# Description of Device Parameters Proline Promag 500 PROFIBUS PA

Electromagnetic flowmeter

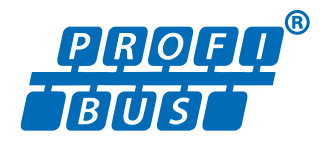

GP01056D/06/EN/02.18

71415023 2018-11-01 Valid as of version 01.01.zz (Device firmware)

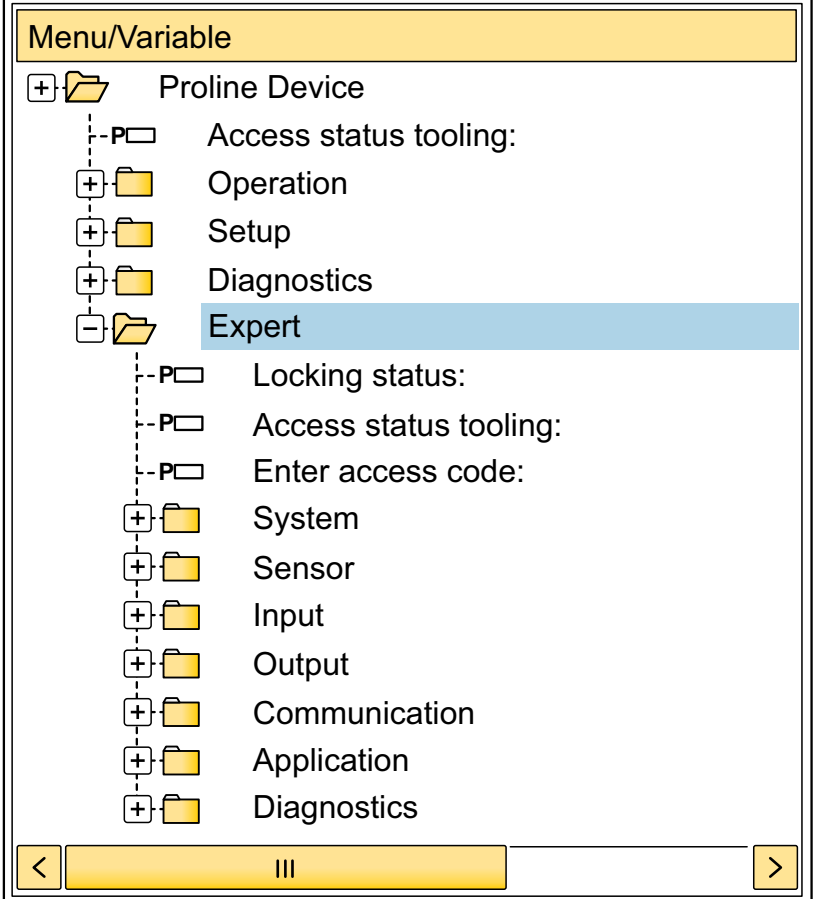

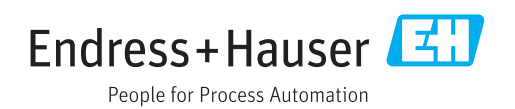

# Table of contents

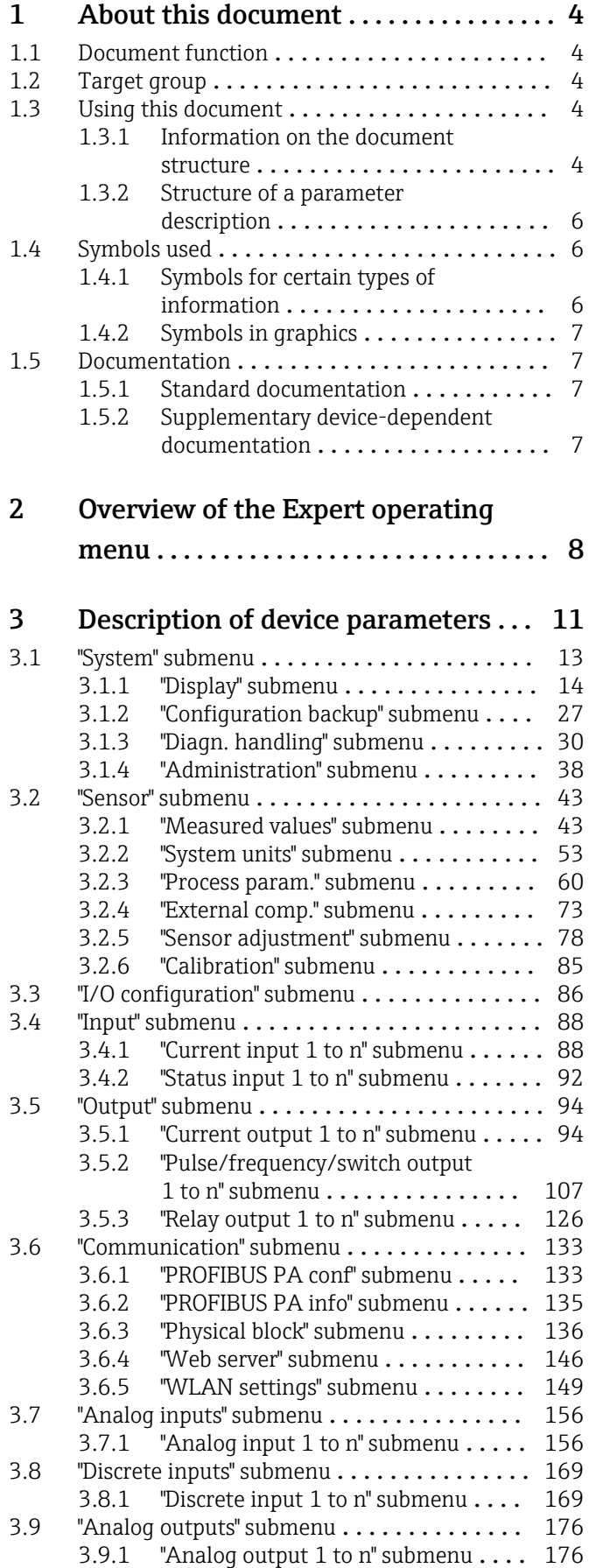

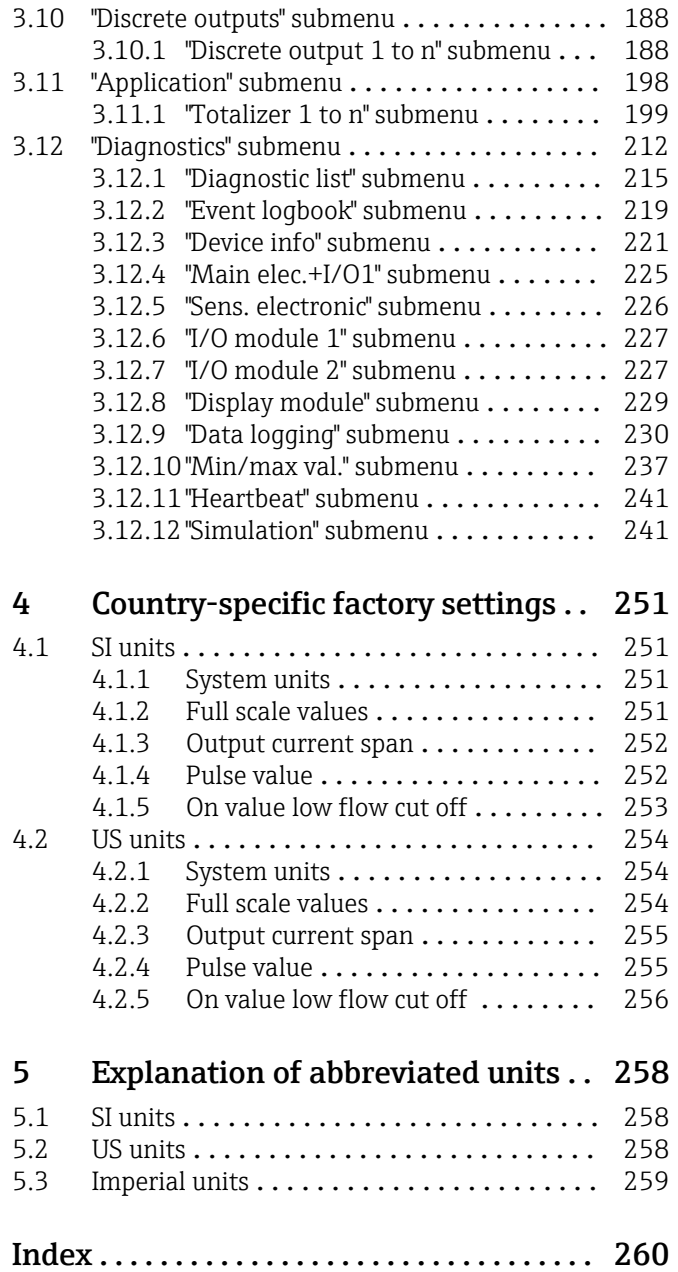

# <span id="page-3-0"></span>1 About this document

# 1.1 Document function

The document is part of the Operating Instructions and serves as a reference for parameters, providing a detailed explanation of each individual parameter of the Expert operating menu.

It is used to perform tasks that require detailed knowledge of the function of the device:

- Commissioning measurements under difficult conditions
- Optimal adaptation of the measurement to difficult conditions
- Detailed configuration of the communication interface
- Error diagnostics in difficult cases

# 1.2 Target group

The document is aimed at specialists who work with the device over the entire life cycle and perform specific configurations.

# 1.3 Using this document

### 1.3.1 Information on the document structure

The document lists the submenus and their parameters according to the structure from the **Expert** menu ( $\rightarrow \triangleq 8$ ), which is displayed when the "Maintenance" user role is enabled.

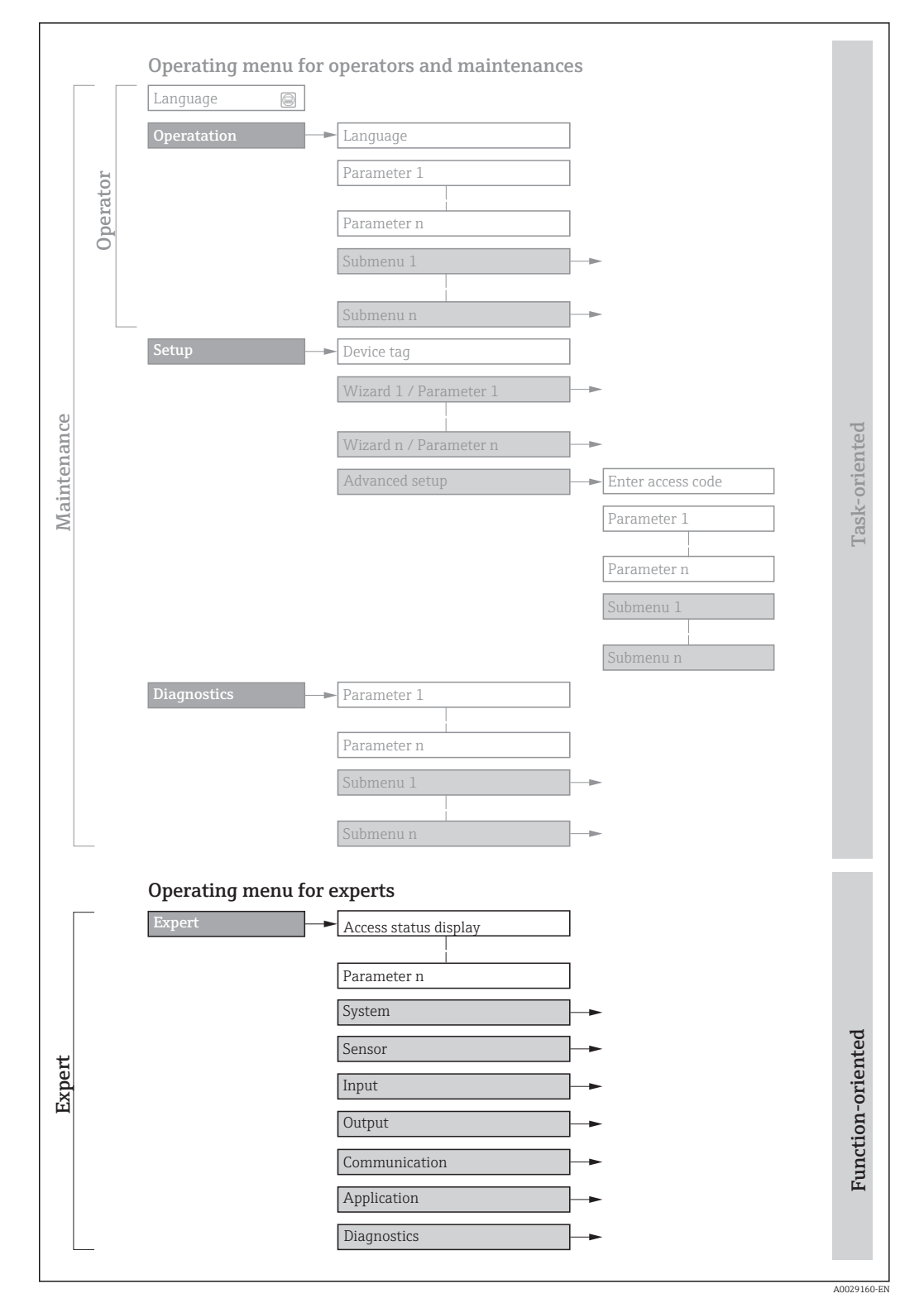

 *1 Sample graphic for the schematic layout of the operating menu*

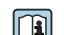

Additional information regarding:

- The arrangement of the parameters according to the menu structure of the Operation menu, Setup menu, Diagnostics menu with a brief description: Operating Instructions  $\rightarrow$   $\blacksquare$  7
	- Operating concept of the operating menus: Operating Instructions  $\rightarrow \Box$  7

## 1.3.2 Structure of a parameter description

The individual parts of a parameter description are described in the following section:

<span id="page-5-0"></span>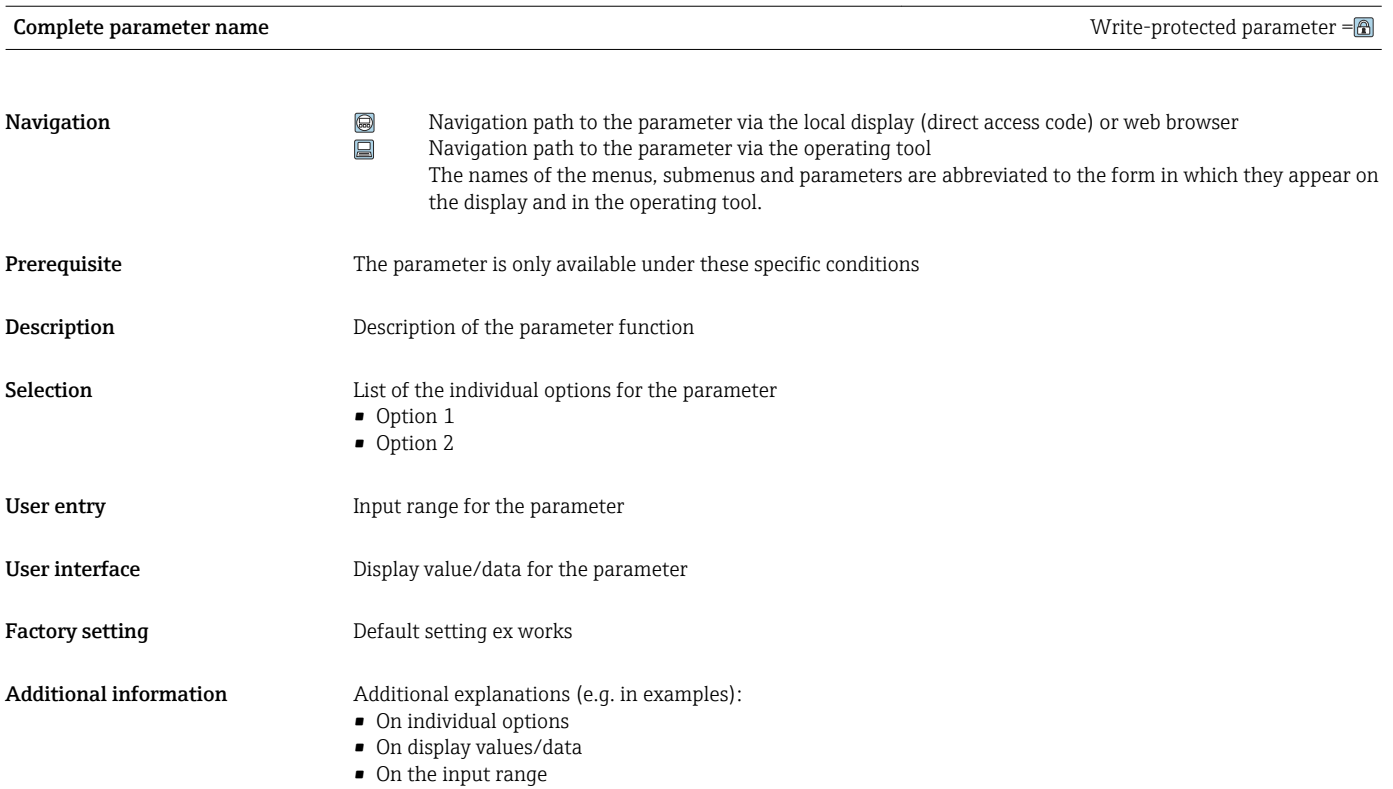

• On the factory setting • On the parameter function

# 1.4 Symbols used

## 1.4.1 Symbols for certain types of information

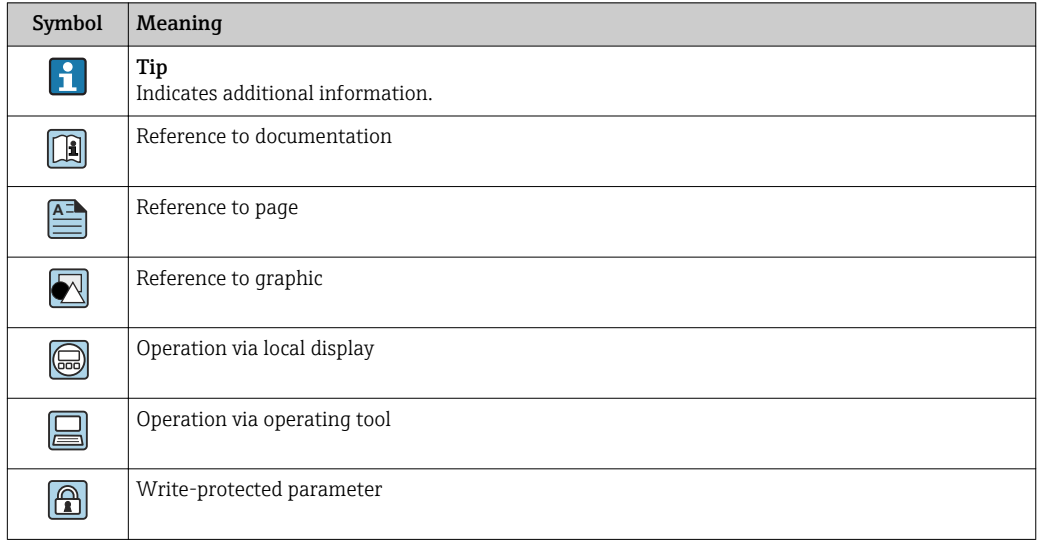

## <span id="page-6-0"></span>1.4.2 Symbols in graphics

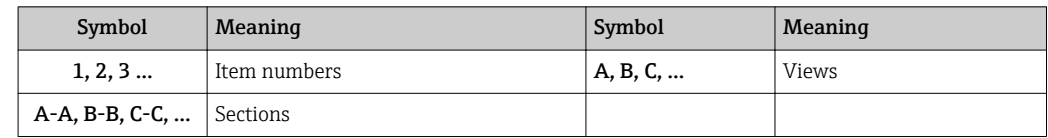

# 1.5 Documentation

## 1.5.1 Standard documentation

#### Operating Instructions

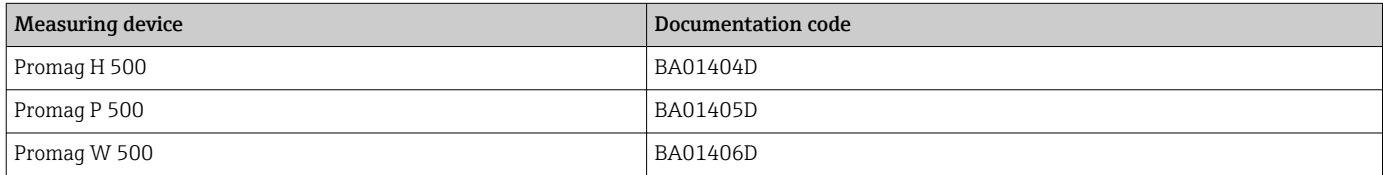

## 1.5.2 Supplementary device-dependent documentation

#### Special Documentation

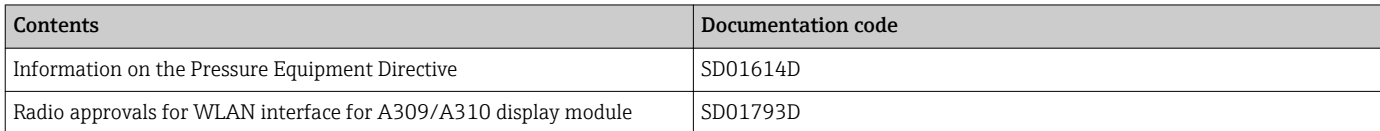

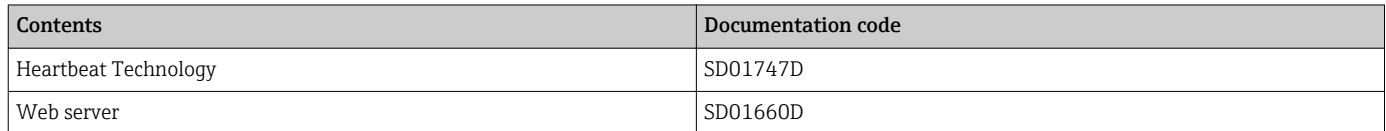

# <span id="page-7-0"></span>2 Overview of the Expert operating menu

The following table provides an overview of the menu structure of the expert operating menu and its parameters. The page reference indicates where the associated description of the submenu or parameter can be found.

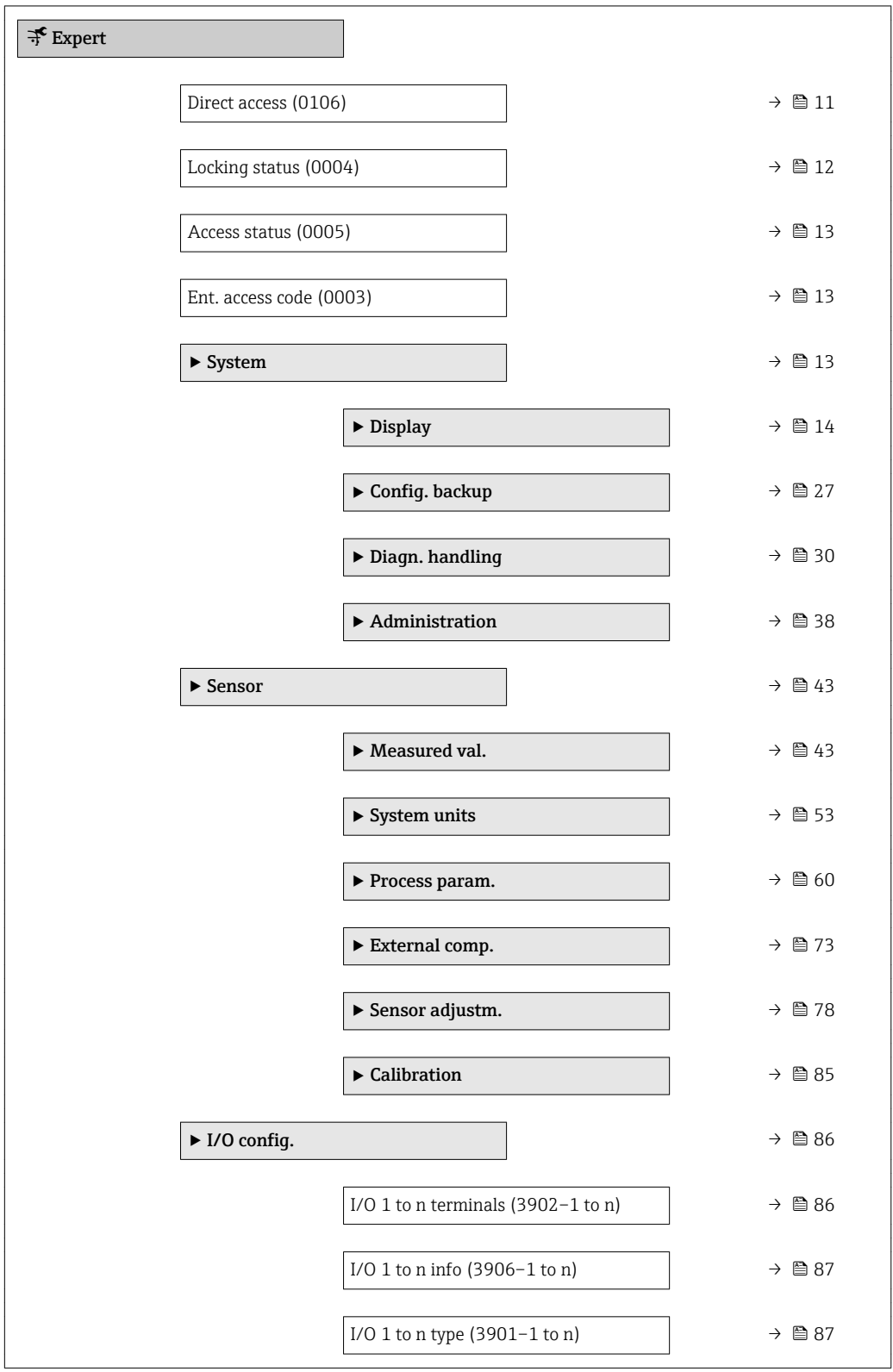

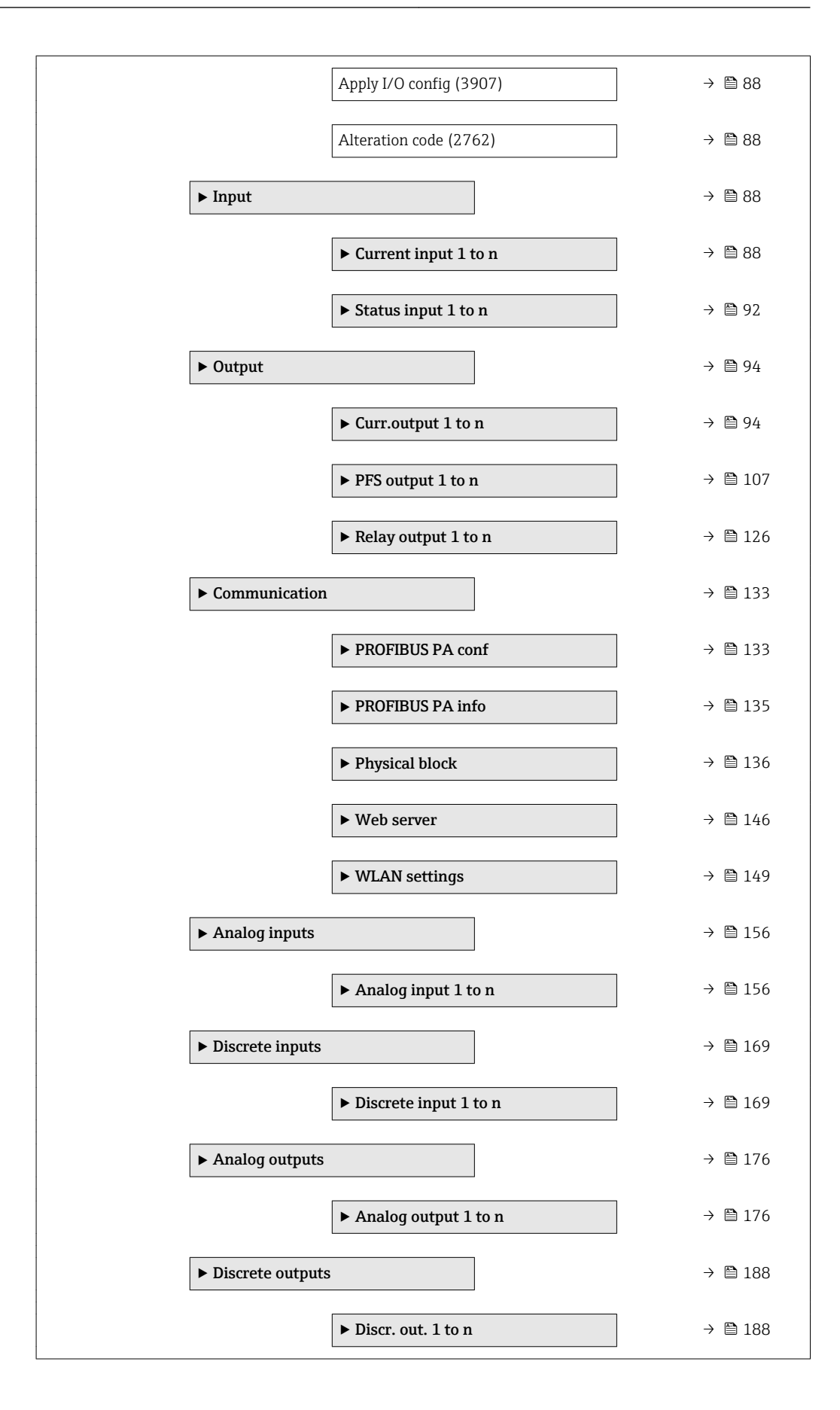

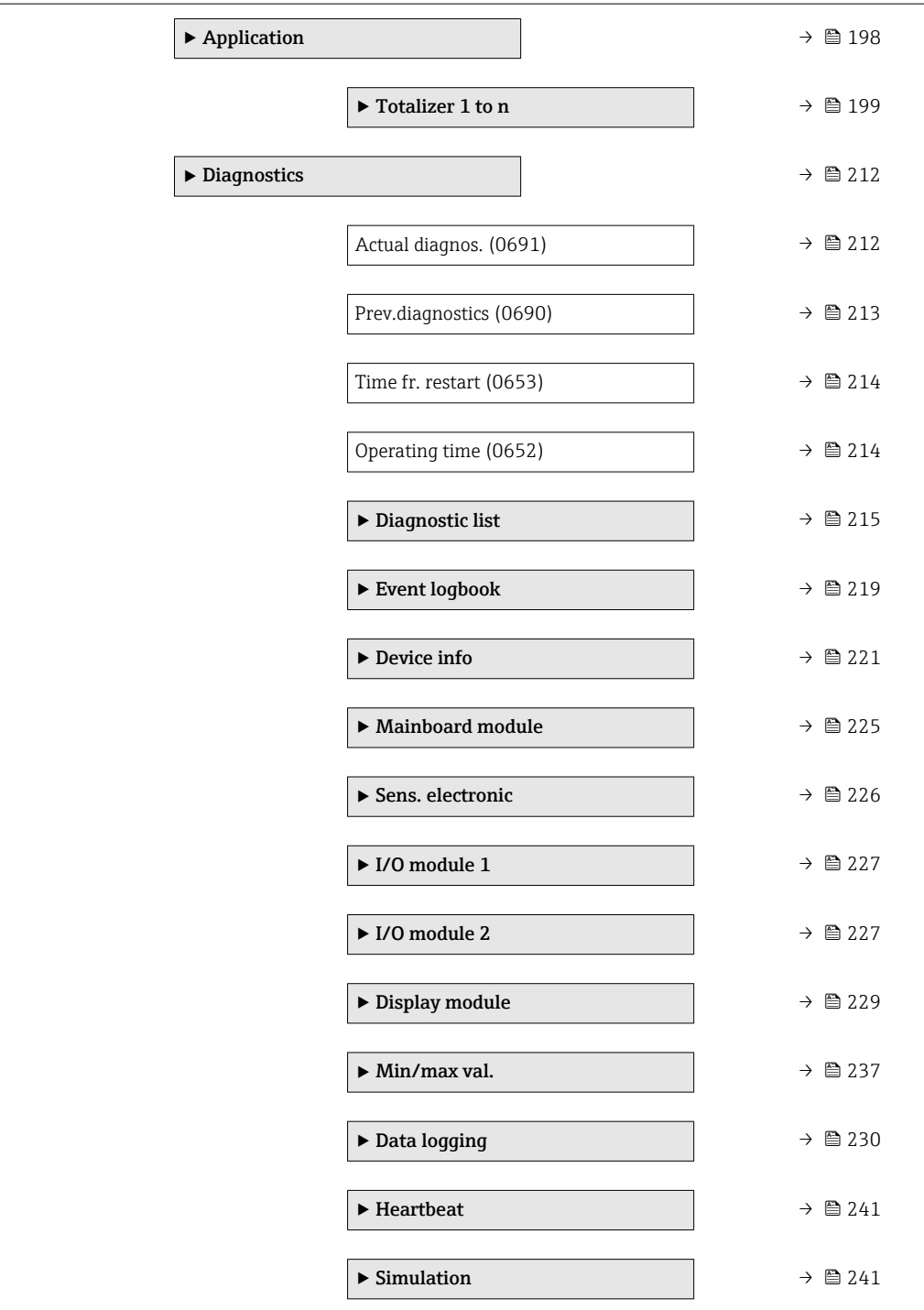

# <span id="page-10-0"></span>3 Description of device parameters

In the following section, the parameters are listed according to the menu structure of the local display. Specific parameters for the operating tools are included at the appropriate points in the menu structure.

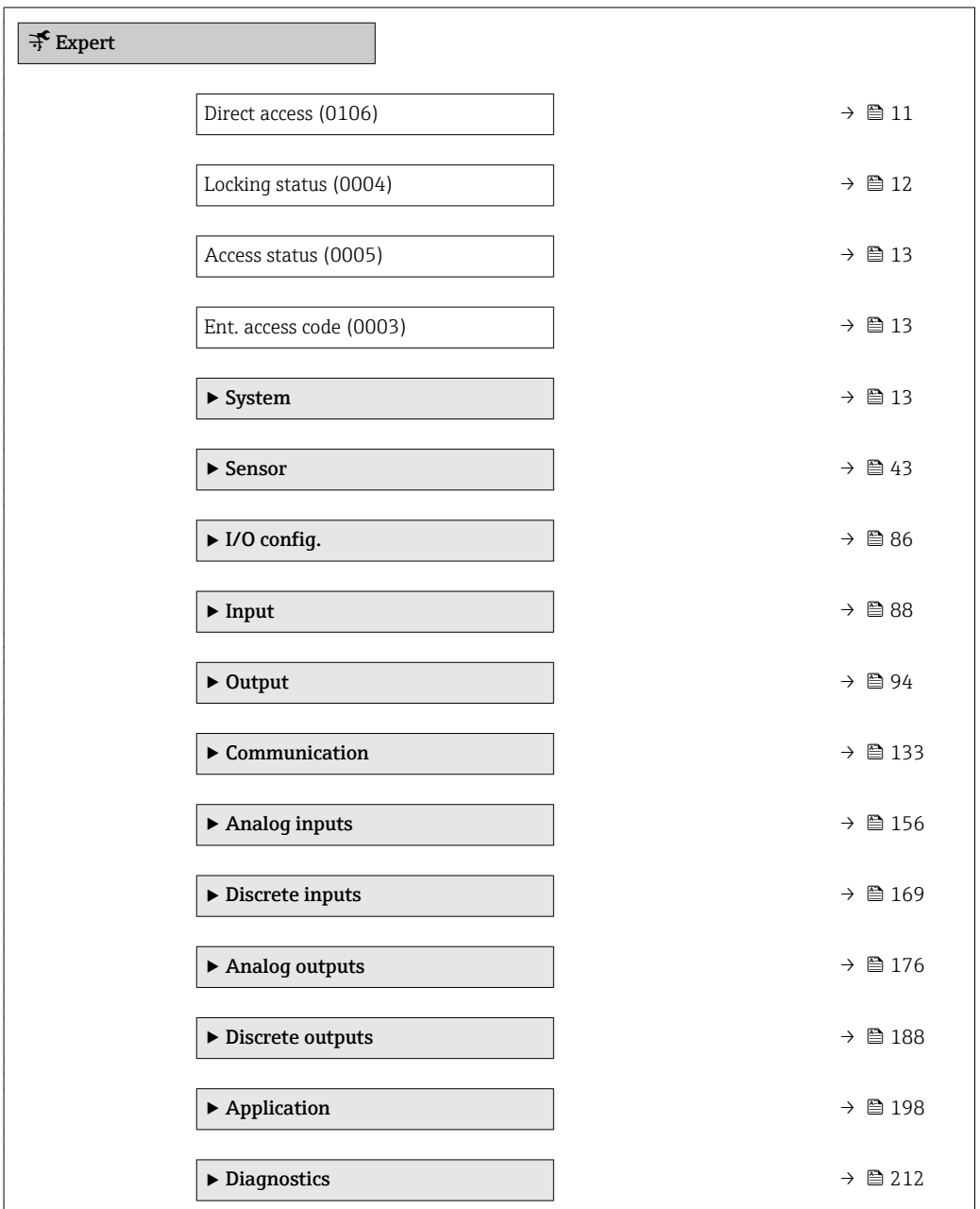

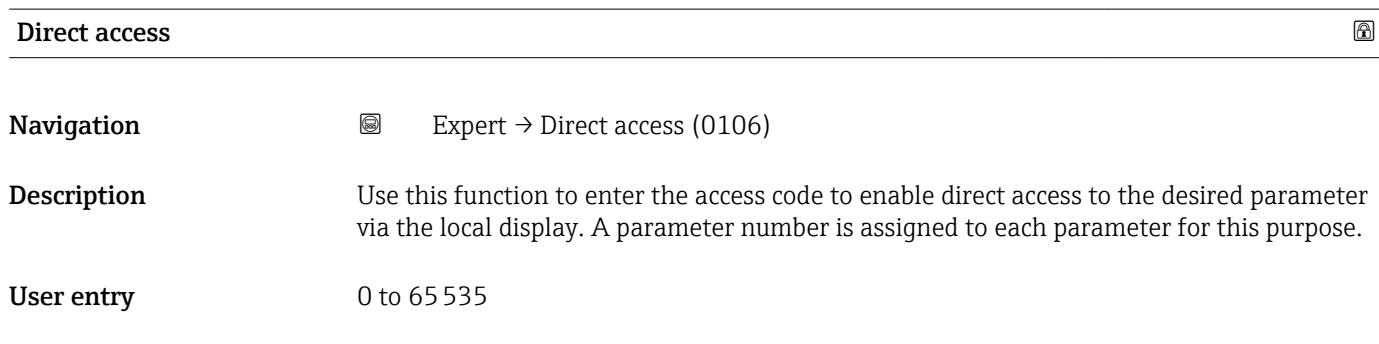

#### <span id="page-11-0"></span>Additional information *User entry*

The direct access code consists of a 5-digit number (at maximum) and the channel number, which identifies the channel of a process variable: e.g. 00914-2. In the navigation view, this appears on the right-hand side in the header of the selected parameter.

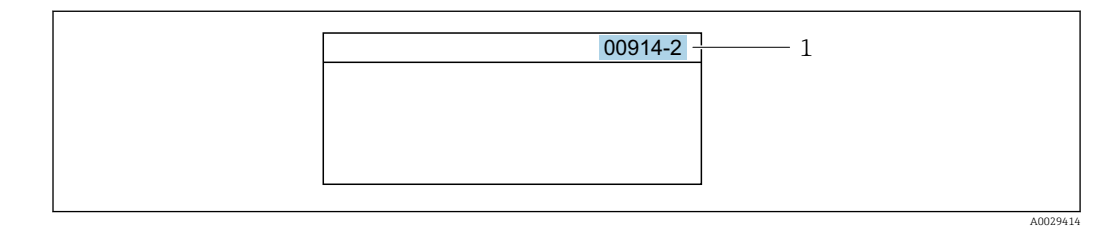

*1 Direct access code*

Note the following when entering the direct access code:

- The leading zeros in the direct access code do not have to be entered. Example: Enter "914" instead of "00914"
- If no channel number is entered, channel 1 is accessed automatically. Example: Enter 00914  $\rightarrow$  Assign variable parameter
- If a different channel is accessed: Enter the direct access code with the corresponding channel number.

Example: Enter 00914-2  $\rightarrow$  Assign variable parameter

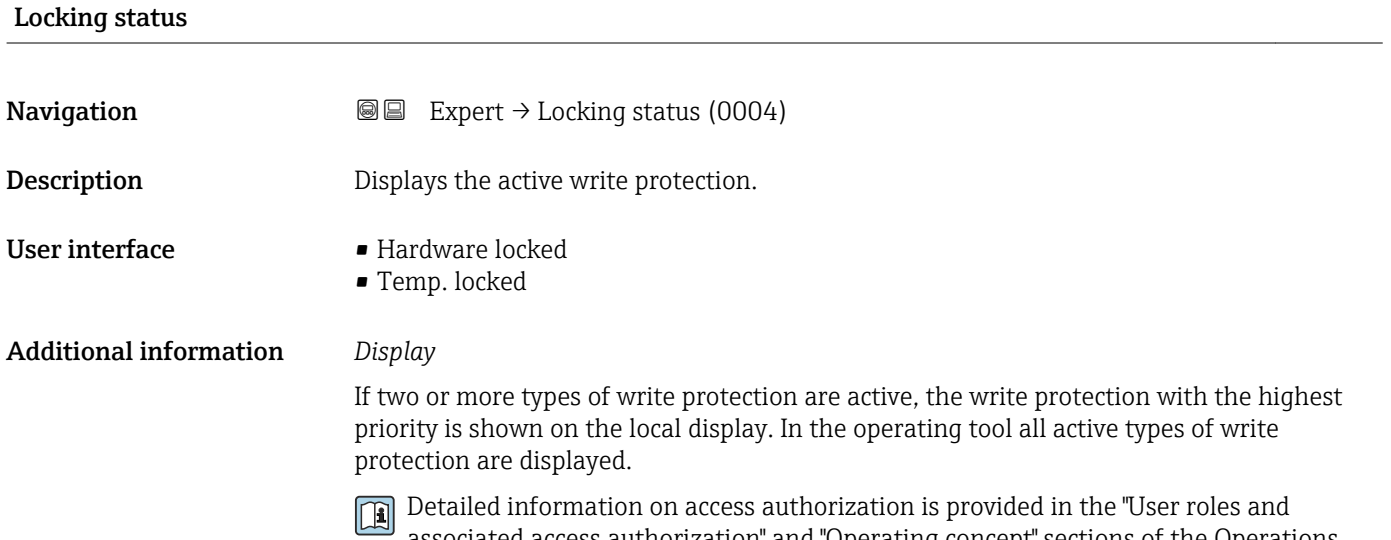

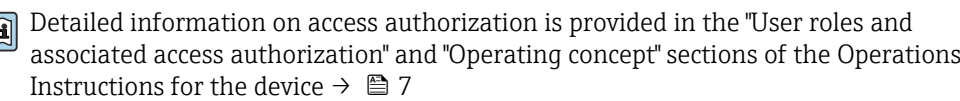

*Selection*

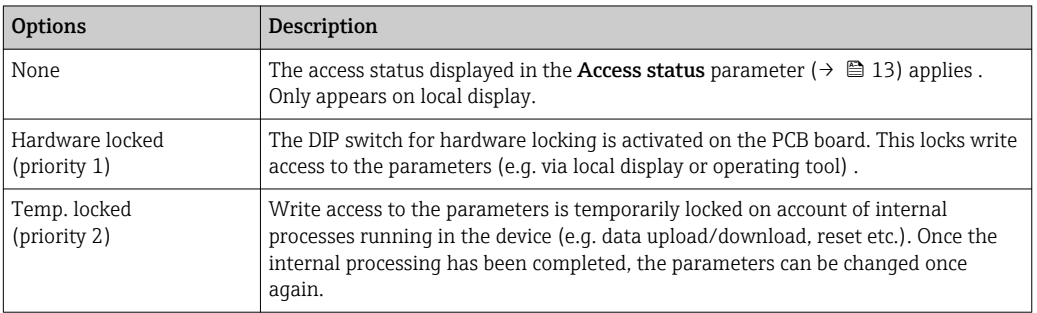

<span id="page-12-0"></span>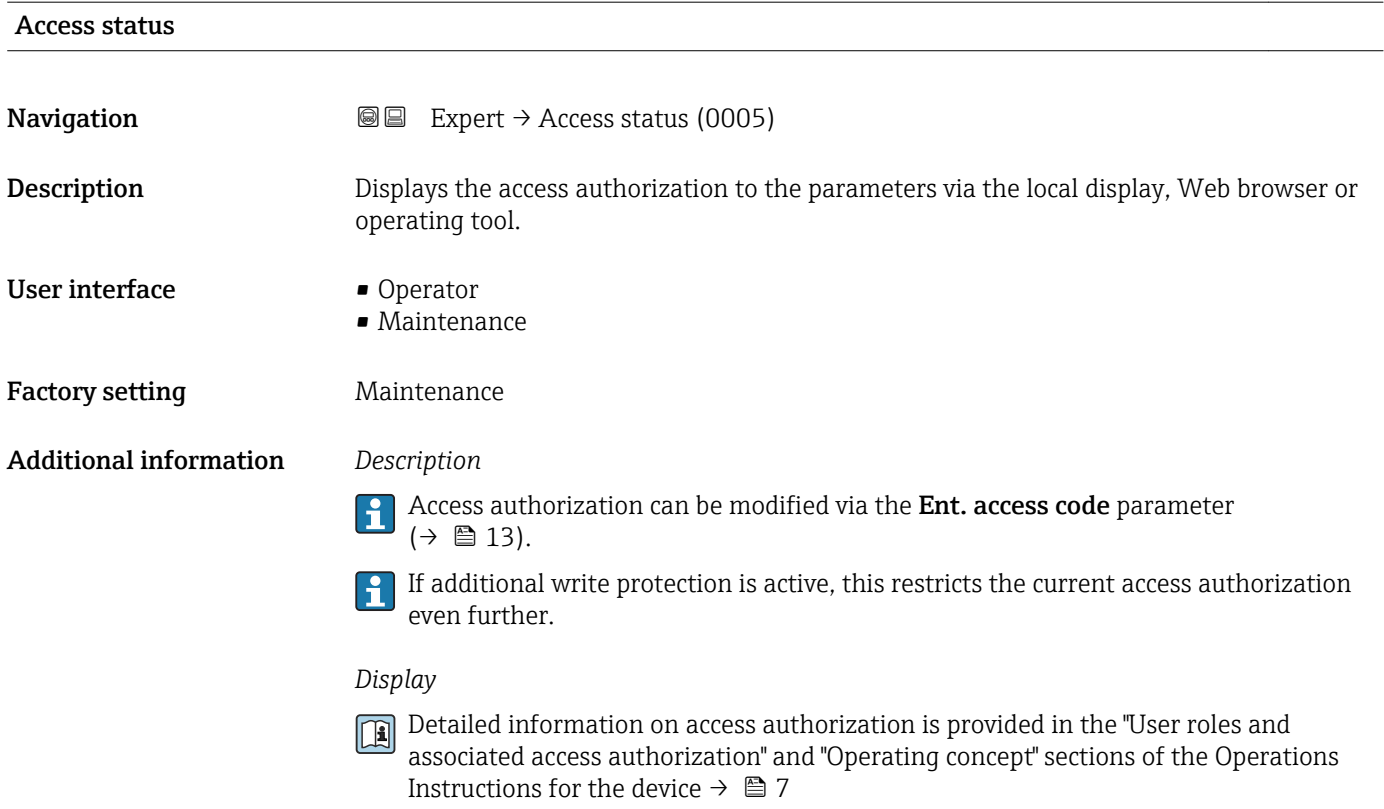

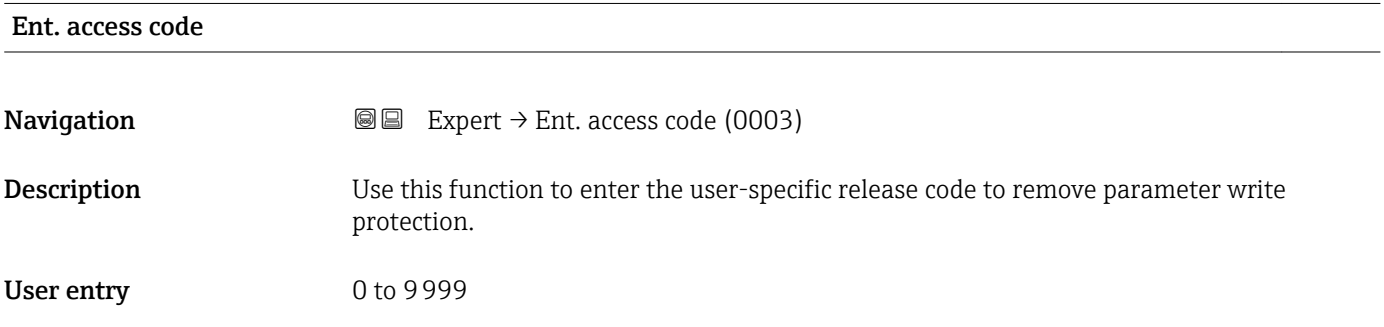

# 3.1 "System" submenu

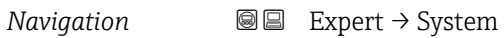

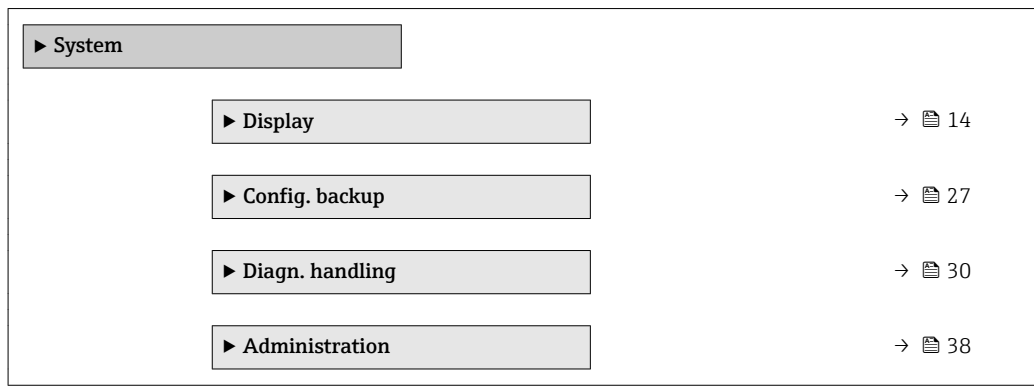

## <span id="page-13-0"></span>3.1.1 "Display" submenu

*Navigation* 
■■ Expert → System → Display

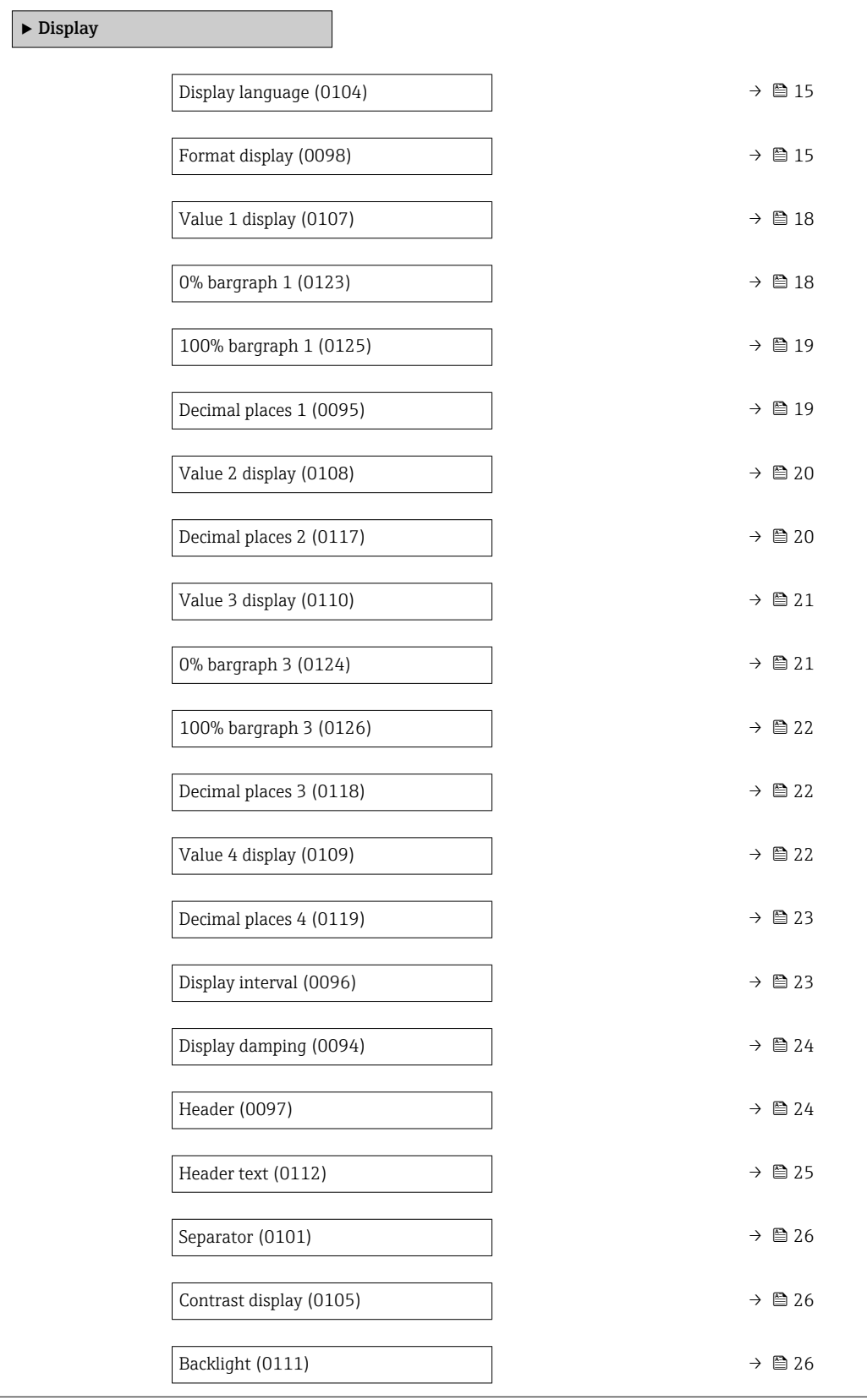

# <span id="page-14-0"></span>Display language **Navigation EXPERE** Expert  $\rightarrow$  System  $\rightarrow$  Display  $\rightarrow$  Display language (0104) Prerequisite A local display is provided. **Description** Use this function to select the configured language on the local display. Selection **•** English • Deutsch • Français • Español • Italiano • Nederlands • Portuguesa • Polski • русский язык(Ru) • Svenska • Türkçe • 中文 (Chinese) • 日本語 (Japanese) • 한국어 (Korean) • Bahasa Indonesia • tiếng Việt (Vit) • čeština (Czech) Factory setting English (alternatively, the ordered language is preset in the device)

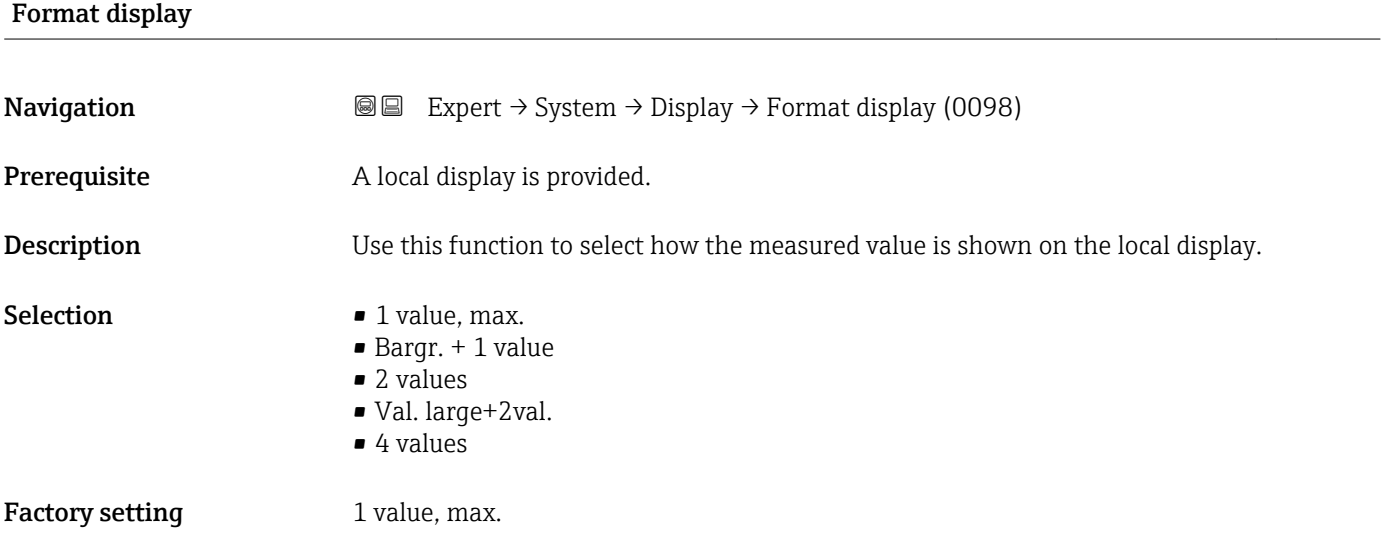

#### Additional information *Description*

The display format (size, bar graph etc.) and number of measured values displayed simultaneously (1 to 4) can be configured. This setting only applies to normal operation.

- The Value 1 display parameter ( $\rightarrow \Box$  18) to Value 4 display parameter  $(\rightarrow \Box$  22) are used to specify which measured values are shown on the local display and in what order.
	- If more measured values are specified than the display mode selected permits, then the values alternate on the device display. The display time until the next change is configured via the **Display interval** parameter ( $\rightarrow \cong 23$ ).

A0016529

A00130

A0013100

A0013102

A0013103

Possible measured values shown on the local display:

*"1 value, max." option*

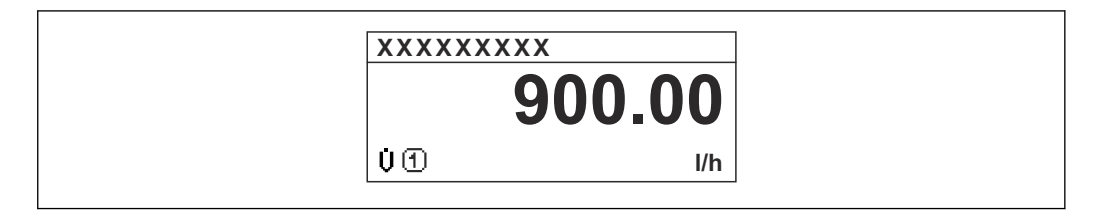

### *"Bargr. + 1 value" option*

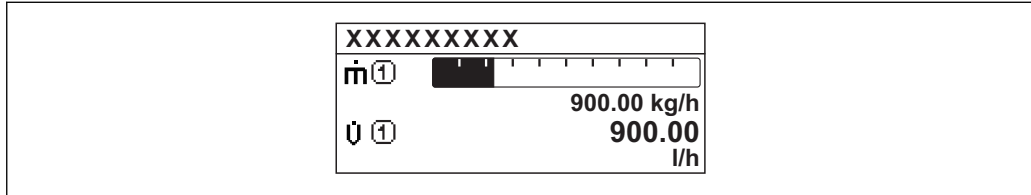

#### *"2 values" option*

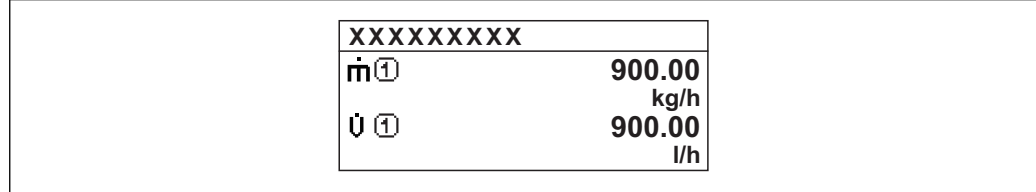

### *"Val. large+2val." option*

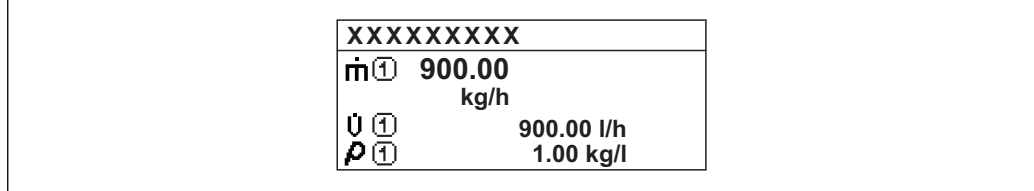

#### *"4 values" option*

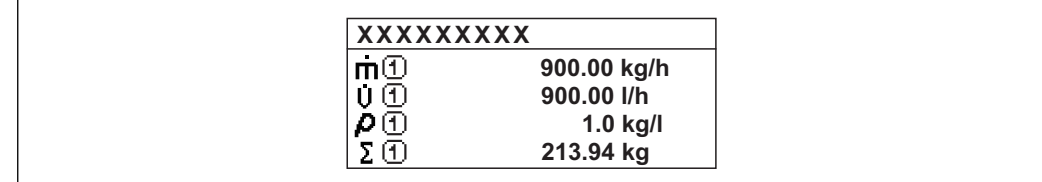

<span id="page-17-0"></span>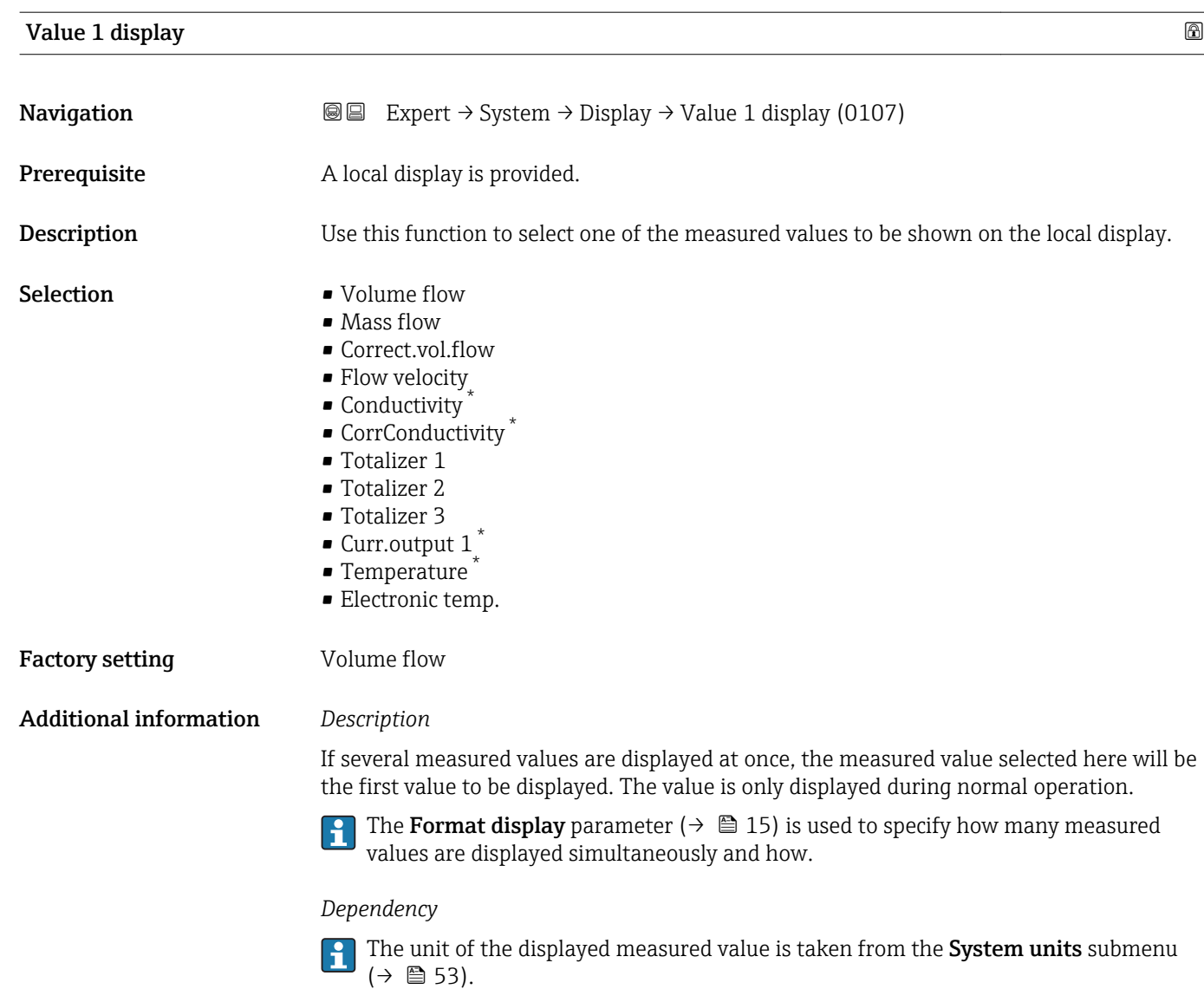

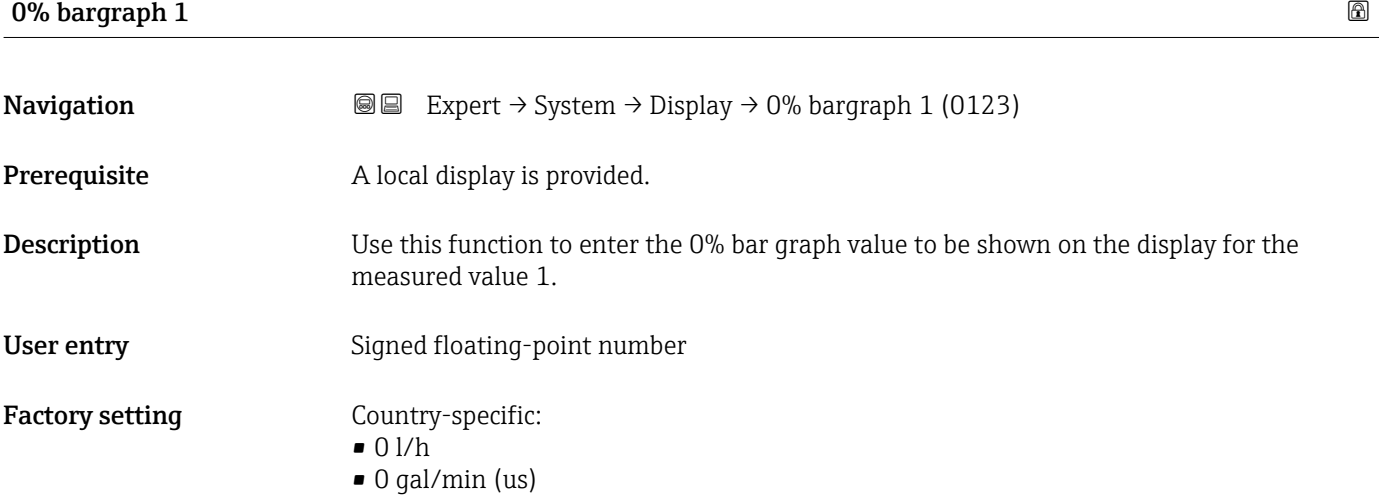

<sup>\*</sup> Visibility depends on order options or device settings

#### <span id="page-18-0"></span>Additional information *Description*

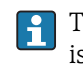

The Format display parameter ( $\rightarrow \Box$  15) is used to specify that the measured value is to be displayed as a bar graph.

*User entry*

The unit of the displayed measured value is taken from the System units submenu  $(\rightarrow \triangleq 53)$ .

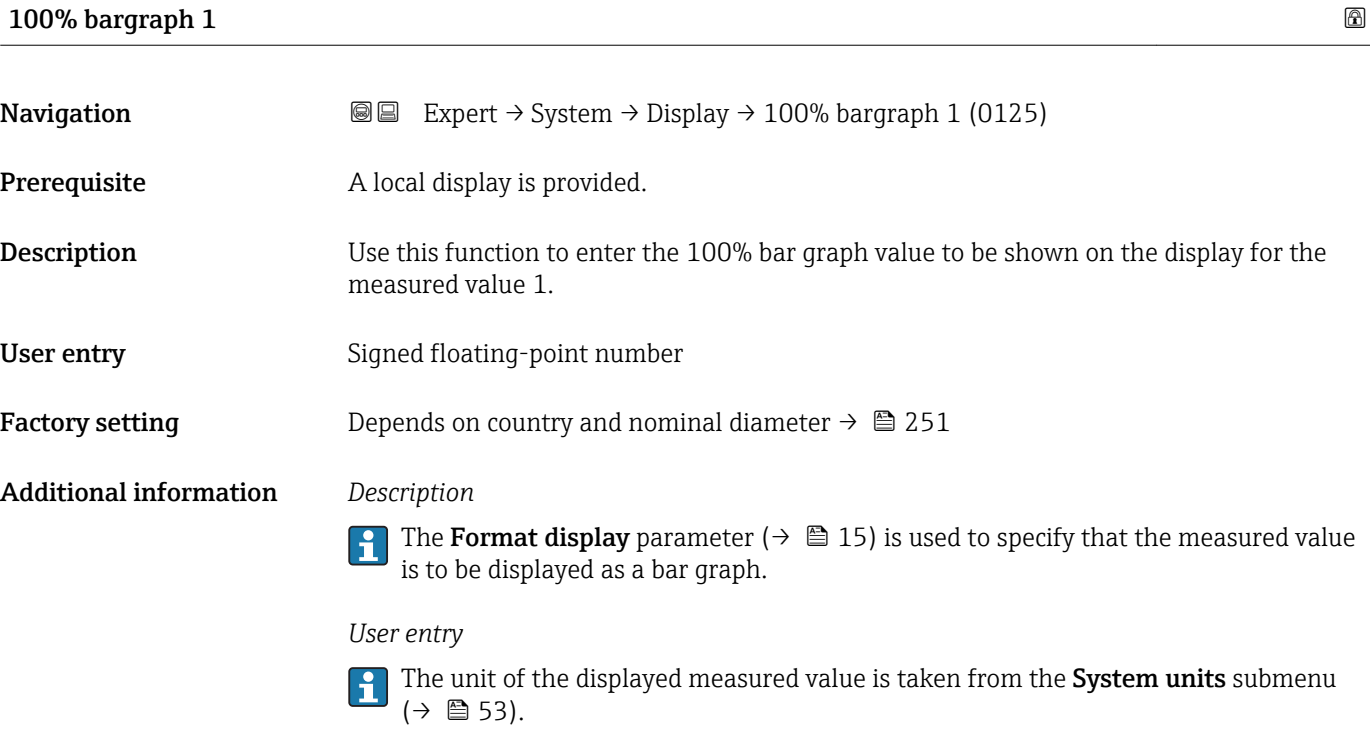

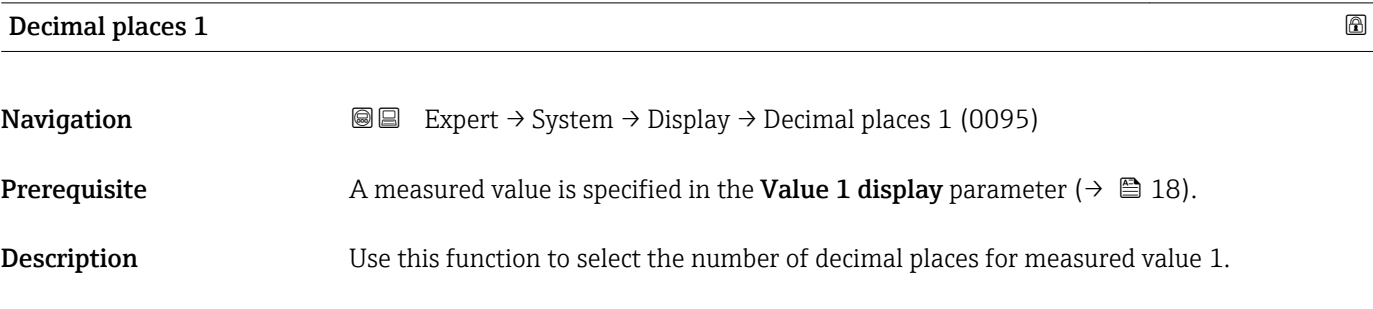

Selection  $\blacksquare$  x  $\blacksquare$  X.X • x.xx • x.xxx • x.xxxx

Factory setting **EXAM** 

#### <span id="page-19-0"></span>Additional information *Description*

This setting does not affect the measuring or computational accuracy of the device. The arrow displayed between the measured value and the unit indicates that the device computes with more digits than are shown on the local display.

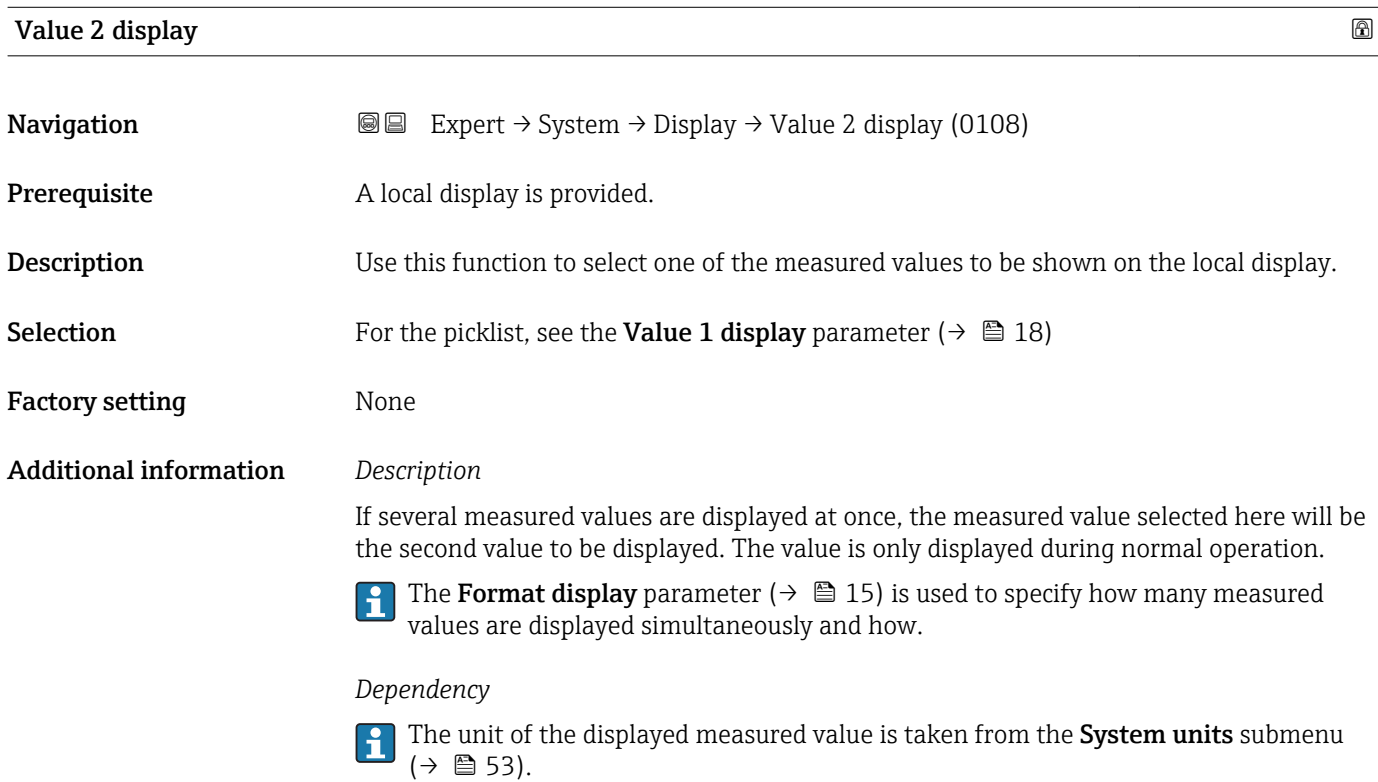

### Decimal places 2

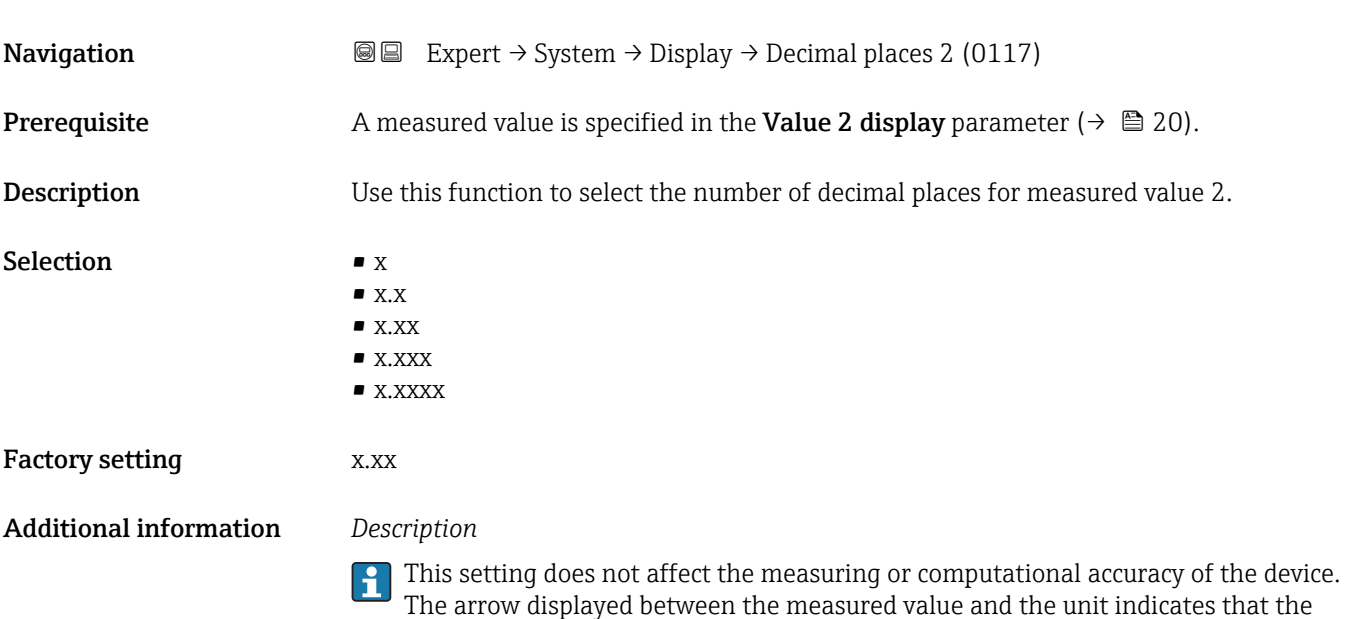

device computes with more digits than are shown on the local display.

<span id="page-20-0"></span>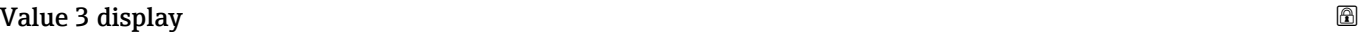

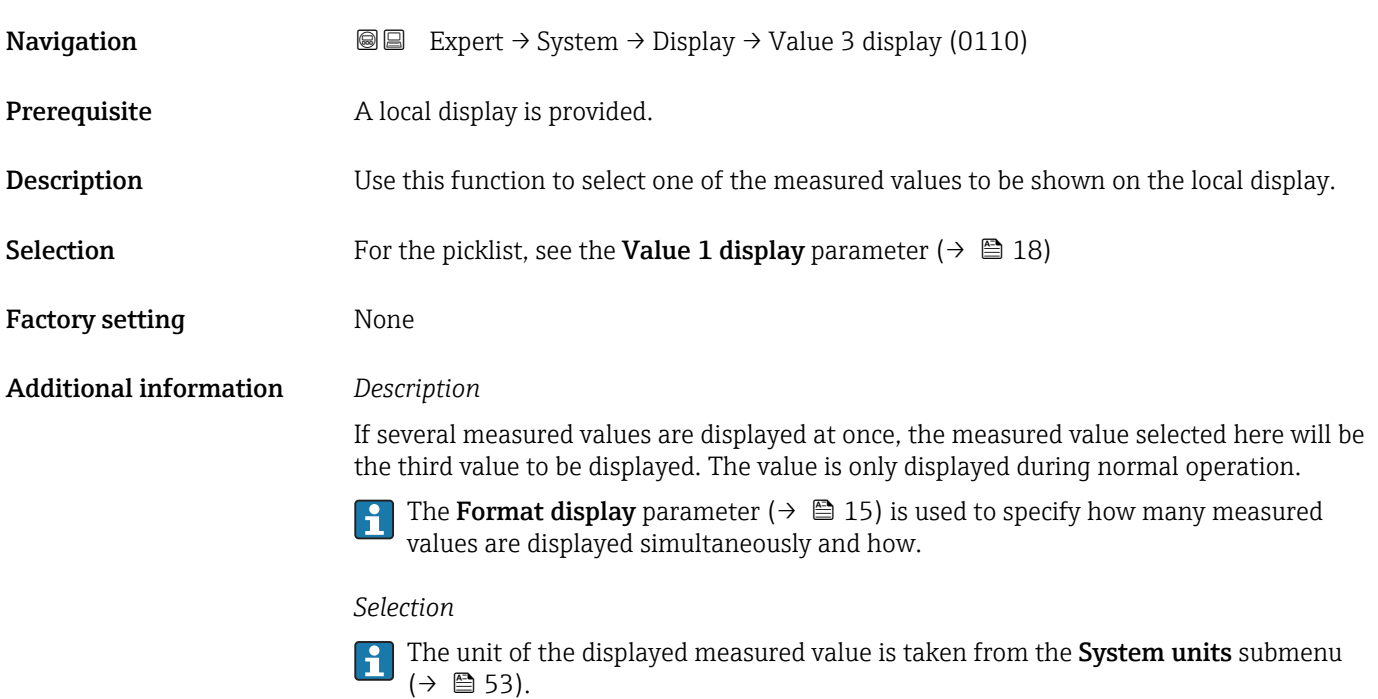

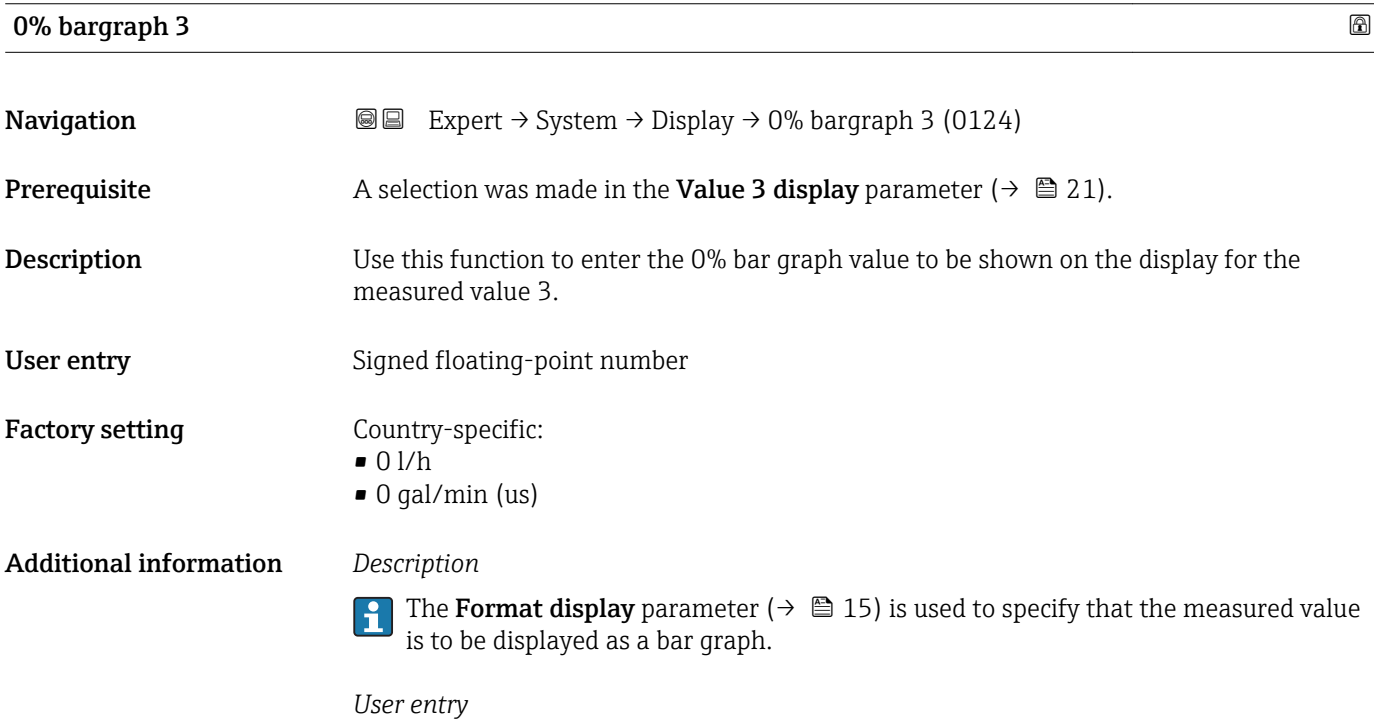

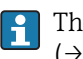

The unit of the displayed measured value is taken from the System units submenu  $(\rightarrow \text{ } \text{ } \text{ } 53)$ .

# <span id="page-21-0"></span>100% bargraph 3

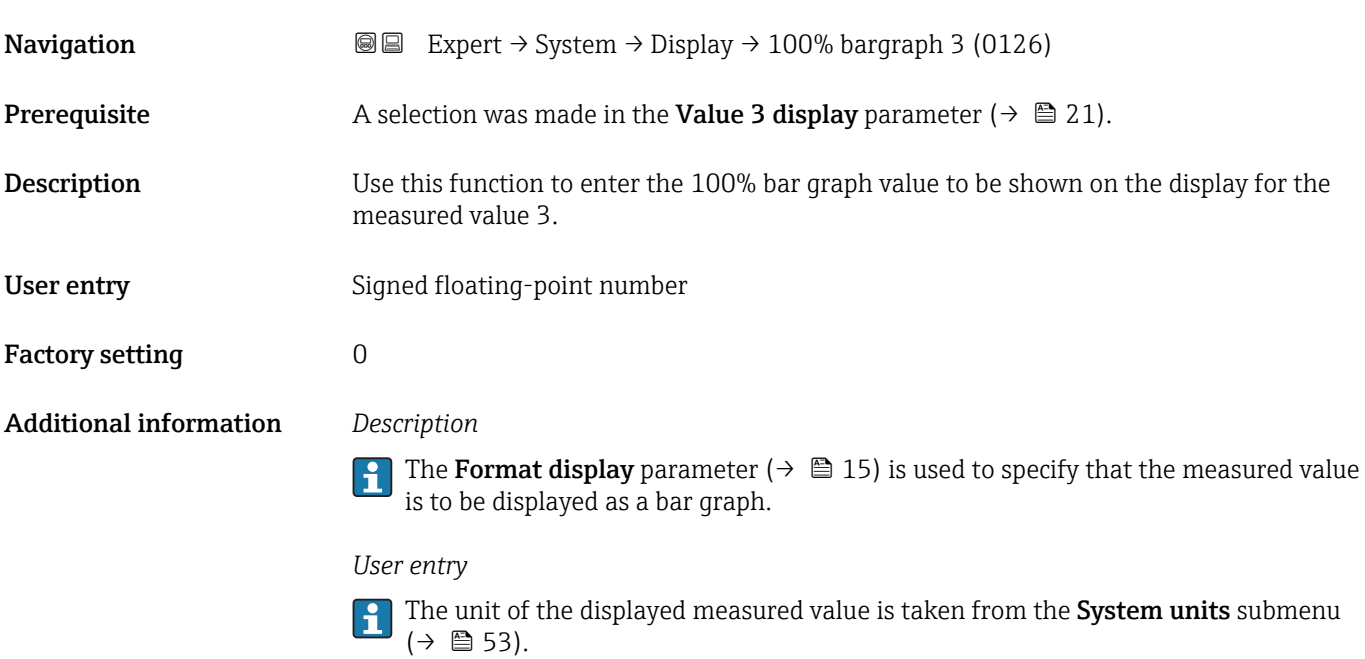

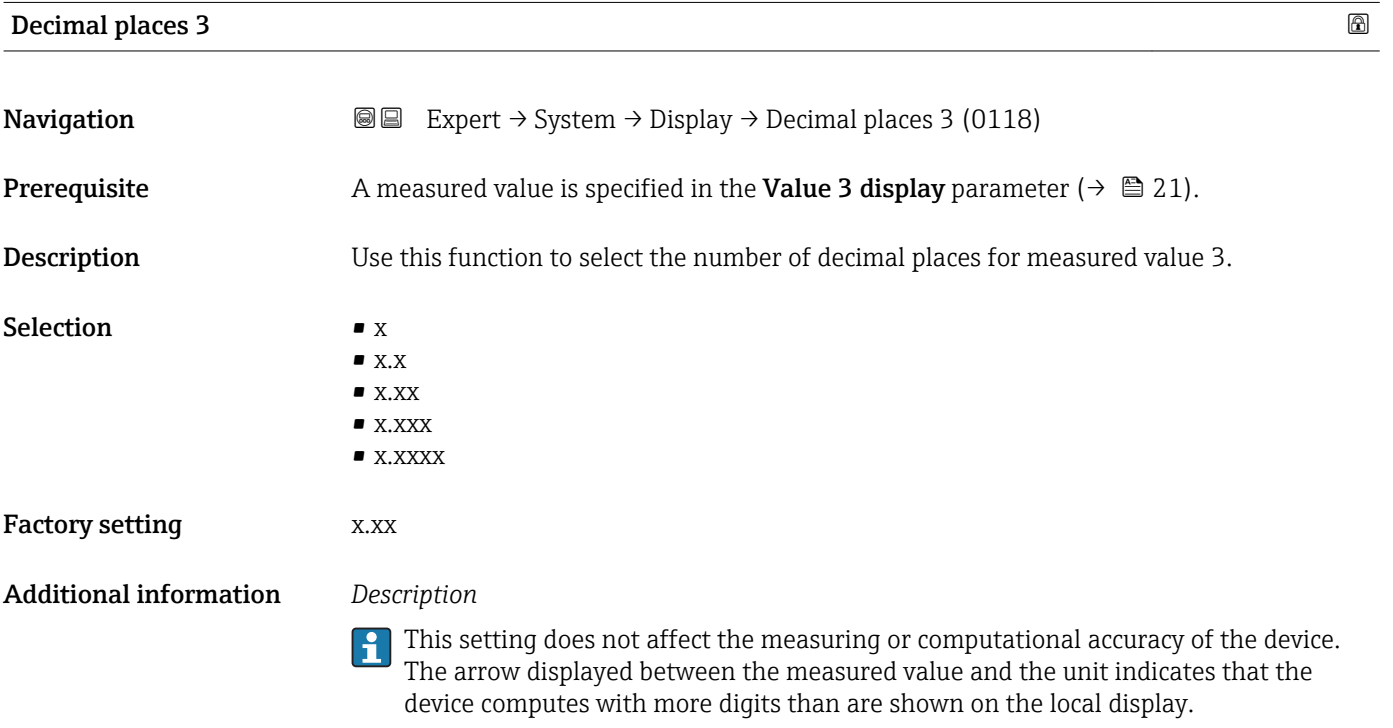

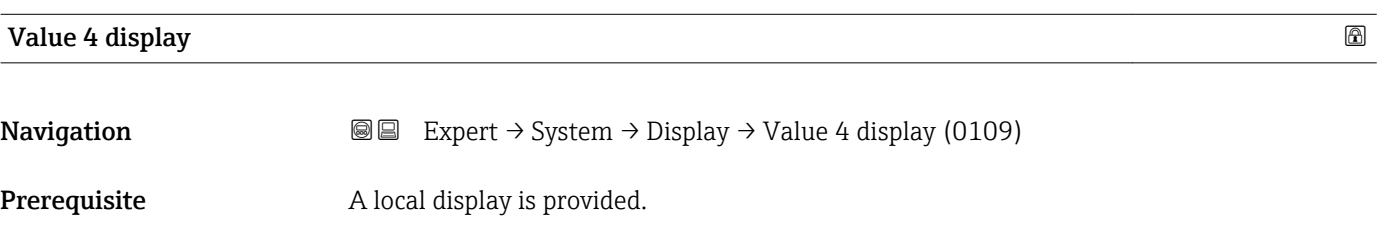

<span id="page-22-0"></span>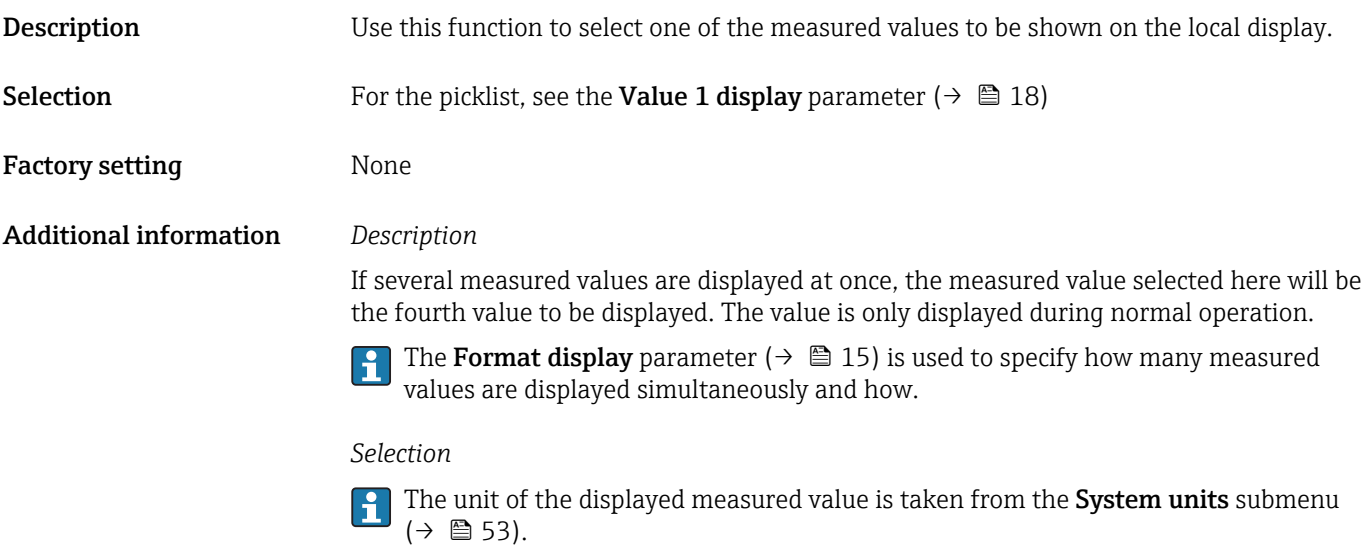

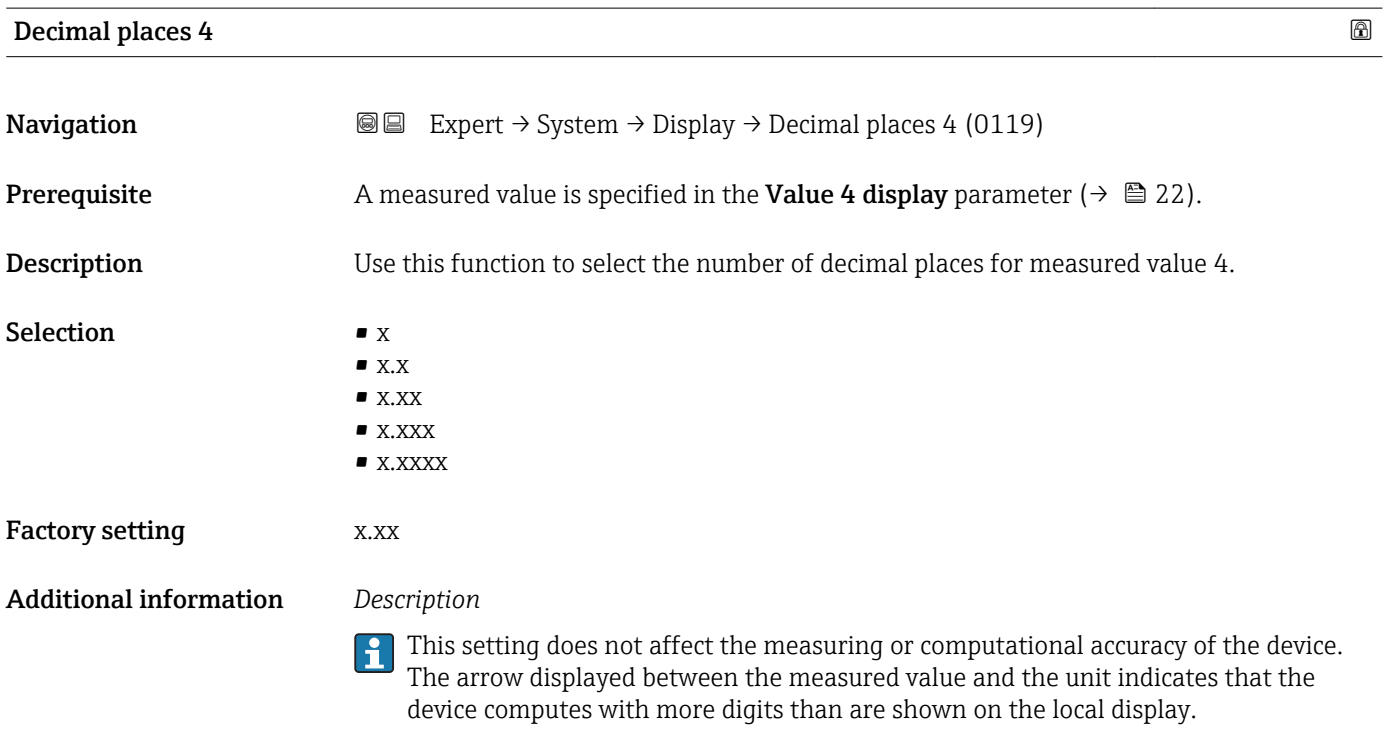

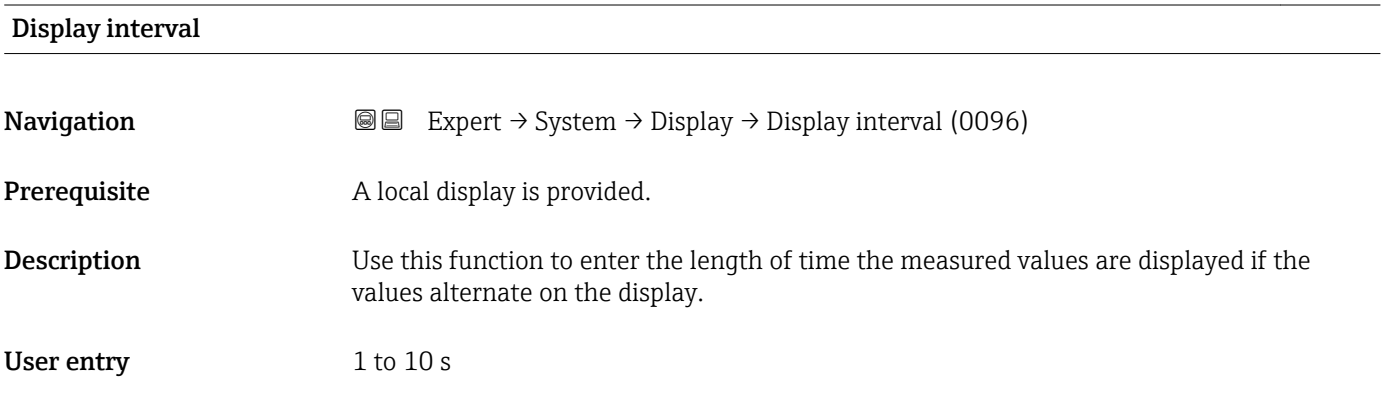

<span id="page-23-0"></span>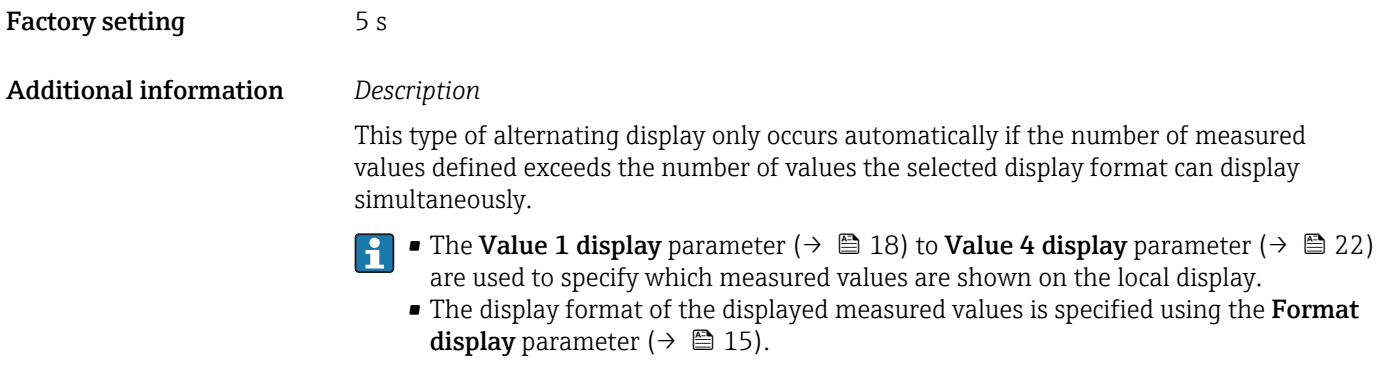

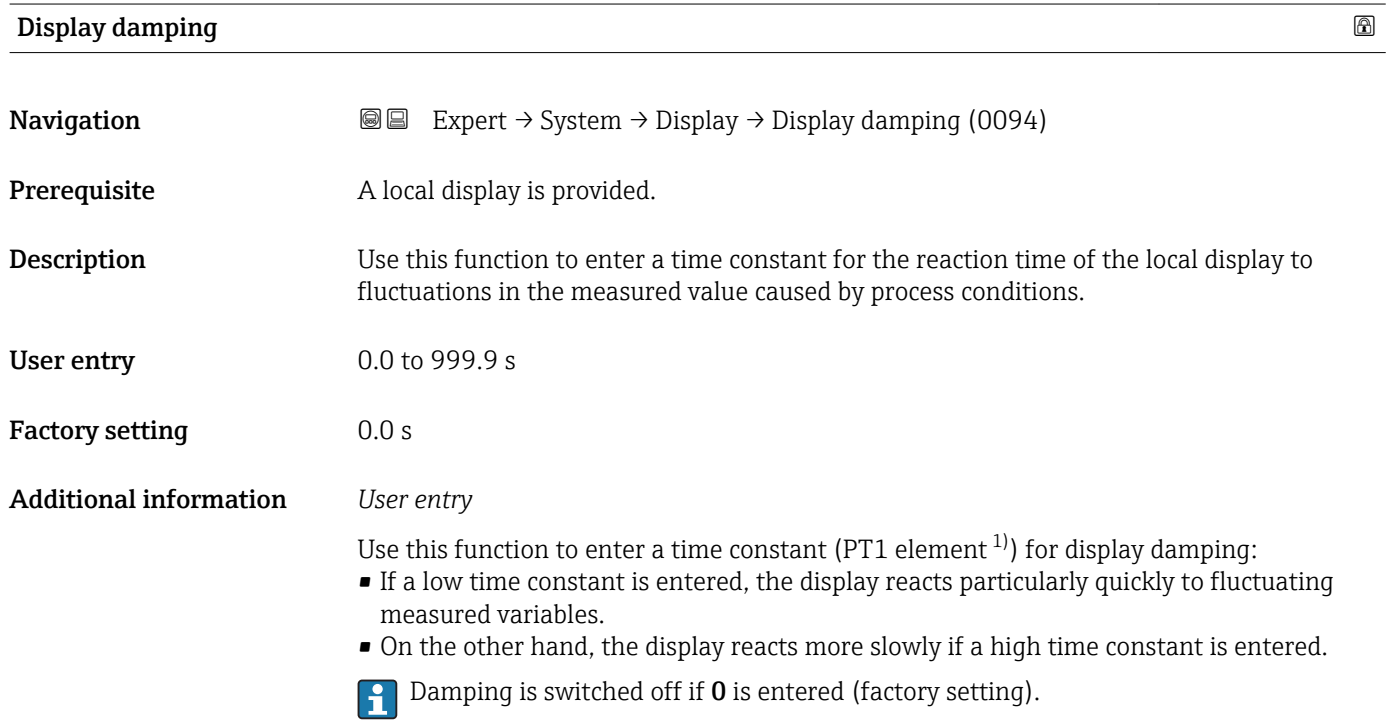

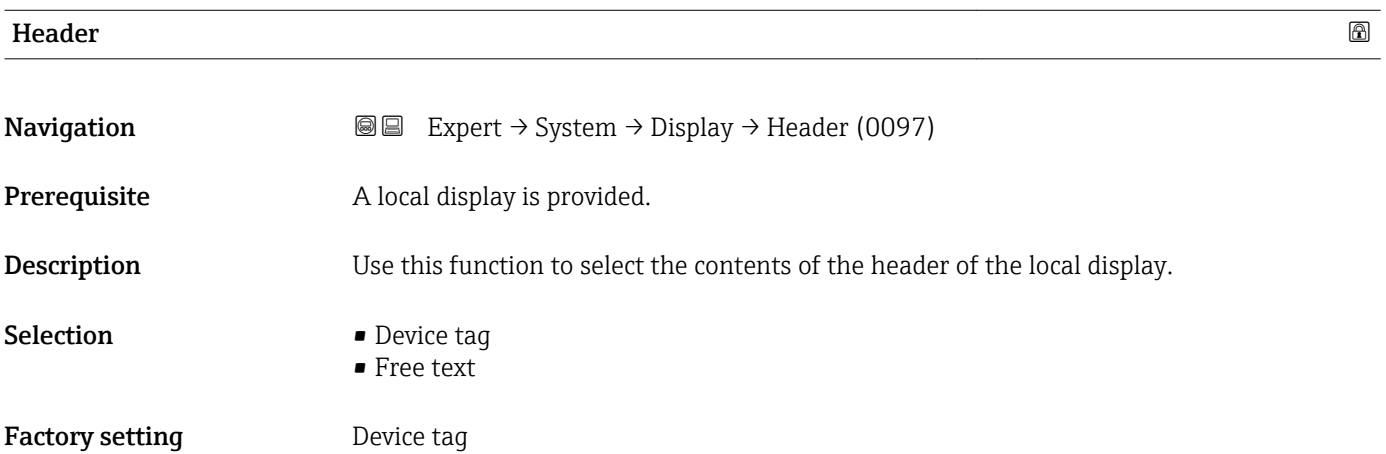

<sup>1)</sup> proportional transmission behavior with first order delay

#### <span id="page-24-0"></span>Additional information *Description*

The header text only appears during normal operation.

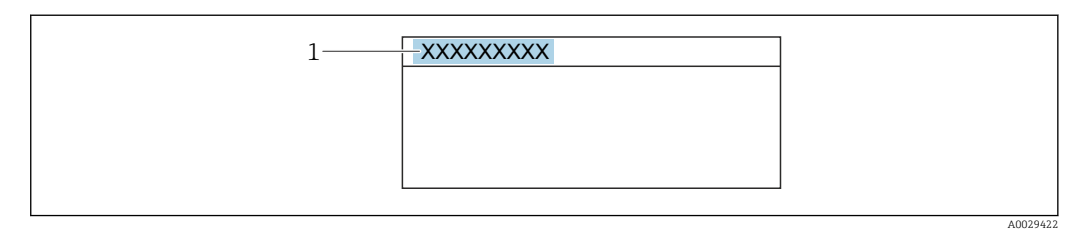

*1 Position of the header text on the display*

#### *Selection*

- Device tag
	- Is defined in the **Device tag** parameter ( $\rightarrow \cong$  222).
- Free text
	- Is defined in the **Header text** parameter ( $\rightarrow \blacksquare$  25).

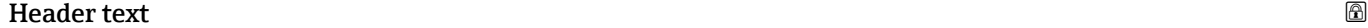

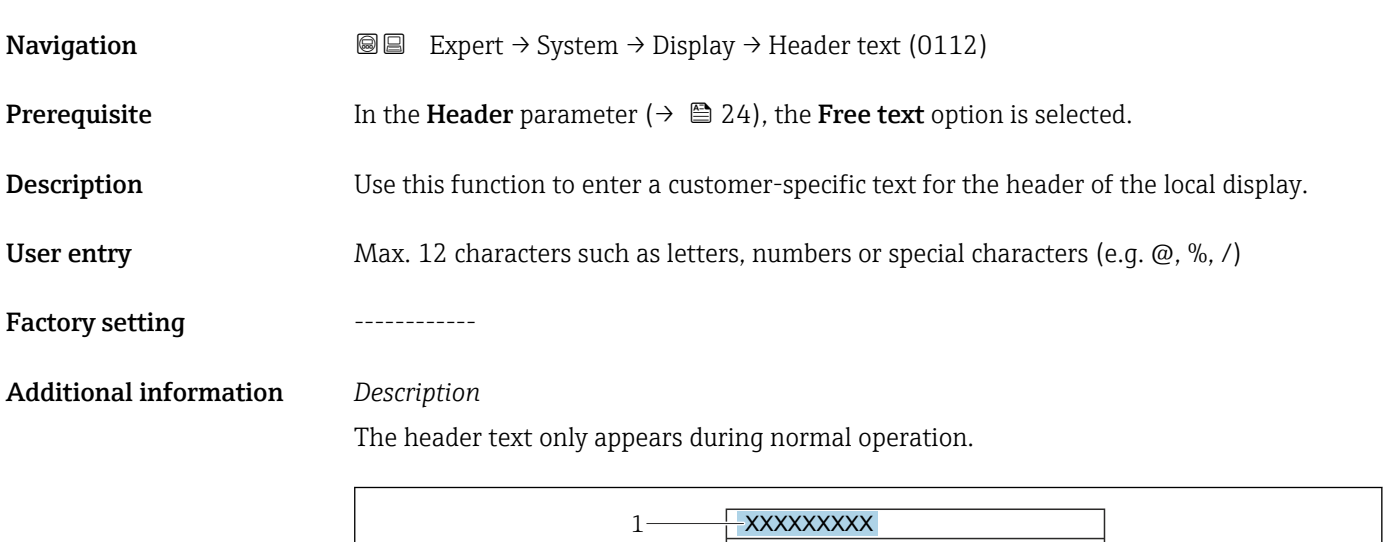

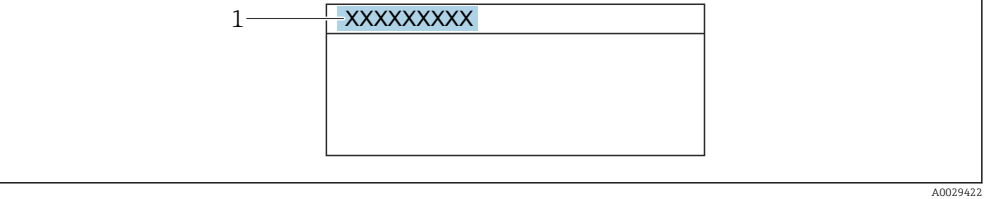

*1 Position of the header text on the display*

#### *User entry*

The number of characters displayed depends on the characters used.

#### <span id="page-25-0"></span>Separator  $\qquad \qquad \textcircled{8}$

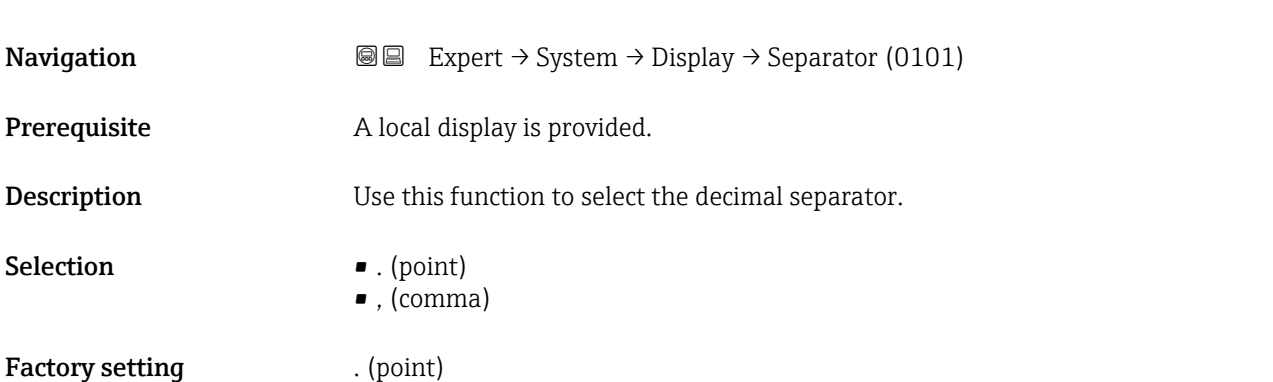

# Contrast display **Navigation**  $\text{■}$  Expert  $\rightarrow$  System  $\rightarrow$  Display  $\rightarrow$  Contrast display (0105) **Prerequisite** A local display is provided. Description Use this function to enter a value to adapt the display contrast to the ambient conditions (e.g. the lighting or viewing angle). User entry 20 to 80 % Factory setting Depends on the display

#### Backlight

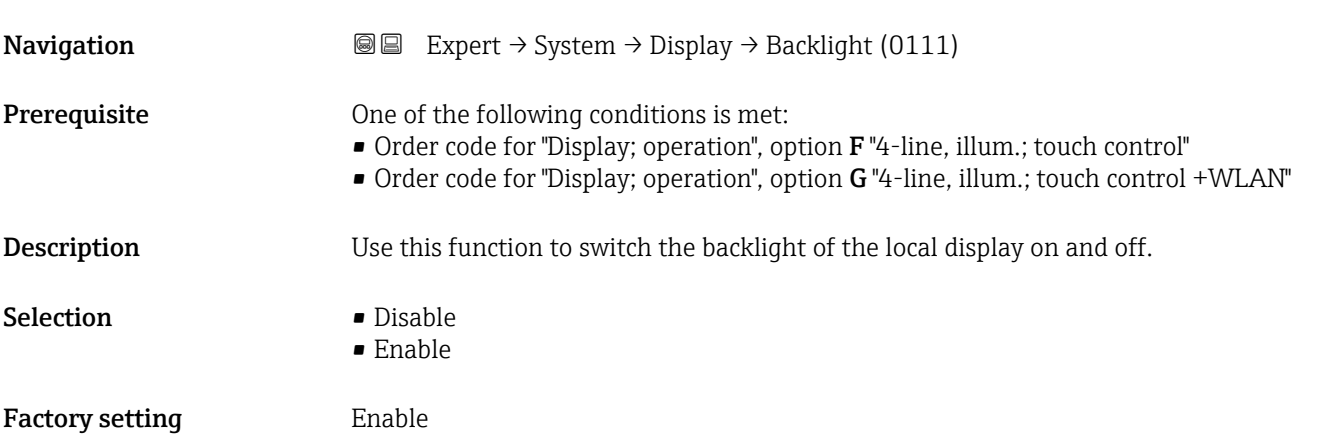

## <span id="page-26-0"></span>3.1.2 "Configuration backup" submenu

*Navigation* **a** a Expert → System → Config. backup

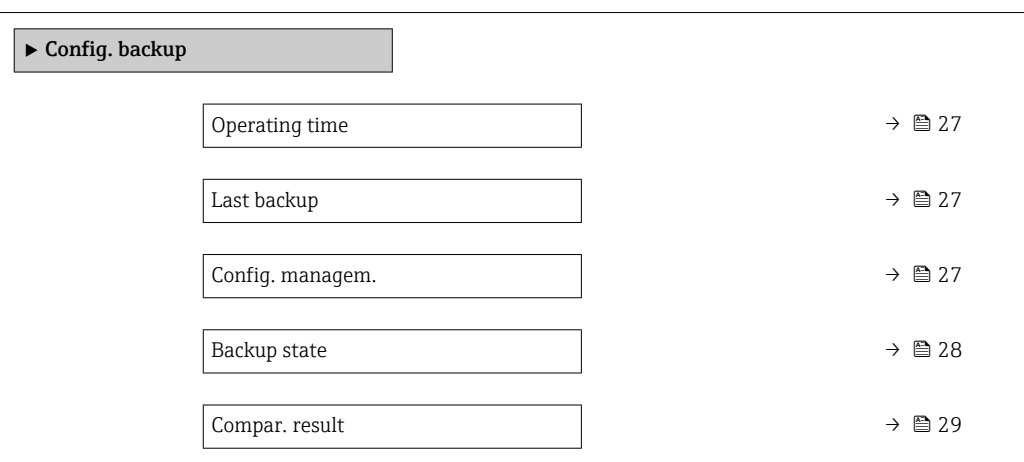

#### Operating time

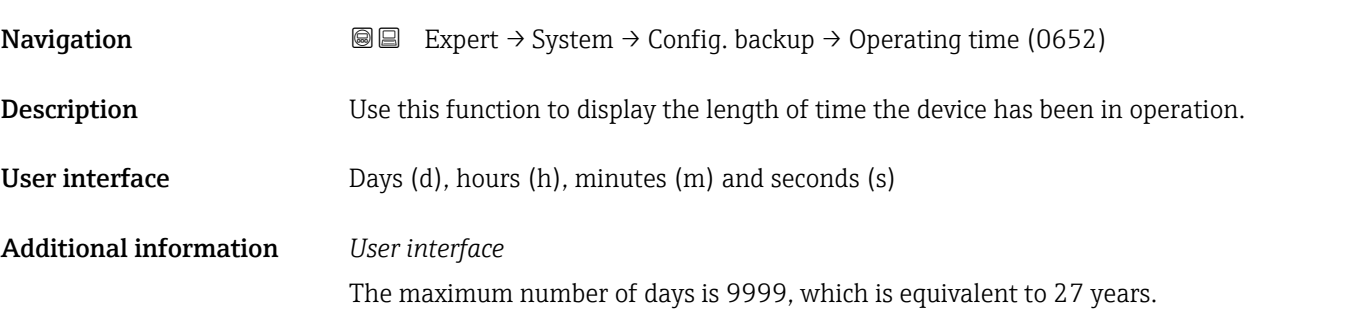

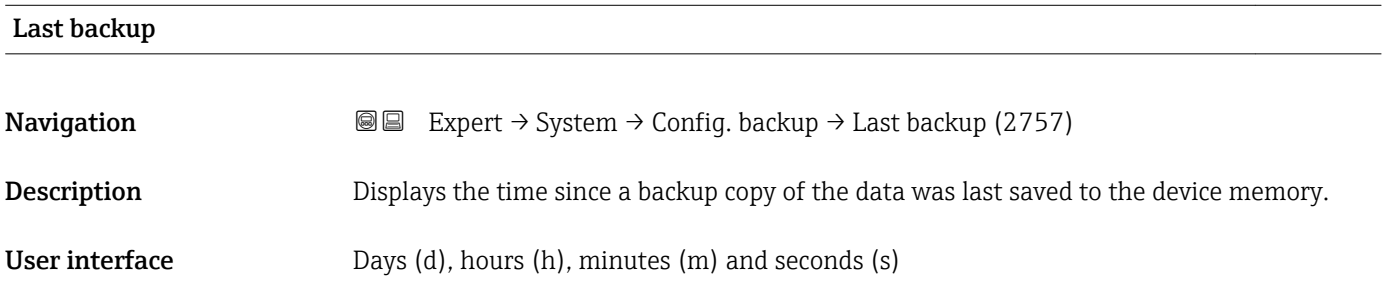

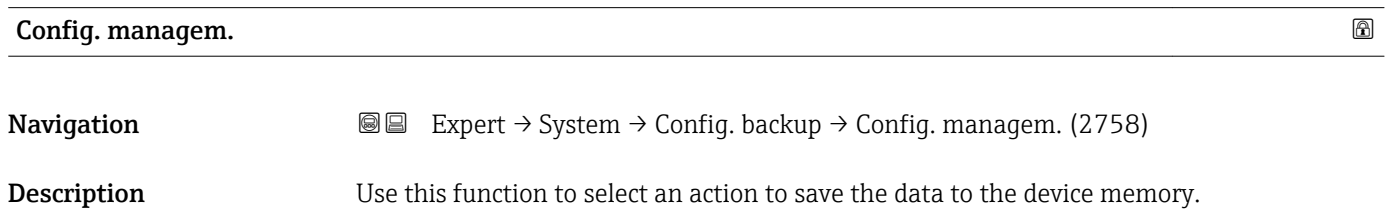

#### <span id="page-27-0"></span>Selection **• Cancel**

- - Execute backup
- Restore \*
- Compare \* • Clear backup
- 

### Factory setting Cancel

### Additional information *Selection*

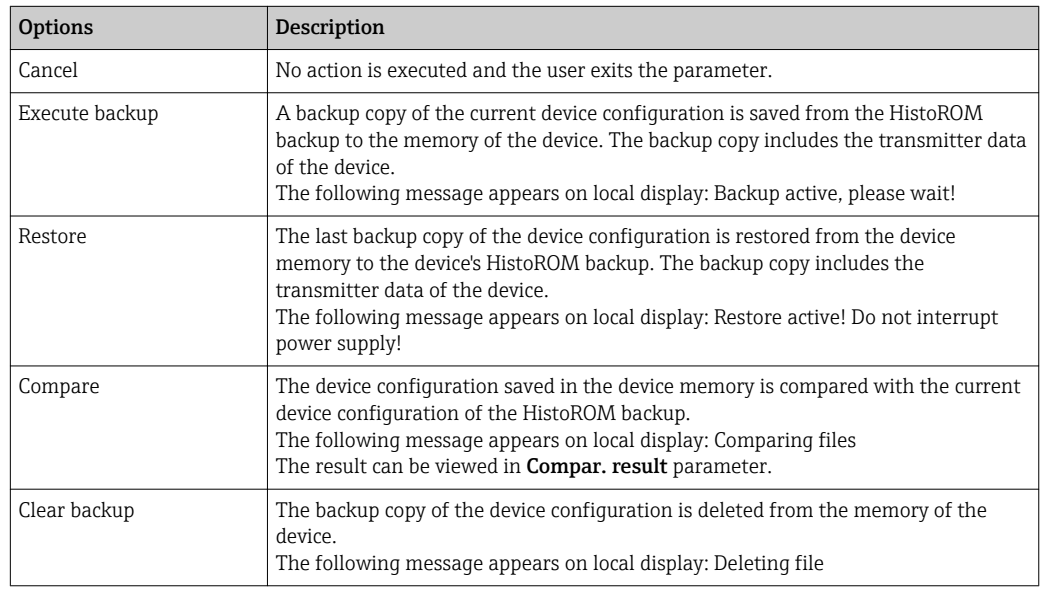

#### *HistoROM*

A HistoROM is a "non-volatile" device memory in the form of an EEPROM.

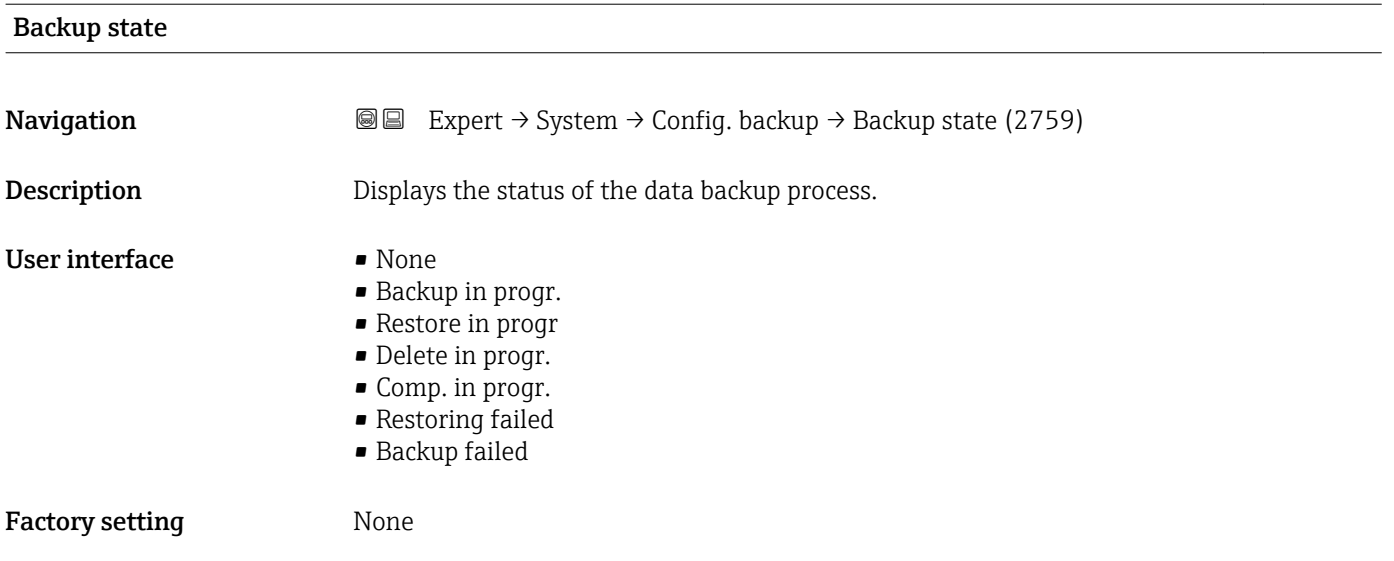

<sup>\*</sup> Visibility depends on order options or device settings

#### <span id="page-28-0"></span>Compar. result

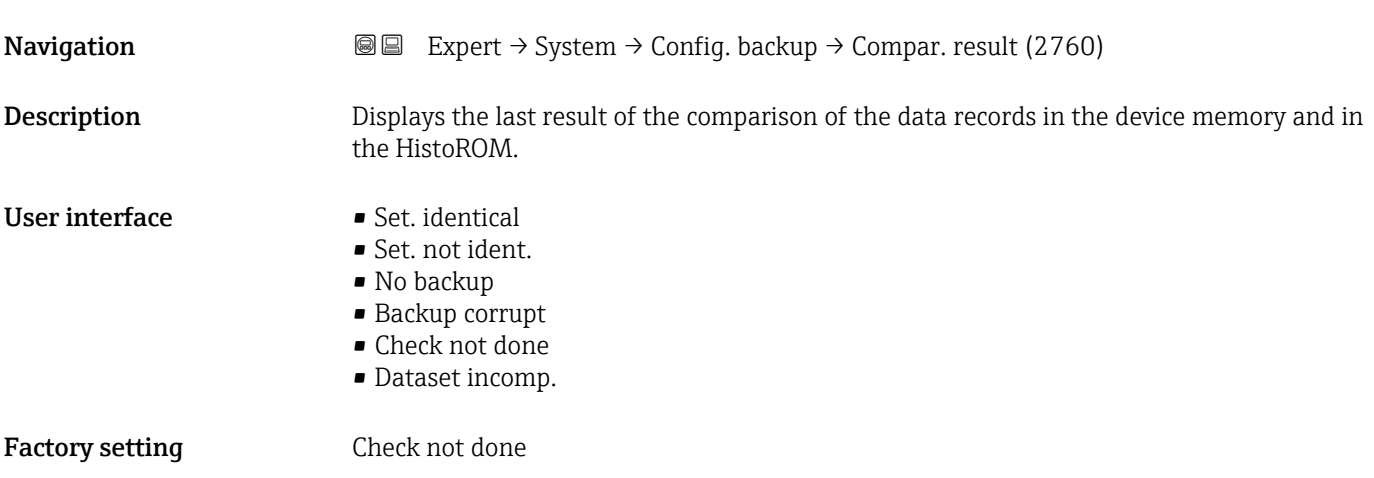

Additional information *Description*

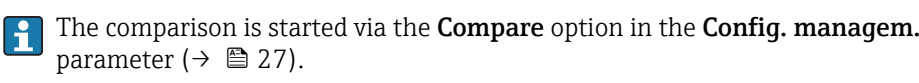

*Selection*

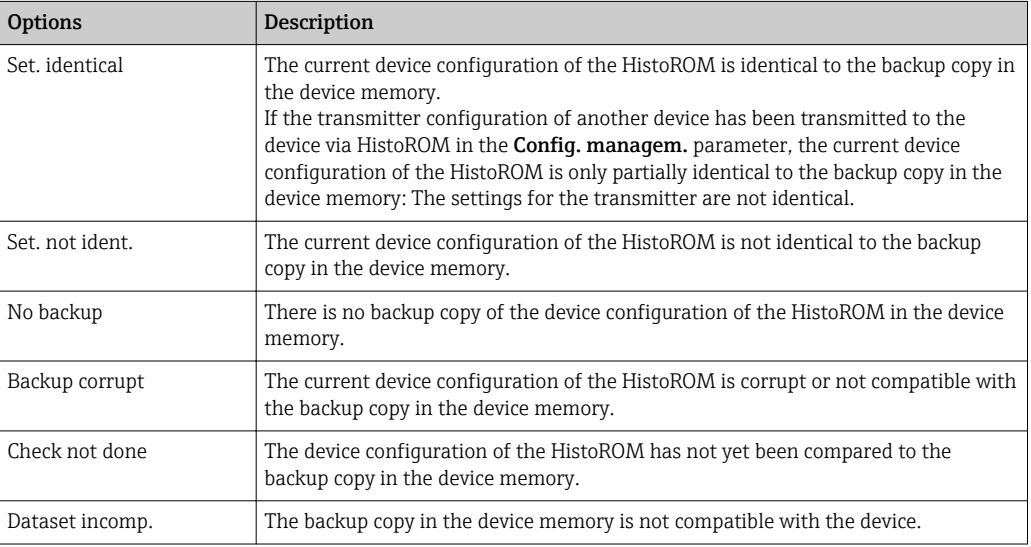

*HistoROM*

A HistoROM is a "non-volatile" device memory in the form of an EEPROM.

### <span id="page-29-0"></span>3.1.3 "Diagn. handling" submenu

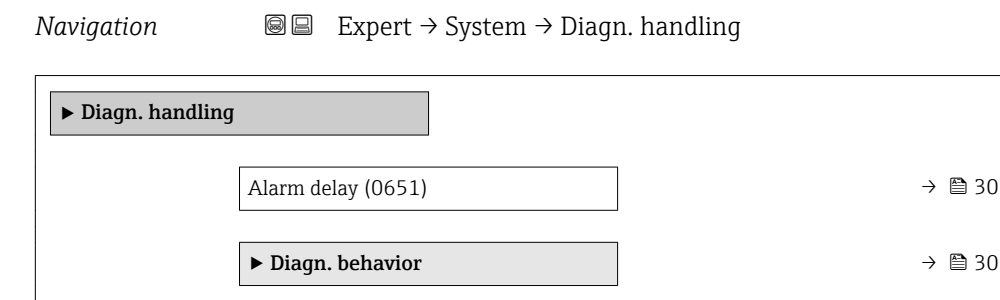

#### Alarm delay

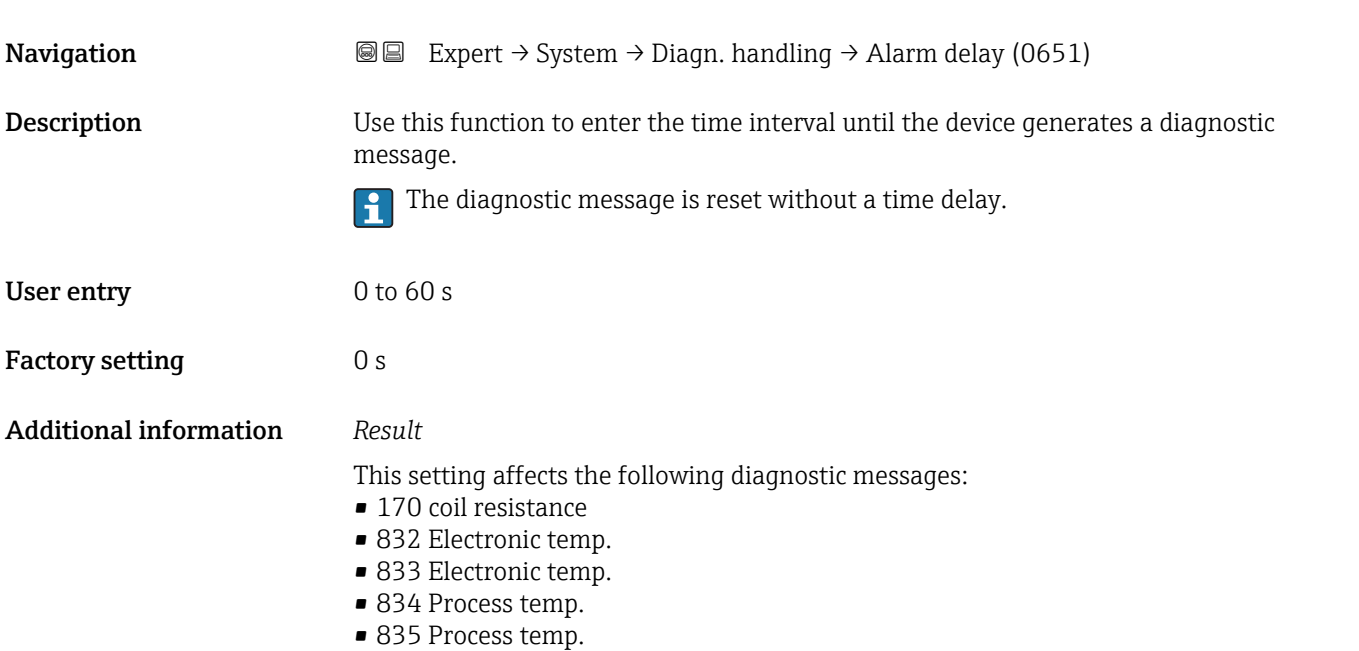

• 962 empty pipe

#### "Diagn. behavior" submenu

Each item of diagnostic information is assigned a specific diagnostic behavior at the factory. The user can change this assignment for specific diagnostic information in the Diagn. behavior submenu ( $\rightarrow \Box$  30).

The following options are available in the Assign behavior of diagnostic no. xxx parameters:

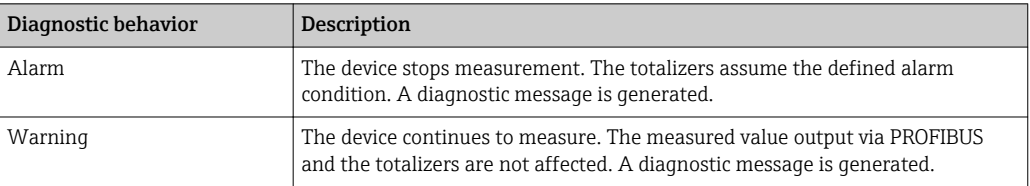

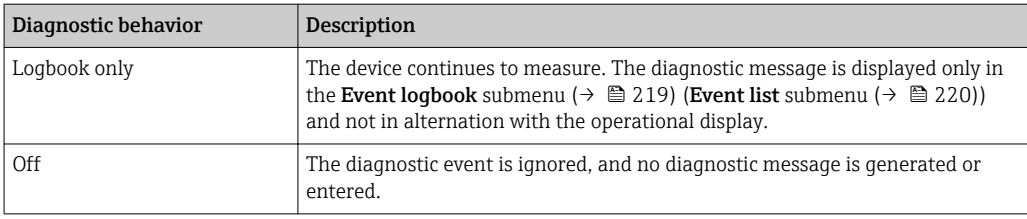

For a list of all the diagnostic events, see the Operating Instructions for the device  $\rightarrow$   $\circledcirc$  7

*Navigation* Expert → System → Diagn. handling → Diagn. behavior

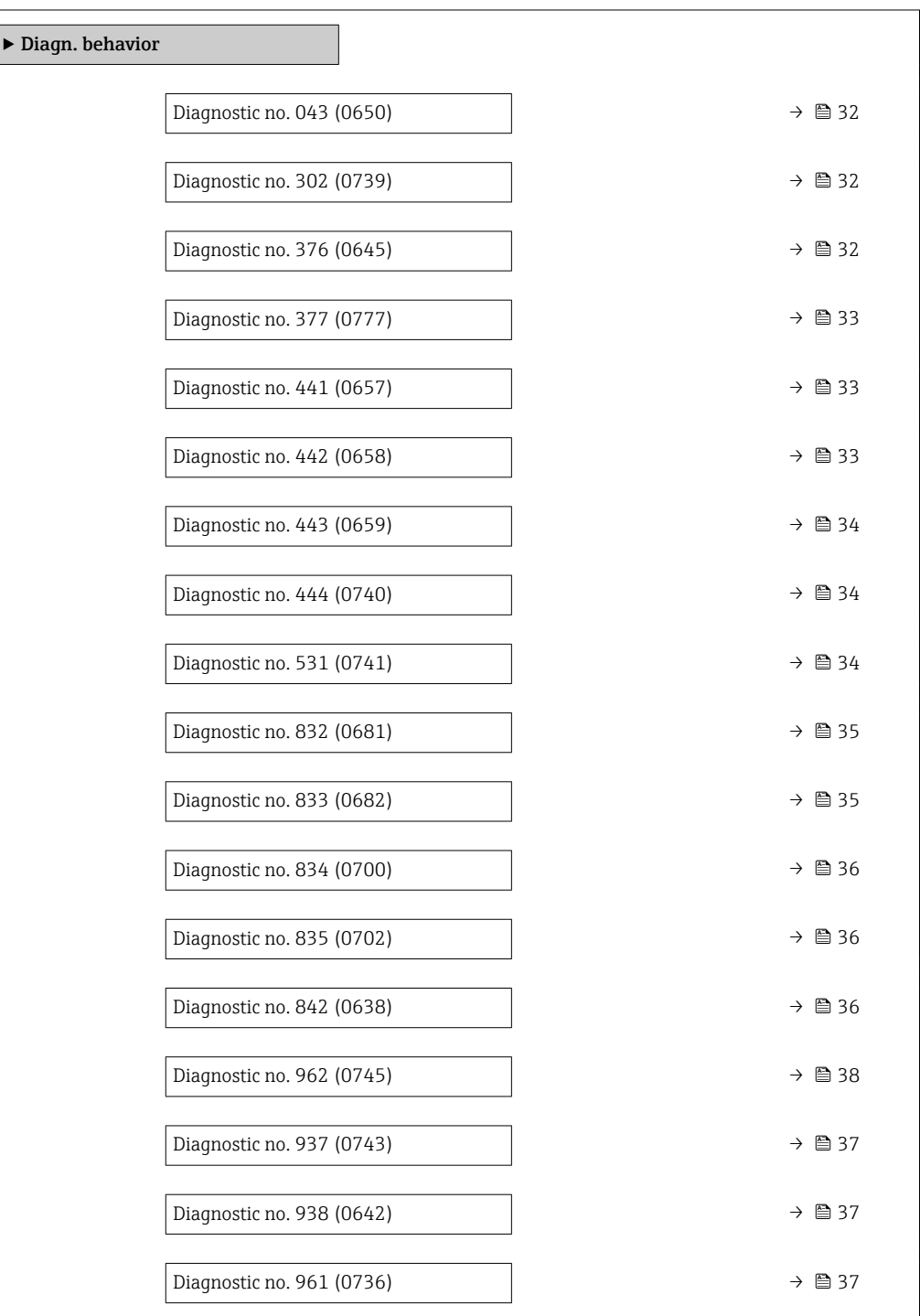

<span id="page-31-0"></span>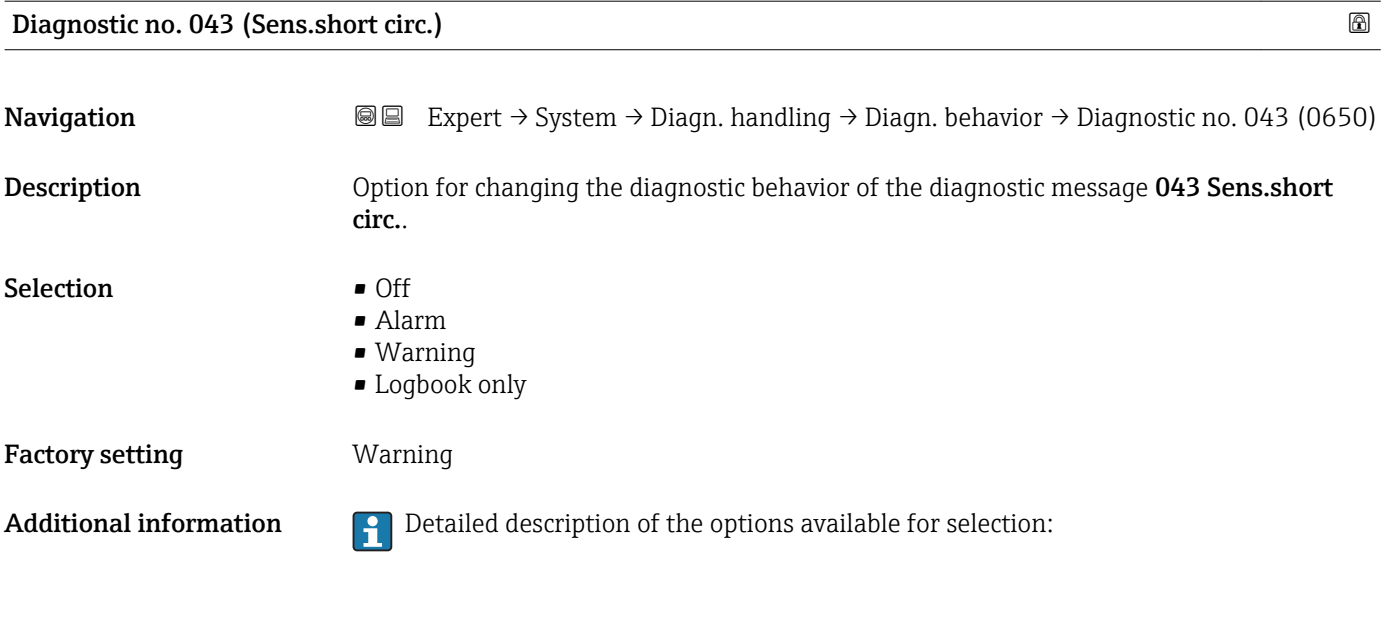

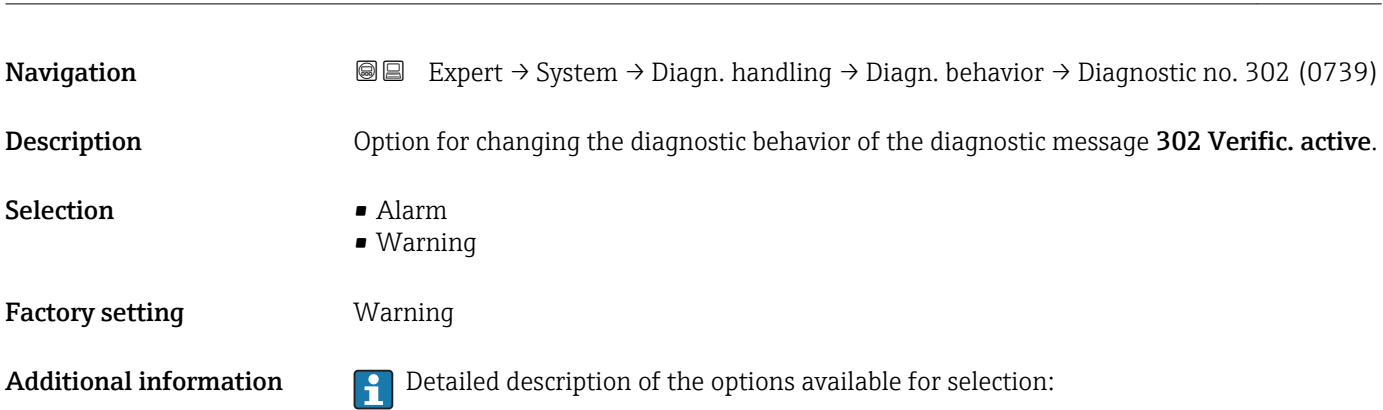

Diagnostic no. 302 (Verific. active)

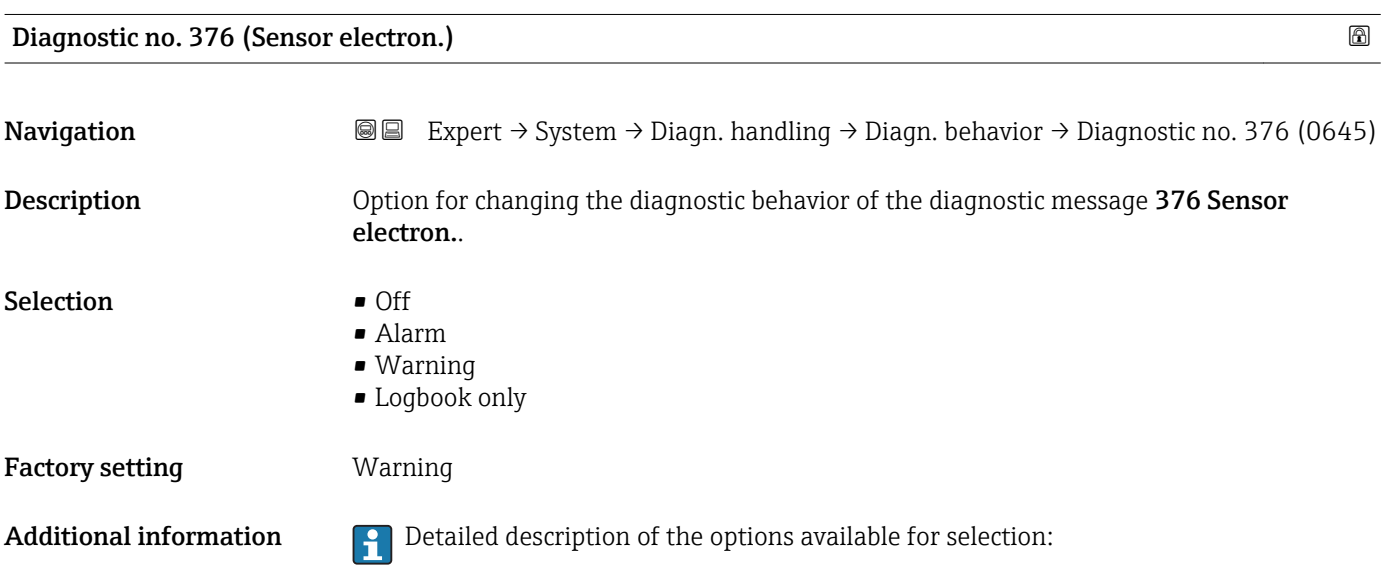

<span id="page-32-0"></span>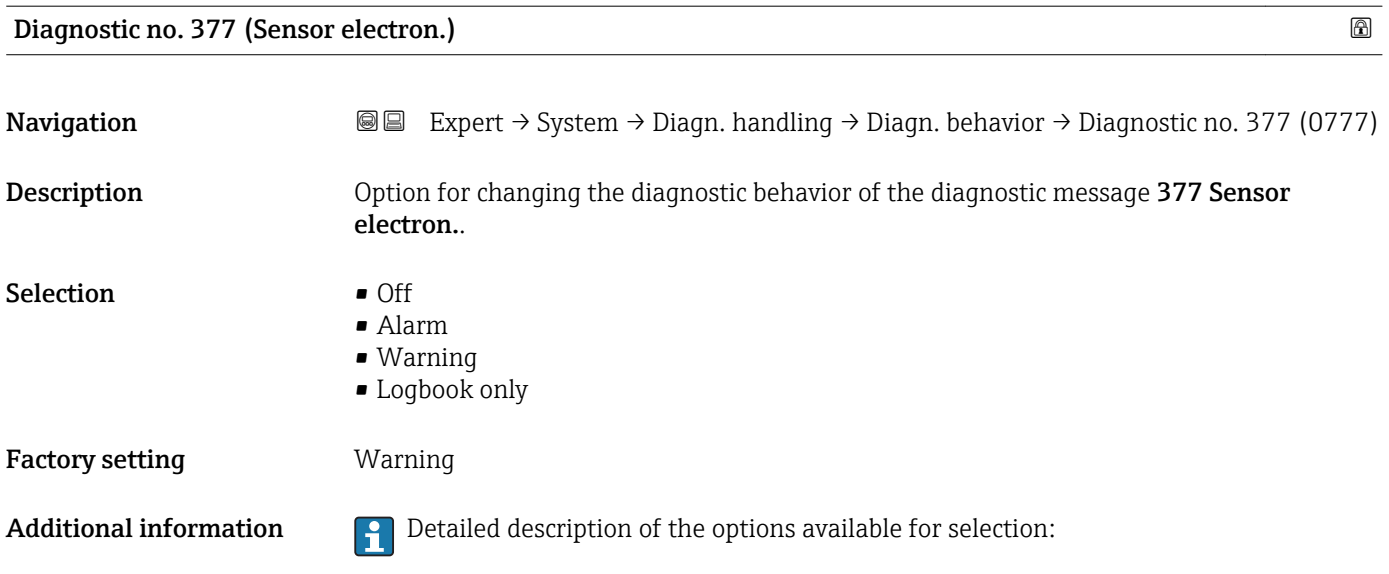

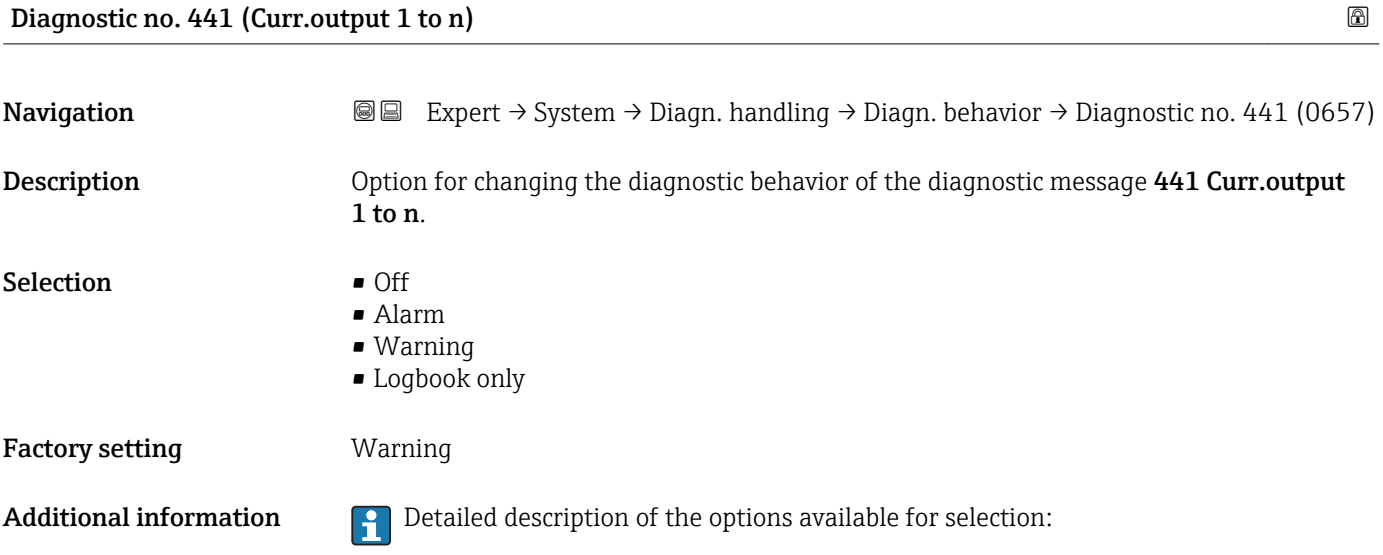

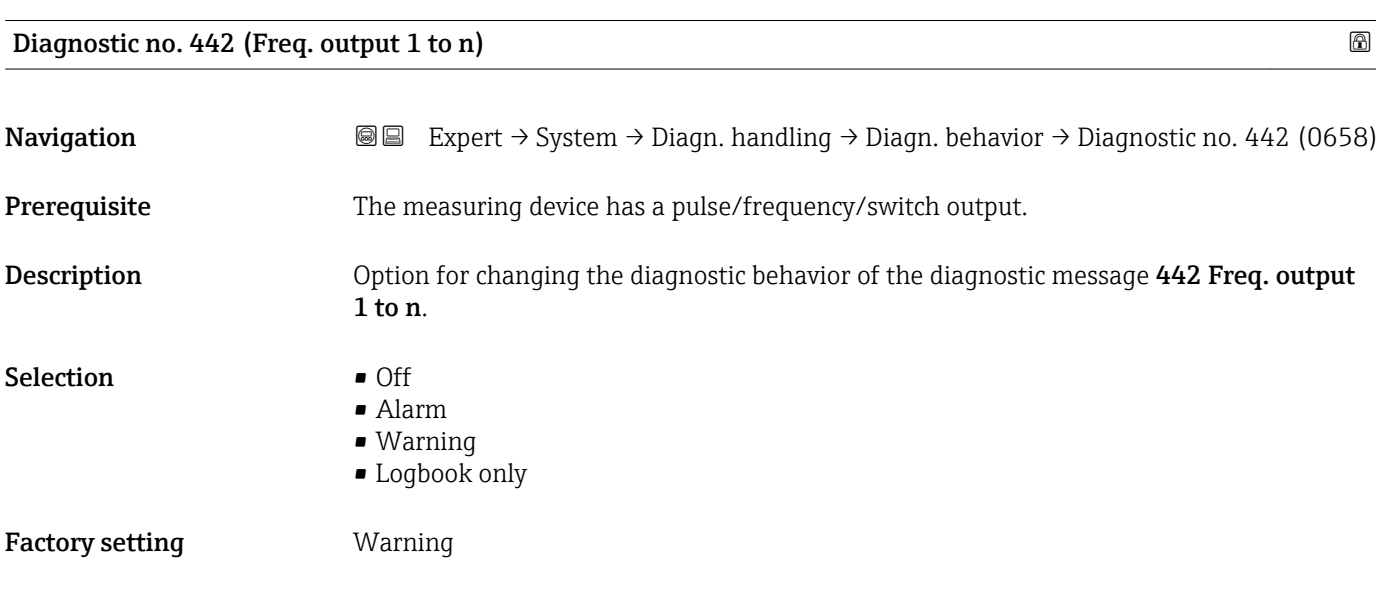

<span id="page-33-0"></span>Additional information  $\begin{bmatrix} 1 \end{bmatrix}$  Detailed description of the options available for selection:

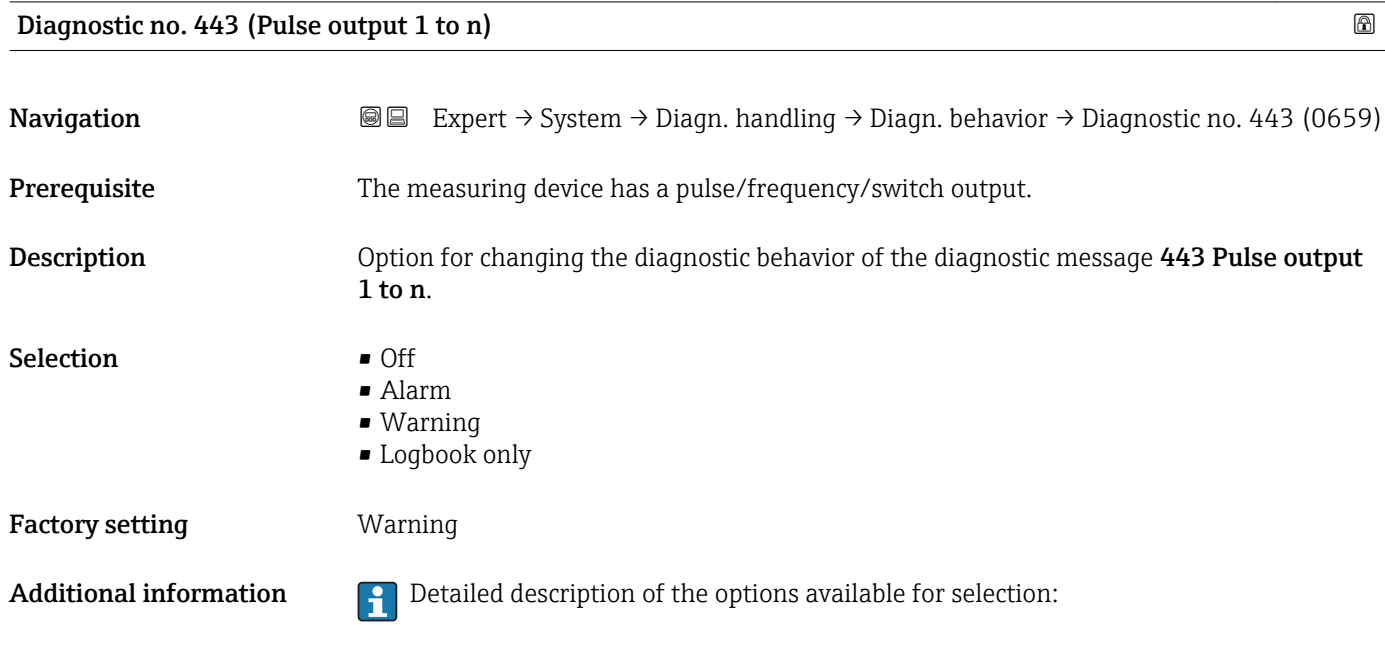

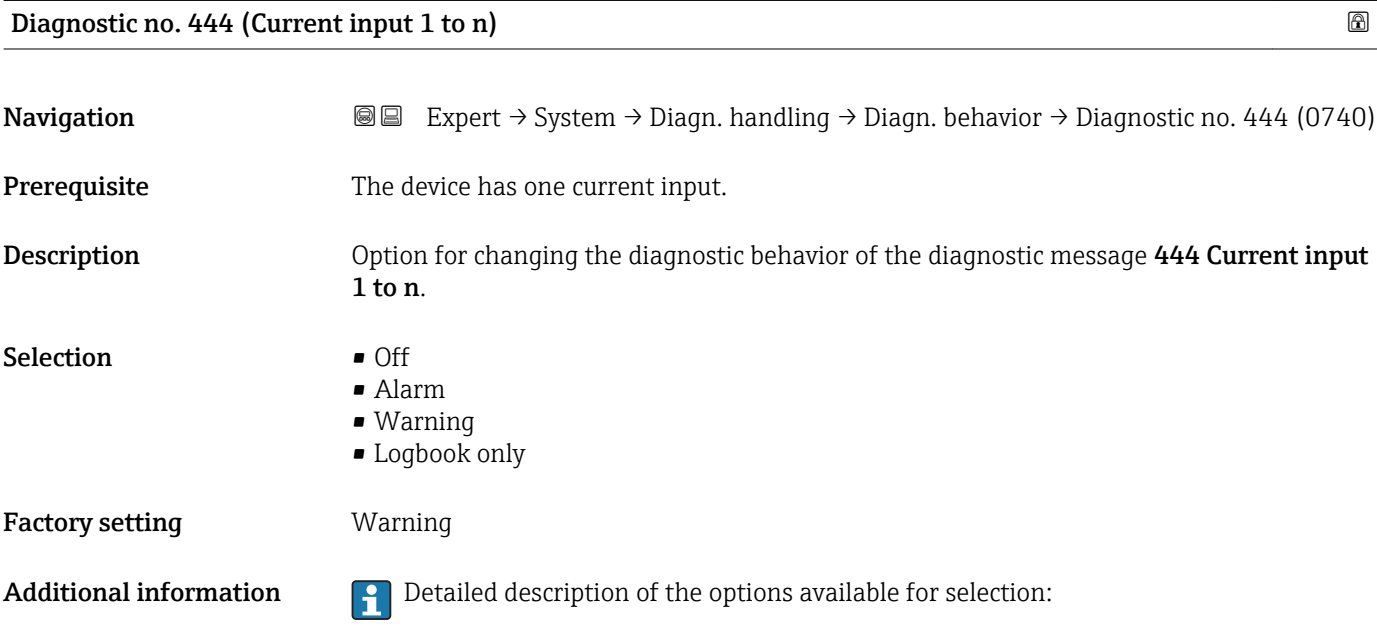

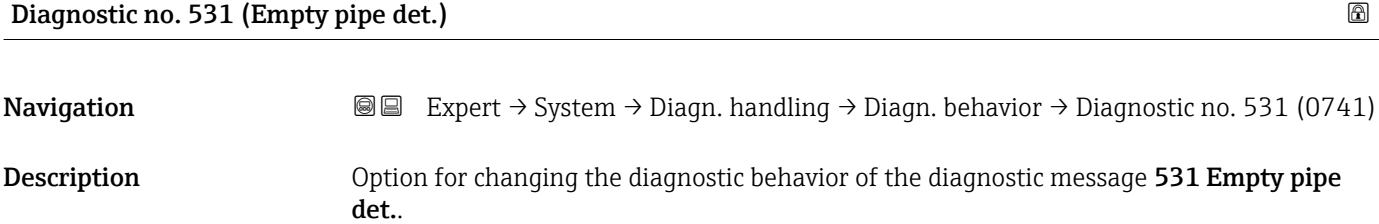

<span id="page-34-0"></span>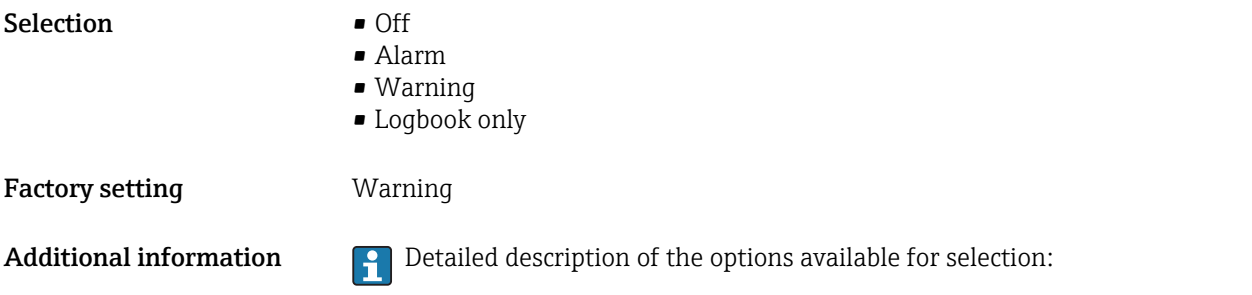

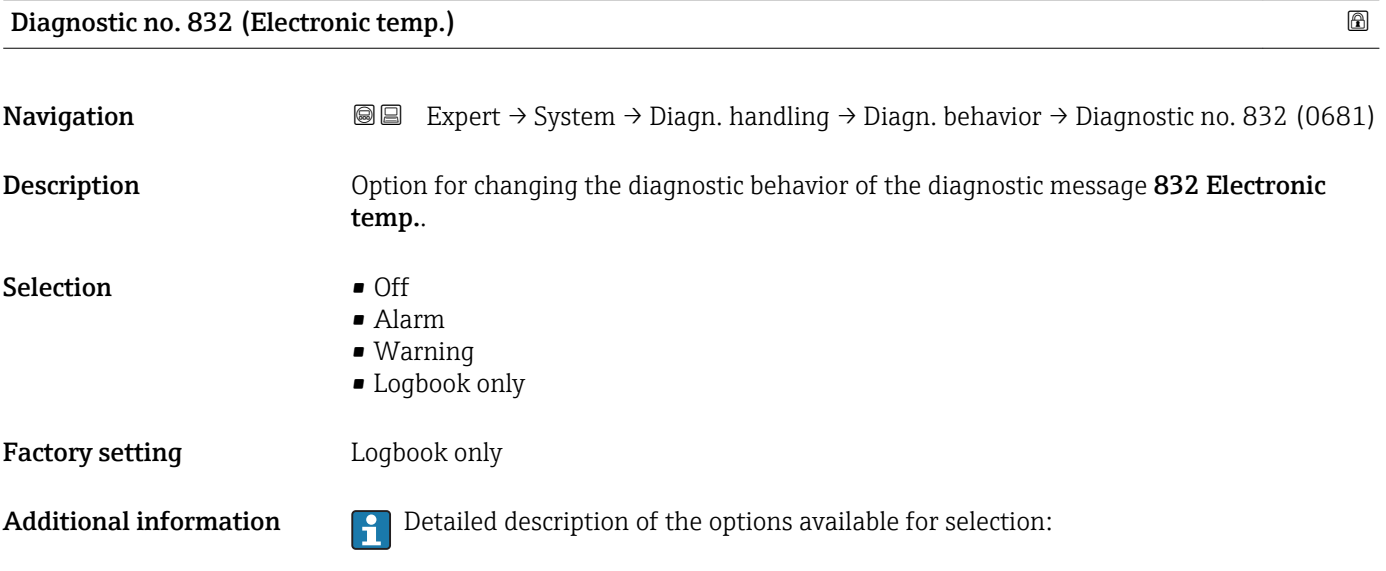

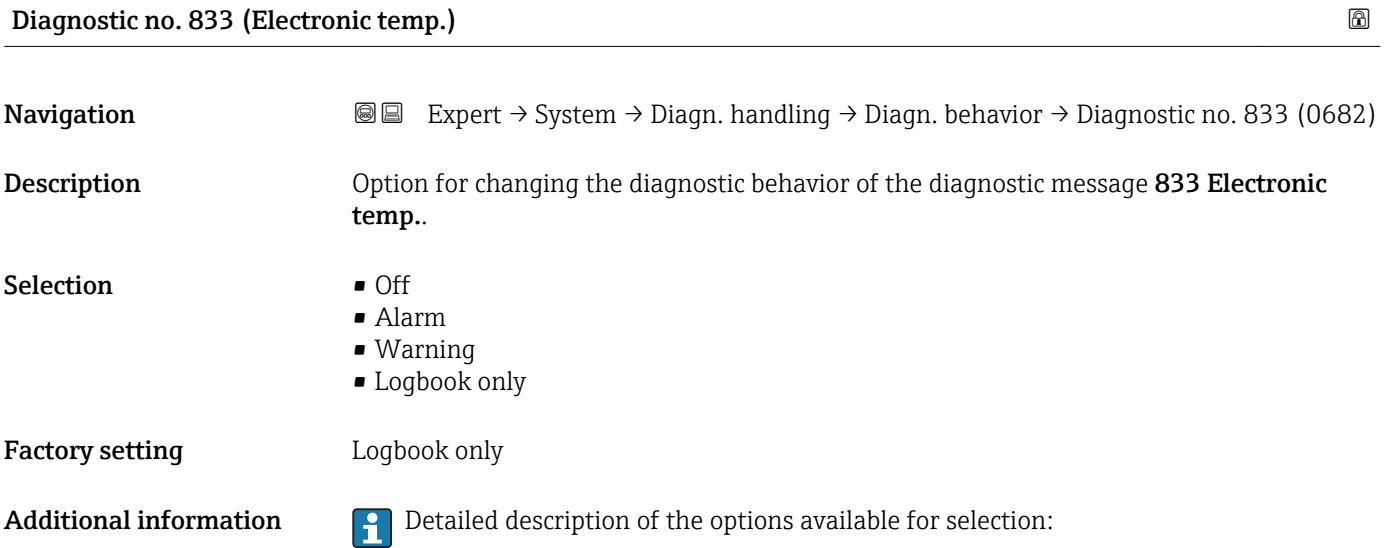

<span id="page-35-0"></span>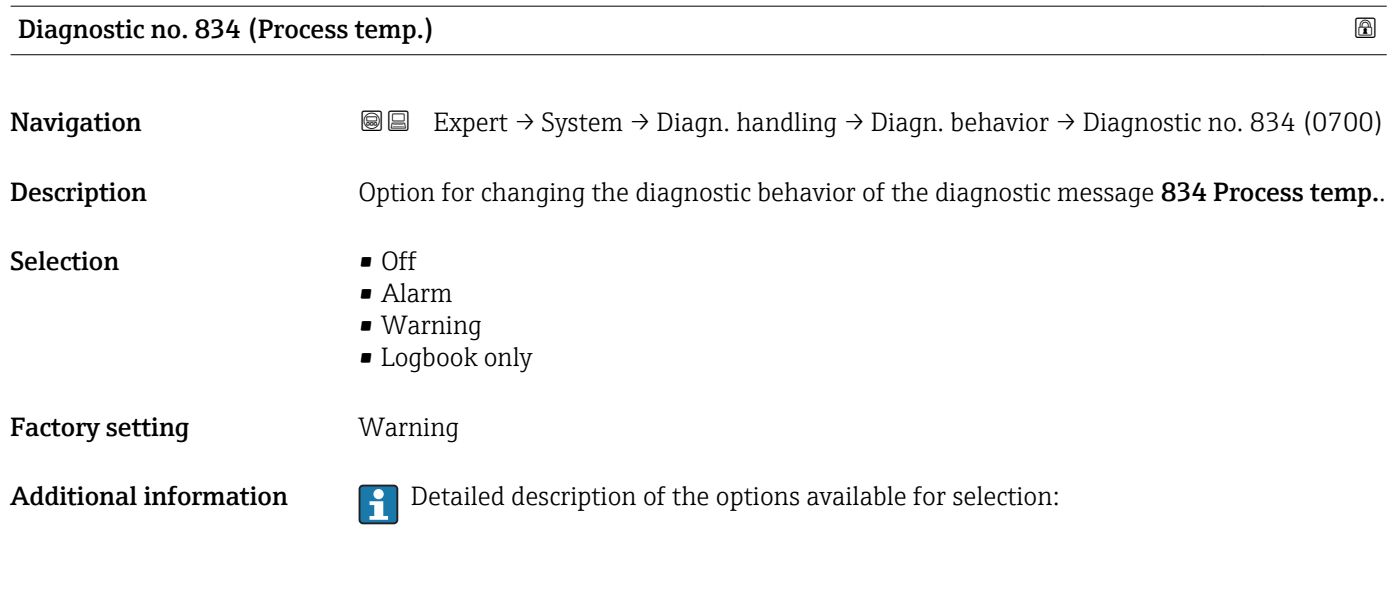

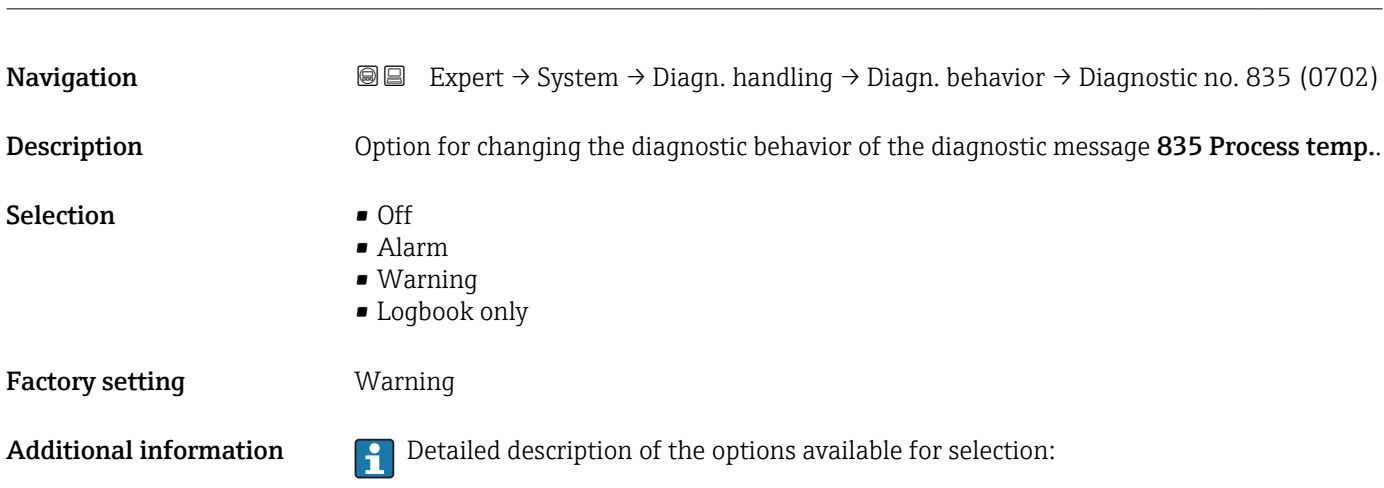

Diagnostic no. 835 (Process temp.)

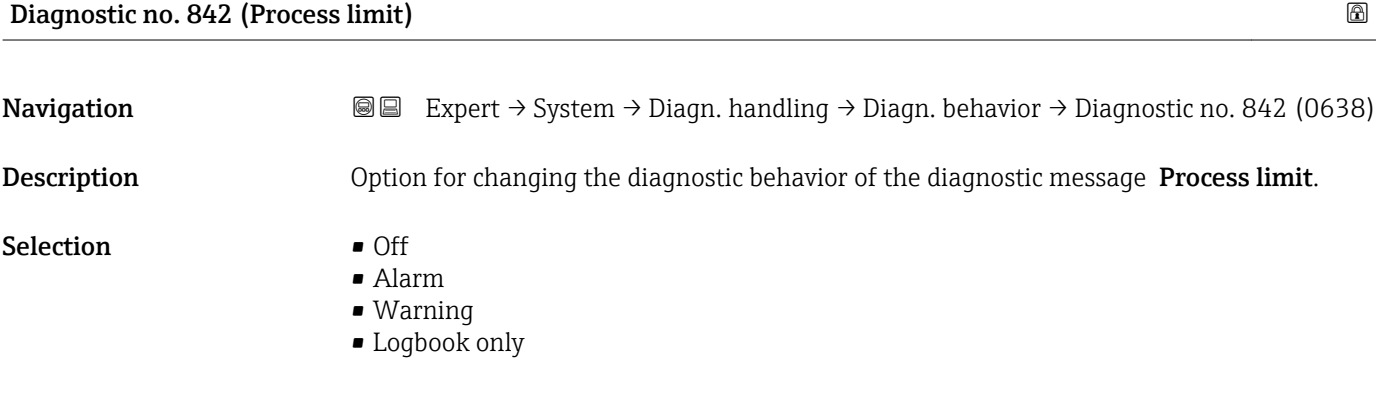

## Factory setting **Off**
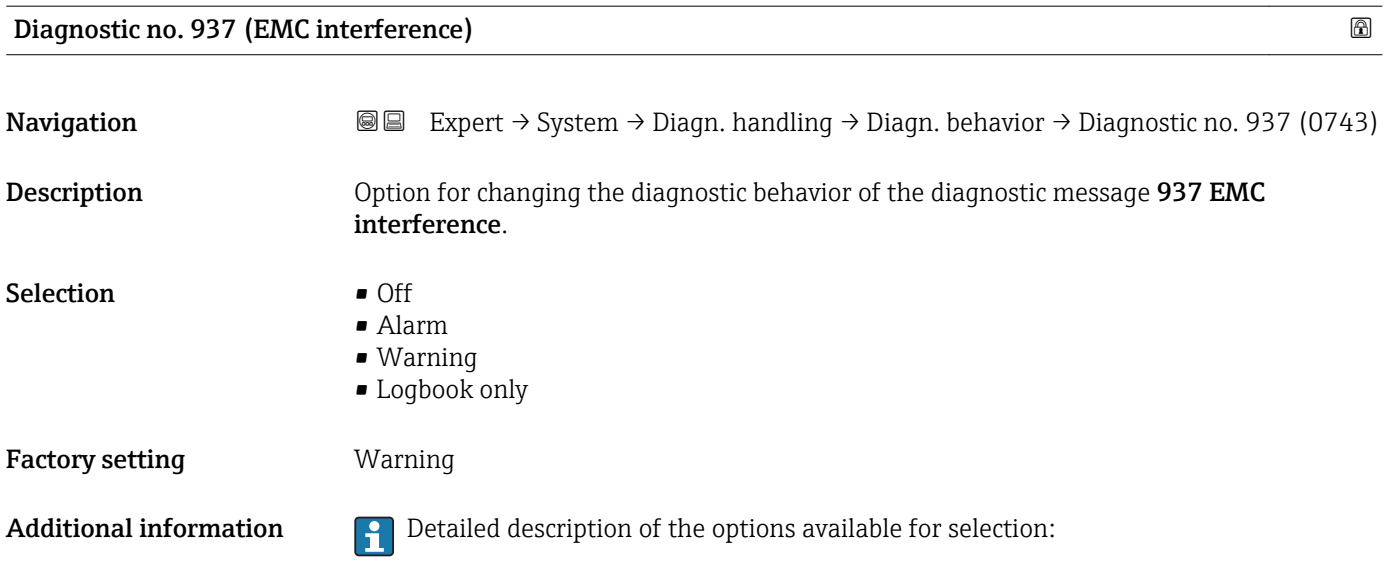

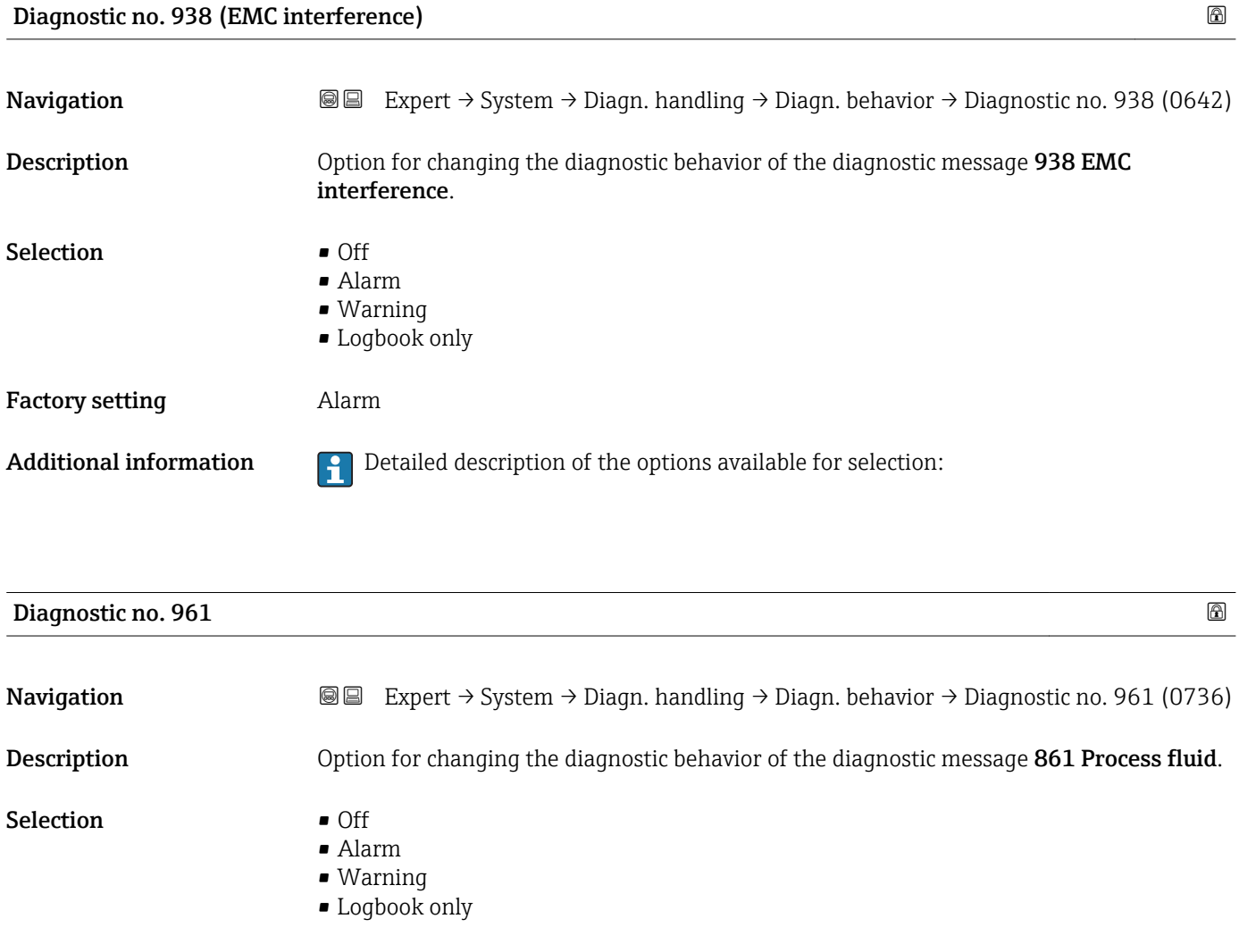

Factory setting **Alarm** 

Additional information  $\begin{bmatrix} 1 \end{bmatrix}$  Detailed description of the options available for selection:

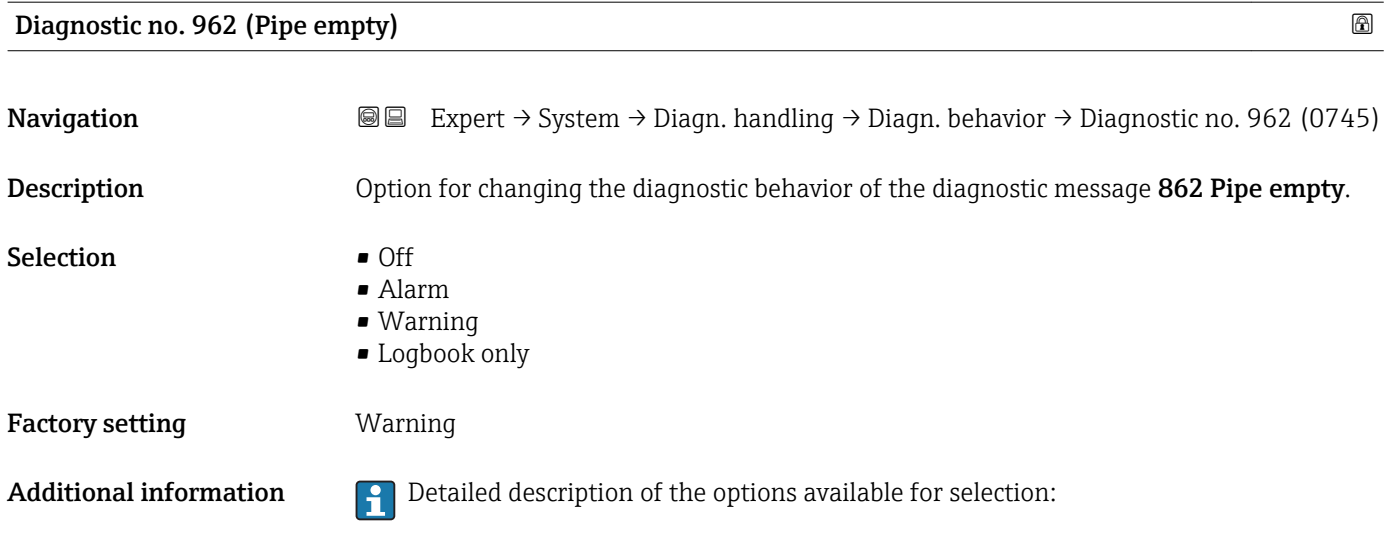

## 3.1.4 "Administration" submenu

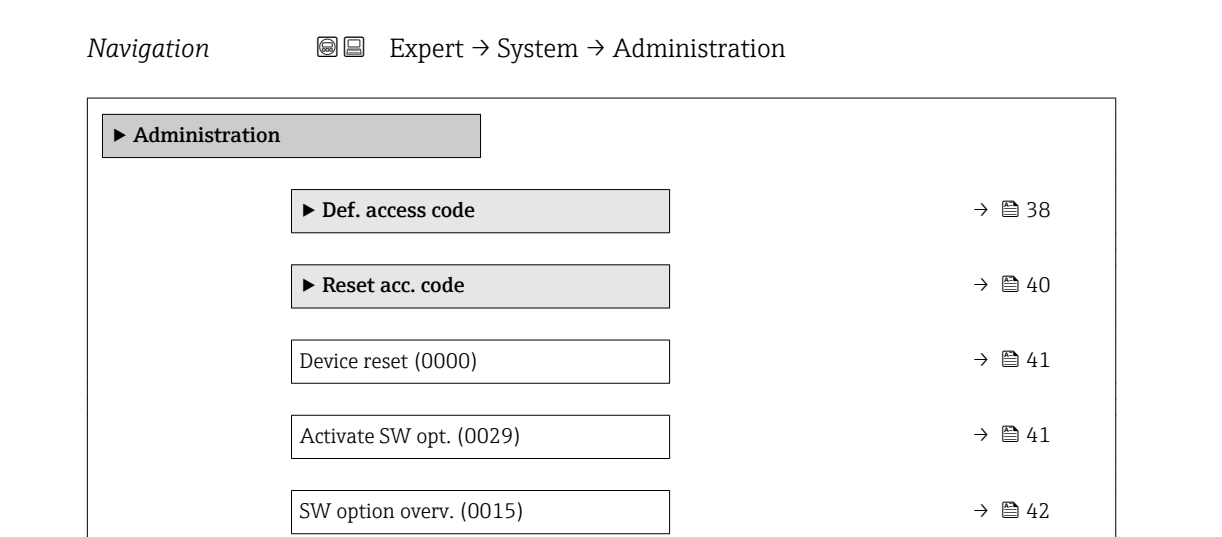

### "Def. access code" wizard

The Def. access code wizard ( $\rightarrow \Box$  38) is only available when operating via the local  $\boxed{4}$ display or Web browser.

If operating via the operating tool, the Def. access code parameter can be found directly in the Administration submenu. There is no Confirm code parameter if the device is operated via the operating tool.

*Navigation* Expert → System → Administration → Def. access code

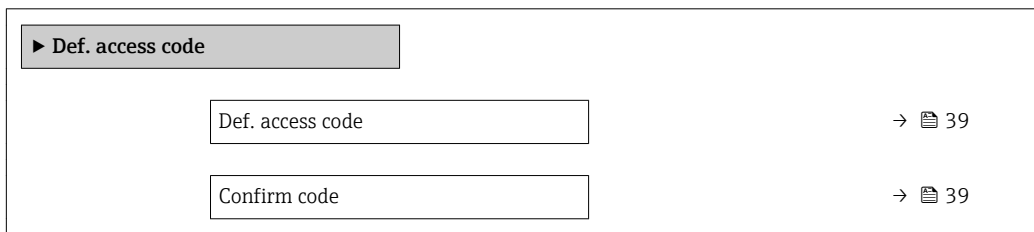

<span id="page-38-0"></span>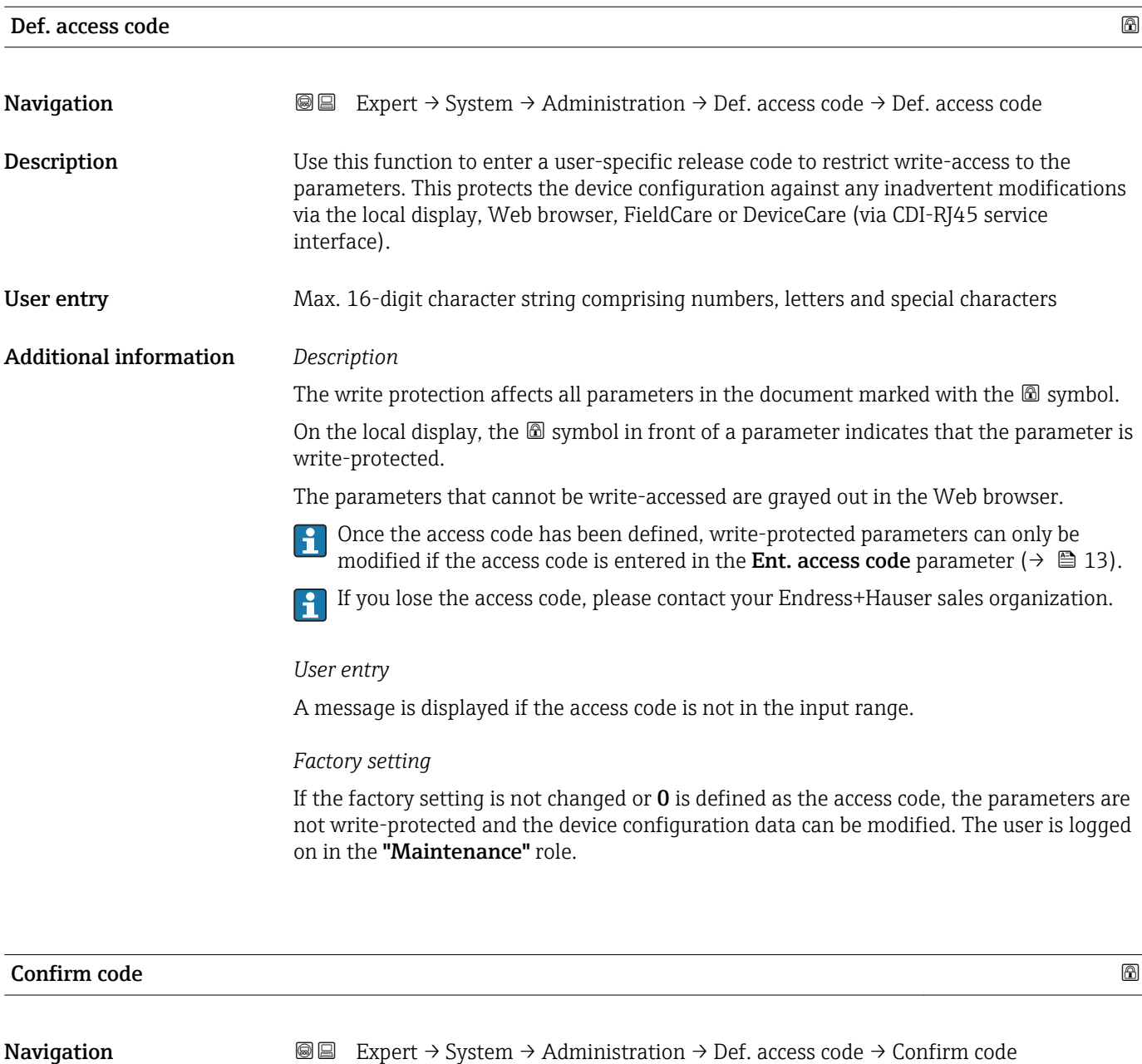

Description Enter the defined release code a second time to confirm the release code.

User entry Max. 16-digit character string comprising numbers, letters and special characters

## <span id="page-39-0"></span>"Reset access code" submenu

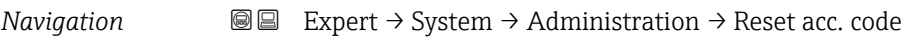

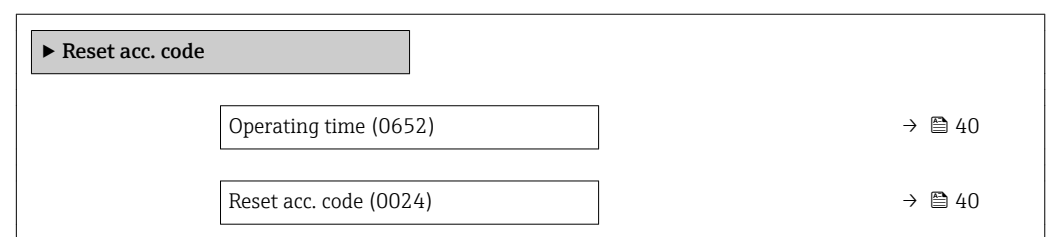

## Operating time

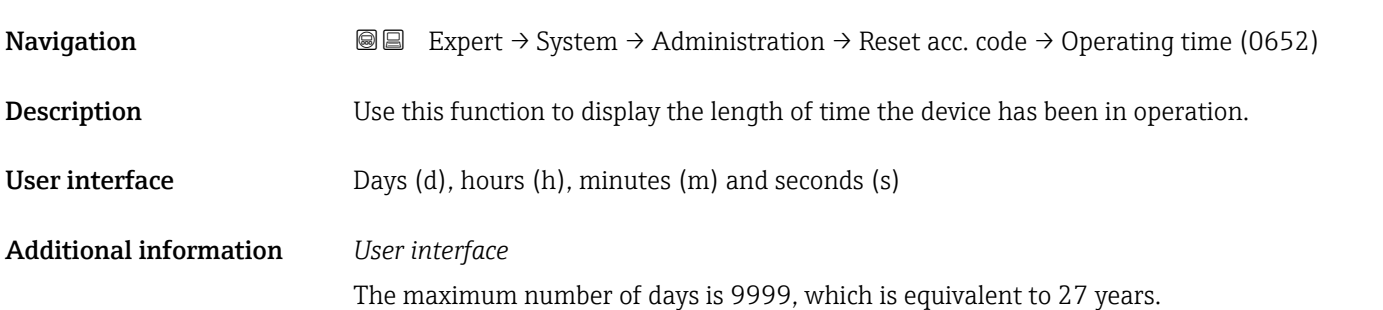

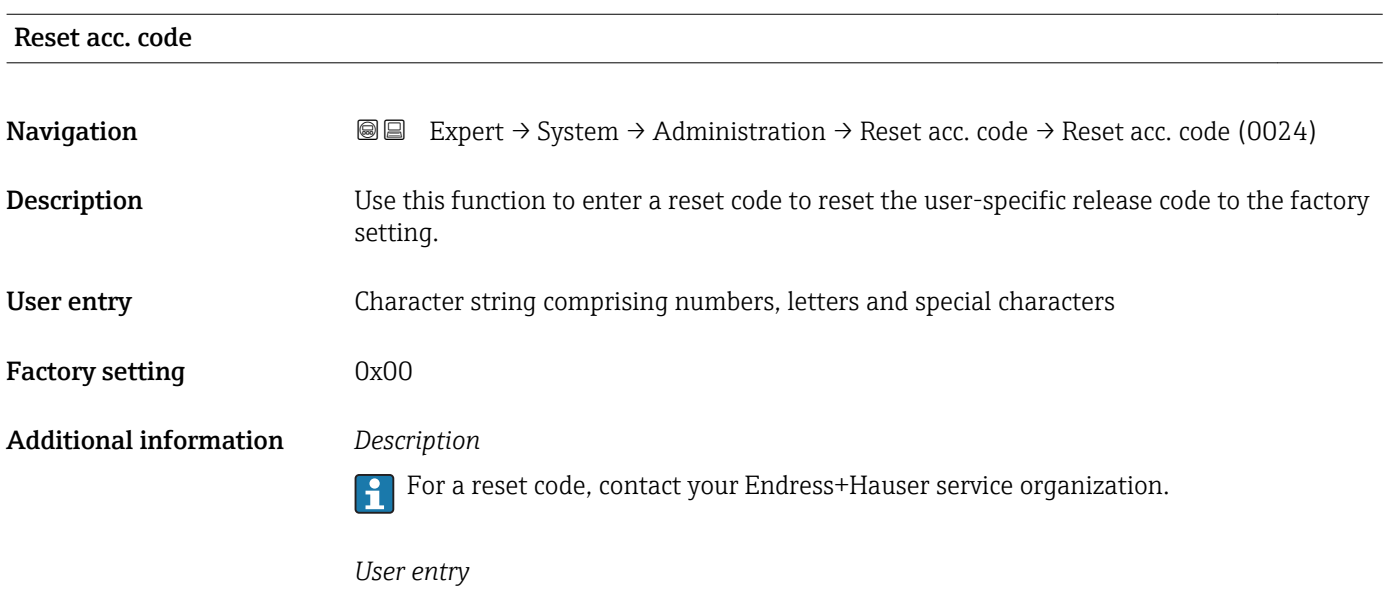

The reset code can only be entered via:

- Web browser
- DeviceCare, FieldCare (via interface CDI RJ45)
- Fieldbus

## Additional parameters in the "Administration" submenu

<span id="page-40-0"></span>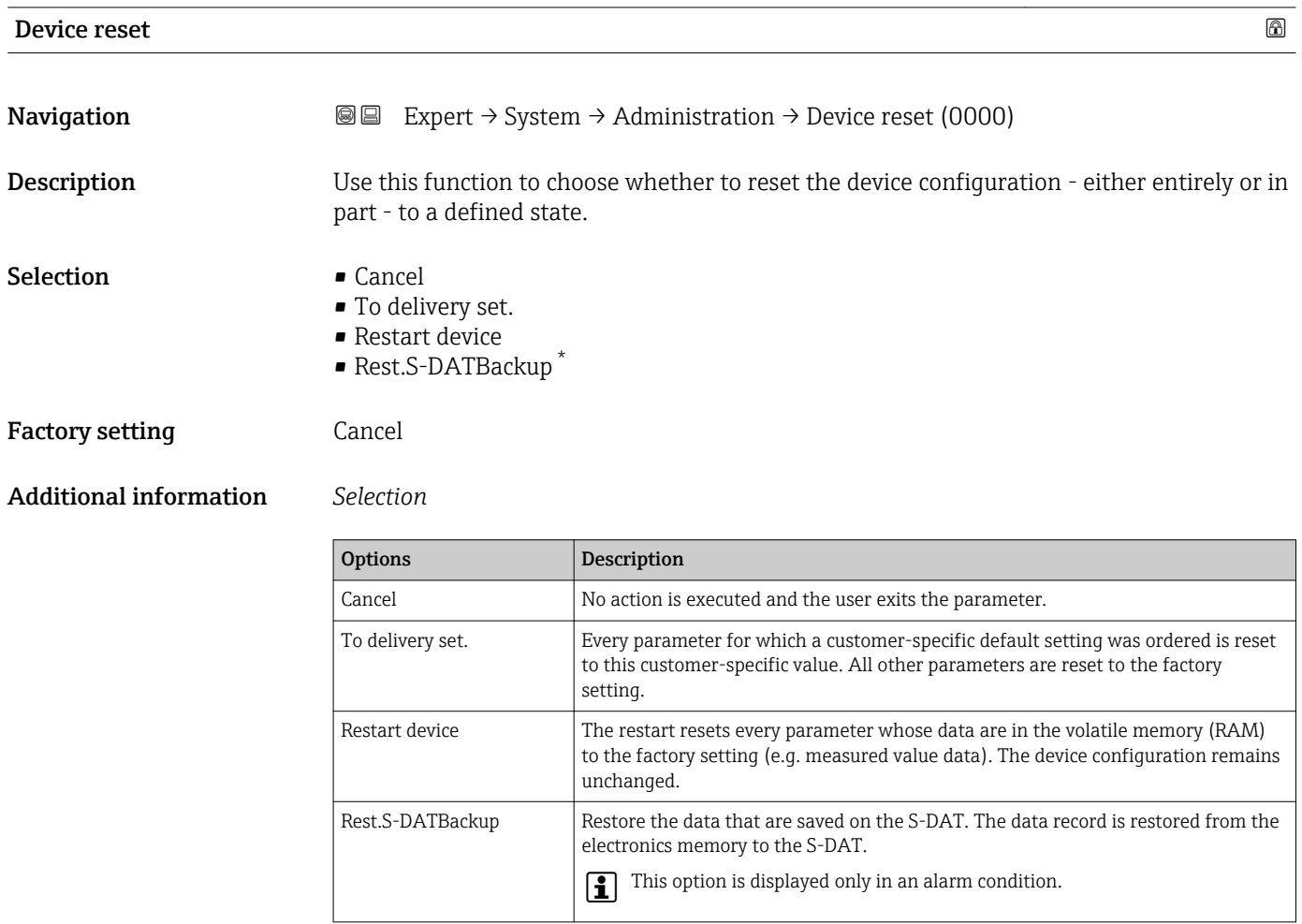

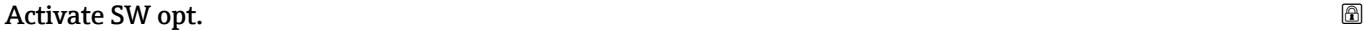

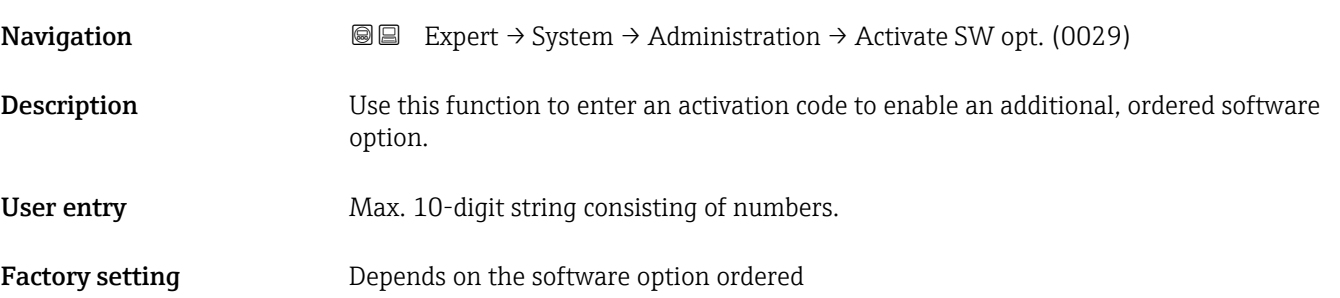

<sup>\*</sup> Visibility depends on order options or device settings

## <span id="page-41-0"></span>Additional information *Description*

If a measuring device was ordered with an additional software option, the activation code is programmed in the device at the factory.

#### *User entry*

To activate a software option subsequently, please contact your Endress+Hauser sales ١÷ organization.

#### NOTE!

## The activation code is linked to the serial number of the measuring device and varies according to the device and software option.

If an incorrect or invalid code is entered, this results in the loss of software options that have already been activated.

- ▸ Before you enter a new activation code, make a note of the current activation code .
- ▸ Enter the new activation code provided by Endress+Hauser when the new software option was ordered.

▸ Once the activation code has been entered, check if the new software option is displayed in the SW option overv. parameter ( $\rightarrow \Box$  42).

 $\rightarrow$  The new software option is active if it is displayed.

 $\rightarrow$  If the new software option is not displayed or all software options have been deleted, the code entered was either incorrect or invalid.

▸ If the code entered is incorrect or invalid, enter the old activation code .

▸ Have your Endress+Hauser sales organization check the new activation code remembering to specify the serial number or ask for the code again.

#### *Example for a software option*

Order code for "Application package", option EA "Extended HistoROM"

The software options currently enabled are displayed in the SW option overv. parameter ( $\rightarrow \Box$  42).

#### *Web browser*

Once a software option has been activated, the page must be loaded again in the Web browser.

## SW option overv.

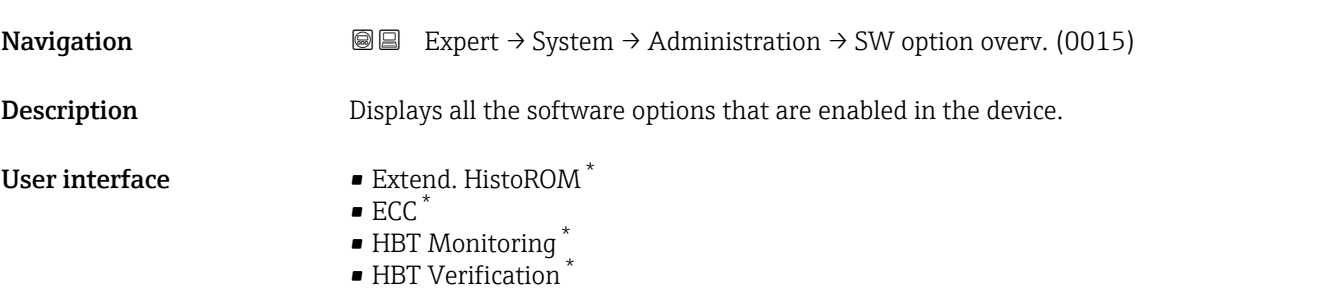

Visibility depends on order options or device settings

## Additional information *Description*

Displays all the options that are available if ordered by the customer.

*"Extend. HistoROM" option*

Order code for "Application package", option EA "Extended HistoROM"

*"ECC" option*

Order code for "Application package", option EC "ECC electrode cleaning"

*"HBT Verification" option and "HBT Monitoring" option* Order code for "Application package", option EB "Heartbeat Verification + Monitoring"

## 3.2 "Sensor" submenu

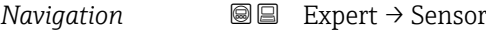

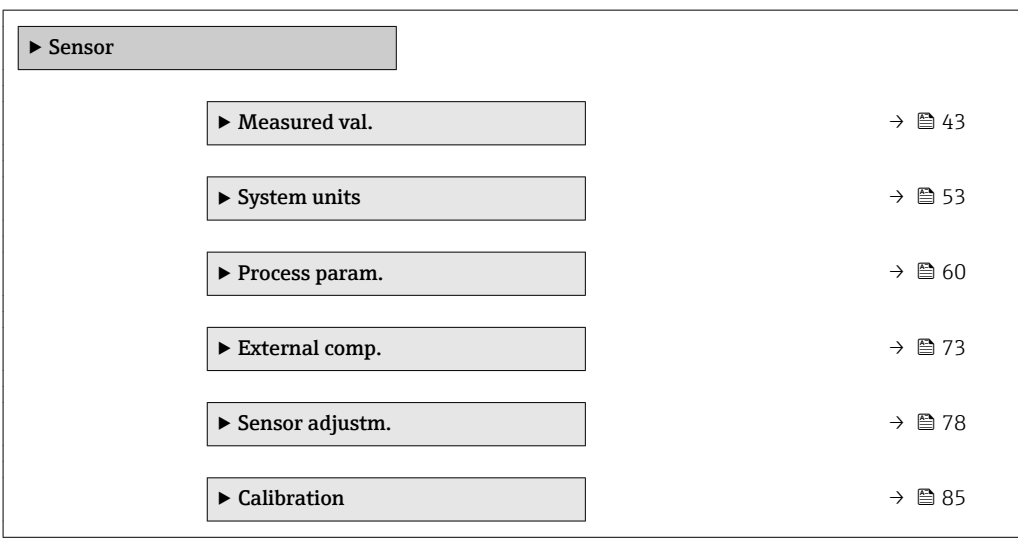

## 3.2.1 "Measured values" submenu

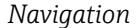

**@@** Expert → Sensor → Measured val.

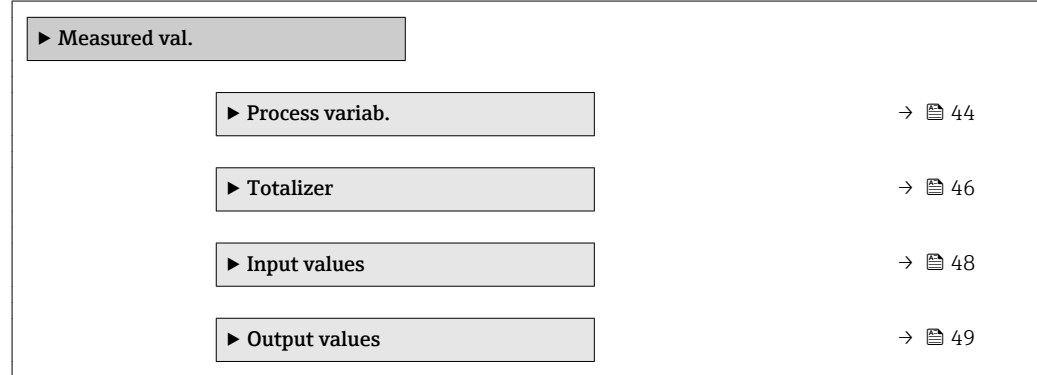

## <span id="page-43-0"></span>"Process variables" submenu

*Navigation* **III** Expert → Sensor → Measured val. → Process variab.

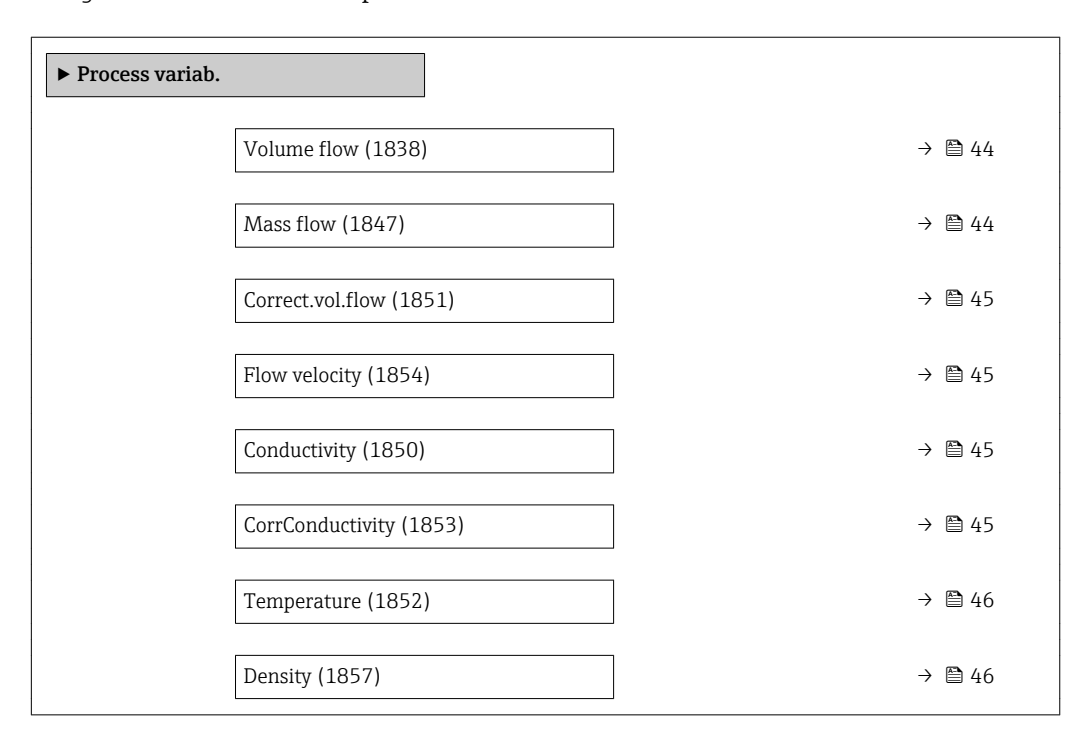

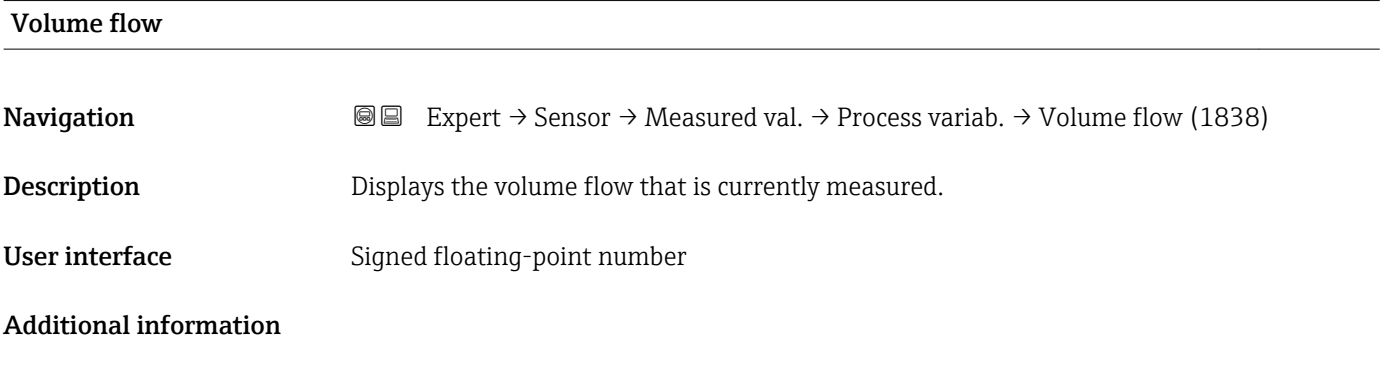

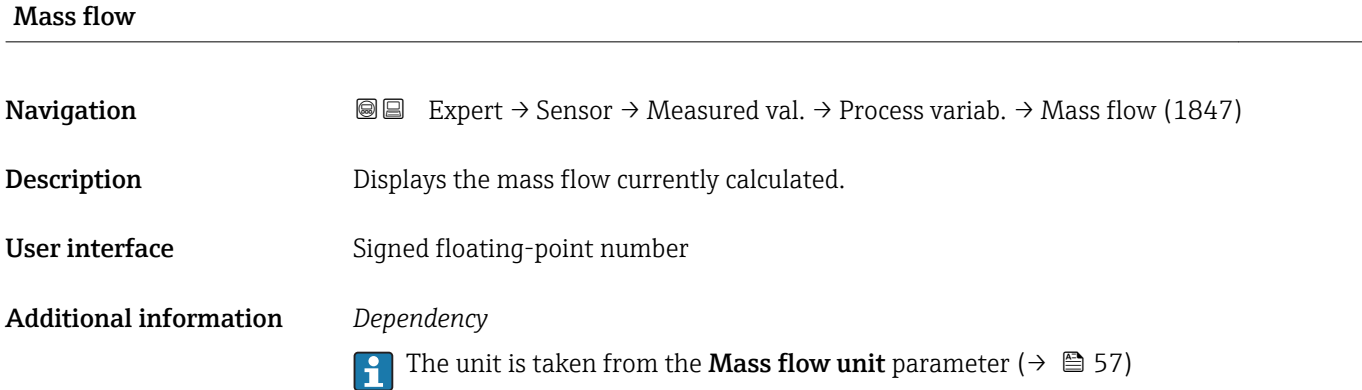

<span id="page-44-0"></span>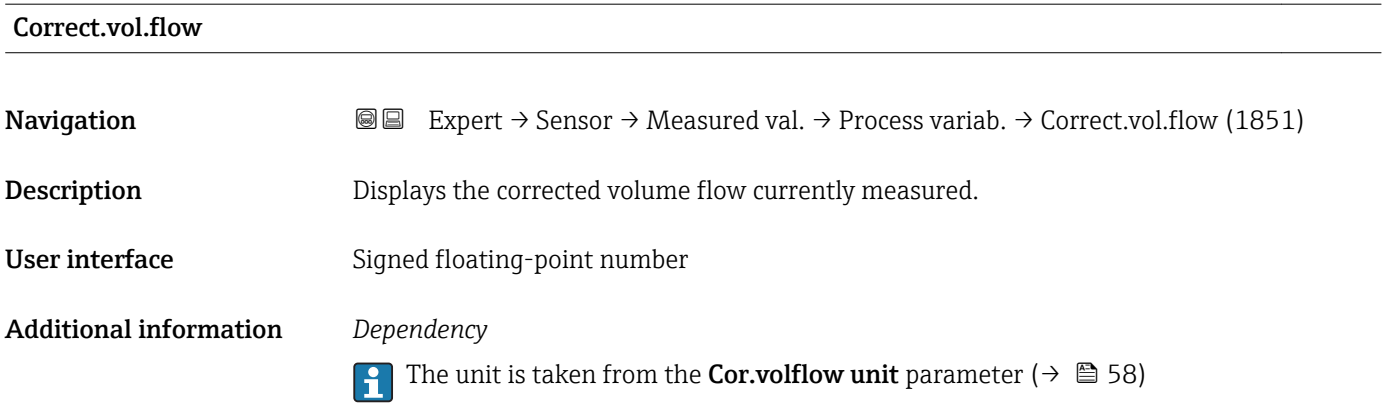

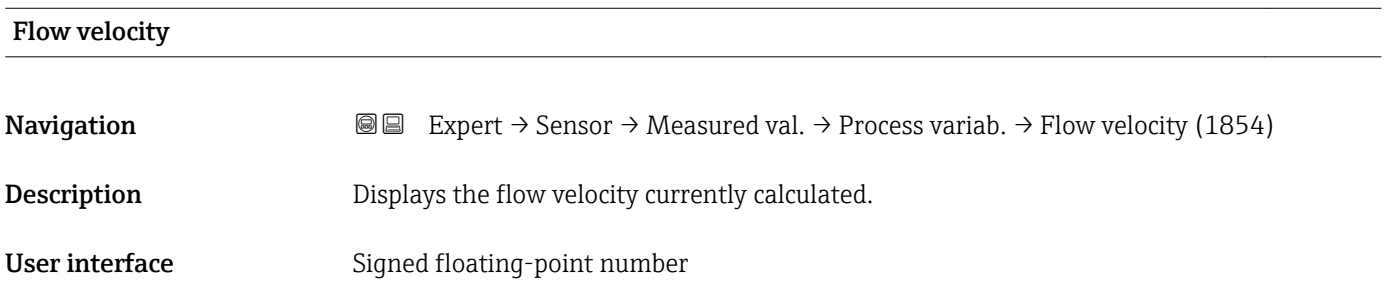

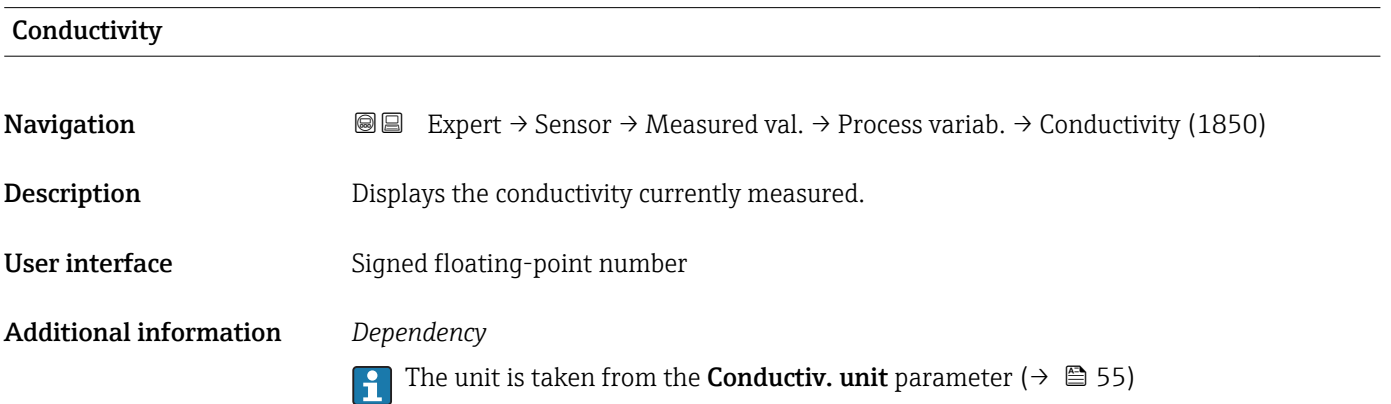

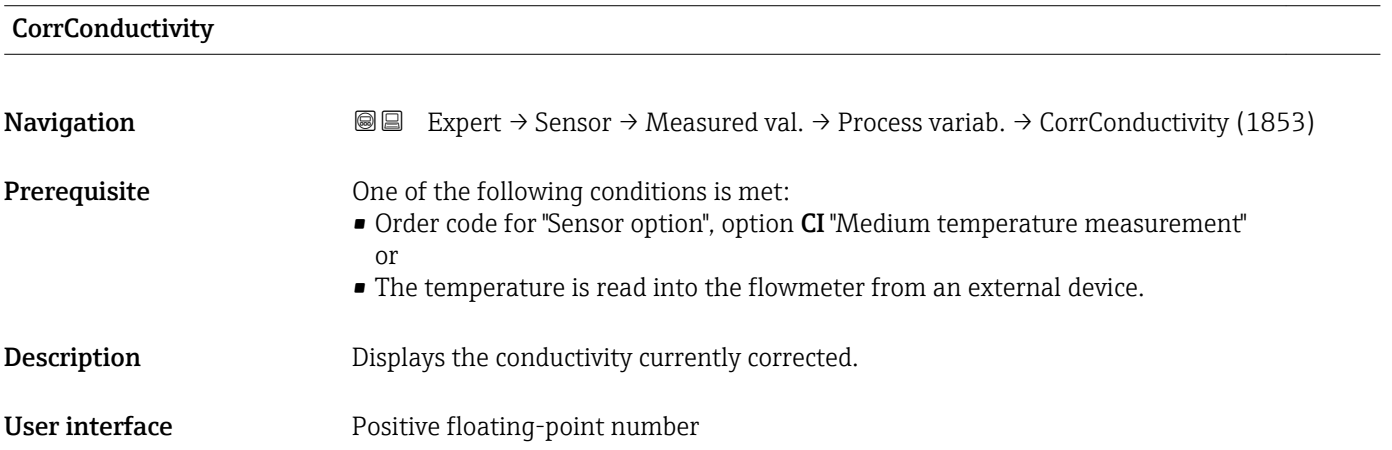

## <span id="page-45-0"></span>Additional information *Dependency*

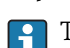

The unit is taken from the **Conductiv. unit** parameter ( $\rightarrow \cong$  55)

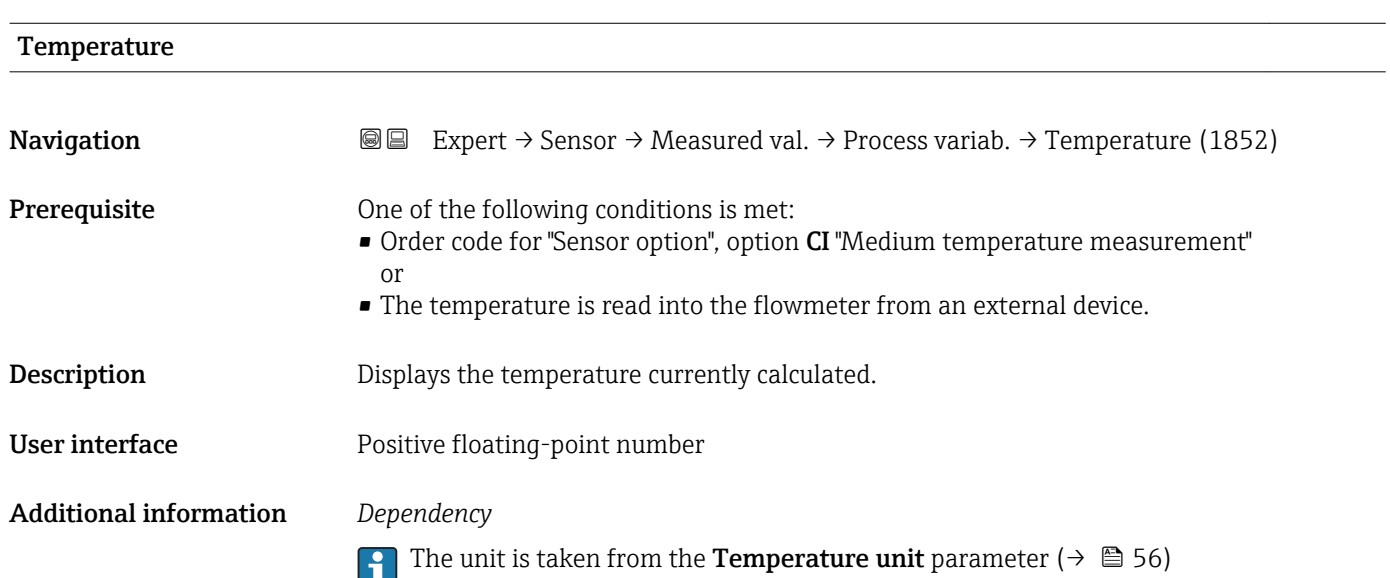

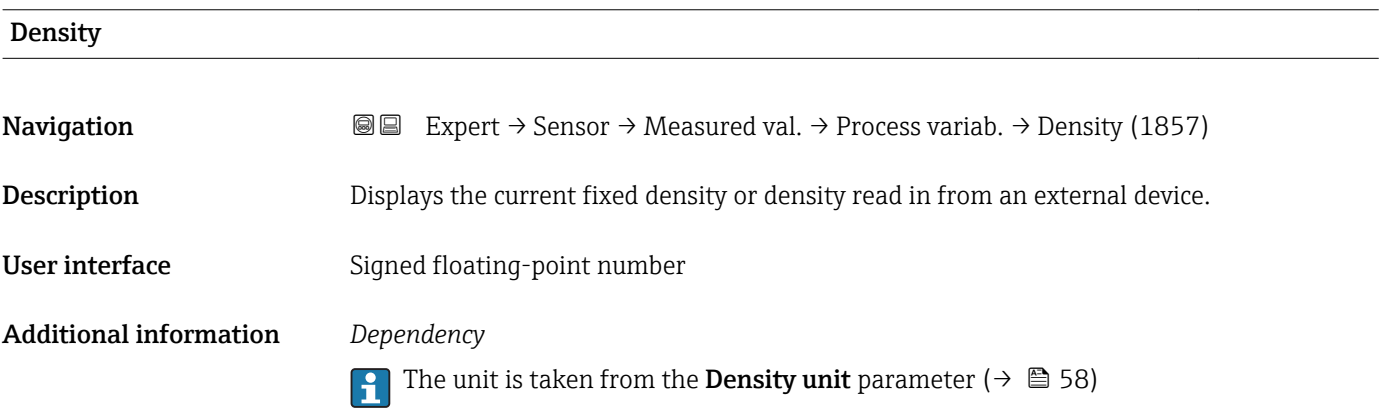

## "Totalizer" submenu

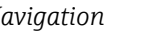

*Navigation* **III** Expert → Sensor → Measured val. → Totalizer

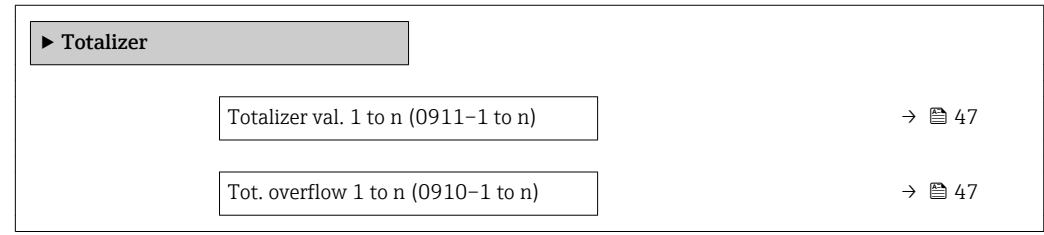

<span id="page-46-0"></span>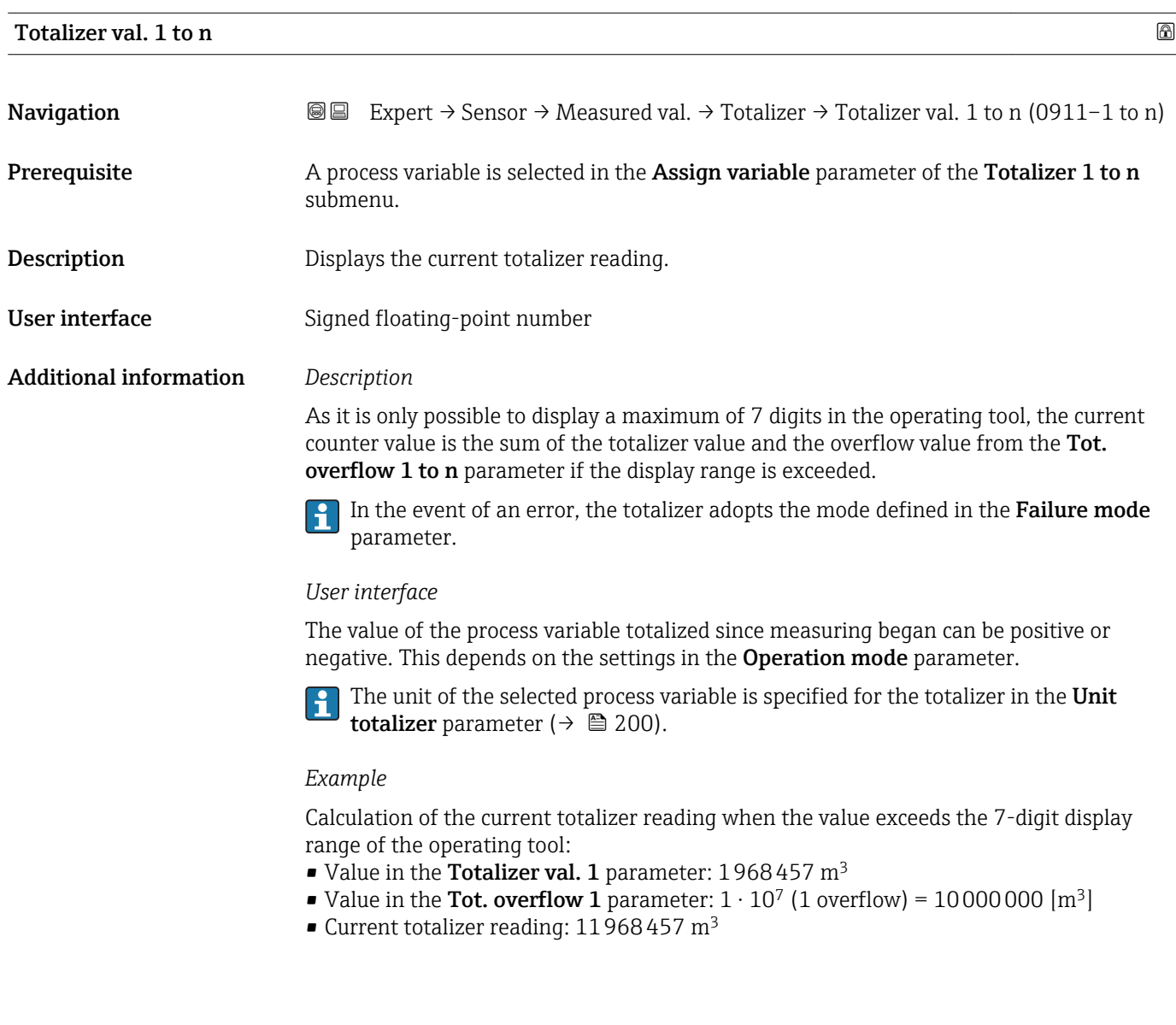

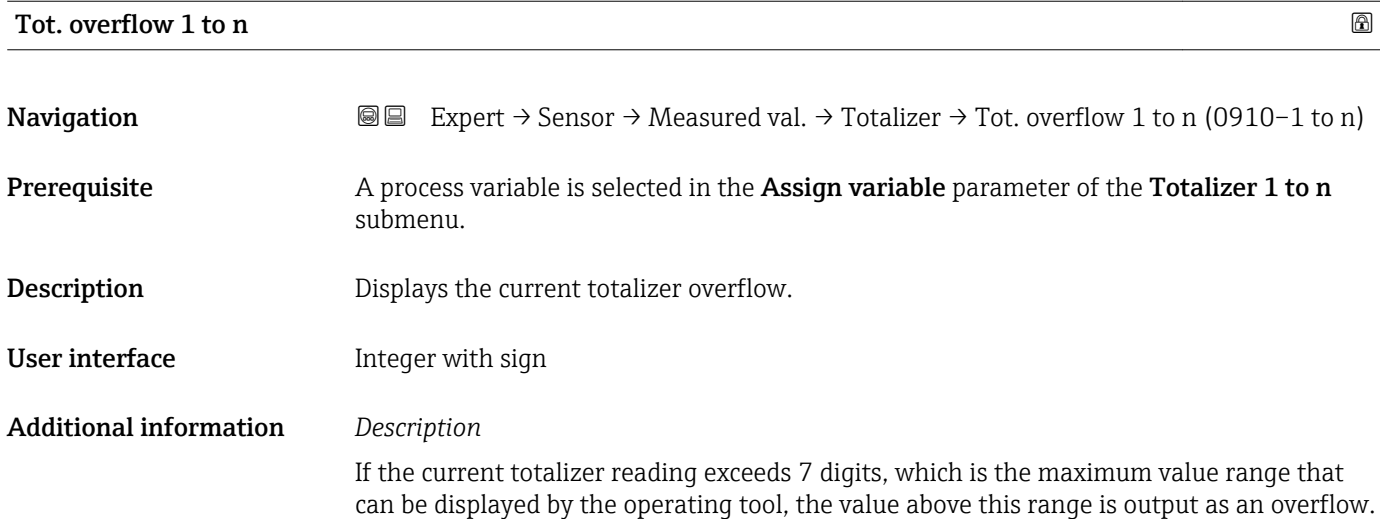

<span id="page-47-0"></span>The current totalizer value is therefore the sum of the overflow value and the totalizer value from the Totalizer val. 1 to n parameter.

#### *User interface*

The unit of the selected process variable is specified for the totalizer in the Unit  $\mathbf{a}$ totalizer parameter ( $\rightarrow \Box$  200).

## *Example*

Calculation of the current totalizer reading when the value exceeds the 7-digit display range of the operating tool:

- Value in the Totalizer val. 1 parameter: 1968457 m<sup>3</sup>
- Value in the Tot. overflow 1 parameter:  $2 \cdot 10^7$  (2 overflows) = 20000000 [m<sup>3</sup>]
- Current totalizer reading:  $21\bar{9}68457$  m<sup>3</sup>

#### "Input values" submenu

*Navigation* 
■■ Expert → Sensor → Measured val. → Input values

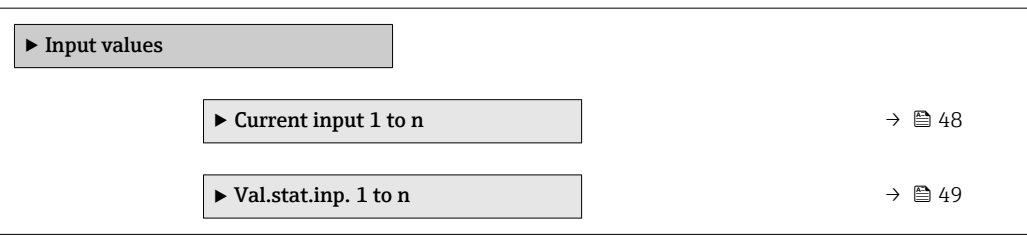

#### *"Current input 1 to n" submenu*

*Navigation* 
and Expert → Sensor → Measured val. → Input values → Current input 1 to n

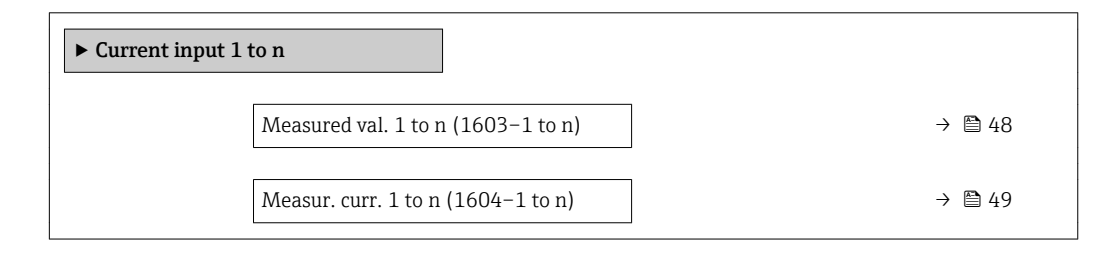

## Measured val. 1 to n

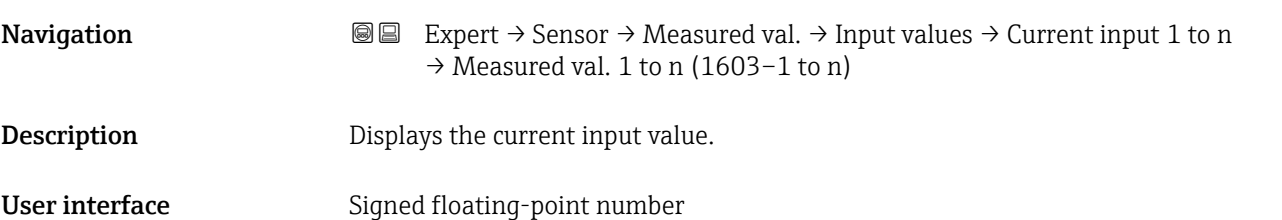

<span id="page-48-0"></span>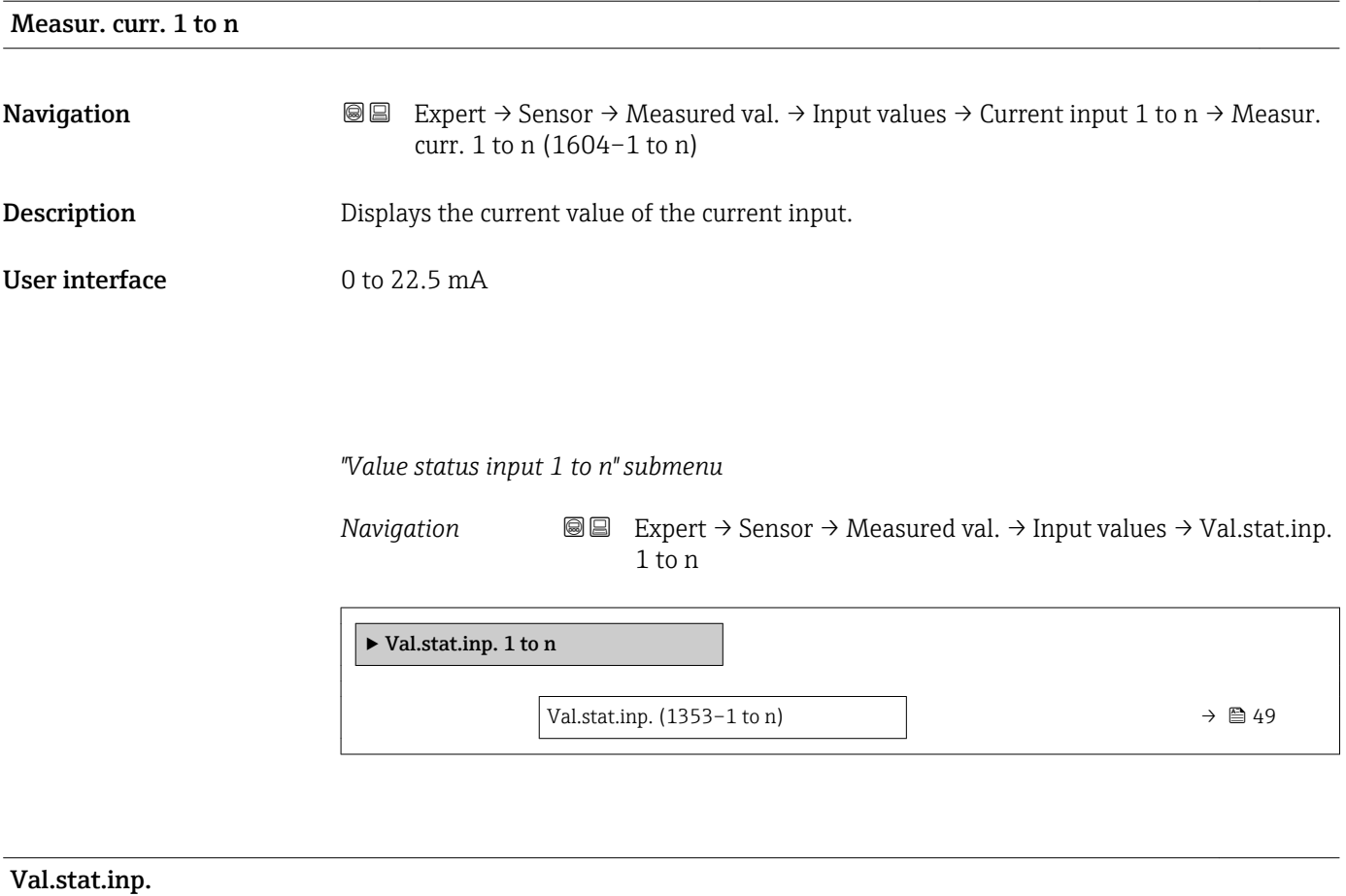

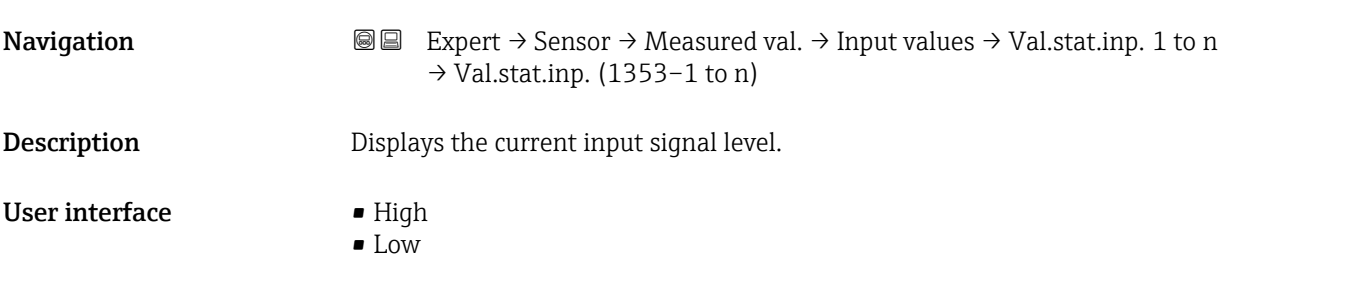

## "Output values" submenu

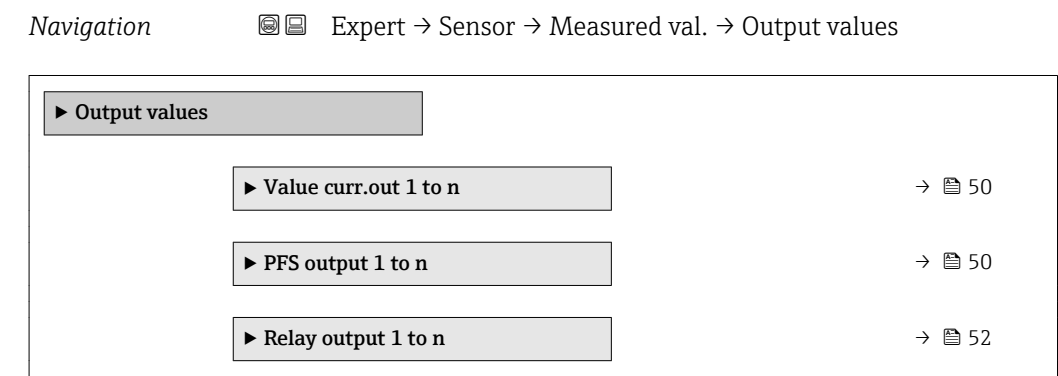

## <span id="page-49-0"></span>*"Value current output 1 to n" submenu*

*Navigation* **III**  $\text{EVAL}$   $\rightarrow$  *Expert*  $\rightarrow$  Sensor  $\rightarrow$  Measured val.  $\rightarrow$  Output values  $\rightarrow$  Value curr.out 1 to n

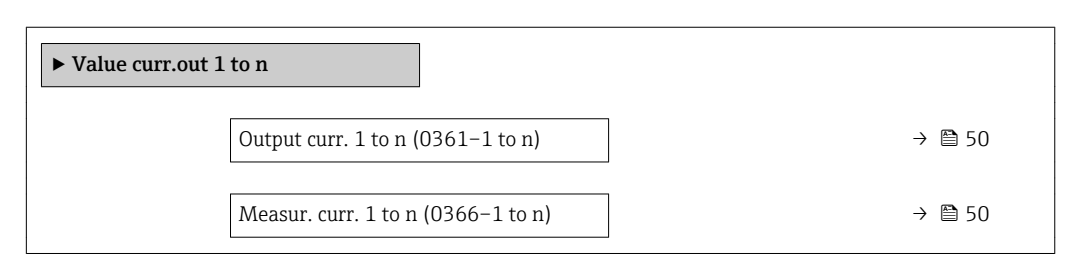

## Output curr. 1 to n

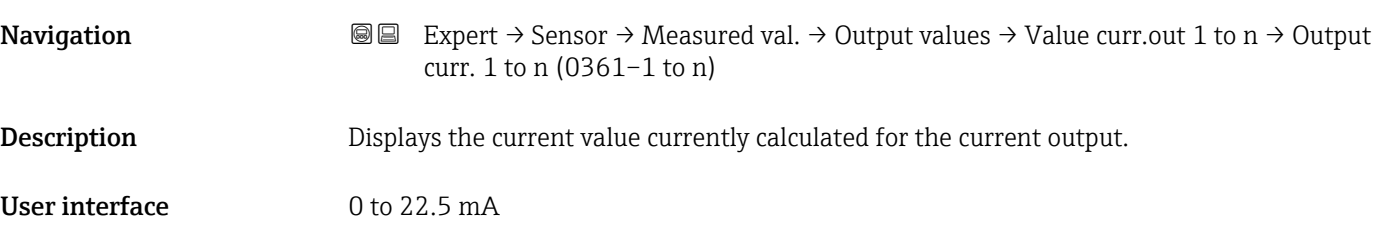

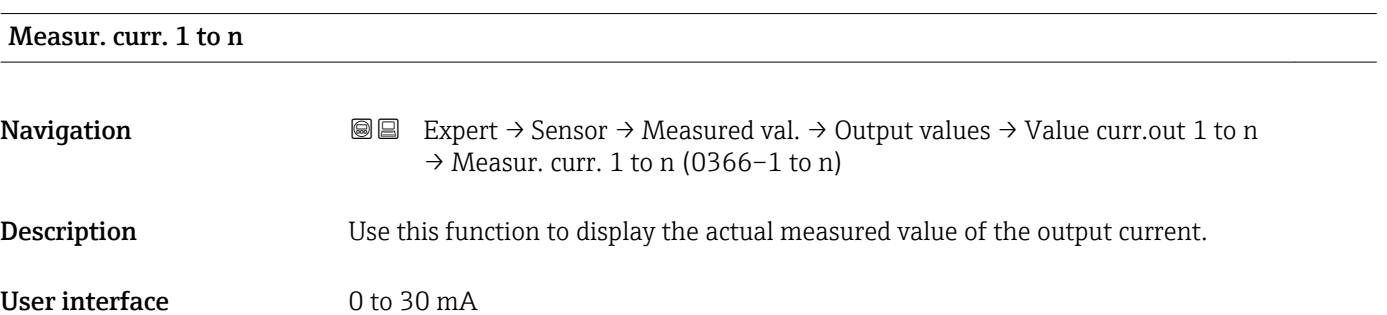

*"Pulse/frequency/switch output 1 to n" submenu*

*Navigation* Expert → Sensor → Measured val. → Output values → PFS output 1 to n

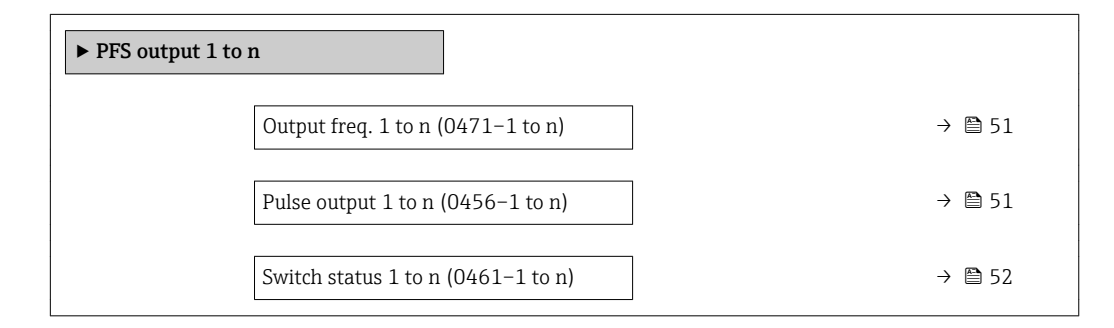

<span id="page-50-0"></span>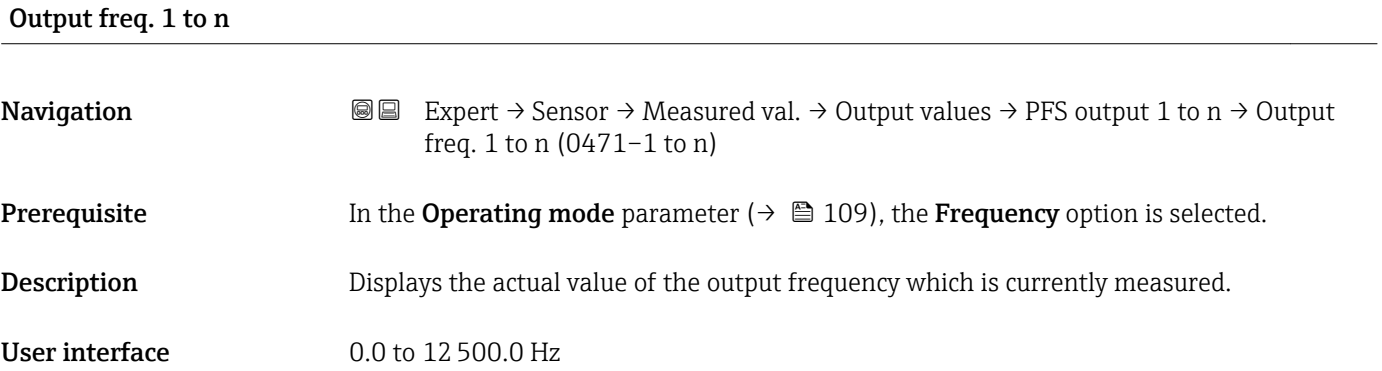

## Pulse output 1 to n

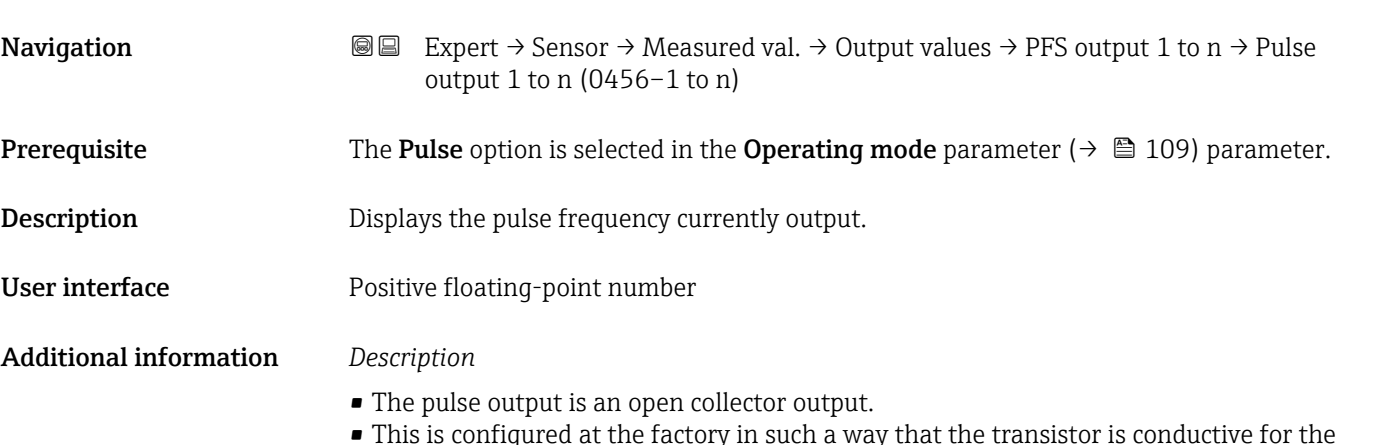

• This is configured at the factory in such a way that the transistor is conductive for the duration of the pulse (NO contact) and is safety-oriented.

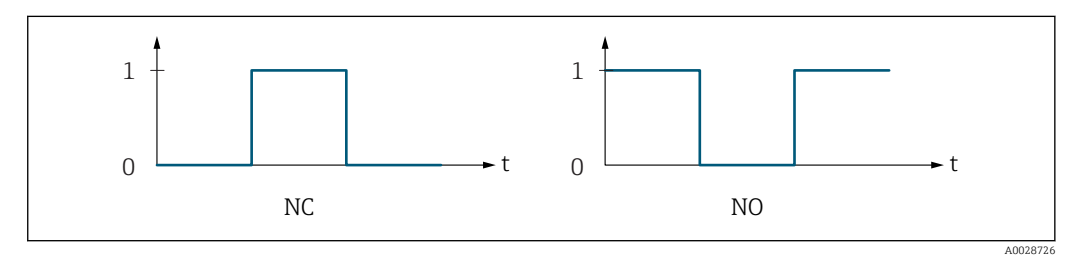

*0 Non-conductive*

*1 Conductive*

*NC NC contact (normally closed)*

*NO NO contact (normally open)*

The output behavior can be reversed via the Invert outp.sig. parameter ( $\rightarrow \equiv 126$ ) i.e. the transistor does not conduct for the duration of the pulse.

In addition, the behavior of the output in the event of a device alarm (Failure mode parameter ( $\rightarrow \blacksquare$  113)) can be configured.

## <span id="page-51-0"></span>Switch status 1 to n

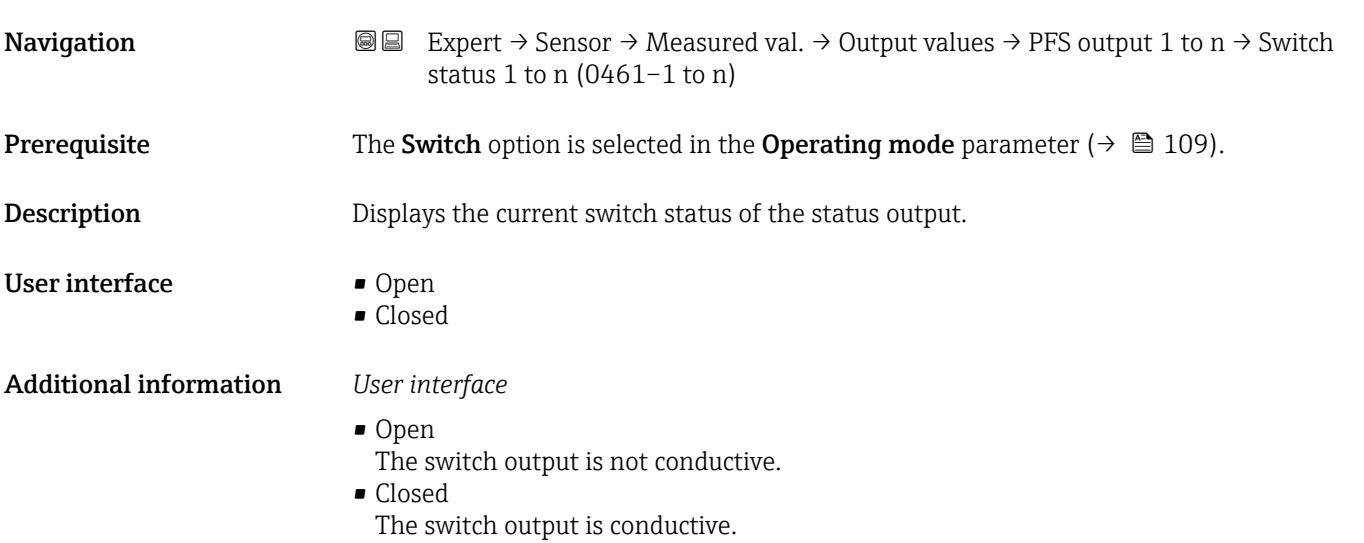

*"Relay output 1 to n" submenu*

*Navigation* **I** I Expert → Sensor → Measured val. → Output values → Relay output 1 to n

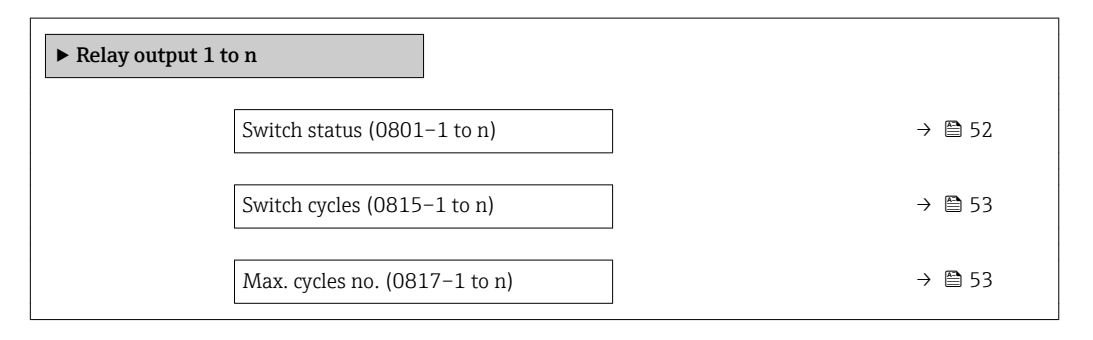

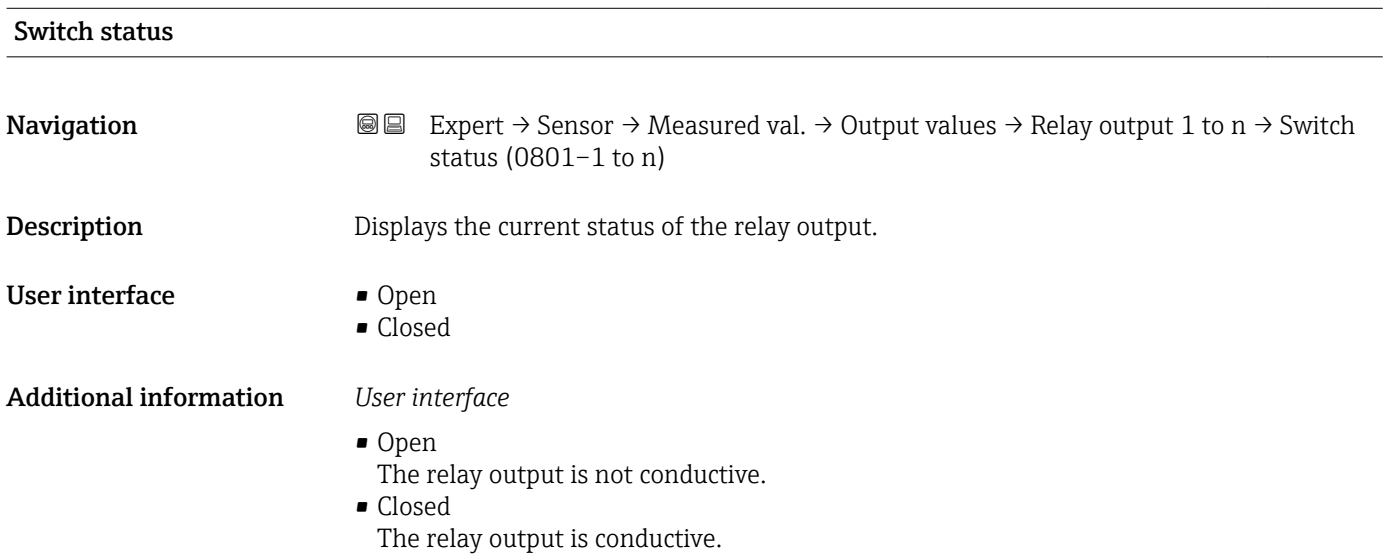

<span id="page-52-0"></span>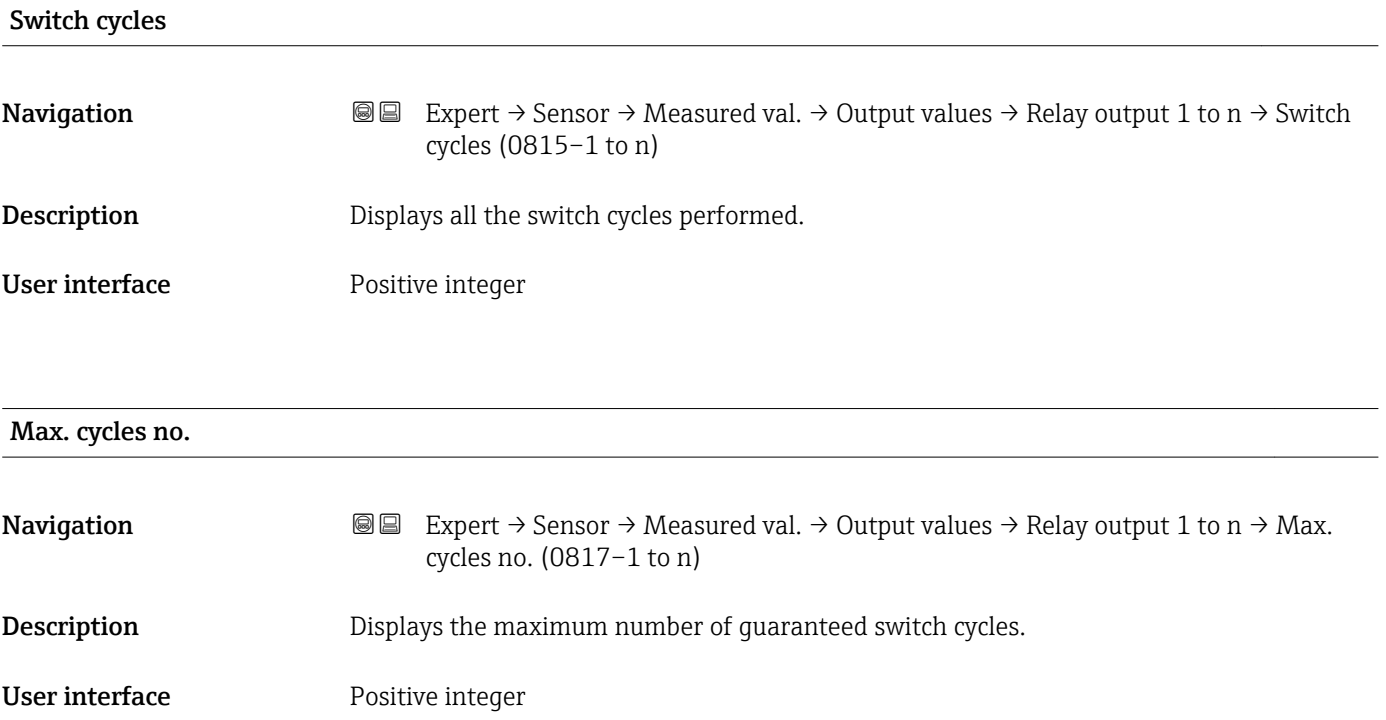

## 3.2.2 "System units" submenu

*Navigation* 
■■ Expert → Sensor → System units

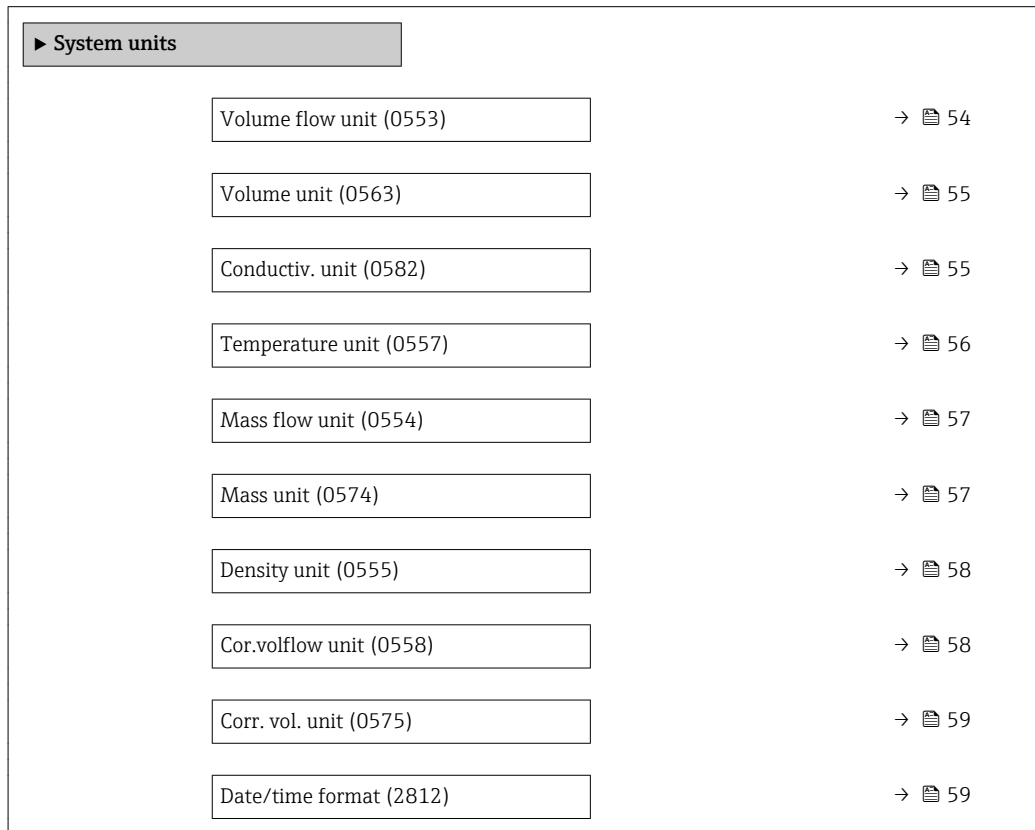

<span id="page-53-0"></span>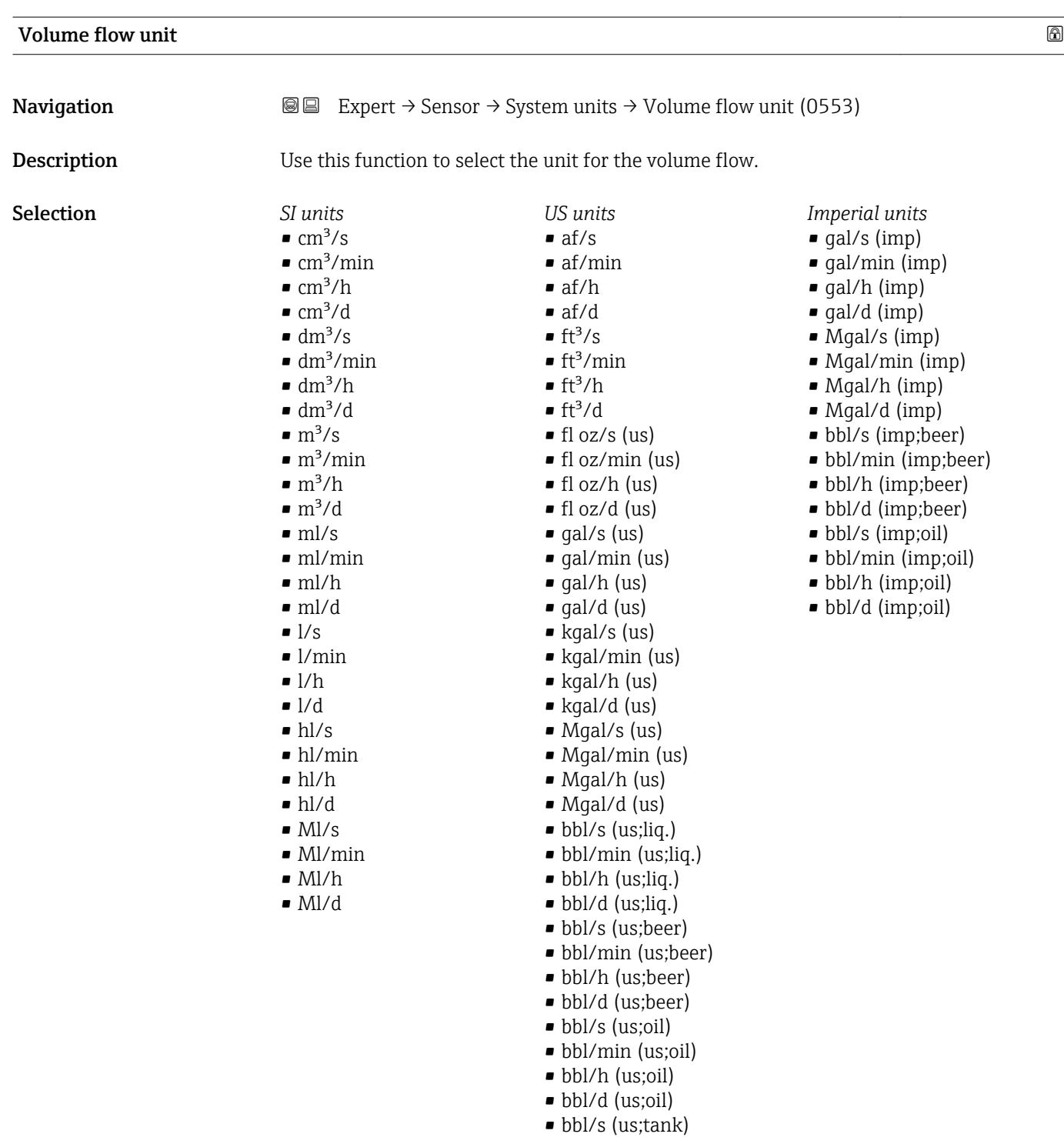

• bbl/min (us;tank)  $\bullet$  bbl/h (us;tank) • bbl/d (us;tank)

## Factory setting Country-specific:

- $\bullet$ l/h
- gal/min (us)

<span id="page-54-0"></span>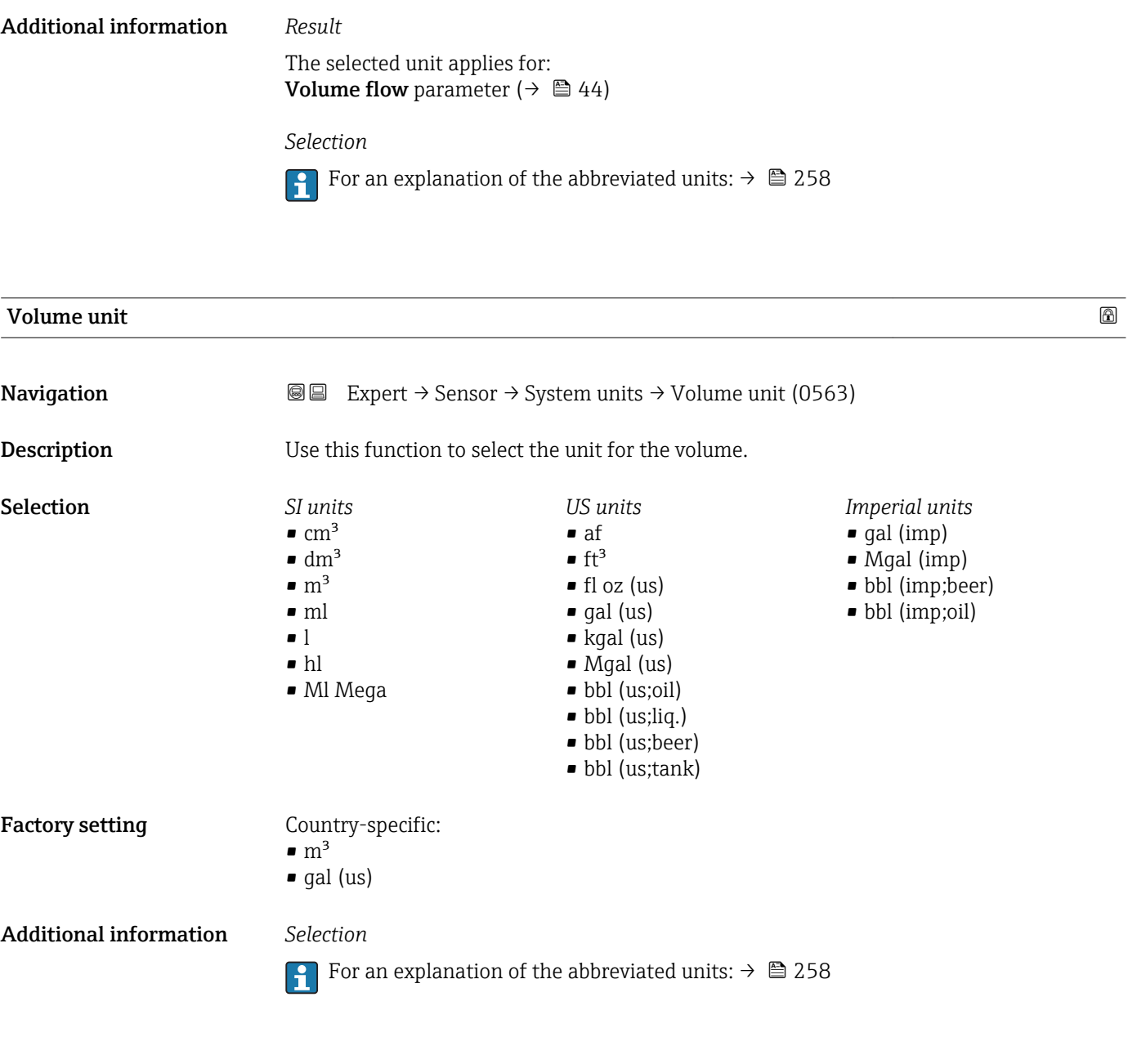

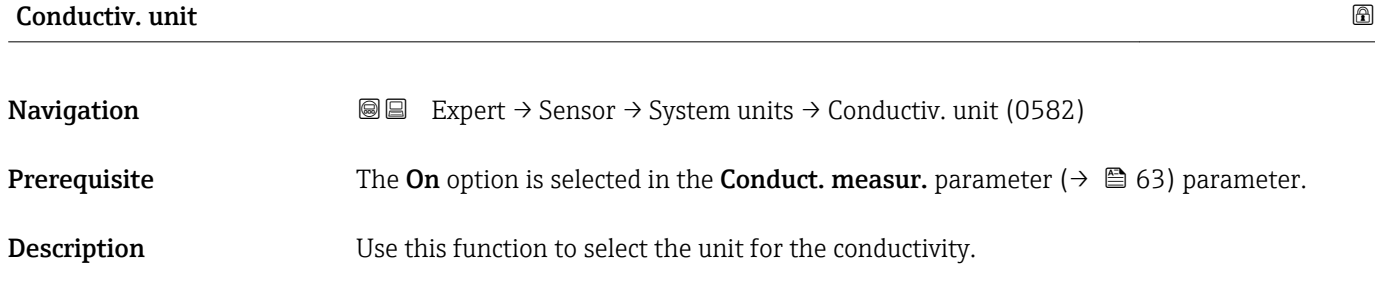

<span id="page-55-0"></span>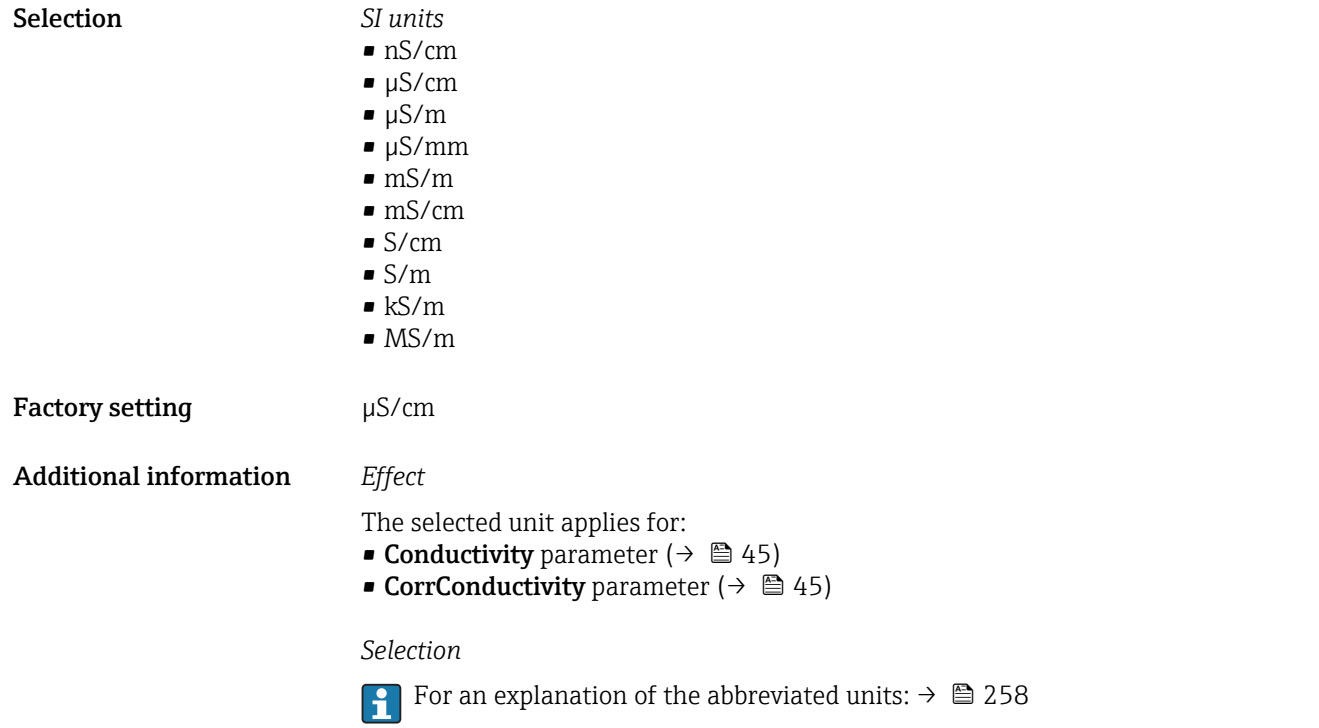

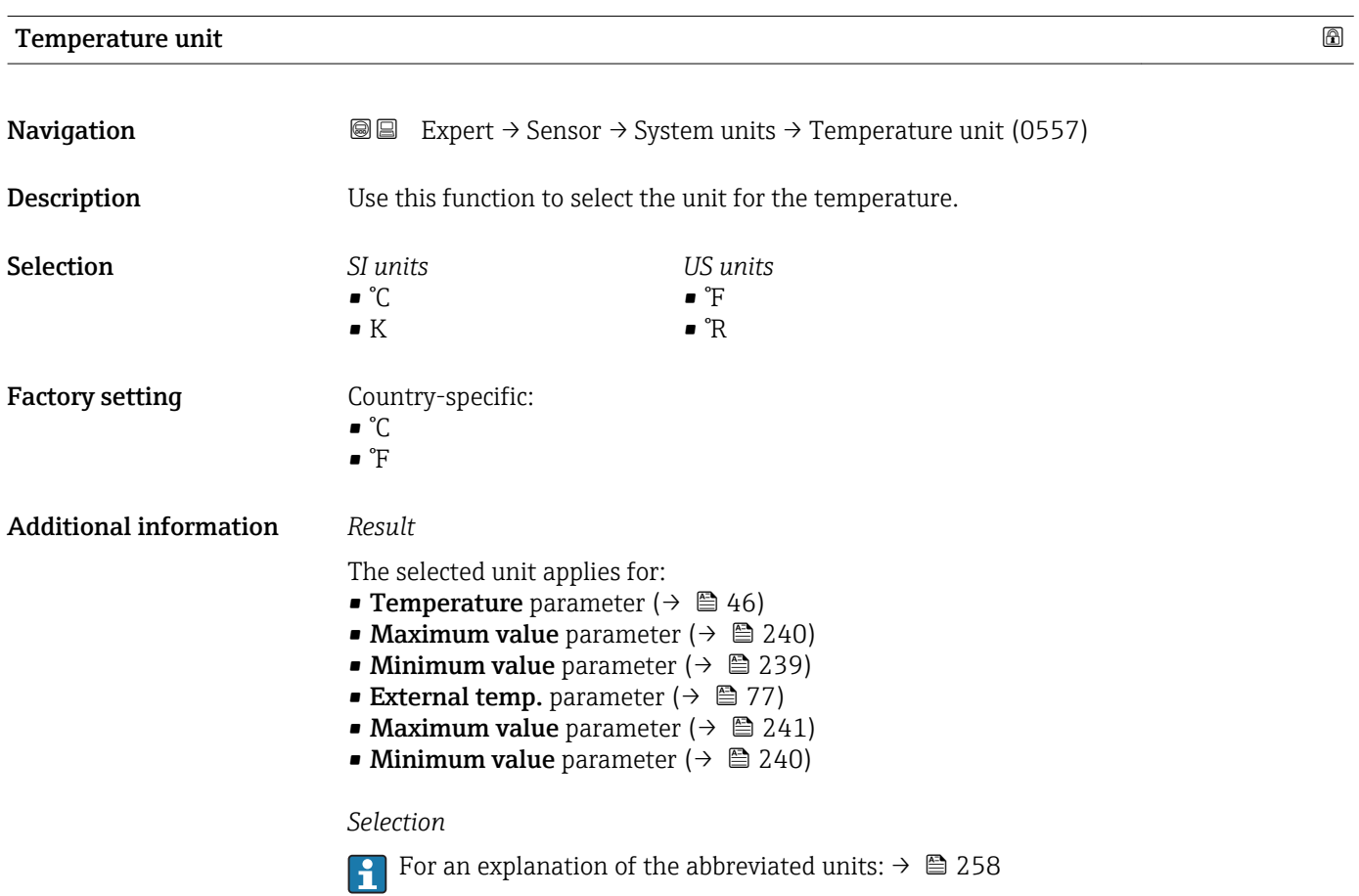

<span id="page-56-0"></span>**Mass flow unit Navigation EXPERT**  $\bigcirc$  Expert  $\rightarrow$  Sensor  $\rightarrow$  System units  $\rightarrow$  Mass flow unit (0554) **Description** Use this function to select the unit for the mass flow. Selection *SI units*  $q/s$ • g/min  $q/h$  $q/d$  $\overline{\phantom{a}}$  kg/s  $\blacksquare$  kg/min  $\blacksquare$  kg/h  $\blacktriangleright$  kg/d  $\bullet$  t/s  $\bullet$  t/min  $- t/h$  $\bullet$  t/d *US units*  $\bullet$  oz/s ■ oz/min  $\bullet$  oz/h • oz/d  $\blacksquare$ lb/s • lb/min • lb/h • lb/d • STon/s • STon/min • STon/h • STon/d Factory setting Country-specific: • kg/h • lb/min Additional information *Result* The selected unit applies for: **Mass flow** parameter ( $\rightarrow \Box$  44) *Selection* **f** For an explanation of the abbreviated units:  $\rightarrow \blacksquare$  258

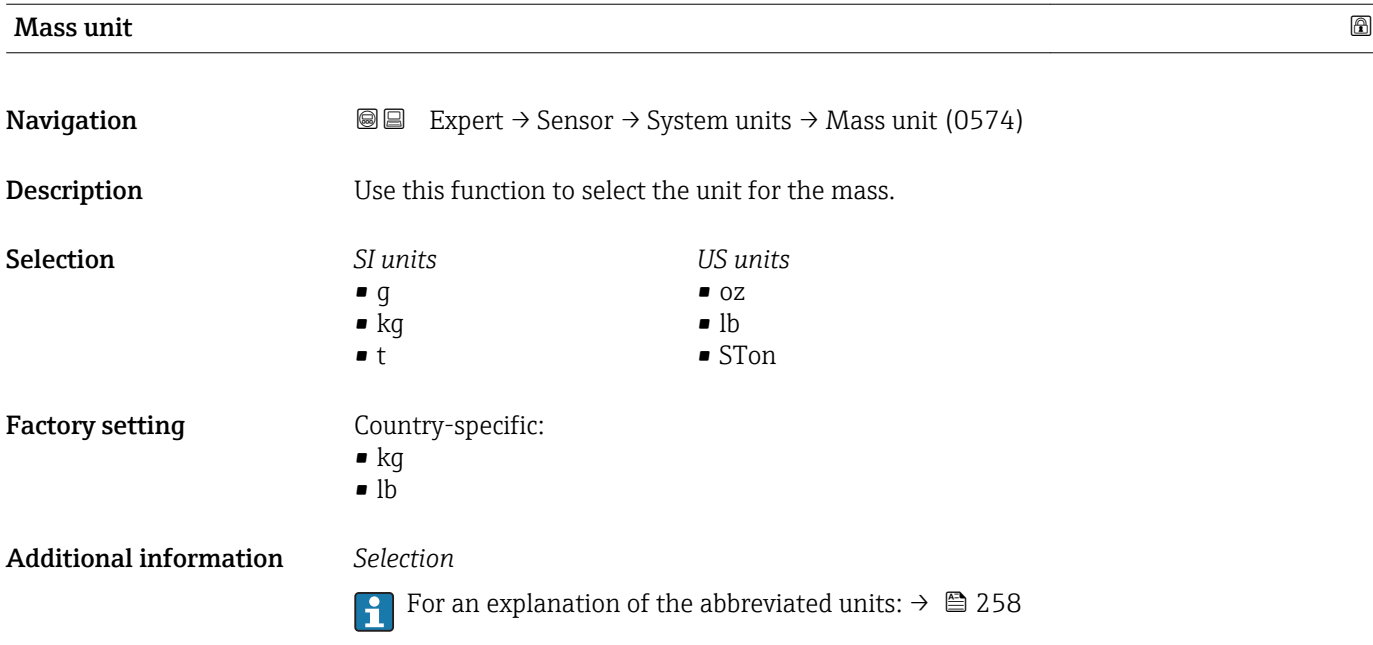

<span id="page-57-0"></span>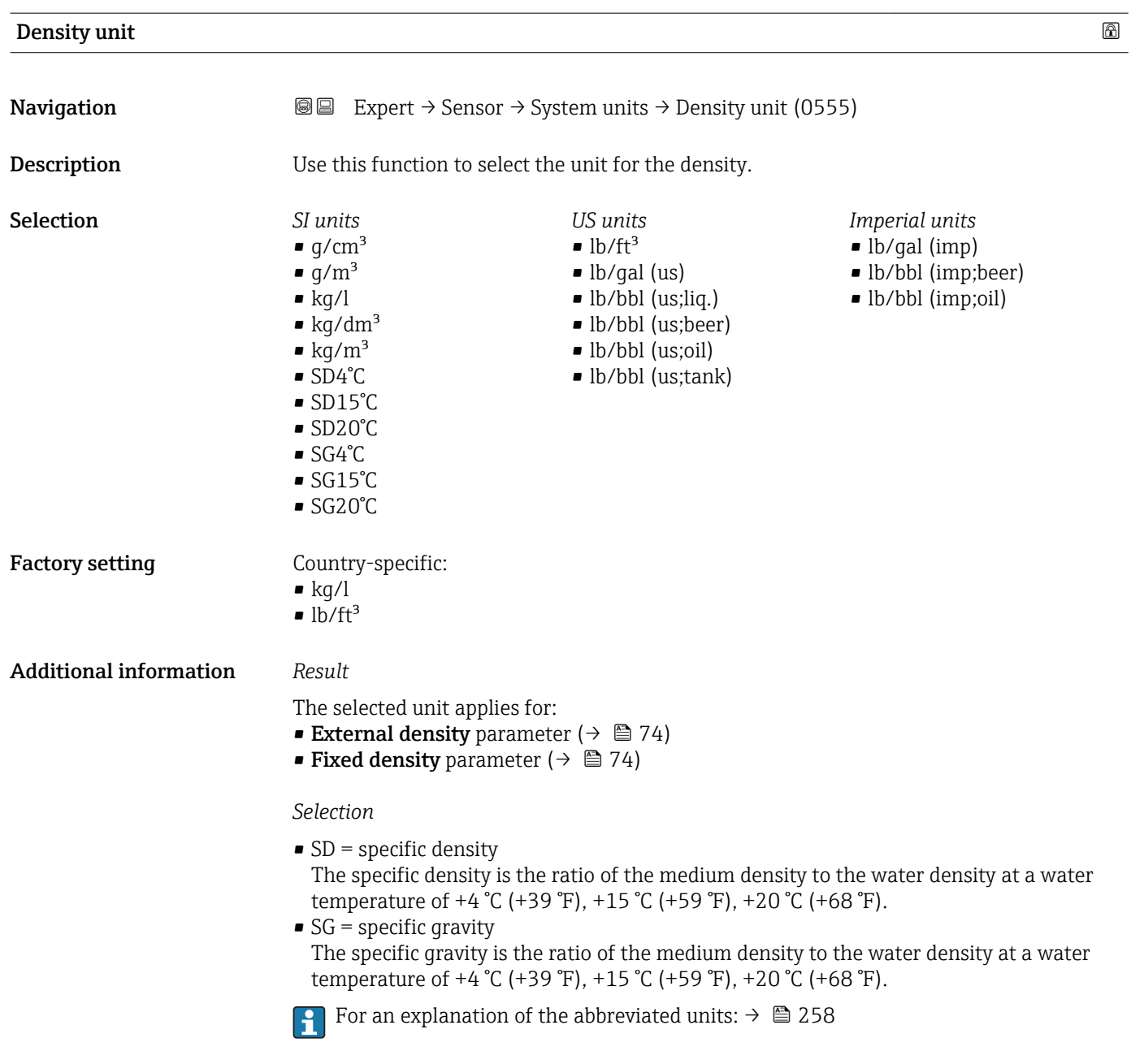

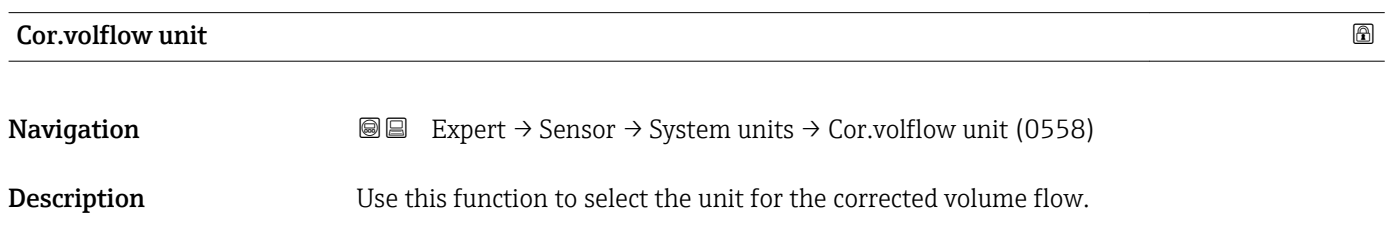

<span id="page-58-0"></span>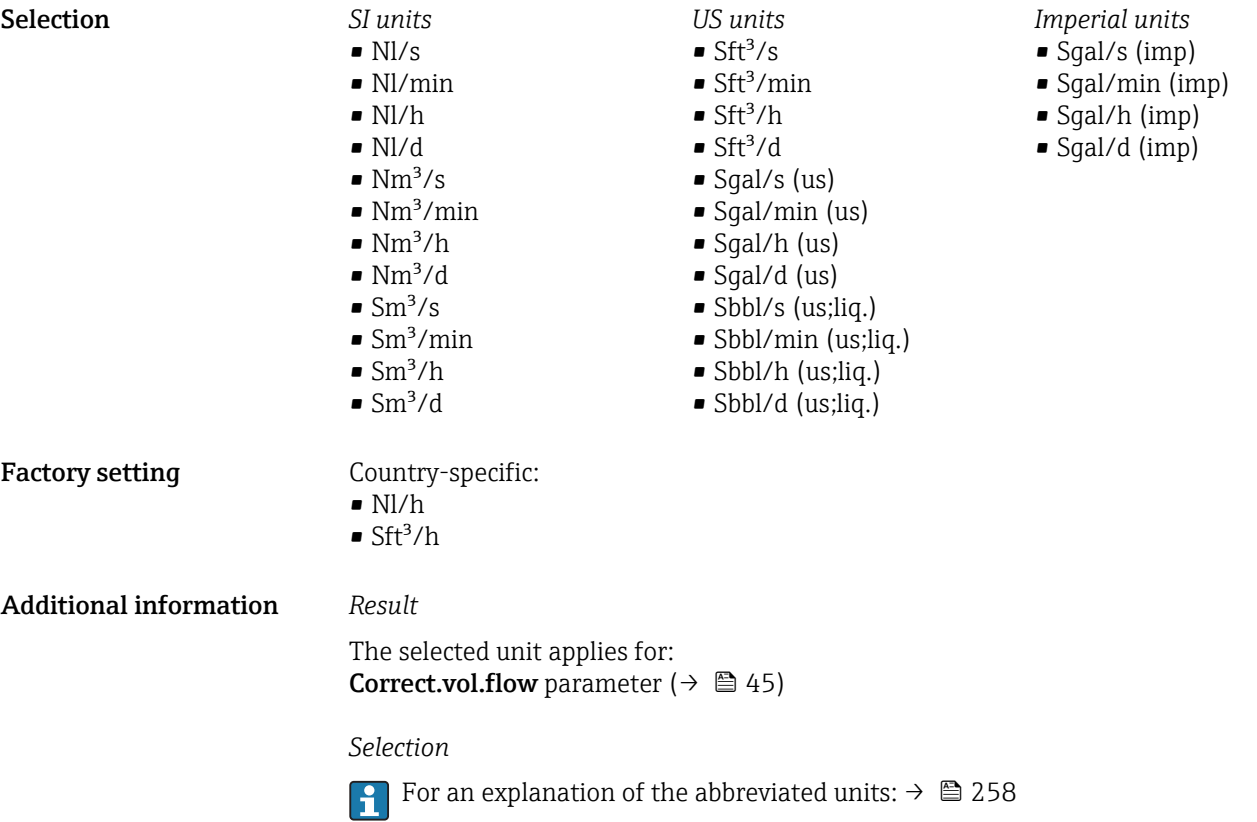

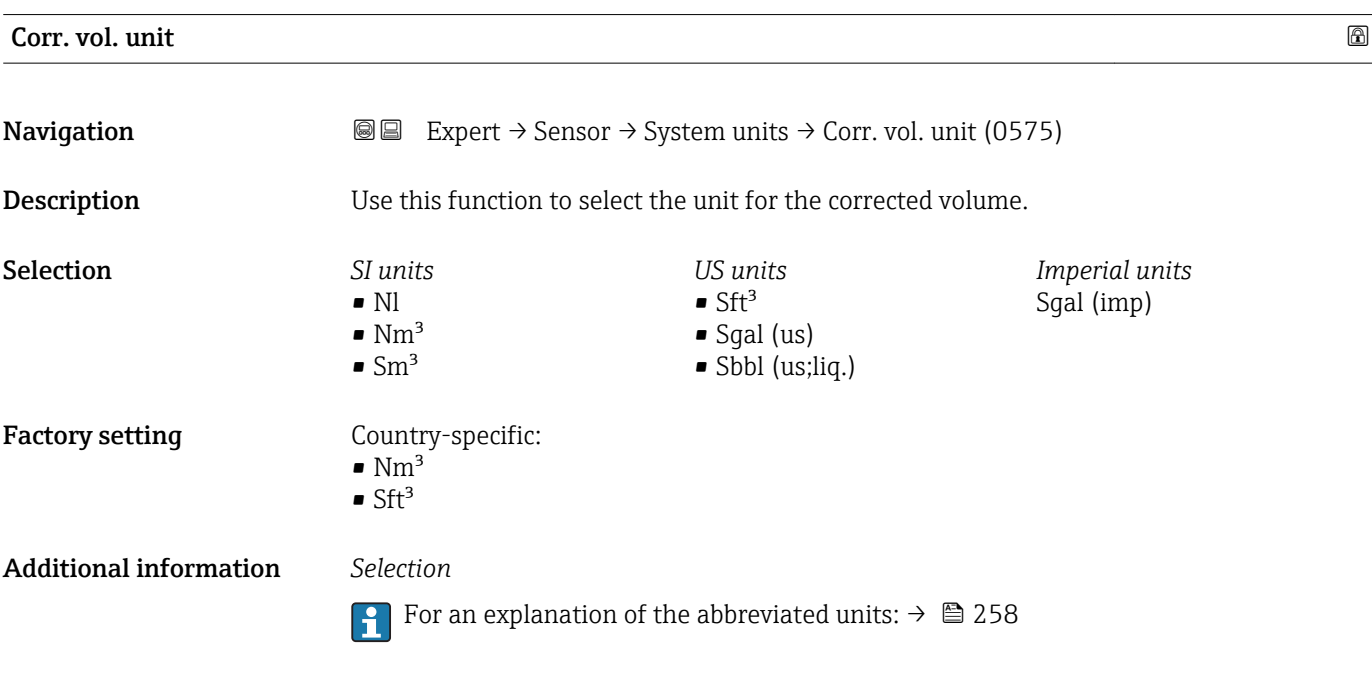

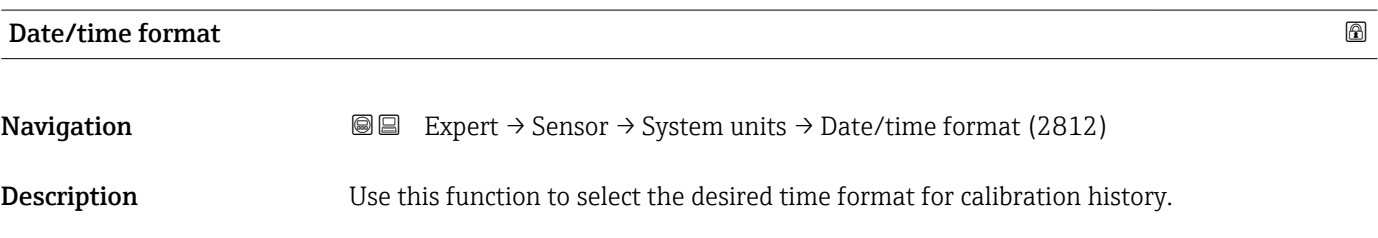

<span id="page-59-0"></span>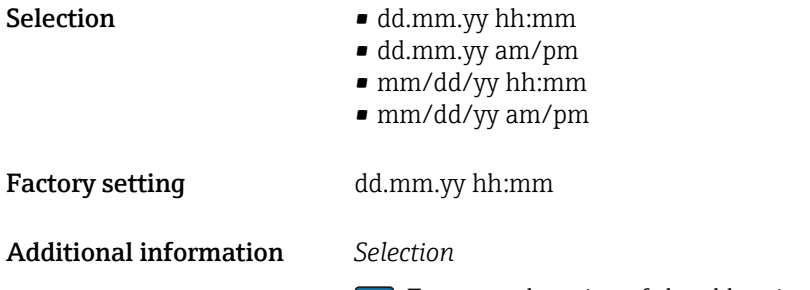

For an explanation of the abbreviated units:  $\rightarrow \cong 258$ 

## 3.2.3 "Process param." submenu

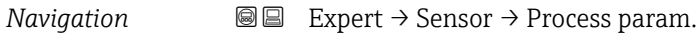

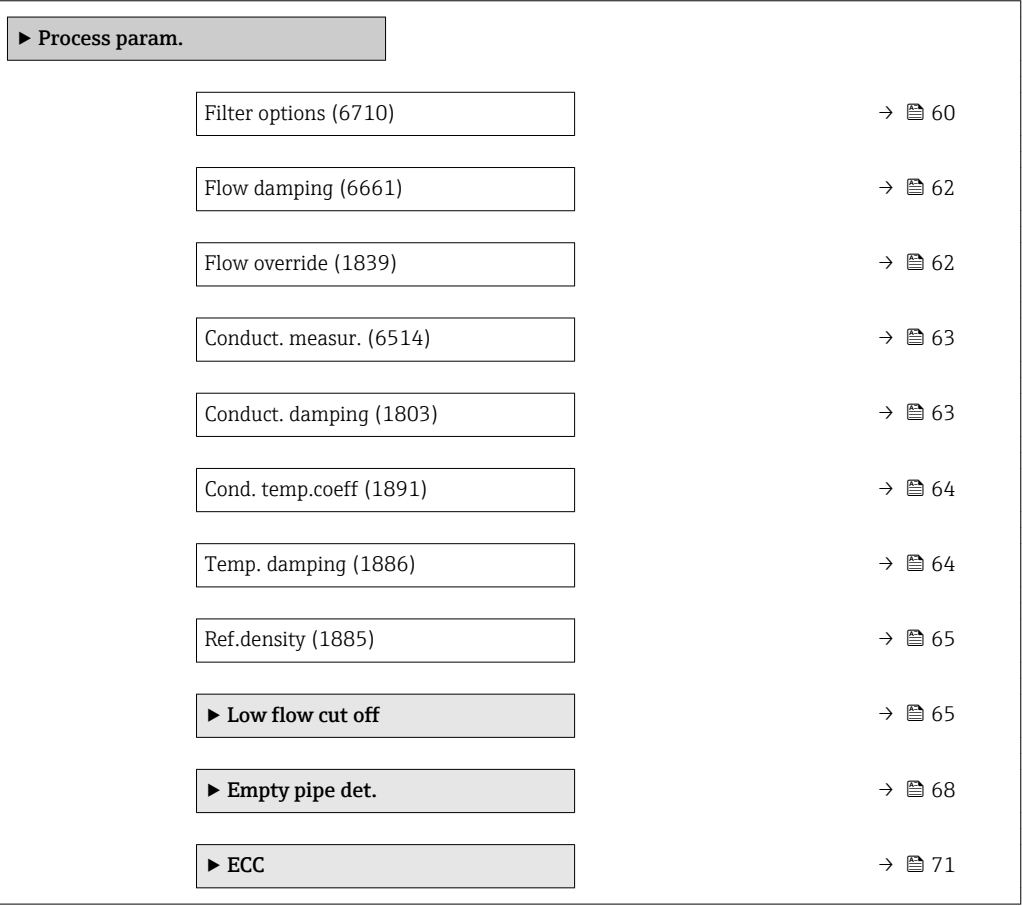

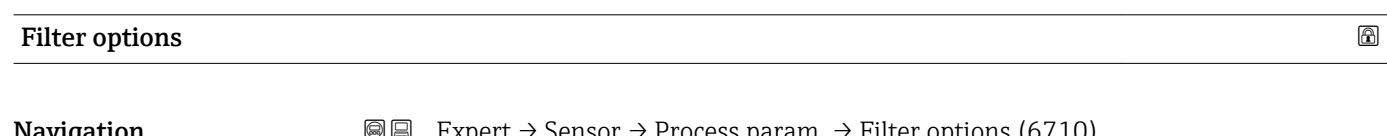

**Navigation EXPERT** Expert  $\rightarrow$  Sensor  $\rightarrow$  Process param.  $\rightarrow$  Filter options (6710)

Description Use this function to select a filter option.

## Selection **•** Adaptive

- 
- Adaptive CIP on
- Dynamic
- Dynamic CIP on
- Binomial
- Binomial CIP on

## Factory setting Binomial

## Additional information *Description*

The user can choose from a range of filter combinations which can optimize the measurement result depending on the application. Each change in the filter setting affects the output signal of the measuring device. The response time of the output signal increases as the filter depth increases.

#### *Selection*

- Adaptive
	- Strong flow damping with a short output signal response time.
	- Some time is needed before a stable output signal can be generated.
	- Not suitable for pulsating flow as the average flow can be different here.
- Dynamic
	- Average flow damping with a delayed output signal response time.
	- The average flow is displayed correctly over a measuring interval determined over a long period.
- Binomial
	- Weak flow damping with a short output signal response time.
	- The average flow is displayed correctly over a measuring interval determined over a long period.
- CIP
	- This filter is also available for the Adaptive and Dynamic filter options.
	- If the CIP filter has detected a change in the medium (abrupt increase in the noise level, e.g. quickly changing medium conductivity values during CIP cleaning), flow damping is greatly increased and the raw value (before flow damping) is limited by the mean value (delimiter). This eliminates extremely high measured errors (up to several 100 m/s).
	- If the CIP filter is enabled, the response time of the entire measuring system increases and the output signal is delayed accordingly.

### *Examples*

### *Possible applications for the filters*

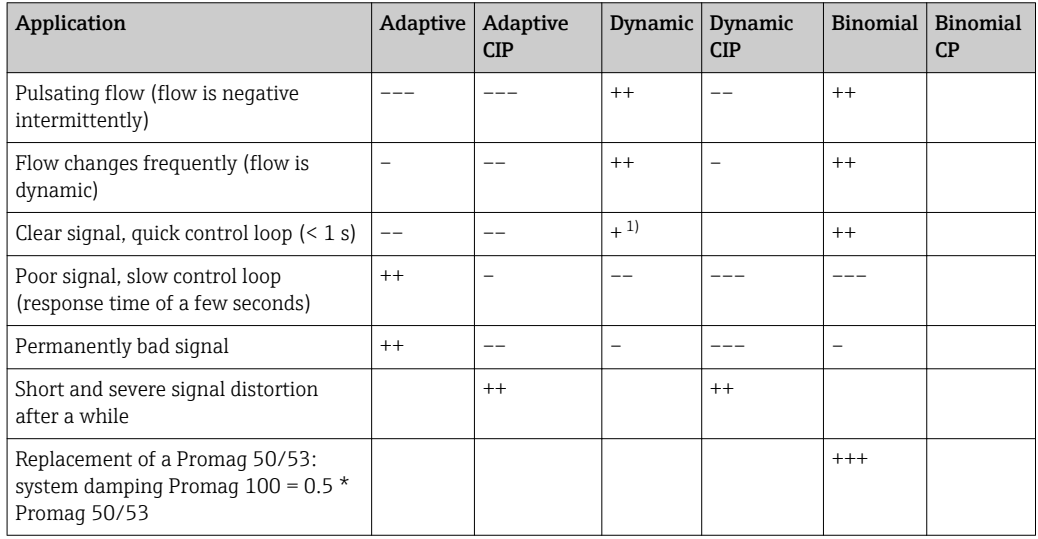

<span id="page-61-0"></span>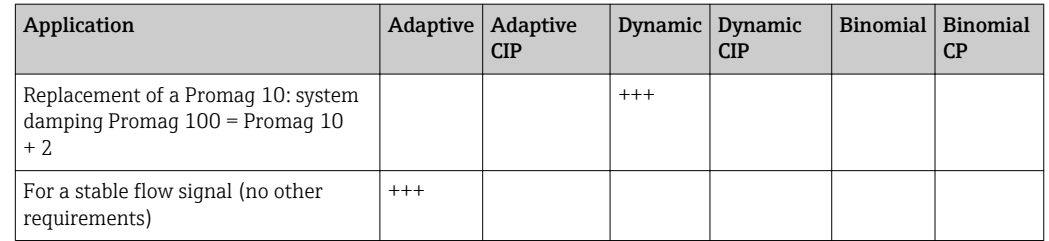

1) Flow damping value < 6

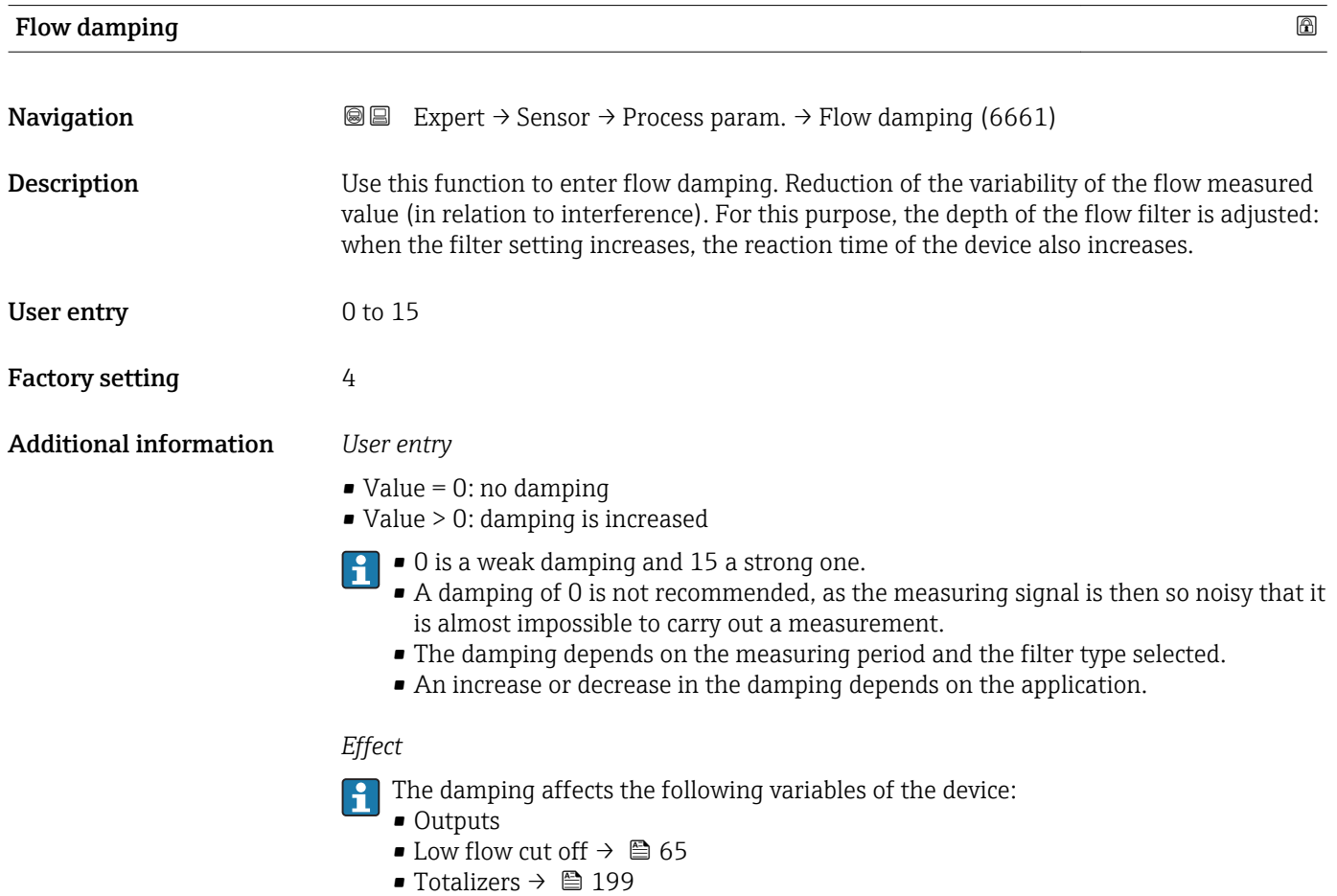

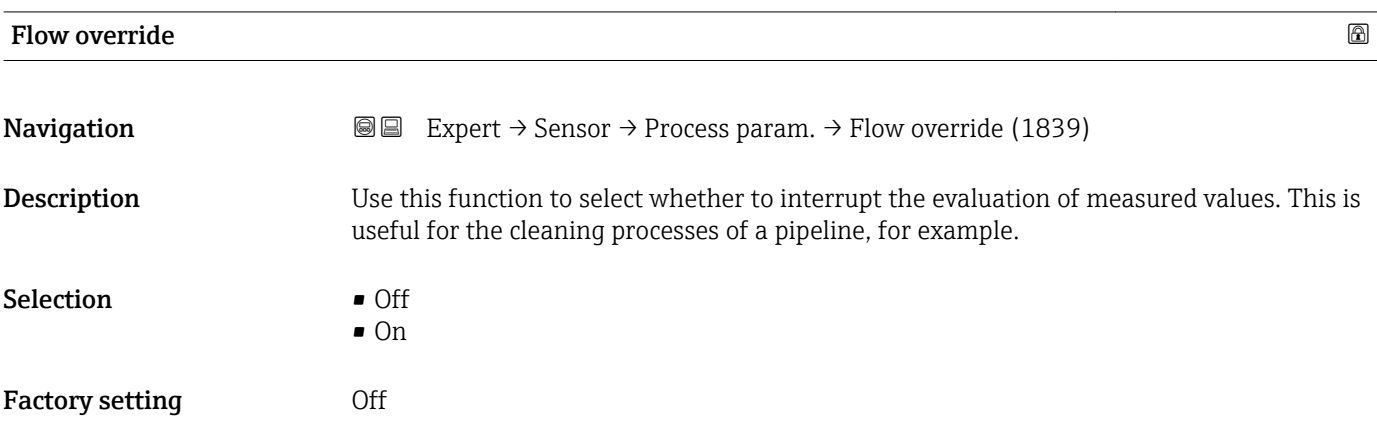

## <span id="page-62-0"></span>Additional information *Description*

## Flow override is active

- The diagnostic message diagnostic message  $\triangle$ C453 Flow override is displayed.
- Output values
	- Temperature: continues to be output
	- Totalizers 1-3: stop being totalized

The Flow override option can also be activated in the Status input submenu: Assign  $\vert \bm{\mathsf{F}} \vert$ stat.inp. parameter  $\overline{(\rightarrow \Box \ 92)}$ .

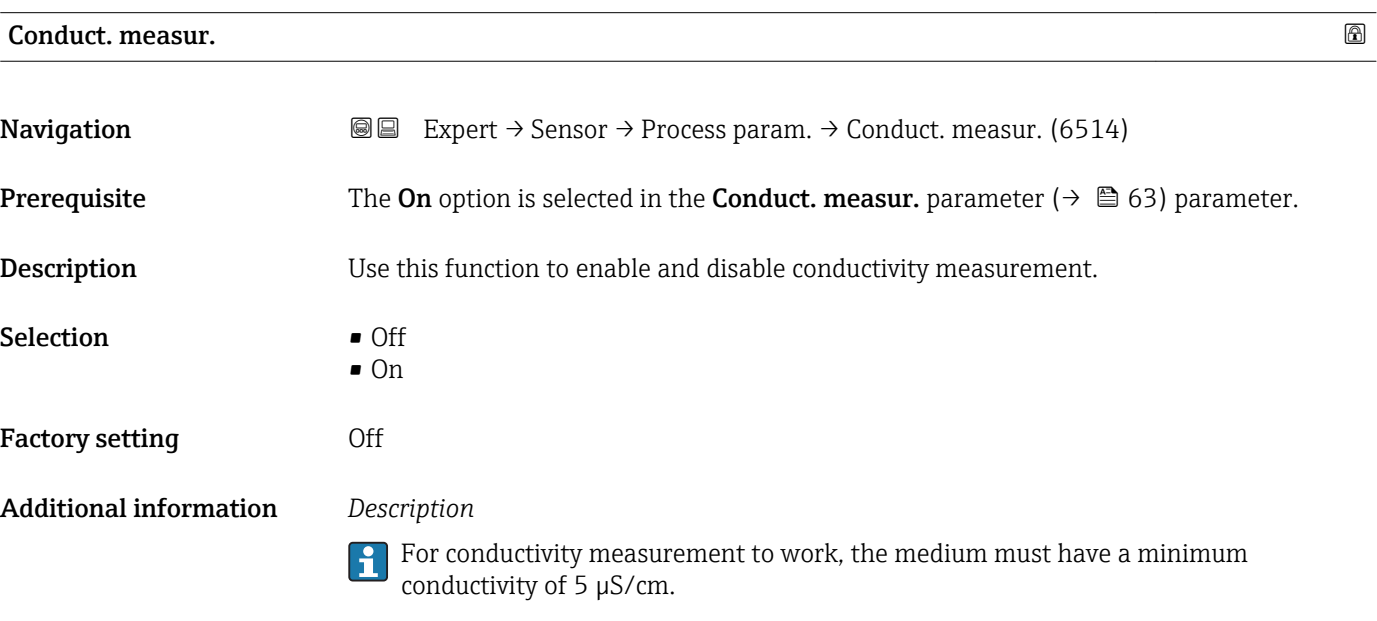

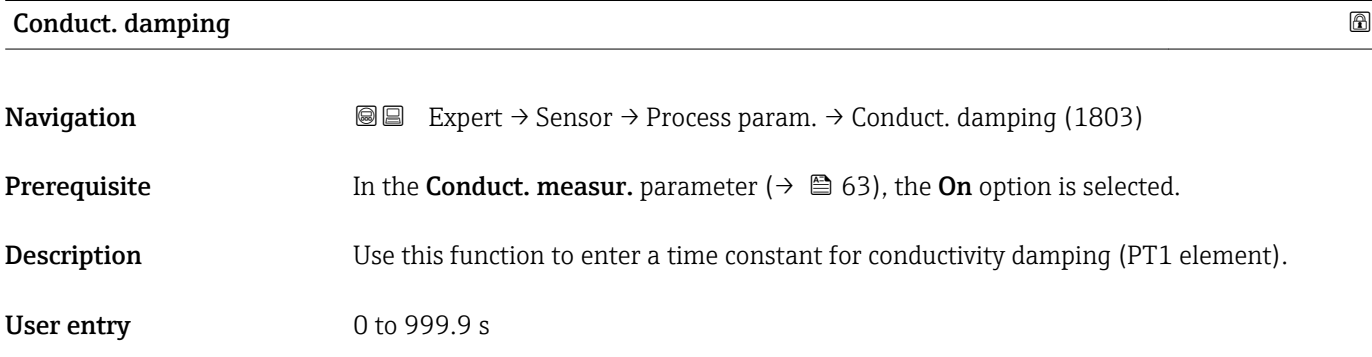

Factory setting 0 s

## <span id="page-63-0"></span>Additional information *Description*

The damping is performed by a PT1 element  $^{2)}$ .  $\vert \mathbf{f} \vert$ 

## *User entry*

- $\bullet$  Value = 0: no damping
- Value > 0: damping is increased
- Damping is switched off if 0 is entered (factory setting).

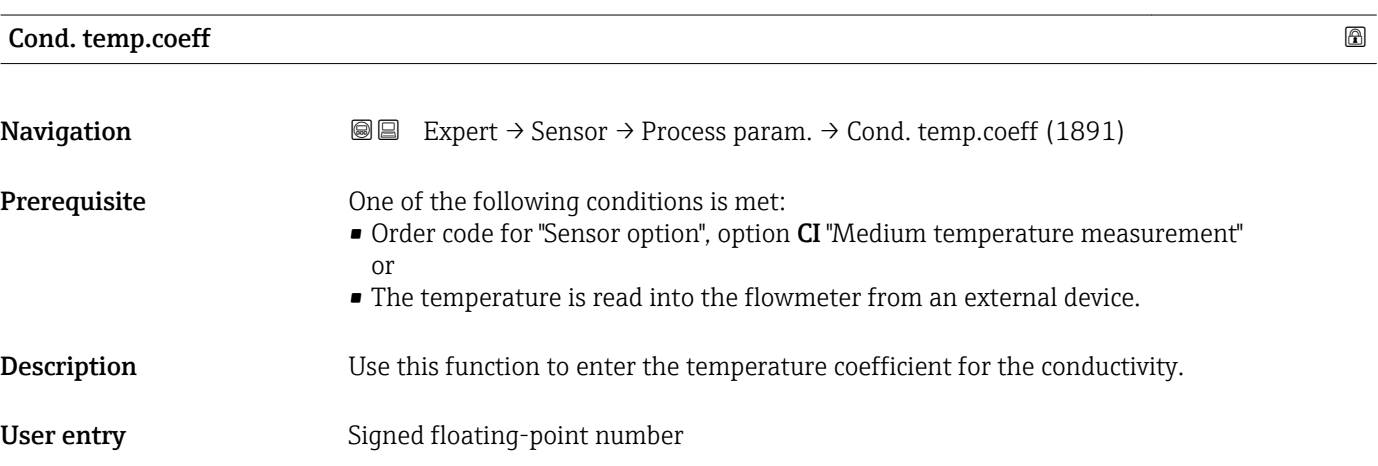

Factory setting 2.1 %/K

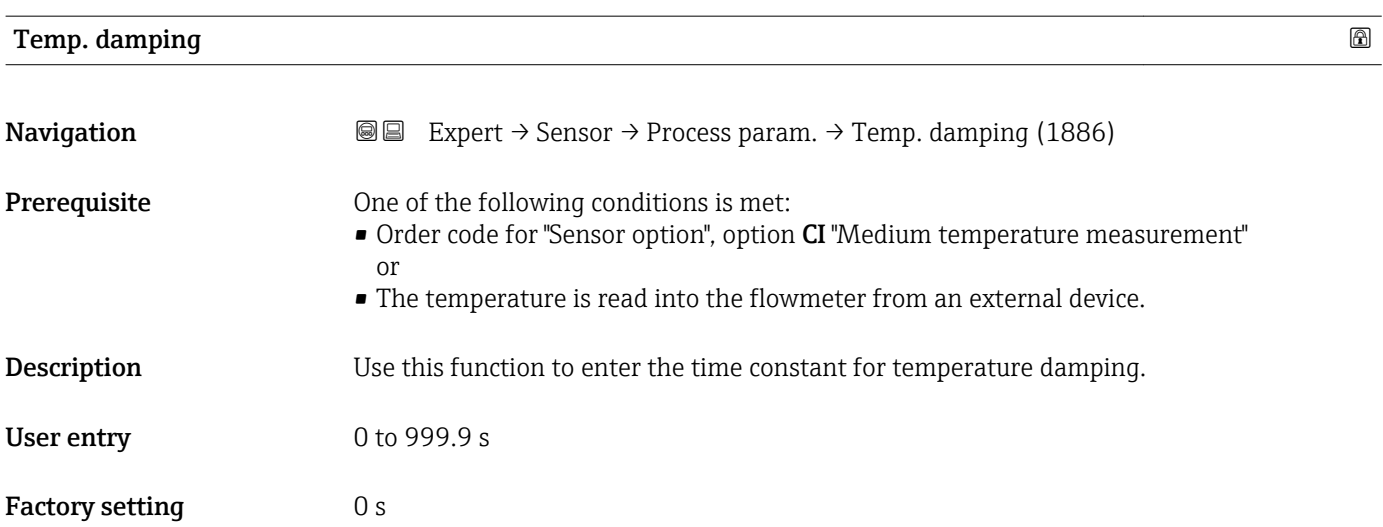

<sup>2)</sup> Proportional behavior with first-order lag

## <span id="page-64-0"></span>Ref.density

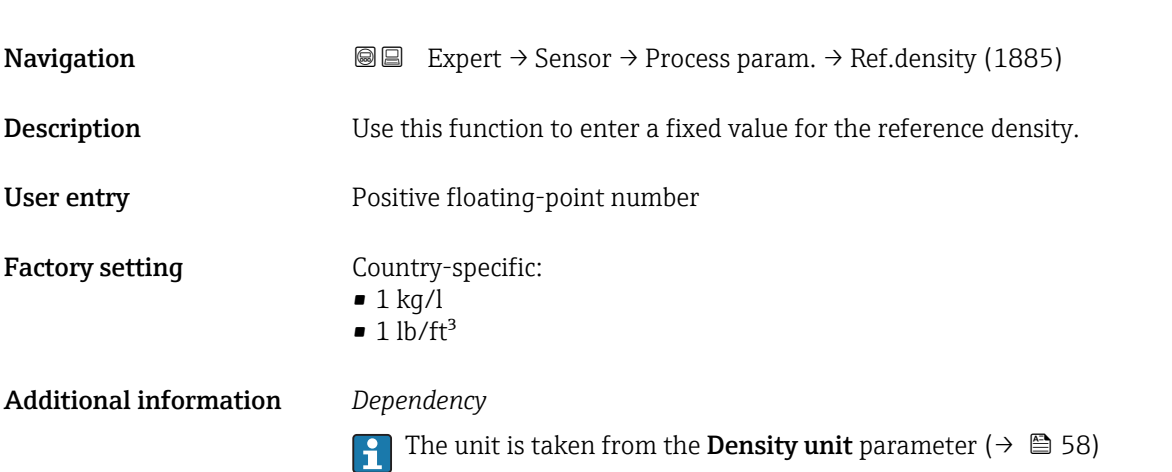

## "Low flow cut off" submenu

*Navigation* **III** Expert → Sensor → Process param. → Low flow cut off

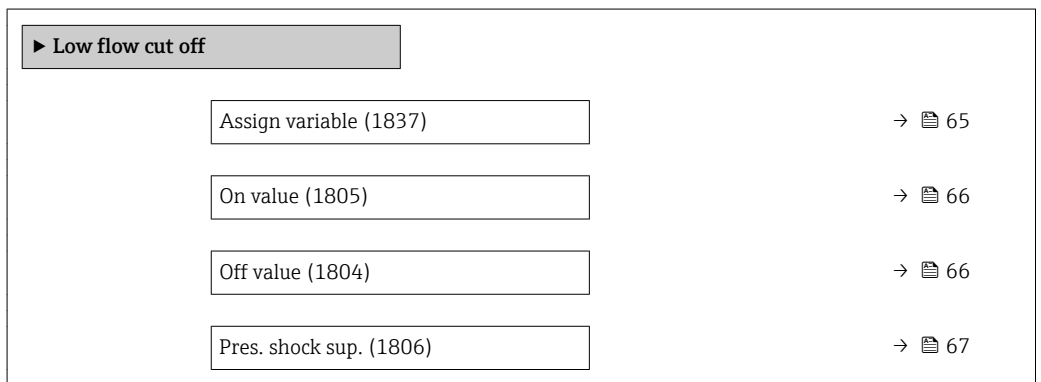

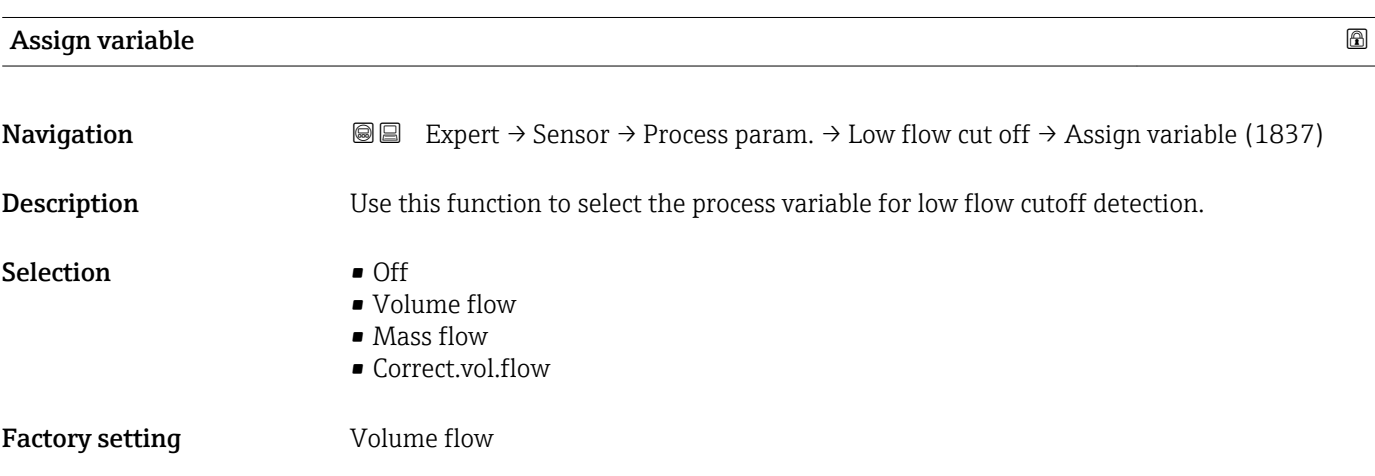

# <span id="page-65-0"></span>On value  $\qquad \qquad \textcircled{\scriptsize{1}}$ **Navigation EXPERT** Expert  $\rightarrow$  Sensor  $\rightarrow$  Process param.  $\rightarrow$  Low flow cut off  $\rightarrow$  On value (1805) **Prerequisite** A process variable is selected in the **Assign variable** parameter ( $\rightarrow \Box$  65). **Description** Use this function to enter a switch-on value for low flow cut off. Low flow cut off is activated if the value entered is not equal to  $0 \rightarrow \Box$  66. User entry **Positive floating-point number** Factory setting Depends on country and nominal diameter  $\theta \ge 253$

Additional information *Dependency* The unit depends on the process variable selected in the Assign variable parameter I÷  $\Rightarrow$   $\triangleq$  65).

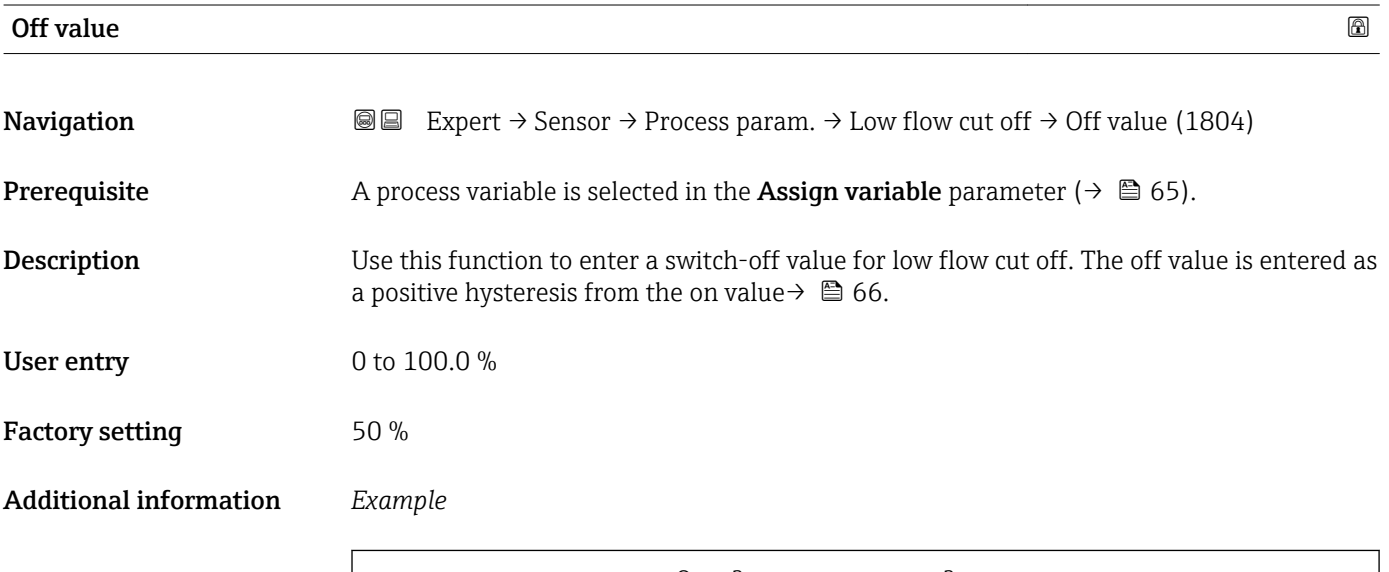

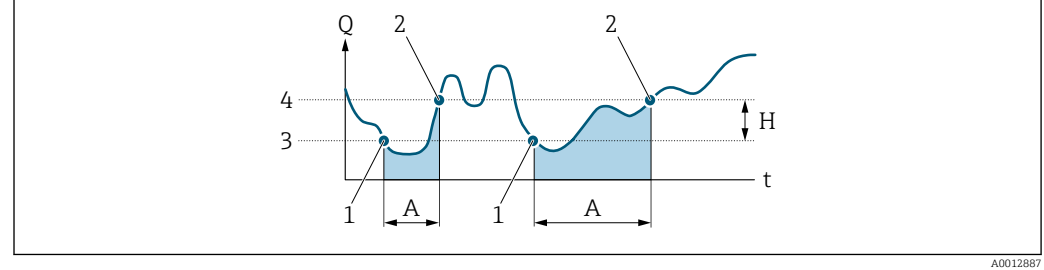

- *Q Flow*
- *t Time*
- *H Hysteresis*
- *Low flow cut off active*
- *1 Low flow cut off is activated*
- *2 Low flow cut off is deactivated 3 On value entered*
- *4 Off value entered*

<span id="page-66-0"></span>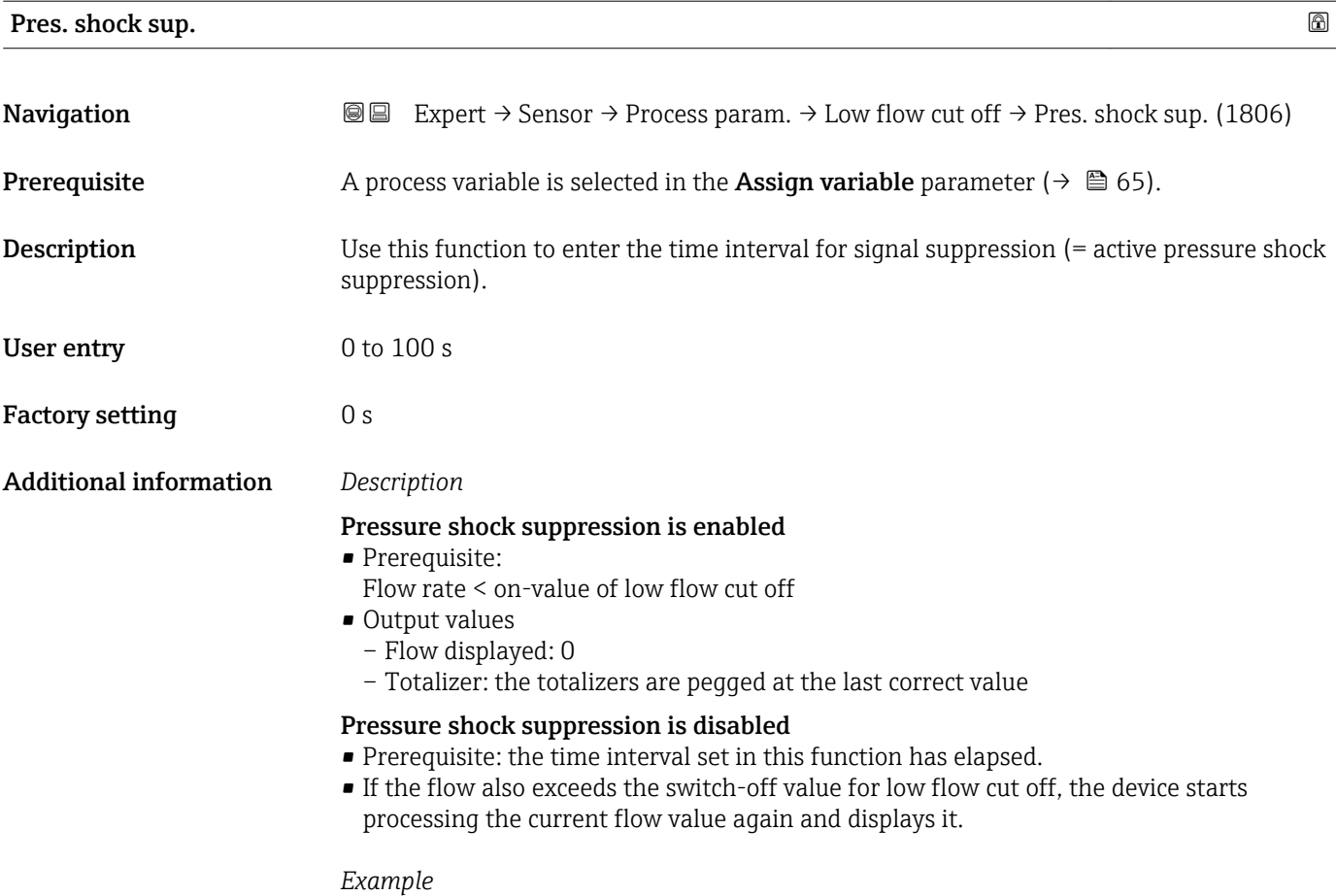

When closing a valve, momentarily strong fluid movements may occur in the pipeline, which are registered by the measuring system. These totalized flow values lead to a false totalizer status, particularly during batching processes.

<span id="page-67-0"></span>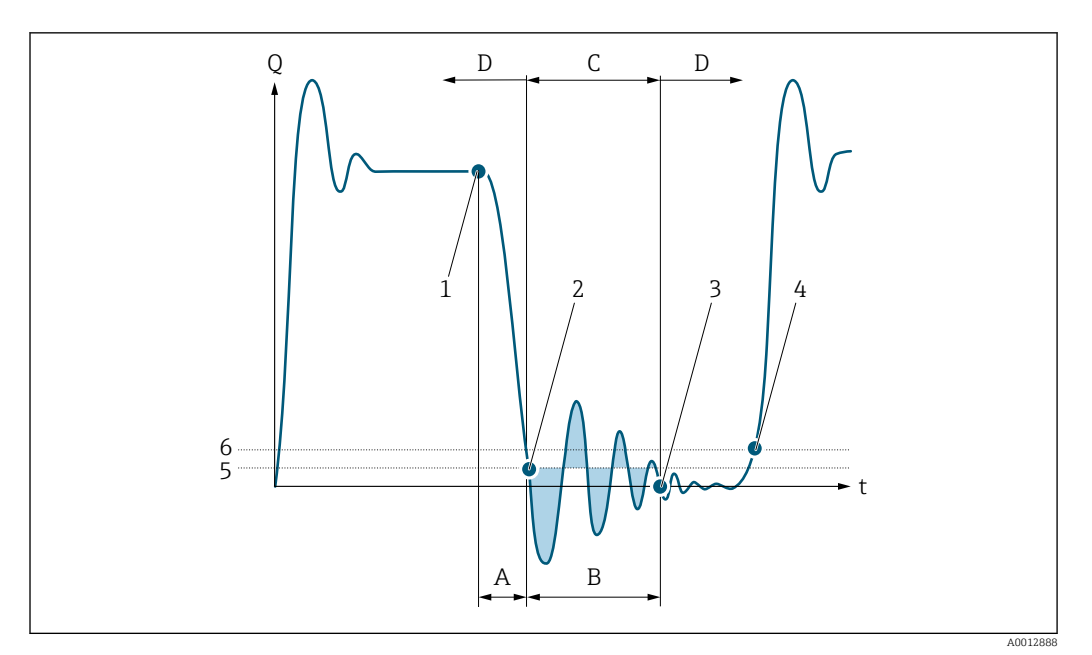

- *Q Flow*
- *t Time*
- *A Drip*
- *B Pressure shock*
- *C Pressure shock suppression active as specified by the time entered*
- *D Pressure shock suppression inactive*
- *1 Valve closes*
- *2 Flow falls below the on-value of the low flow cut off: pressure shock suppression is activated*
- *3 The time entered has elapsed: pressure shock suppression is deactivated*
- *4 The actual flow value is now displayed and output*
- *5 On-value for low flow cut off*
- *6 Off-value for low flow cut off*

## "Empty pipe det." submenu

*Navigation* **III** Expert → Sensor → Process param. → Empty pipe det.

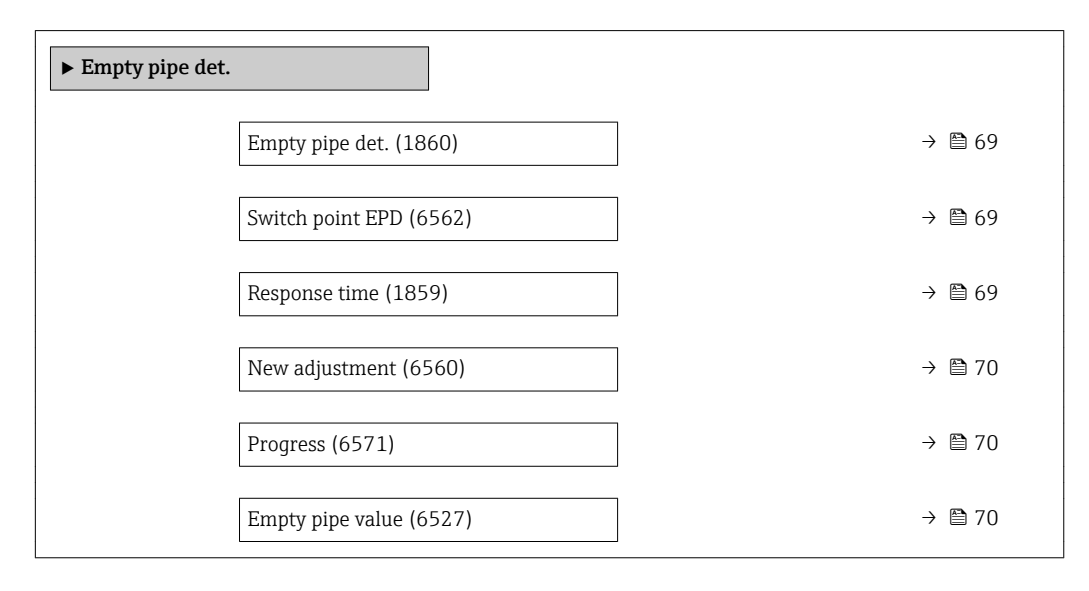

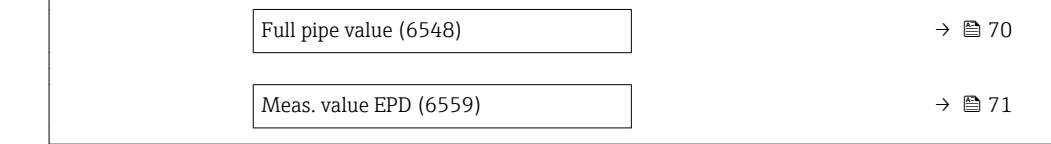

<span id="page-68-0"></span>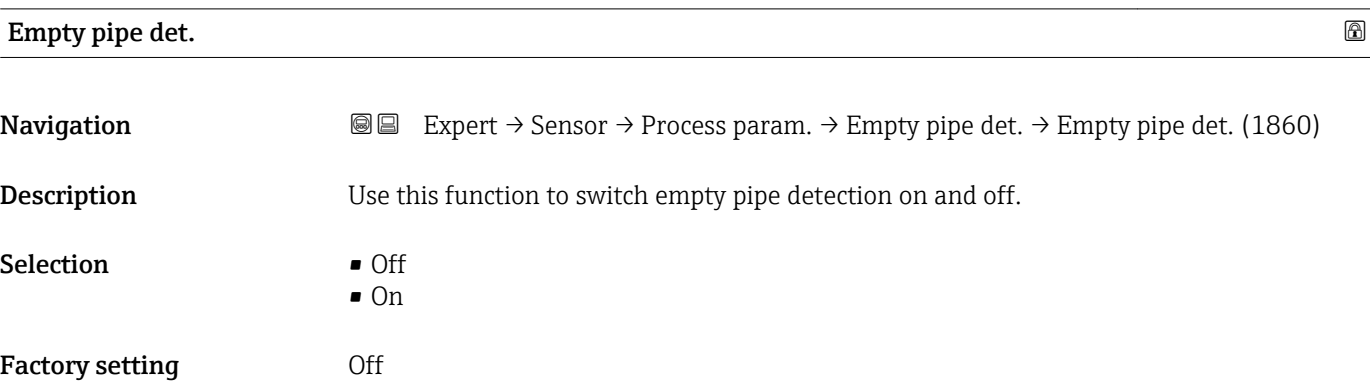

## Switch point EPD

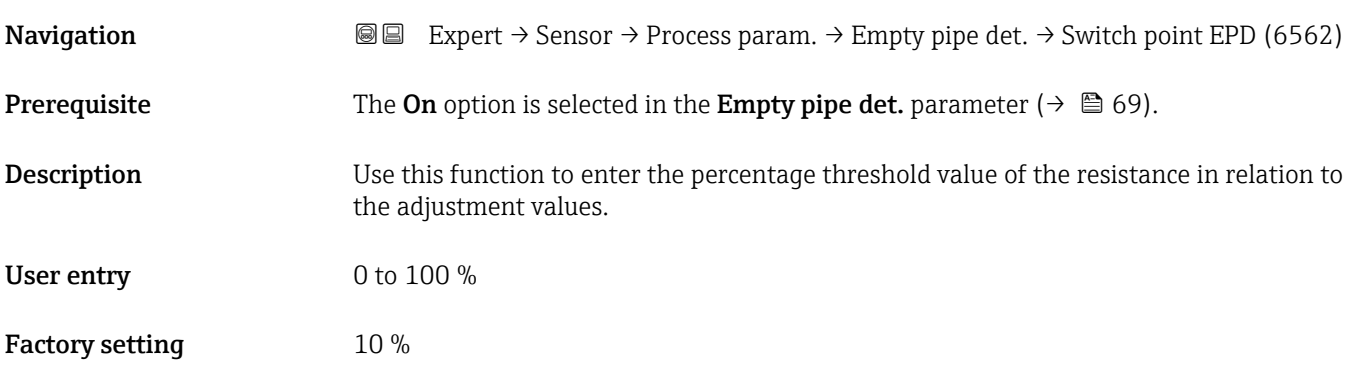

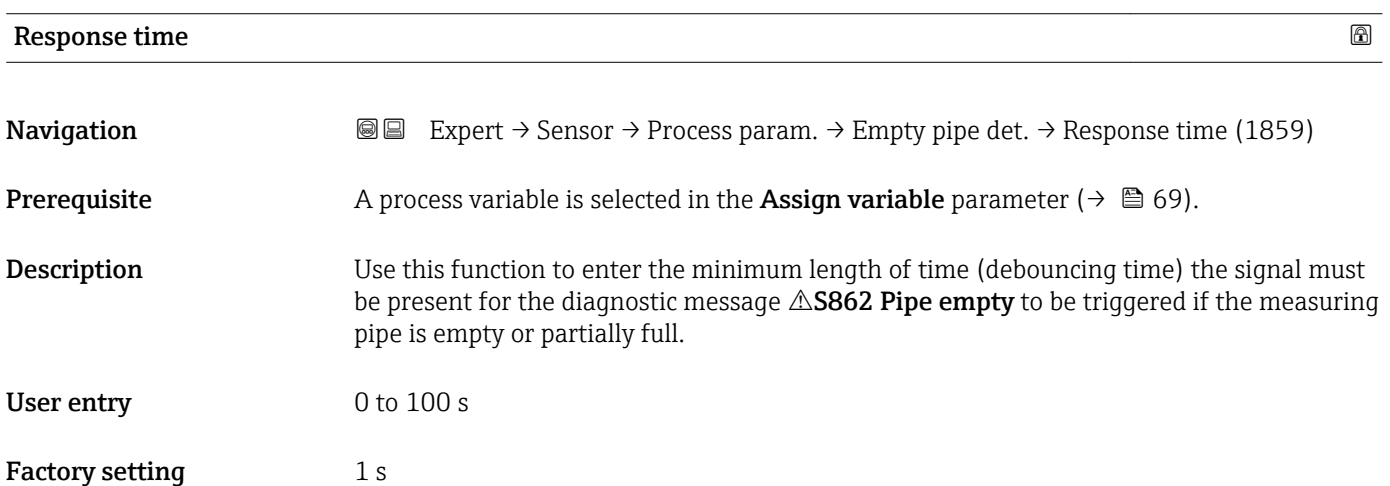

<span id="page-69-0"></span>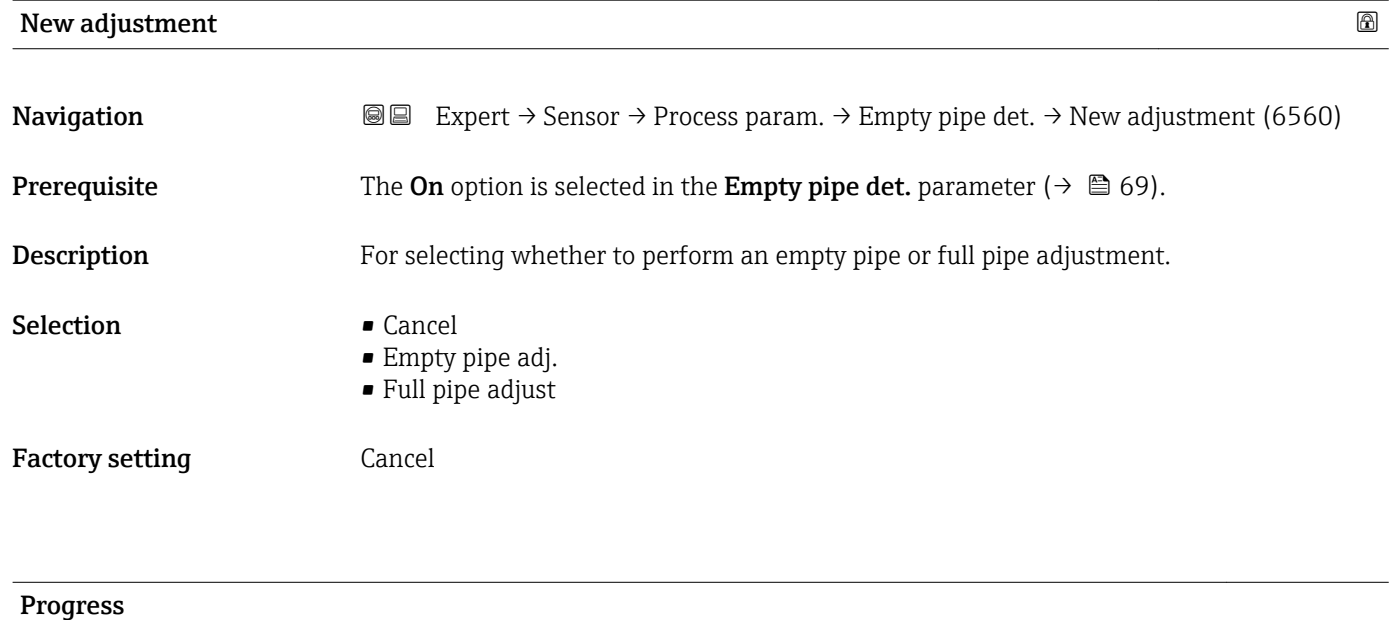

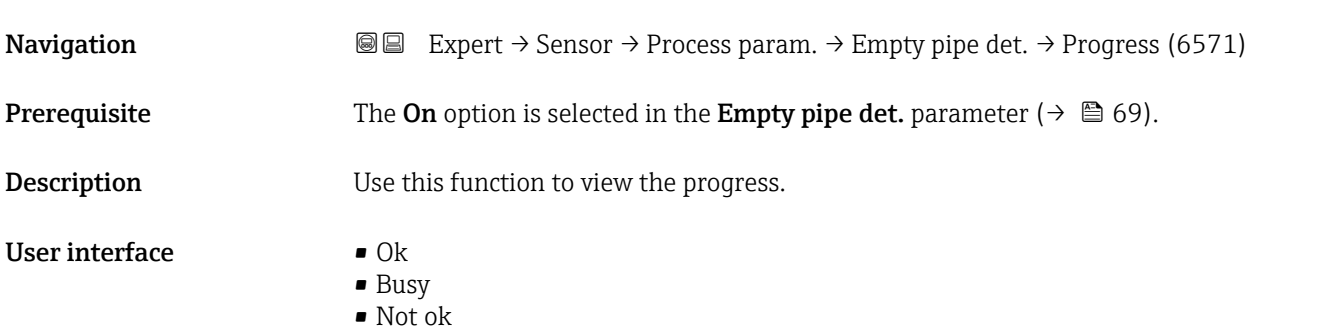

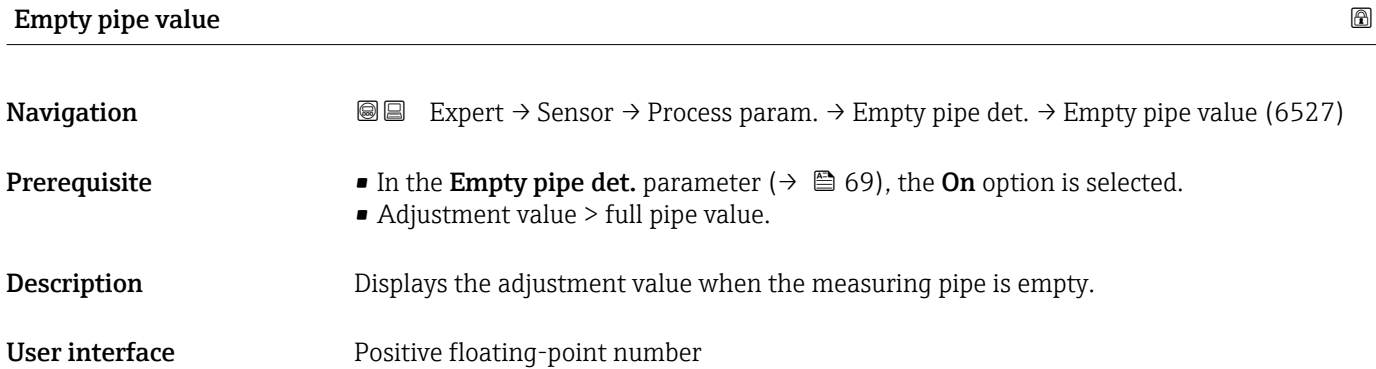

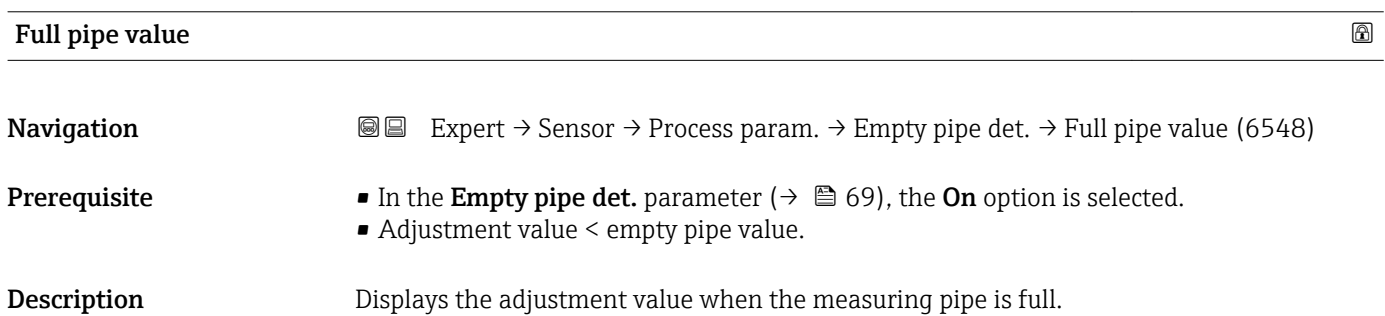

<span id="page-70-0"></span>User interface Positive floating-point number

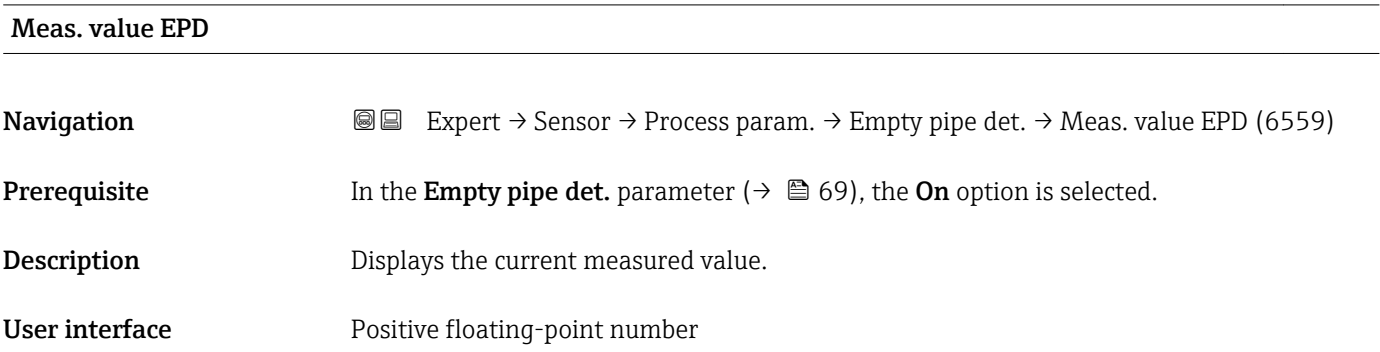

## "ECC" submenu

*Navigation* Expert → Sensor → Process param. → ECC

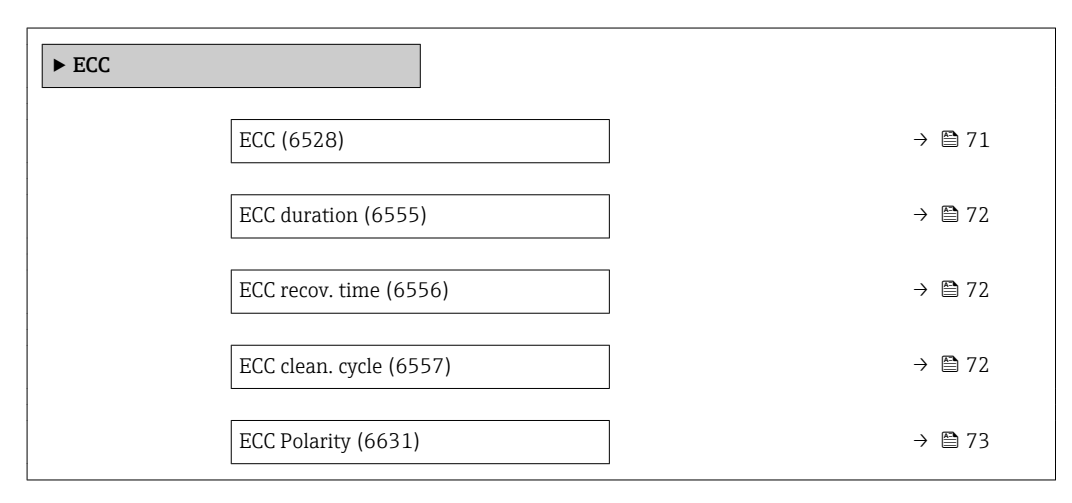

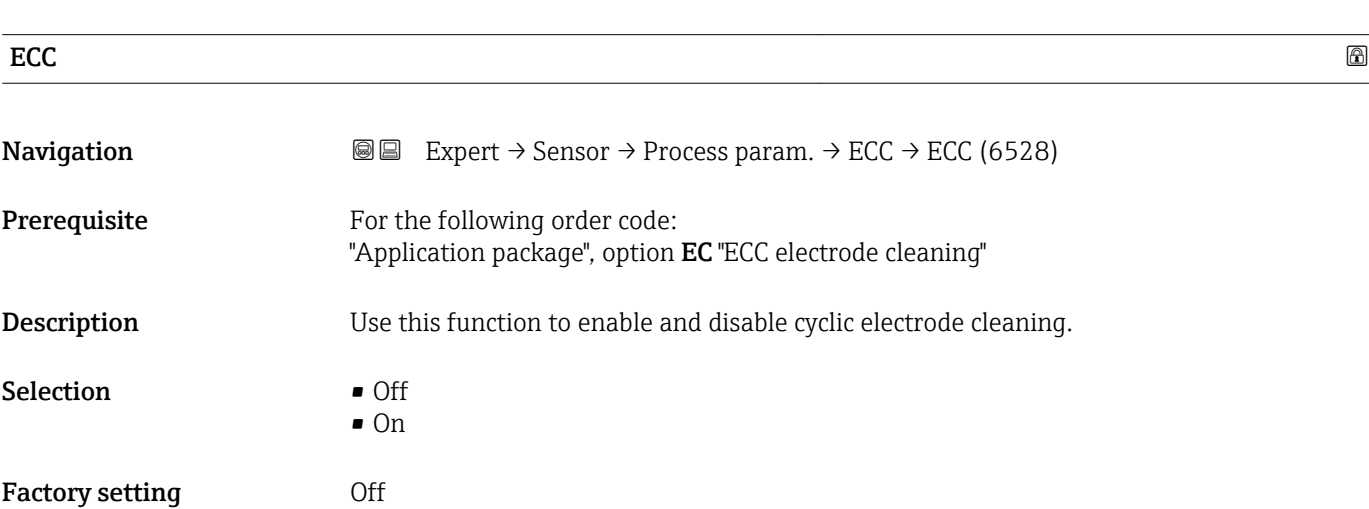

## <span id="page-71-0"></span> $\blacksquare$ ECC duration  $\blacksquare$

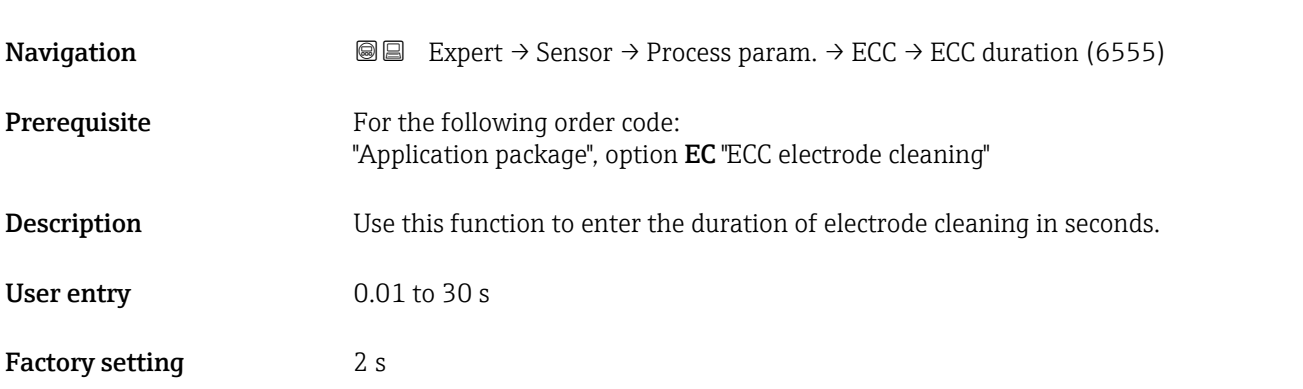

# ECC recov. time **Navigation EXPERT** Expert → Sensor → Process param. → ECC → ECC recov. time (6556) **Prerequisite** For the following order code: "Application package", option EC "ECC electrode cleaning" **Description** Use this function to enter the recovery time after electrode cleaning to prevent signal output interference. The current output values are frozen in the meanwhile. User entry 1 to 600 s Factory setting 60 s

## ECC clean. cycle

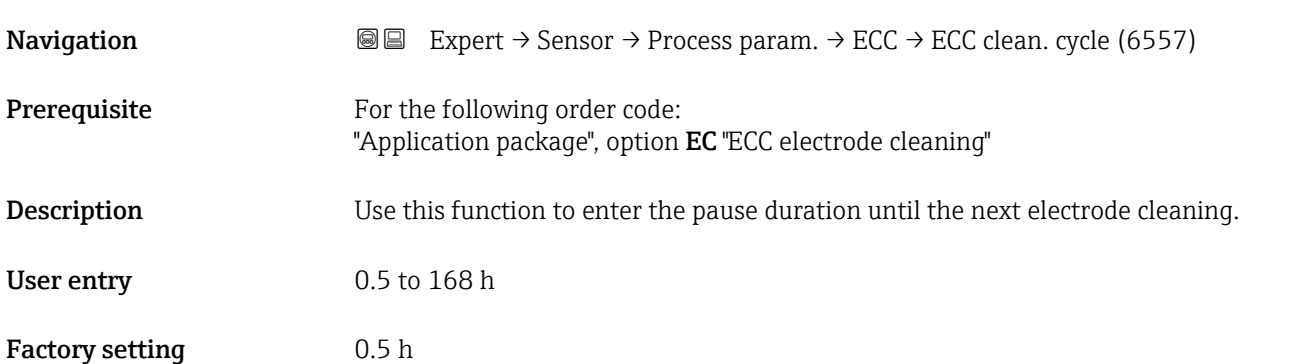
## <span id="page-72-0"></span>ECC Polarity

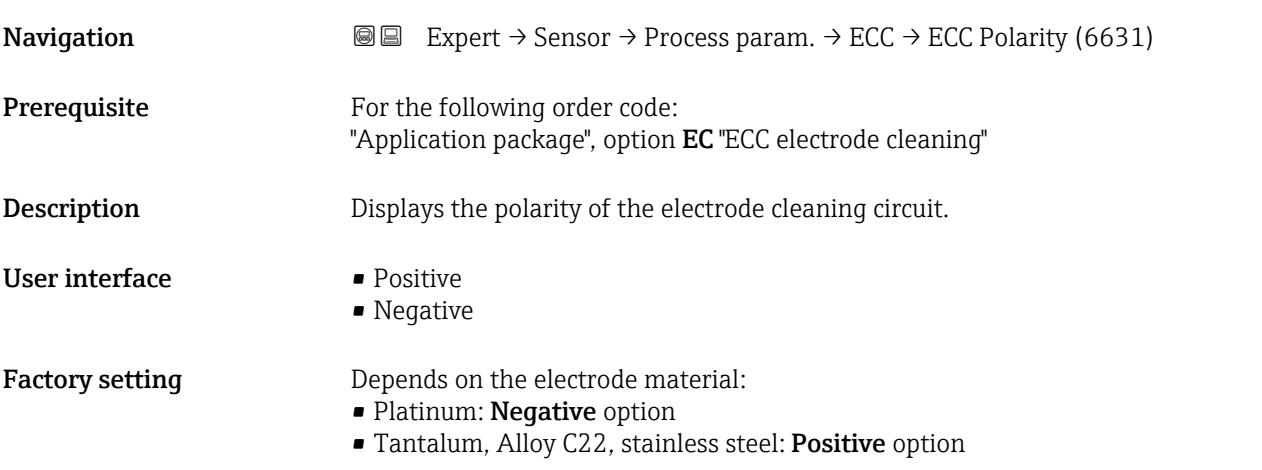

# 3.2.4 "External comp." submenu

 $Navigation$  **Expert → Sensor → External comp.** 

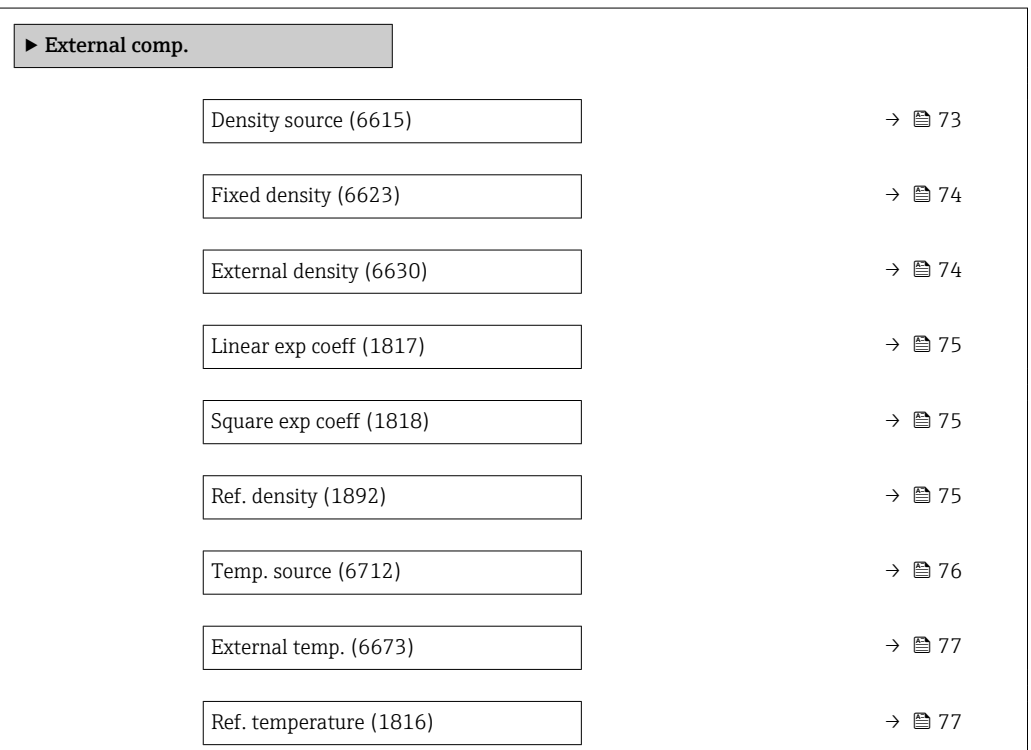

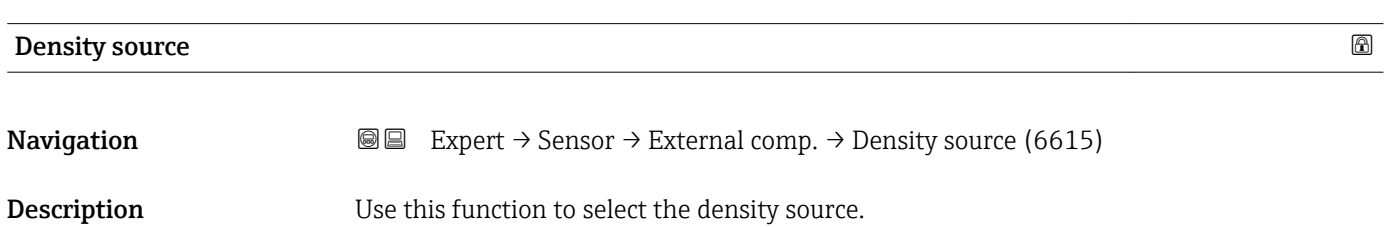

Endress+Hauser 73

<span id="page-73-0"></span>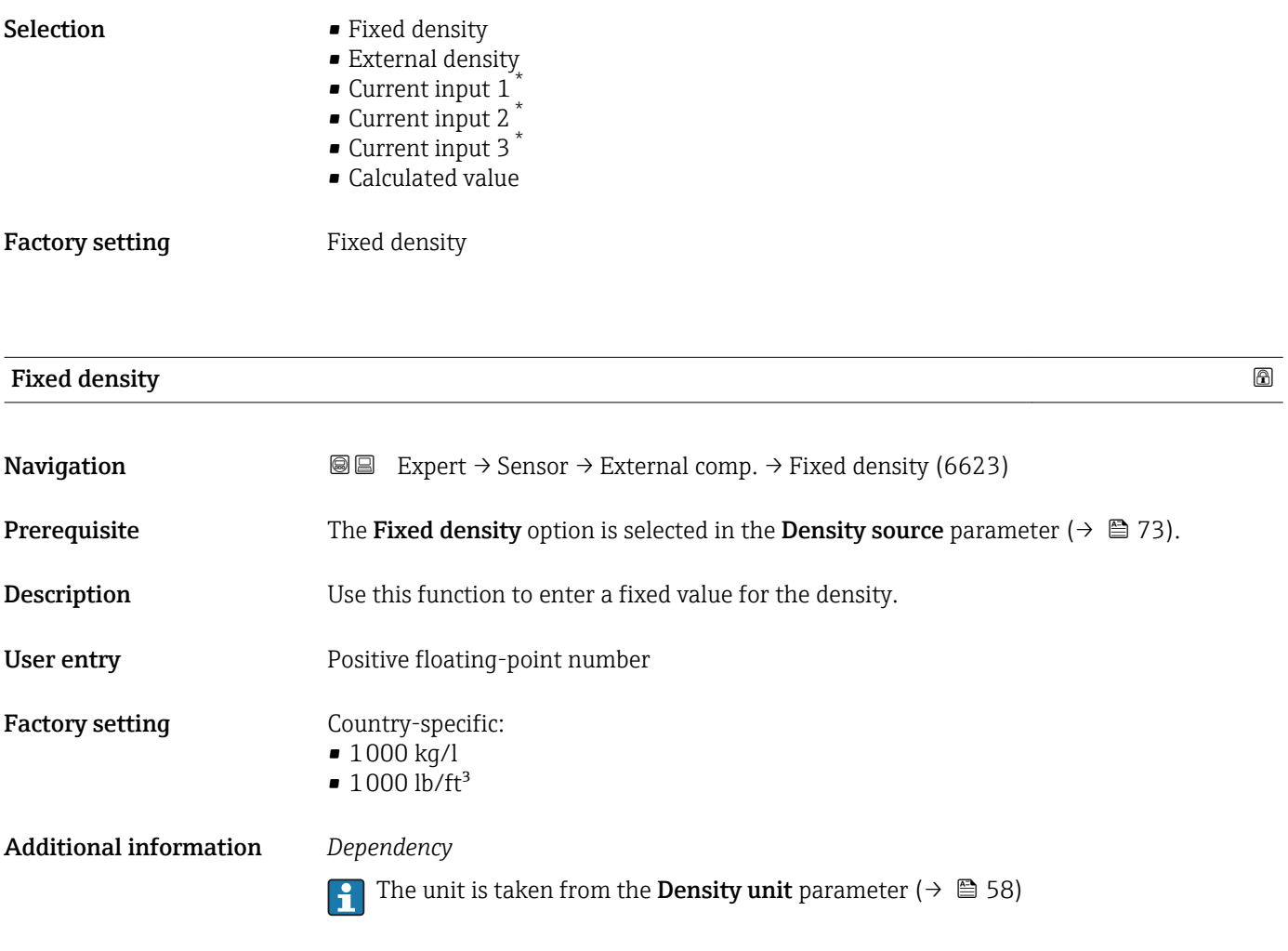

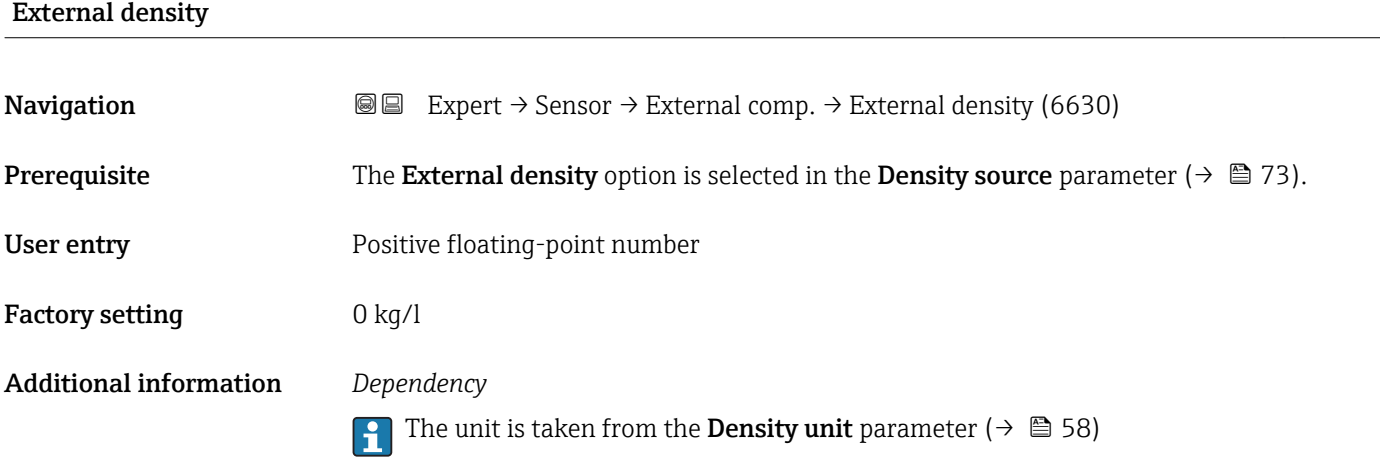

<sup>\*</sup> Visibility depends on order options or device settings

# <span id="page-74-0"></span>Linear exp coeff **Navigation EXPEREE EXPERT** → Sensor → External comp. → Linear exp coeff (1817) **Prerequisite** The Calculated value option is selected in the Density source parameter ( $\rightarrow \Box$  73) parameter. Description Use this function to enter a linear, fluid-specific expansion coefficient for calculating the reference density. User interface Signed floating-point number Factory setting  $-2.0295 \cdot 10^{-04}$  1/K

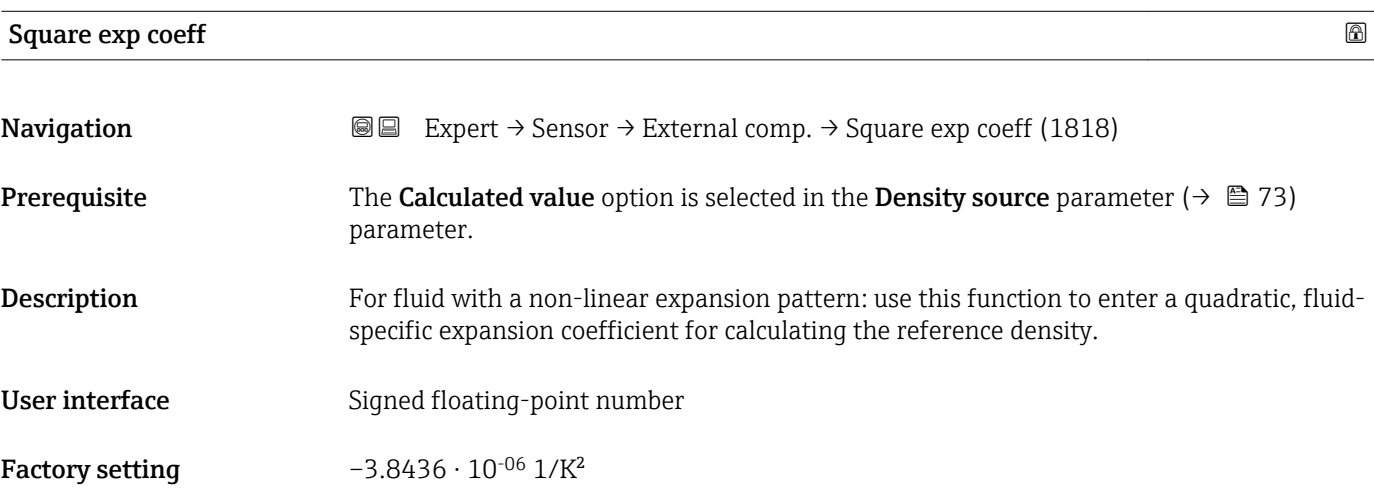

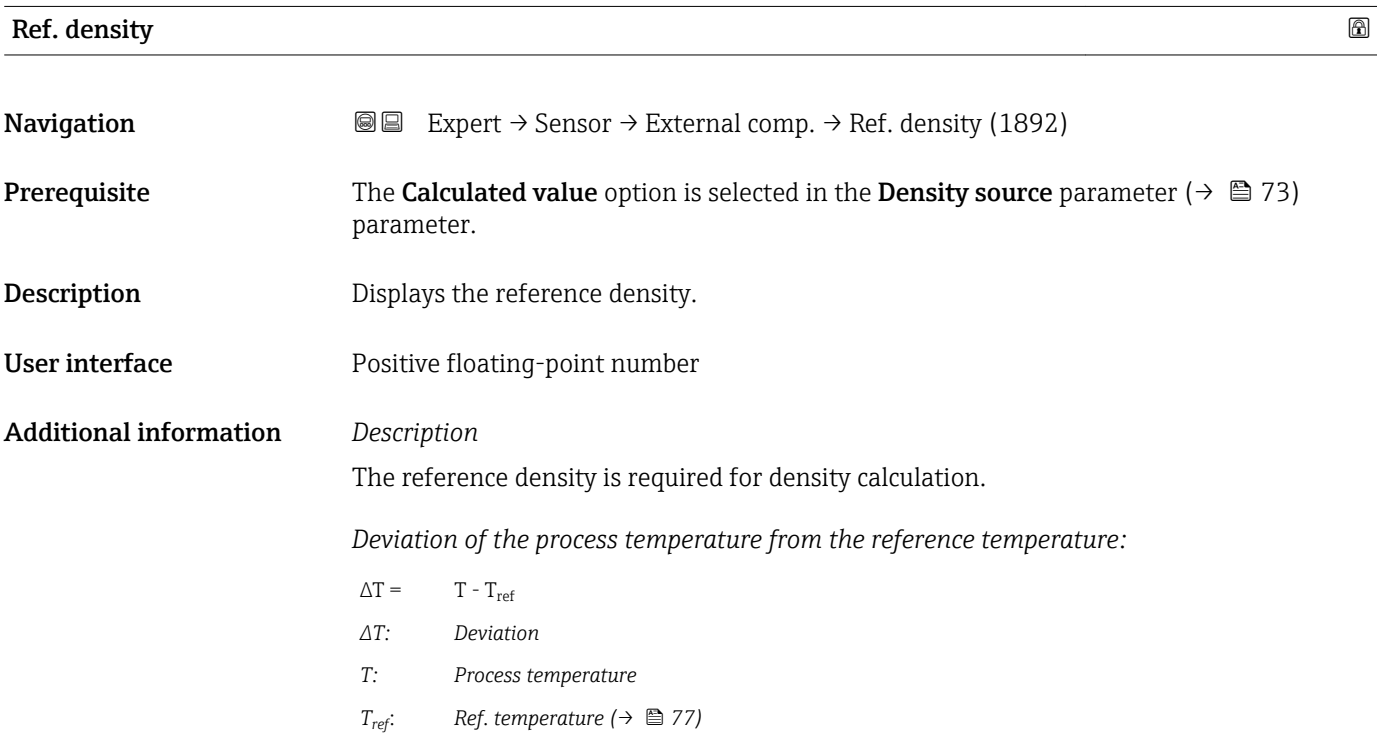

<span id="page-75-0"></span>*Temperature-compensated density:*

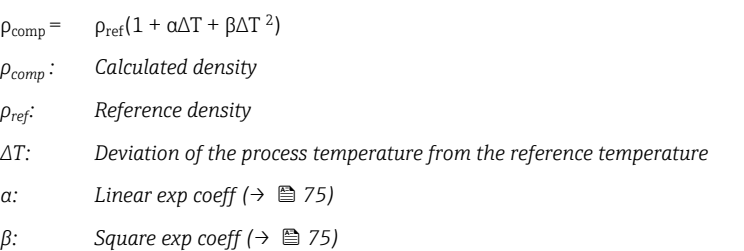

### *Example for water (factory setting)*

For a reference temperature of  $T_{ref}$  = 20 °C

A quadratic fit of a number of density values results in the following coefficients:

- $\bullet \ \alpha = -2.0295 \cdot 10^{-4}$  1/K
- $\bullet$  β = -3.8436 · 10<sup>-6</sup> 1/K<sup>2</sup>
- $ρ_{ref} = 997.82 \text{ kg/m}^3$

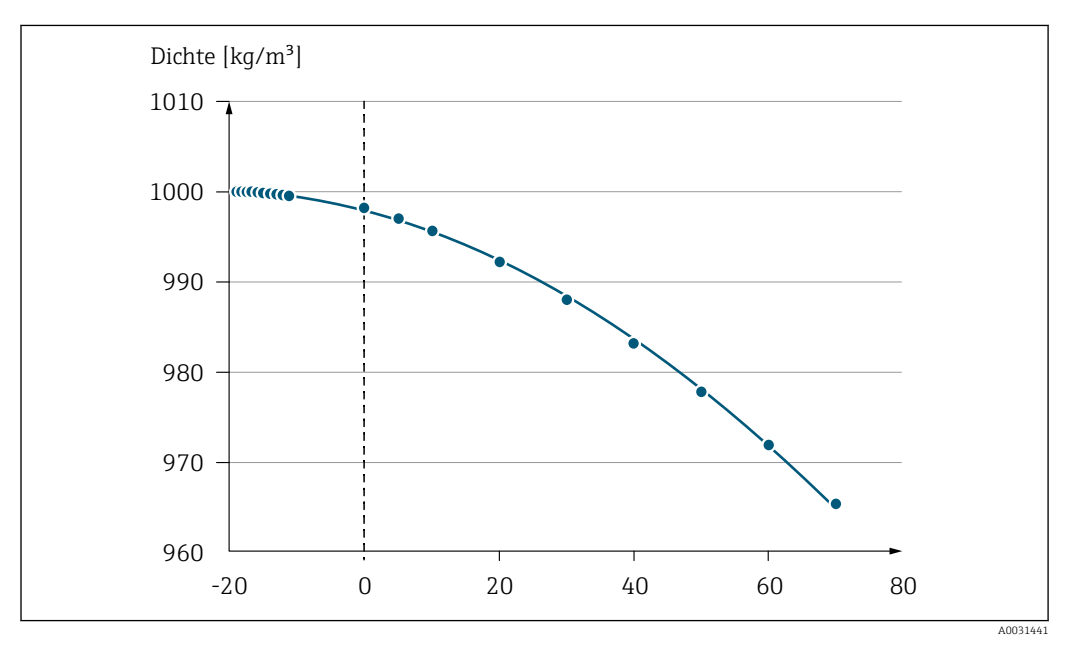

 *2 Quadratic fit*

### *Dependency*

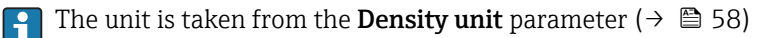

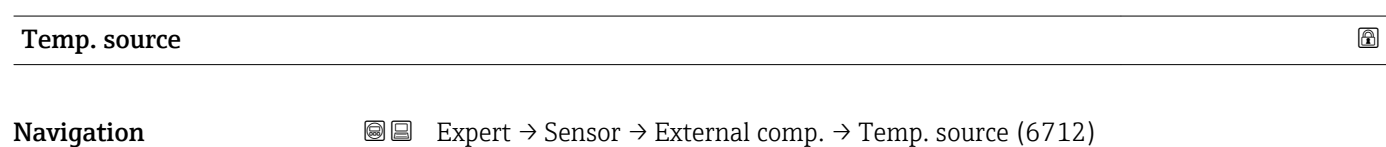

<span id="page-76-0"></span>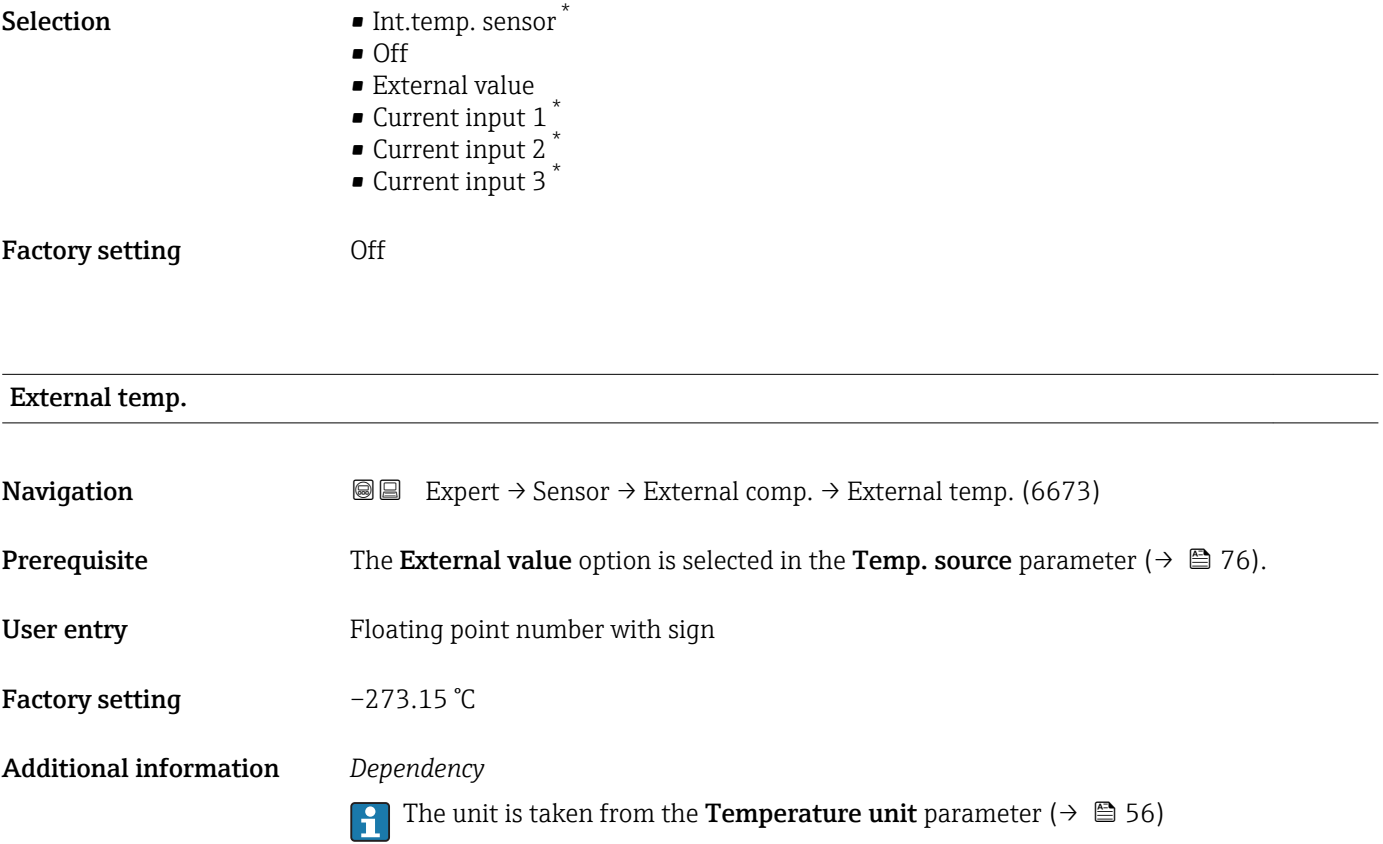

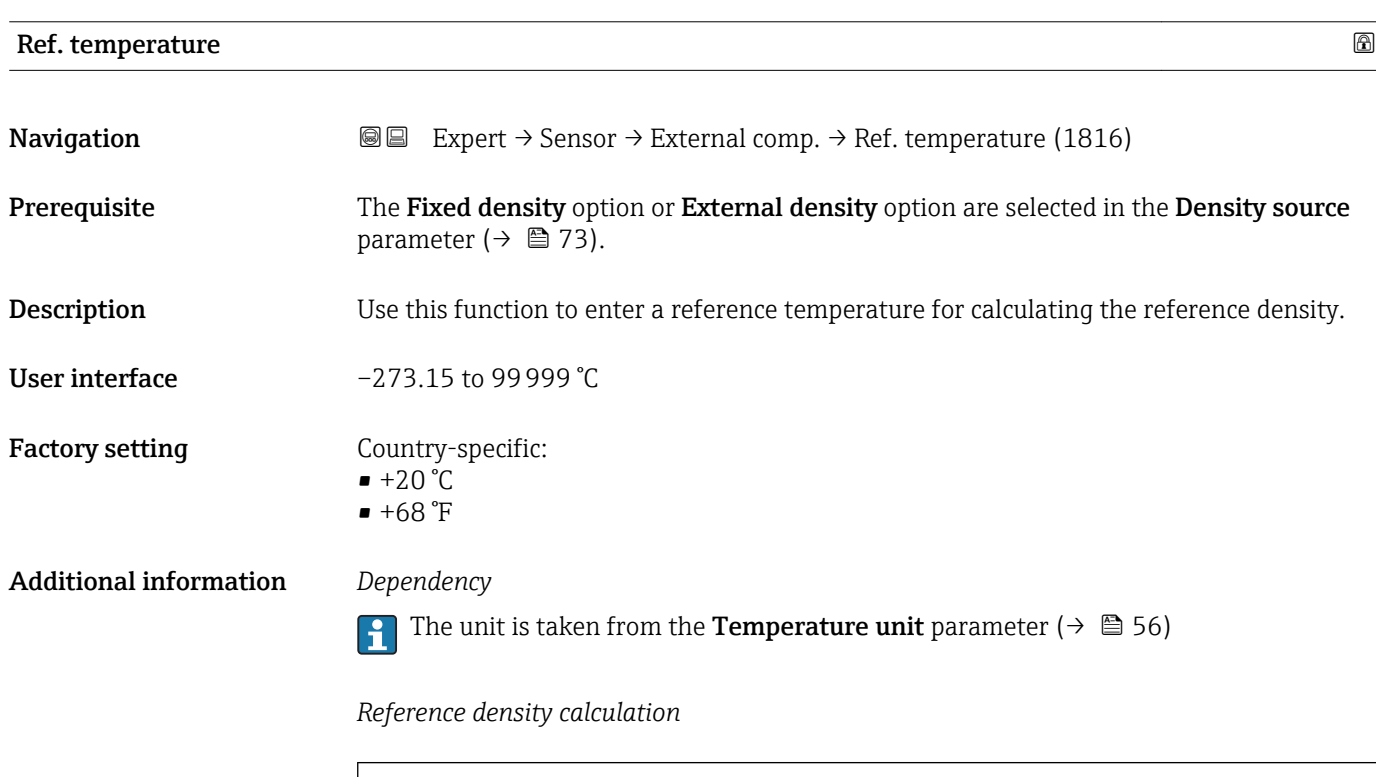

 $\rho_n = \rho \cdot (1 + \alpha \cdot \Delta t + \beta \cdot \Delta t^2)$ 

A002340

<sup>\*</sup> Visibility depends on order options or device settings

- $\rho_{\text{N}}$ : reference density
- ρ: fluid density currently measured
- t: fluid temperature currently measured
- $\bullet$  t<sub>N</sub>: reference temperature at which the reference density is calculated (e.g. 20 °C)
- $\triangle$ t: t t<sub>N</sub>
- $\bullet$  α: linear expansion coefficient of the fluid, unit = [1/K]; K = Kelvin
- β: square expansion coefficient of the fluid, unit =  $[1/K^2]$

# 3.2.5 "Sensor adjustment" submenu

*Navigation* 
■■ Expert → Sensor → Sensor adjustm.

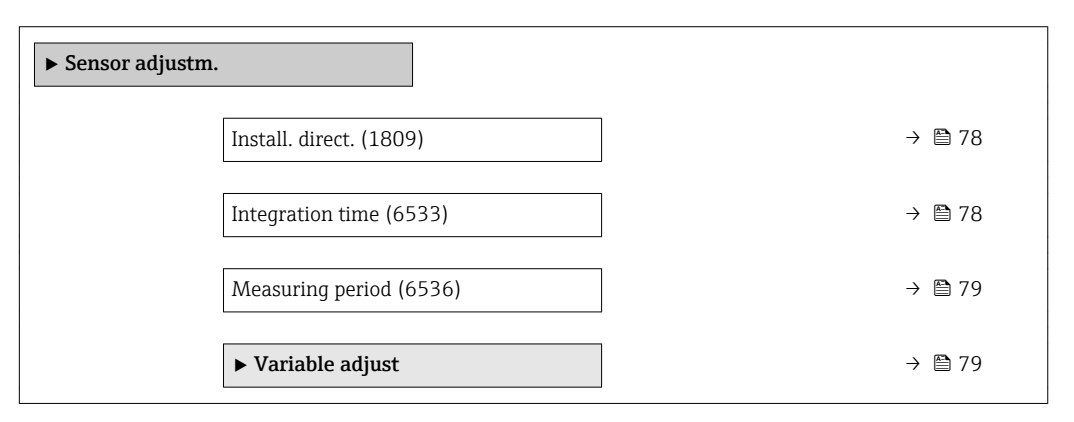

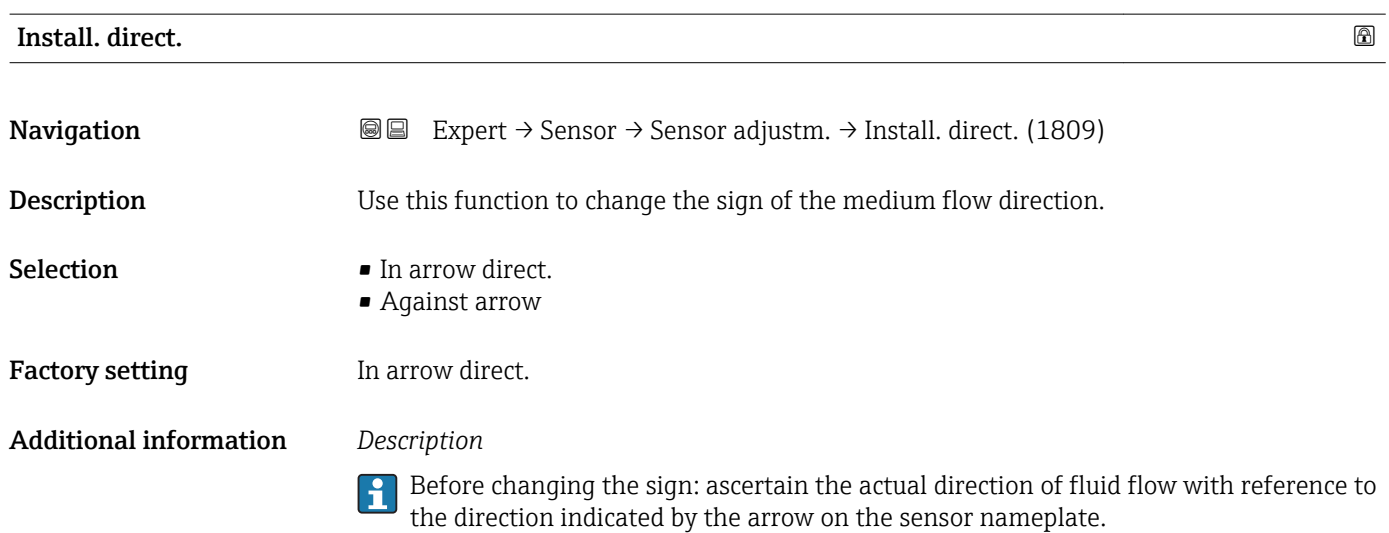

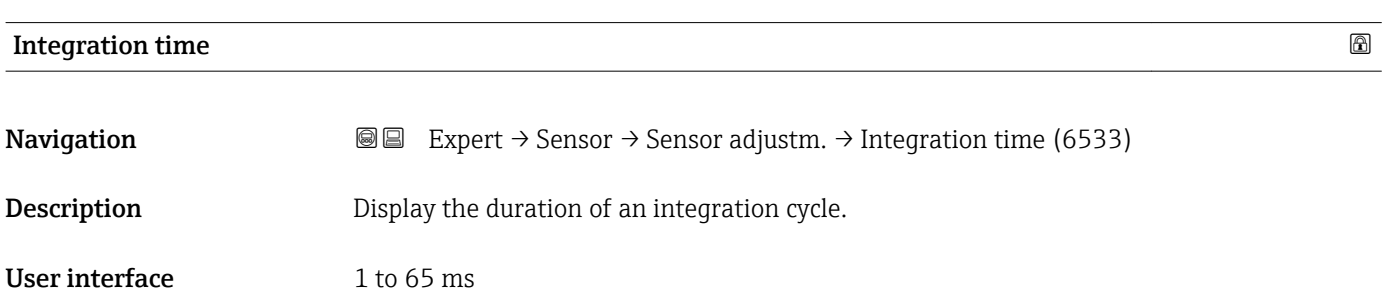

<span id="page-78-0"></span>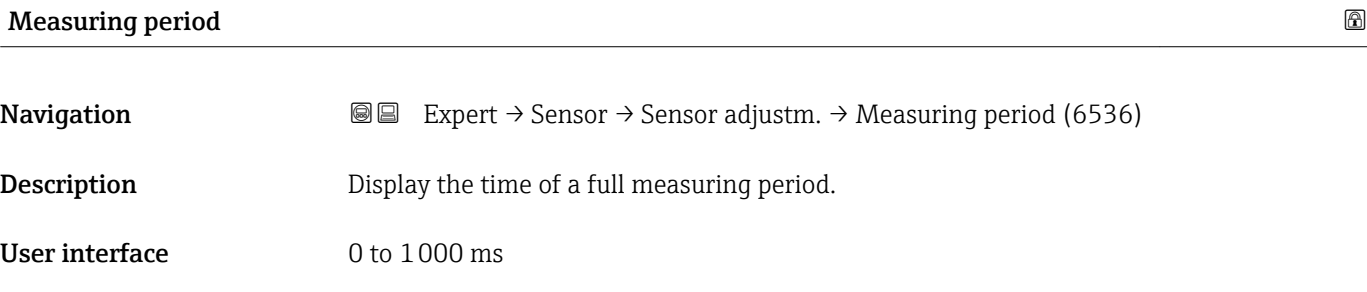

# "Variable adjust" submenu

*Navigation* 
■■ Expert → Sensor → Sensor adjustm. → Variable adjust

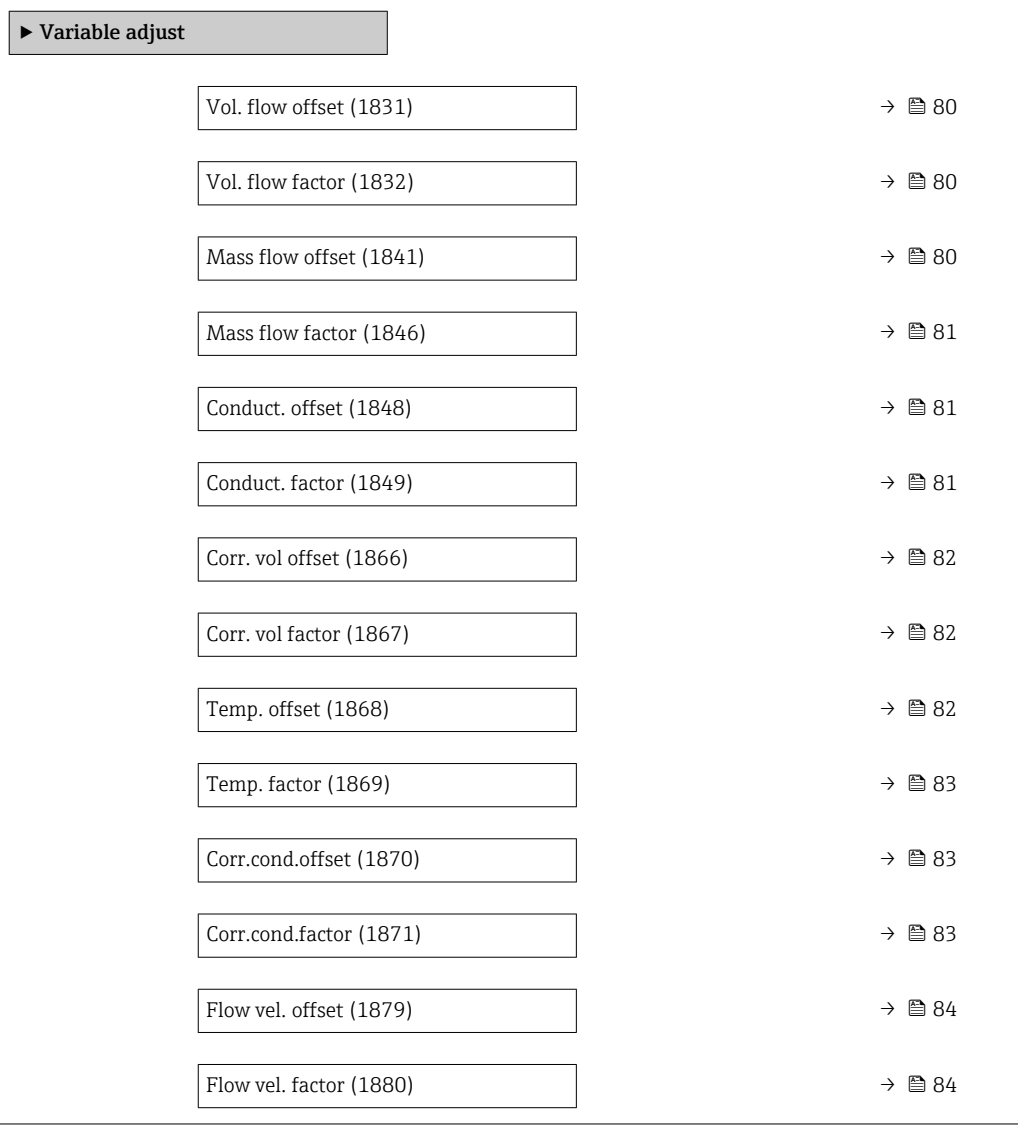

<span id="page-79-0"></span>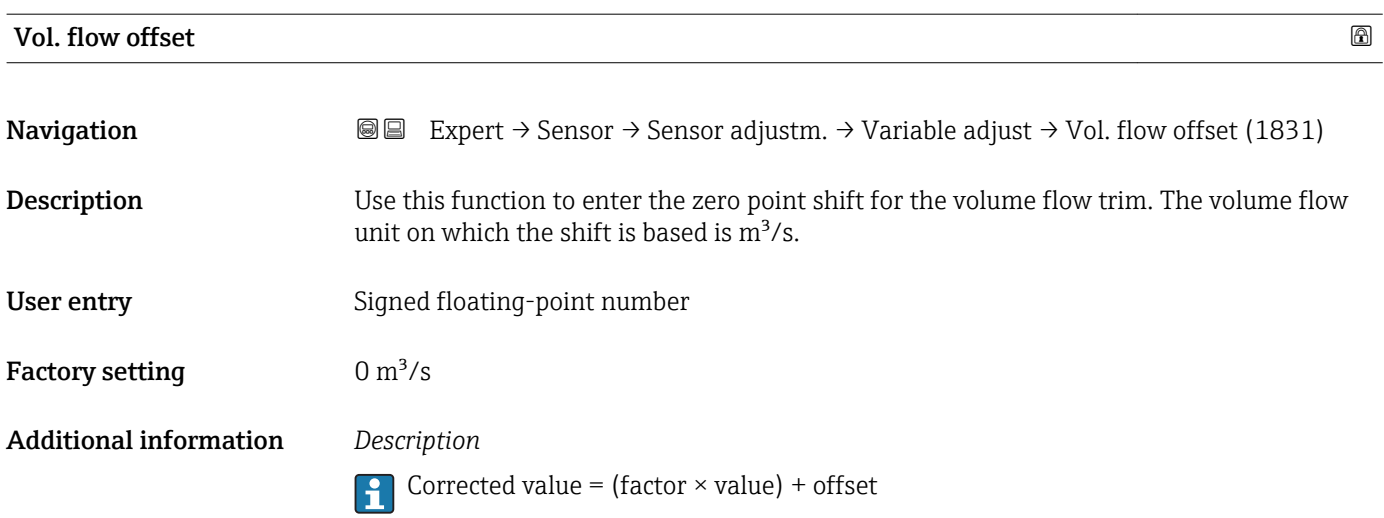

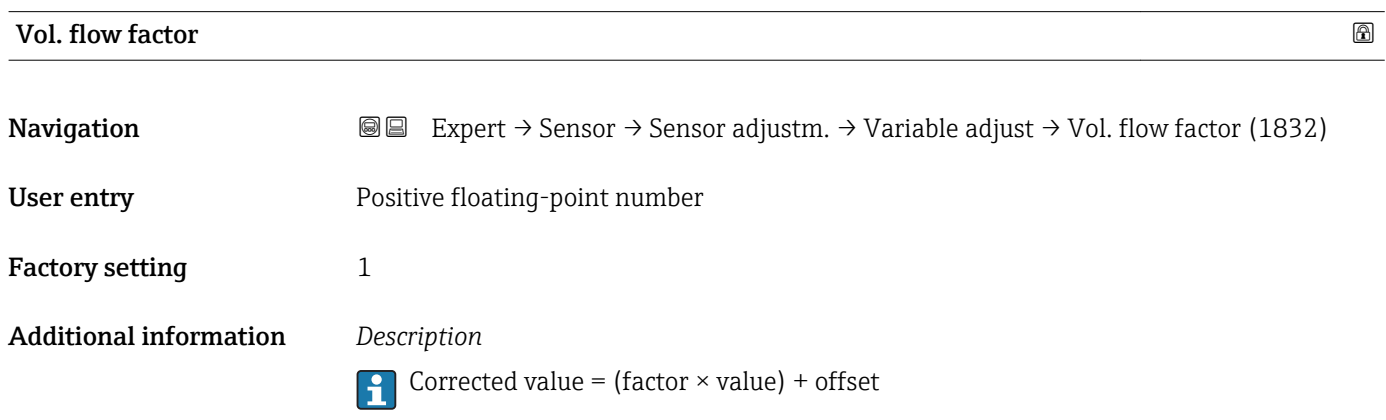

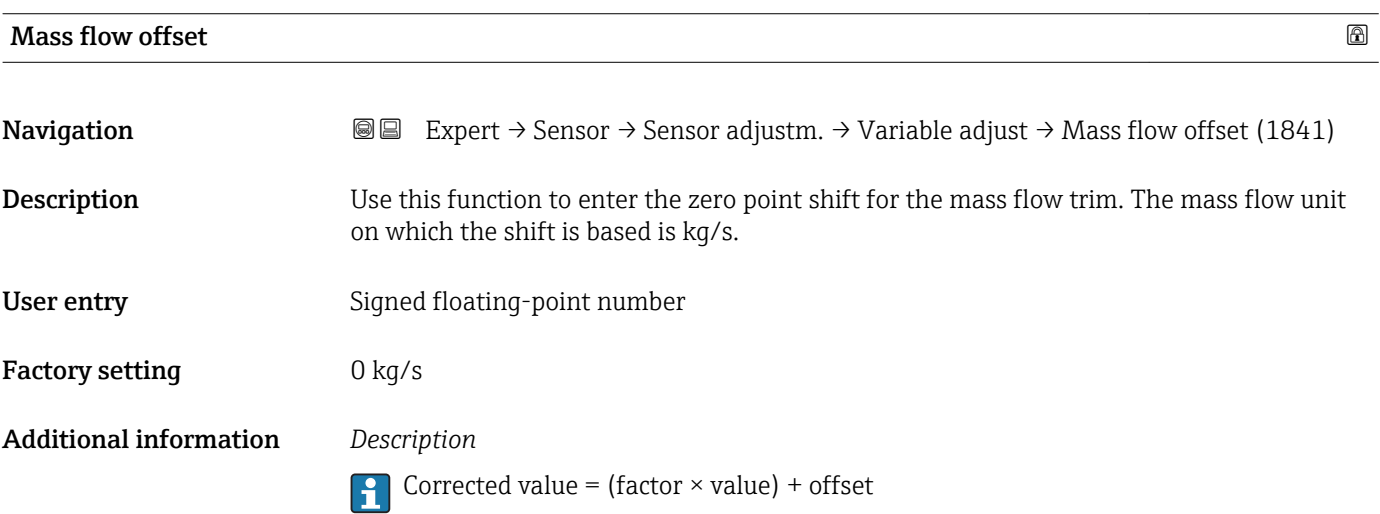

<span id="page-80-0"></span>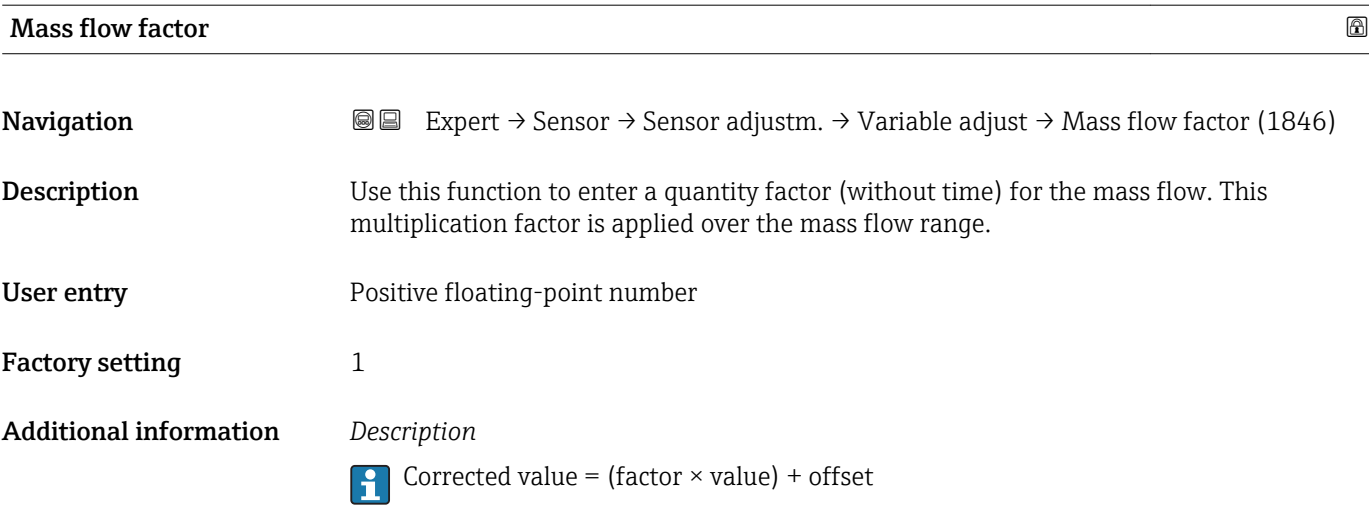

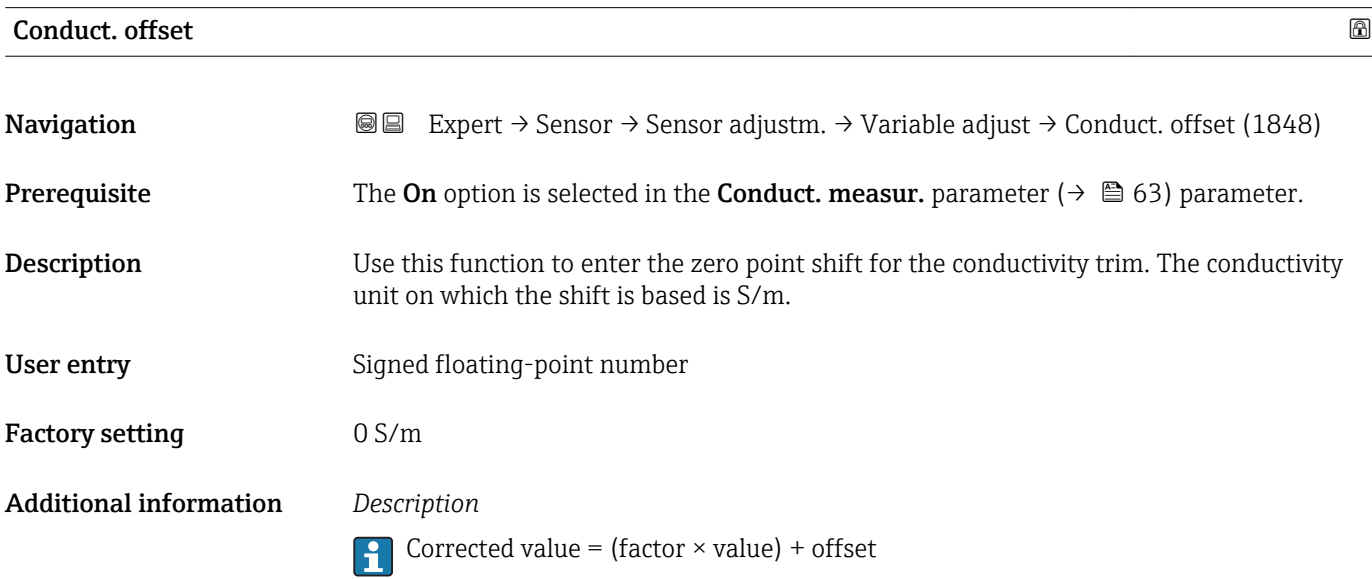

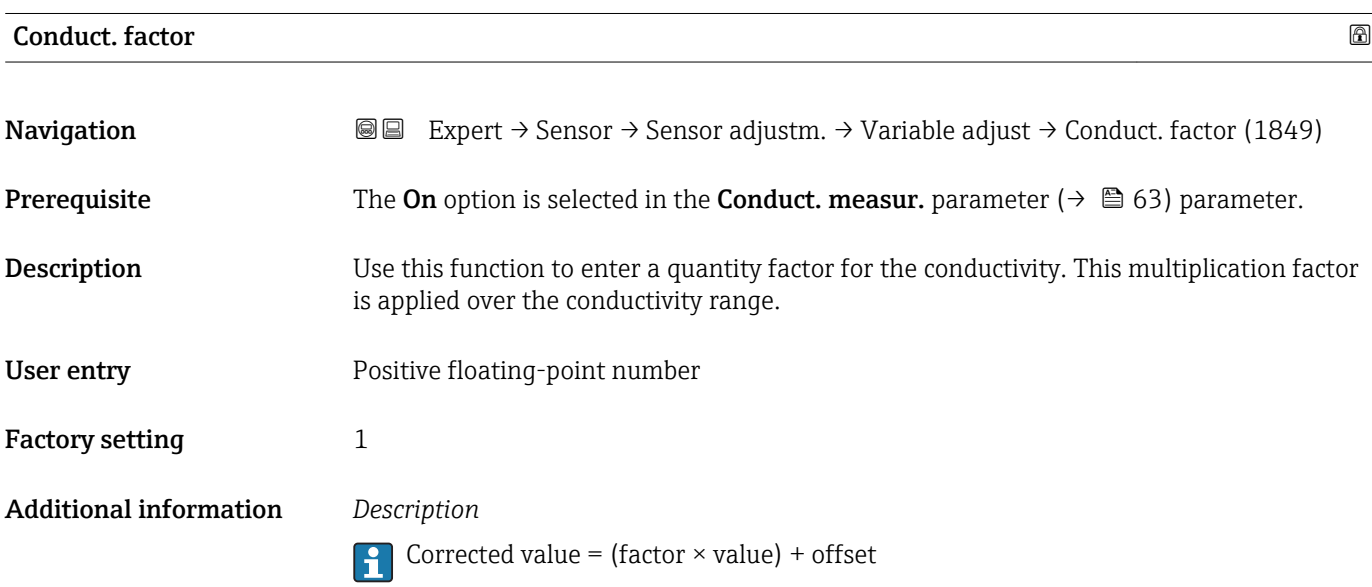

<span id="page-81-0"></span>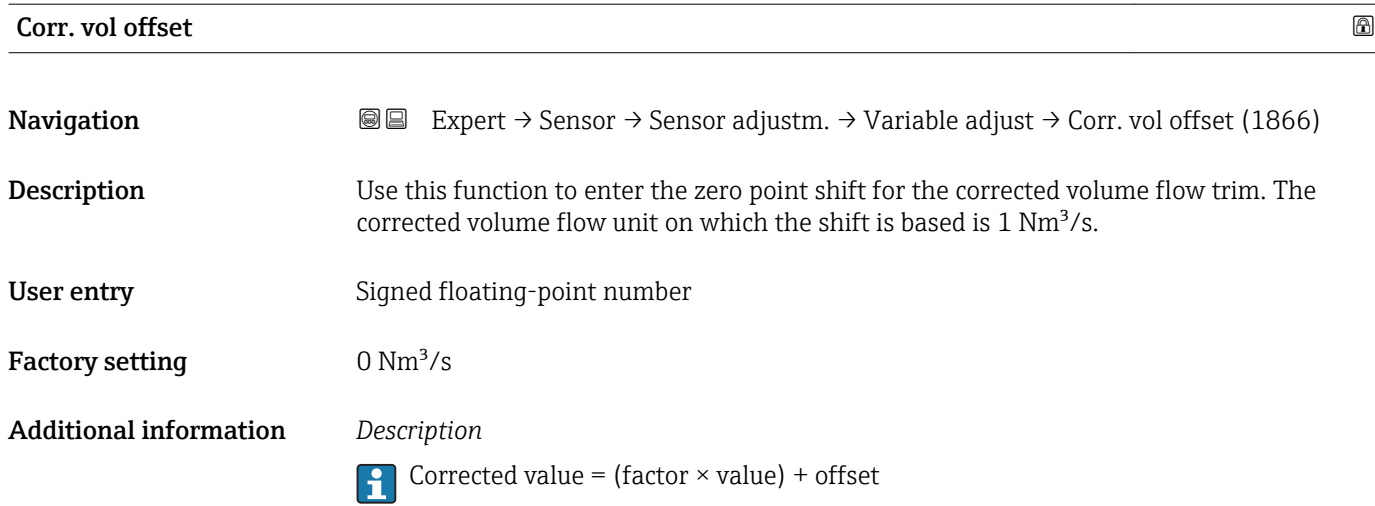

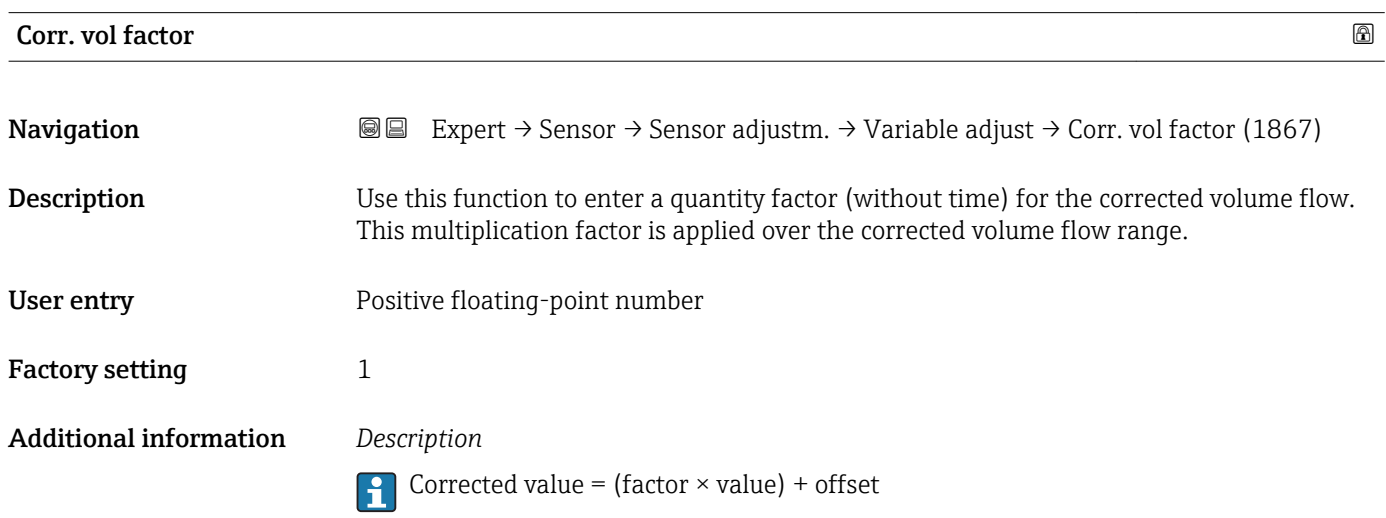

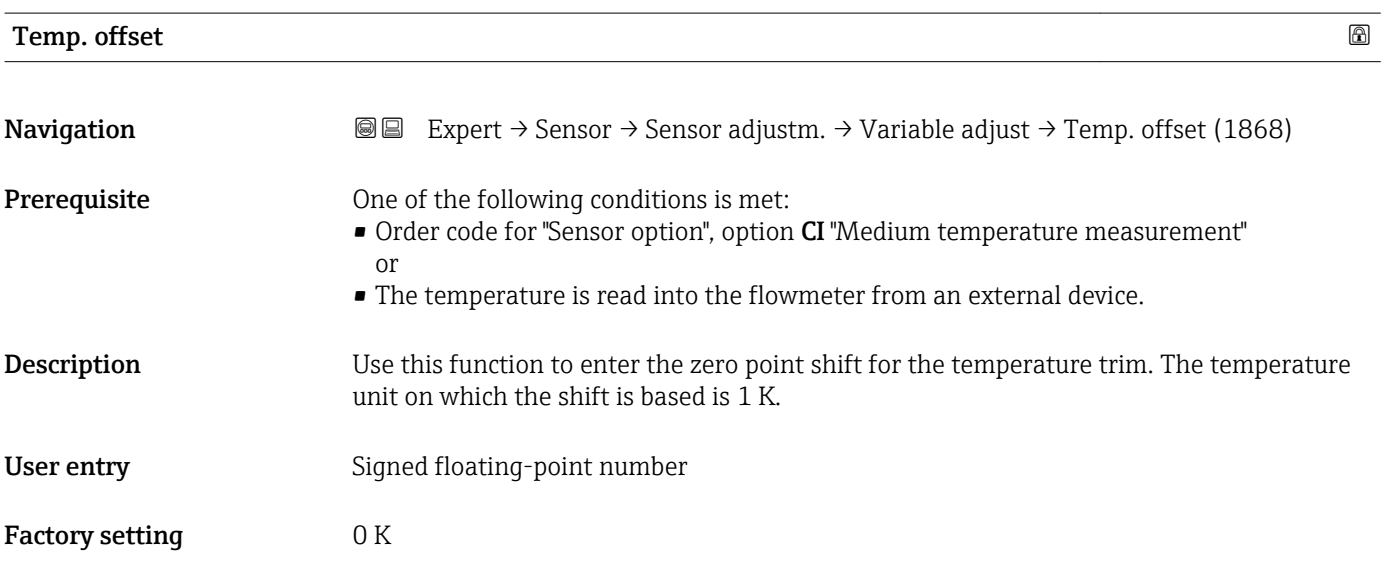

### <span id="page-82-0"></span>Additional information *Description*

Corrected value = (factor  $\times$  value) + offset

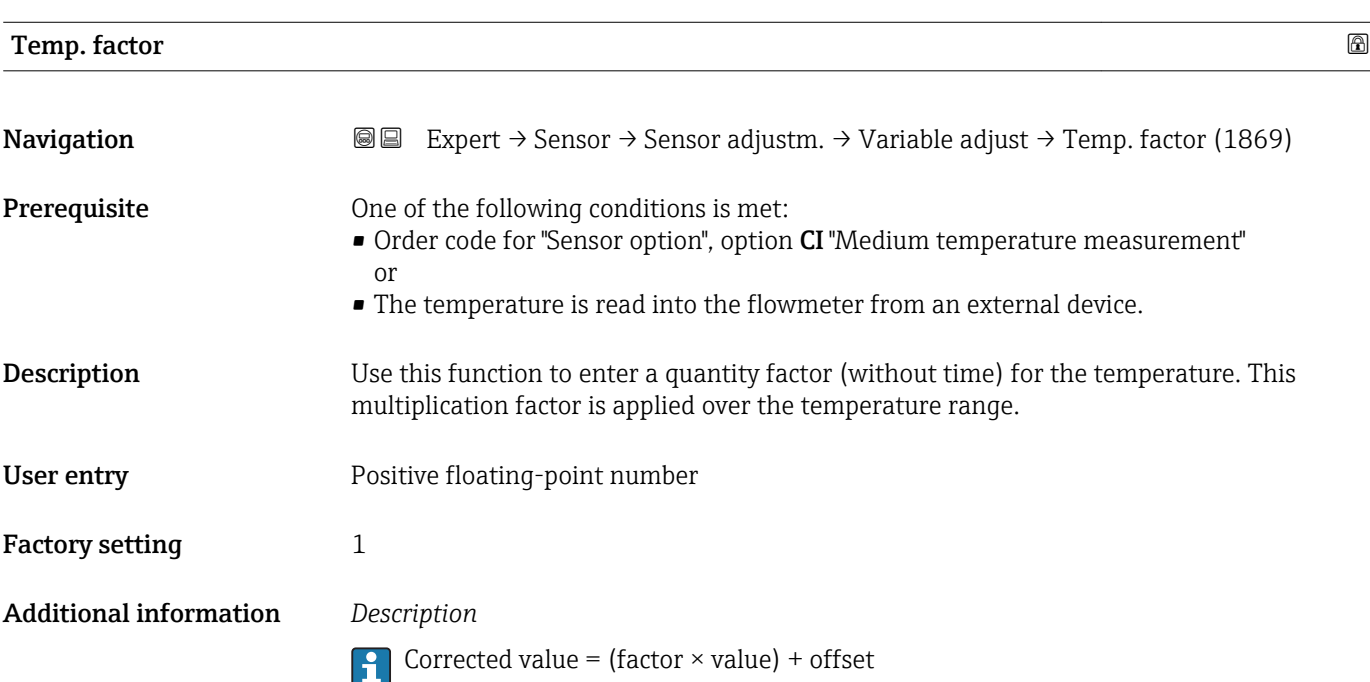

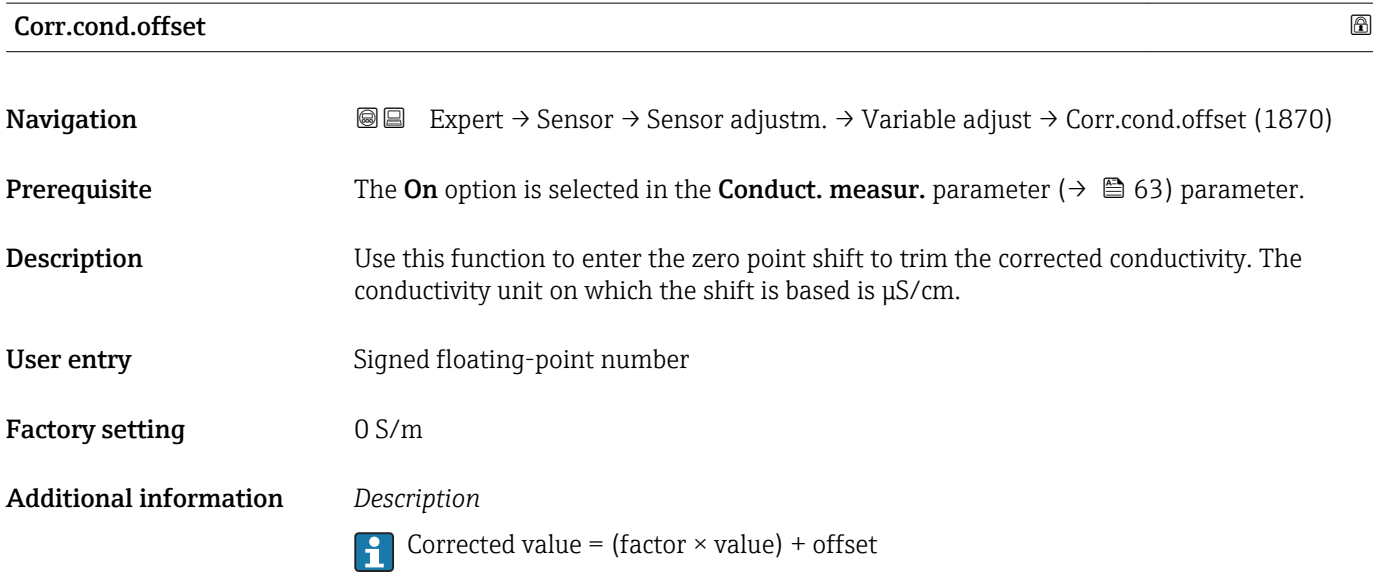

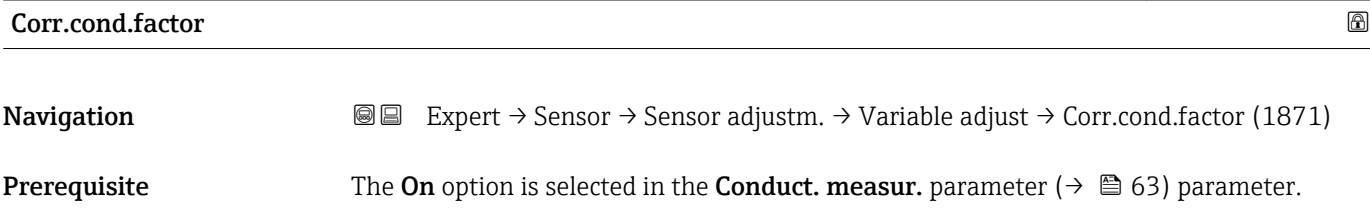

<span id="page-83-0"></span>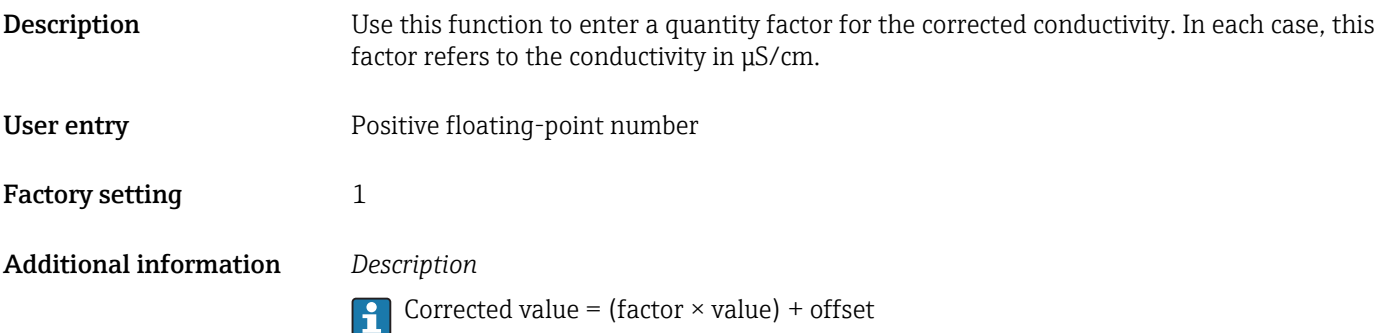

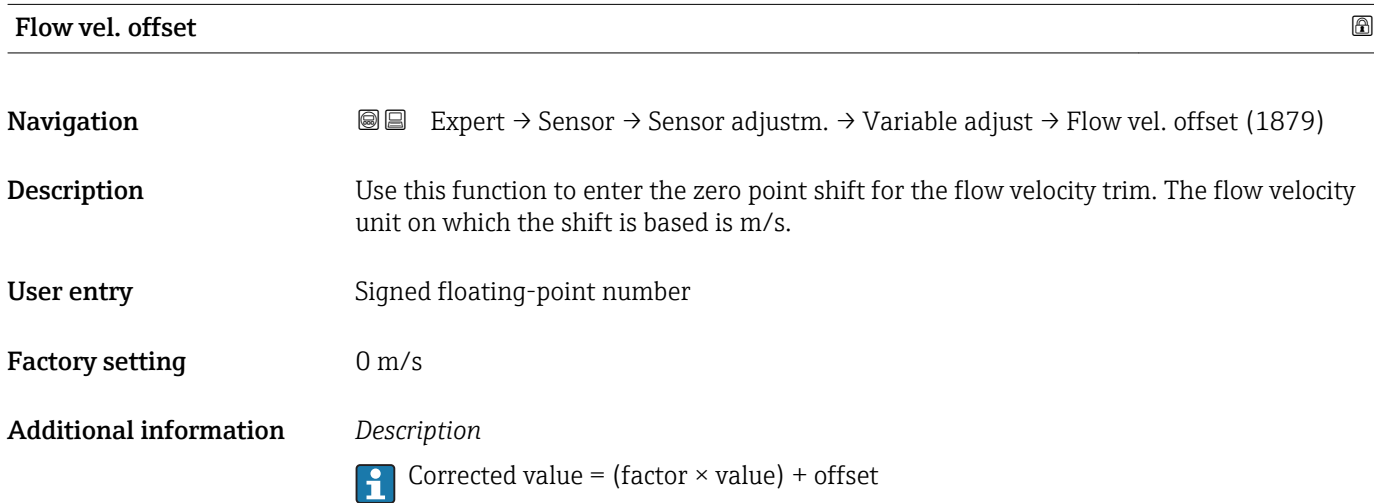

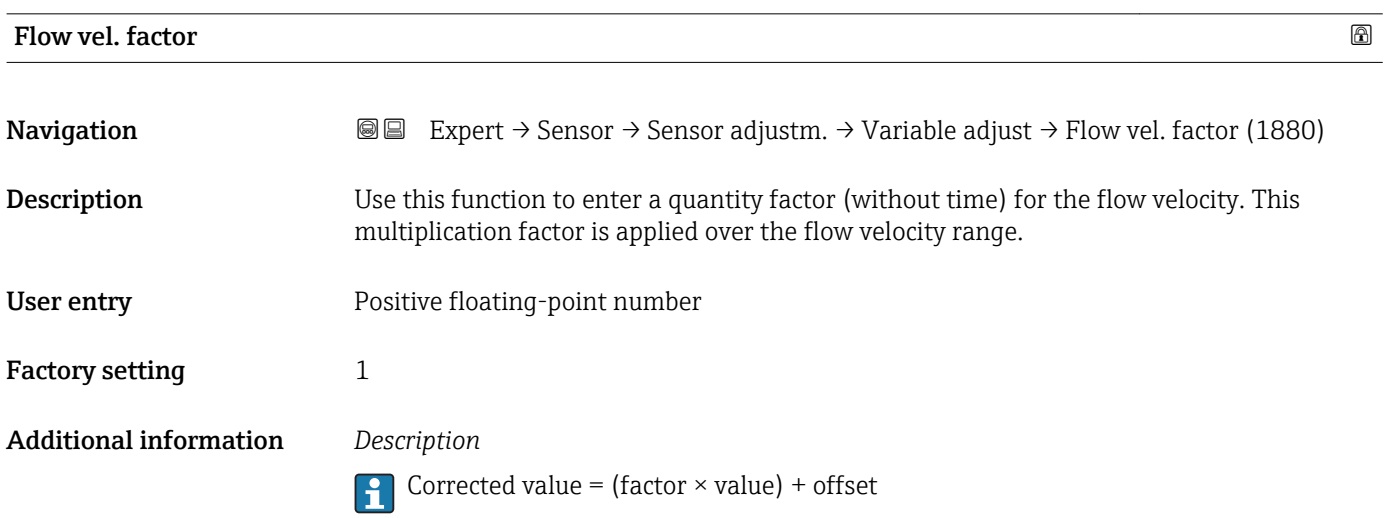

# 3.2.6 "Calibration" submenu

*Navigation* 
■■ Expert → Sensor → Calibration

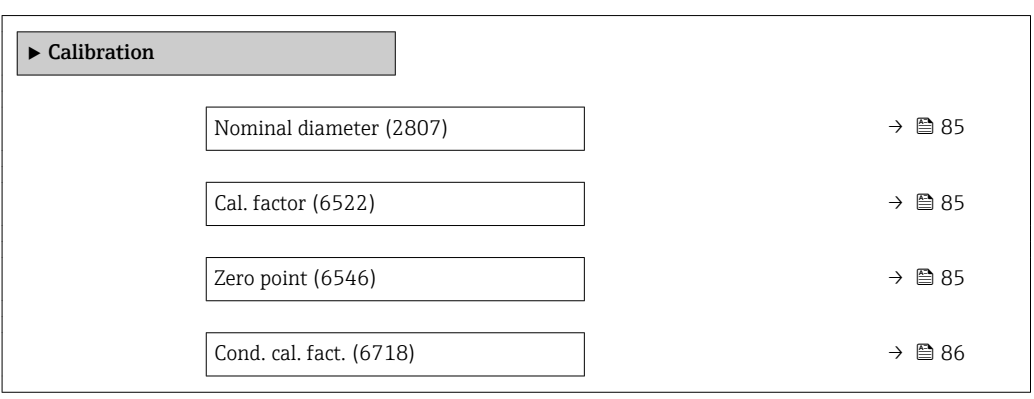

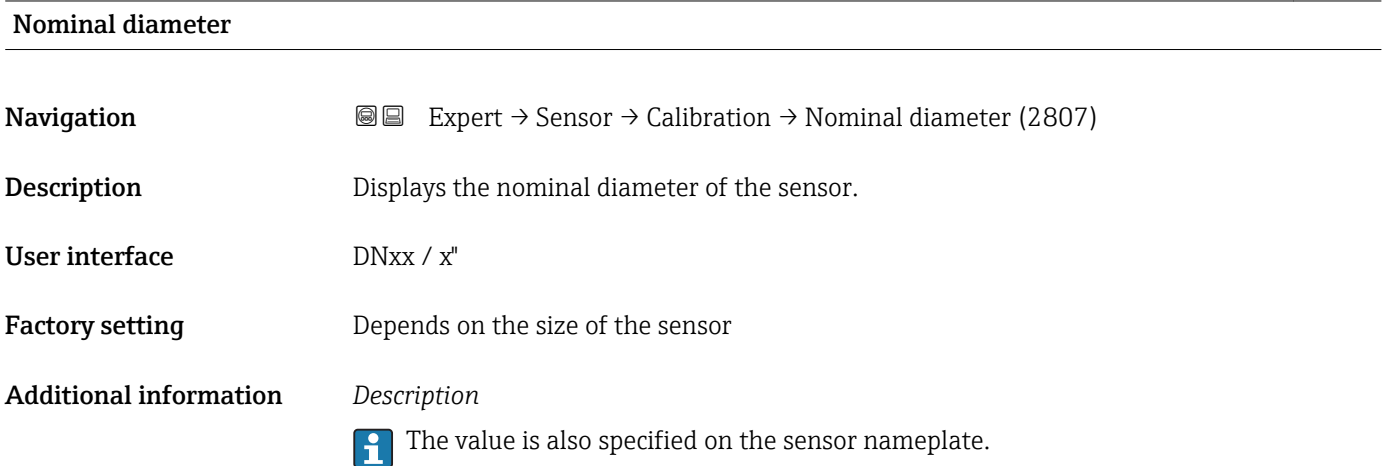

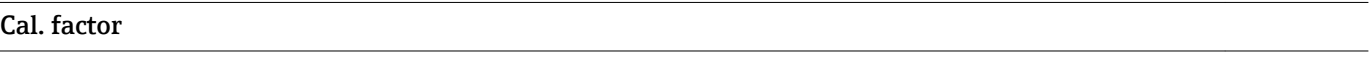

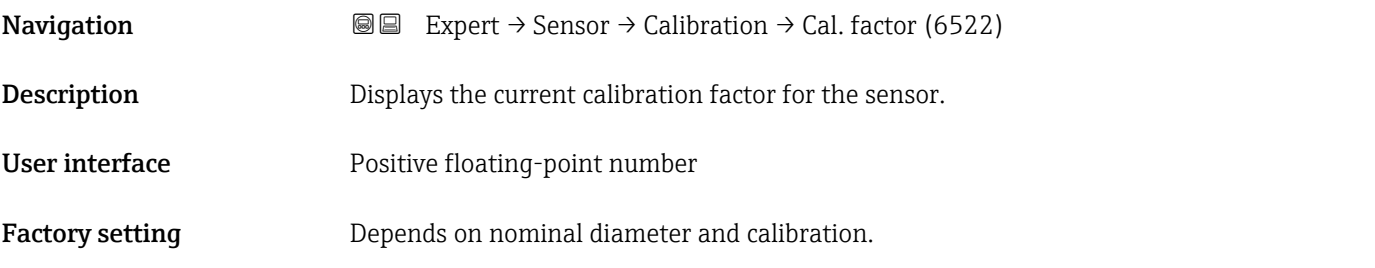

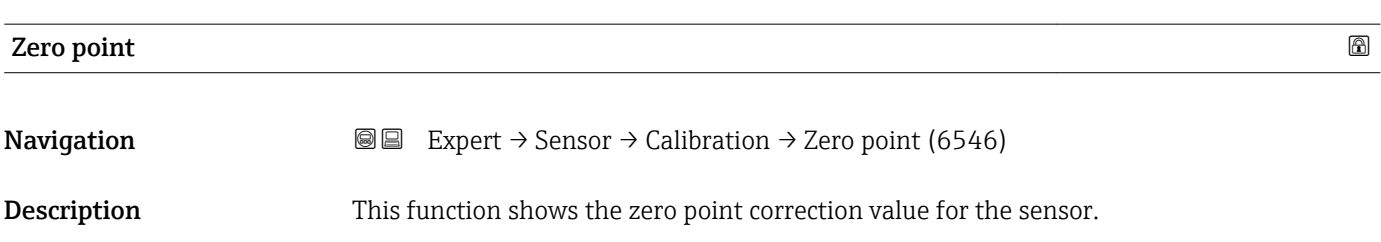

<span id="page-85-0"></span>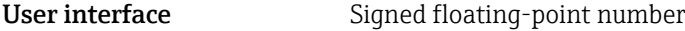

Factory setting **Depends** on nominal diameter and calibration

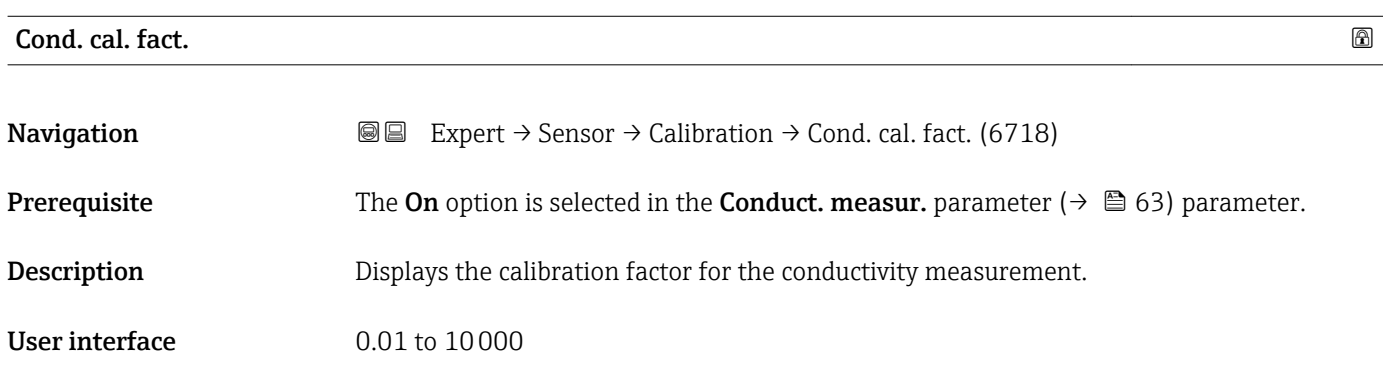

# 3.3 "I/O configuration" submenu

*Navigation* **■** Expert → I/O config.

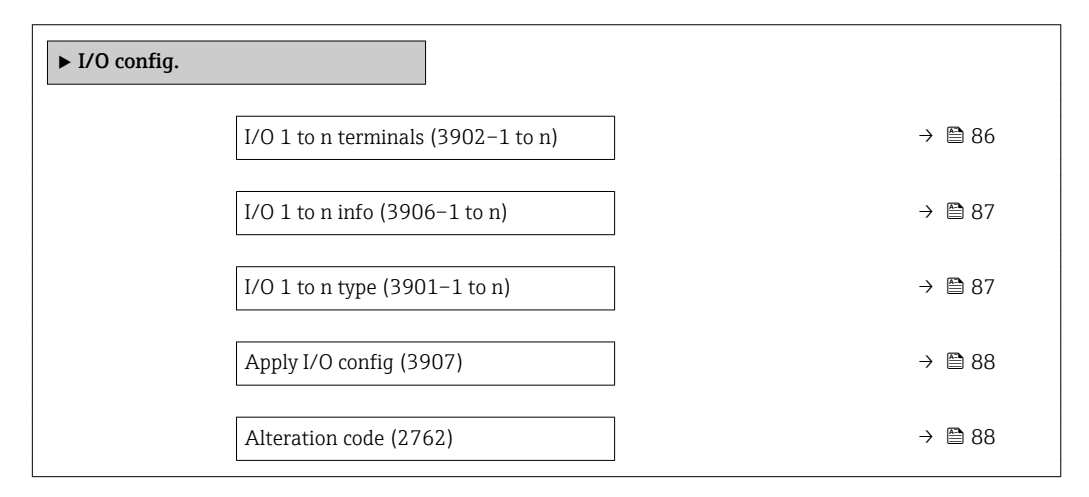

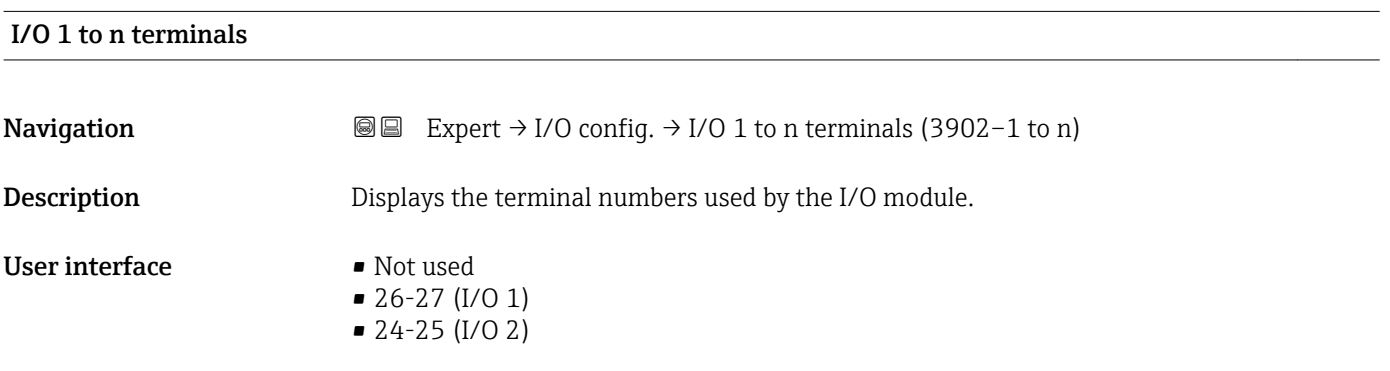

# <span id="page-86-0"></span>I/O 1 to n info

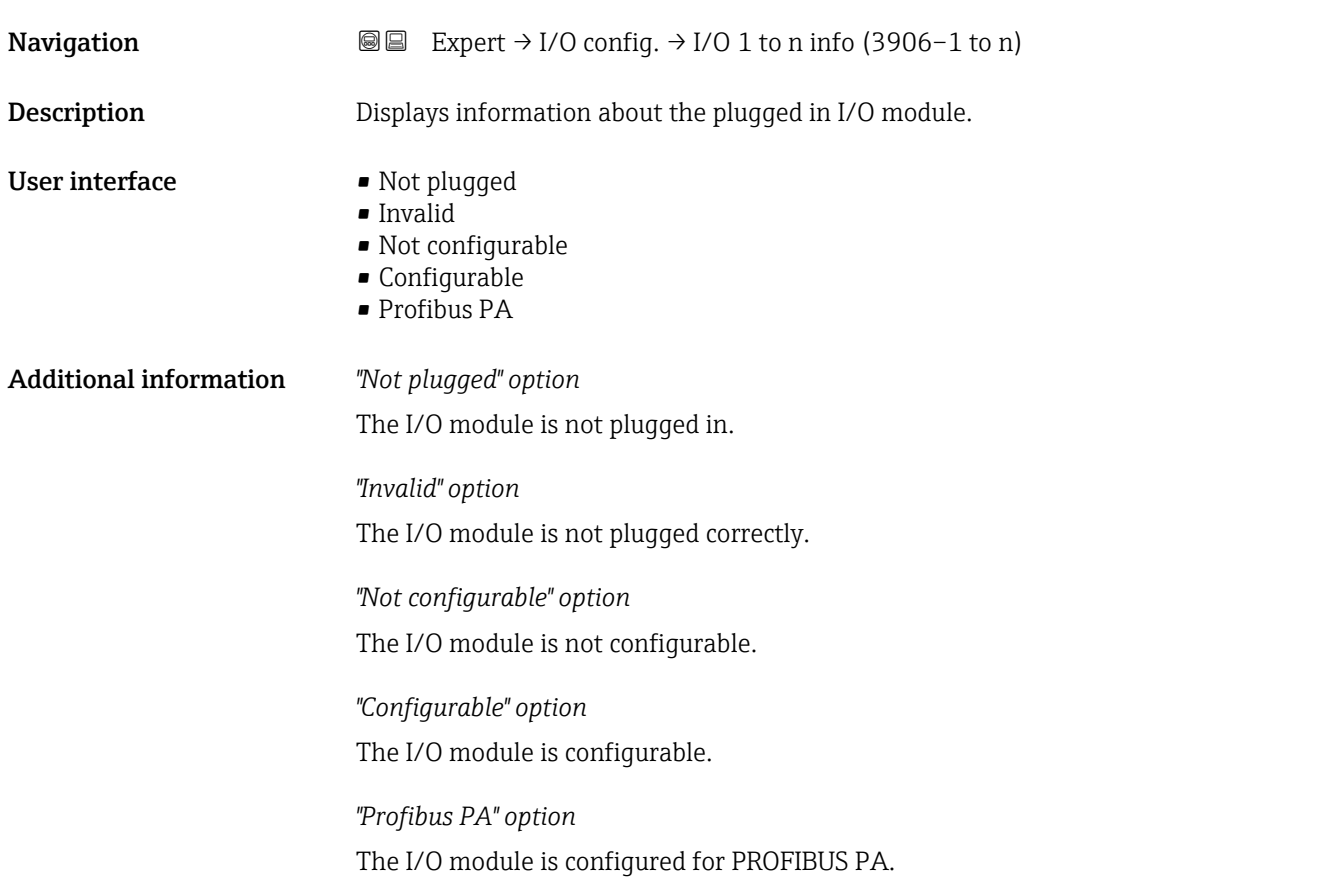

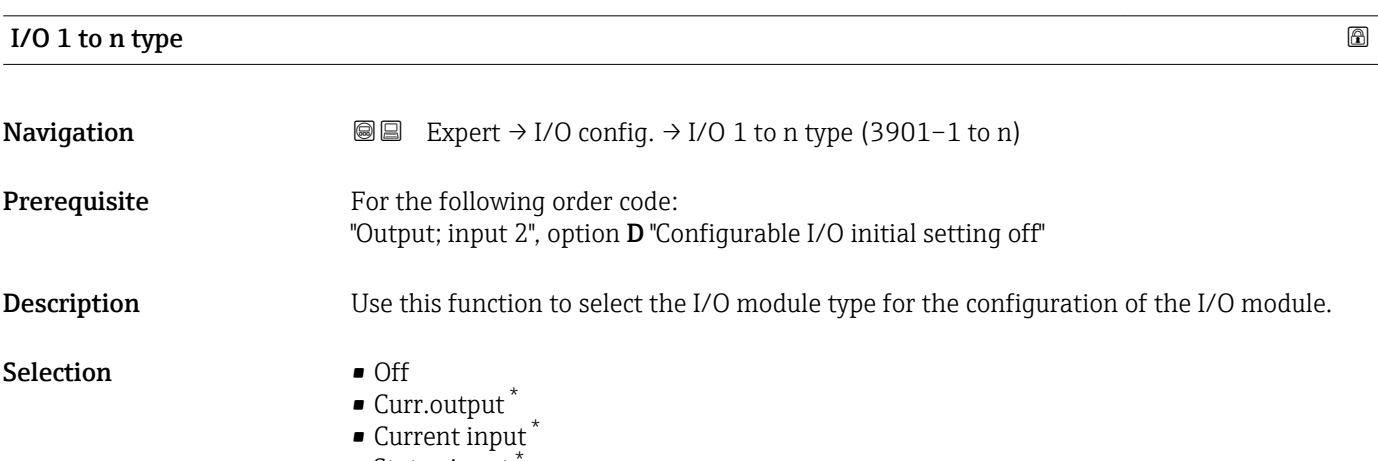

- Status input \*
	- PFS output \*

Factory setting **COLLEG** 

<sup>\*</sup> Visibility depends on order options or device settings

# <span id="page-87-0"></span>Apply I/O config **Navigation EXpert** → I/O config.  $\rightarrow$  Apply I/O config (3907) **Description** Use this function to activate the newly configured I/O module type. Selection • No • Yes Factory setting No

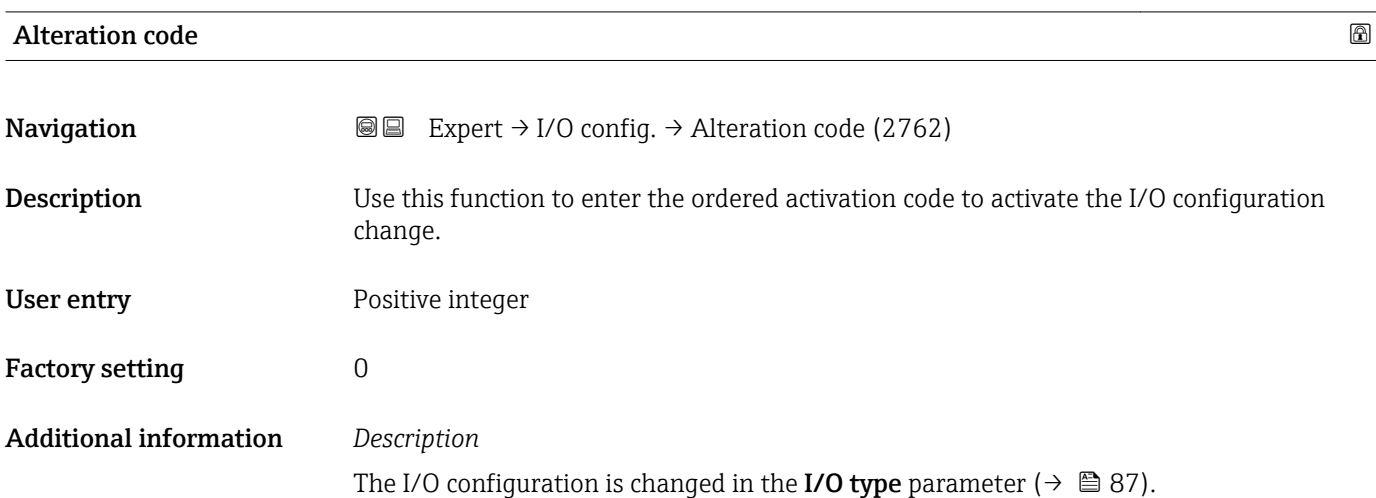

# 3.4 "Input" submenu

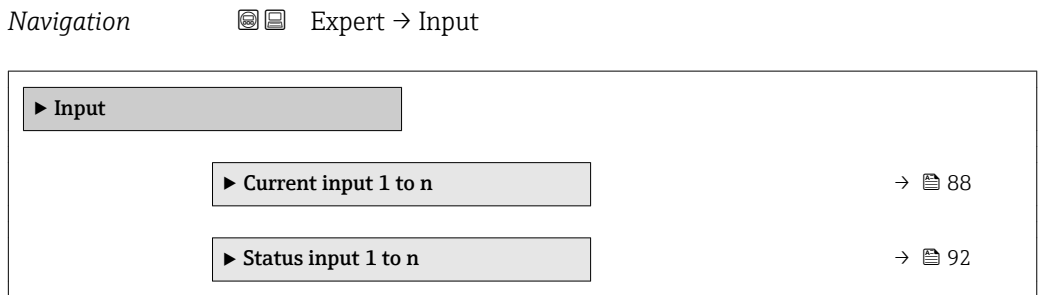

# 3.4.1 "Current input 1 to n" submenu

*Navigation* Expert → Input → Current input 1 to n

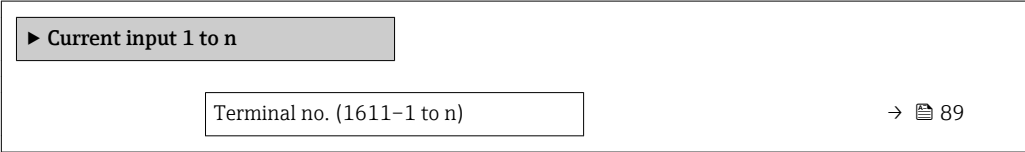

<span id="page-88-0"></span>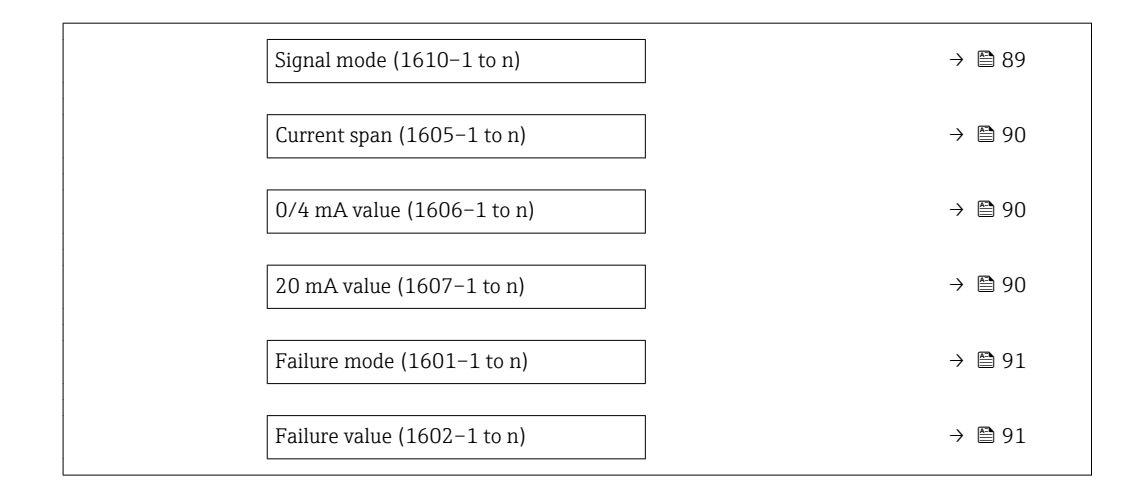

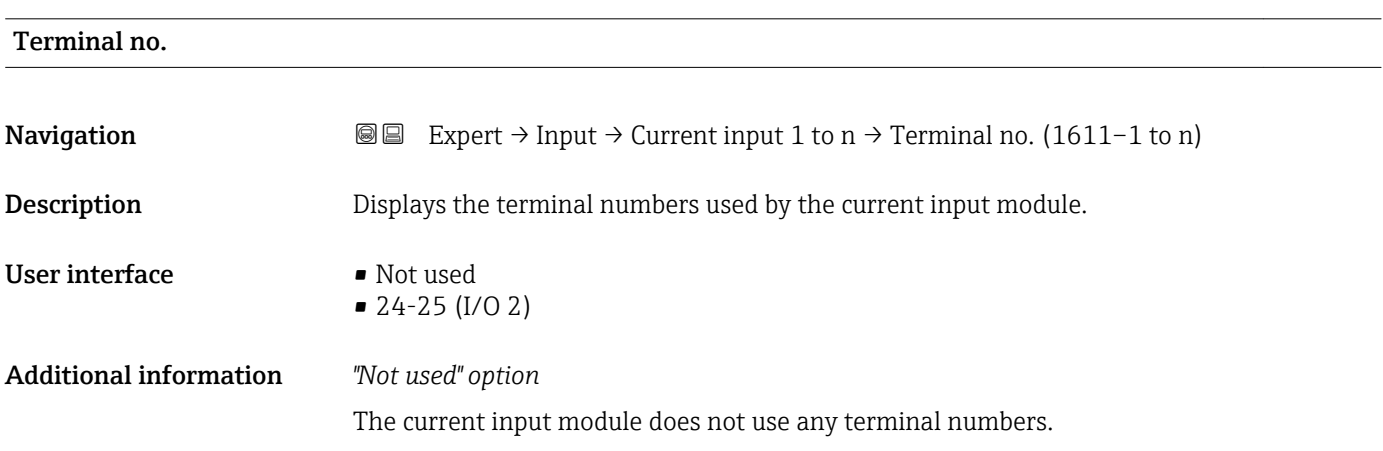

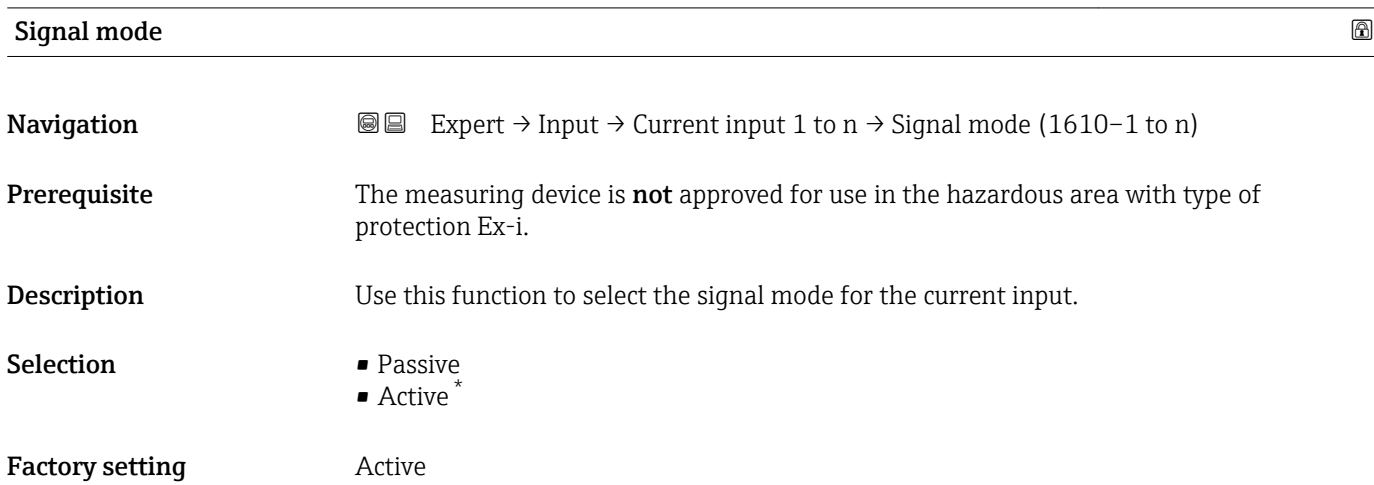

<sup>\*</sup> Visibility depends on order options or device settings

<span id="page-89-0"></span>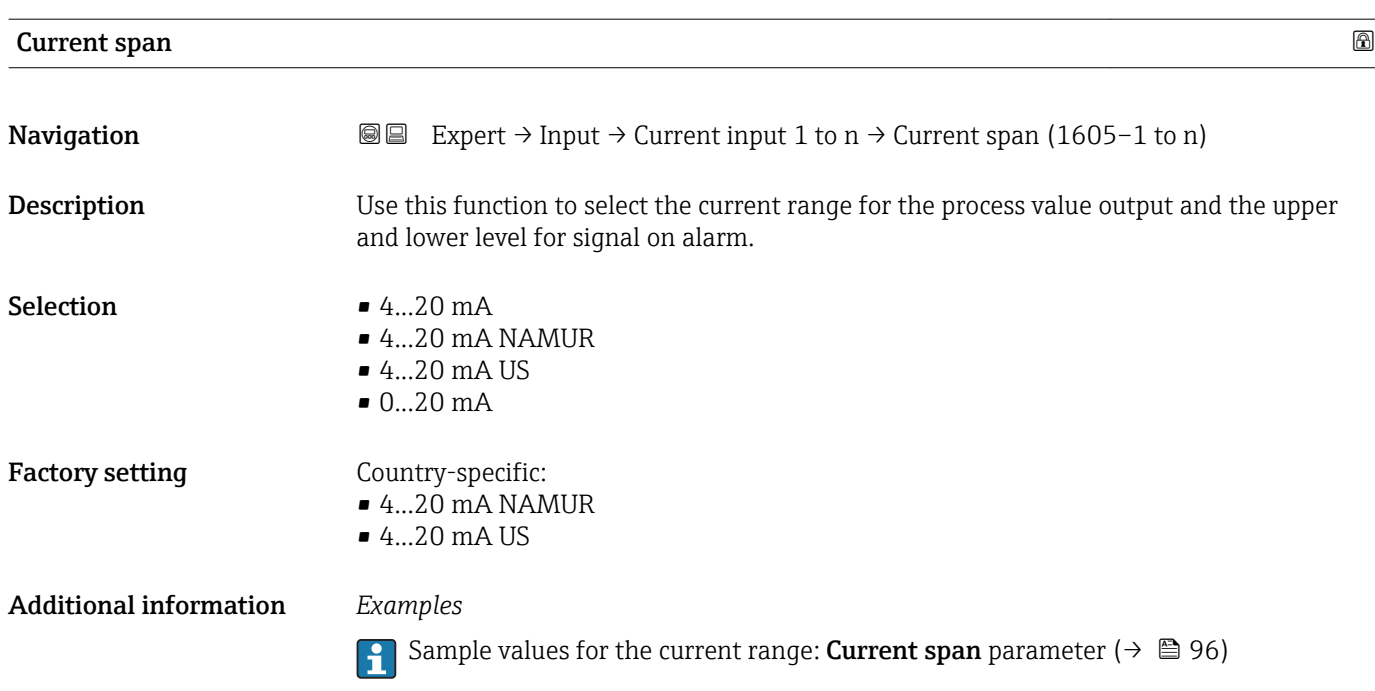

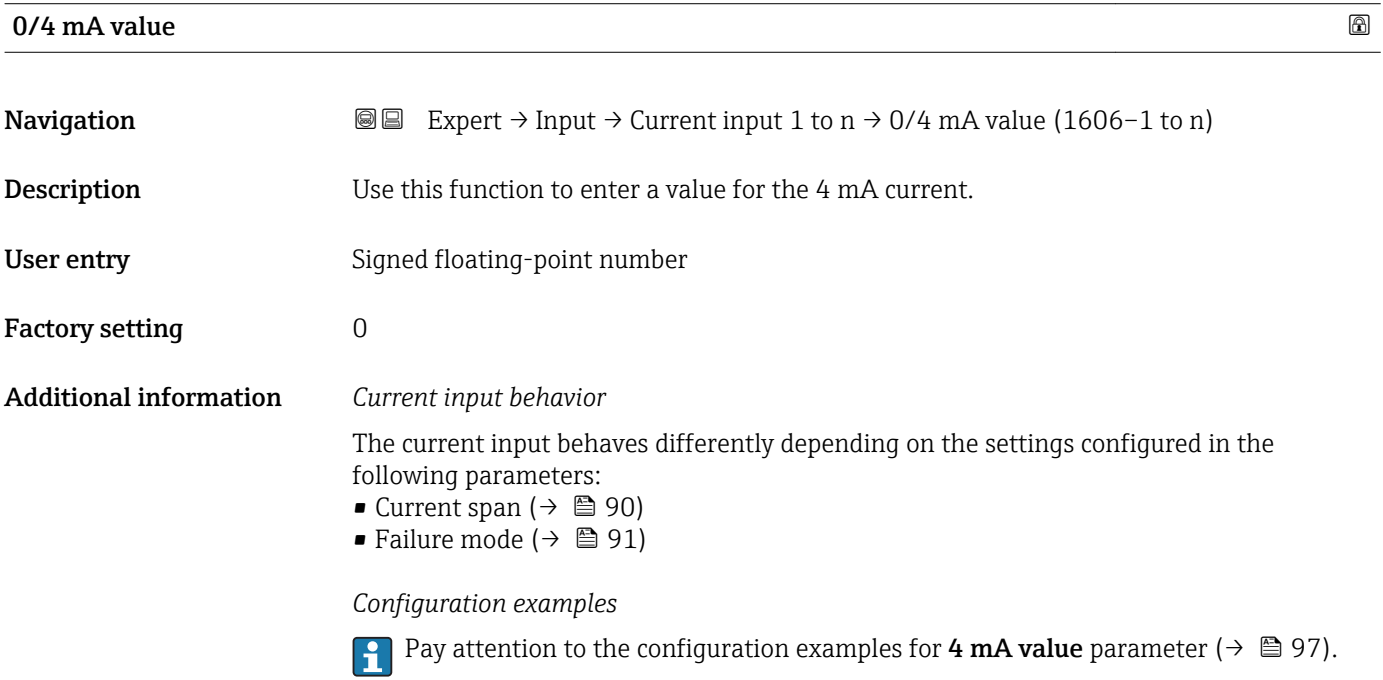

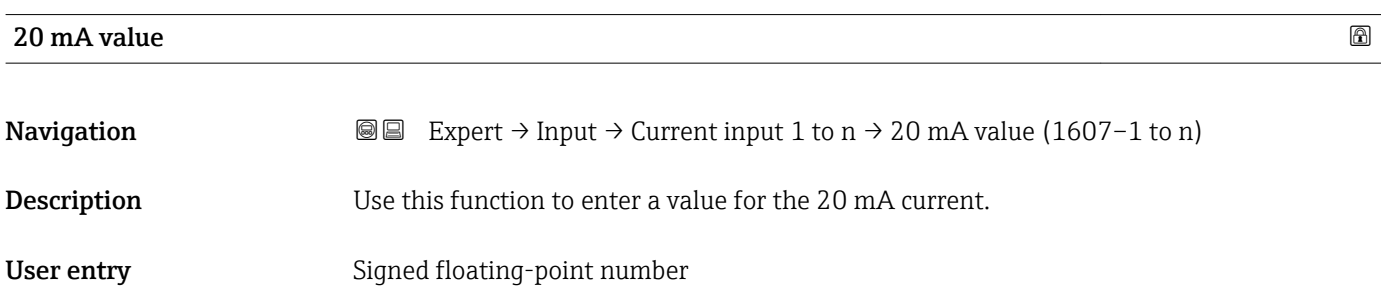

<span id="page-90-0"></span>Factory setting Depends on country and nominal diameter

Additional information *Configuration examples*

Pay attention to the configuration examples for 4 mA value parameter ( $\rightarrow \Box$  97).

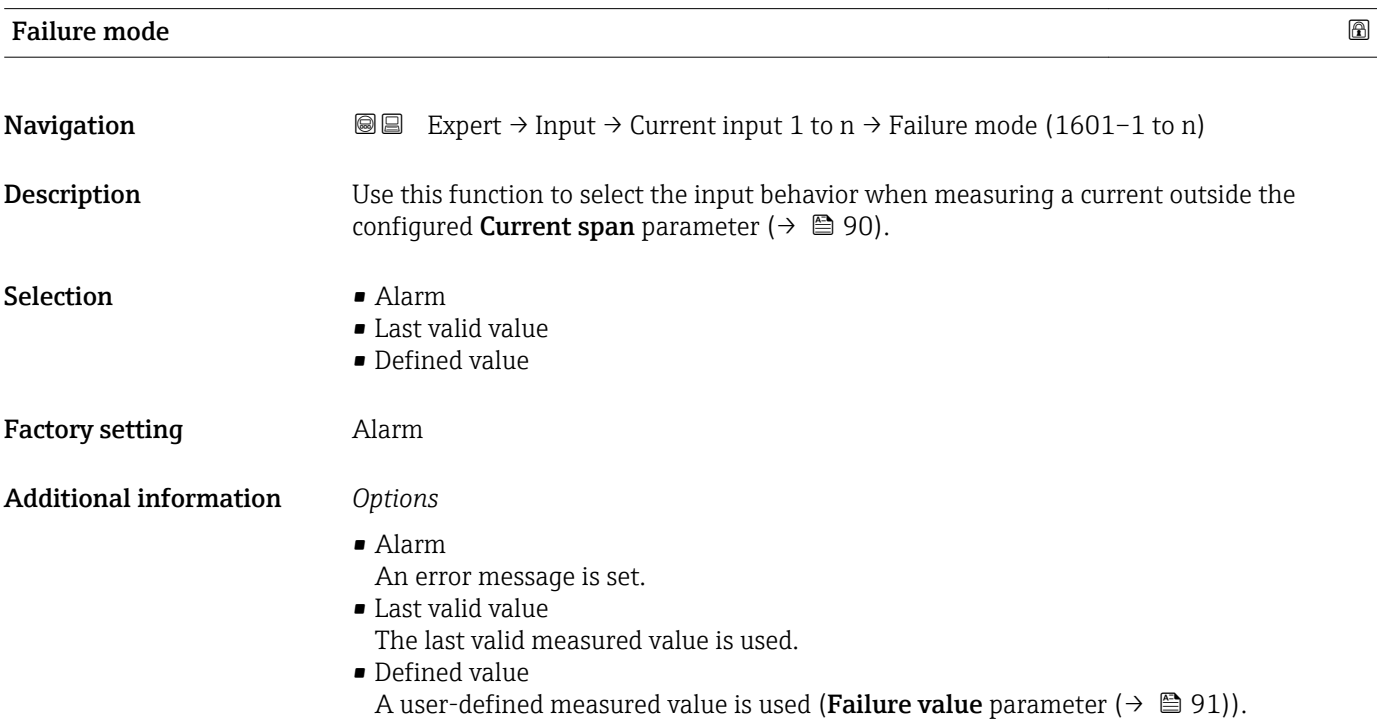

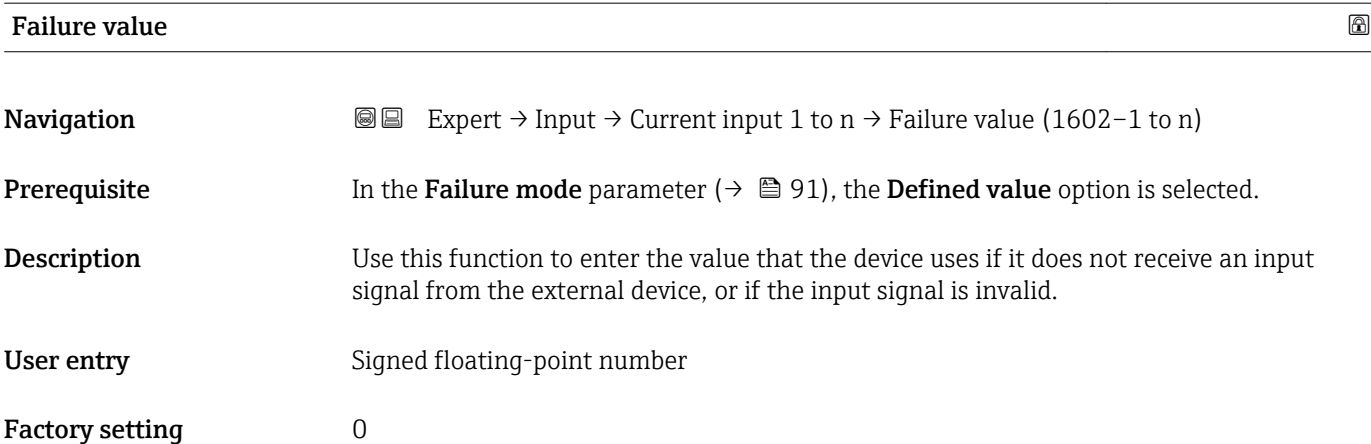

## <span id="page-91-0"></span>3.4.2 "Status input 1 to n" submenu

*Navigation* 
■■ Expert → Input → Status input 1 to n

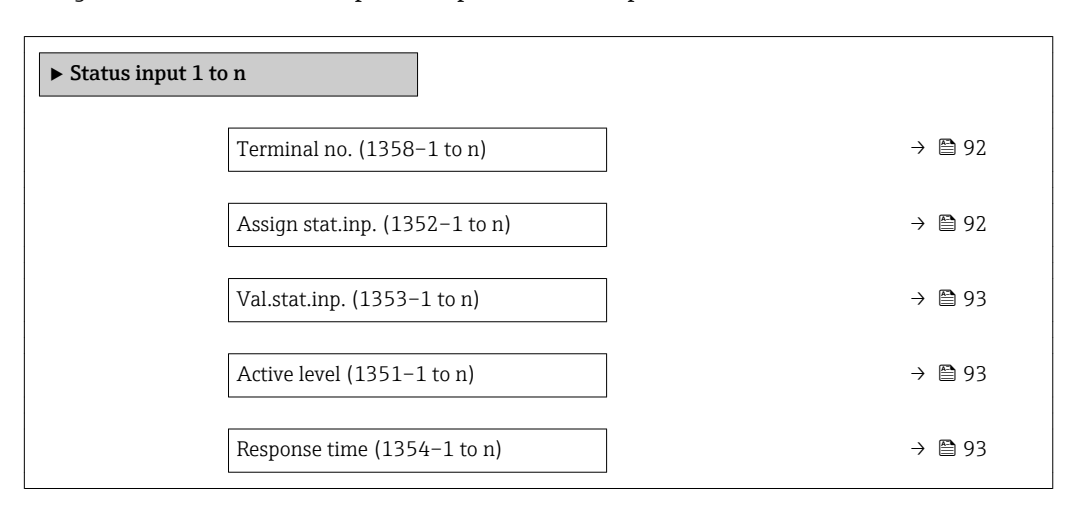

# Terminal no. **Navigation EXpert** → Input → Status input 1 to n → Terminal no. (1358–1 to n) Description Displays the terminal numbers used by the status input module.

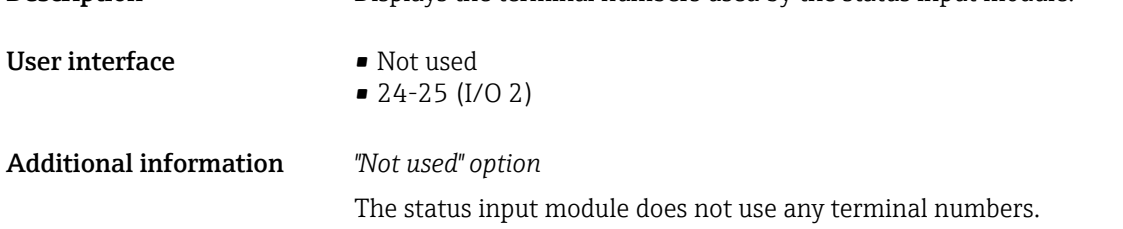

# Assign stat.inp.

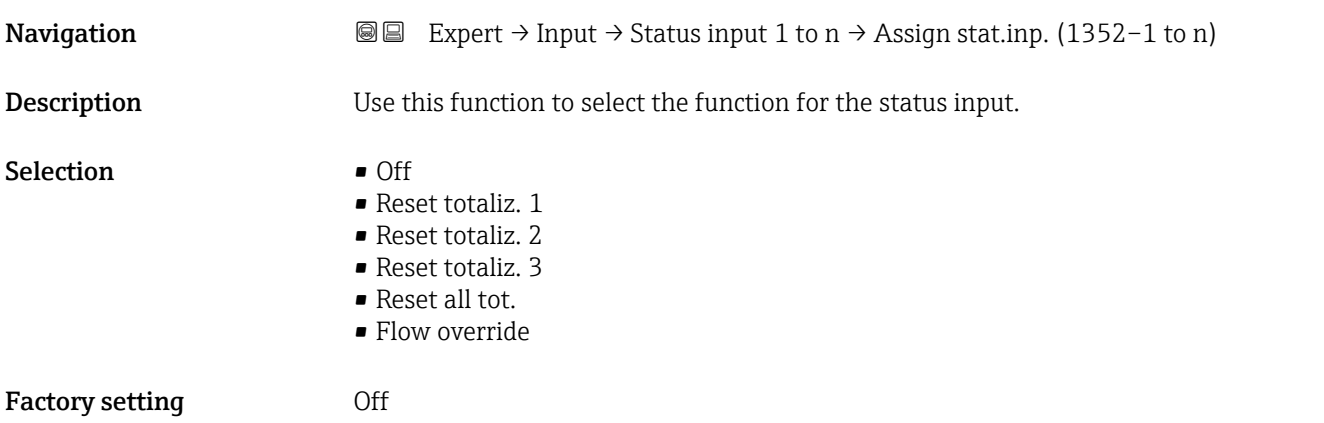

<span id="page-92-0"></span>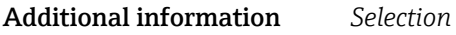

### • Off

The status input is switched off.

- Reset totaliz. 1...3 The individual totalizers are reset. • Reset all tot.
- All totalizers are reset.
- Flow override

The Flow override ( $\rightarrow \blacksquare$  62) is activated.

Note on the Flow override ( $\rightarrow \text{ } \oplus 62$ ):

- The Flow override ( $\rightarrow \Box$  62) is enabled as long as the level is at the status input (continuous signal).
	- All other assignments react to a change in level (pulse) at the status input.

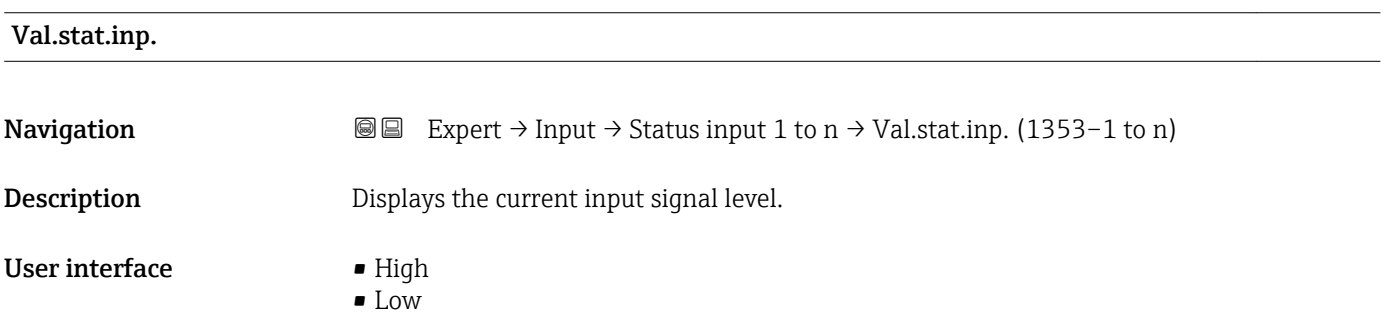

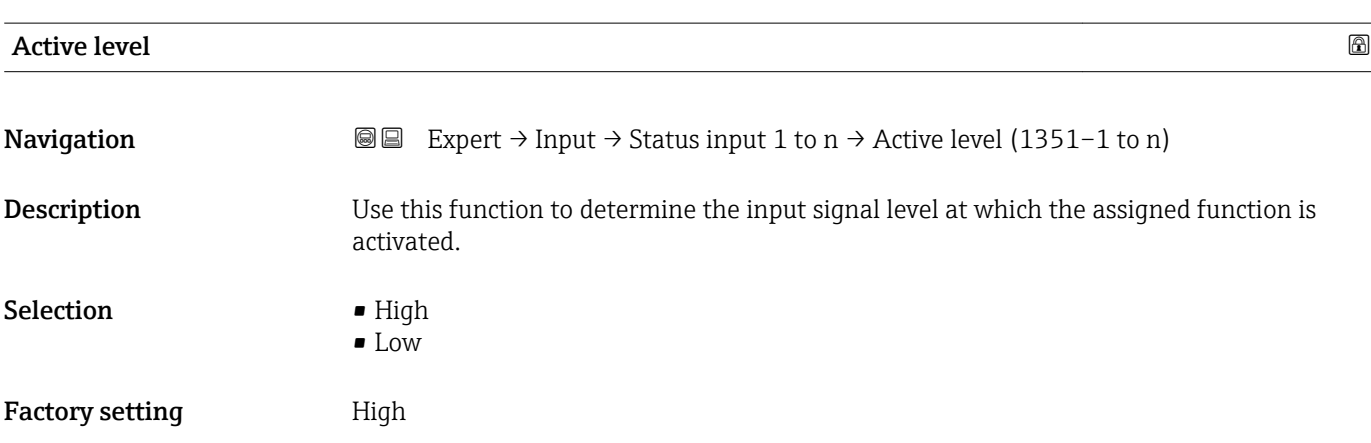

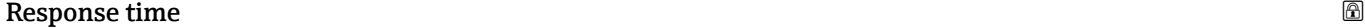

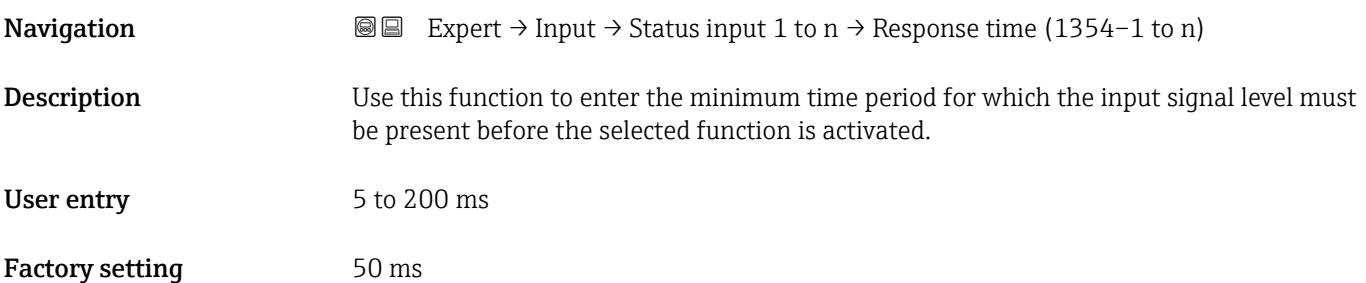

# 3.5 "Output" submenu

*Navigation* **■**■ Expert → Output ‣ Output ▶ Curr.output 1 to n  $\rightarrow$  8 94 ▶ PFS output 1 to n  $\rightarrow$  107 ▶ Relay output 1 to n  $\rightarrow$  0 126

# 3.5.1 "Current output 1 to n" submenu

*Navigation* Expert → Output → Curr.output 1 to n

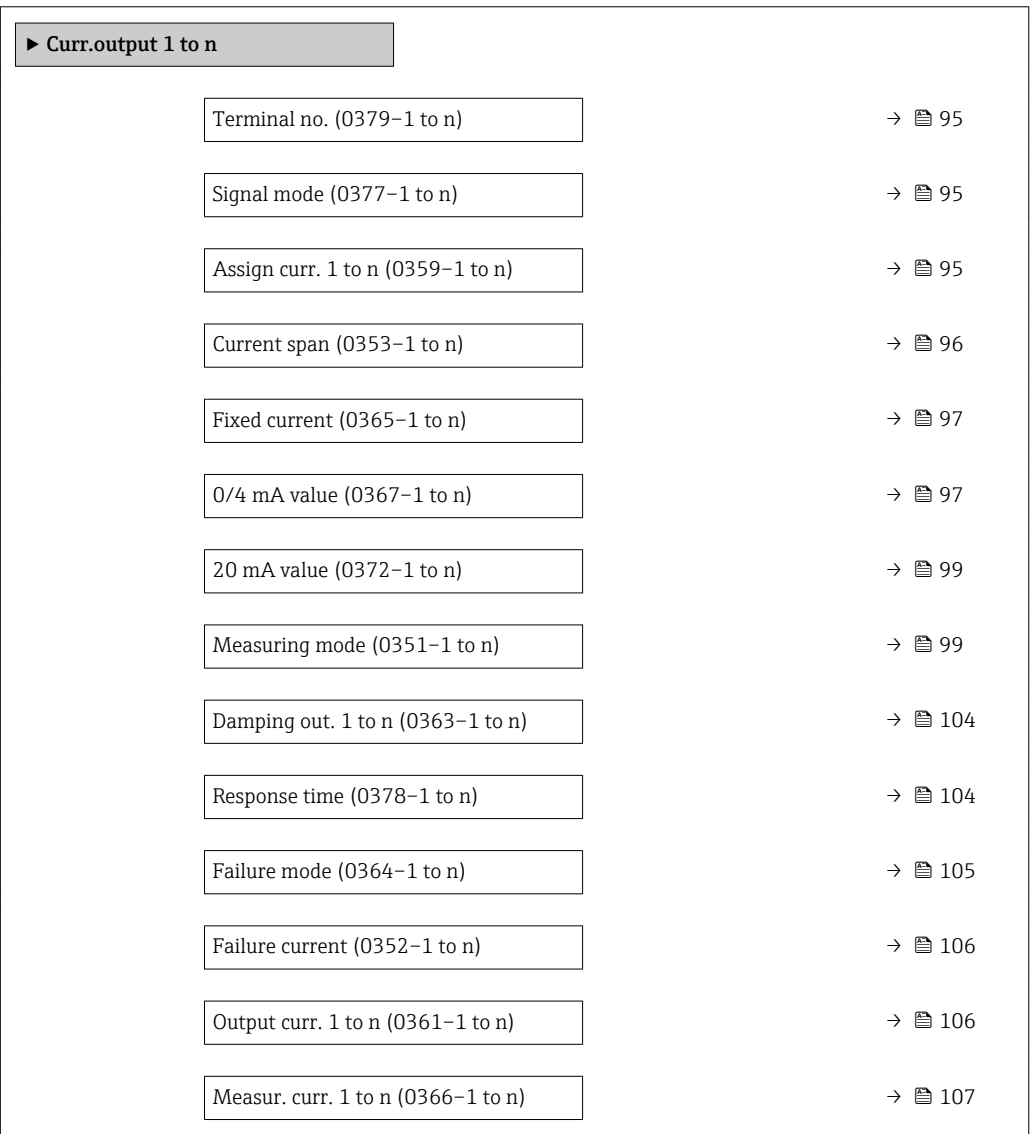

### <span id="page-94-0"></span>Terminal no.

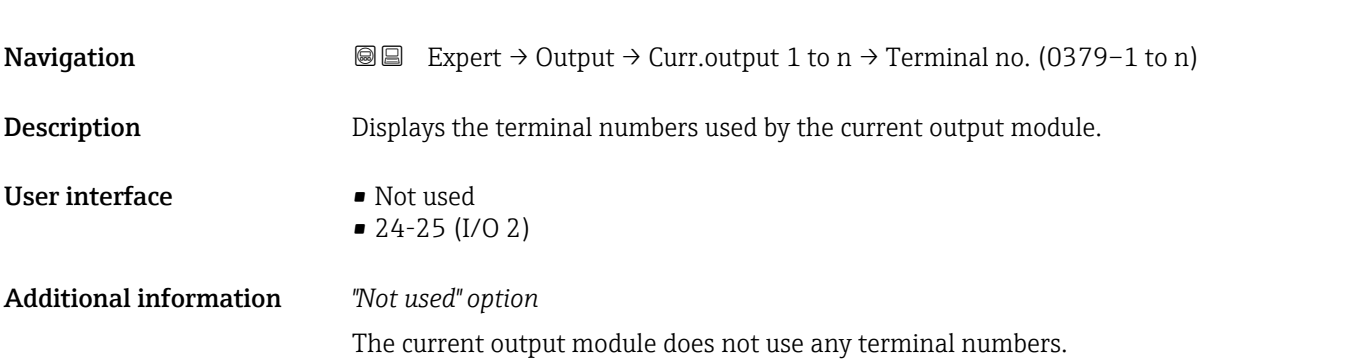

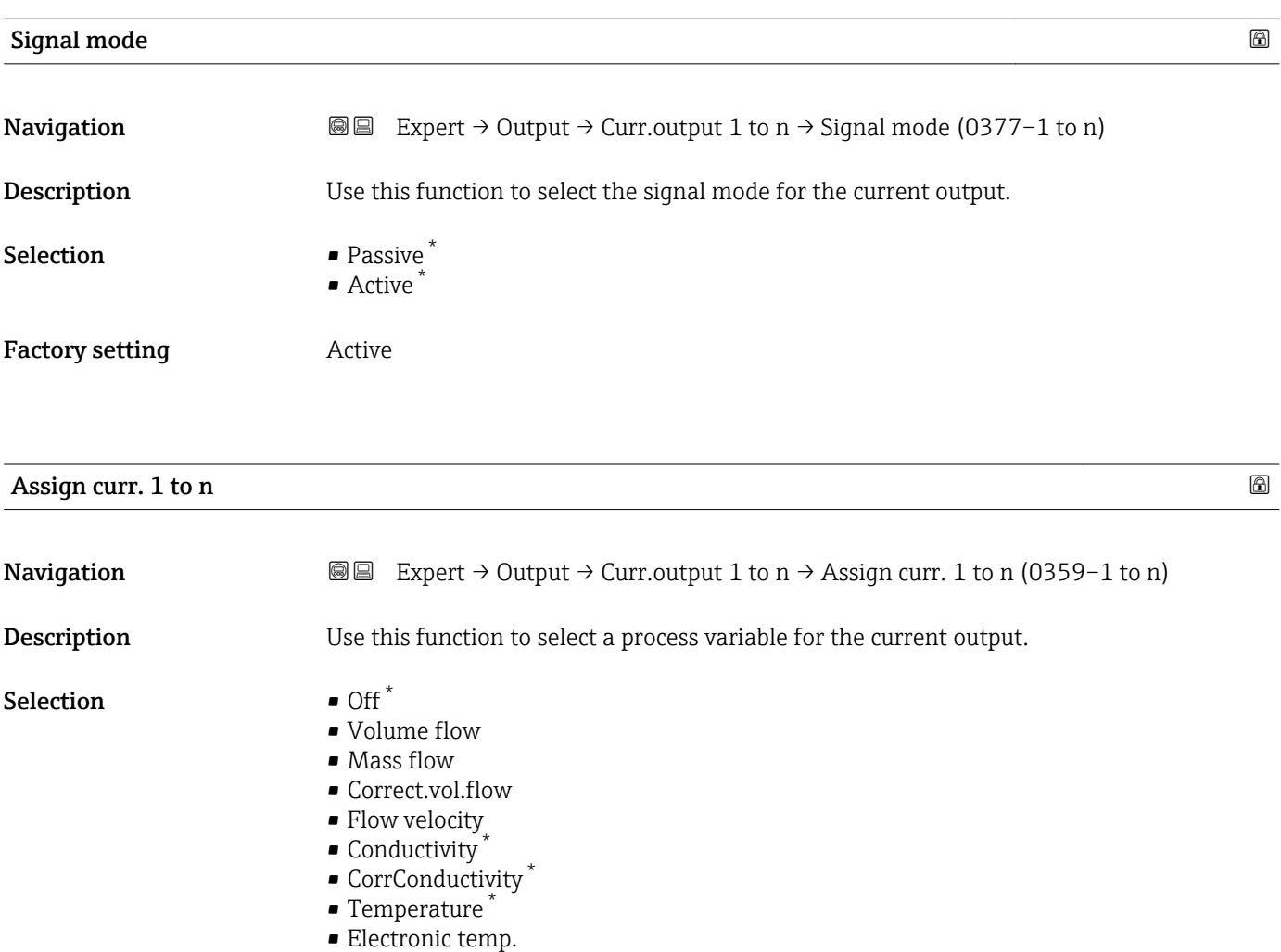

### Factory setting **Volume** flow

<sup>\*</sup> Visibility depends on order options or device settings

<span id="page-95-0"></span>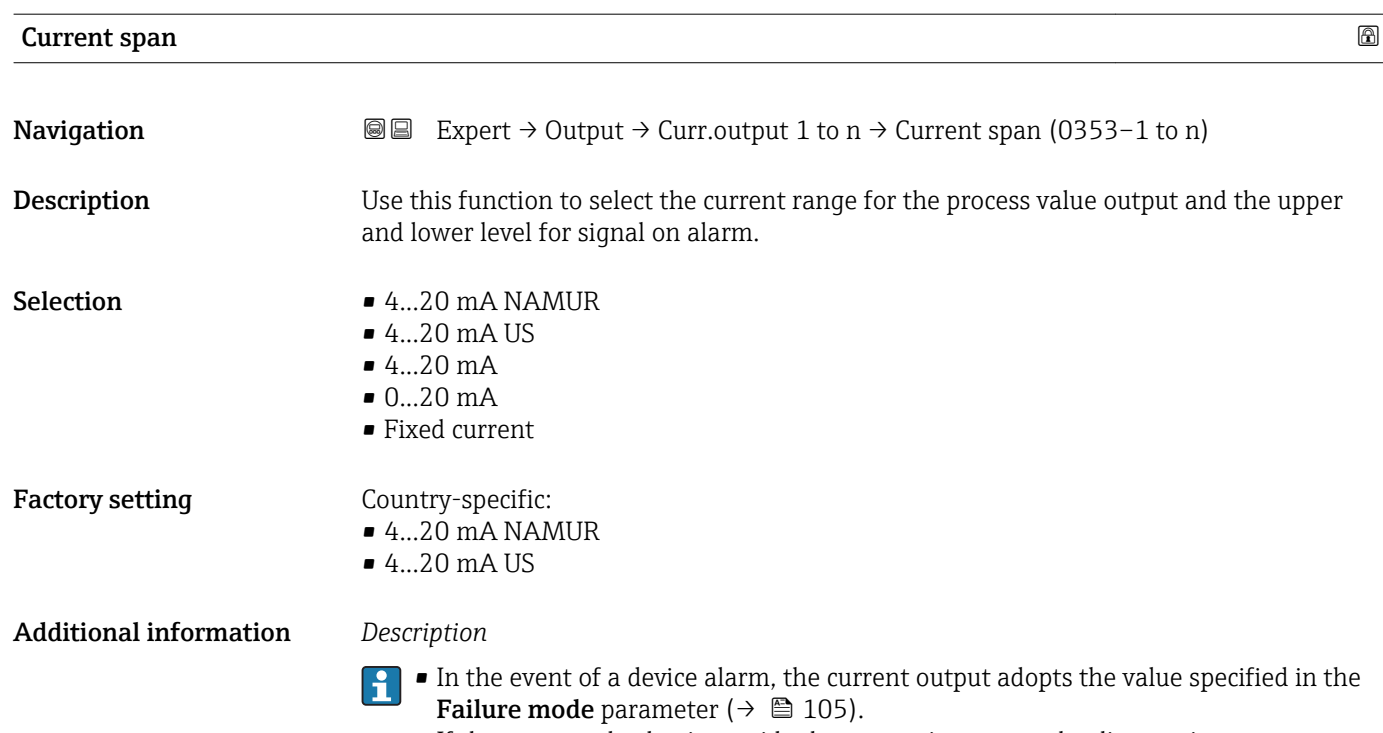

- If the measured value is outside the measuring range, the diagnostic message AS441 Curr.output 1 to n is displayed.
- The measuring range is specified via the 0/4 mA value parameter ( $\rightarrow \equiv$  97) and 20 mA value parameter ( $\rightarrow$  ■ 99).

### *"Fixed current" option*

The current value is set via the Fixed current parameter ( $\rightarrow \Box$  97).

### *Example*

Shows the relationship between the current span for the output of the process variable and the lower and upper alarm levels:

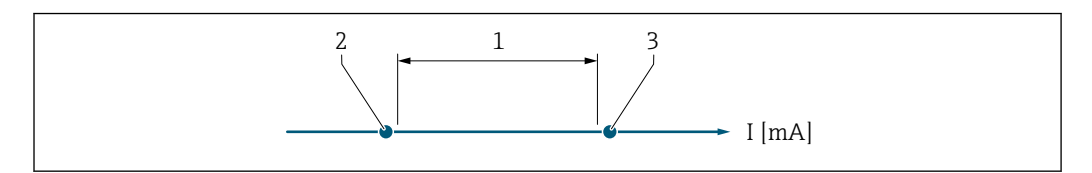

- *1 Current span for process value*
- *2 Lower level for signal on alarm*
	- *3 Upper level for signal on alarm*

### *Selection*

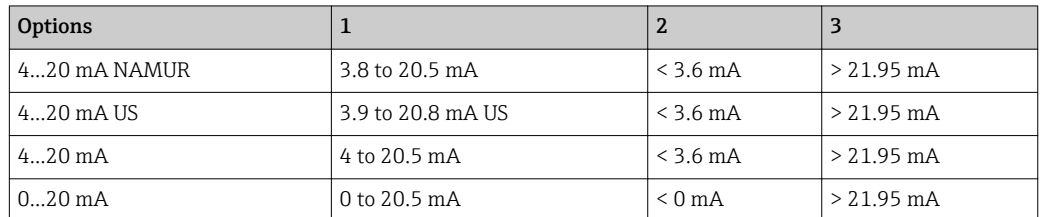

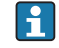

If the flow exceeds or falls below the upper or lower signal on alarm level, the diagnostic message  $\triangle$ S441 Curr.output 1 to n is displayed.

A0034351

<span id="page-96-0"></span>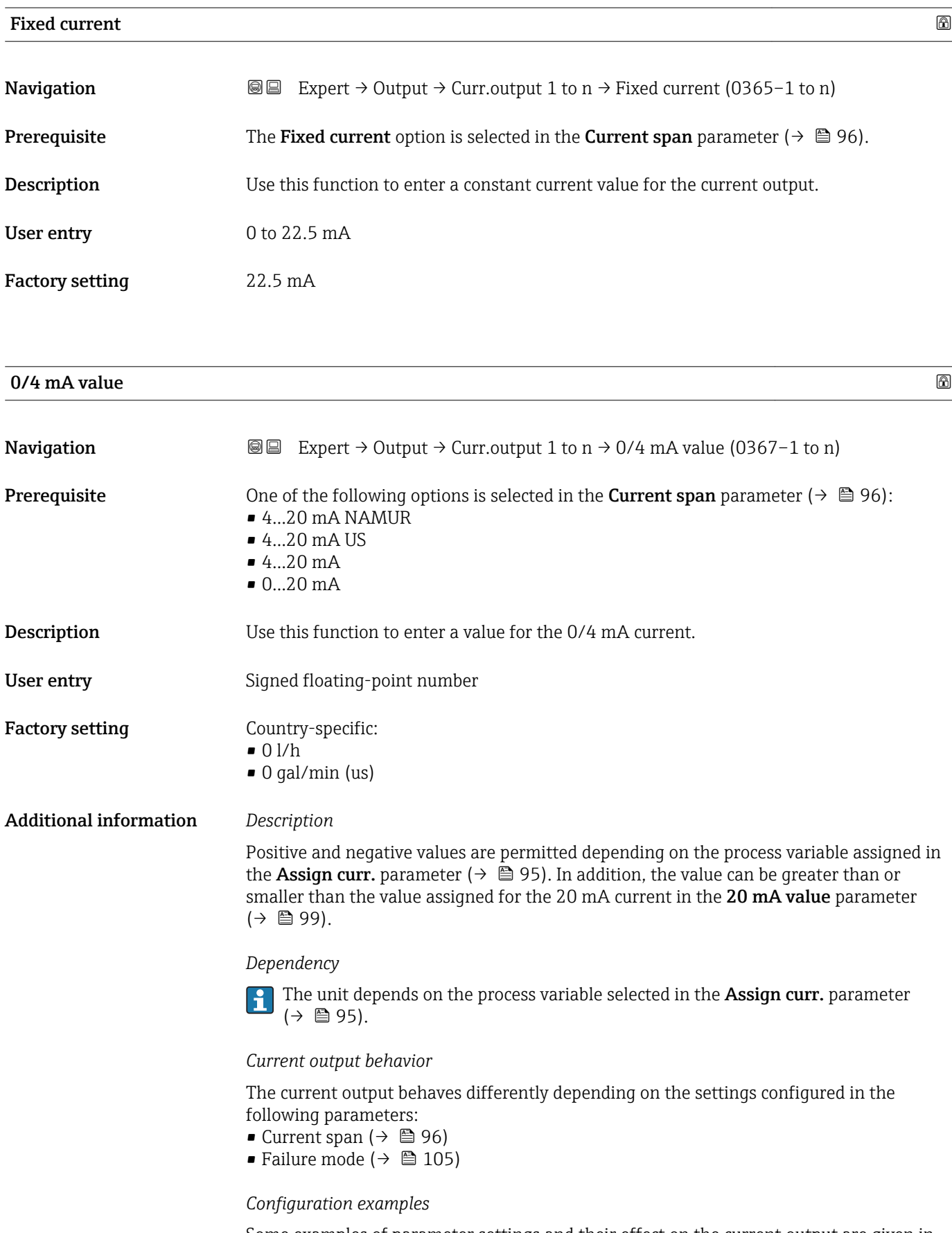

Some examples of parameter settings and their effect on the current output are given in the following section.

### Configuration example A

Measuring mode with Forward flow option

- 0/4 mA value parameter  $(\rightarrow \triangleq 97)$  = not equal to zero flow (e.g. -250 m<sup>3</sup>/h)
- 20 mA value parameter ( $\rightarrow$  99) = not equal to zero flow (e.g. +750 m<sup>3</sup>/h)
- Calculated current value =  $8 \text{ mA}$  at zero flow

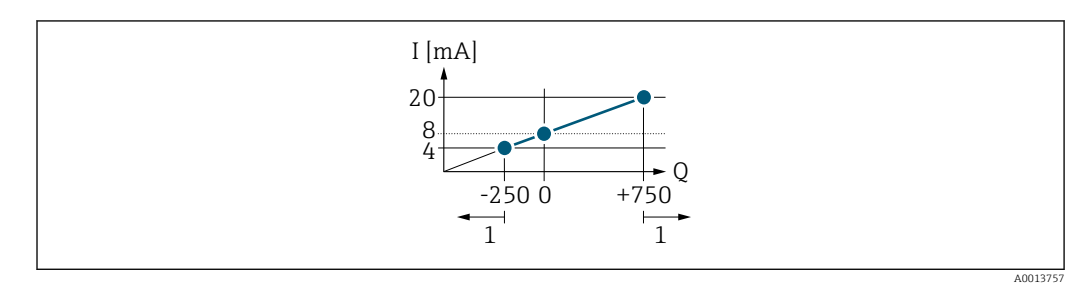

- *Q Flow*
- *I Current*
- *1 Measuring range is exceeded or undershot*

The operational range of the measuring device is defined by the values entered for the 0/4 **mA value** parameter ( $\rightarrow \blacksquare$  97) and 20 **mA value** parameter ( $\rightarrow \blacksquare$  99). If the effective flow exceeds or falls below this operational range, the diagnostic message S441 Curr.output 1 to n is displayed.

### Configuration example B

Measuring mode with Forward/Reverse option

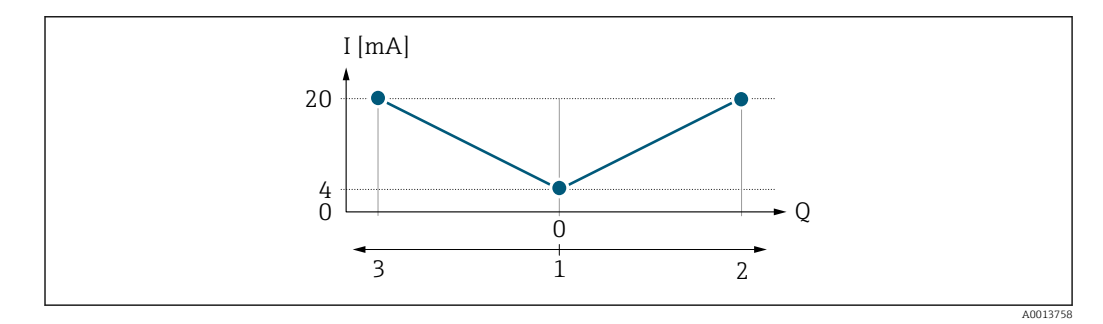

- *I Current*
- *Q Flow*
- *1 Value assigned to the 0/4 mA current*
- *2 Forward flow*
- *3 Reverse flow*

The current output signal is independent of the direction of flow (absolute amount of the measured variable). The values for the 0/4 mA value parameter ( $\rightarrow \Box$  97) and 20 mA **value** parameter ( $\rightarrow$   $\blacksquare$  99) must have the same sign. The value for the 20 mA value parameter ( $\rightarrow \Box$  99) (e.g. reverse flow) corresponds to the mirrored value for the 20 **mA value** parameter ( $\rightarrow$   $\blacksquare$  99) (e.g. forward flow).

### Configuration example C

Measuring mode with Rev. flow comp. option

If flow is characterized by severe fluctuations (e.g. when using reciprocating pumps), flow components outside the measuring range are buffered, balanced and output after a maximum delay of 60 s  $\rightarrow$   $\blacksquare$  99.

# <span id="page-98-0"></span>20 mA value

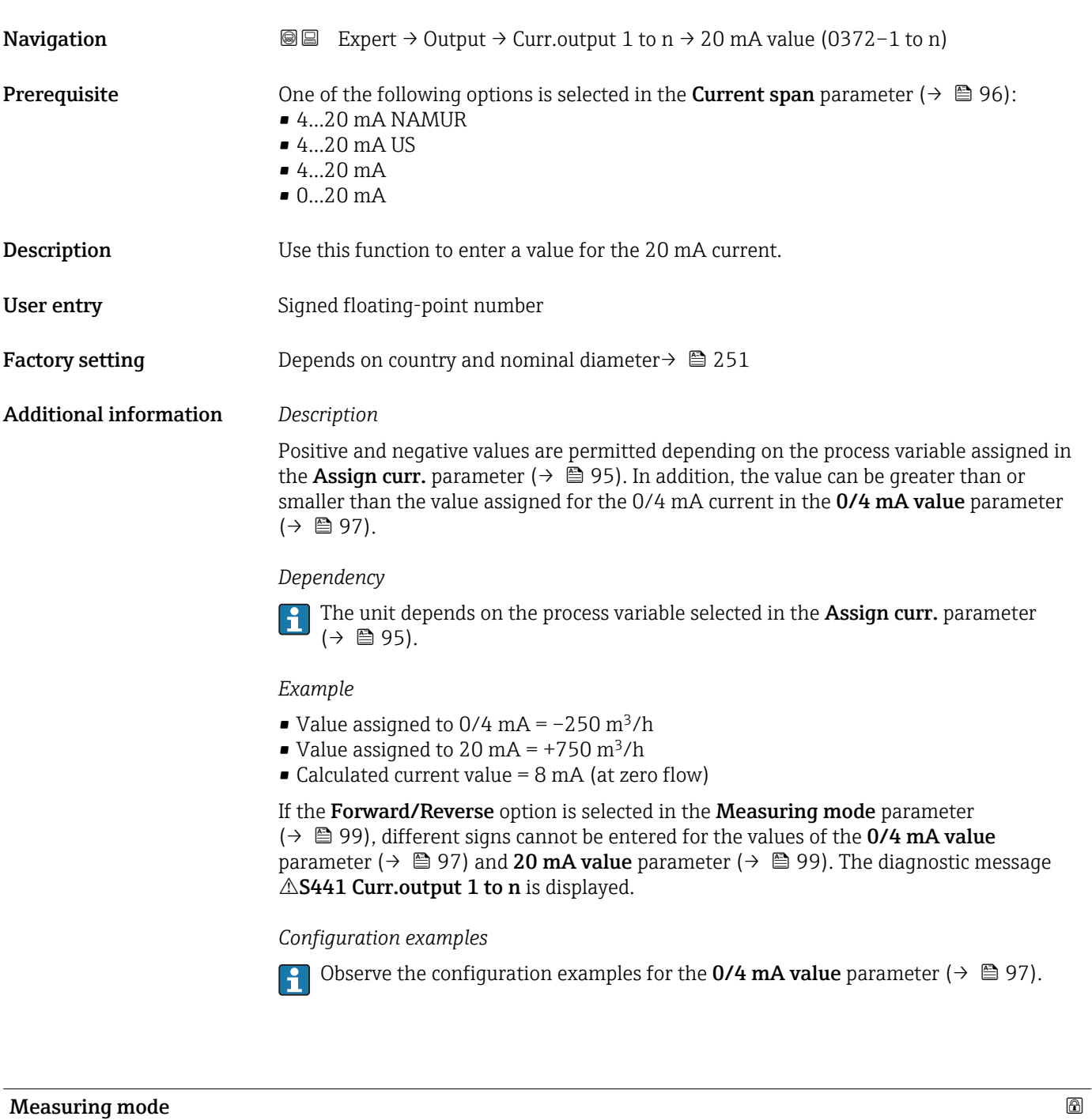

| Navigation   | Expert $\rightarrow$ Output $\rightarrow$ Curr.output 1 to $n \rightarrow$ Measuring mode (0351-1 to n)<br>88                                                                                                    |
|--------------|----------------------------------------------------------------------------------------------------|
| Prerequisite | In the <b>Assign curr.</b> parameter ( $\rightarrow \Box$ 95), one of the following options is selected:<br>• Volume flow<br>$\blacksquare$ Mass flow<br>$\blacksquare$ Correct.vol.flow<br>■ Flow velocity conductivity $*$ |

<sup>\*</sup> Visibility depends on order options or device settings

- CorrConductivity \*
- $\blacksquare$  Temperature
- Electronic temp.

In the **Current span** parameter ( $\rightarrow \Box$  96), one of the following options is selected:

- $4...20$  mA NAMUR
- $-4.20 \text{ mA}$  US
- $-4...20$  mA
- $0...20 mA$

**Description** Use this function to select the measuring mode for the current output.

Selection **•** Forward flow

- Forward/Reverse \*
- Rev. flow comp.

### Factory setting Forward flow

### Additional information *Description*

The process variable that is assigned to the current output via the Assign curr.  $\mathbf{f}$ parameter ( $\rightarrow \Box$  95) is displayed below the parameter.

### *"Forward flow" option*

The current output signal is proportional to the process variable assigned. The measuring range is defined by the values that are assigned to the 0/4 mA and 20 mA current value.

The flow components outside the scaled measuring range are taken into account for signal output as follows:

- Both values are defined such that they are not equal to zero flow e.g.:
	- 0/4 mA current value =  $-5$  m<sup>3</sup>/h
	- $-20$  mA current value = 10 m<sup>3</sup>/h
- If the effective flow exceeds or falls below this measuring range, the diagnostic message S441 Curr.output 1 to n is displayed.

*"Forward/Reverse" option*

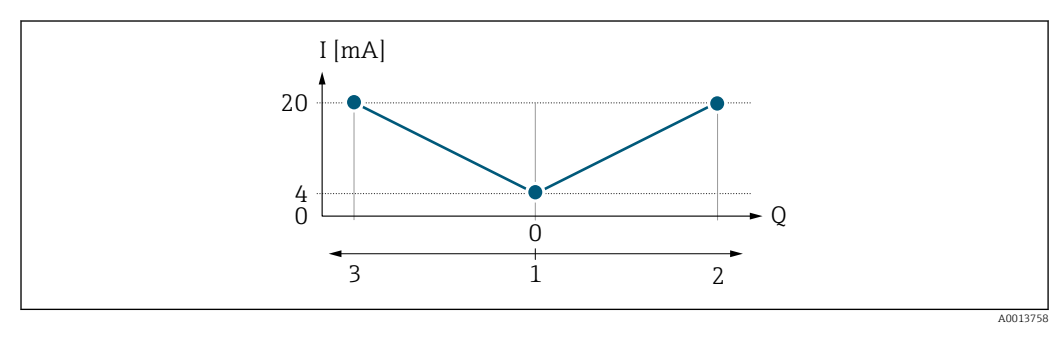

- *I Current*
- *Q Flow*
- *1 Value assigned to the 0/4 mA current*
- *2 Forward flow 3 Reverse flow*

Visibility depends on order options or device settings

- The current output signal is independent of the direction of flow (absolute amount of the measured variable). The values for the  $0/4$  mA value parameter ( $\rightarrow \Box$  97) and 20 mA **value** parameter ( $\rightarrow$  **⊜** 99) must have the same sign.
- The value for the 20 mA value parameter ( $\rightarrow \Box$  99) (e.g. reverse flow) corresponds to the mirrored value for the 20 mA value parameter ( $\rightarrow \Box$  99) (e.g. forward flow).

### *"Rev. flow comp." option*

The Rev. flow comp. option is primarily used to compensate for abrupt reverse flow which can occur in connection with positive displacement pumps as a result of wear or high viscosity. The reverse flows are recorded in a buffer and balanced against forward flow the next time flow is in the forward direction.

If buffering cannot be processed within approx. 60 s, the diagnostic message S441 Curr.output 1 to n is displayed.

Flow values can aggregate in the buffer in the event of prolonged and unwanted fluid reverse flow. However, these flows are not taken into consideration by the current output configuration, i.e. the reverse flow is not compensated.

If this option is set, the measuring device does not attenuate the flow signal. The flow signal is not attenuated.

### *Examples of how the current output behaves*

### Example 1

Defined measuring range: lower range value and upper range value with the **same** sign

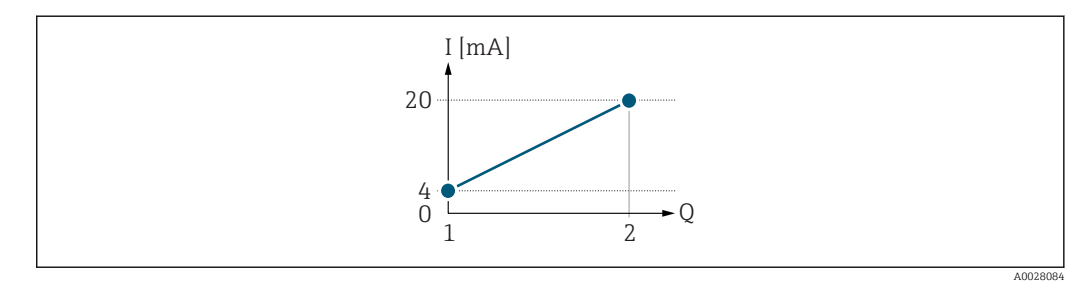

### *3 Measuring range*

- *I Current*
- *Q Flow*
- *1 Lower range value (value assigned to 0/4 mA current)*
- *2 Upper range value (value assigned to 20 mA current)*

With the following flow response:

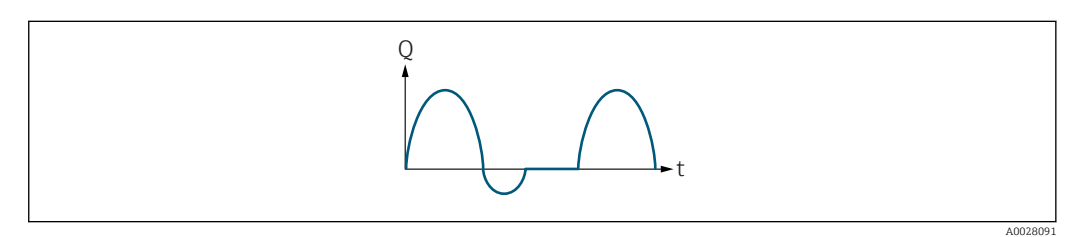

 *4 Flow response*

- *Q Flow*
- *t Time*

### With Forward flow option

The current output signal is proportional to the process variable assigned. The flow components outside the scaled measuring range are not taken into account for signal output:.

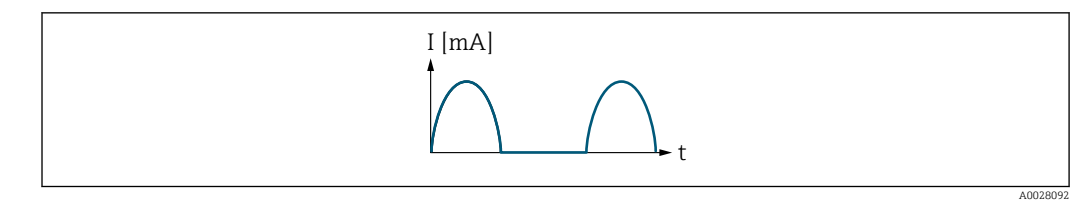

*I Current*

*t Time*

### With Forward/Reverse option

The current output signal is independent of the direction of flow.

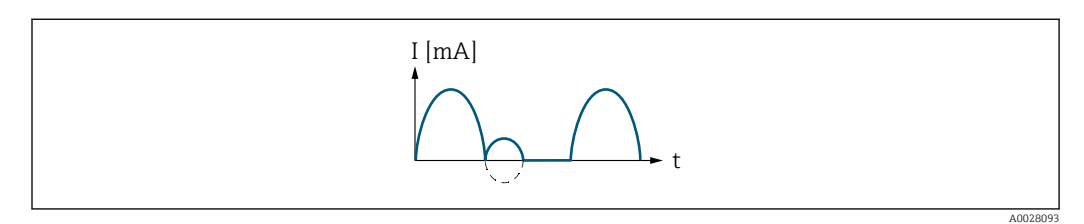

*I Current*

*t Time*

### With Rev. flow comp. option

Flow components outside the span are buffered, balanced and output after a maximum delay of 60 s.

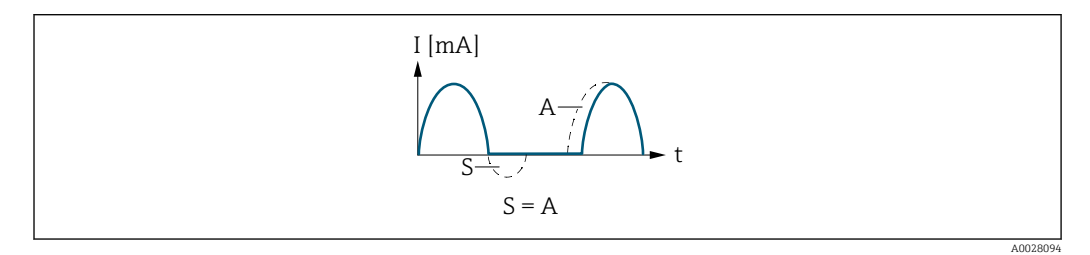

*I Current*

- *t Time*
- *S Flow components saved*
- *A Balancing of saved flow components*

### Example 2

Defined measuring range: lower range value and upper range value with different signs

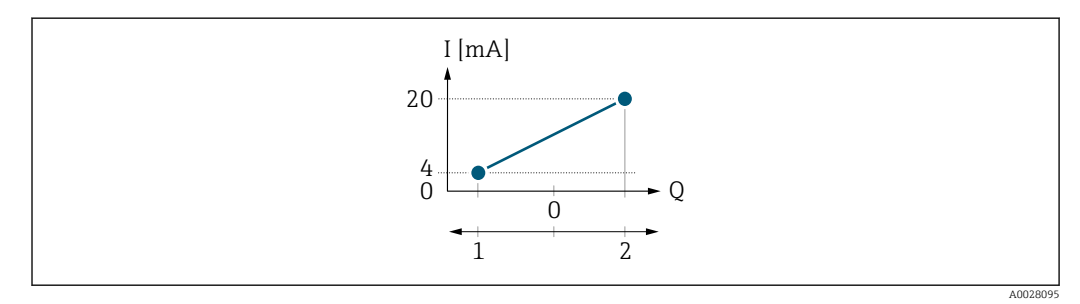

 *5 Measuring range*

- *I Current*
- *Q Flow*
- *1 Lower range value (value assigned to 0/4 mA current)*
- *2 Upper range value (value assigned to 20 mA current)*

### With flow a  $(-)$  outside, b  $(-)$  inside the measuring range

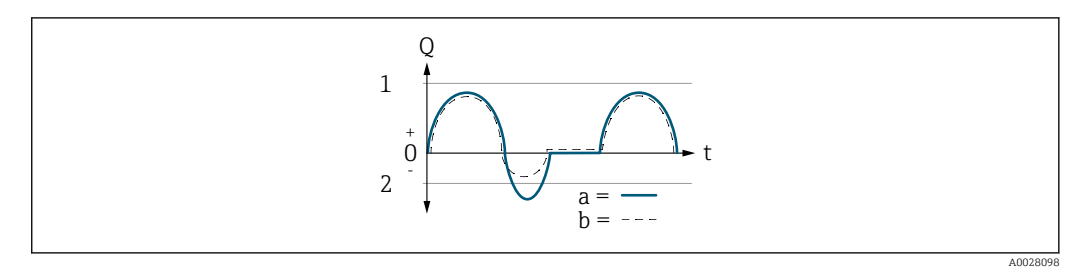

- *Q Flow*
- *t Time*
- *1 Lower range value (value assigned to 0/4 mA current)*
- *2 Upper range value (value assigned to 20 mA current)*

### With Forward flow option

 $\bullet$  a  $\left(\left(\left(\right)\right)$ : The flow components outside the scaled measuring range cannot be taken into account for signal output.

The diagnostic message  $\triangle$ S441 Curr.output 1 to n is displayed.

• b (- -): The current output signal is proportional to the process variable assigned.

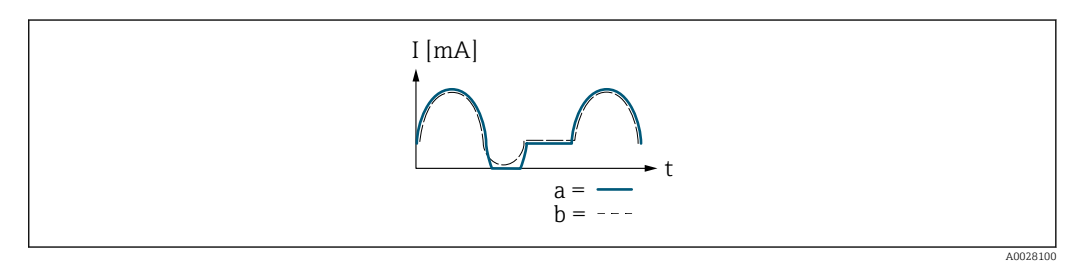

*I Current*

*t Time*

### With Forward/Reverse option

This option is not possible in this case as the values for the  $0/4$  mA value parameter  $(\rightarrow \triangleq 97)$  and 20 mA value parameter  $(\rightarrow \triangleq 99)$  have different signs.

### With Rev. flow comp. option

Flow components outside the span are buffered, balanced and output after a maximum delay of 60 s.

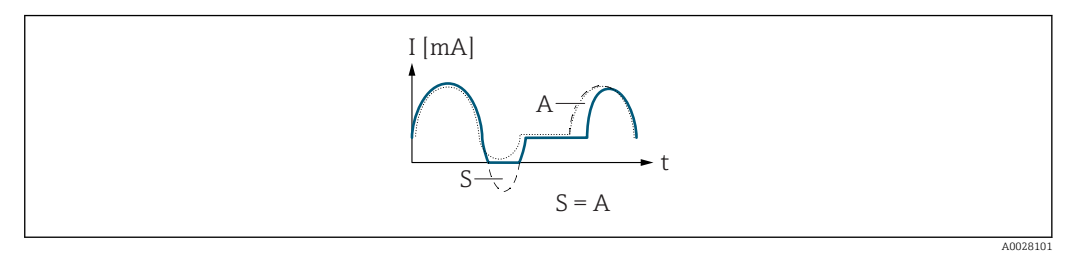

- *I Current*
- *t Time*
- *S Flow components saved*
- *A Balancing of saved flow components*

<span id="page-103-0"></span>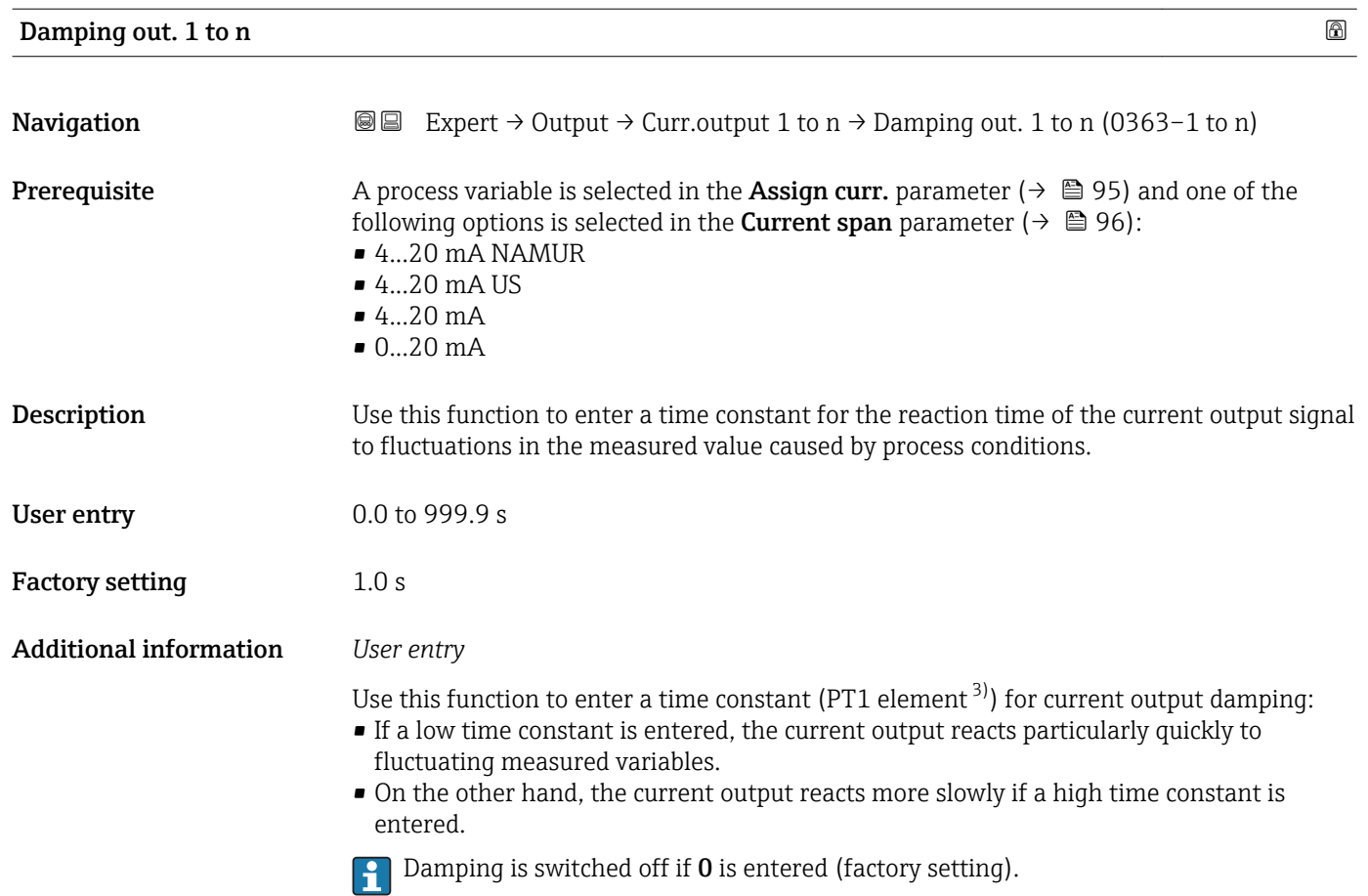

| Response time      |                                                                                                    |
|--------------------|----------------------------------------------------------------------------------------------------|
| Navigation         | Expert $\rightarrow$ Output $\rightarrow$ Curr.output 1 to n $\rightarrow$ Response time (0378–1 to n)<br>0<br>B                                                                                                    |
| Prerequisite       | One of the following options is selected in the <b>Assign curr.</b> parameter ( $\rightarrow \Box$ 95):<br>• Volume flow<br>$\blacksquare$ Mass flow<br>• Correct.vol.flow<br>• Flow velocity<br>• Conductivity<br>CorrConductivity<br>$\blacksquare$ Temperature<br>• Electronic temp. |
|                    | One of the following options is selected in the <b>Current span</b> parameter ( $\rightarrow \Box$ 96):<br>$-420$ mA NAMUR<br>$\bullet$ 420 mA US<br>$420 \text{ mA}$<br>$\bullet$ 020 mA                                                                                               |
| <b>Description</b> | Displays the response time. This specifies how quickly the current output reaches the<br>measured value change of 63 % of 100 % of the measured value change.                                                                                                    |

<sup>3)</sup> proportional transmission behavior with first order delay

<sup>\*</sup> Visibility depends on order options or device settings

<span id="page-104-0"></span>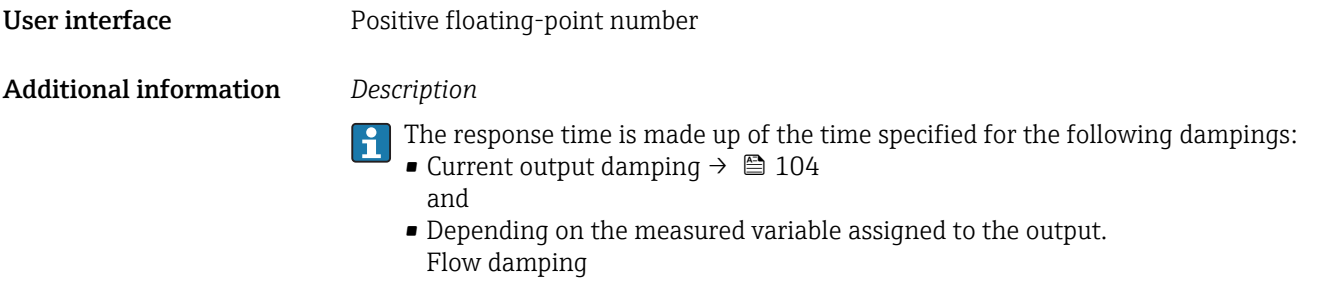

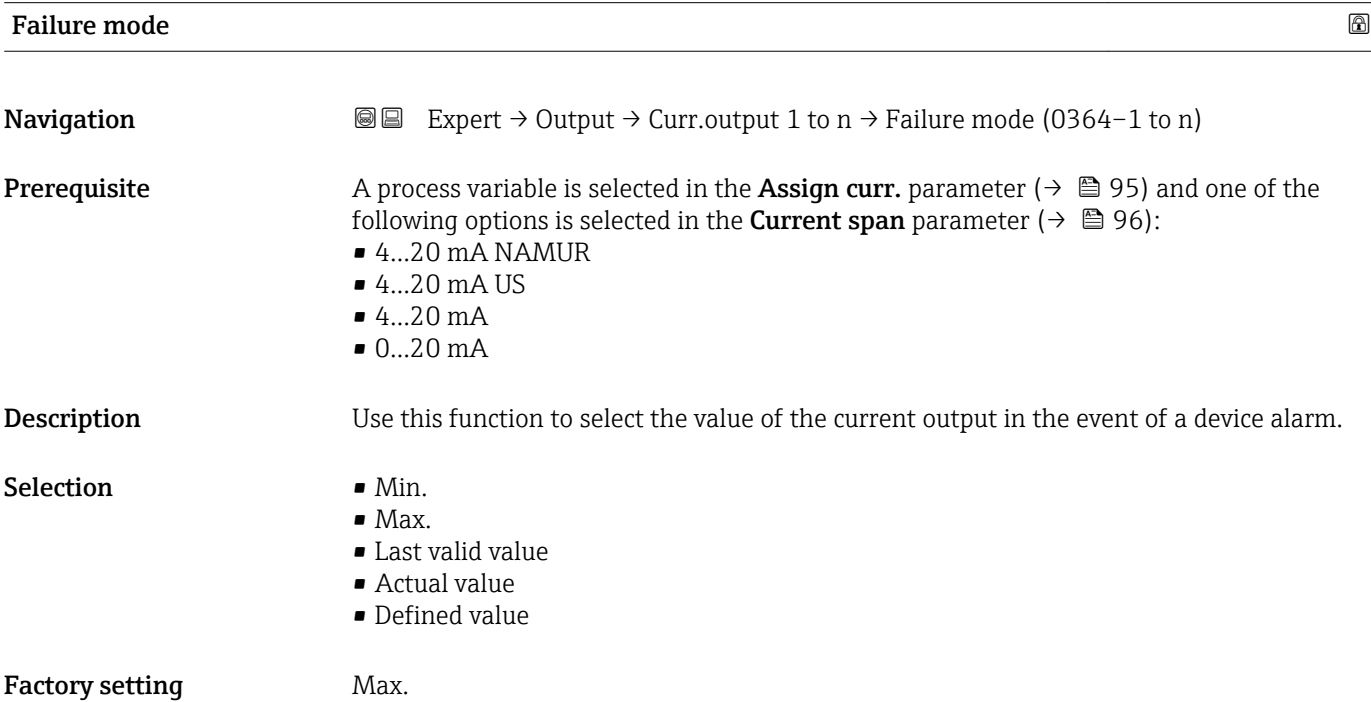

### <span id="page-105-0"></span>Additional information *Description*

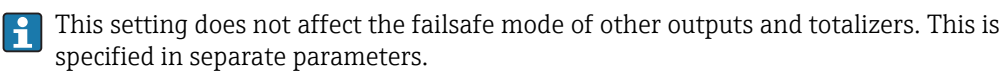

### *"Min." option*

The current output adopts the value of the lower level for signal on alarm.

The signal on alarm level is defined via the **Current span** parameter ( $\rightarrow \Box$  96).  $| \cdot |$ 

### *"Max." option*

The current output adopts the value of the upper level for signal on alarm.

The signal on alarm level is defined via the **Current span** parameter ( $\rightarrow \Box$  96).  $\mathbf{H}$ 

### *"Last valid value" option*

The current output adopts the last measured value that was valid before the device alarm occurred.

### *"Actual value" option*

The current output adopts the measured value on the basis of the current flow measurement; the device alarm is ignored.

### *"Defined value" option*

The current output adopts a defined measured value.

The measured value is defined via the Failure current parameter ( $\rightarrow \Box$  106).  $\overline{\mathbf{r}}$ 

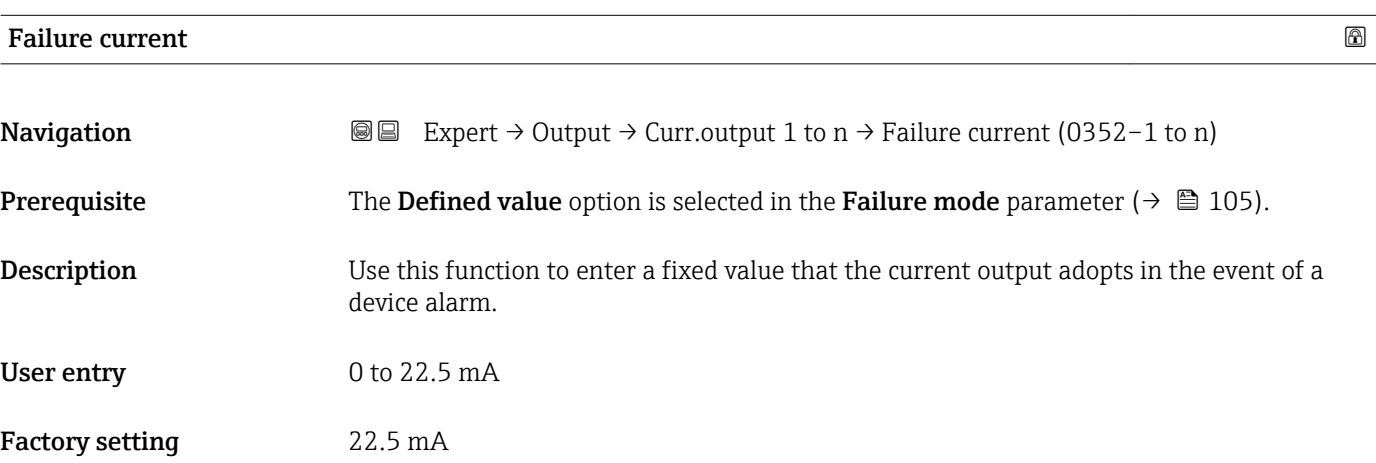

### Output curr. 1 to n

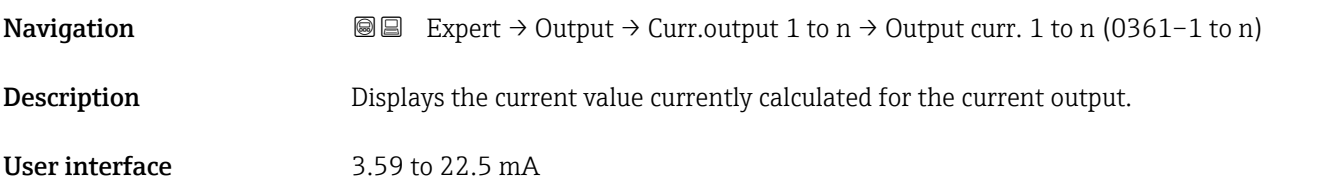

<span id="page-106-0"></span>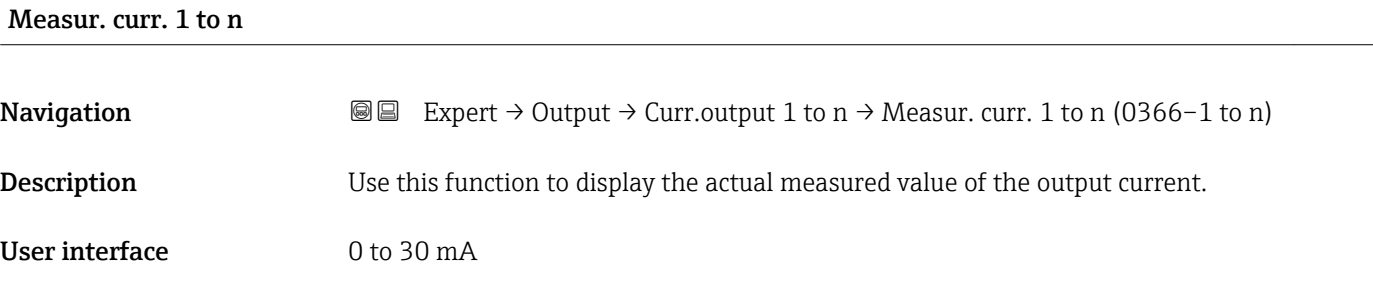

# 3.5.2 "Pulse/frequency/switch output 1 to n" submenu

*Navigation* 
■■ Expert → Output → PFS output 1 to n

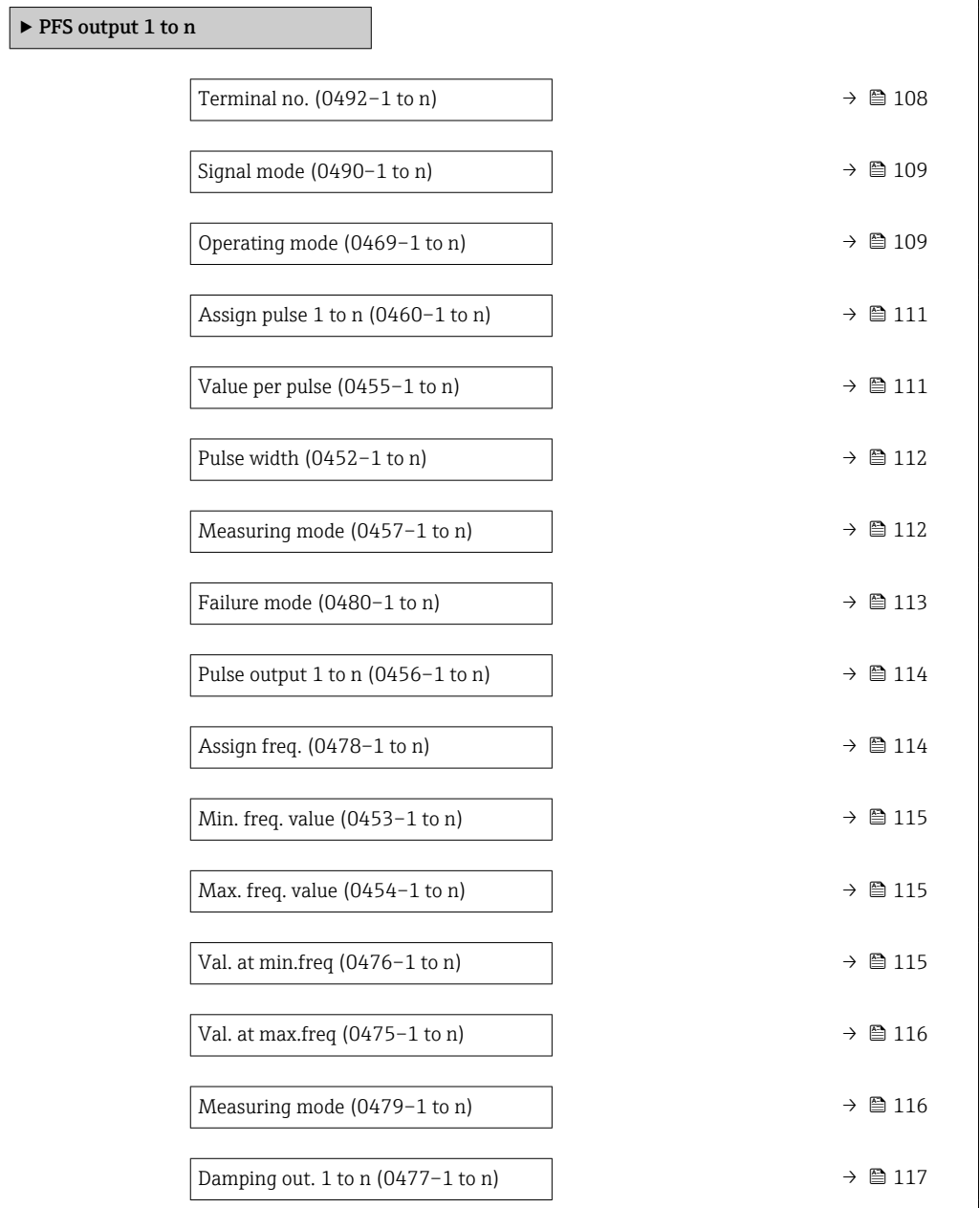

<span id="page-107-0"></span>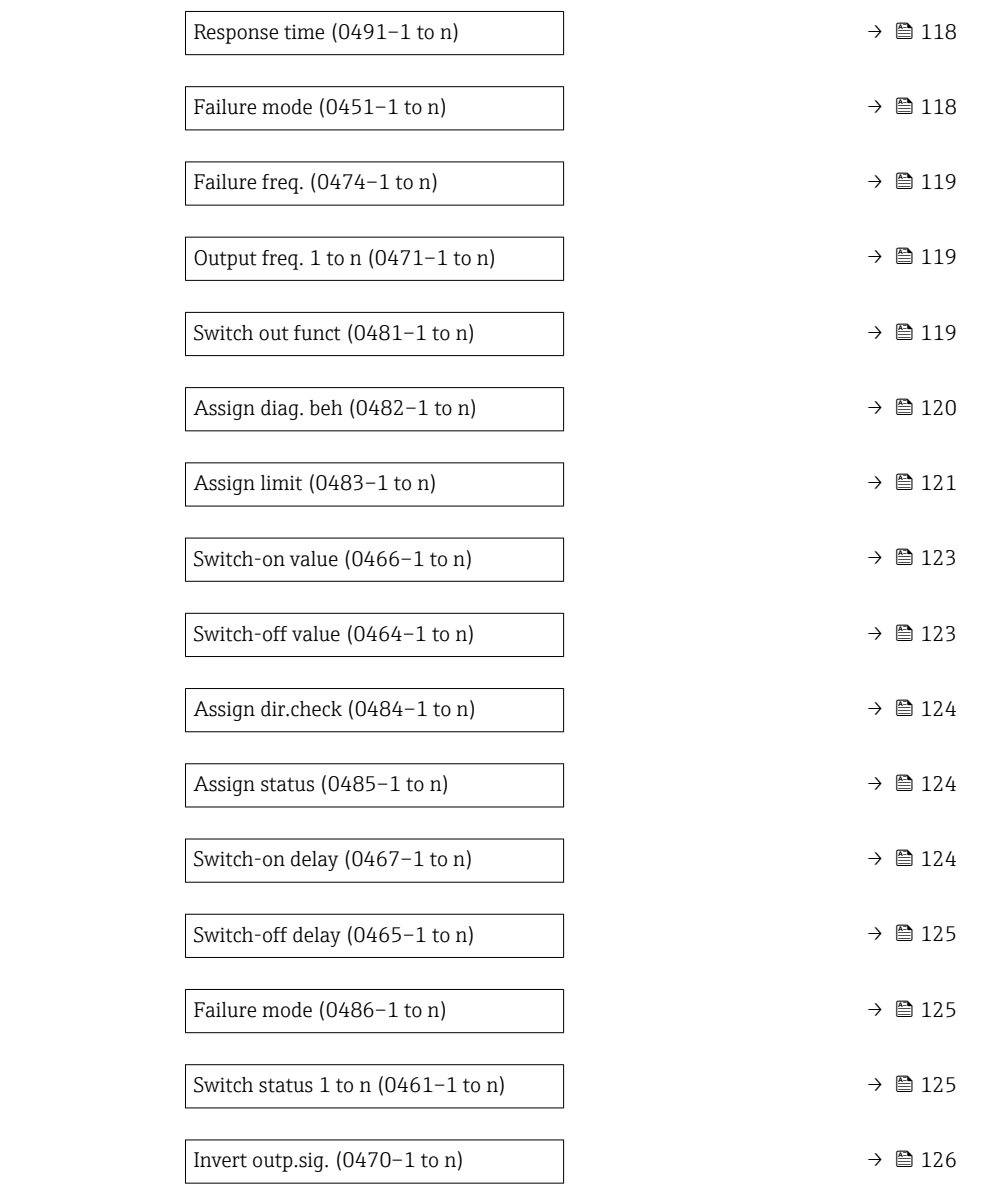

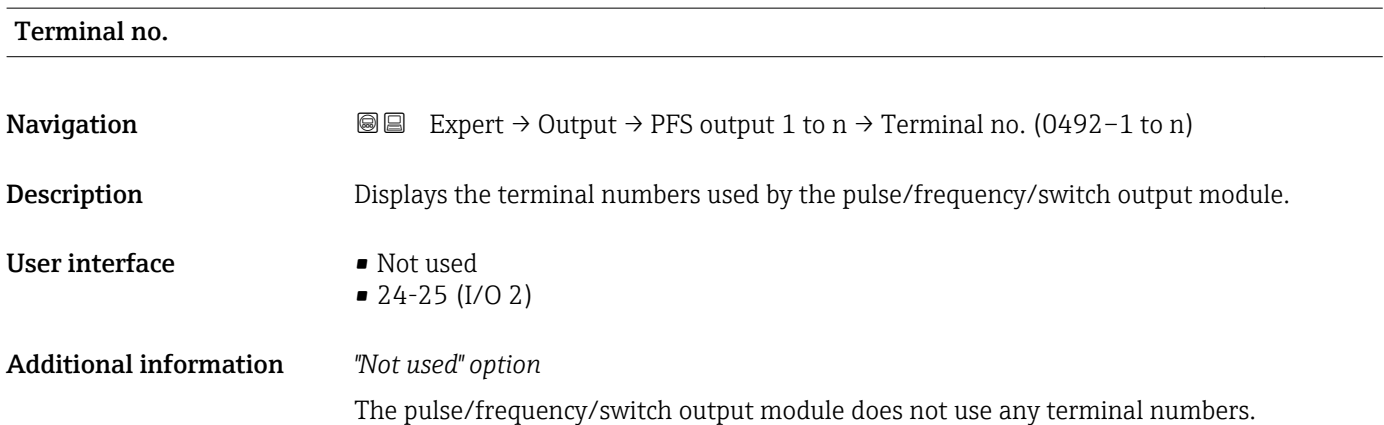
<span id="page-108-0"></span>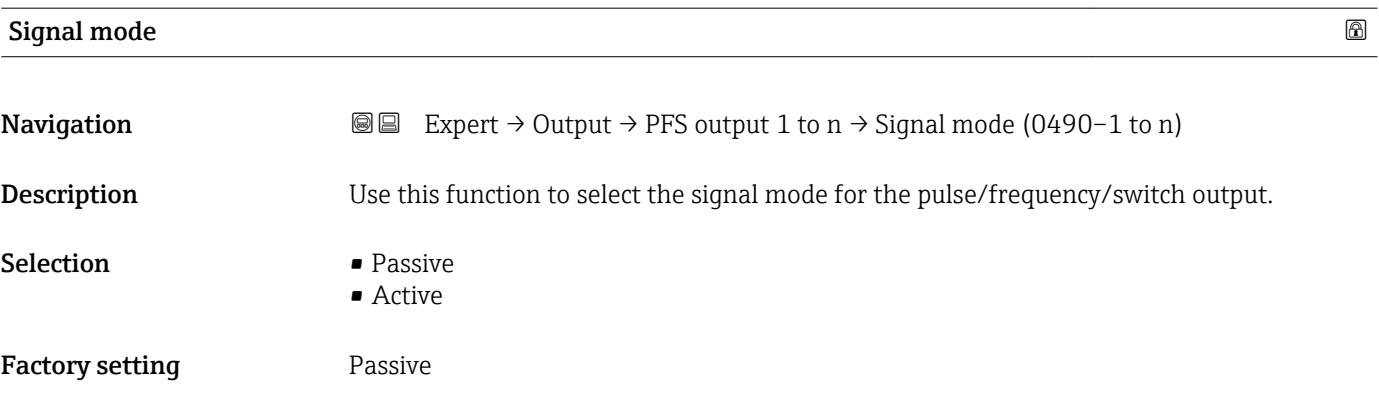

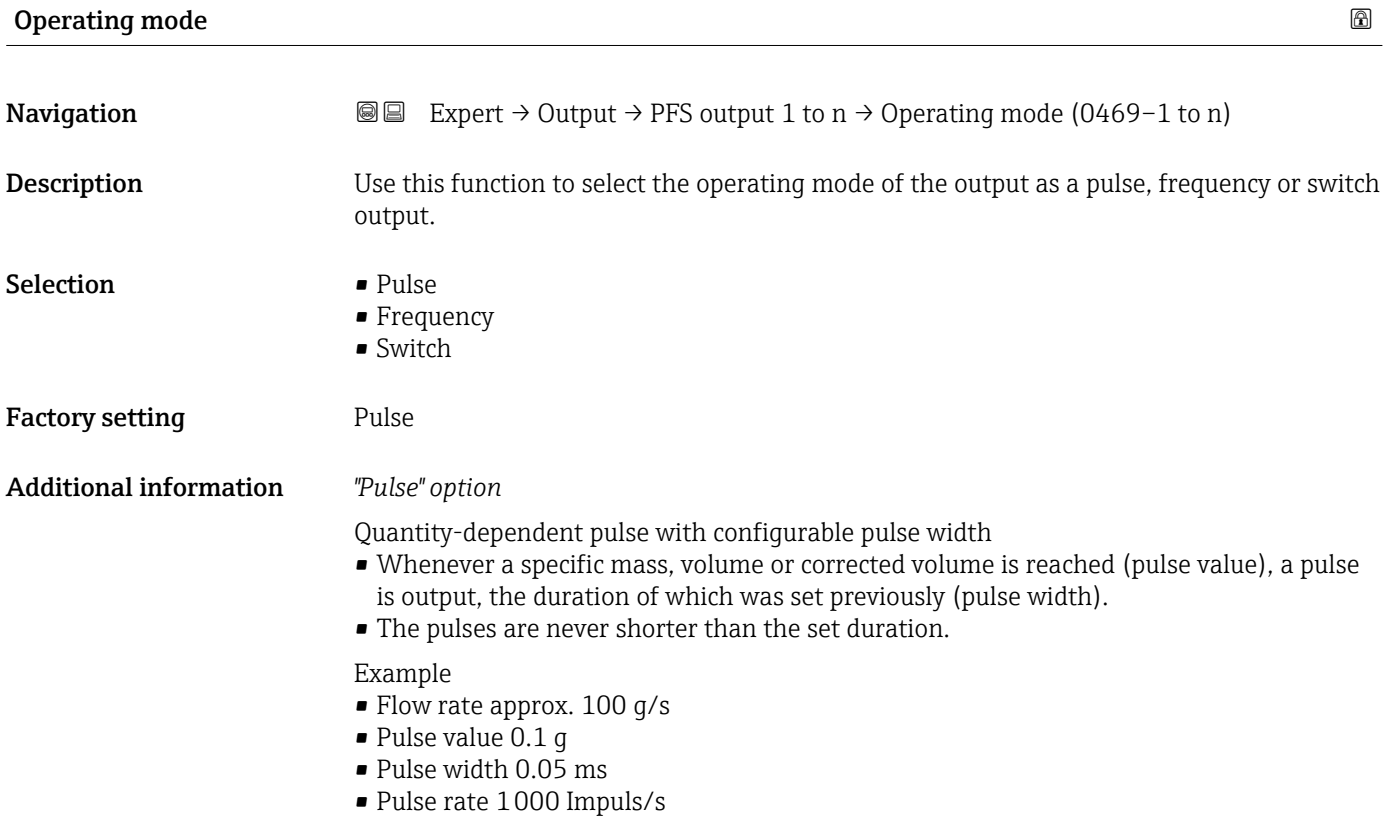

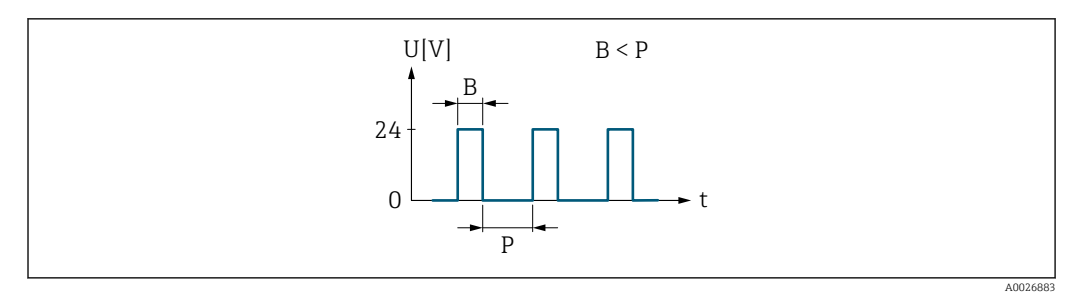

 *6 Quantity-proportional pulse (pulse value) with pulse width to be configured*

- *B Pulse width entered*
- *P Pauses between the individual pulses*

#### *"Frequency" option*

Flow-proportional frequency output with 1:1 on/off ratio An output frequency is output that is proportional to the value of a process variable, such as volume flow, mass flow, corrected volume flow, flow velocity, conductivity, corrected conductivity, temperature or electronic temperature.

#### Example

- Flow rate approx. 100 g/s
- Max. frequency 10 kHz
- Flow rate at max. frequency 1000 g/s
- Output frequency approx. 1000 Hz

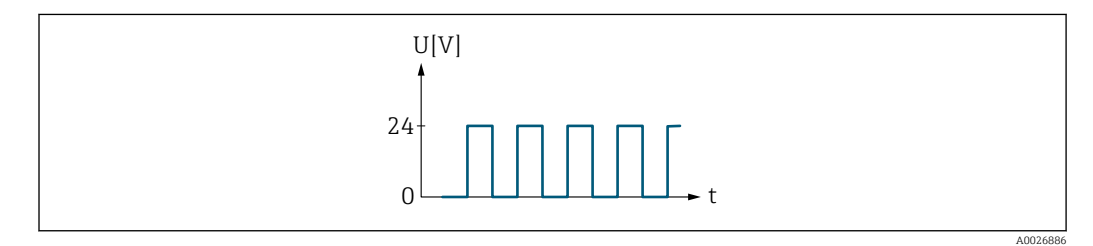

 *7 Flow-proportional frequency output*

#### *"Switch" option*

Contact for displaying a condition (e.g. alarm or warning if a limit value is reached)

#### Example

Alarm response without alarm

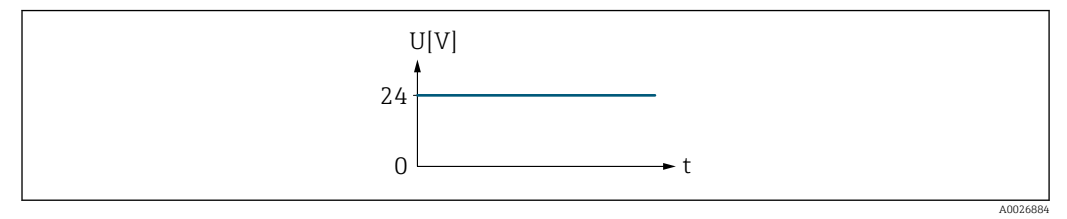

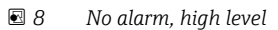

Example Alarm response in case of alarm

<span id="page-110-0"></span>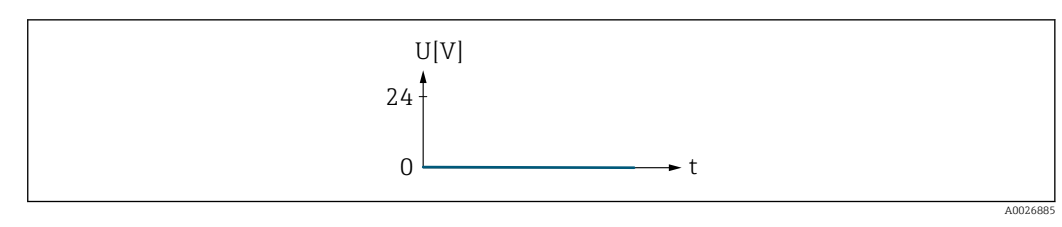

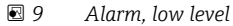

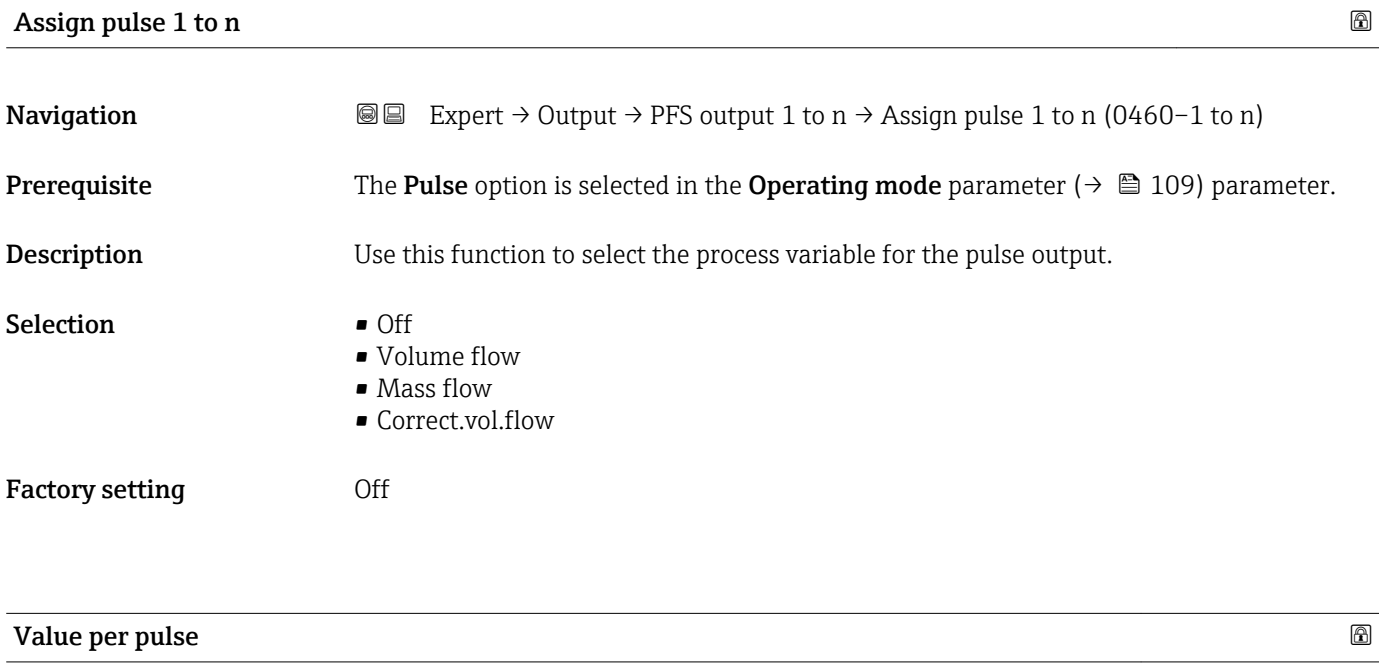

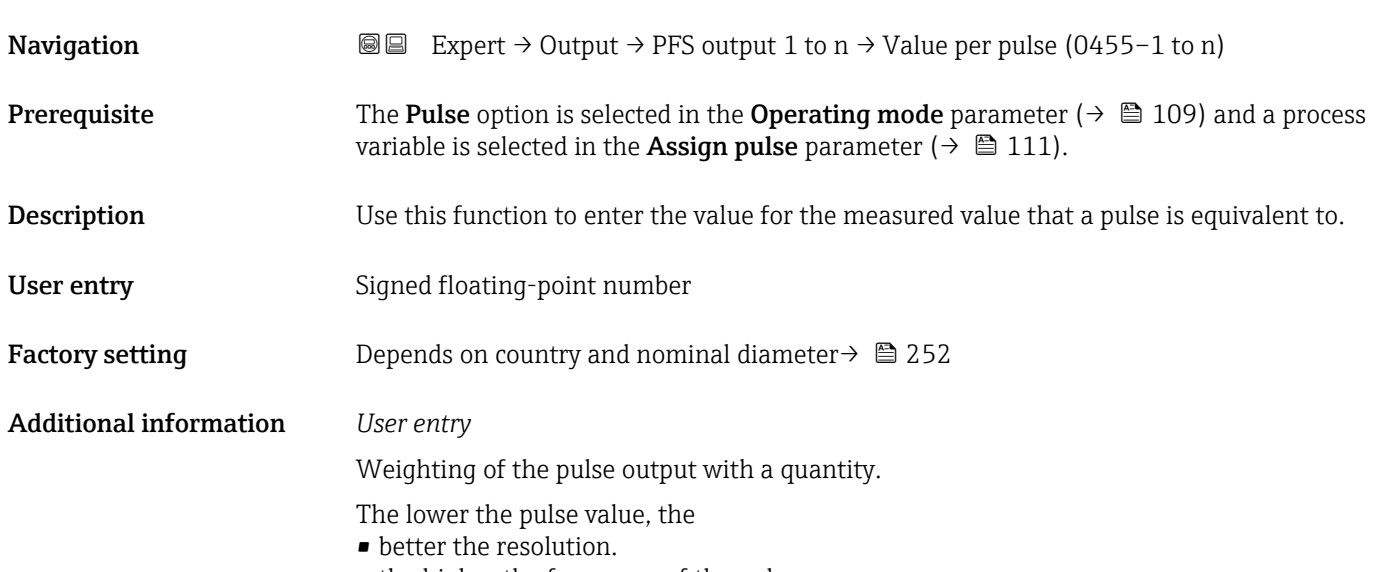

• the higher the frequency of the pulse response.

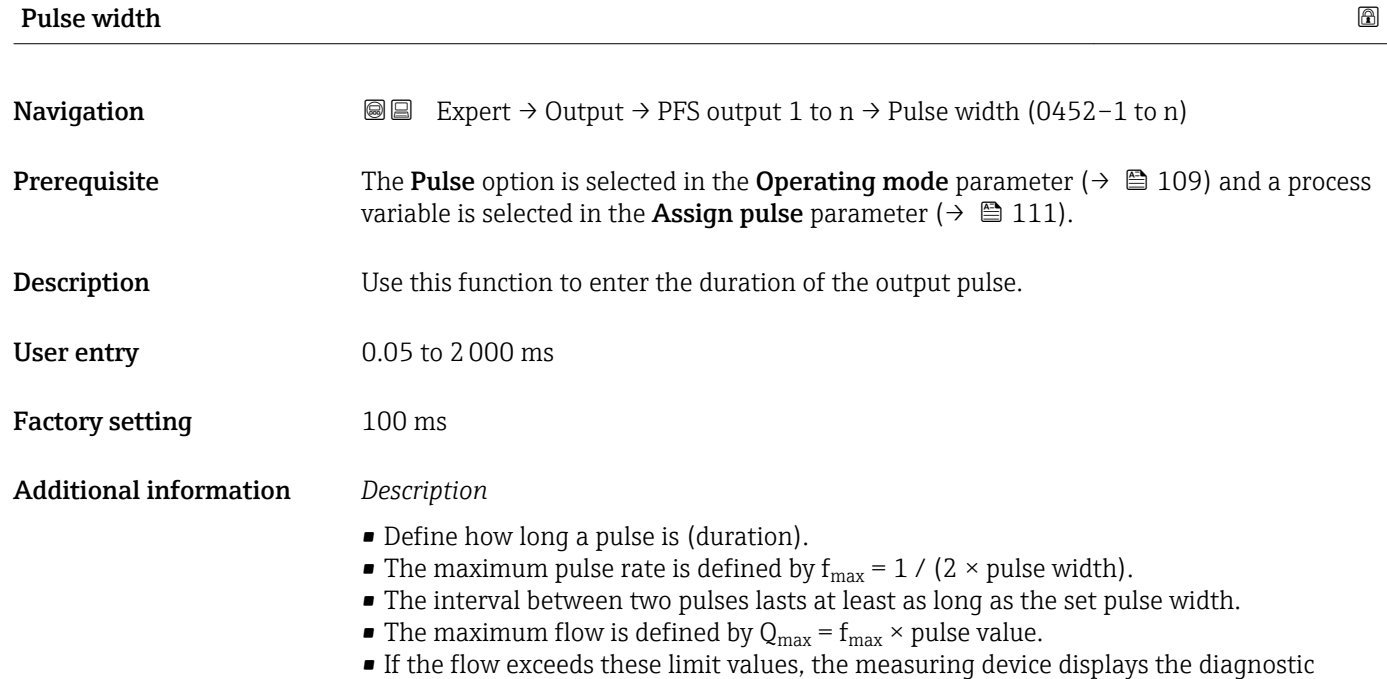

- $B = P$ B P P B  $U[V]$  B < P  $U[V]$ t <del>Ladi <mark>en tekn</mark> beskul beskul bes</del>k A0026882
- *B Pulse width entered*
- *P Pauses between the individual pulses*

message  $\triangle$ S443 Pulse output 1 to n.

### *Example*

- Pulse value: 0.1 g
- Pulse width: 0.1 ms
- $f_{\text{max}}$ : 1 / (2 × 0.1 ms) = 5 kHz
- $\bullet$  Q<sub>max</sub>: 5 kHz  $\times$  0.1 g = 0.5 kg/s

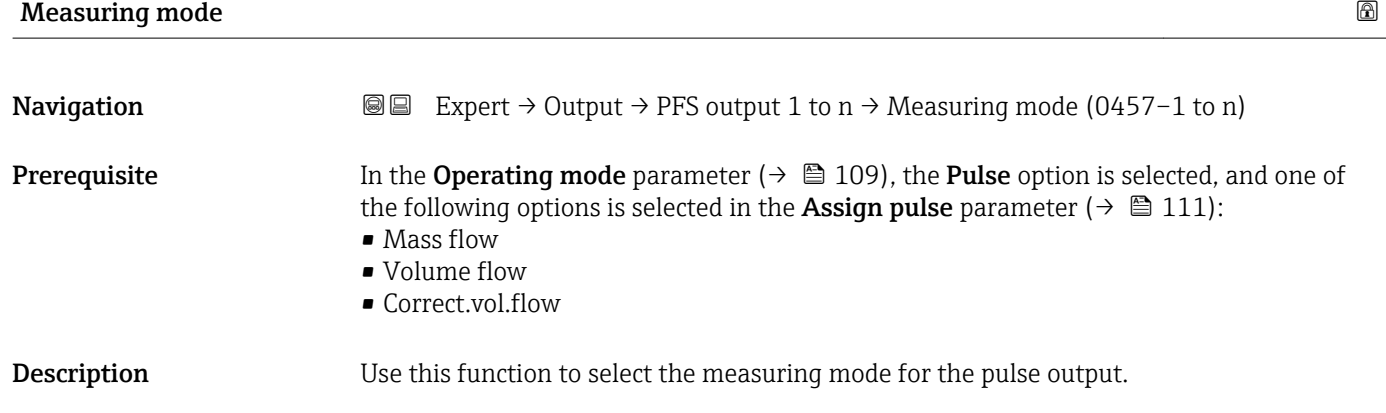

<span id="page-112-0"></span>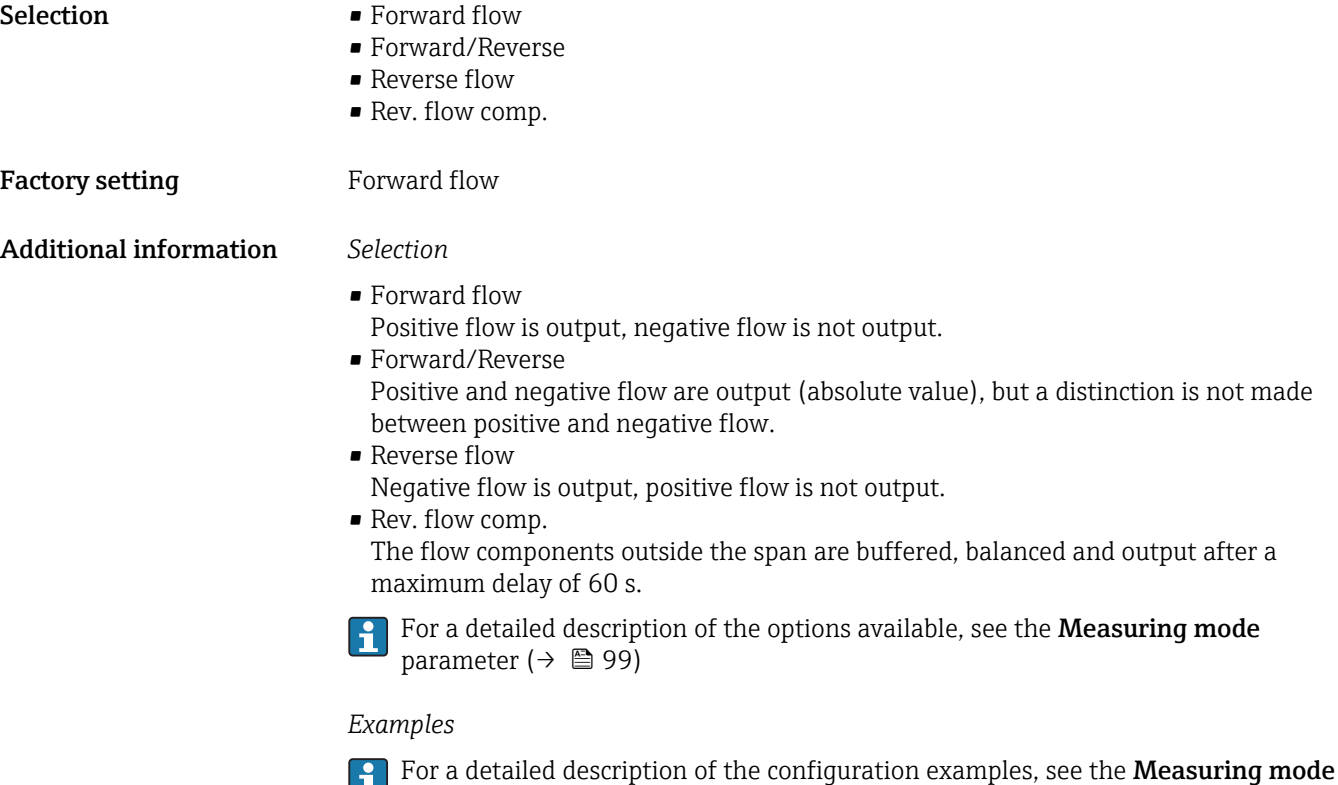

parameter ( $\rightarrow$   $\blacksquare$  99)

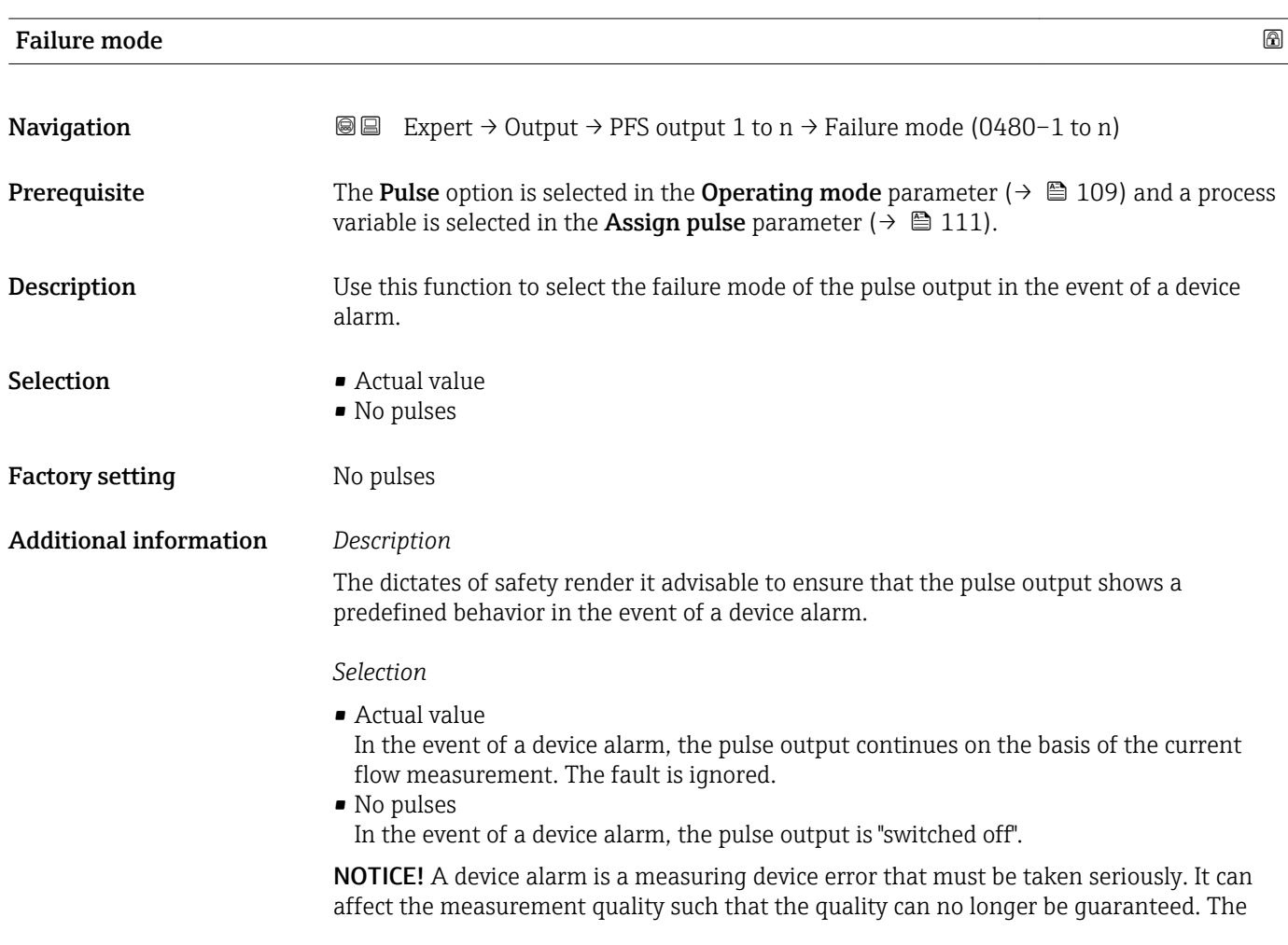

Actual value option is only recommended if it can be guaranteed that all possible alarm conditions will not affect the measurement quality.

#### <span id="page-113-0"></span>Pulse output 1 to n

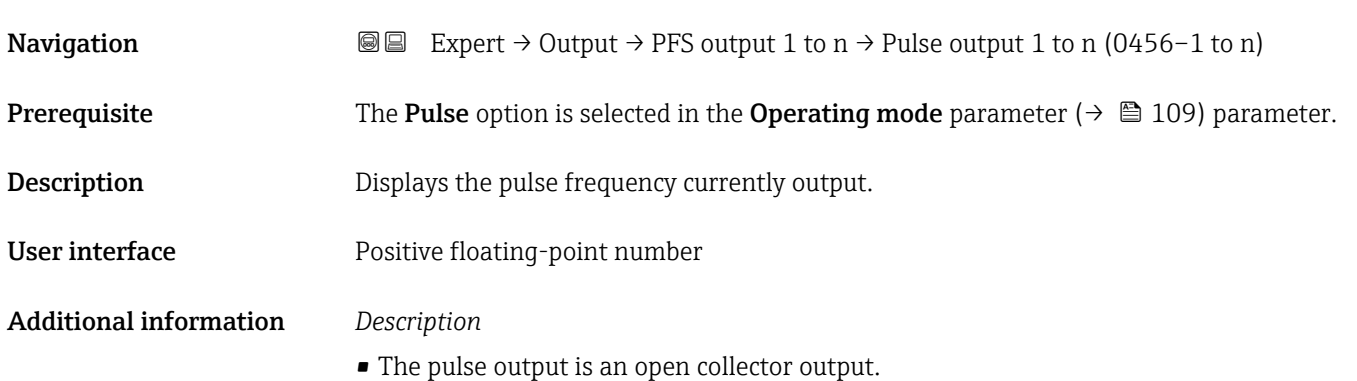

• This is configured at the factory in such a way that the transistor is conductive for the duration of the pulse (NO contact) and is safety-oriented.

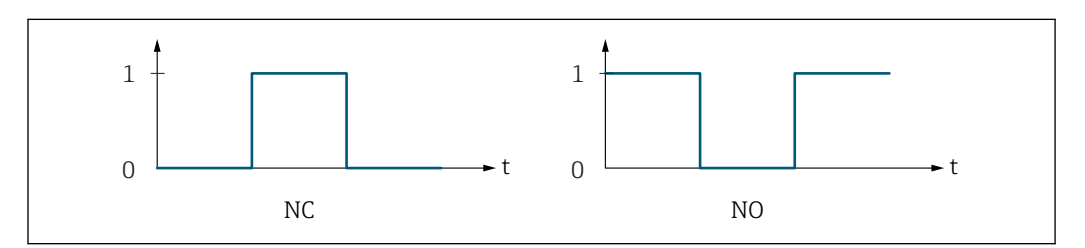

*0 Non-conductive*

*1 Conductive*

- *NC NC contact (normally closed)*
- *NO NO contact (normally open)*

The output behavior can be reversed via the **Invert outp.siq.** parameter ( $\rightarrow \Box$  126) i.e. the transistor does not conduct for the duration of the pulse.

In addition, the behavior of the output in the event of a device alarm (Failure mode parameter ( $\rightarrow \blacksquare$  113)) can be configured.

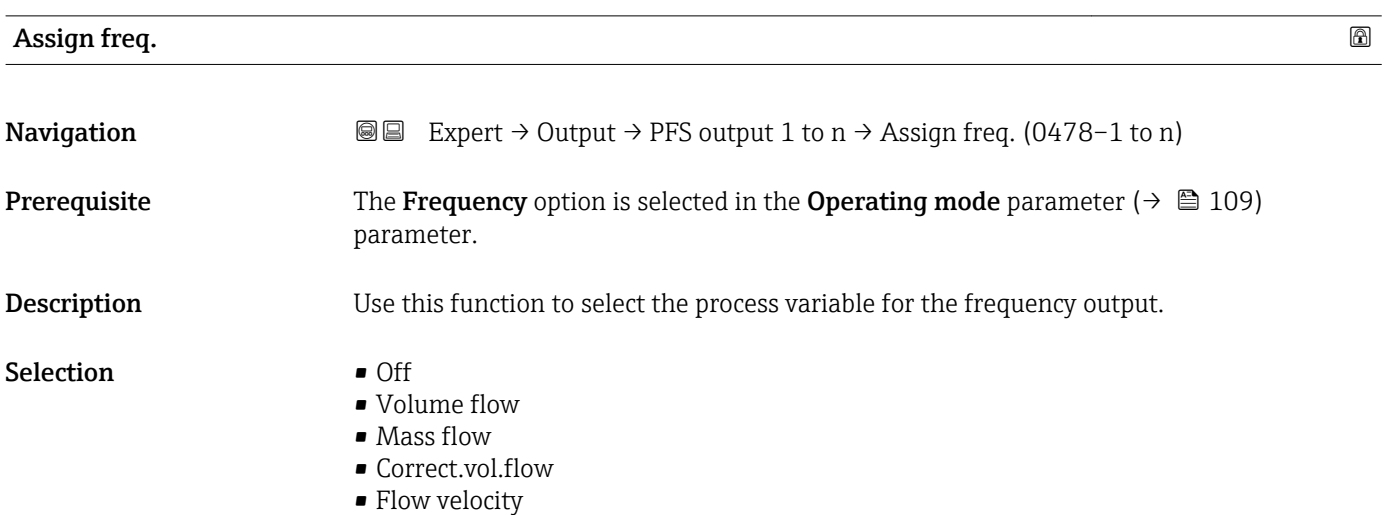

A0028726

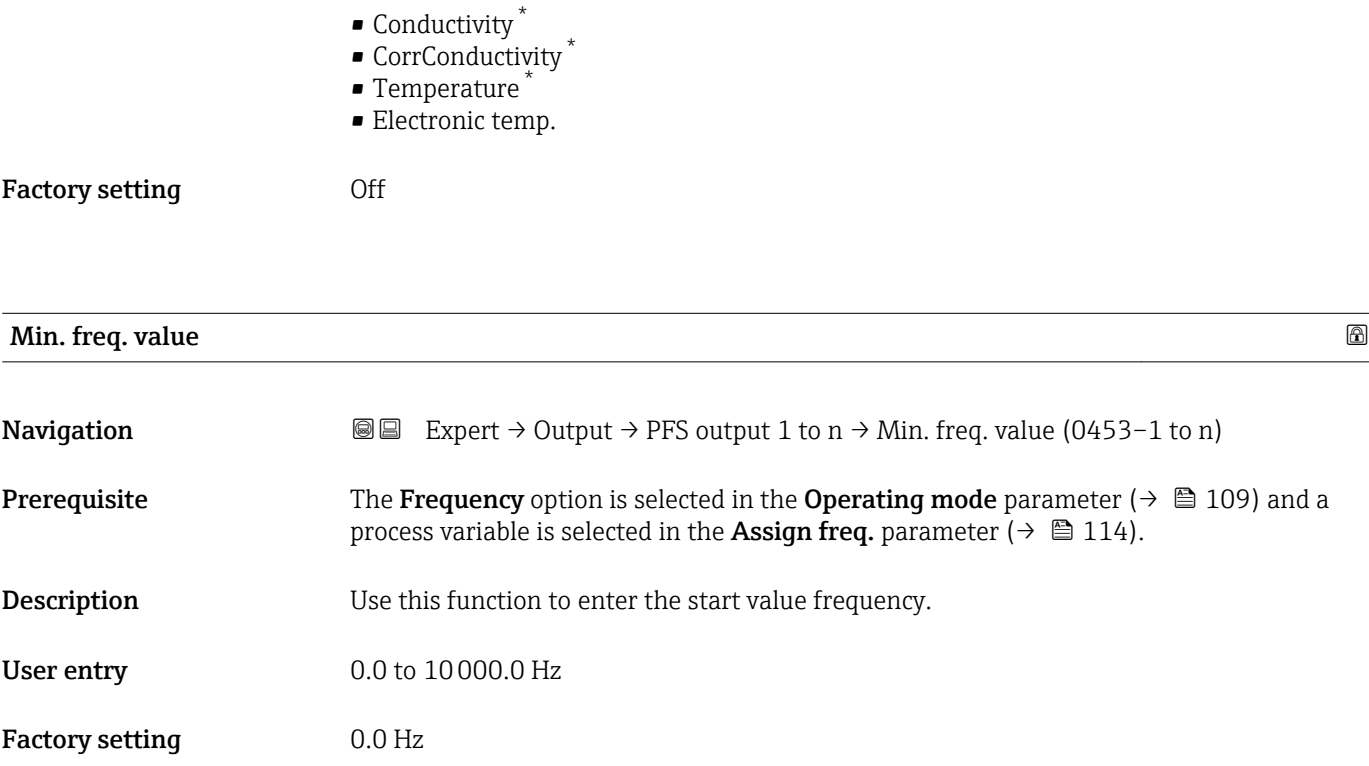

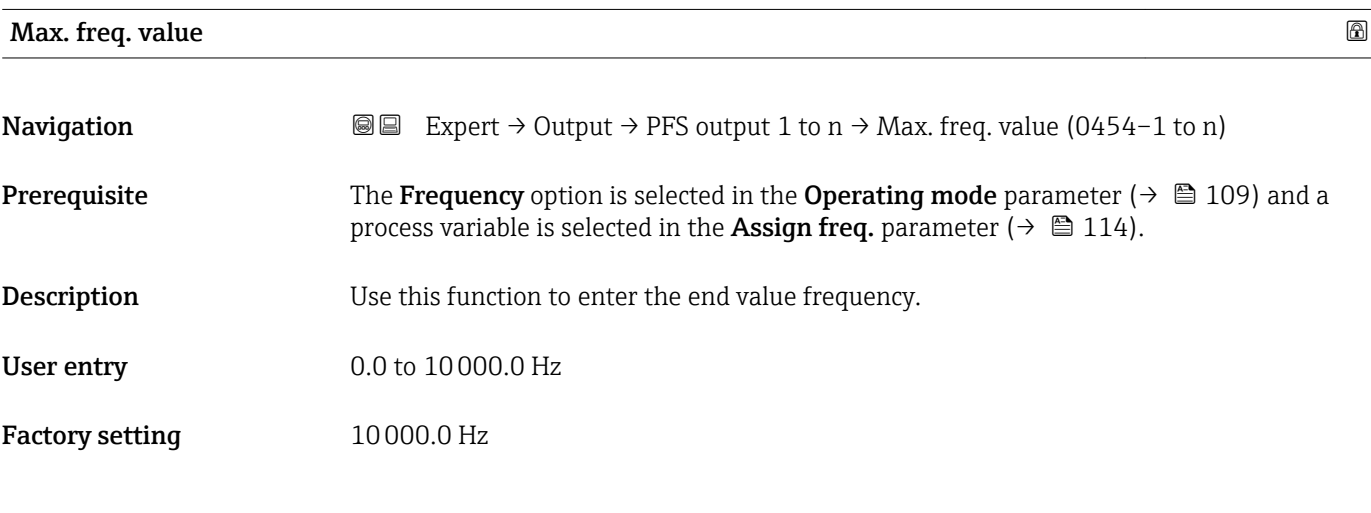

| Val. at min.freq |                                                                                                    | $^{\circ}$ |
|------------------|----------------------------------------------------------------------------------------------------|------------|
| Navigation       | Expert $\rightarrow$ Output $\rightarrow$ PFS output 1 to n $\rightarrow$ Val. at min.freq (0476–1 to n)<br>8 e                                                                                                |            |
| Prerequisite     | The <b>Frequency</b> option is selected in the <b>Operating mode</b> parameter ( $\rightarrow \Box$ 109) and a<br>process variable is selected in the <b>Assign freq.</b> parameter ( $\rightarrow \Box$ 114). |            |
| Description      | Use this function to enter the measured value for the start value frequency.                                                                                                    |            |
| User entry       | Signed floating-point number                                                                                                    |            |

<sup>\*</sup> Visibility depends on order options or device settings

Factory setting Depends on country and nominal diameter

Additional information *Dependency*

The entry depends on the process variable selected in the Assign freq. parameter  $(\rightarrow \boxplus 114)$ .

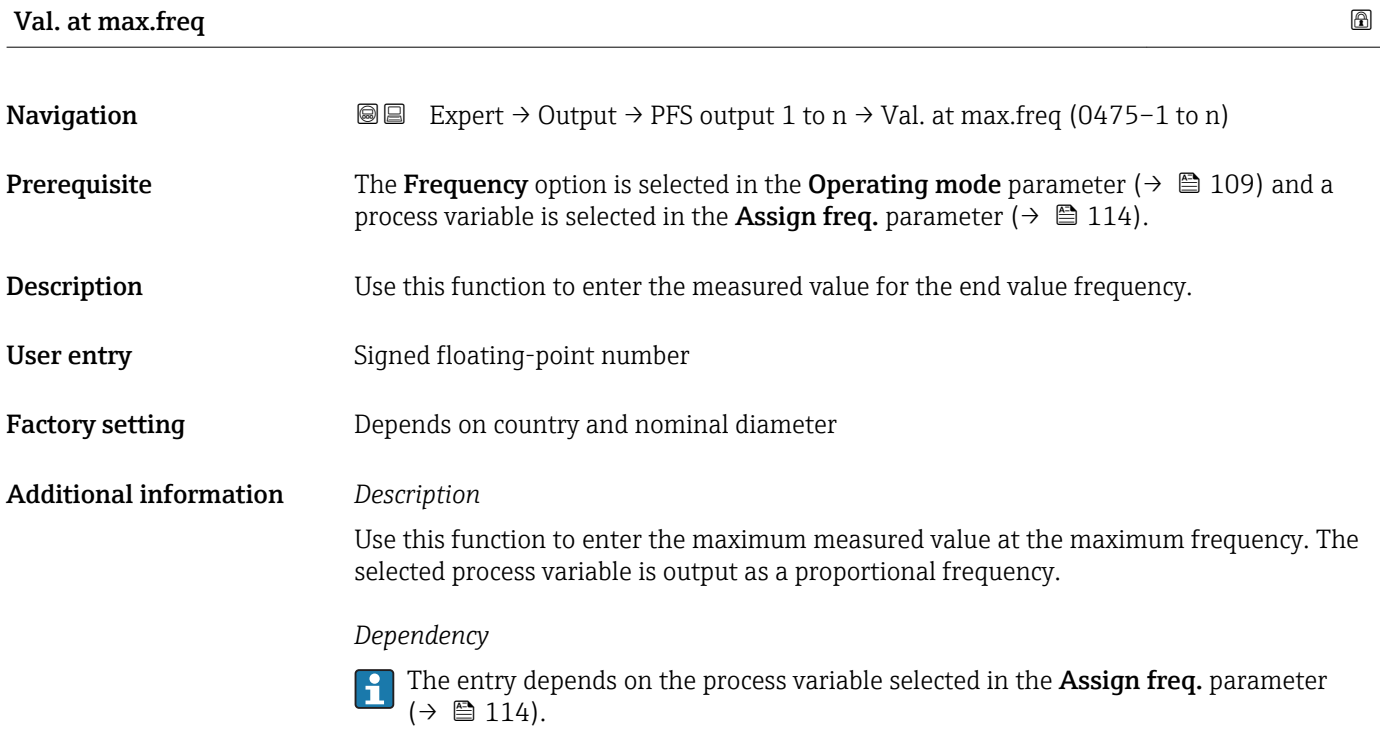

| <b>Measuring mode</b> |                                                                                                    | ⋒ |
|-----------------------|----------------------------------------------------------------------------------------------------|---|
| Navigation            | Expert $\rightarrow$ Output $\rightarrow$ PFS output 1 to n $\rightarrow$ Measuring mode (0479–1 to n)<br>88                                                                                                    |   |
| Prerequisite          | In the <b>Assign curr.</b> parameter ( $\rightarrow \Box$ 95), one of the following options is selected:<br>• Volume flow<br>$\blacksquare$ Mass flow<br>• Correct.vol.flow<br>■ Flow velocity<br>• Conductivity<br>CorrConductivity<br>$\blacksquare$ Temperature<br>• Electronic temp. |   |
| Description           | Use this function to select the measuring mode for the frequency output.                                                                                                    |   |
| Selection             | • Forward flow<br>■ Forward/Reverse<br>Rev. flow comp.                                                                                                    |   |

<sup>\*</sup> Visibility depends on order options or device settings

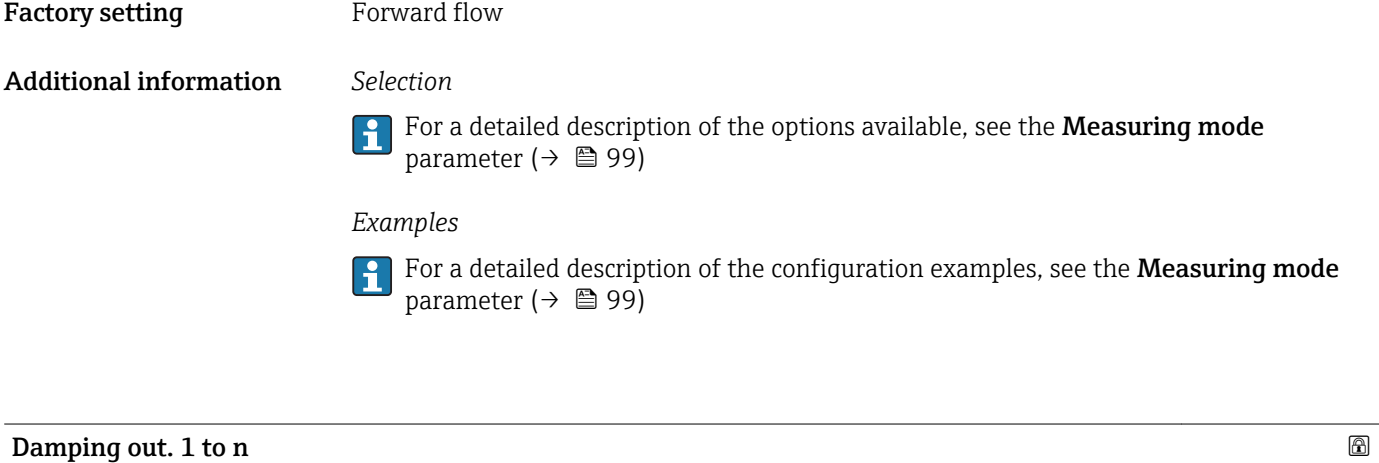

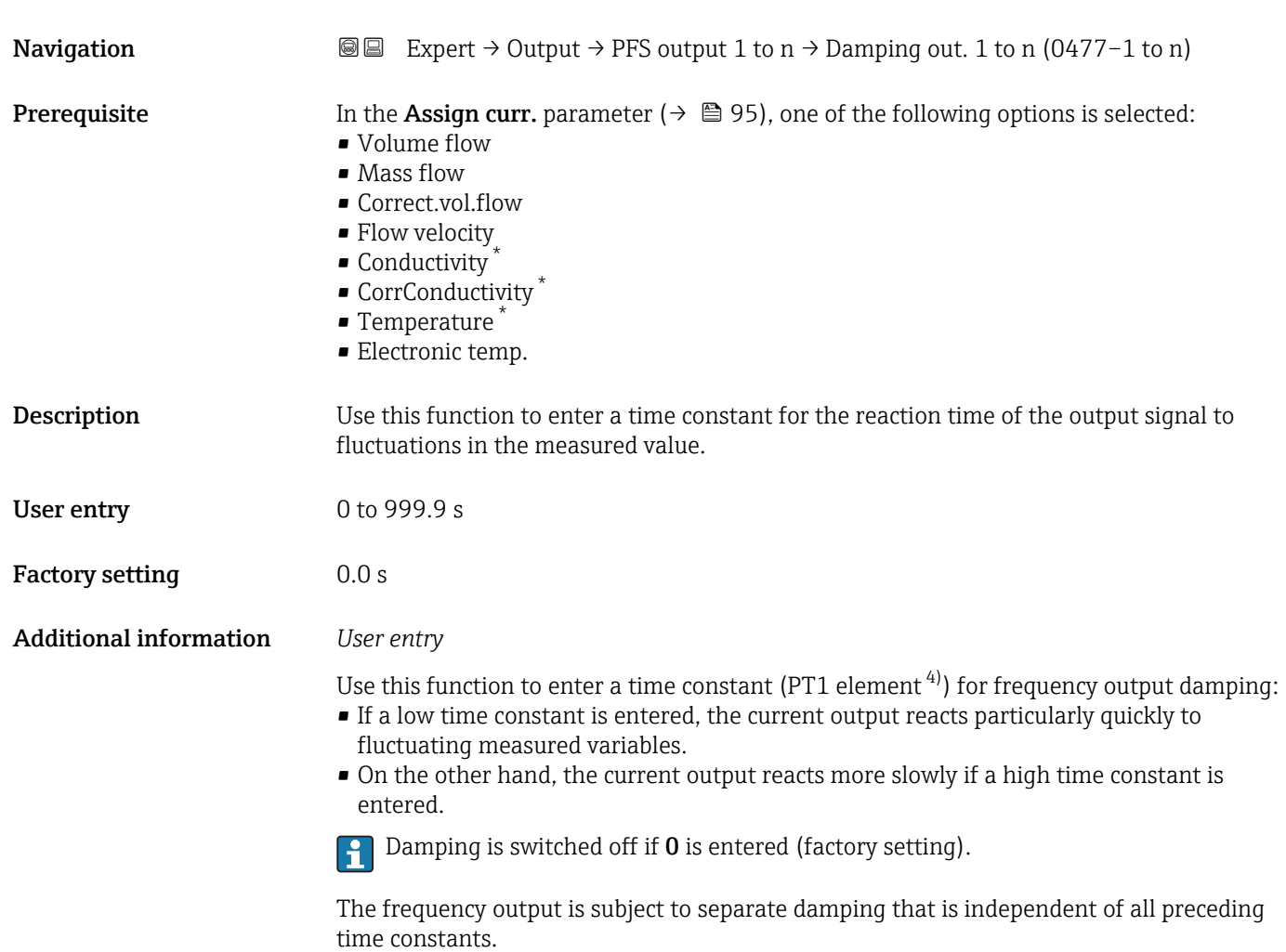

<sup>\*</sup> Visibility depends on order options or device settings

proportional transmission behavior with first order delay

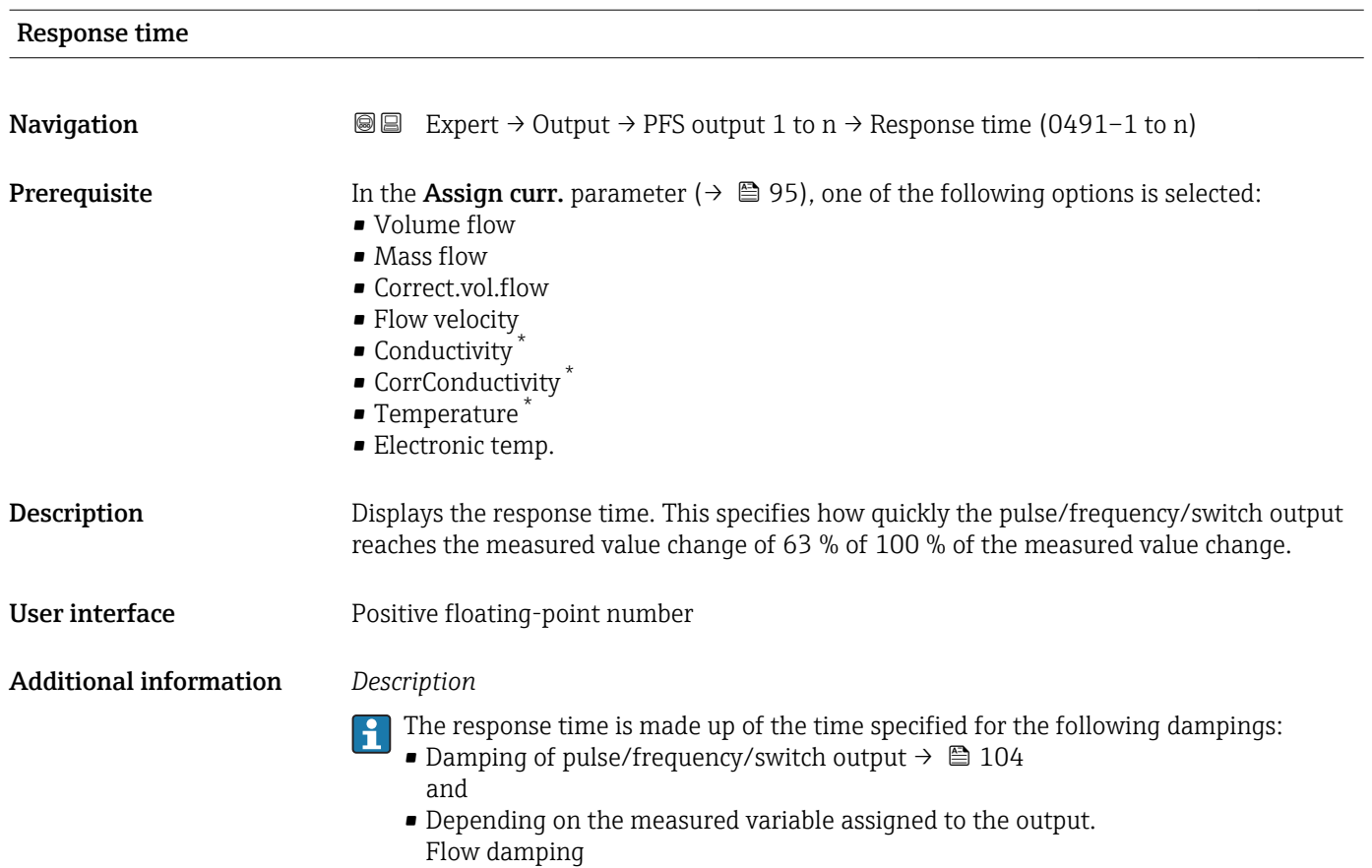

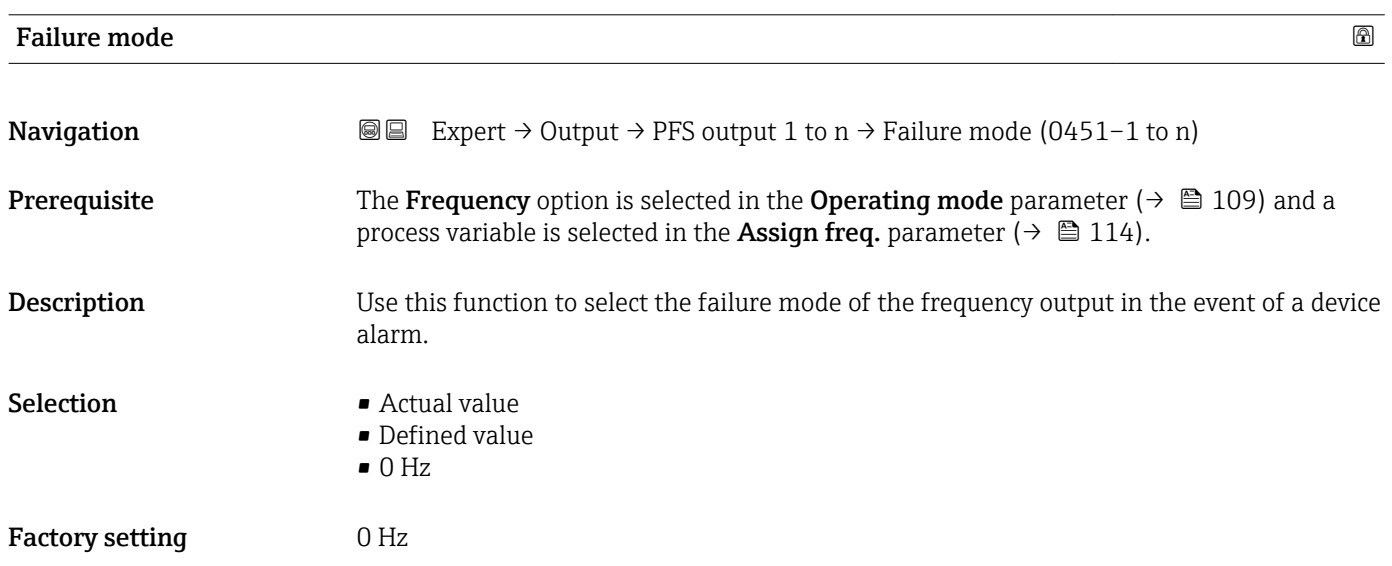

<sup>\*</sup> Visibility depends on order options or device settings

<span id="page-118-0"></span>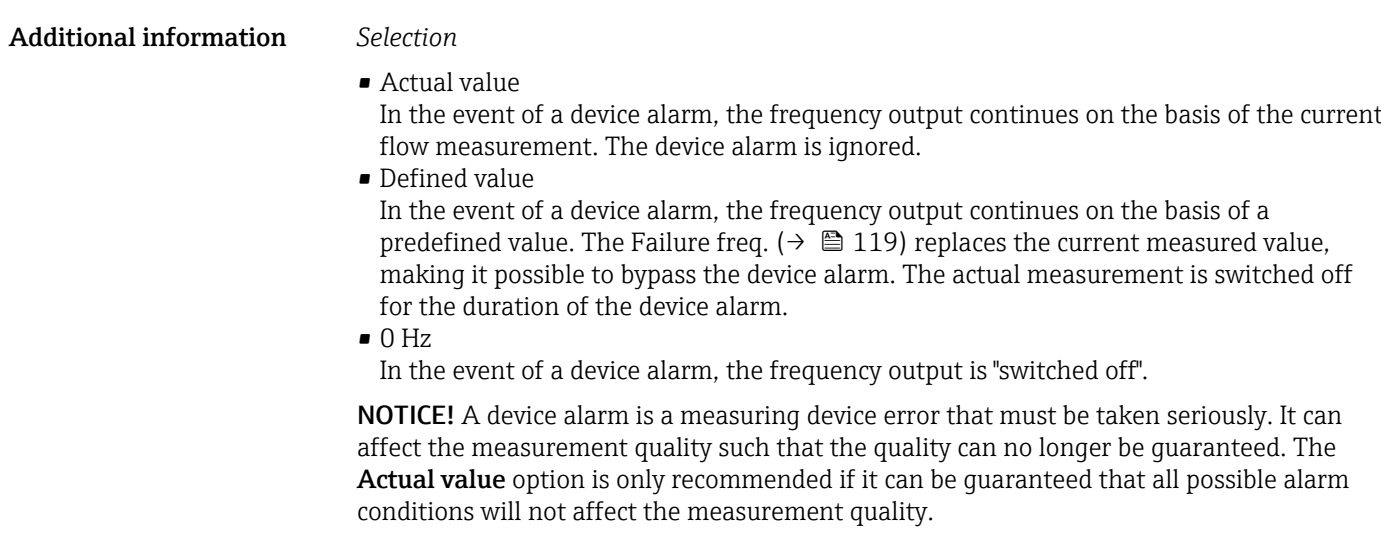

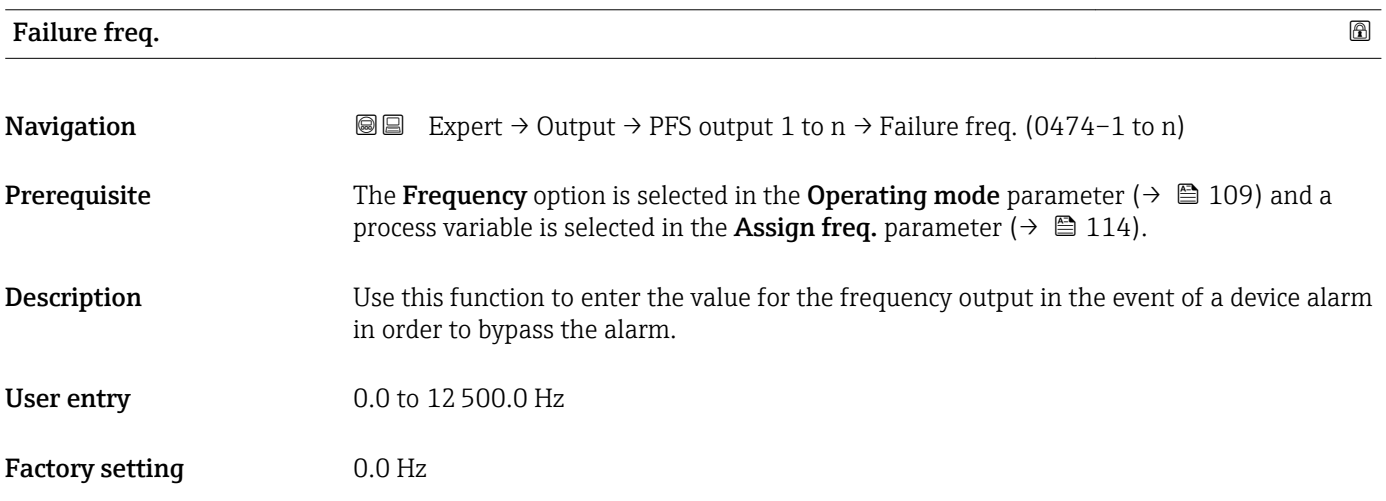

### Output freq. 1 to n

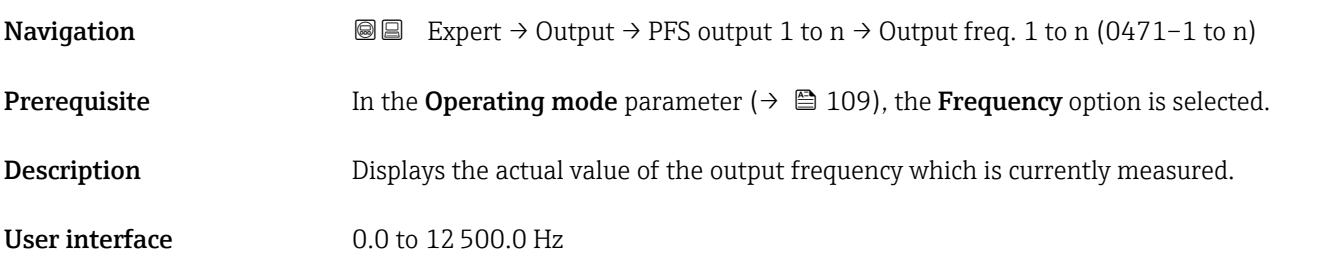

# Switch out funct

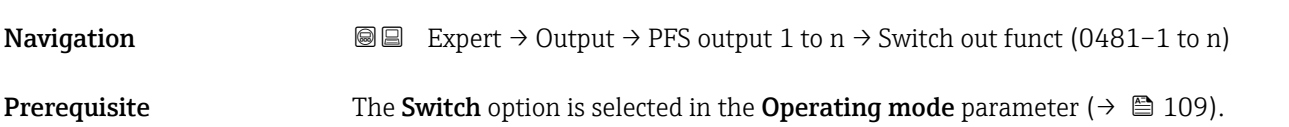

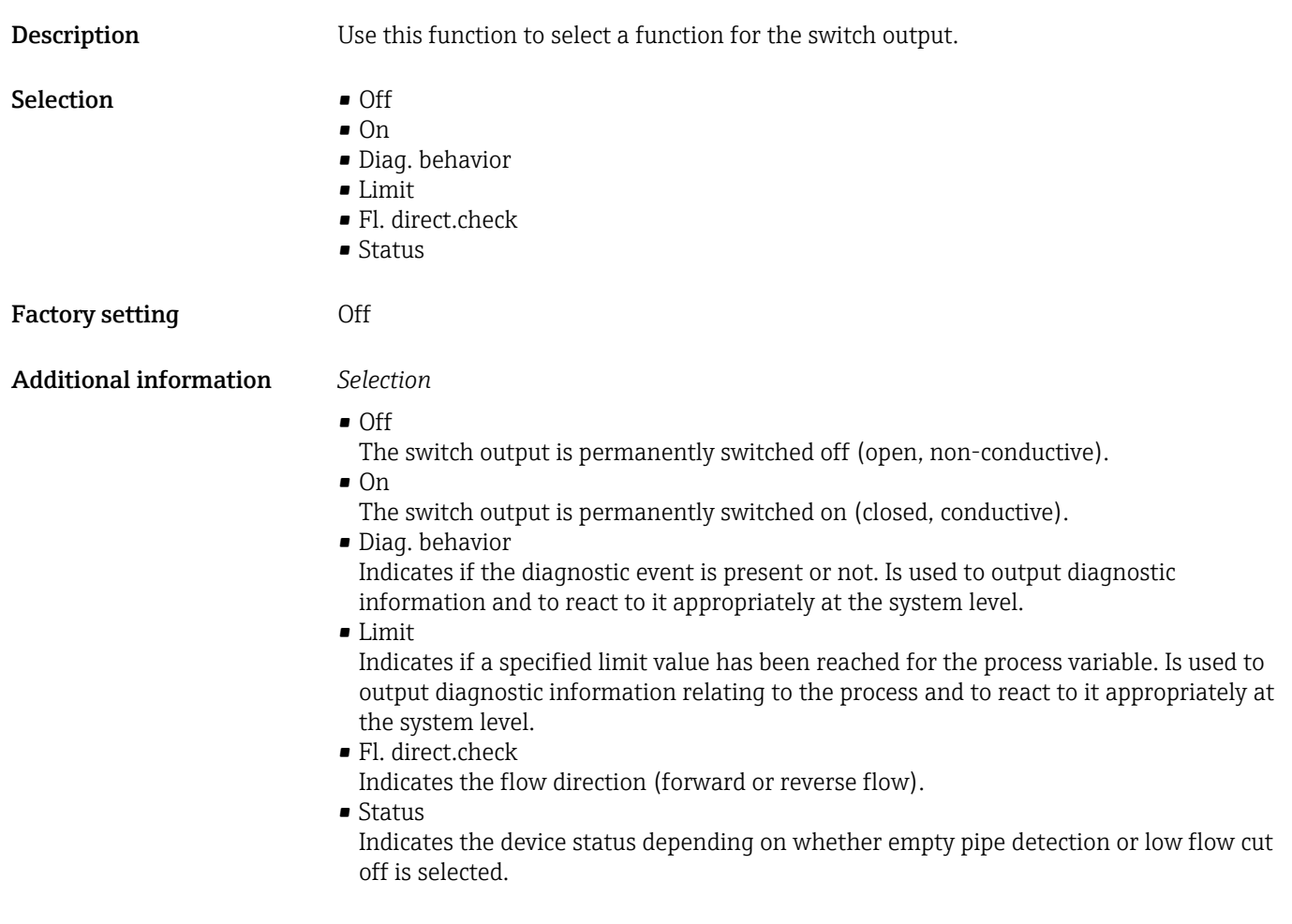

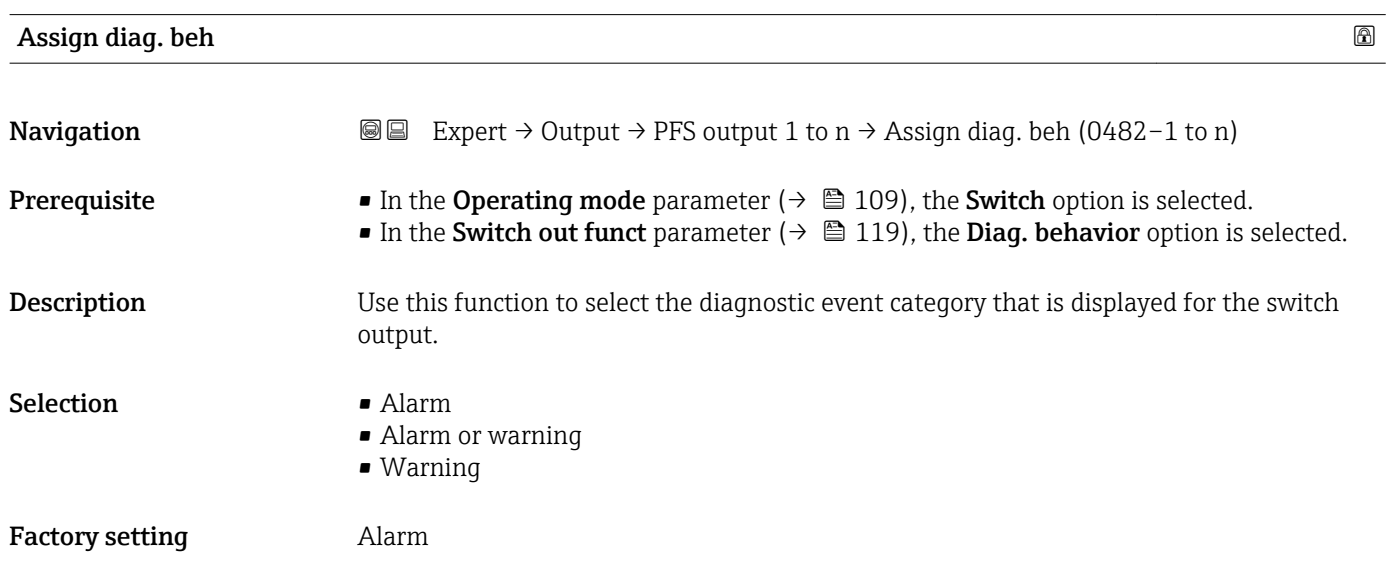

#### <span id="page-120-0"></span>Additional information *Description*

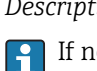

If no diagnostic event is pending, the switch output is closed and conductive.

*Selection*

- Alarm
- The switch output signals only diagnostic events in the alarm category. • Alarm or warning
- The switch output signals diagnostic events in the alarm and warning category. • Warning
- The switch output signals only diagnostic events in the warning category.

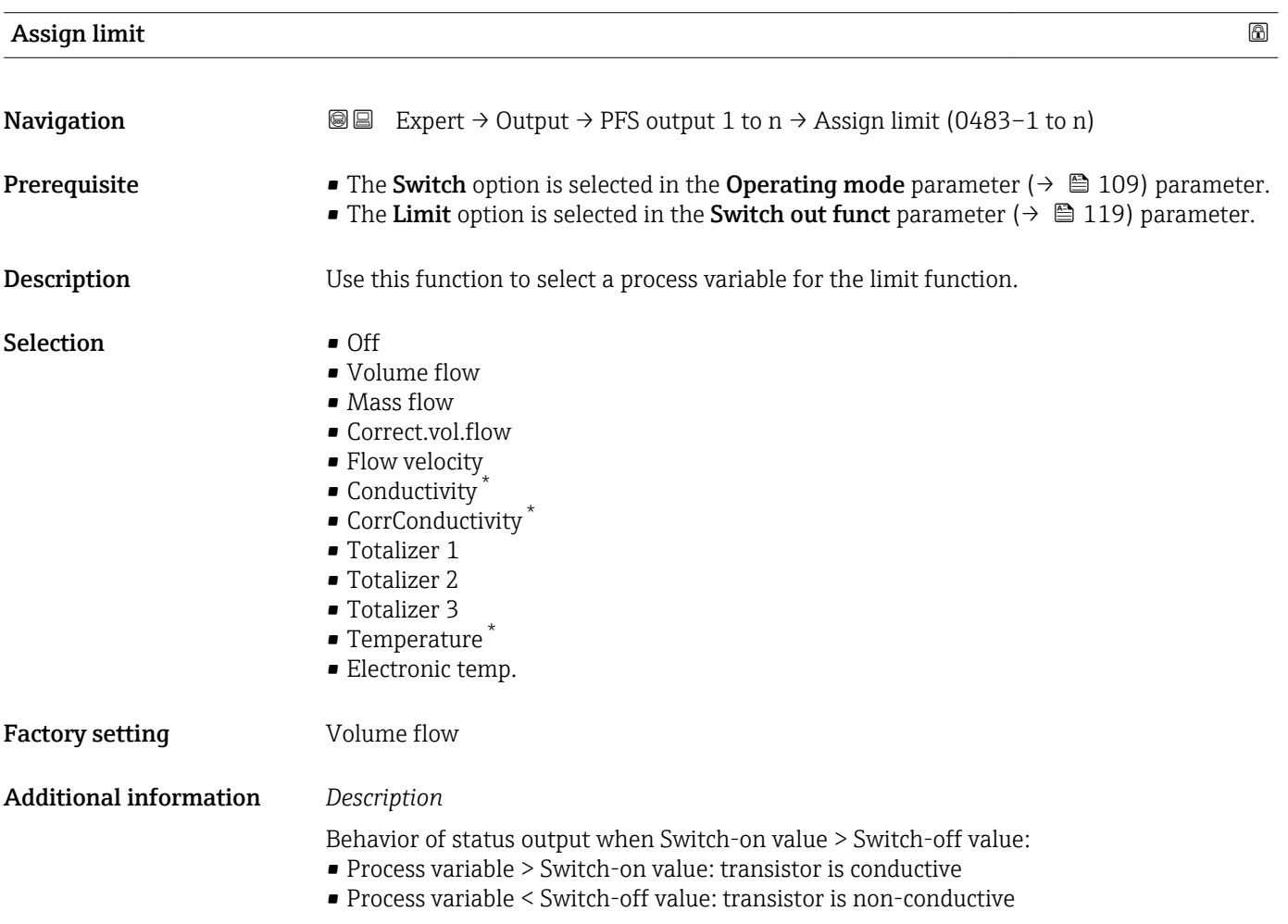

<sup>\*</sup> Visibility depends on order options or device settings

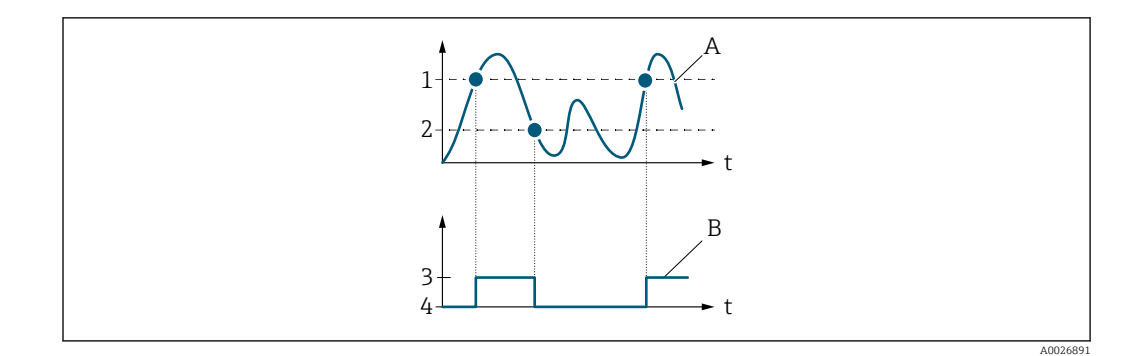

- *1 Switch-on value*
- *2 Switch-off value*
- *3 Conductive*
- *4 Non-conductive*
- *A Process variable*
- *B Status output*

Behavior of status output when Switch-on value < Switch-off value:

- Process variable < Switch-on value: transistor is conductive
- Process variable > Switch-off value: transistor is non-conductive

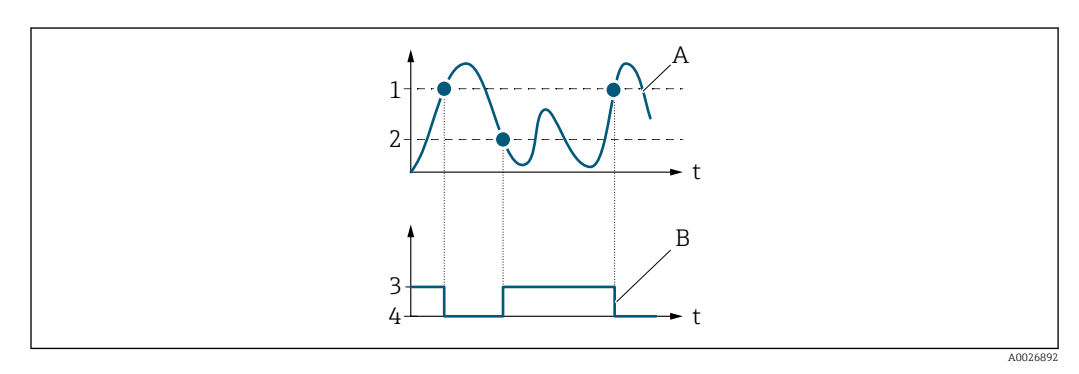

- *1 Switch-off value*
- *2 Switch-on value*
- *3 Conductive*
- *4 Non-conductive*
- *A Process variable*
- *B Status output*

Behavior of status output when Switch-on value = Switch-off value:

- Process variable > Switch-on value: transistor is conductive
- Process variable < Switch-off value: transistor is non-conductive

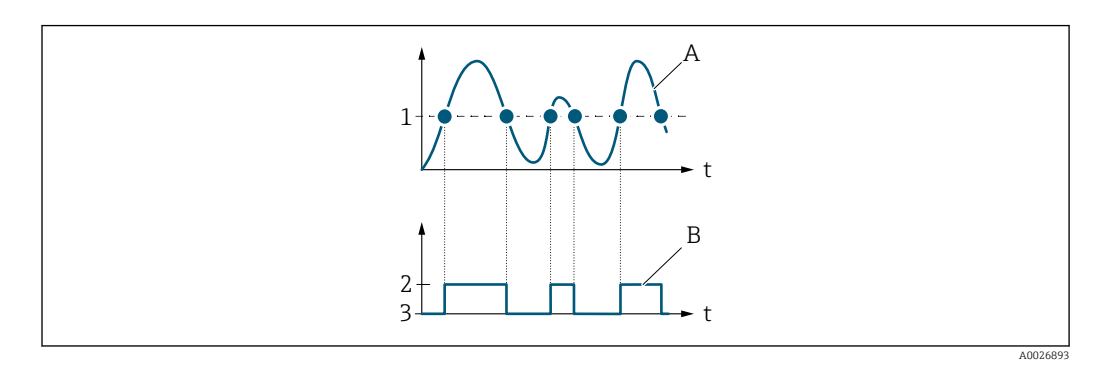

- *1 Switch-on value = Switch-off value*
- *2 Conductive*
- *3 Non-conductive*
- *A Process variable*
- *B Status output*

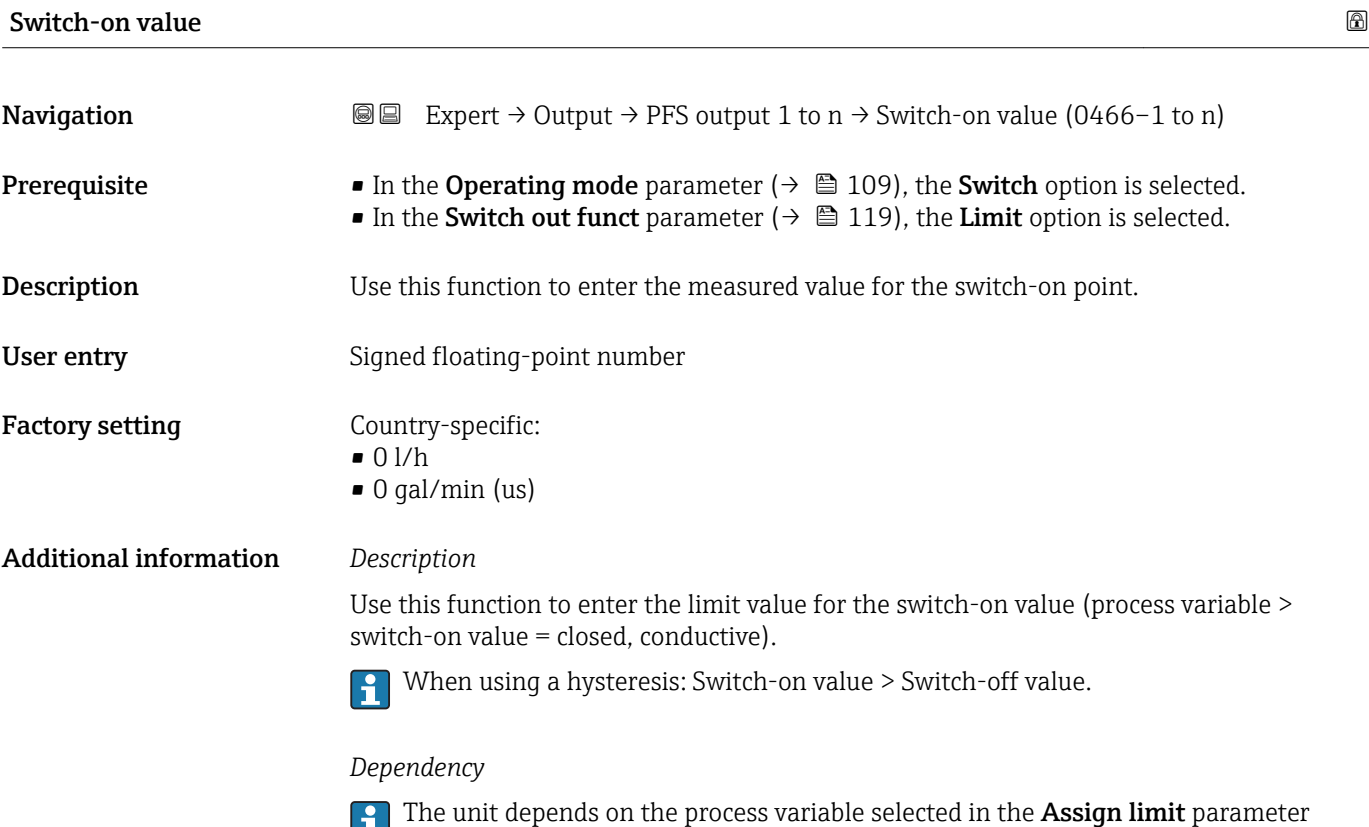

 $(\rightarrow \boxplus 121)$ .

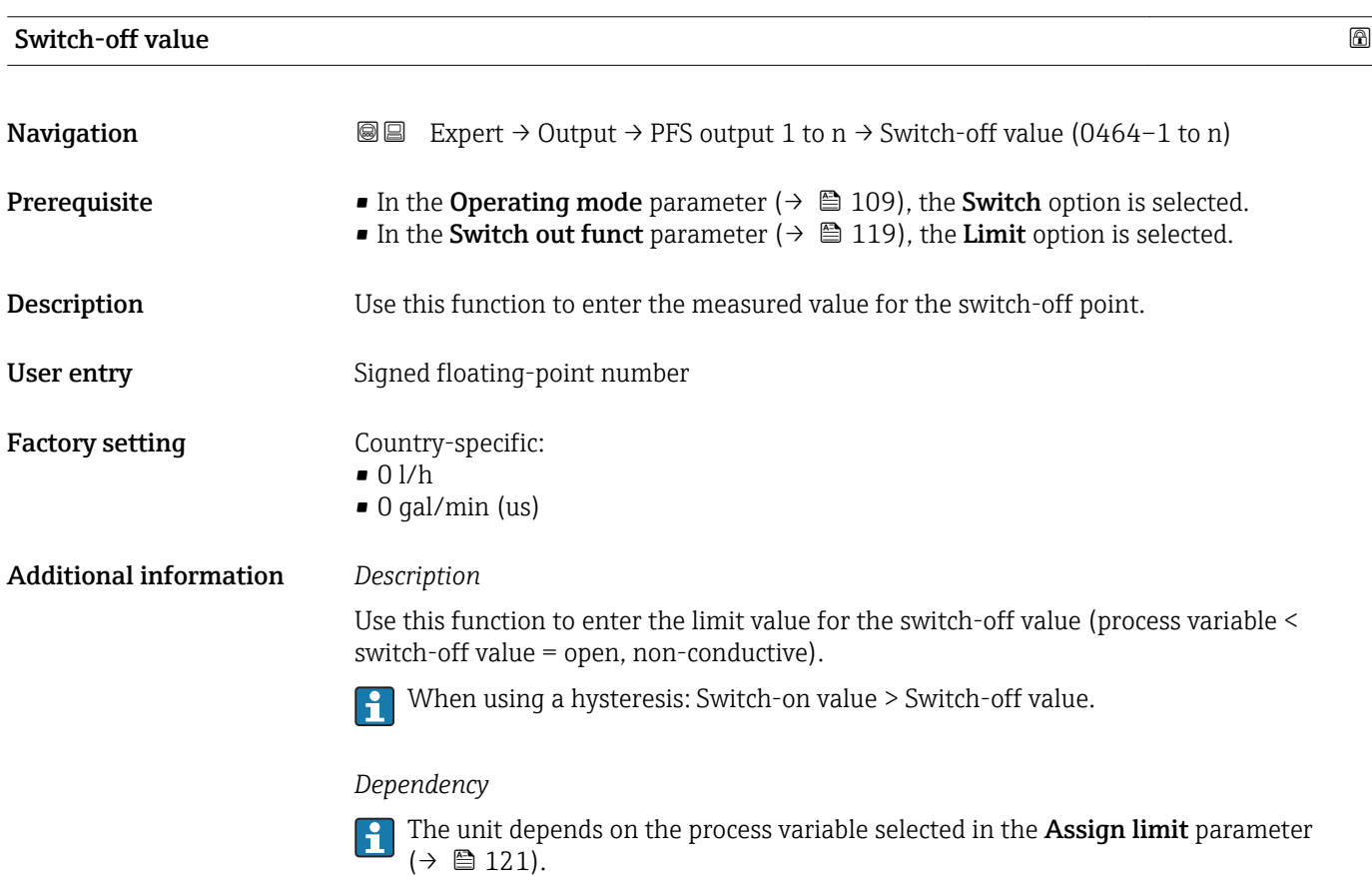

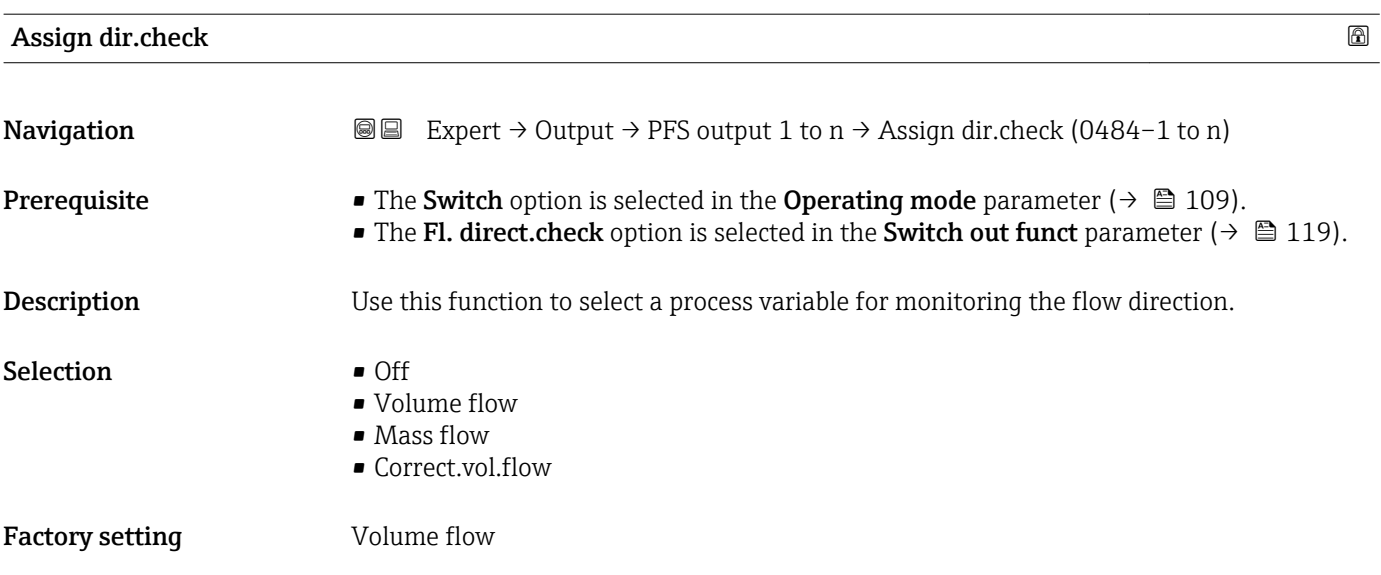

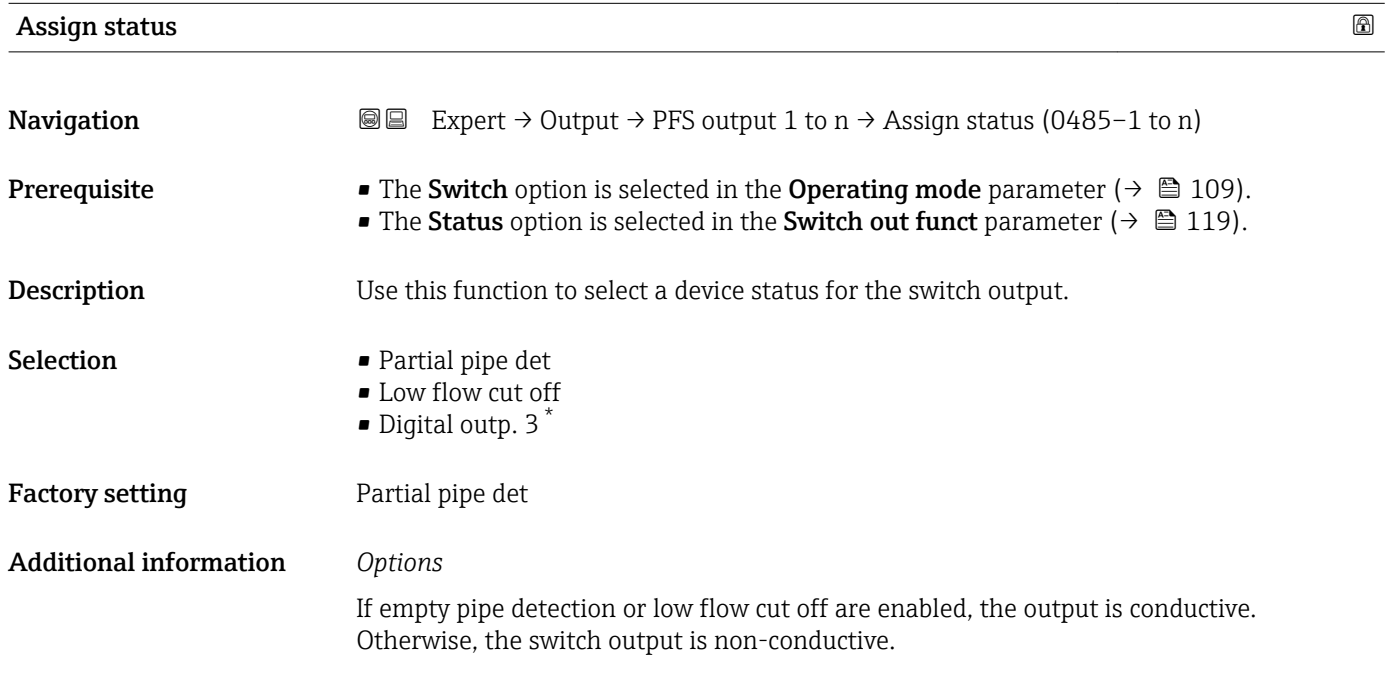

| ⋒ |
|---|
|   |
|   |
|   |
|   |
|   |

<sup>\*</sup> Visibility depends on order options or device settings

### Factory setting 0.0 s

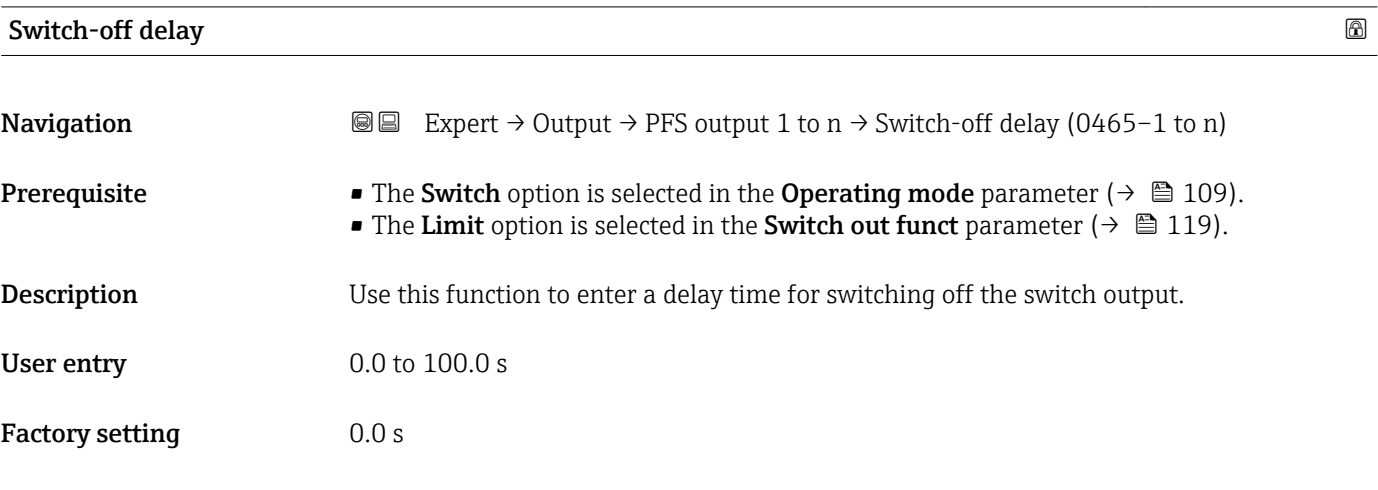

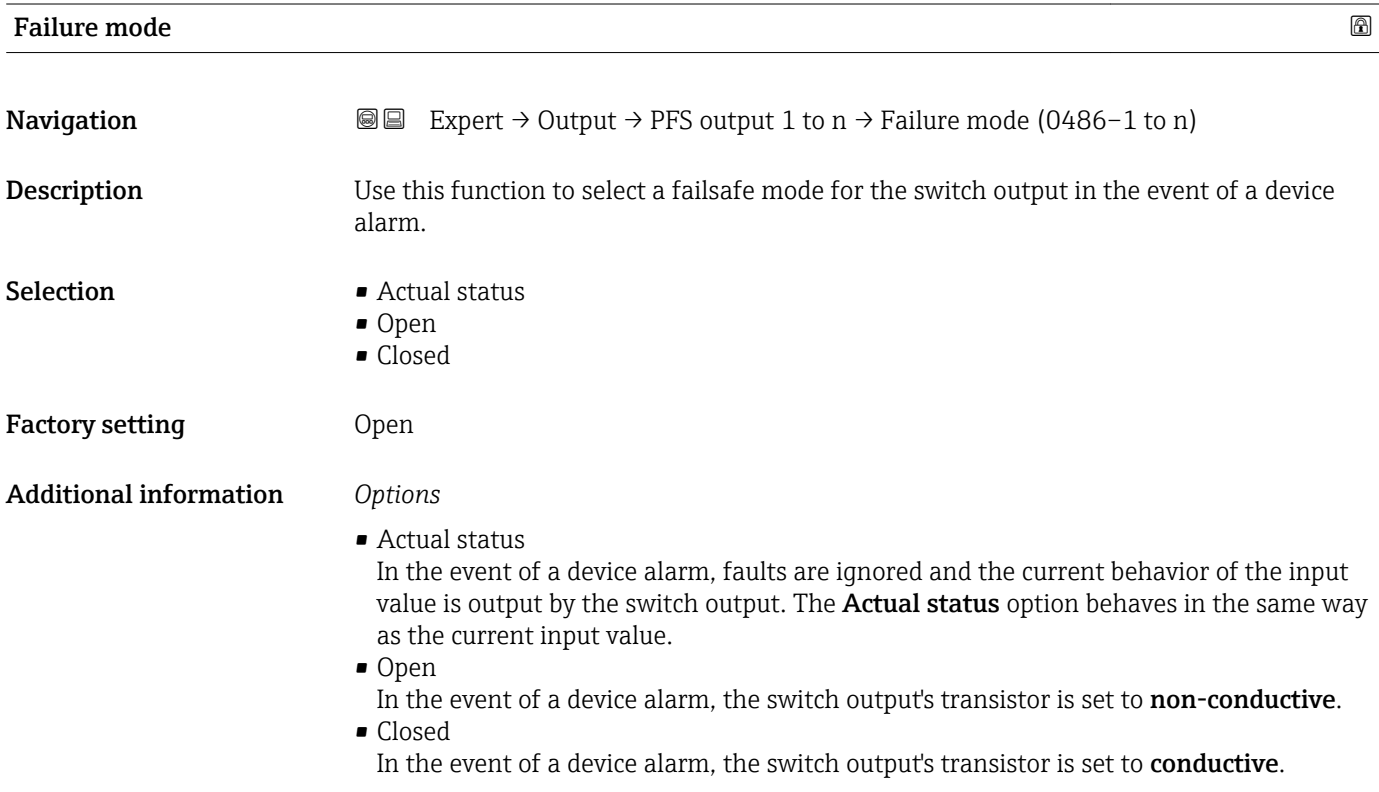

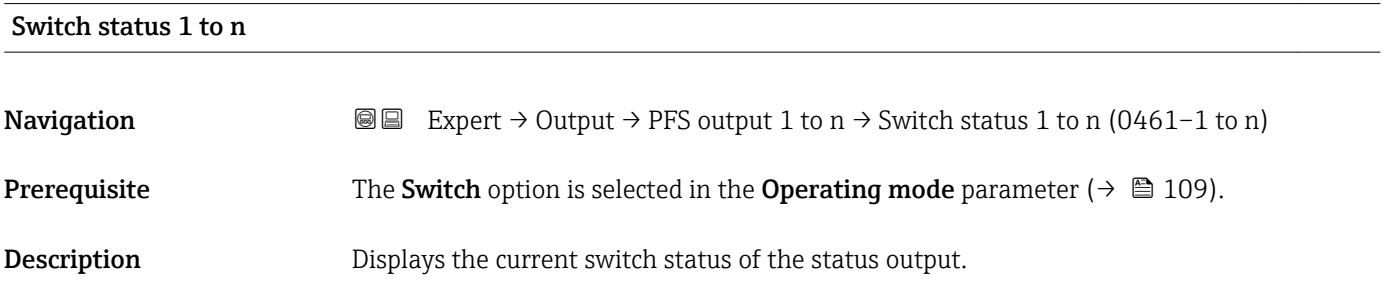

<span id="page-125-0"></span>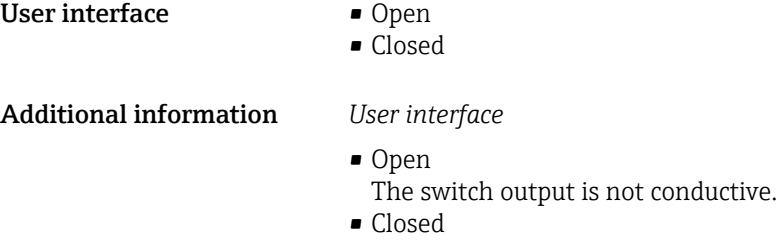

The switch output is conductive.

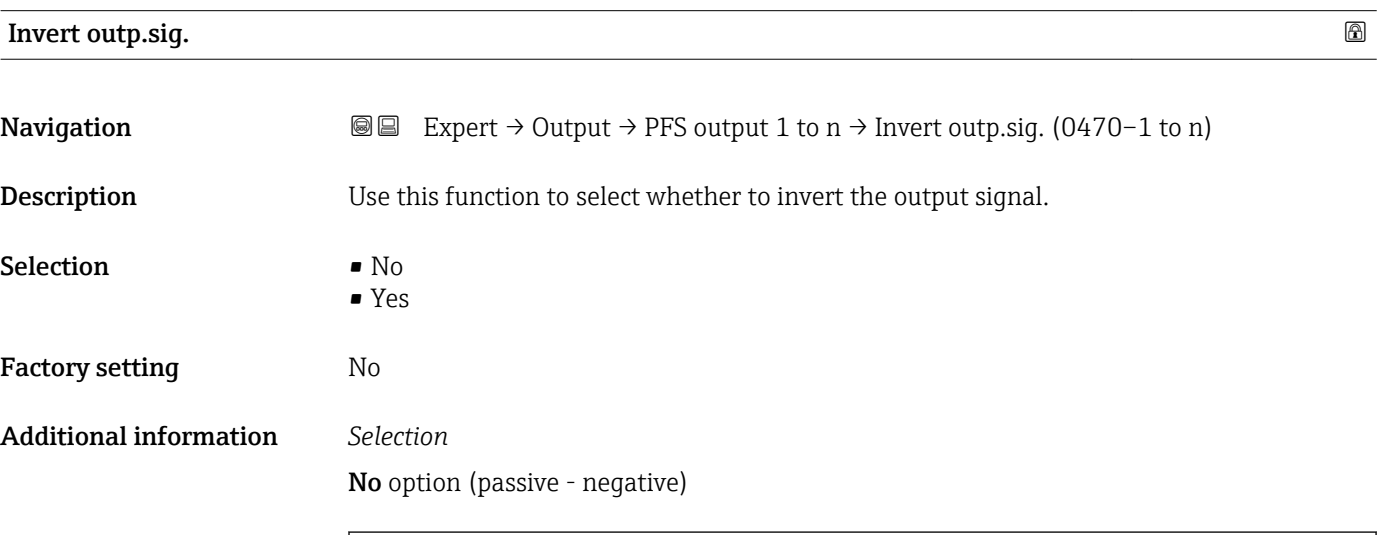

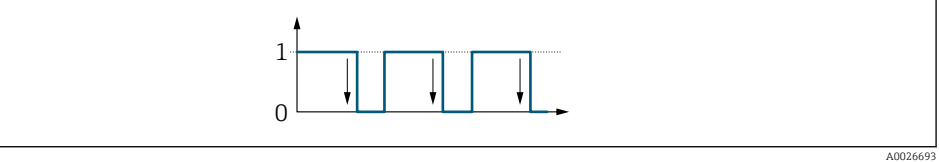

Yes option (passive - positive)

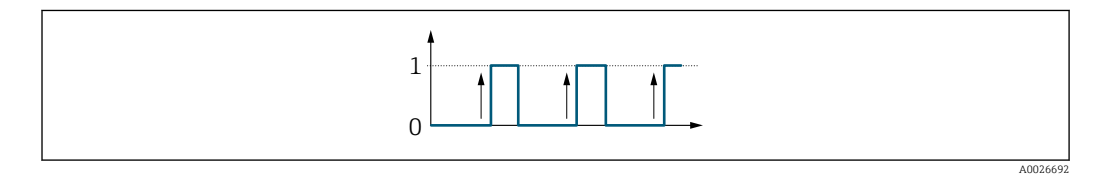

# 3.5.3 "Relay output 1 to n" submenu

*Navigation*  $Q \cong R$  Expert  $\rightarrow$  Output  $\rightarrow$  Relay output 1 to n

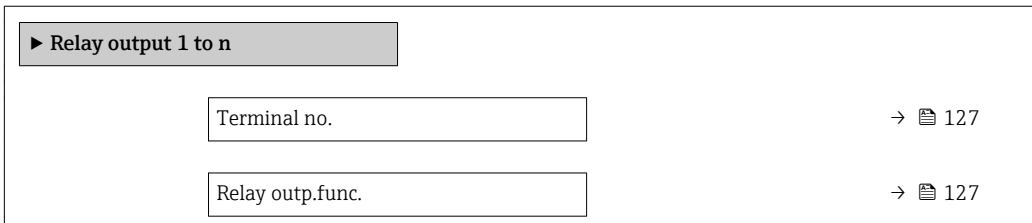

<span id="page-126-0"></span>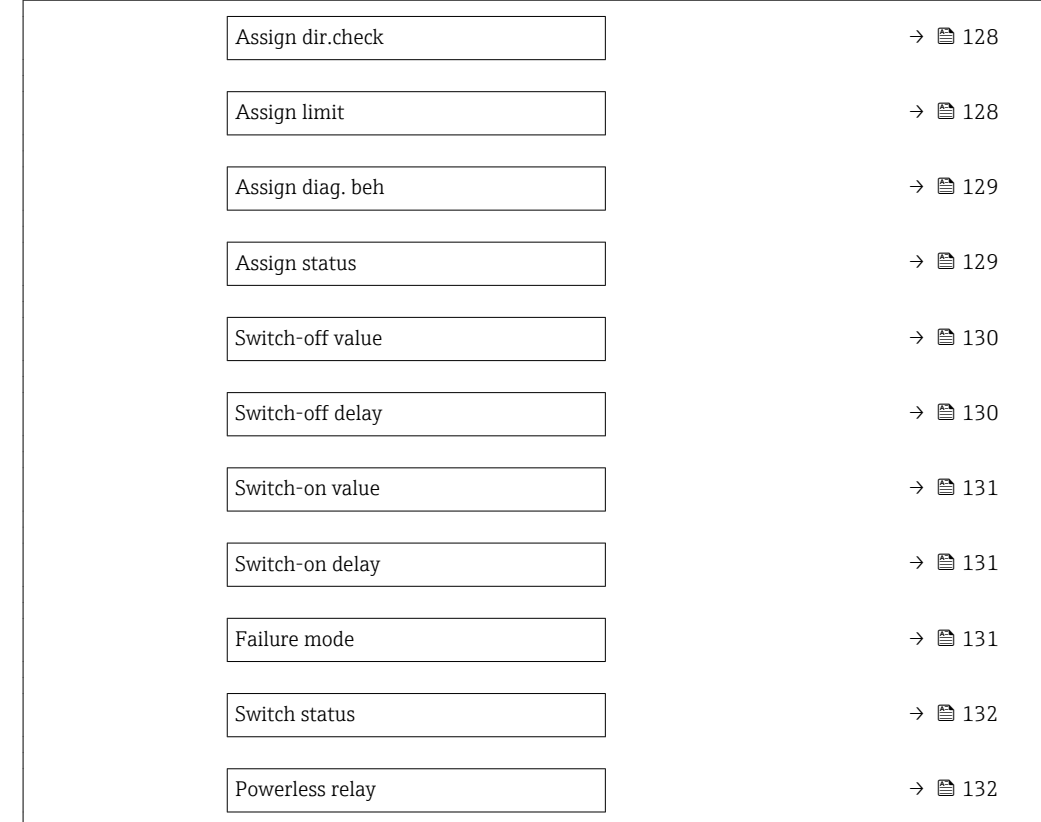

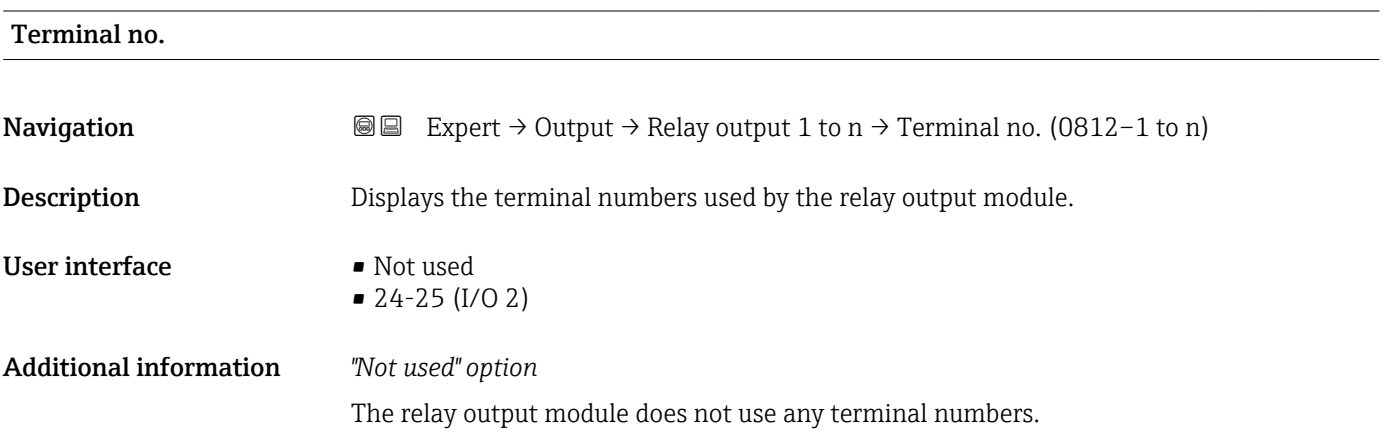

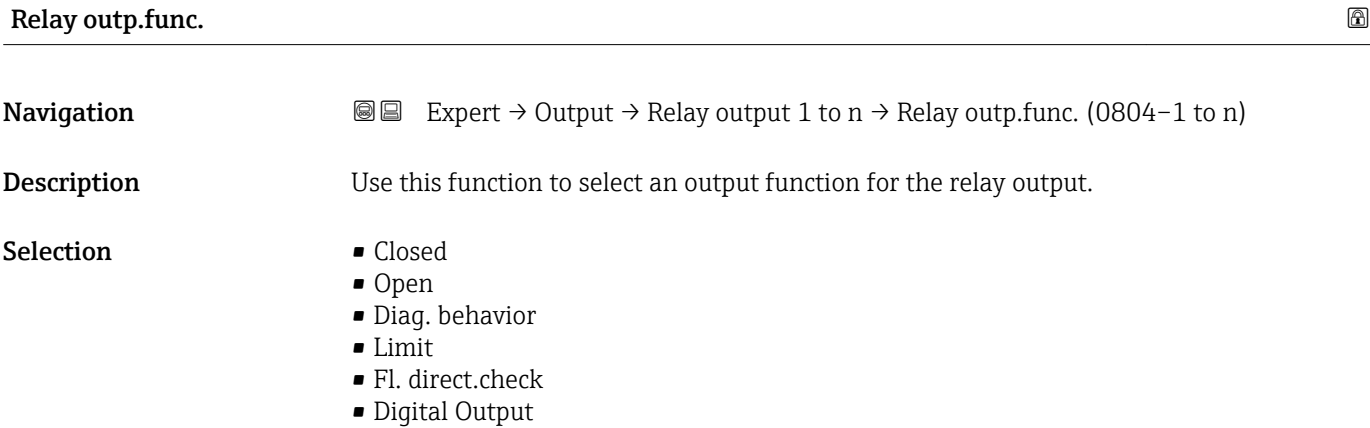

<span id="page-127-0"></span>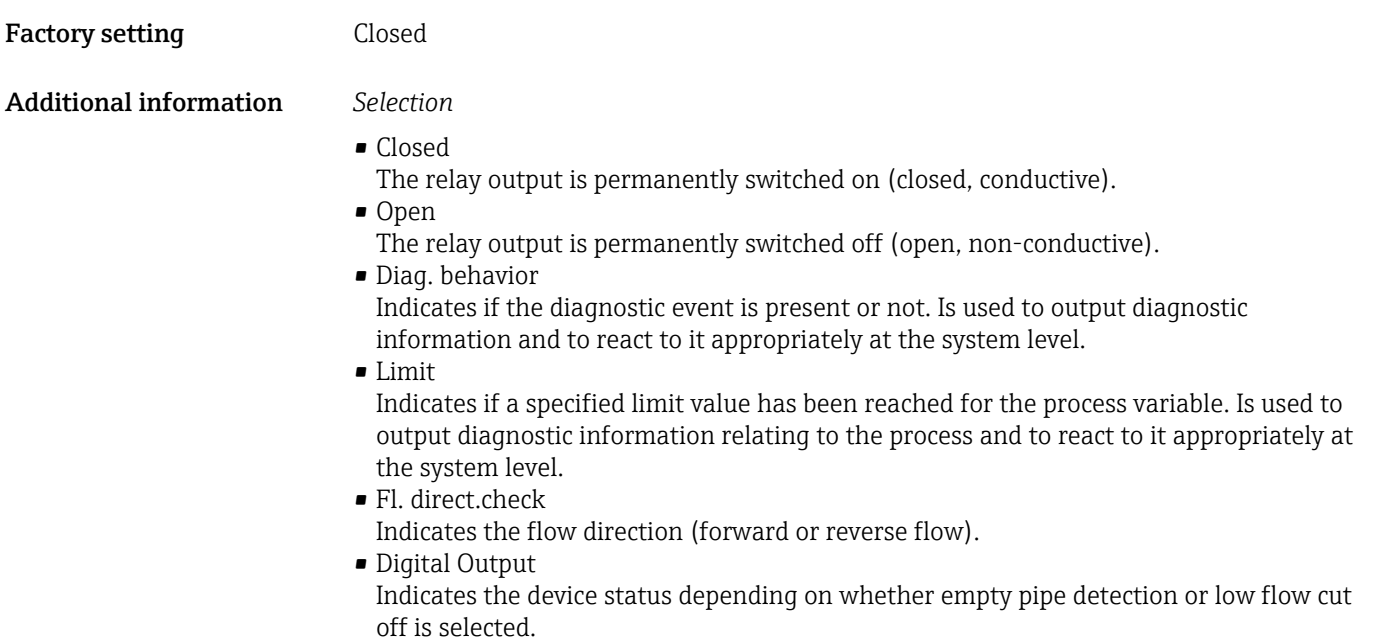

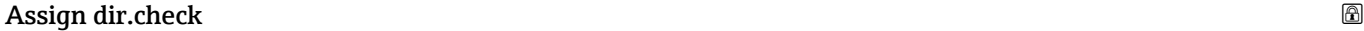

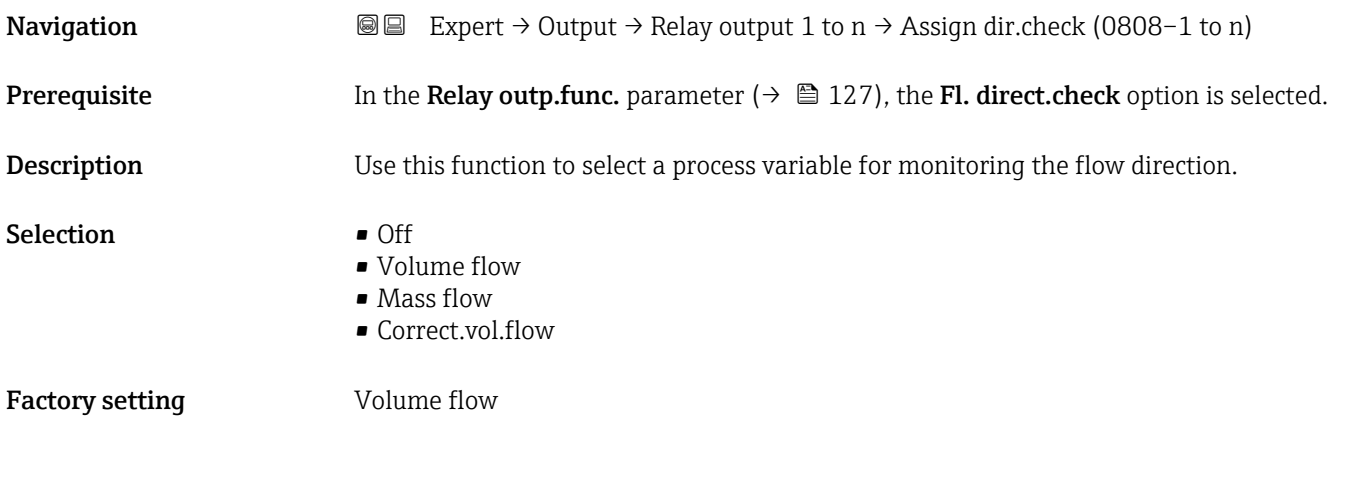

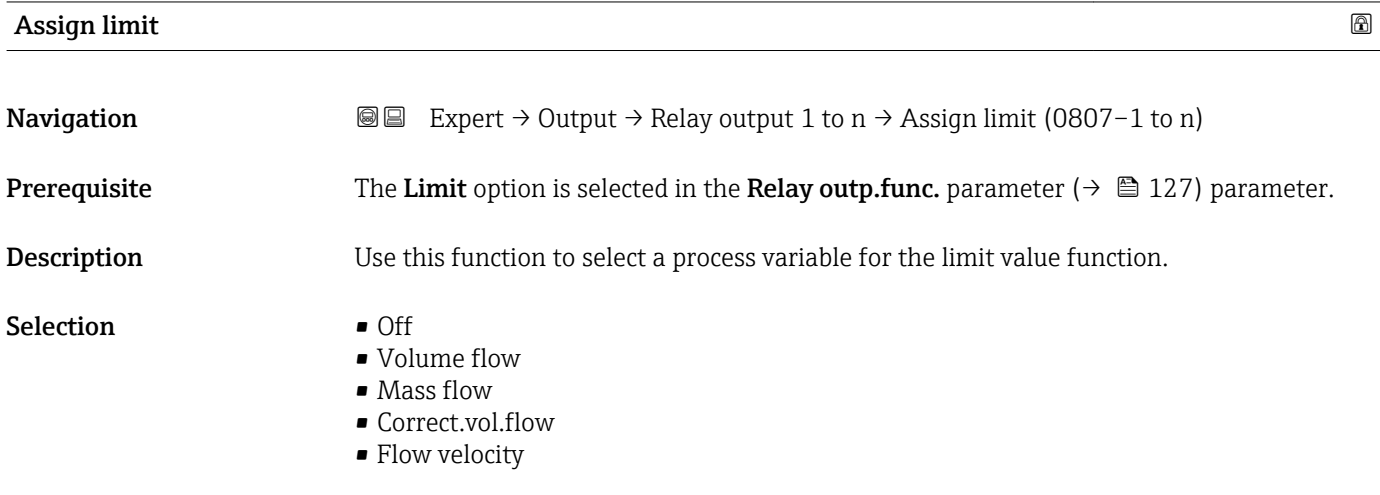

<span id="page-128-0"></span>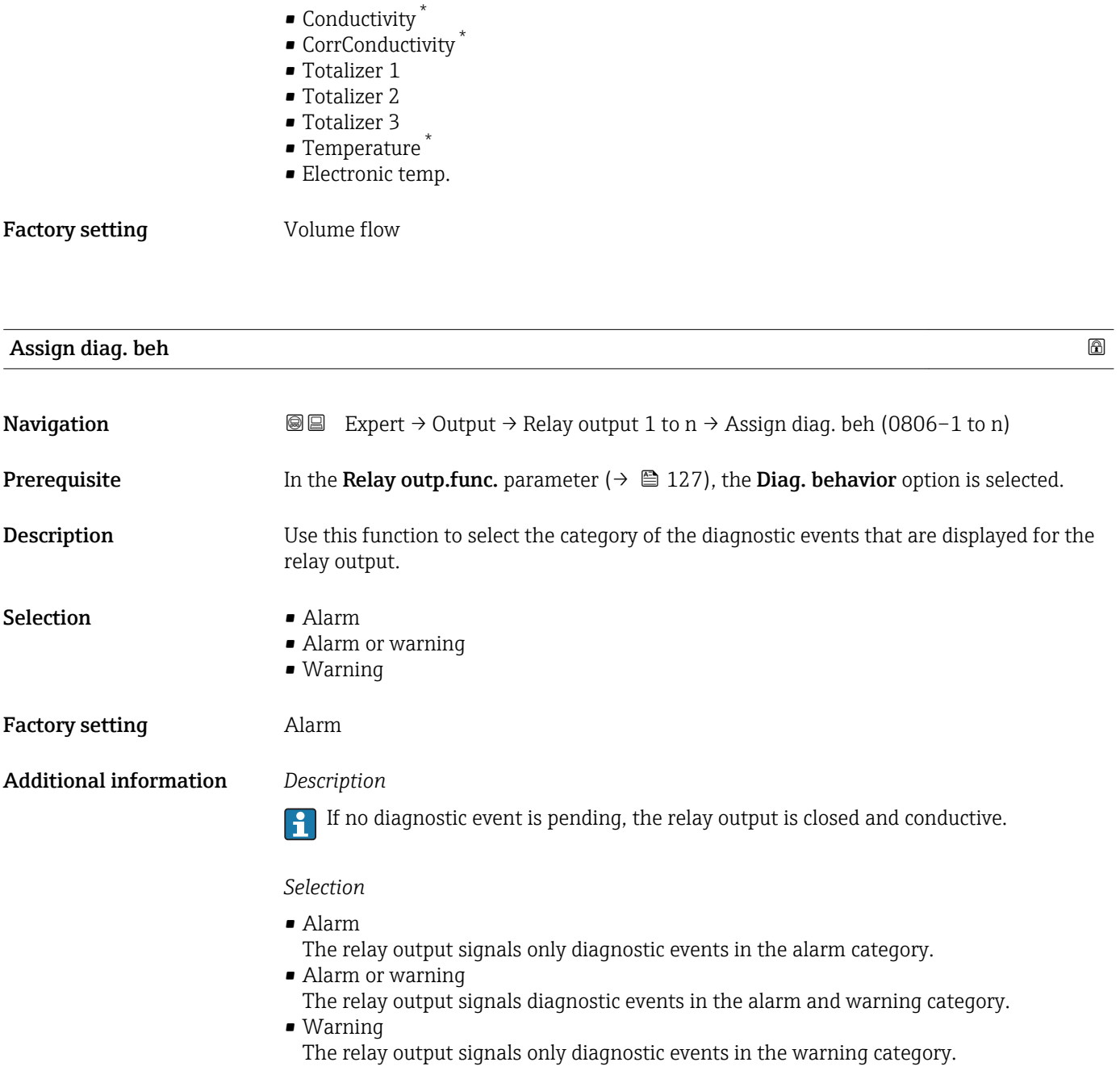

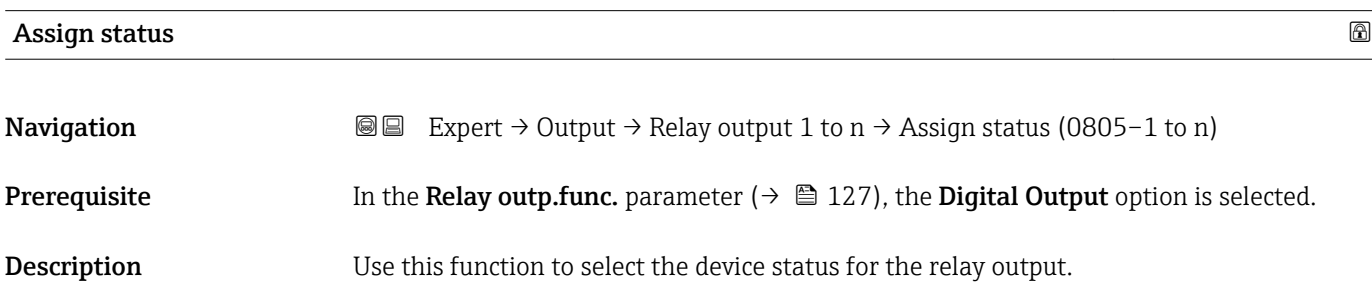

<sup>\*</sup> Visibility depends on order options or device settings

<span id="page-129-0"></span>Selection **• Partial pipe det** • Low flow cut off

- $\bullet$  Digital outp. 3<sup>\*</sup>
	-

Factory setting Partial pipe det

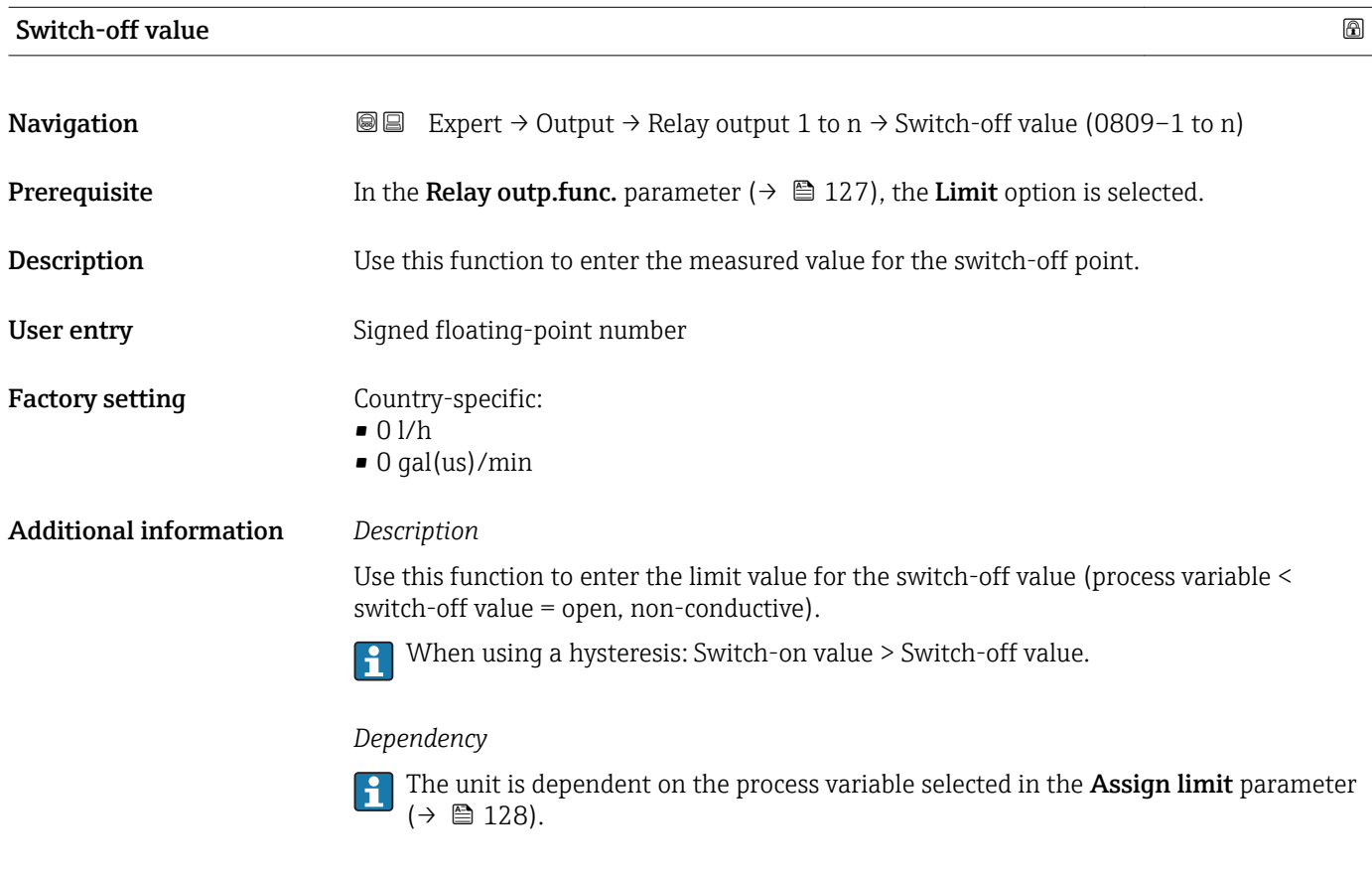

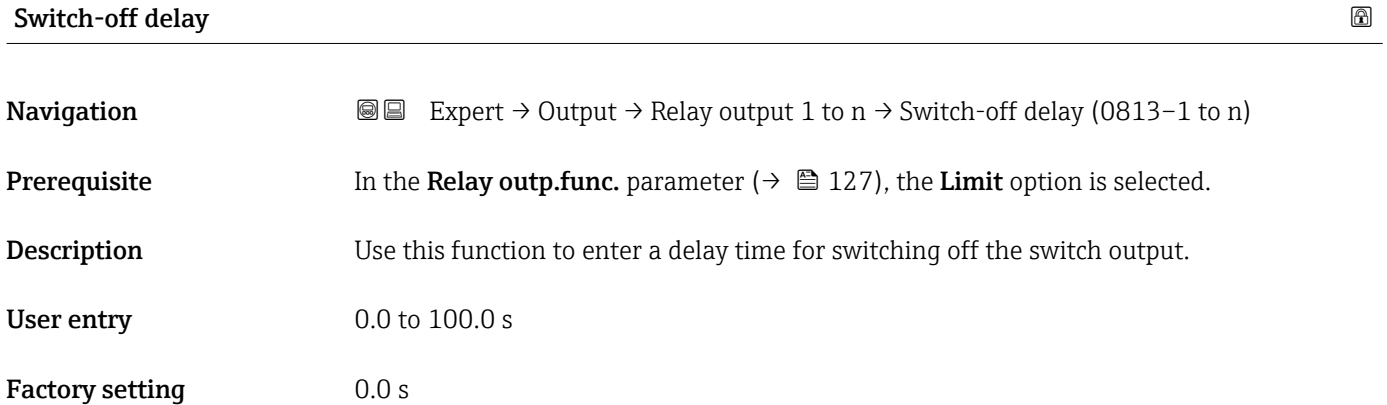

<sup>\*</sup> Visibility depends on order options or device settings

<span id="page-130-0"></span>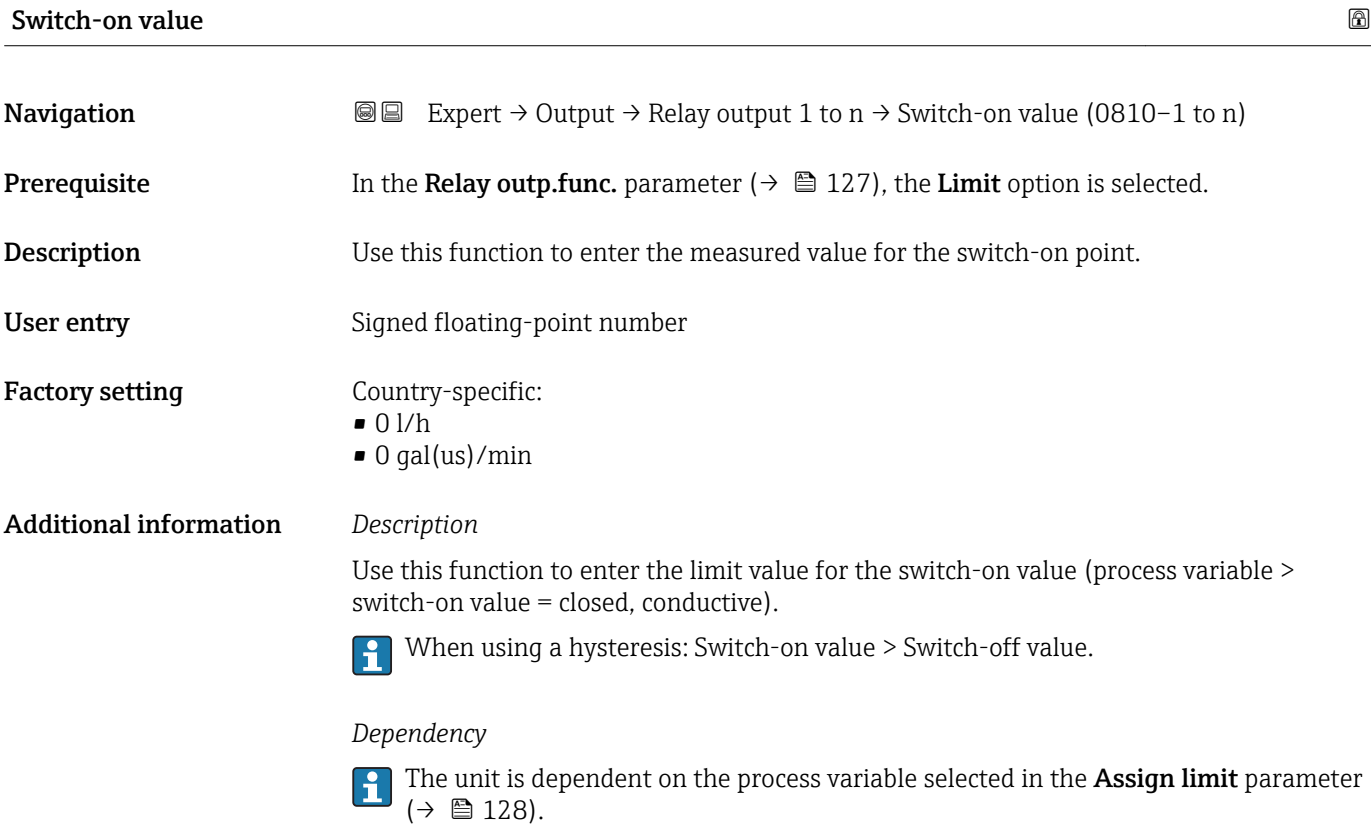

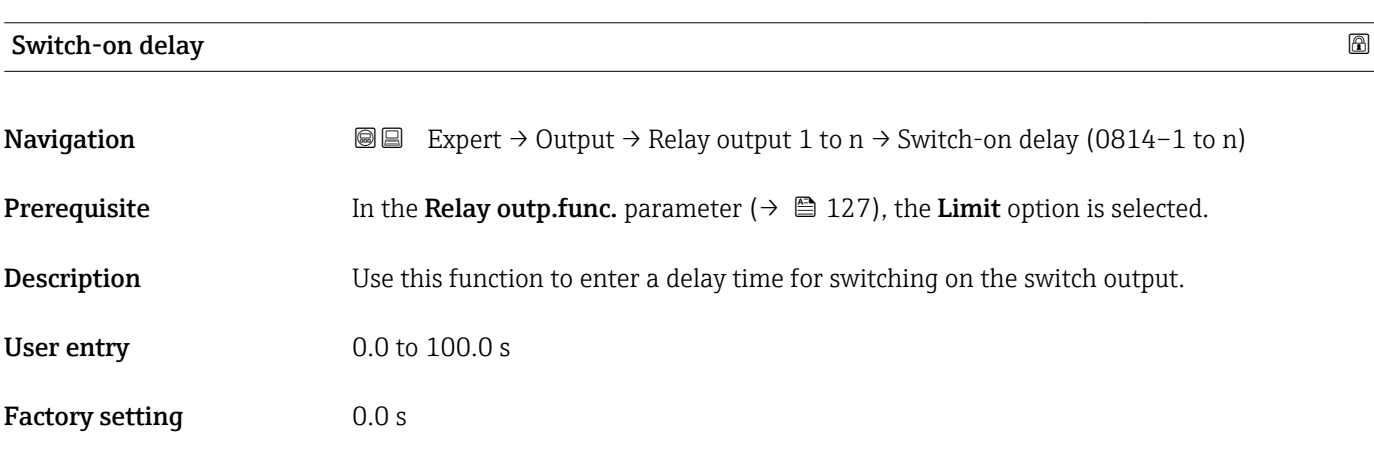

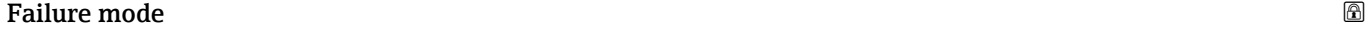

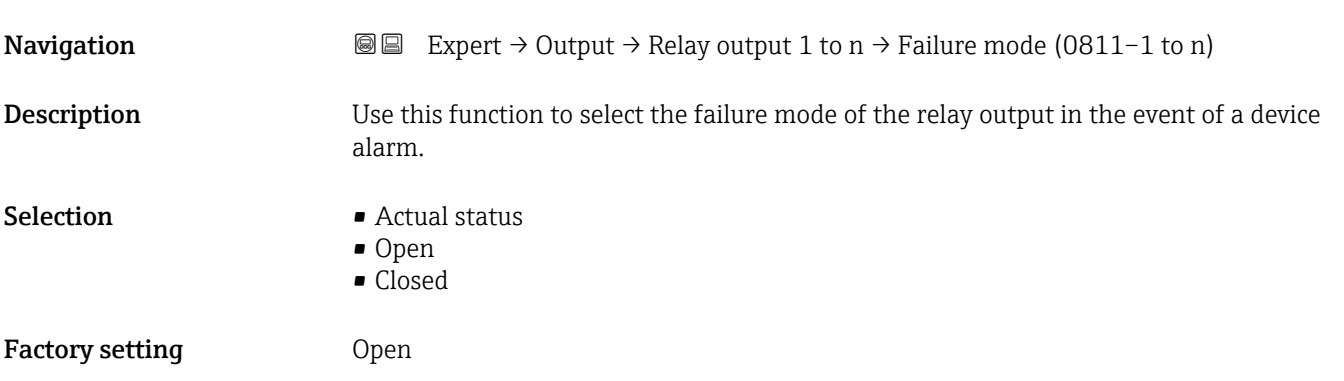

#### <span id="page-131-0"></span>Additional information *Selection*

## • Actual status

In the event of a device alarm, faults are ignored and the current behavior of the input value is output by the relay output. The **Actual status** option behaves in the same way as the current input value.

- Open
- In the event of a device alarm, the relay output's transistor is set to **non-conductive**. • Closed

In the event of a device alarm, the relay output's transistor is set to **conductive**.

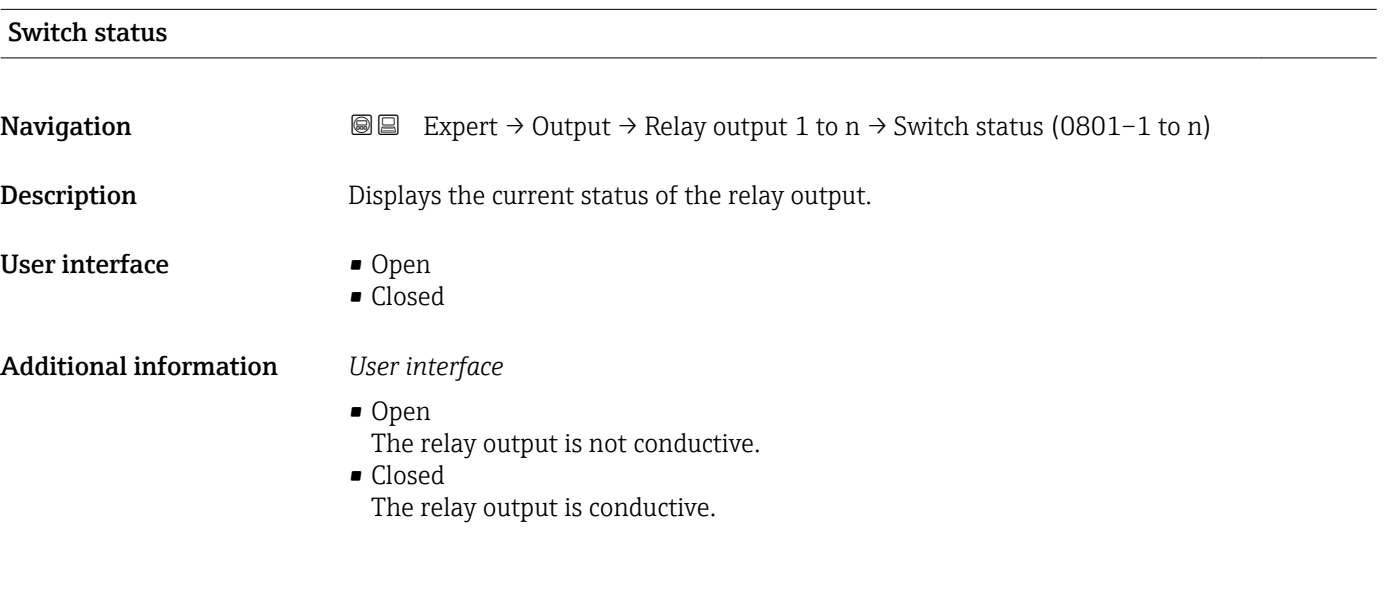

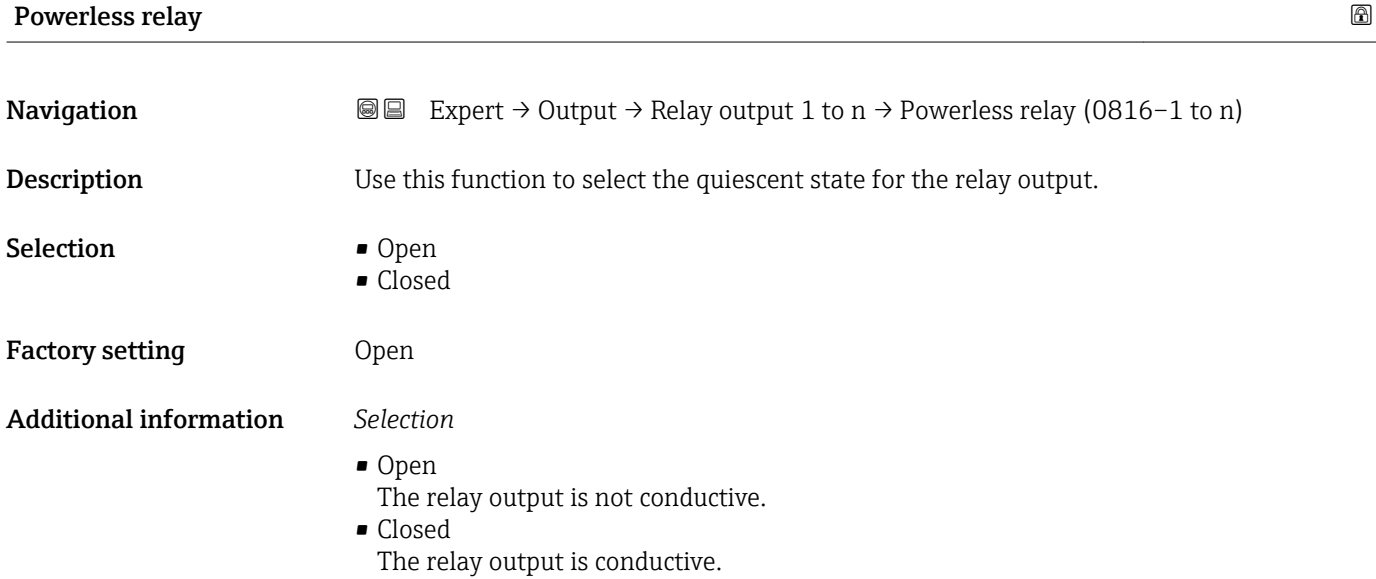

# <span id="page-132-0"></span>3.6 "Communication" submenu

*Navigation* 
■■ Expert → Communication

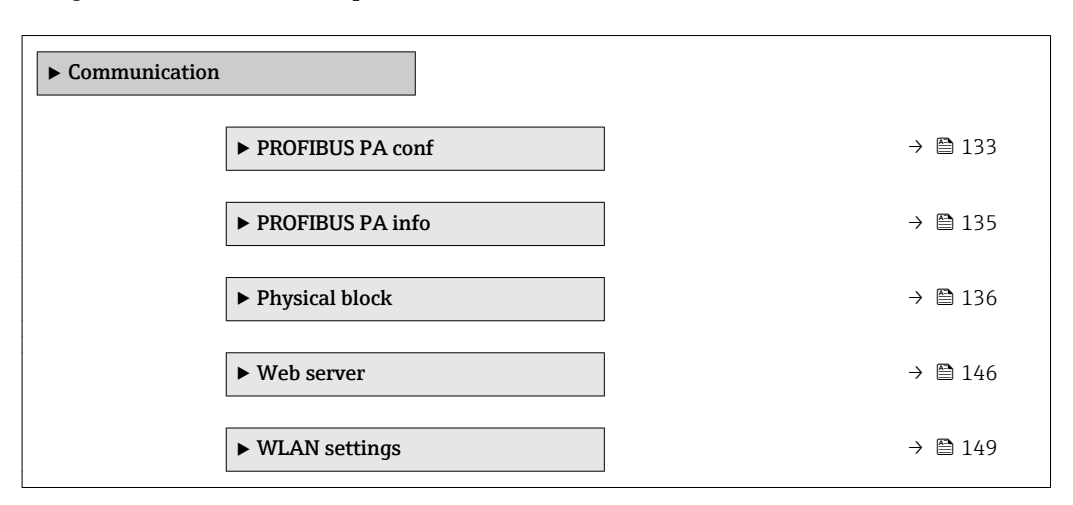

# 3.6.1 "PROFIBUS PA conf" submenu

*Navigation* 
■■ Expert → Communication → PROFIBUS PA conf

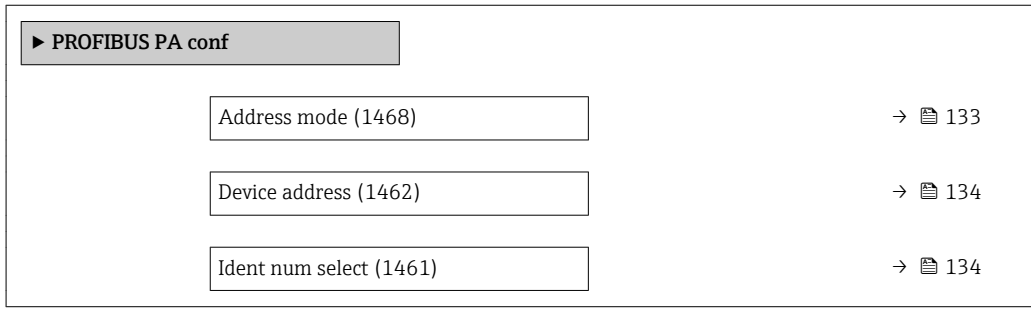

#### Address mode

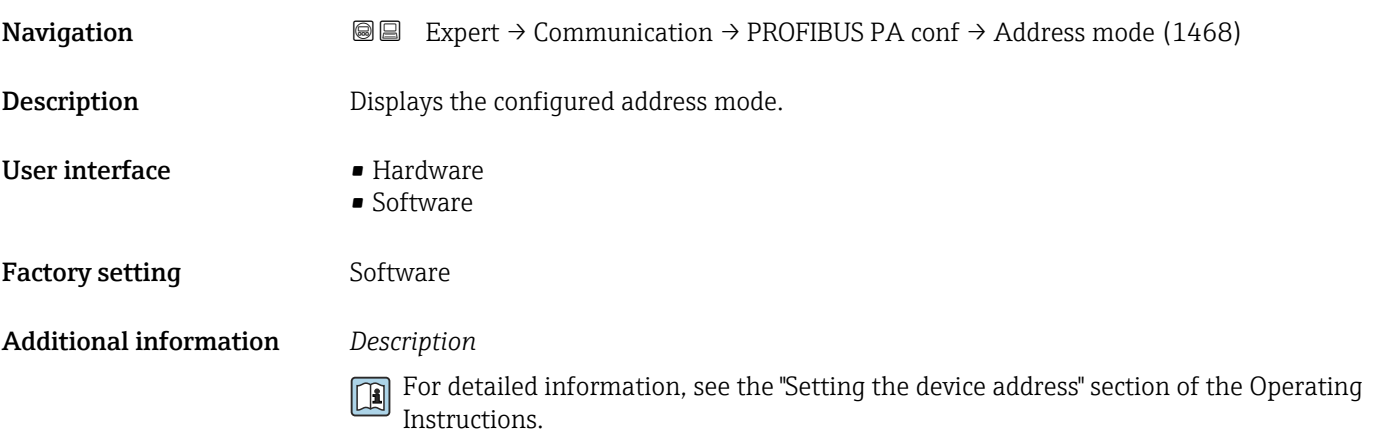

# <span id="page-133-0"></span>**Device address**

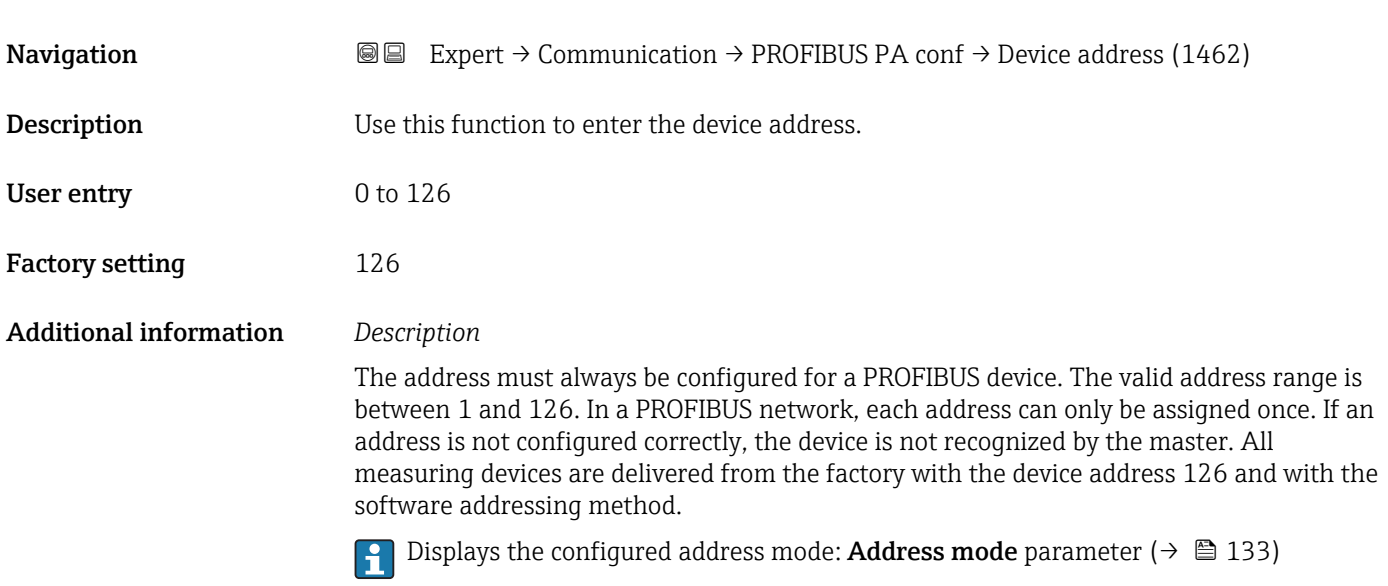

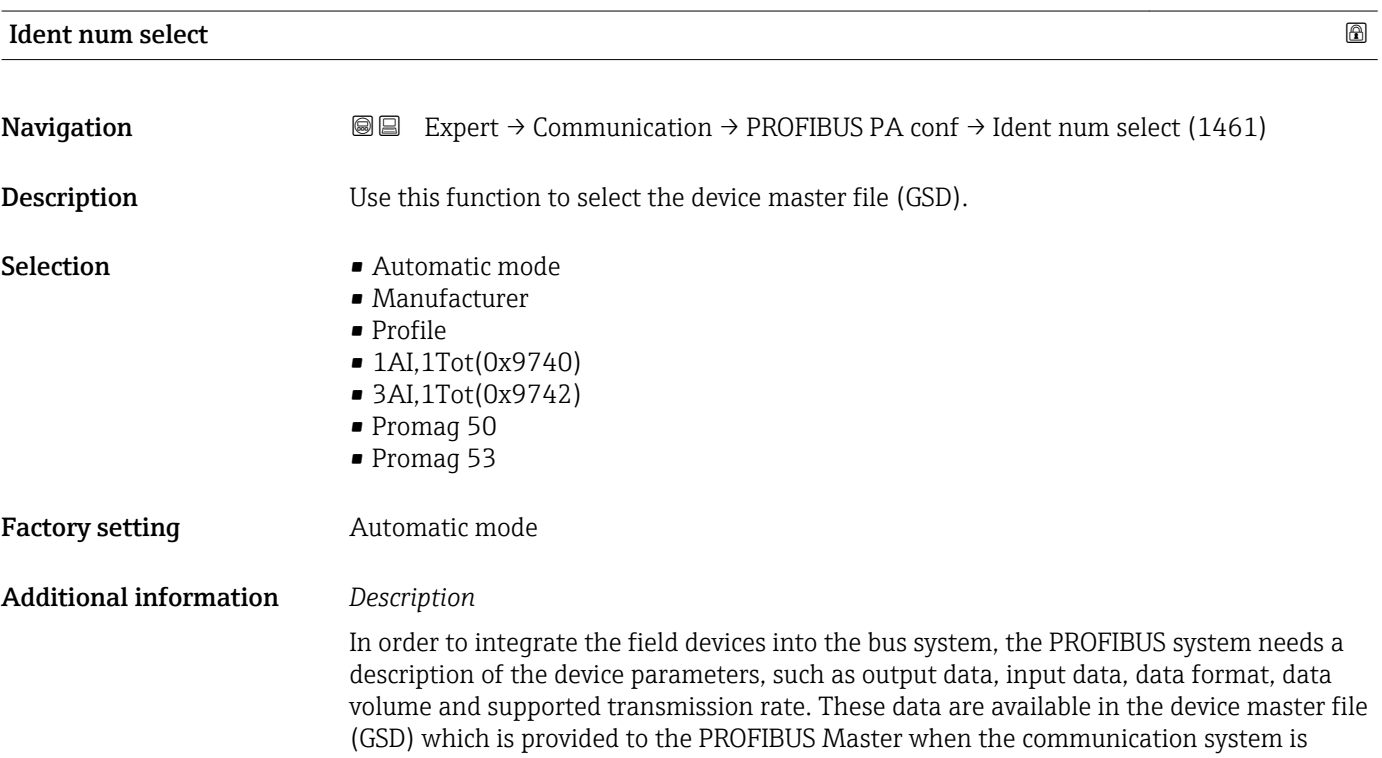

commissioned.

## <span id="page-134-0"></span>3.6.2 "PROFIBUS PA info" submenu

*Navigation* 
■■ Expert → Communication → PROFIBUS PA info

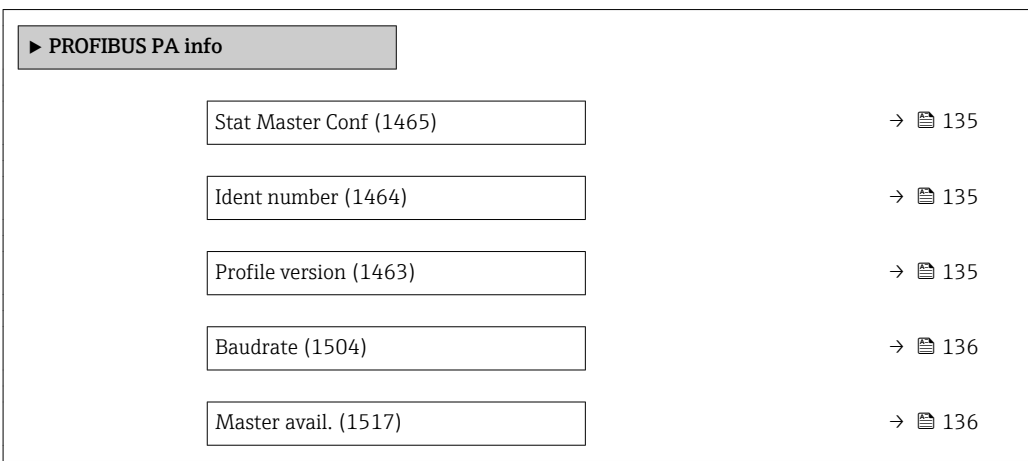

#### Stat Master Conf

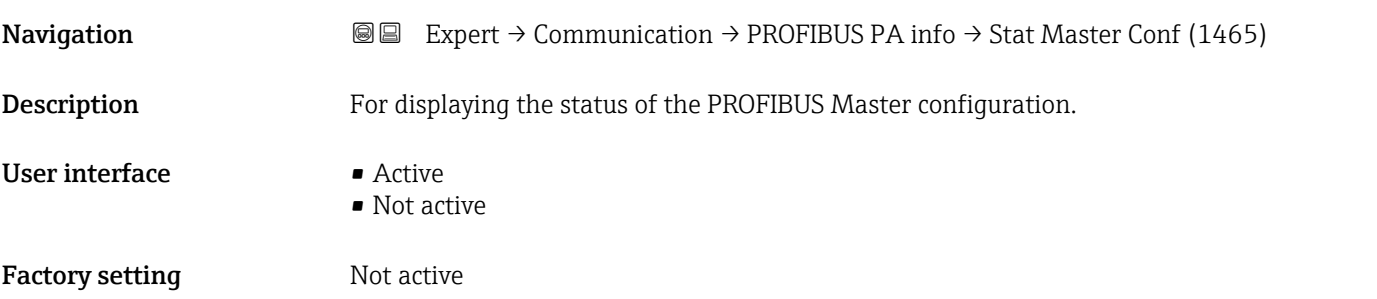

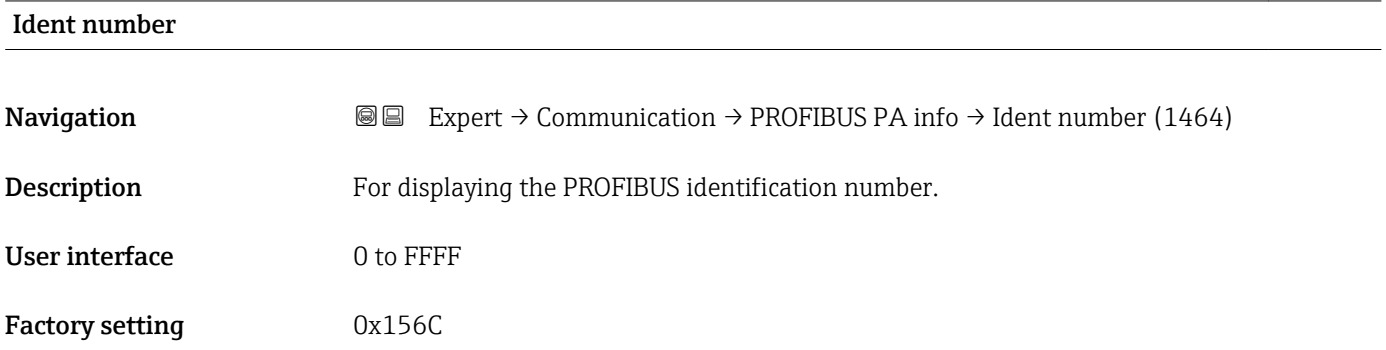

### Profile version

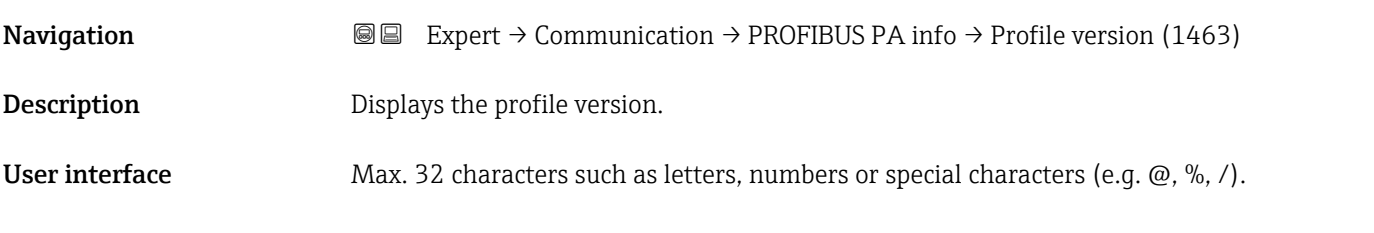

<span id="page-135-0"></span>Factory setting 3.02

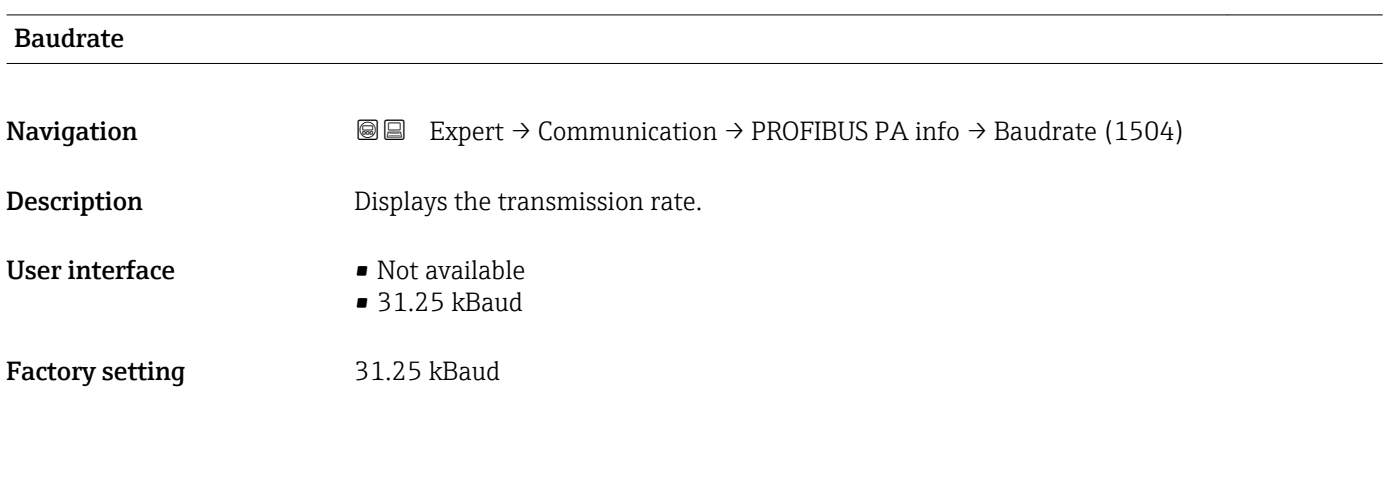

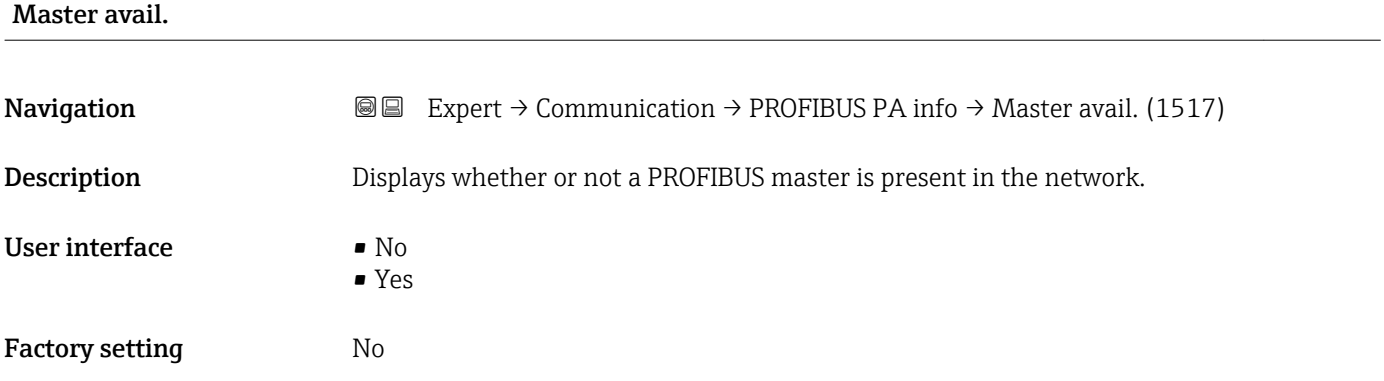

# 3.6.3 "Physical block" submenu

*Navigation* 
■■ Expert → Communication → Physical block

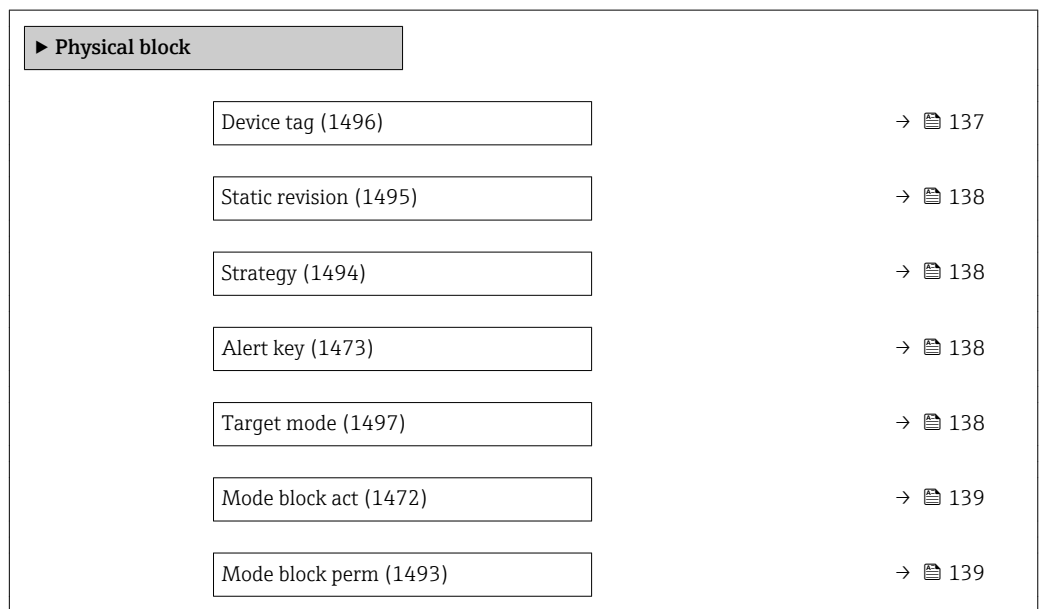

<span id="page-136-0"></span>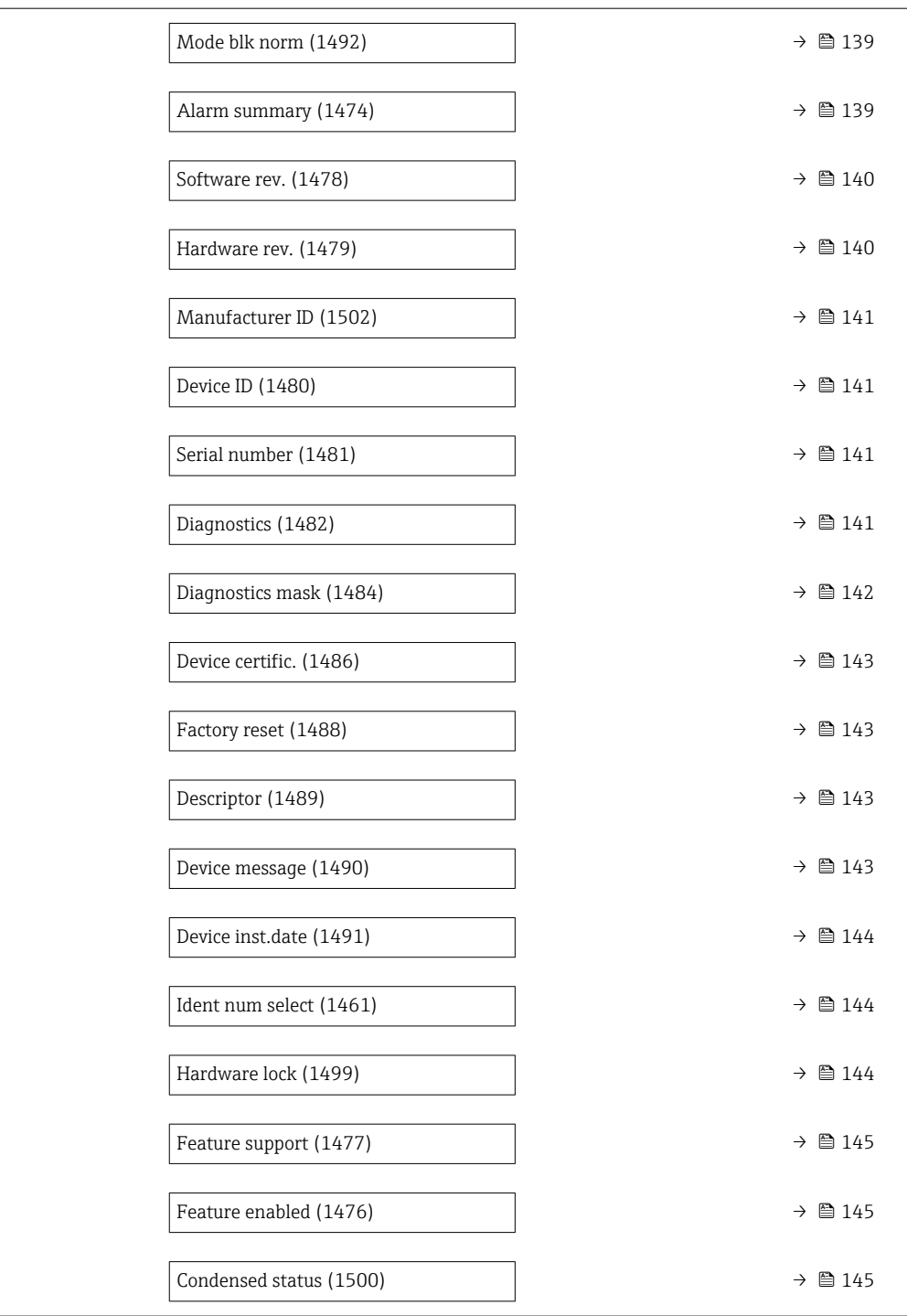

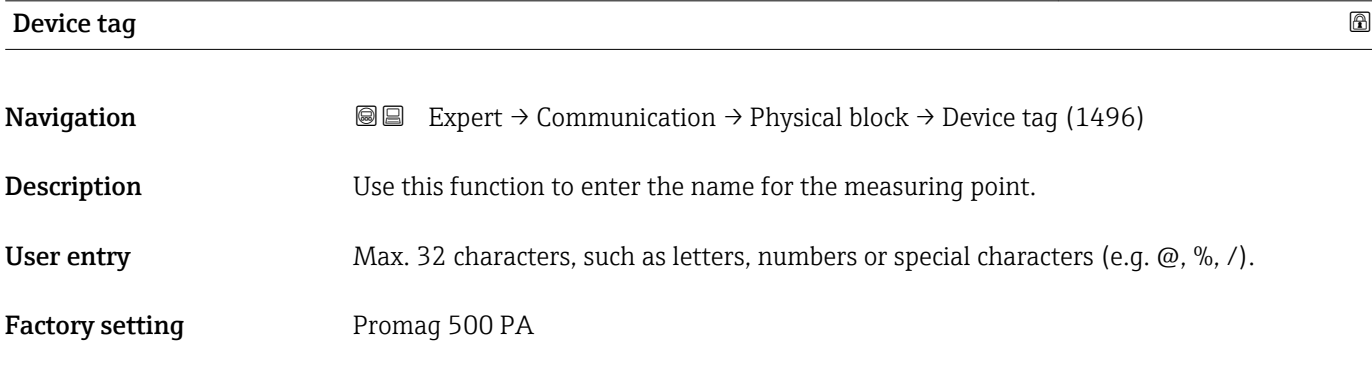

<span id="page-137-0"></span>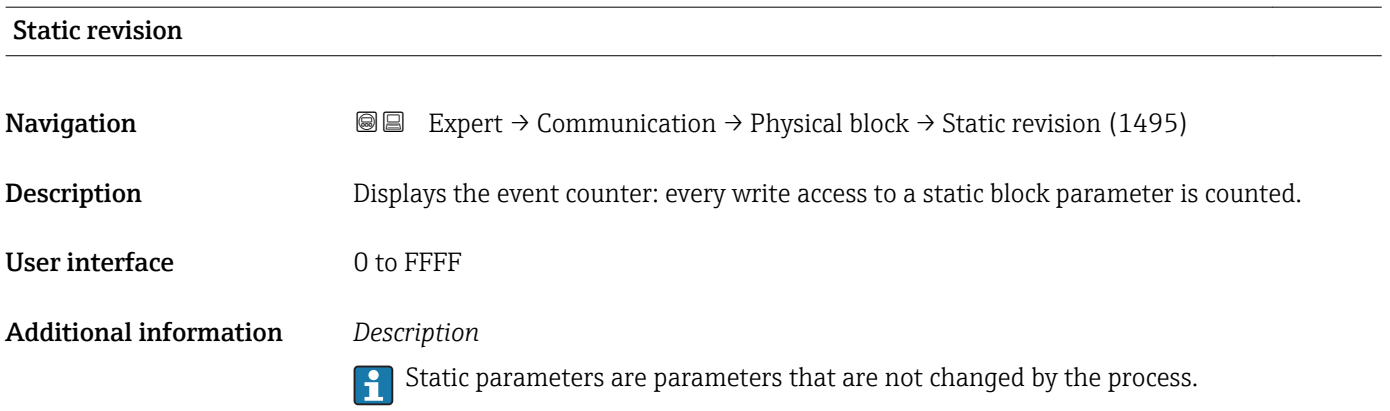

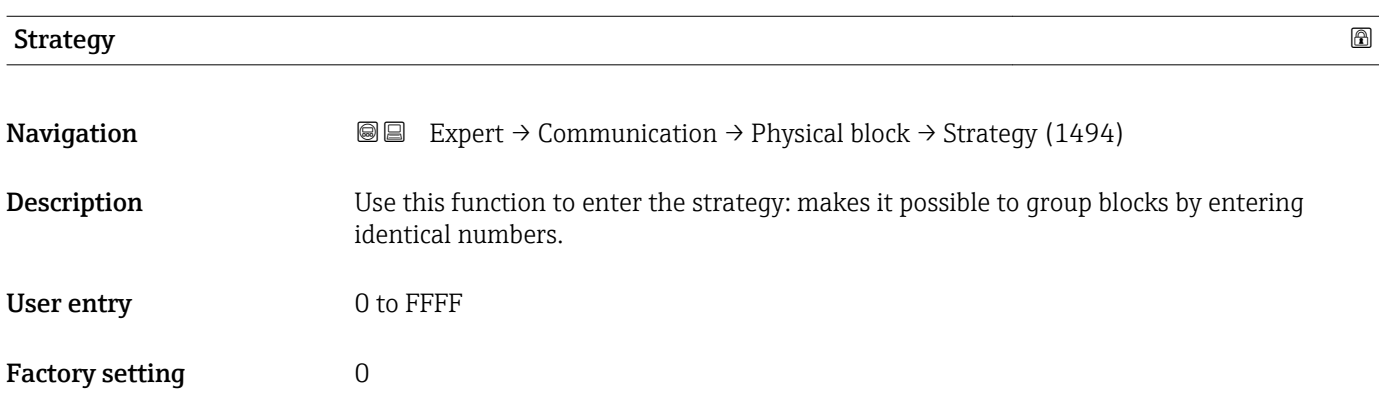

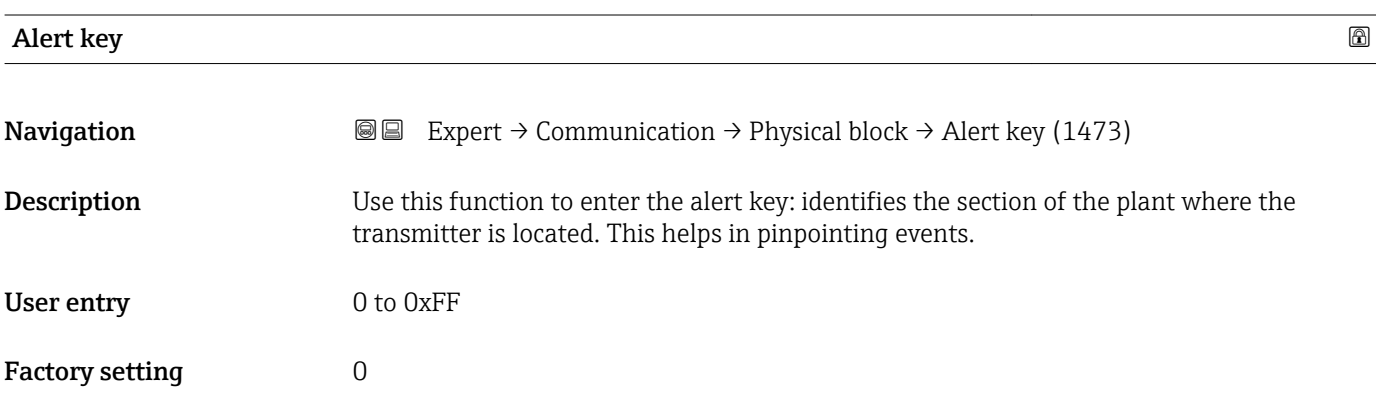

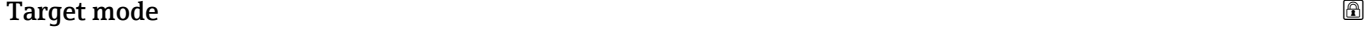

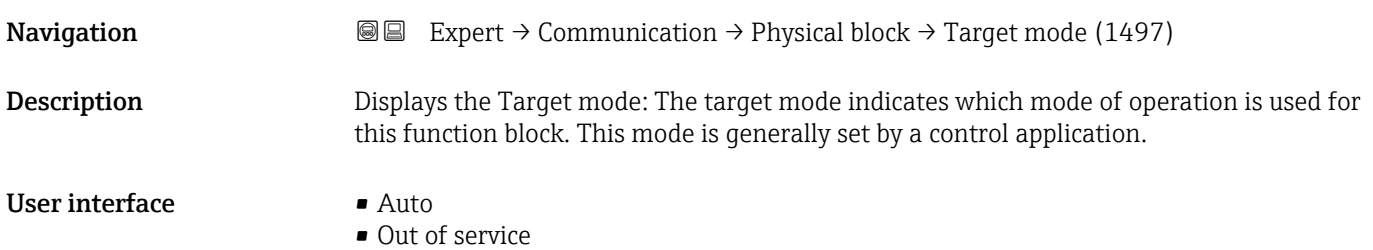

<span id="page-138-0"></span>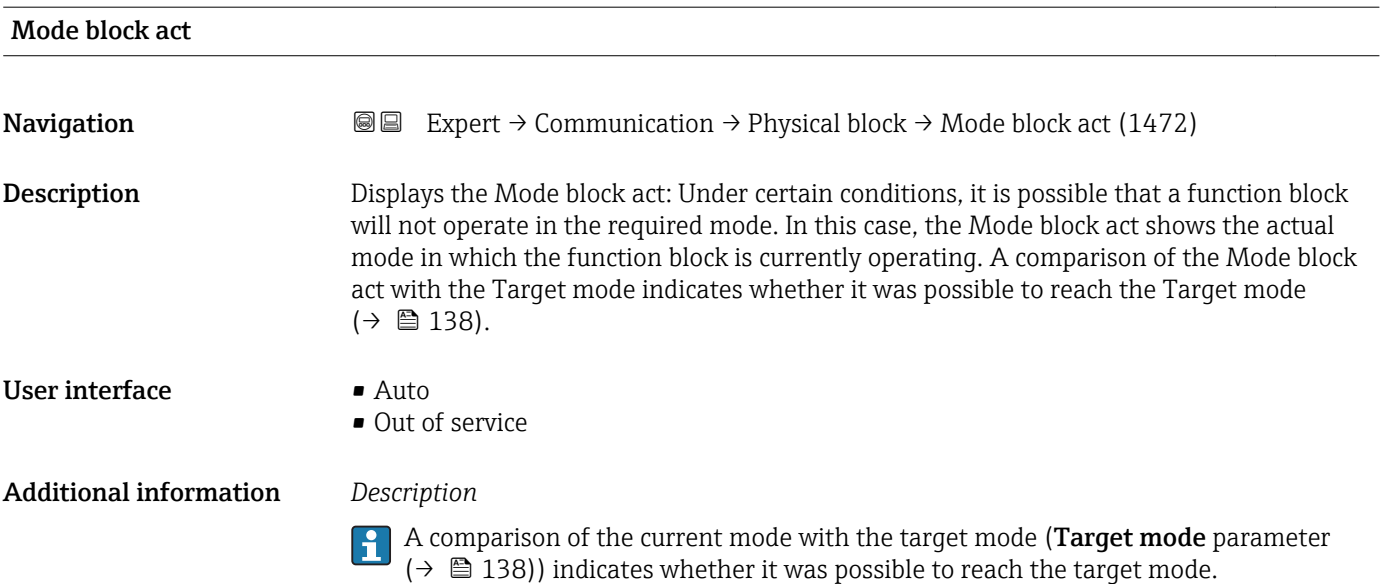

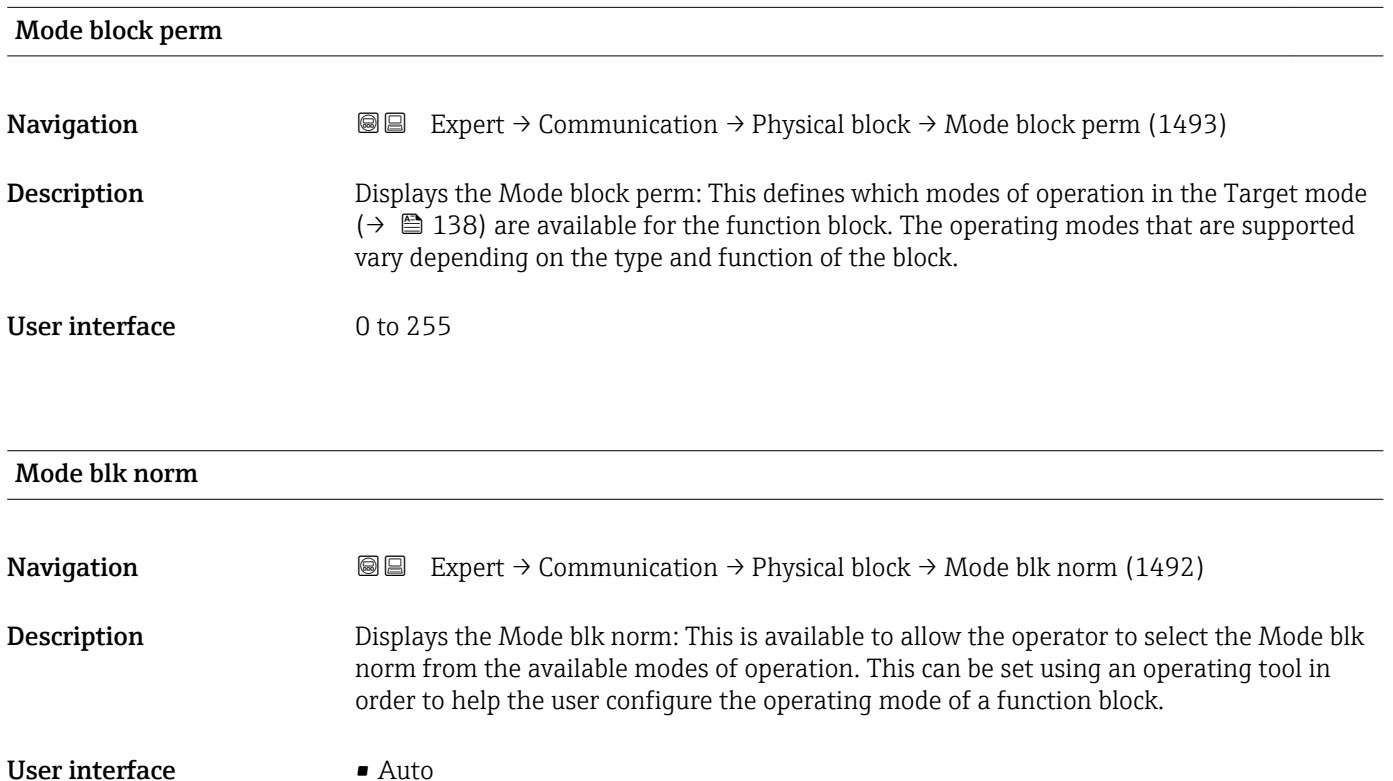

• Out of service

# Alarm summary

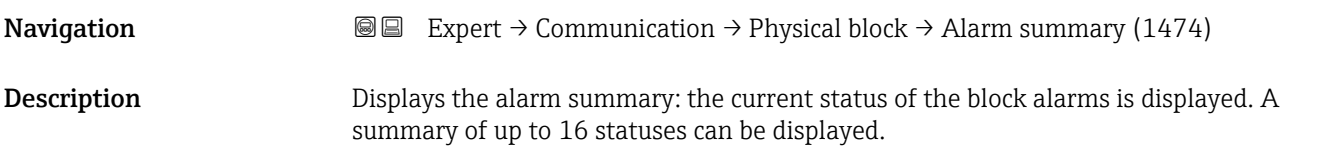

- <span id="page-139-0"></span>User interface **• Discrete alarm** 
	- Alm statHiHi lim
	- Alrm stat Hi lim • Alm statLoLo lim
	- Alrm stat Lo lim
	- Update Event

#### Additional information *Description*

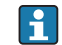

Currently, the system only displays a change in a static parameter for 10 seconds, and violations of the early warning and alarm limits in the Physical Block function block.

#### *User interface*

- Discrete alarm
- Alarm or warning message with a discrete value.
- Alm statHiHi lim Upper alarm limit
- Alrm stat Hi lim
- Upper warning limit
- Alm statLoLo lim Lower alarm limit
- Alrm stat Lo lim Lower warning limit
- 
- Update Event

This option constitutes a special alarm that is triggered if a static parameter is changed. If such a parameter is modified, the associated bit is set in the Alarm summary parameter ( $\rightarrow \blacksquare$  139), the output of the block switches to "GOOD (NC) Active Update Event" (if the current status has a lower priority than this), and the block remains in this state for a duration of 10 s. The block then reverts to the normal state (the output has the last status and the Update Event option bit in the Alarm summary parameter  $(\rightarrow \Box$  139) is deleted again).

#### Software rev.

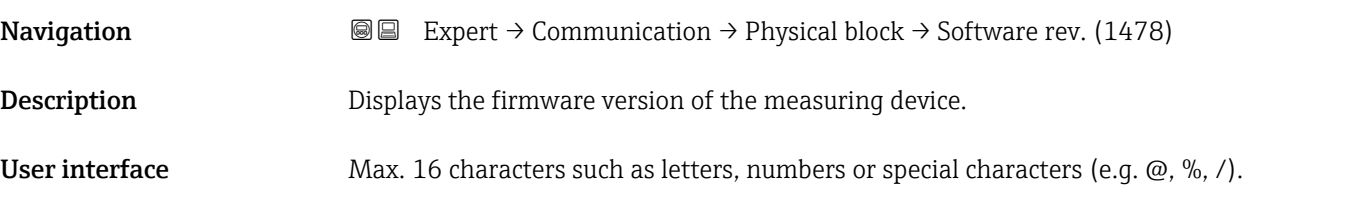

### Hardware rev.

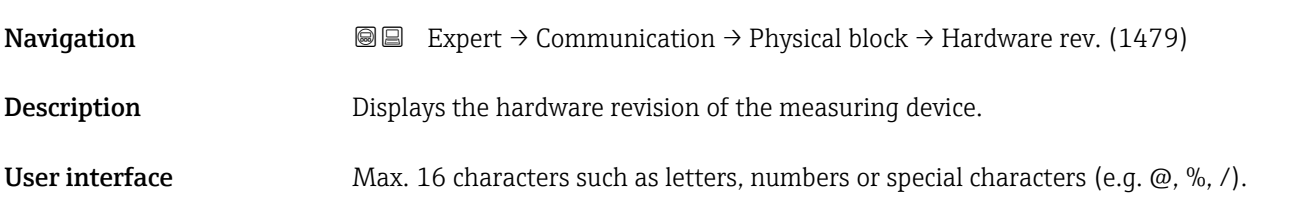

<span id="page-140-0"></span>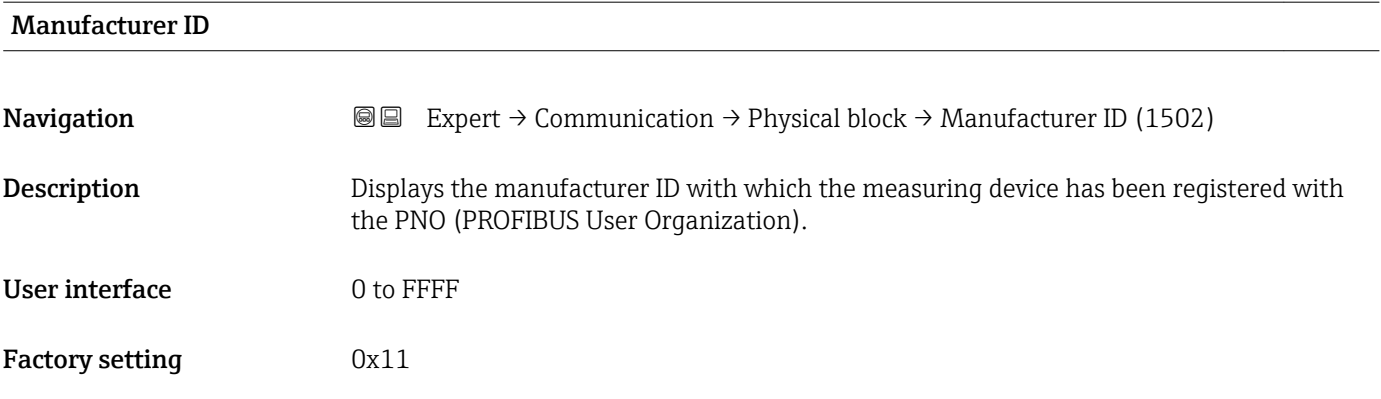

#### Device ID

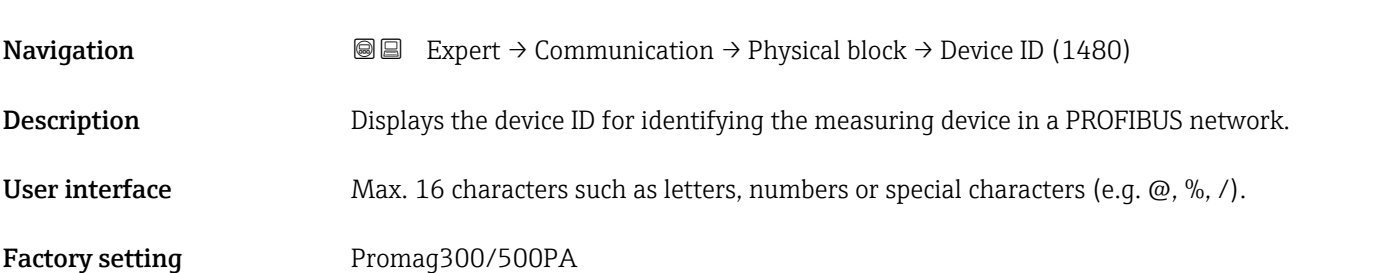

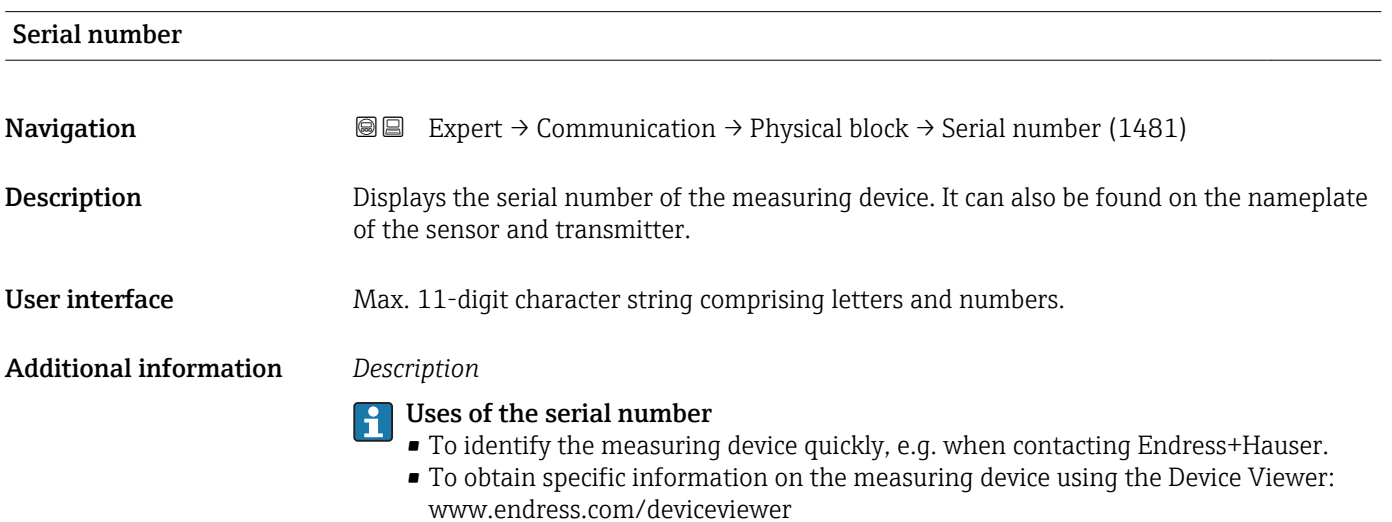

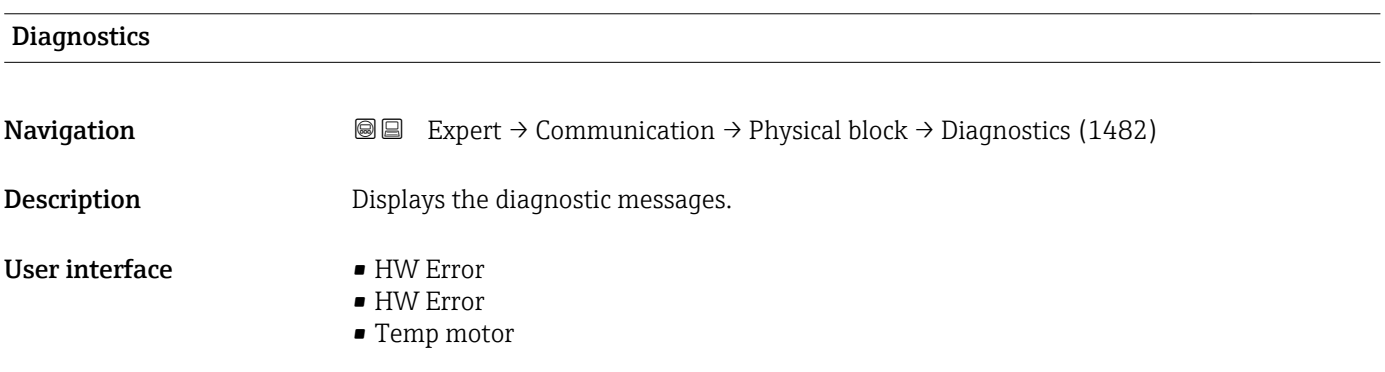

- <span id="page-141-0"></span>• Electronic temp
- Checksum error
- Measuremnt error
- Not initialized
- Init. error
- Zero point error
- Power supply
- Conf invalid
- On warmstart
- On coldstart
- Maintenance req.
- Char.invalid
- Ident num Error
- More info avlble
- Mainten. alarm
- Mainten.demanded
- Fct.chk or sim.
- Inval.proc.cond.

# Diagnostics mask **Navigation EXPERCI** Expert  $\rightarrow$  Communication  $\rightarrow$  Physical block  $\rightarrow$  Diagnostics mask (1484) **Description** Displays the diagnostic messages supported by the measuring device. User interface • HW Error • HW Error • Temp motor • Electronic temp • Checksum error • Measuremnt error • Not initialized • Init. error • Zero point error • Power supply • Conf invalid • On warmstart • On coldstart • Maintenance req. • Char.invalid • Ident num Error • More info avlble • Mainten. alarm • Mainten.demanded • Fct.chk or sim.

• Inval.proc.cond.

<span id="page-142-0"></span>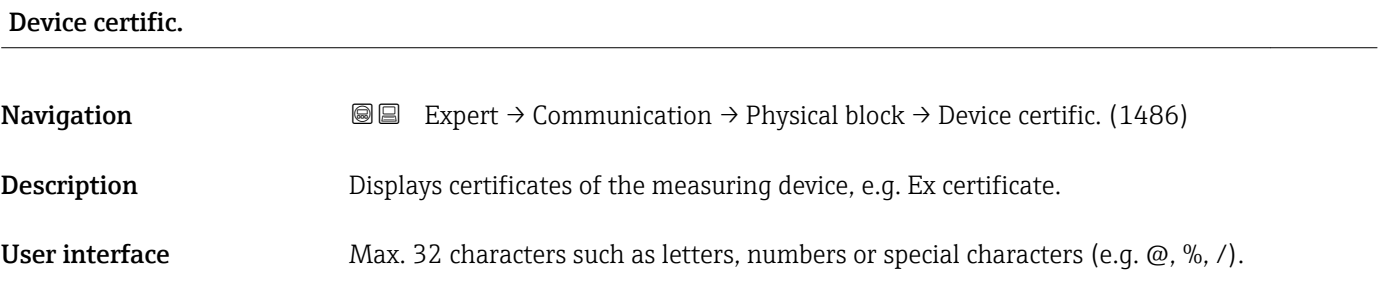

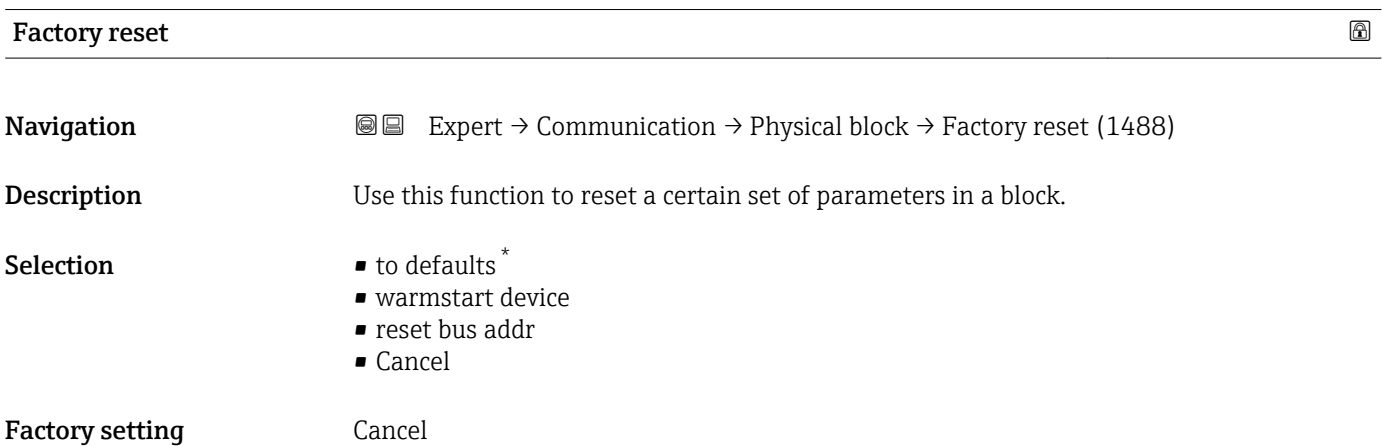

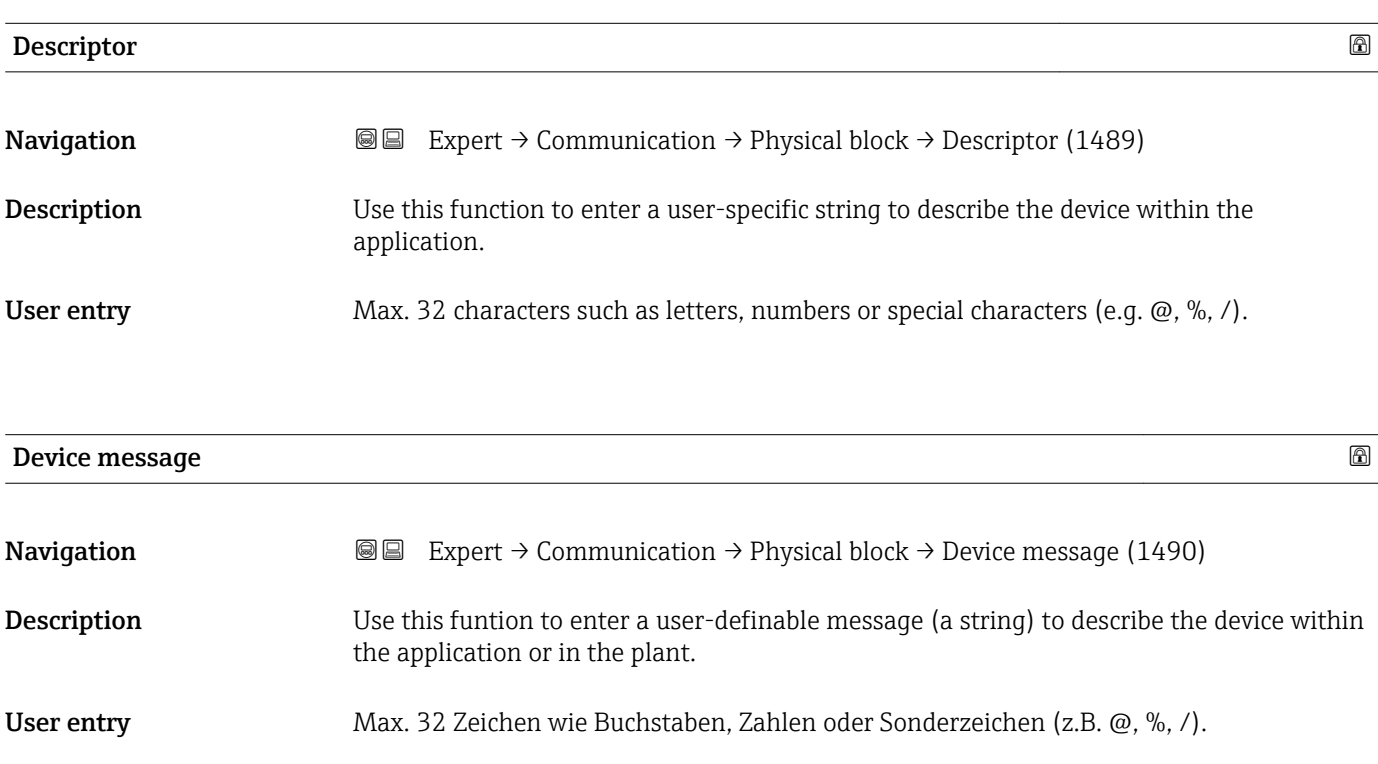

<sup>\*</sup> Visibility depends on order options or device settings

<span id="page-143-0"></span>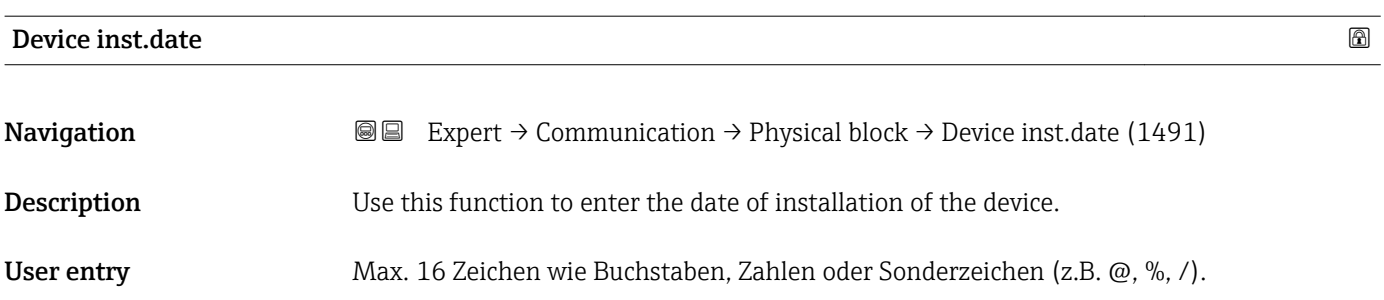

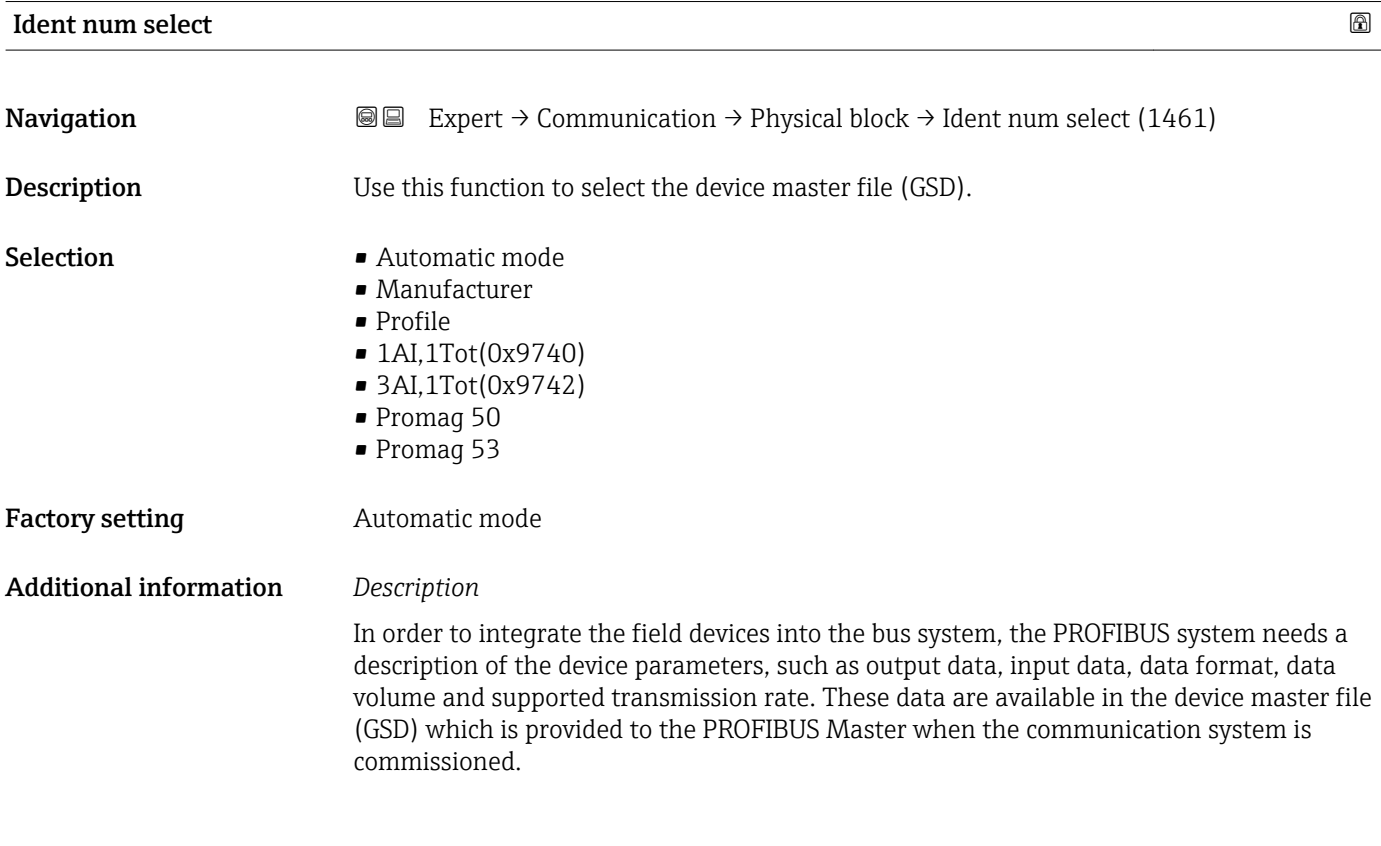

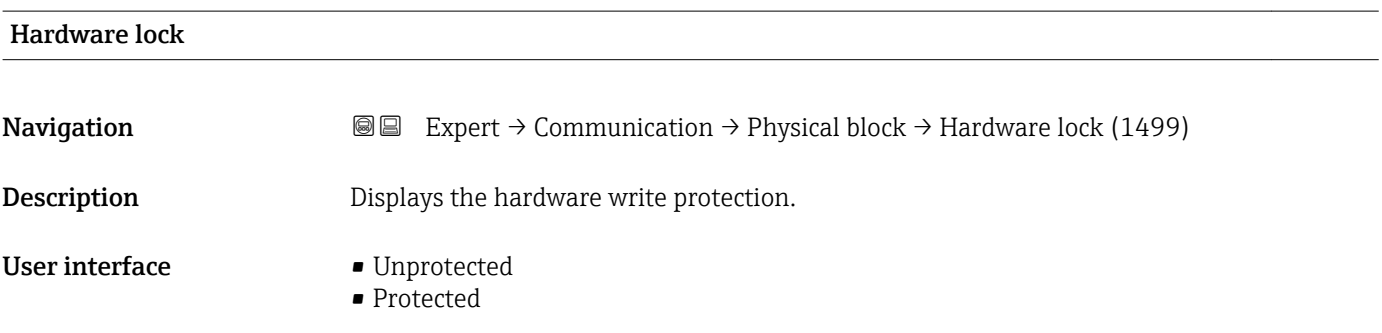
#### Additional information *Description*

Indicates whether it is possible to write-access the measuring device via PROFIBUS (acyclic data transmission, e.g. via the "FieldCare" operating program).

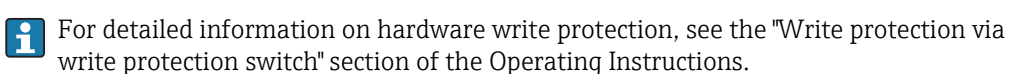

#### *User interface*

- Unprotected
- Write access via PROFIBUS is possible (acyclic data transmission).
- Protected

Write access via PROFIBUS is locked (acyclic data transmission).

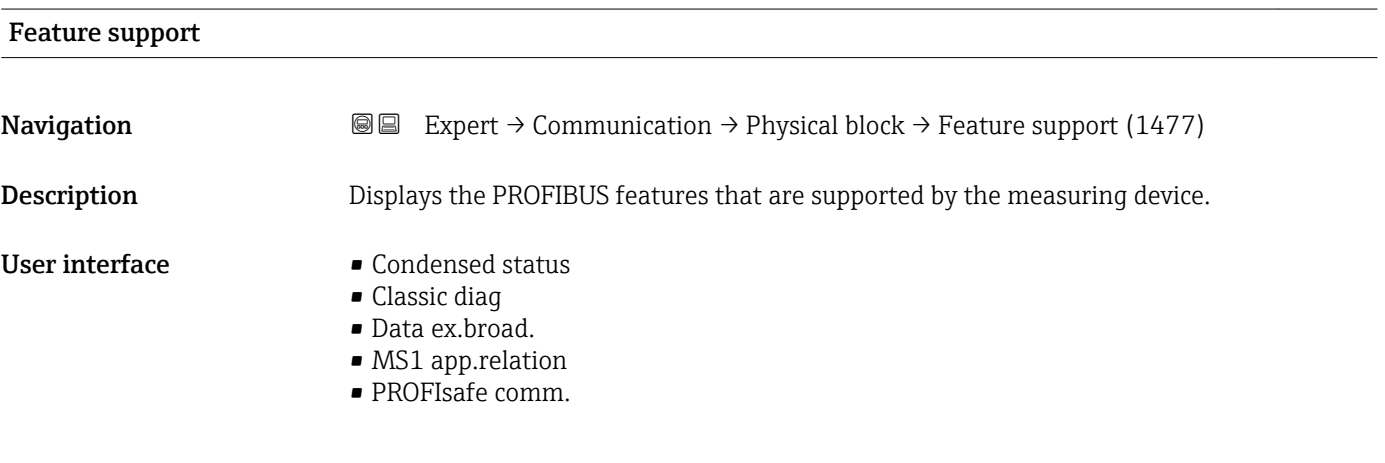

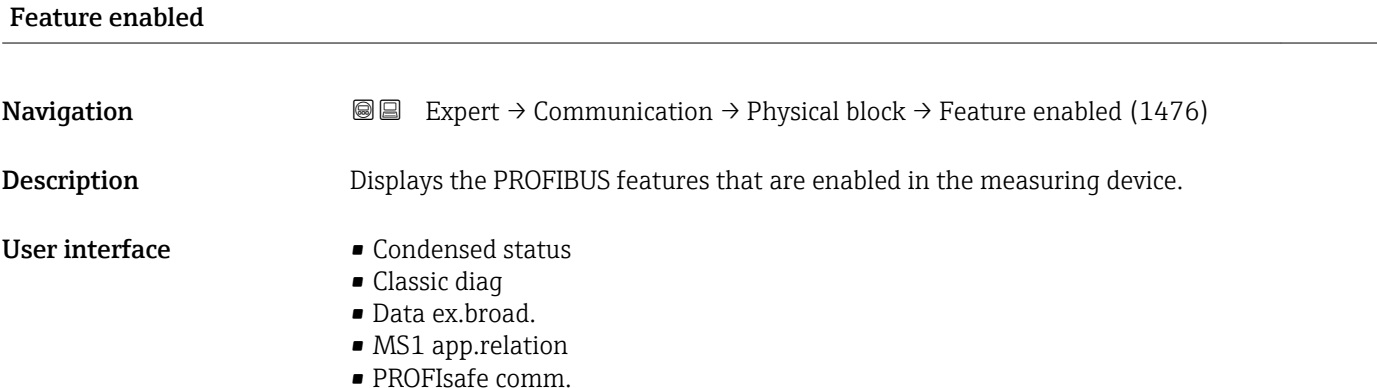

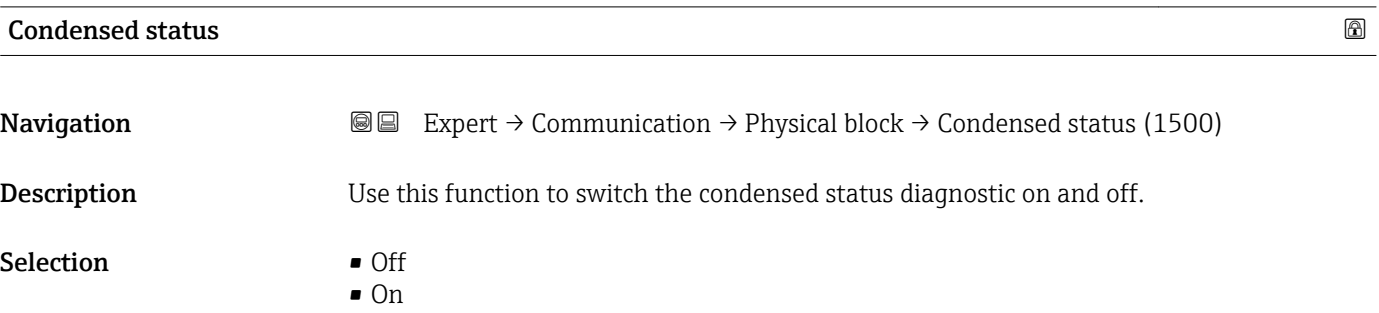

Factory setting On

#### 3.6.4 "Web server" submenu

*Navigation* Expert → Communication → Web server

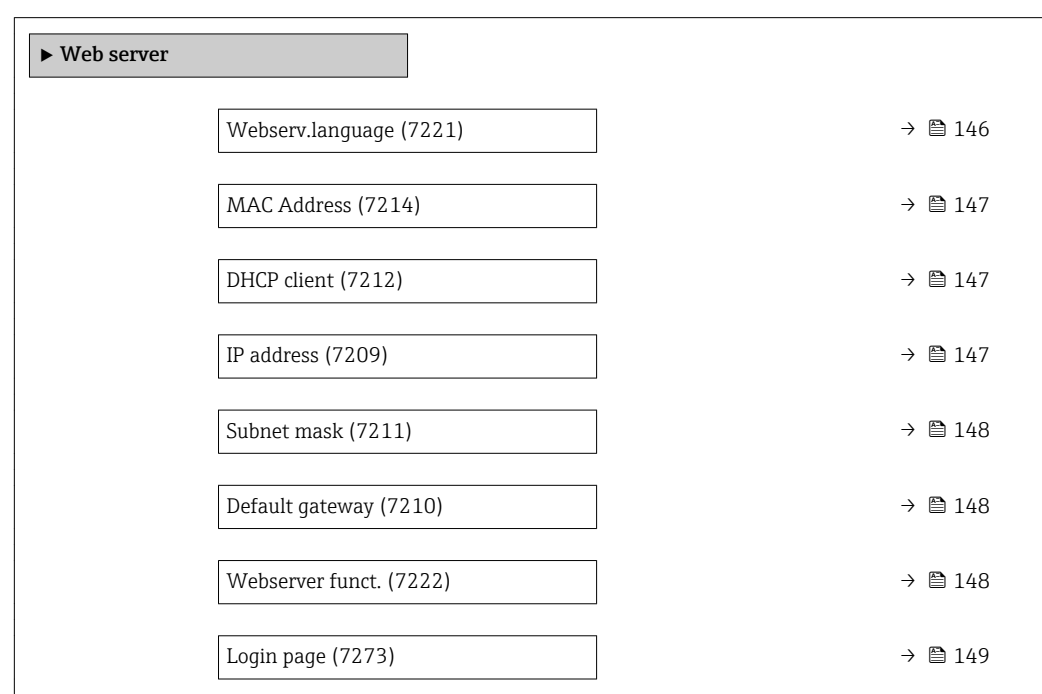

#### Webserv.language

**Navigation EXPERT** Expert  $\rightarrow$  Communication  $\rightarrow$  Web server  $\rightarrow$  Webserv.language (7221)

**Description** Use this function to select the Web server language setting.

Selection **• English** 

- Deutsch
- 
- Français
- Español
- Italiano
- Nederlands
- Portuguesa
- Polski
- русский язык(Ru)
- Svenska
- Türkçe
- 中文 (Chinese)
- 日本語 (Japanese)
- 한국어 (Korean)
- Bahasa Indonesia
- tiếng Việt (Vit)
- čeština (Czech)

<span id="page-146-0"></span>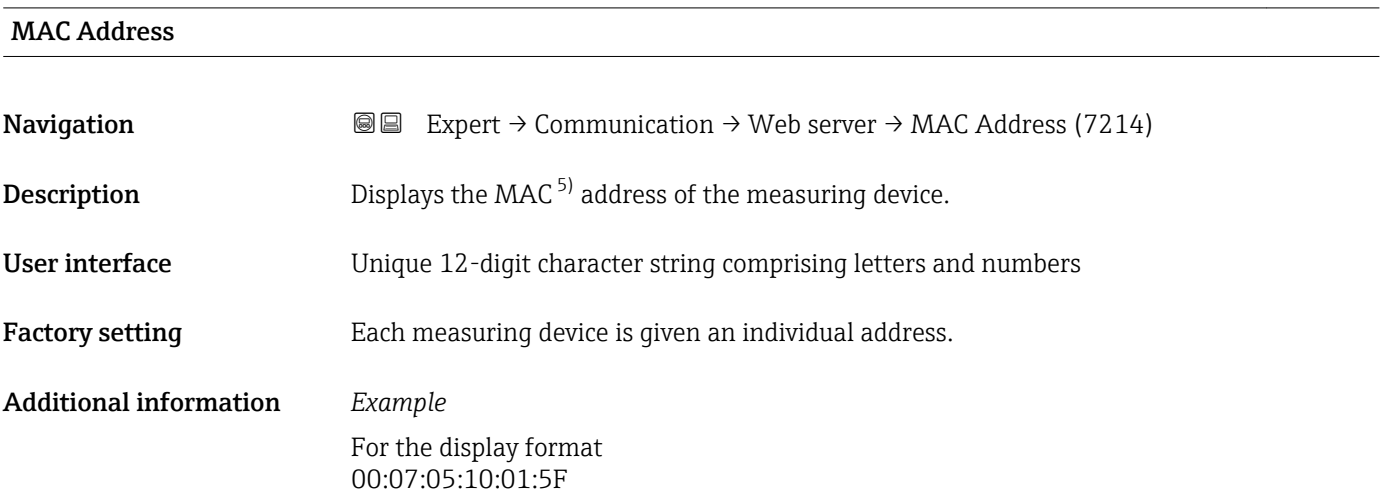

#### DHCP client 2000 and 2000 and 2000 and 2000 and 2000 and 2000 and 2000 and 2000 and 2000 and 2000 and 2000 and

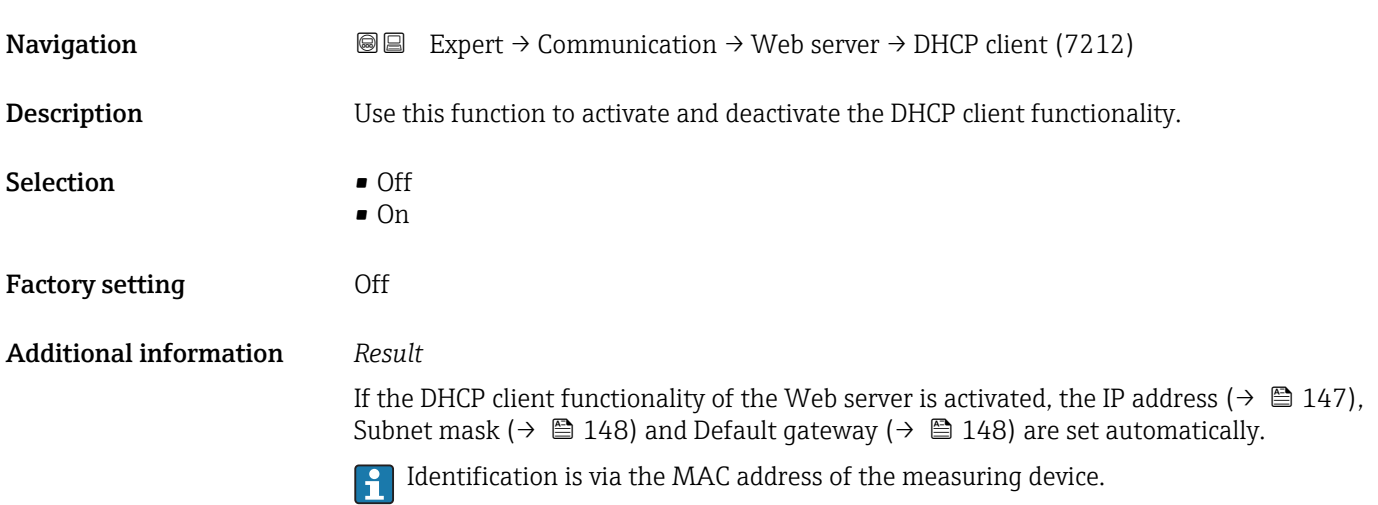

| IP address             |                                                                                                   | A |
|------------------------|---------------------------------------------------------------------------------------------------|---|
|                        |                                                                                                   |   |
| Navigation             | Expert $\rightarrow$ Communication $\rightarrow$ Web server $\rightarrow$ IP address (7209)<br>88 |   |
| Description            | Display or enter the IP address of the Web server integrated in the measuring device.             |   |
| User entry             | 4 octet: 0 to 255 (in the particular octet)                                                       |   |
| <b>Factory setting</b> | 192.168.1.212                                                                                     |   |

<sup>5)</sup> Media Access Control

#### <span id="page-147-0"></span>Additional information

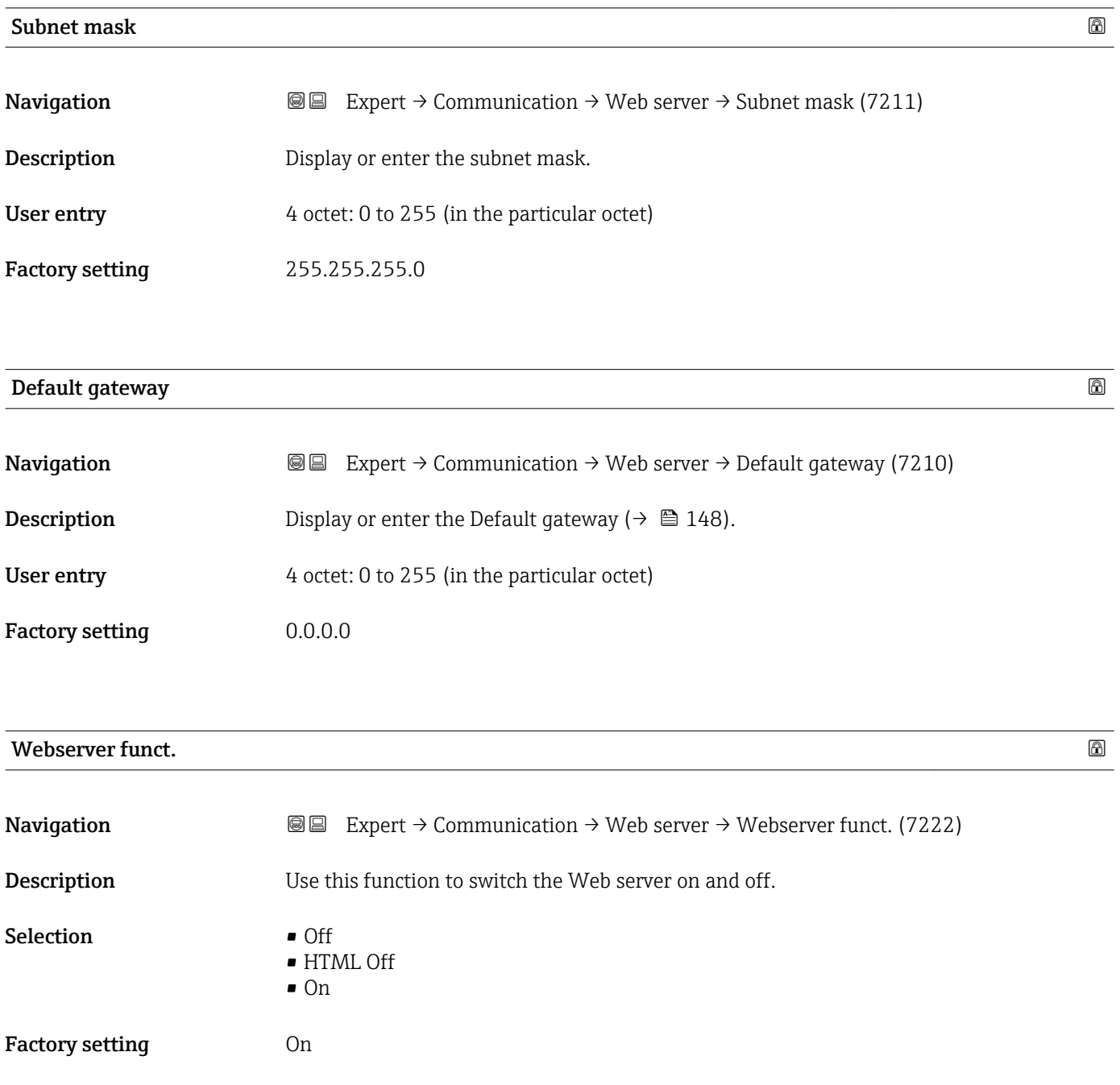

#### <span id="page-148-0"></span>Additional information *Description*

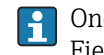

Once disabled, the Webserver funct. can only be re-enabled via or the operating tool FieldCare.

*Selection*

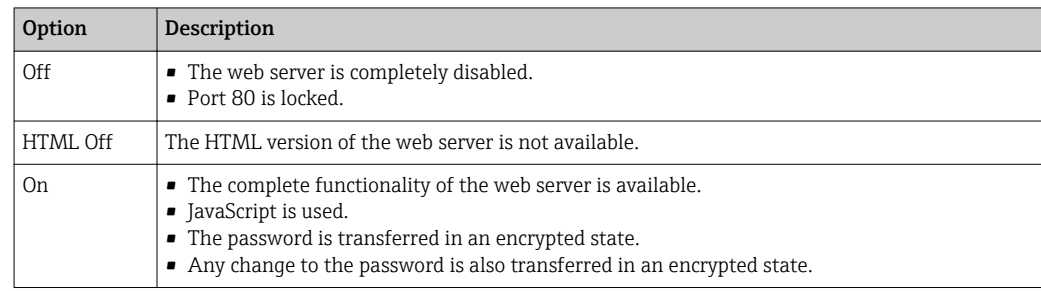

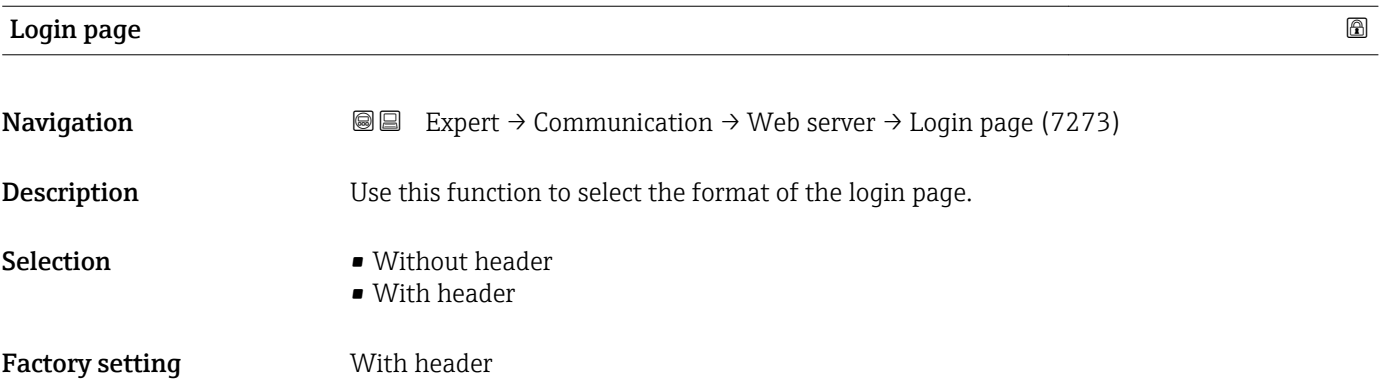

# 3.6.5 "WLAN settings" submenu

*Navigation* Expert → Communication → WLAN settings

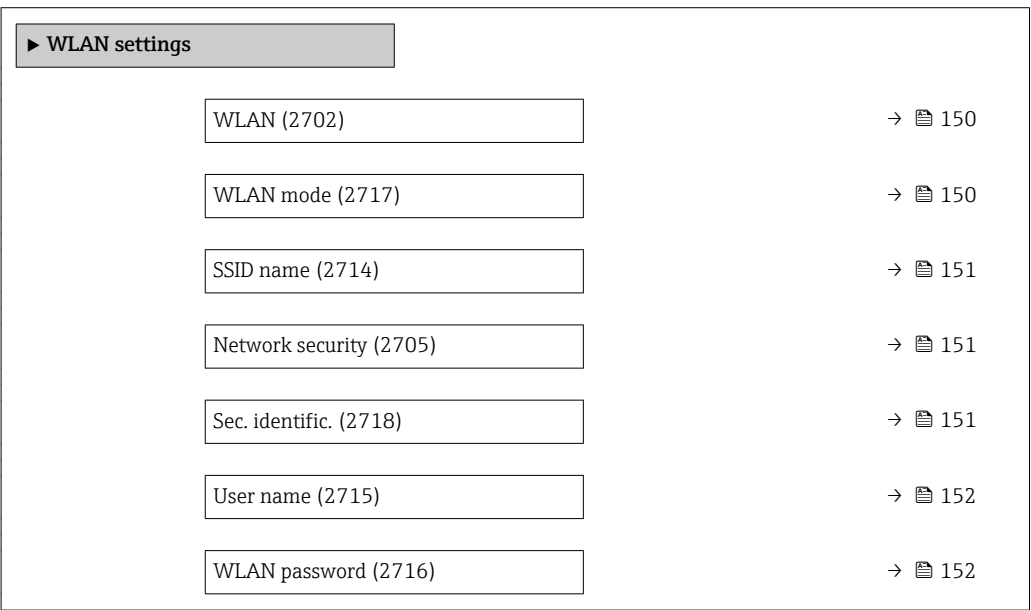

<span id="page-149-0"></span>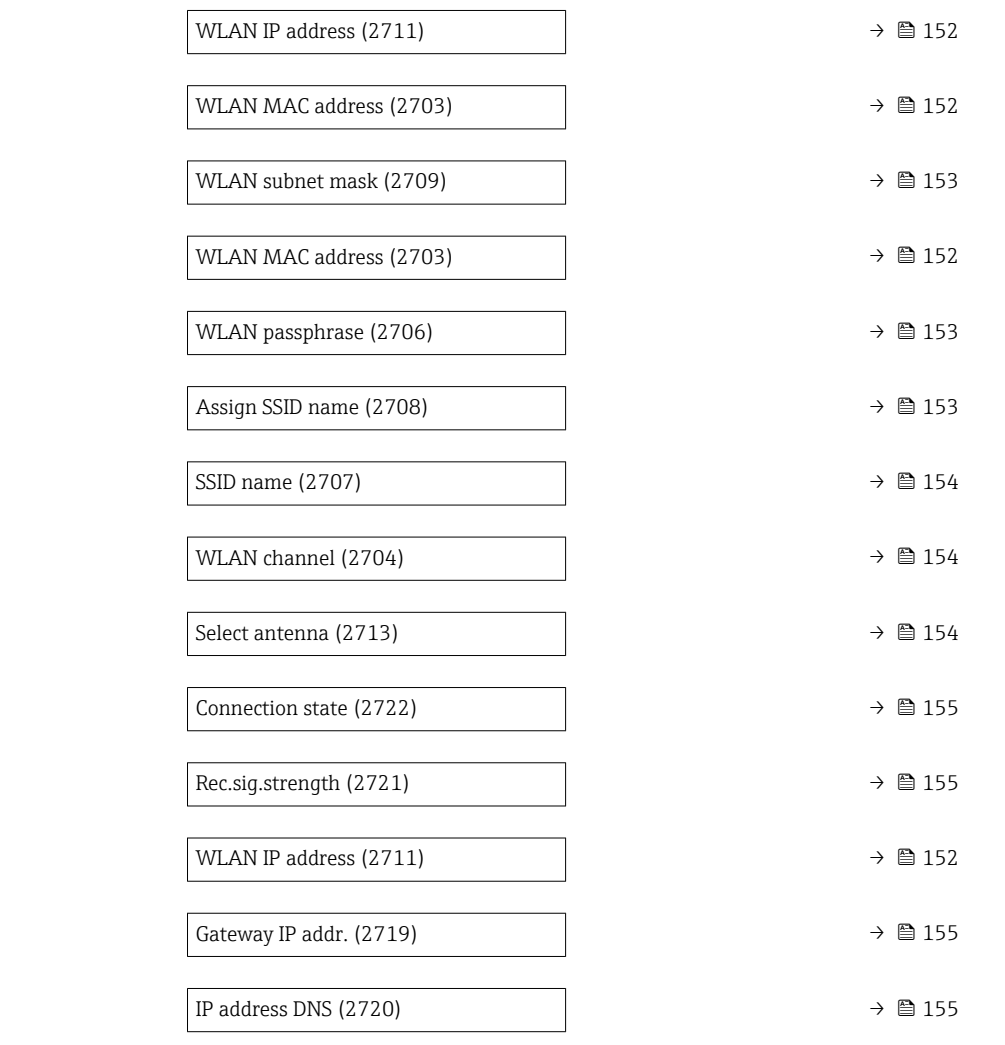

#### wland the contract of the contract of the contract of the contract of the contract of the contract of the contract of  $\Omega$

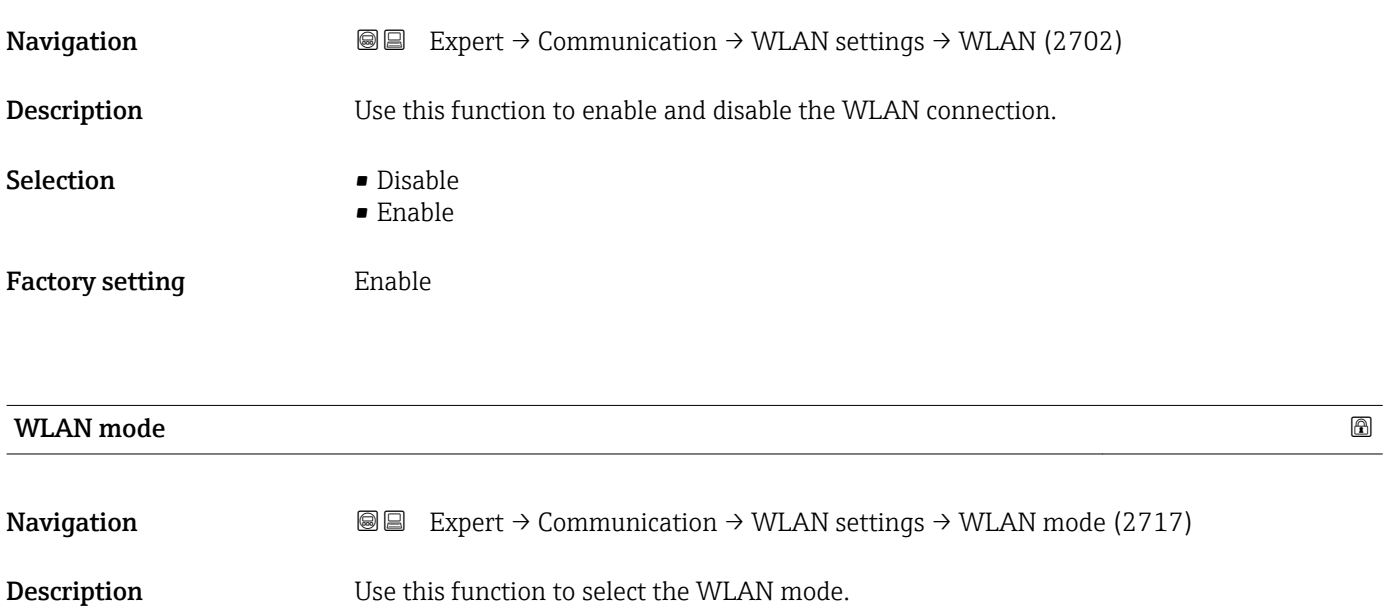

150 Endress+Hauser

# <span id="page-150-0"></span>Selection **•** Access point • WLAN Client Factory setting **Access** point

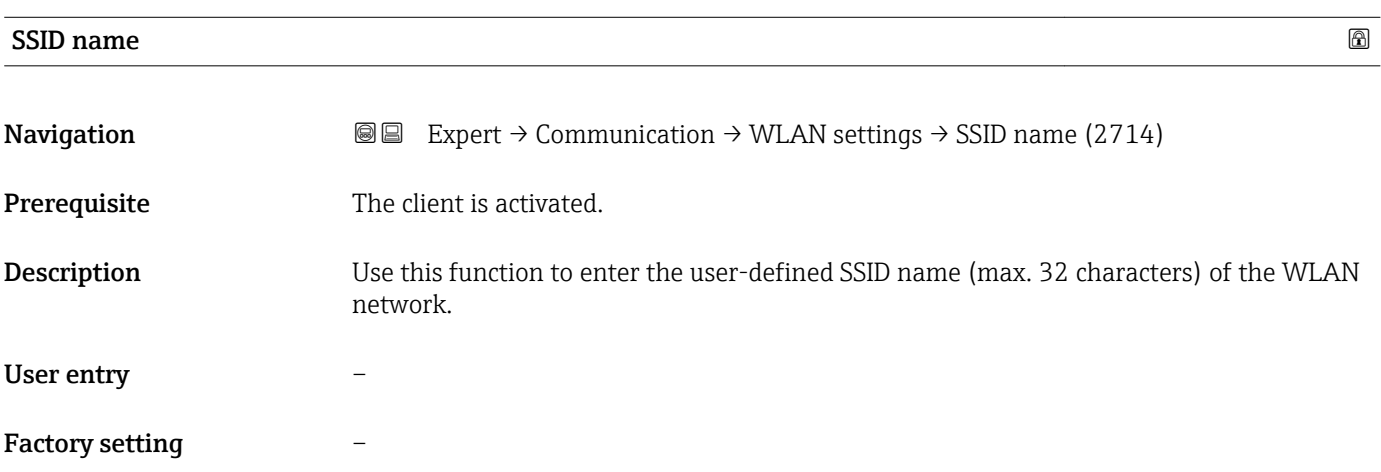

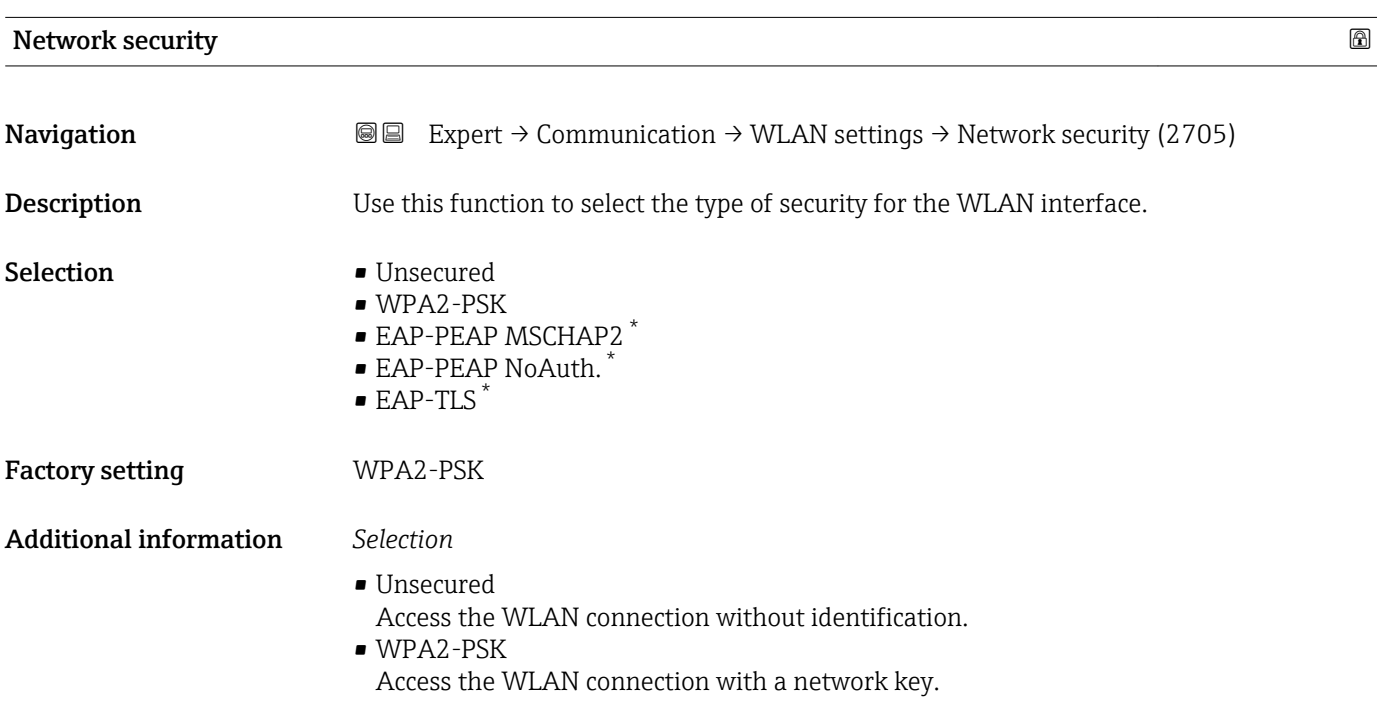

| Sec. identific. |                                                                                                    |
|-----------------|----------------------------------------------------------------------------------------------------|
| Navigation      | Expert $\rightarrow$ Communication $\rightarrow$ WLAN settings $\rightarrow$ Sec. identific. (2718)<br>8 e todio e de la conte della conte della conte di diego di divisione di Districto per la conte di Districto e<br>Districto di Santo Carlo di Santo Carlo di Santo Carlo di Santo Carlo di Santo Carlo di Santo Carlo di Santo C |
| Description     | Use this function to select the security settings (download via the menu: Data<br>Management > Security > Download WLAN).                                                                                                    |

<sup>\*</sup> Visibility depends on order options or device settings

Factory setting –

#### <span id="page-151-0"></span>User interface **•** Trust. iss.cert.

- 
- Device certific.
- Dev. private key

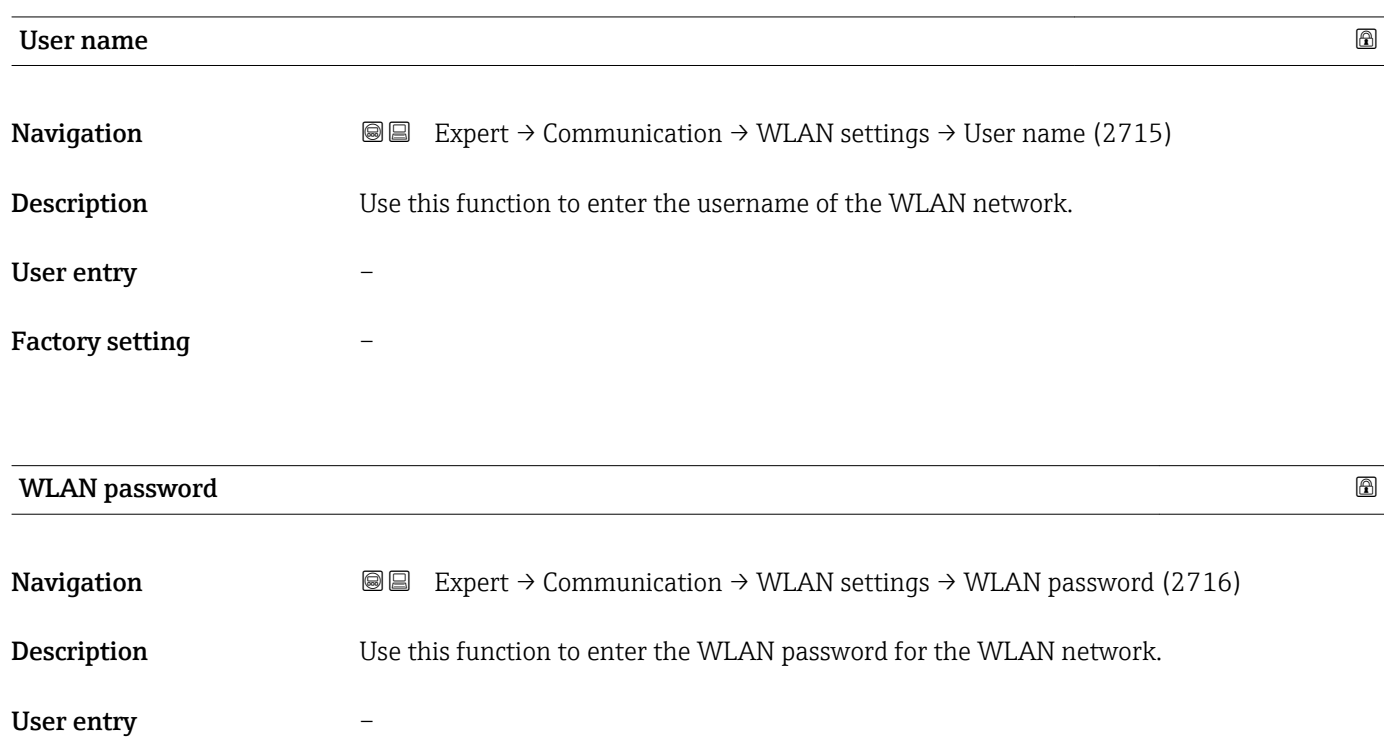

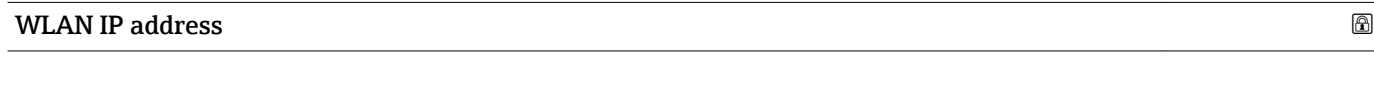

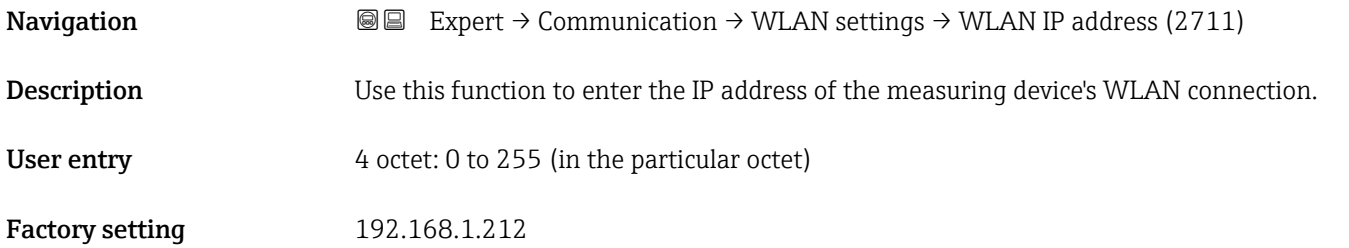

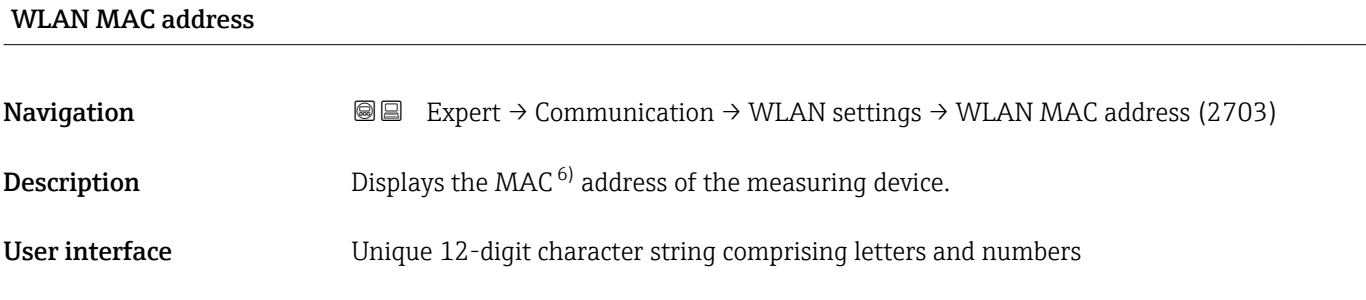

6) Media Access Control

<span id="page-152-0"></span>Factory setting Each measuring device is given an individual address. Additional information *Example* For the display format

00:07:05:10:01:5F

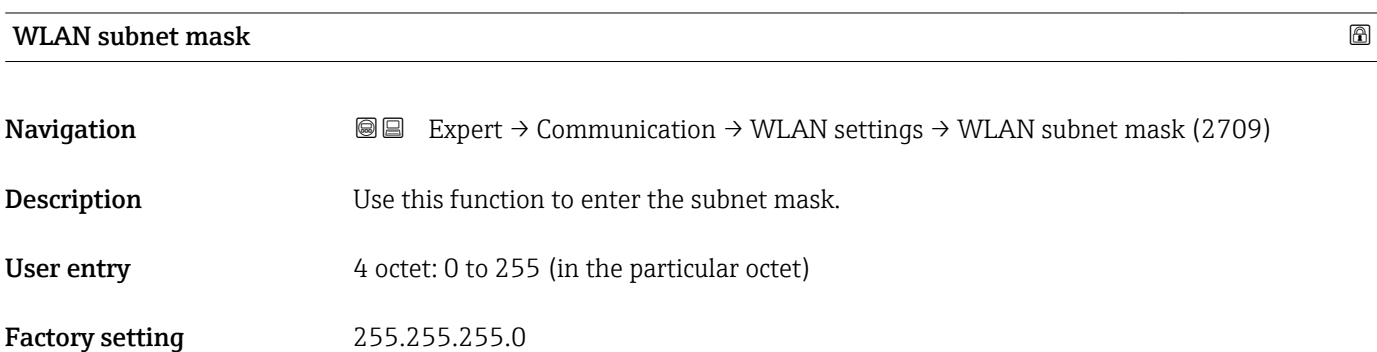

WLAN passphrase

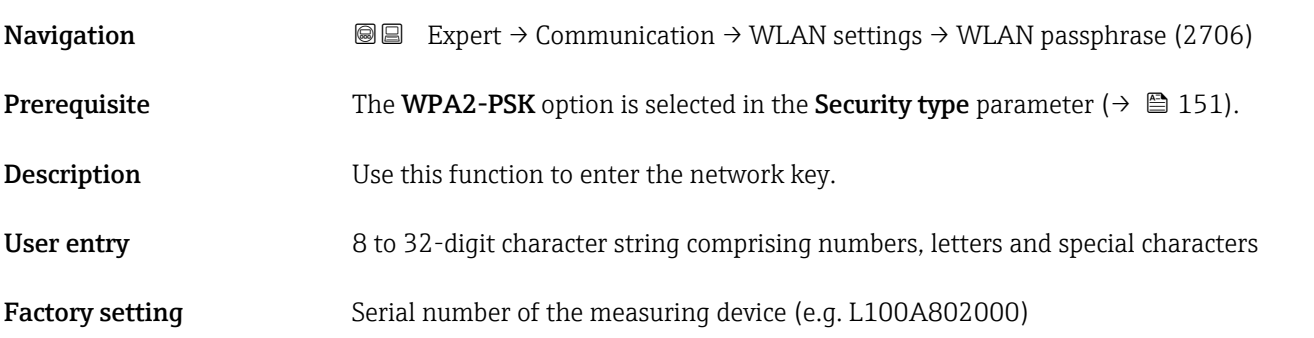

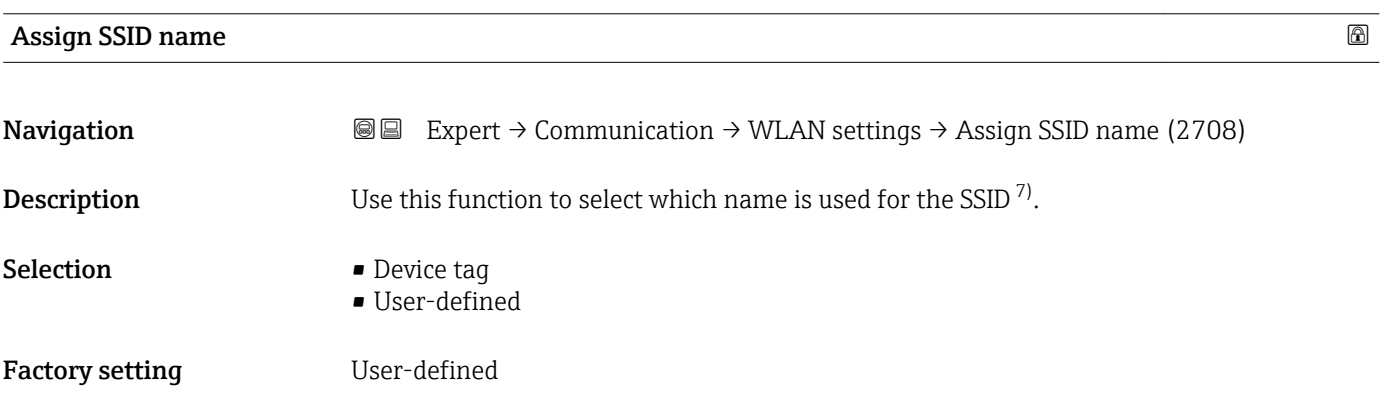

<sup>7)</sup> Service Set Identifier

#### <span id="page-153-0"></span>Additional information *Selection*

- 
- Device tag The device tag name is used as the SSID.
- User-defined
- A user-defined name is used as the SSID.

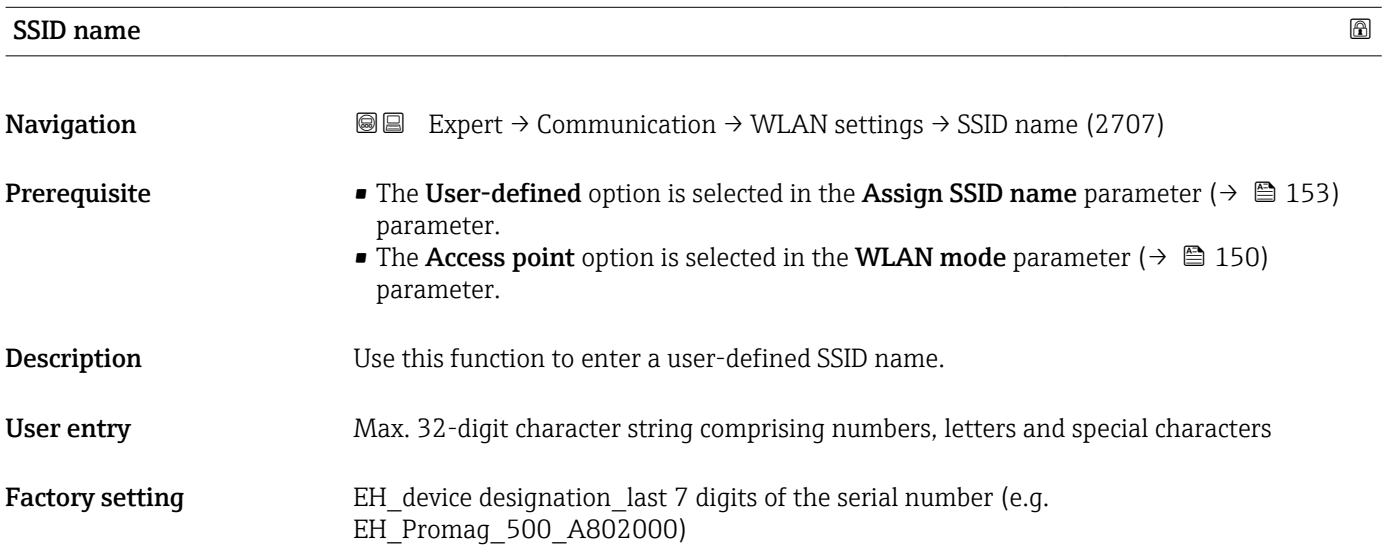

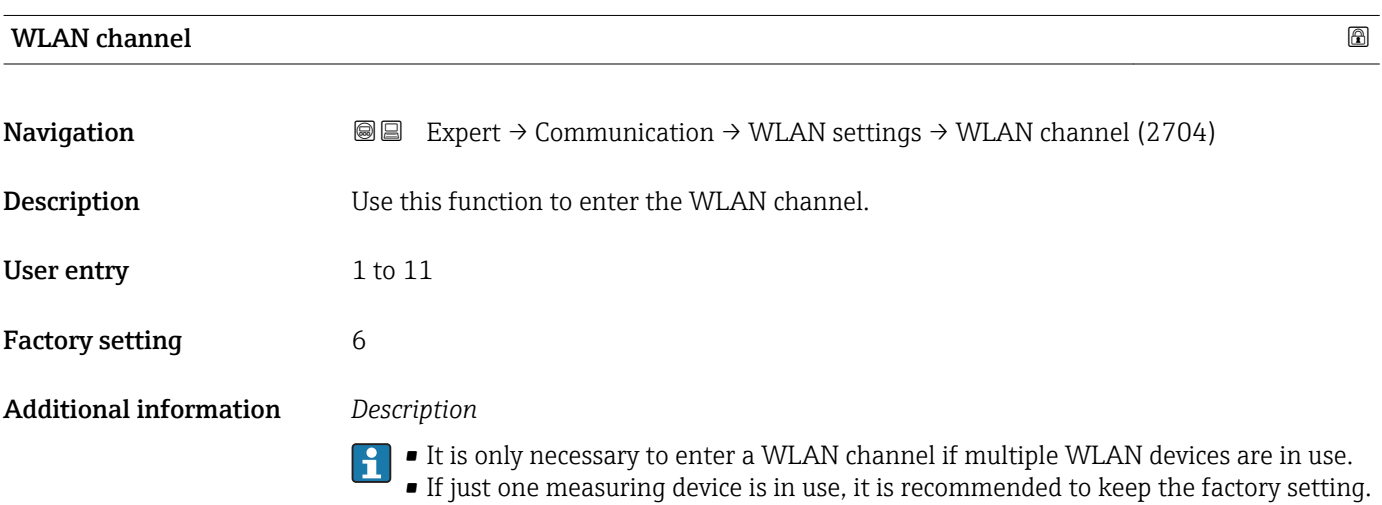

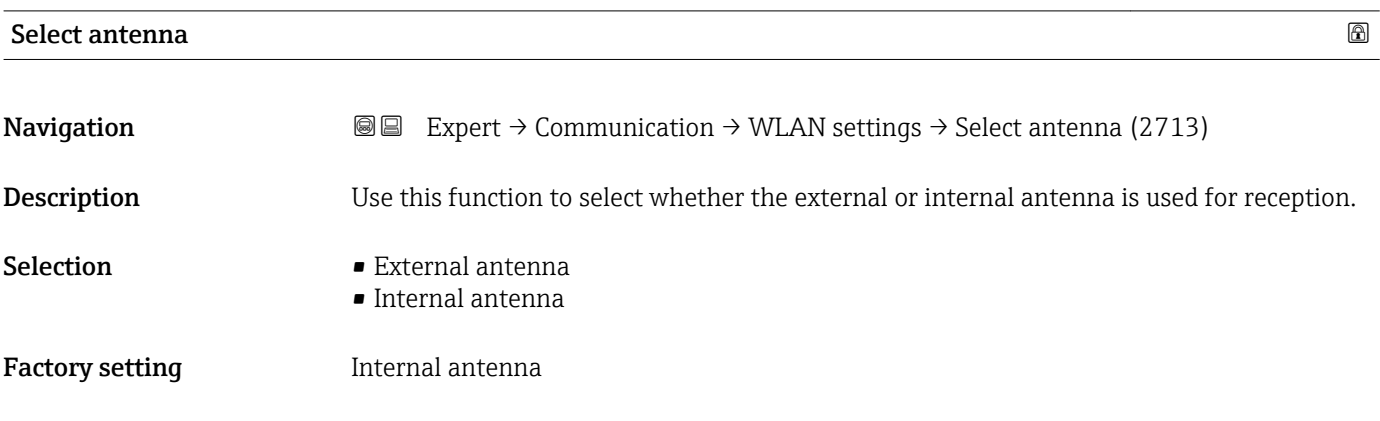

<span id="page-154-0"></span>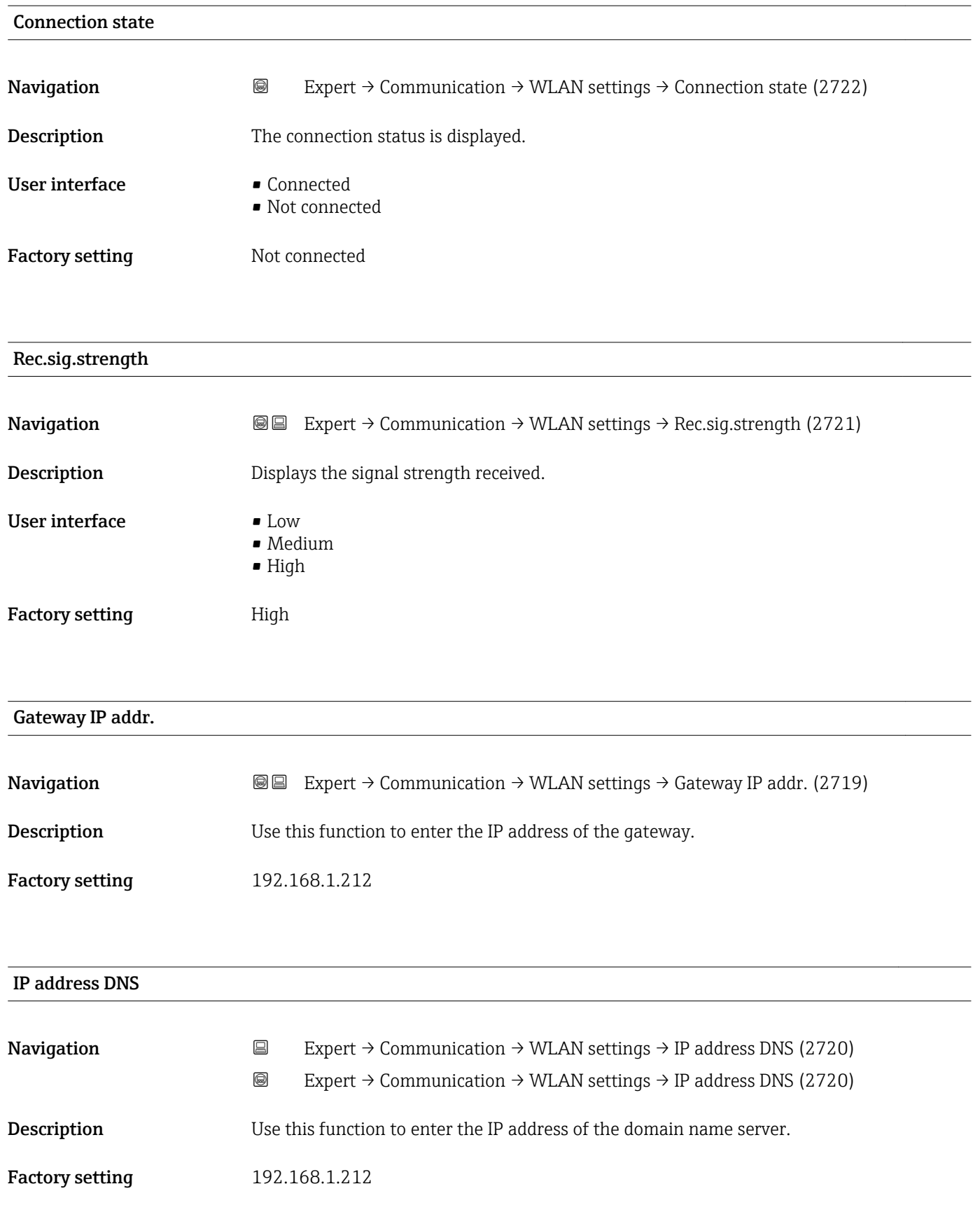

# 3.7 "Analog inputs" submenu

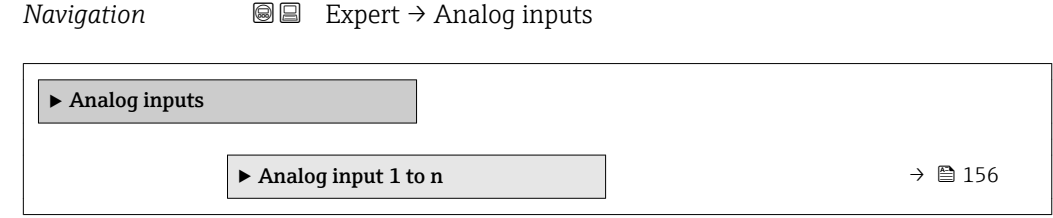

### 3.7.1 "Analog input 1 to n" submenu

*Navigation* Expert → Analog inputs → Analog input 1 to n

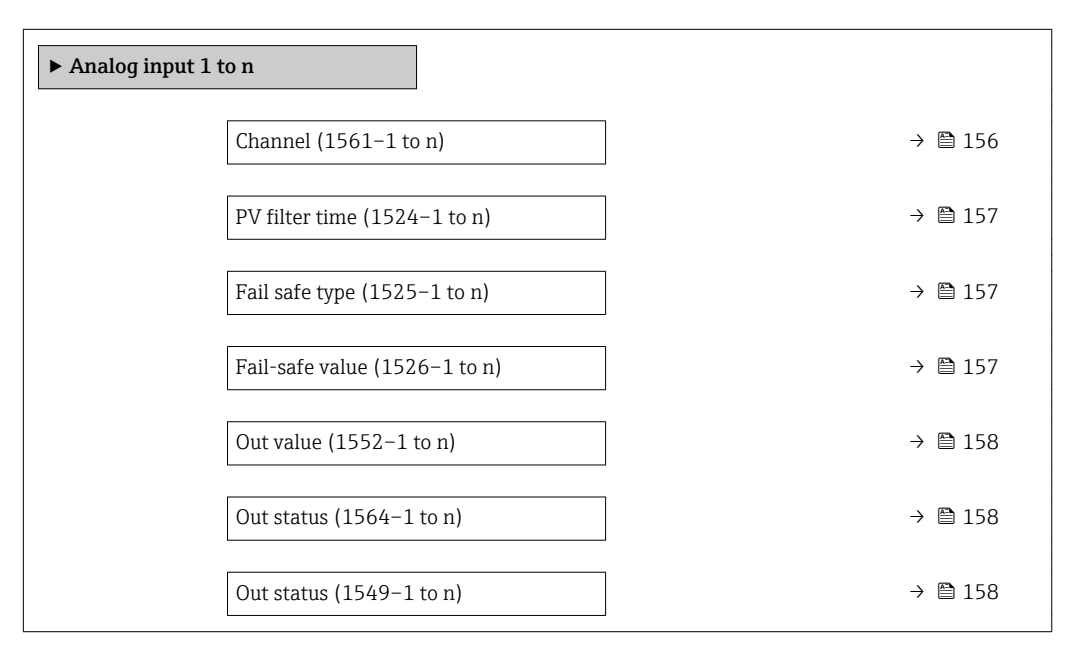

#### $\Box$ Channel  $\Box$

**Navigation**  $\text{Q} \text{Q}$  Expert → Analog inputs → Analog input 1 to n → Channel (1561–1 to n) **Description** For selecting the process variable. Selection • Volume flow

- Mass flow
- Correct.vol.flow
- Flow velocity
- $\bullet$  Conductivity
- CorrConductivity \*
- Temperature
- Electronic temp.
- $\bullet$  Current input 1<sup> $\dot{ }$ </sup>
- $\bullet$  Current input 2<sup>\*</sup>
- $\bullet$  Current input 3<sup>\*</sup>

Visibility depends on order options or device settings

#### <span id="page-156-0"></span>Factory setting **Volume** flow

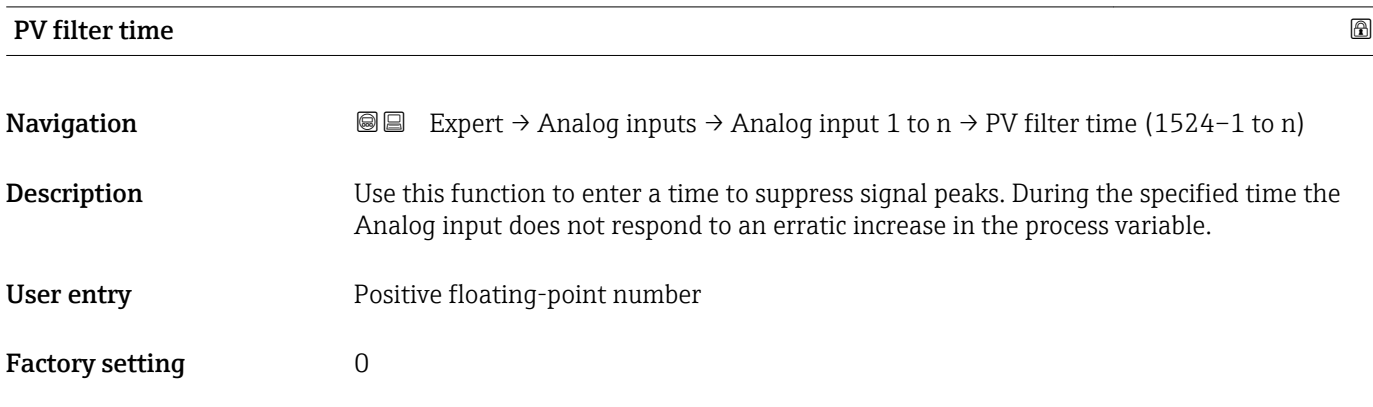

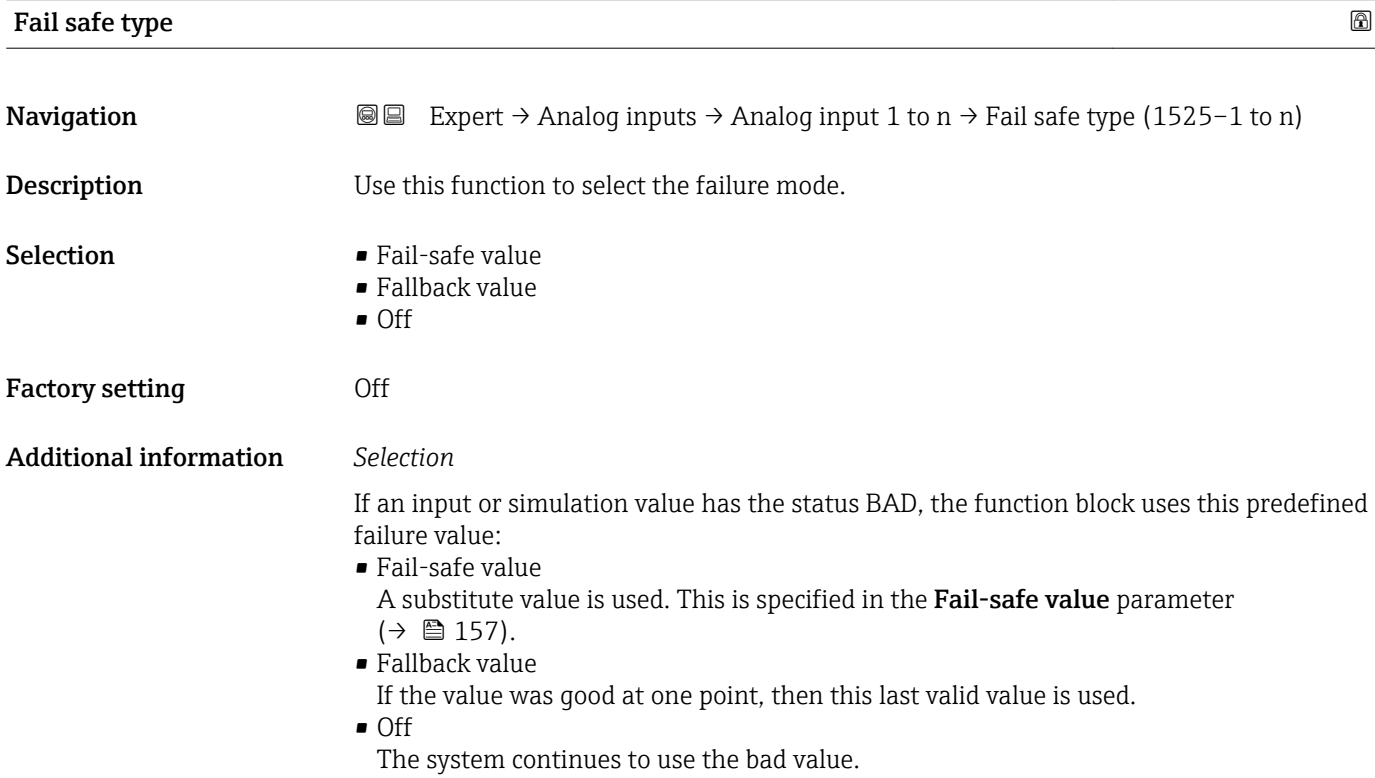

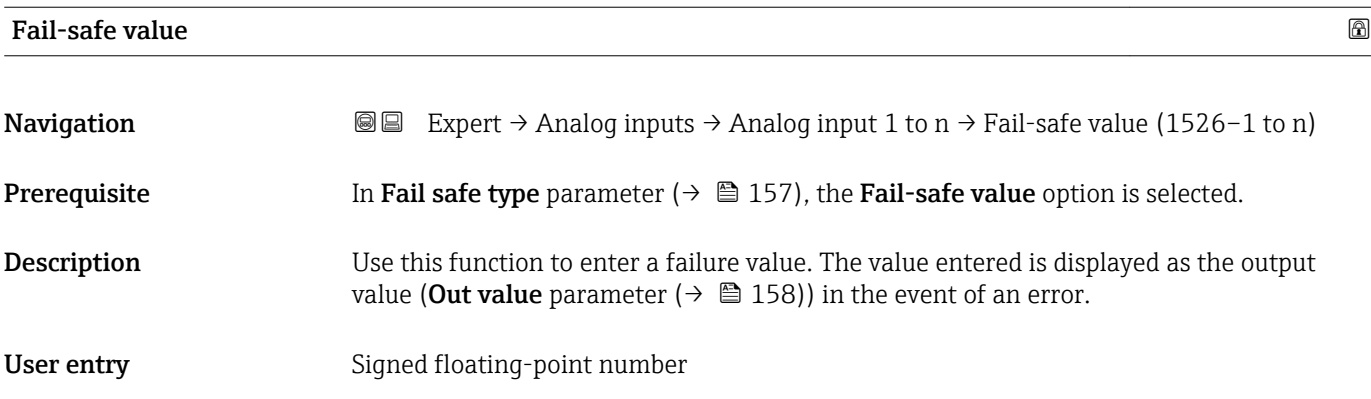

# <span id="page-157-0"></span>Factory setting  $0$

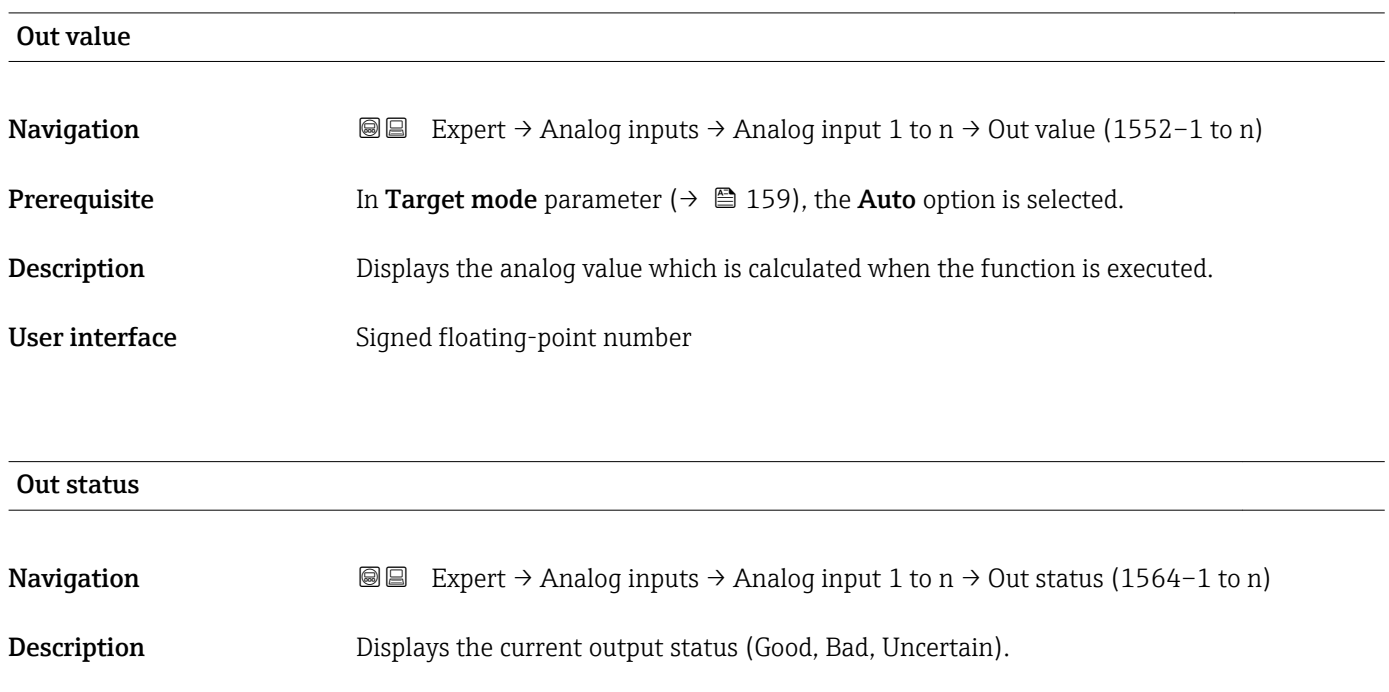

- User interface **•** Good
	- Uncertain
	- Bad

# Out status **Navigation EXpert** → Analog inputs → Analog input 1 to  $n \rightarrow$  Out status (1549–1 to n) **Prerequisite** In Target mode parameter ( $\rightarrow \Box$  159), the **Auto** option is selected. **Description** Displays the current output status (hex value). User interface 0 to 0xFF

### Tag description

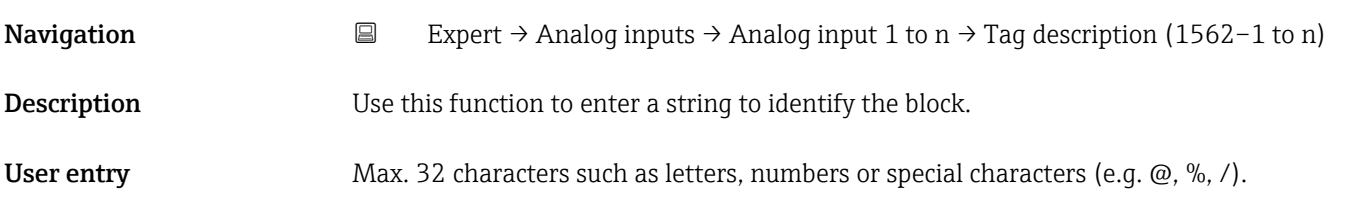

<span id="page-158-0"></span>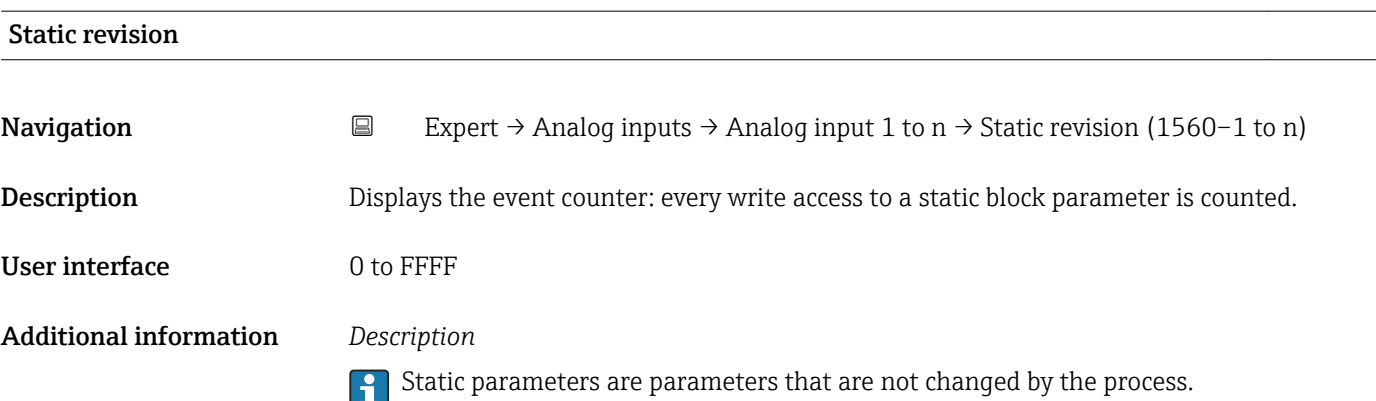

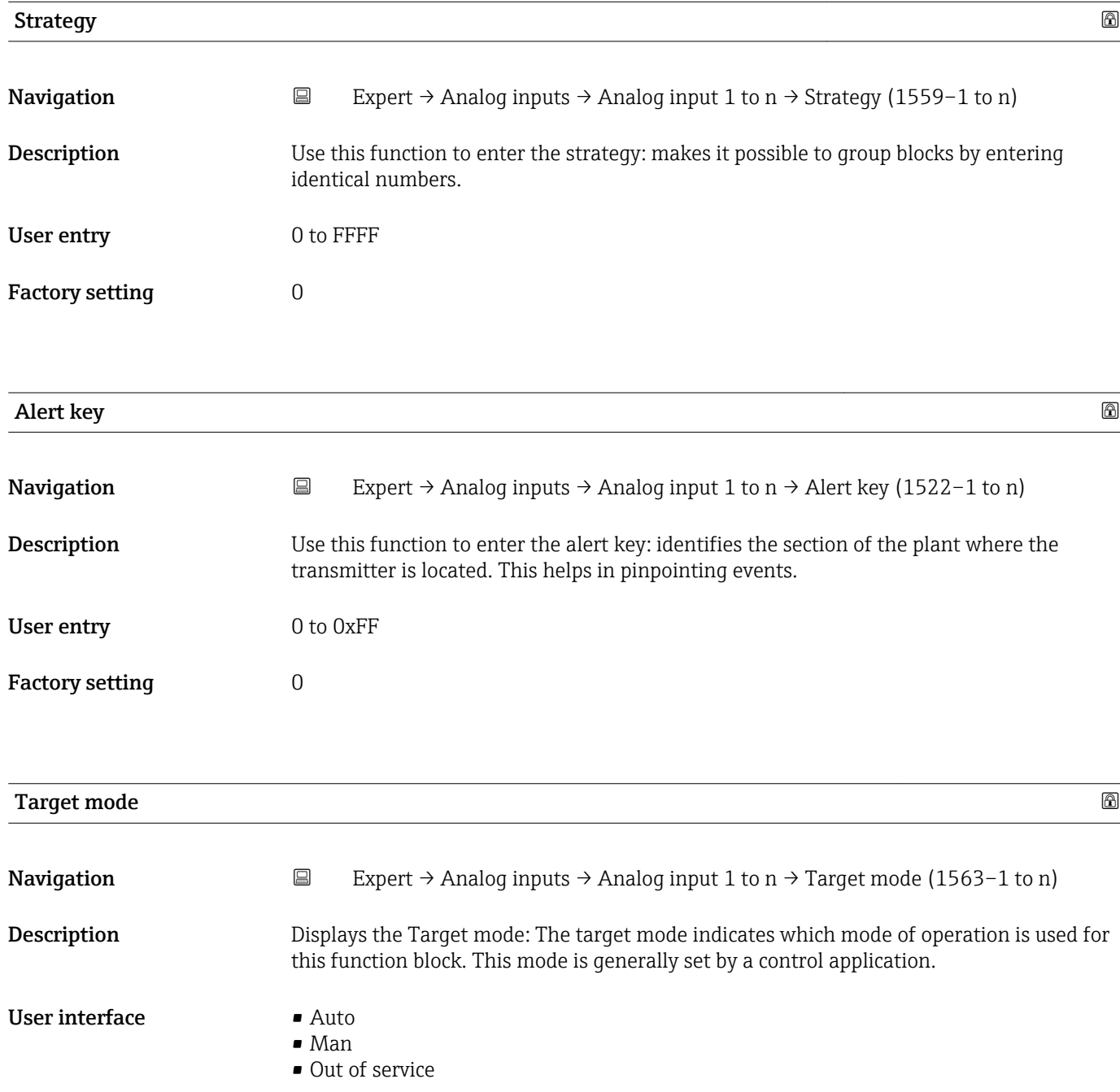

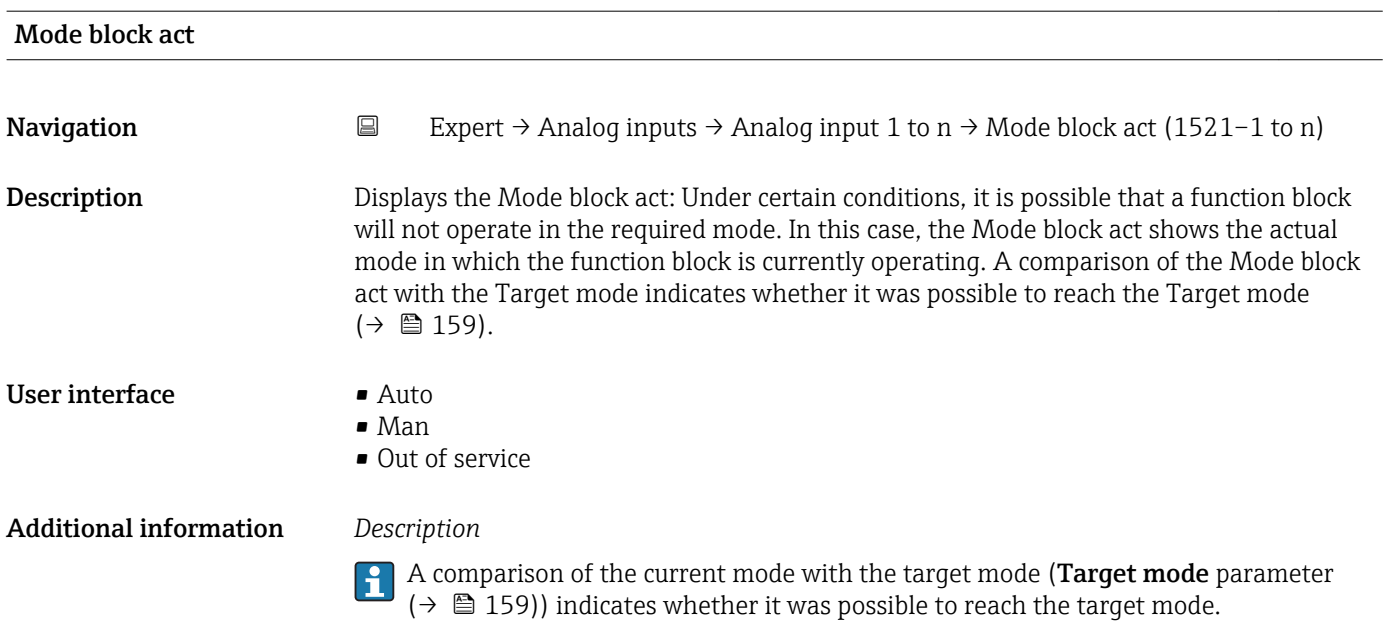

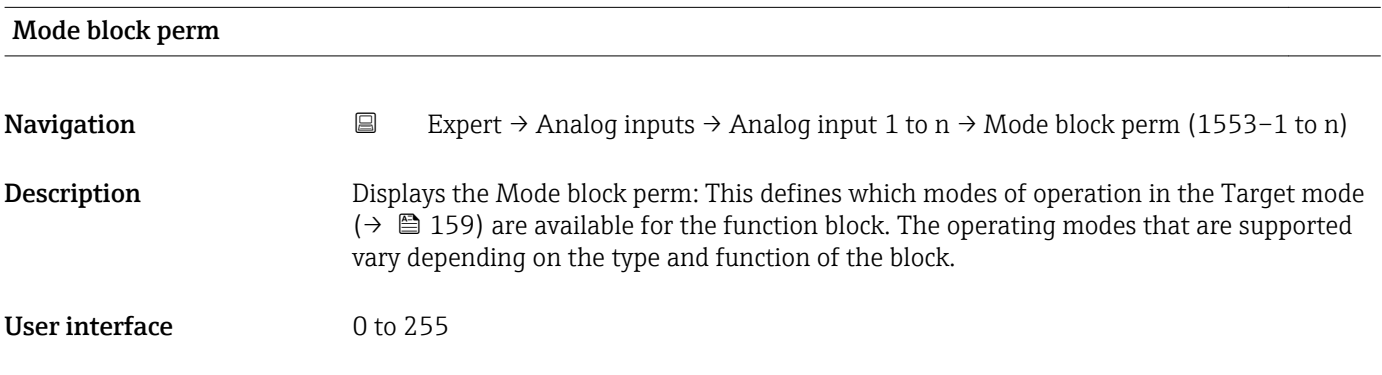

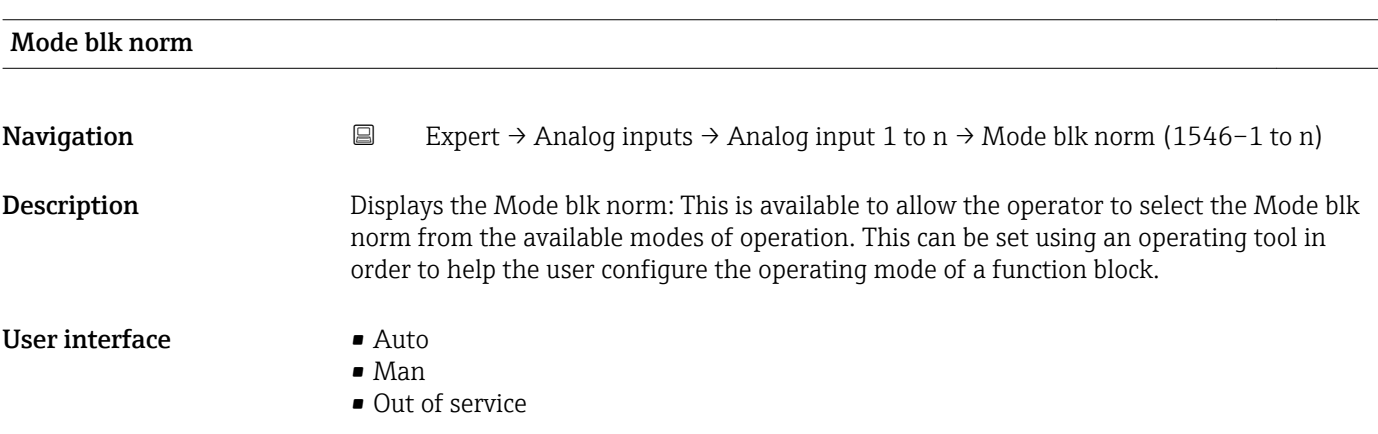

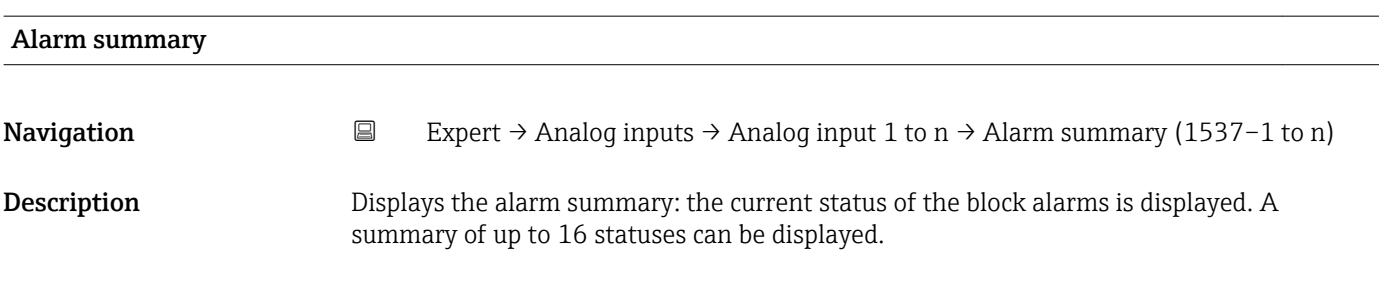

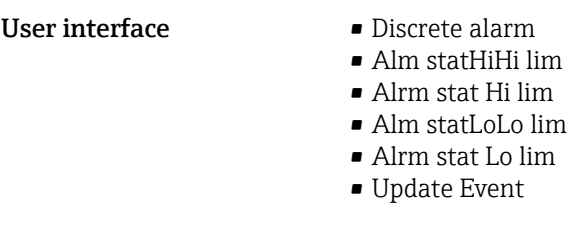

Additional information *Description*

Currently, the system only displays a change in a static parameter for 10 seconds, and  $\mathbf{1}$ violations of the early warning and alarm limits in the Analog Inputs function block.

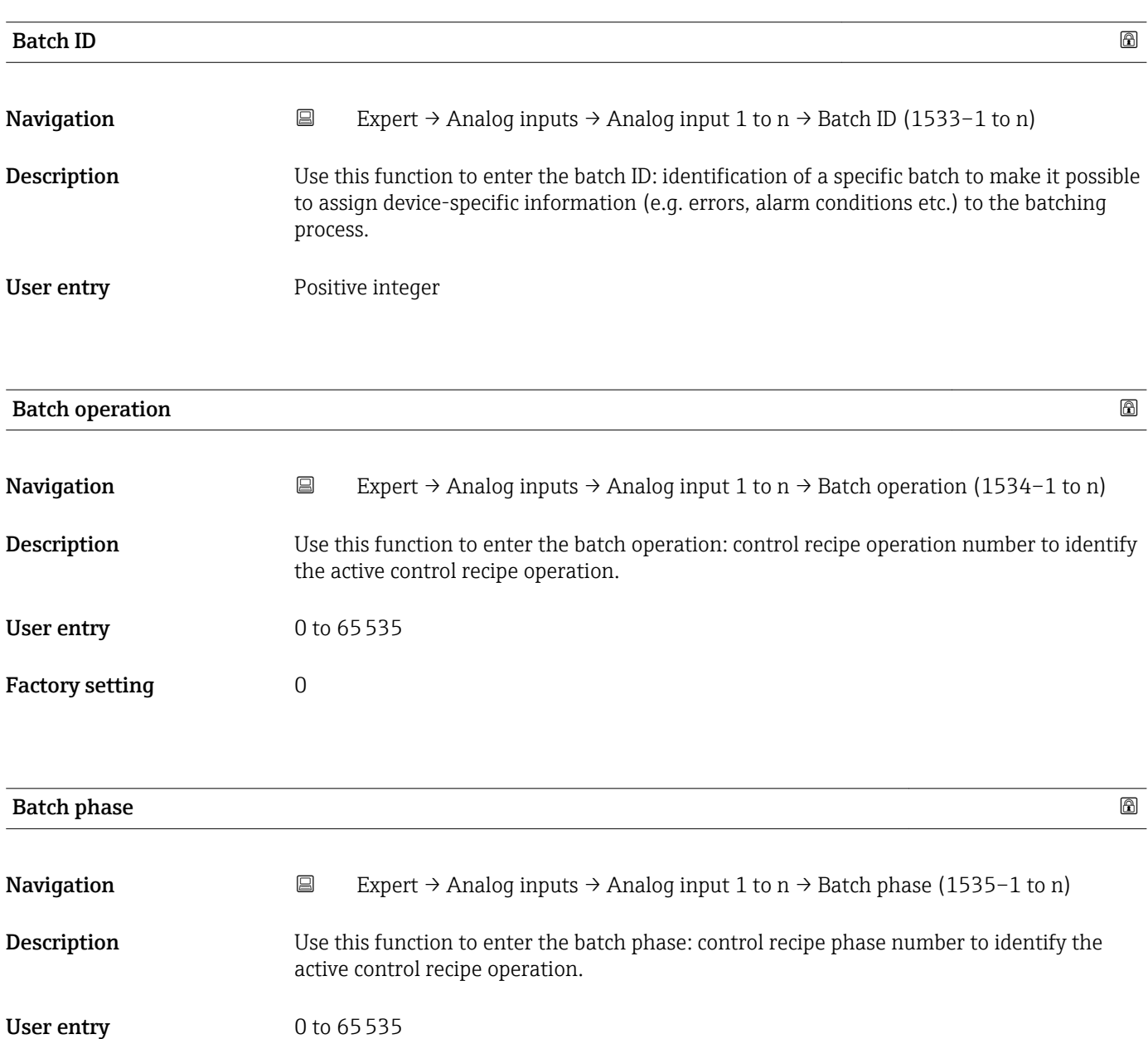

<span id="page-161-0"></span>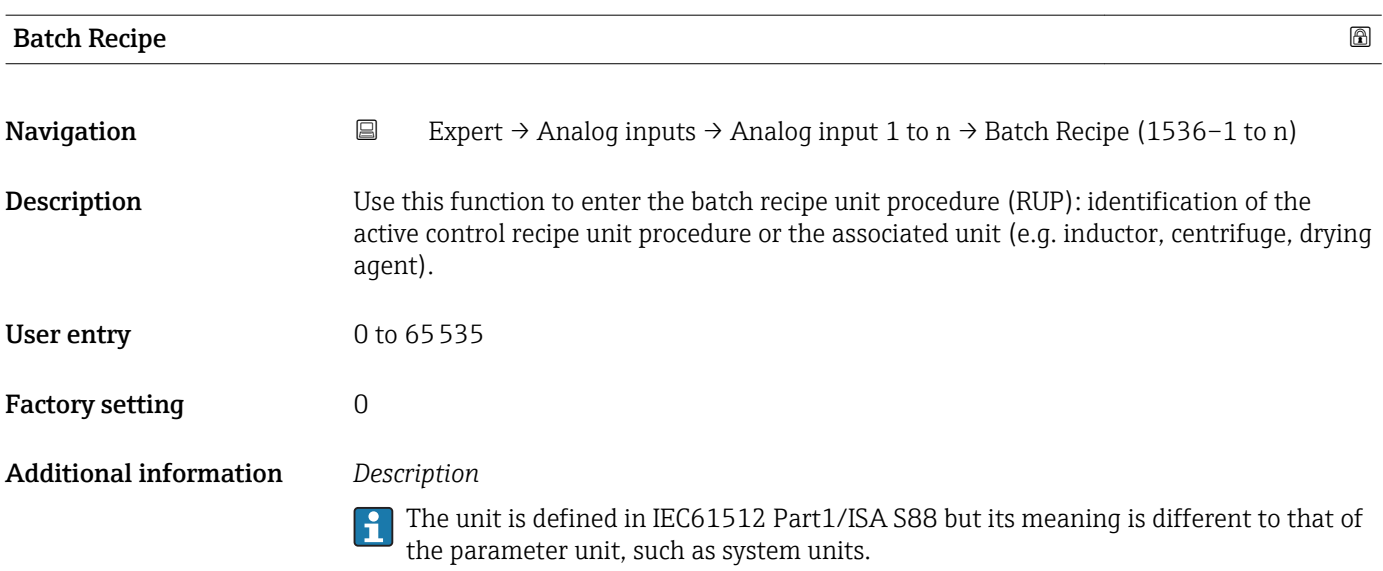

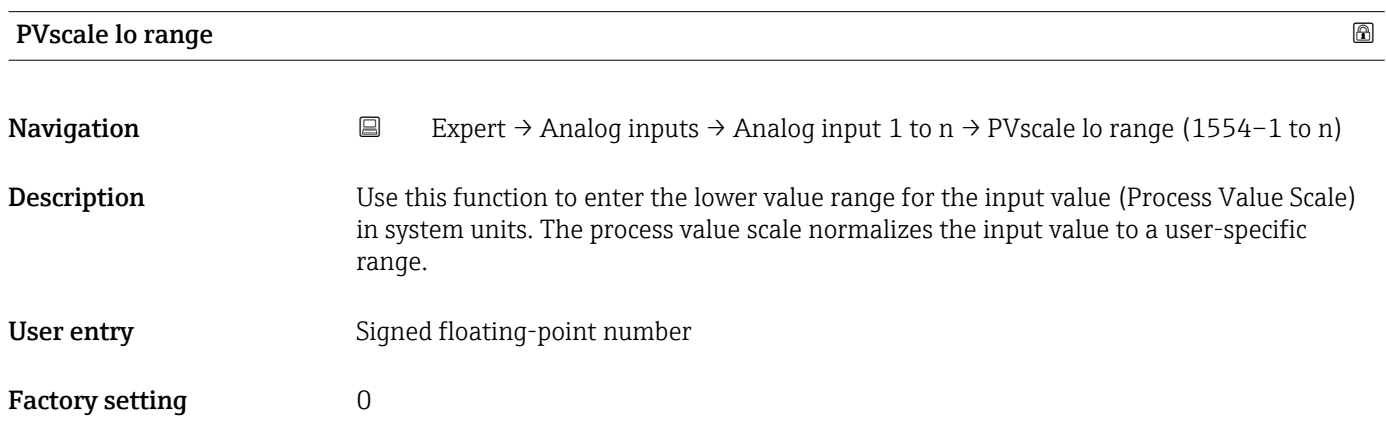

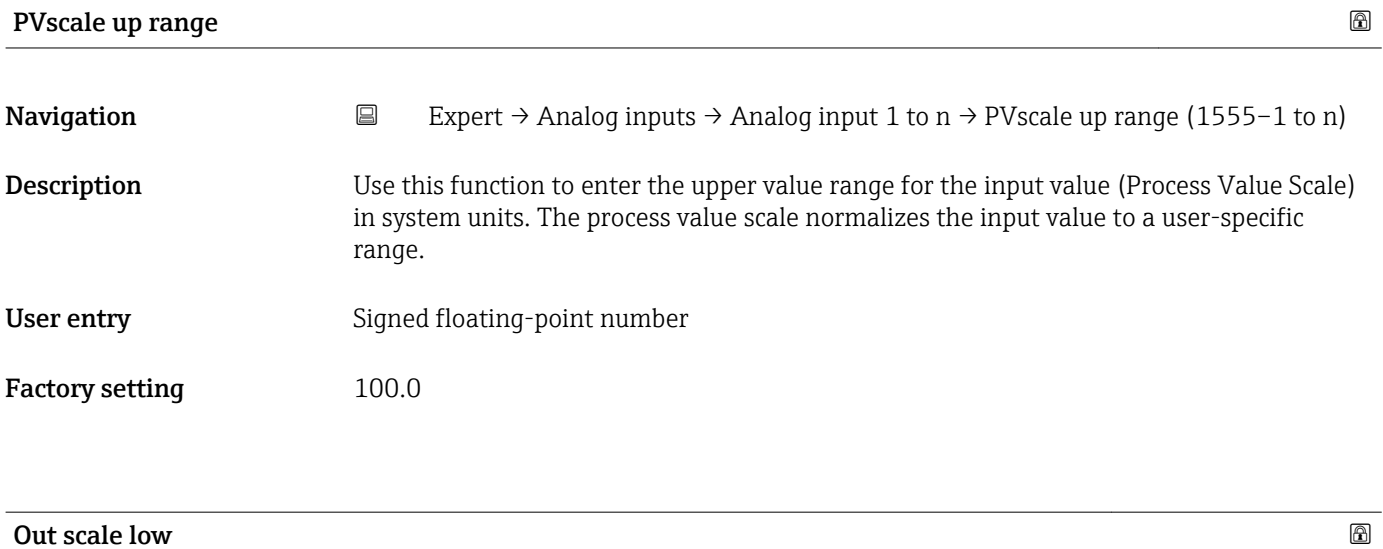

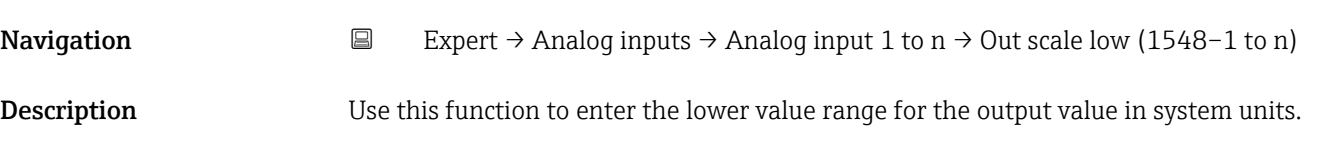

<span id="page-162-0"></span>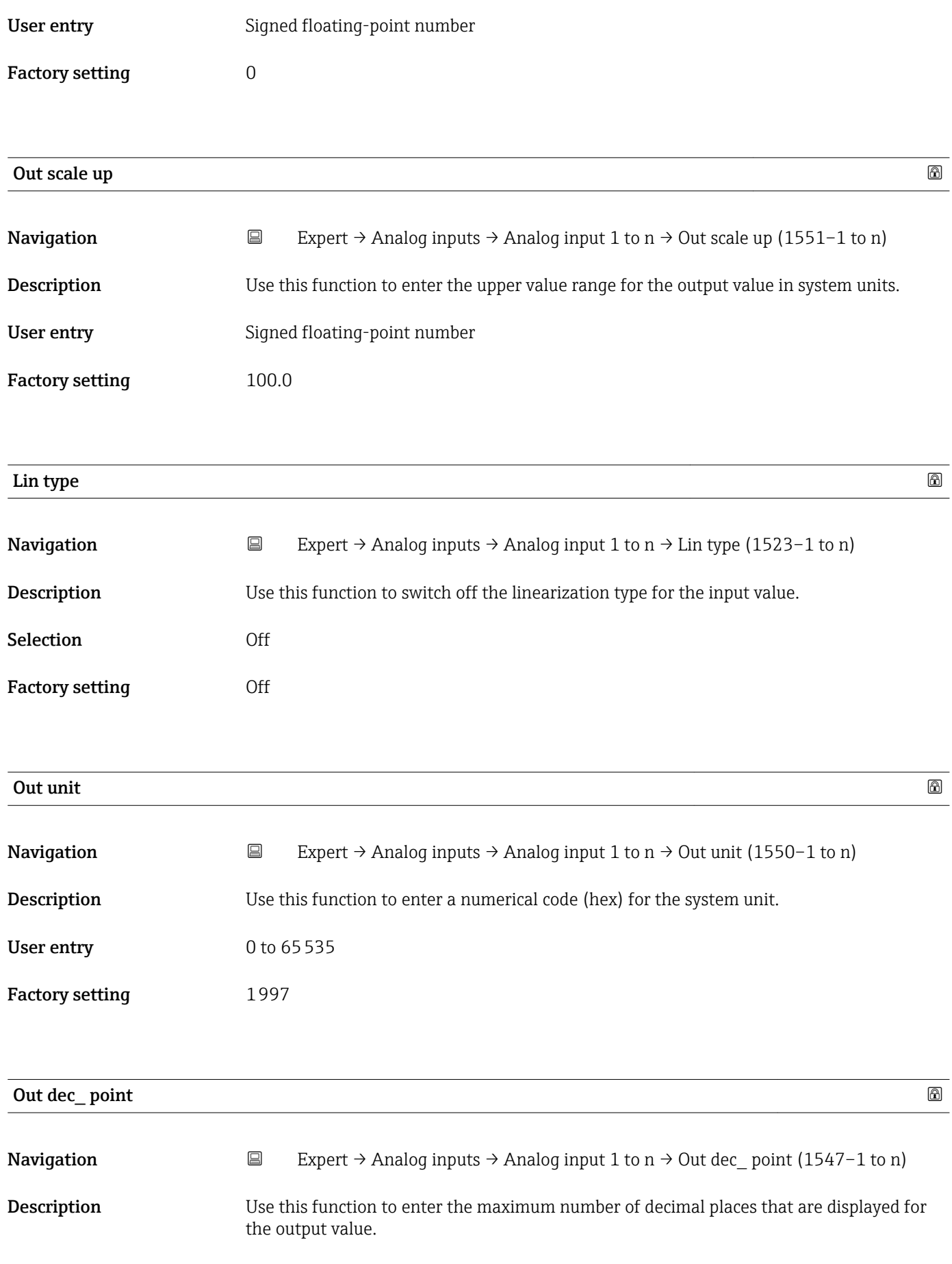

User entry 0 to 7

<span id="page-163-0"></span>Factory setting  $0$ 

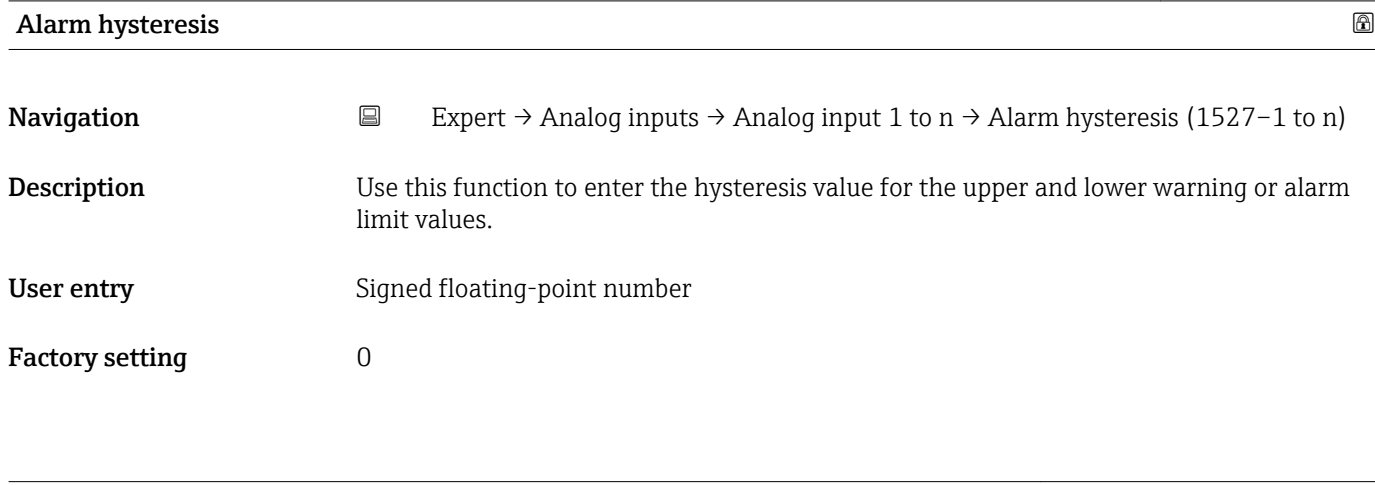

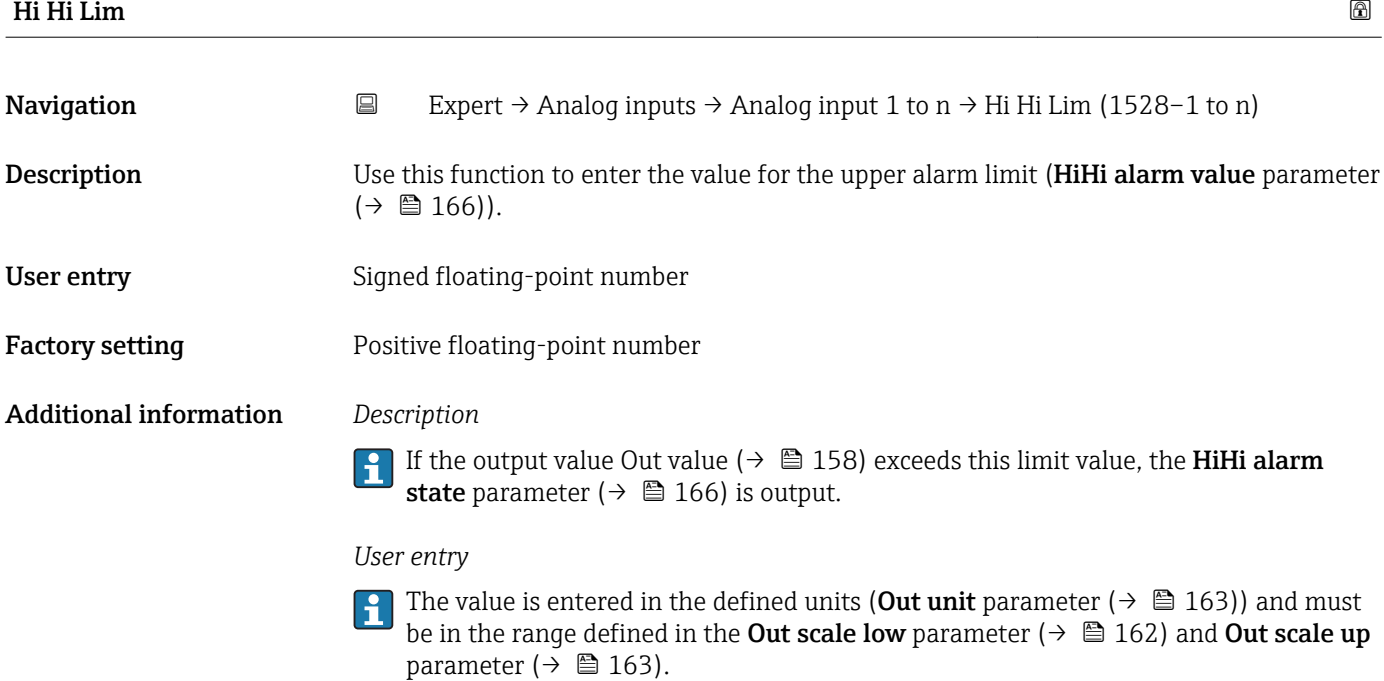

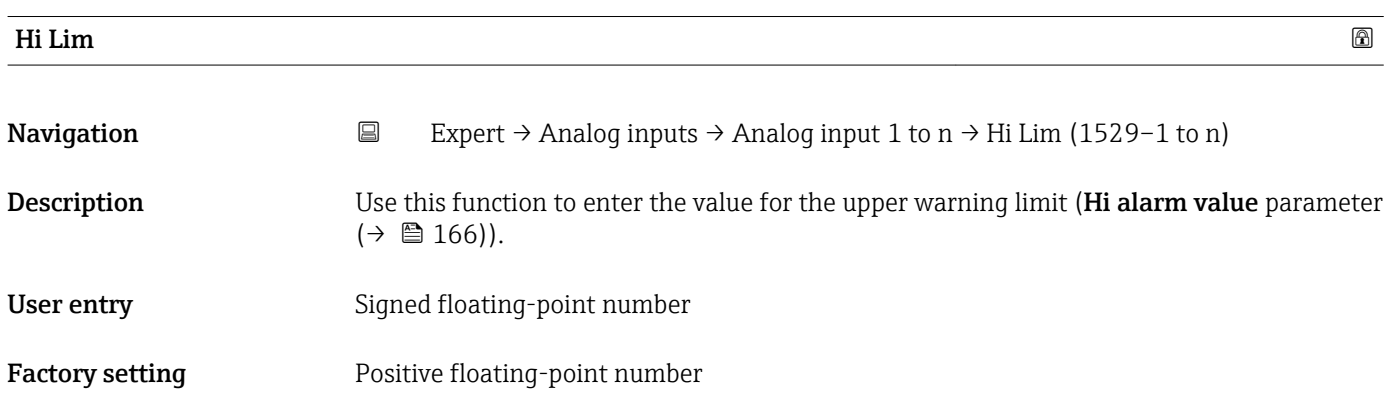

<span id="page-164-0"></span>Additional information *Description*

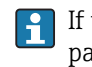

If the output value Out value ( $\rightarrow \boxplus$  158) exceeds this limit value, the Hi alarm state parameter ( $\rightarrow \blacksquare$  166) is output.

*User entry*

The value is entered in the defined units (Out unit parameter ( $\rightarrow \Box$  163)) and must be in the range defined in the Out scale low parameter ( $\rightarrow \Box$  162) and Out scale up parameter ( $\rightarrow \blacksquare$  163).

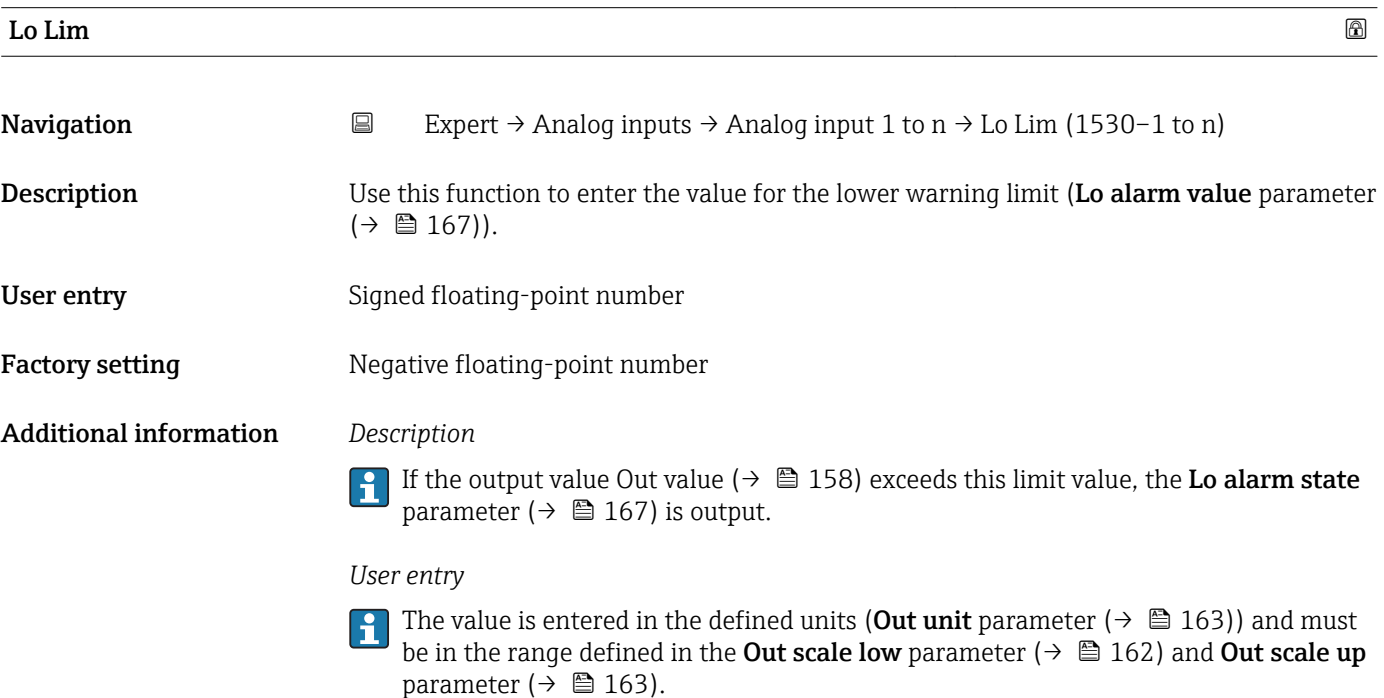

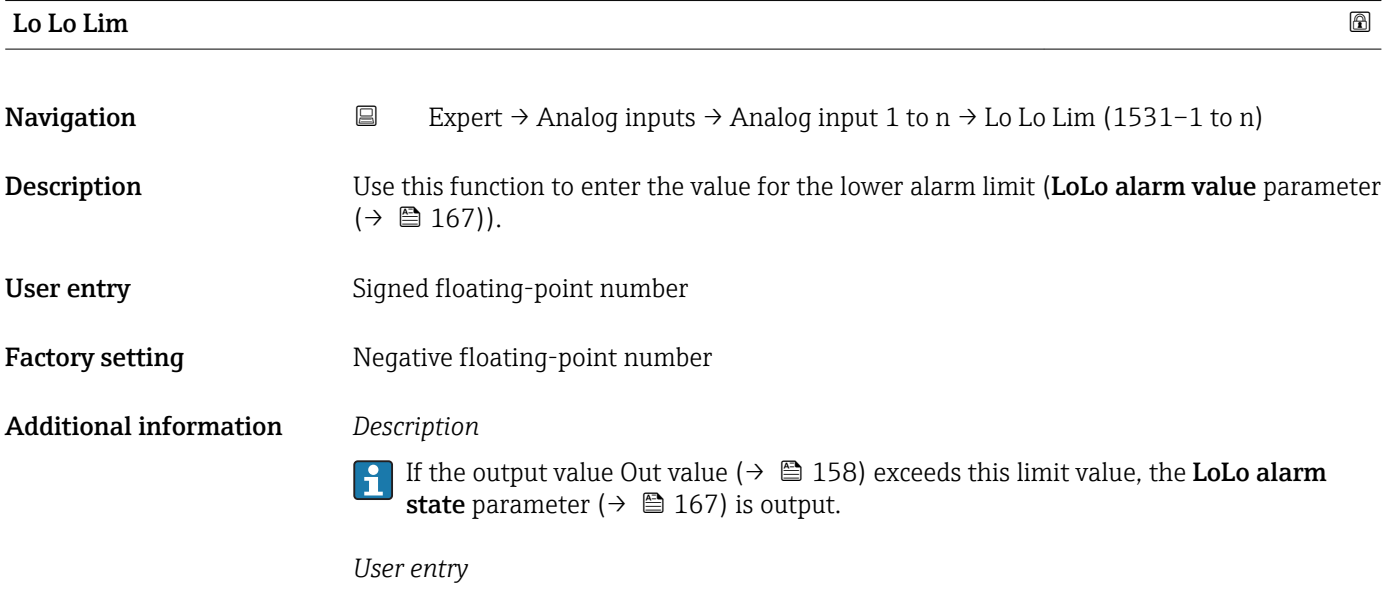

The value is entered in the defined units (Out unit parameter ( $\rightarrow \Box$  163)) and must  $|\mathbf{f}|$ be in the range defined in the Out scale low parameter ( $\rightarrow \Box$  162) and Out scale up parameter ( $\rightarrow \blacksquare$  163).

<span id="page-165-0"></span>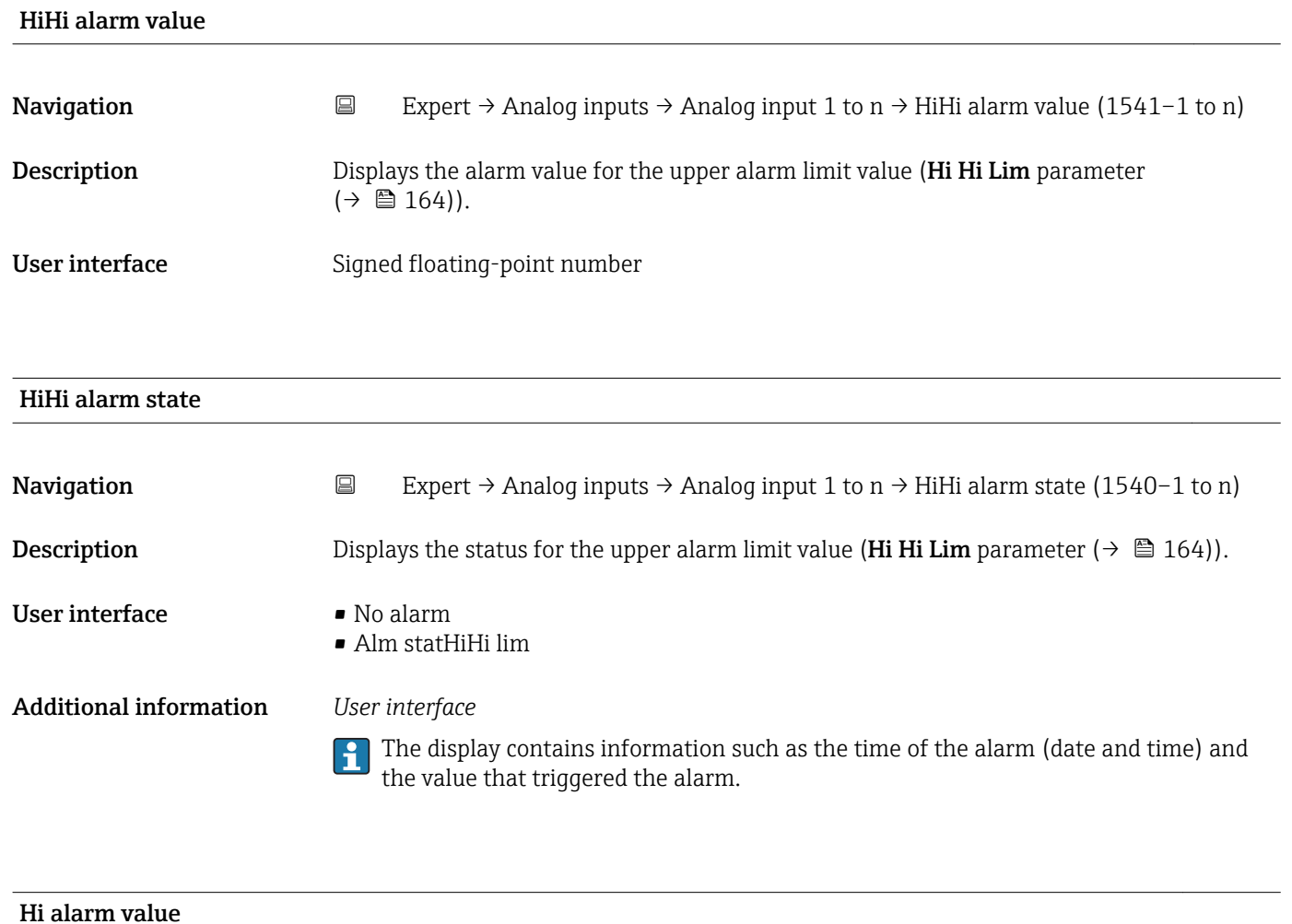

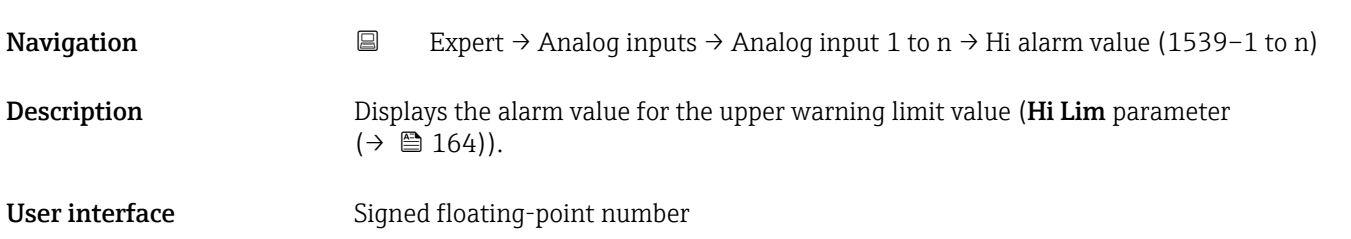

#### Hi alarm state

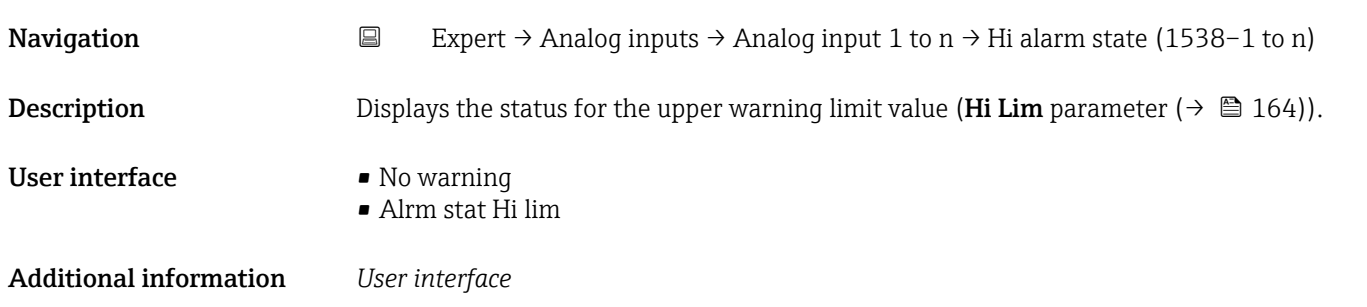

The display contains information such as the time of the warning (date and time) and the value that triggered the alarm.

Lo alarm state

<span id="page-166-0"></span>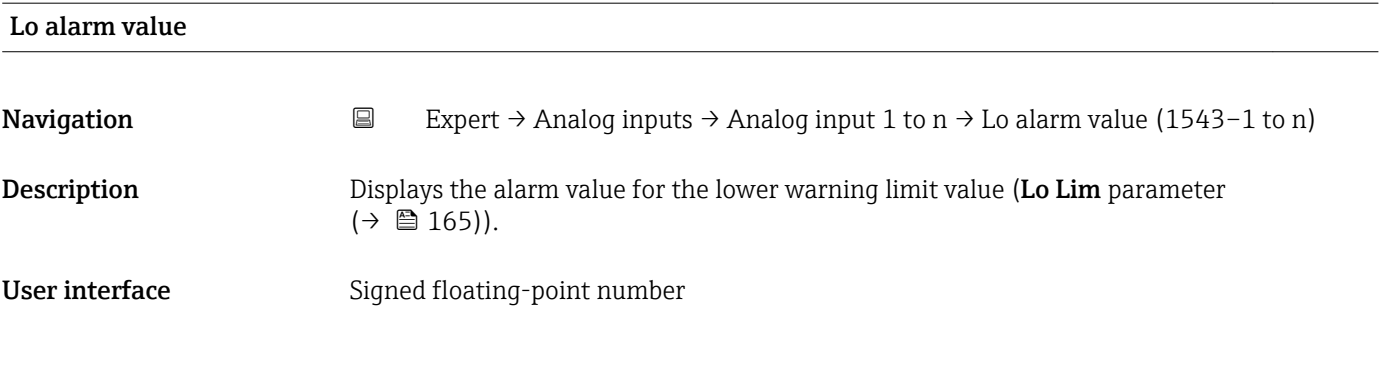

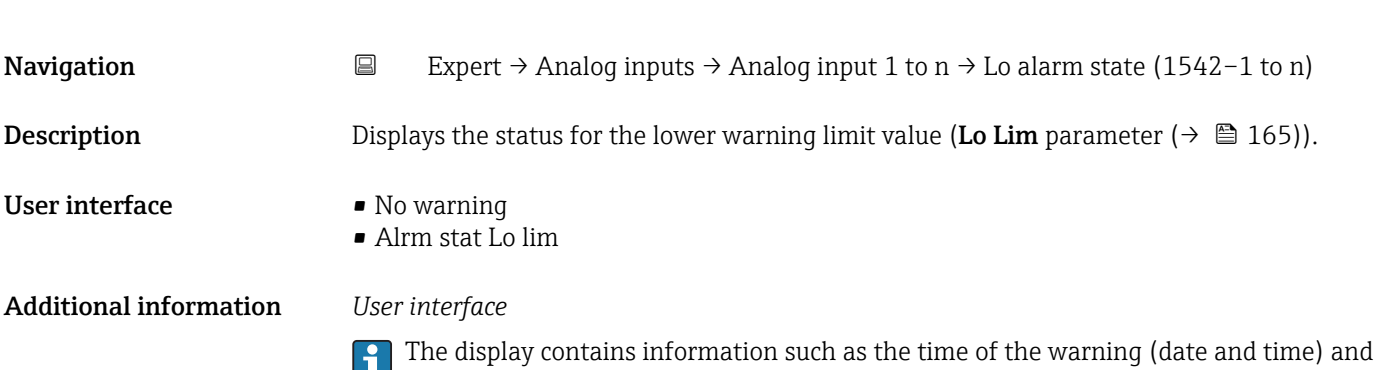

the value that triggered the alarm.

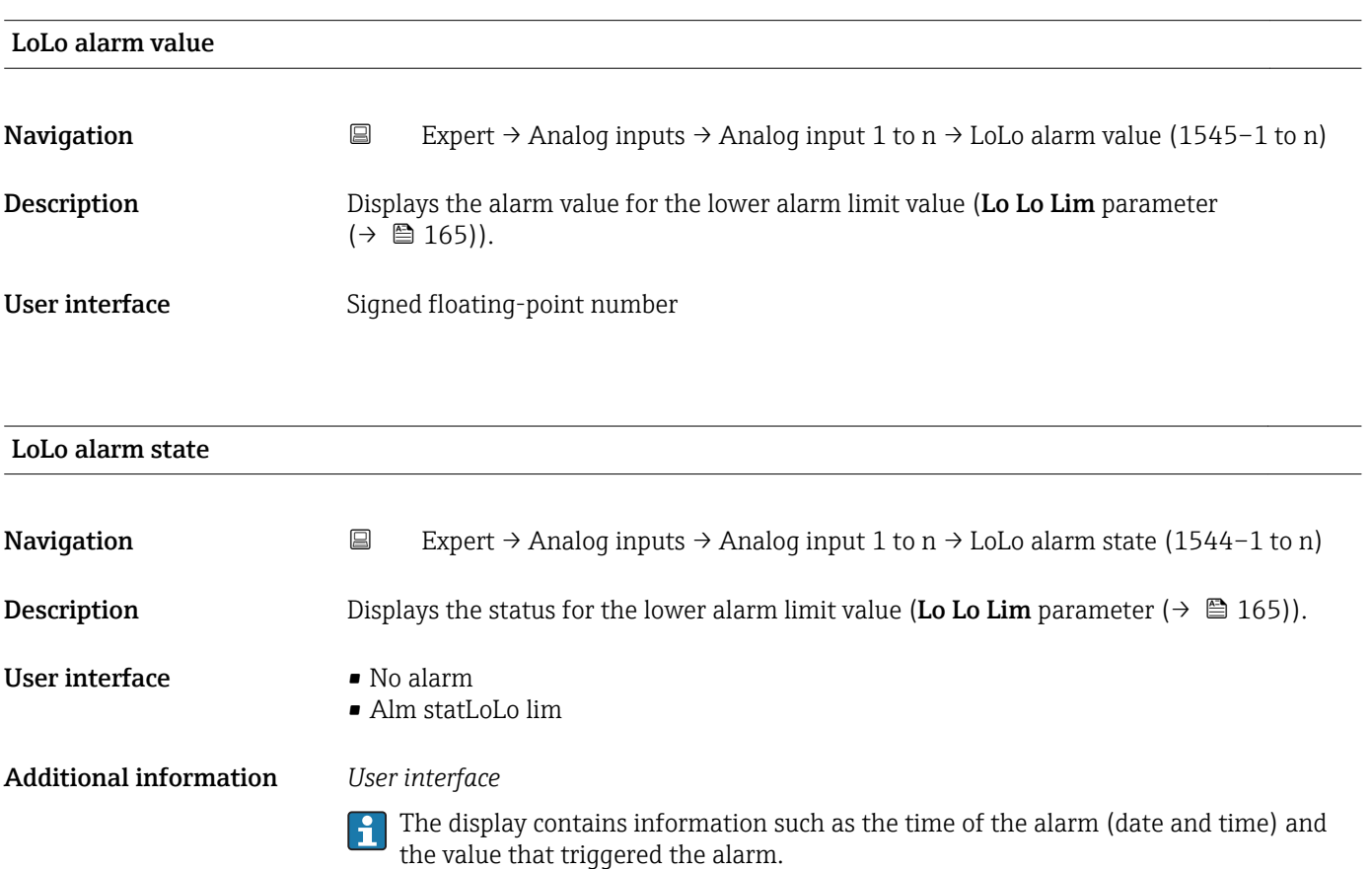

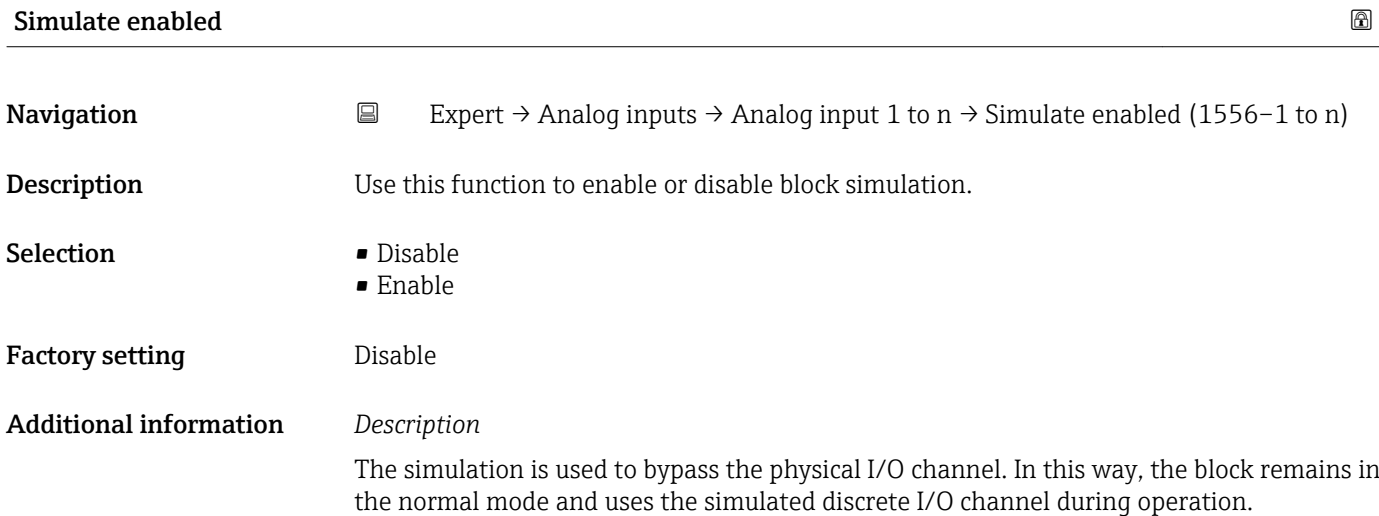

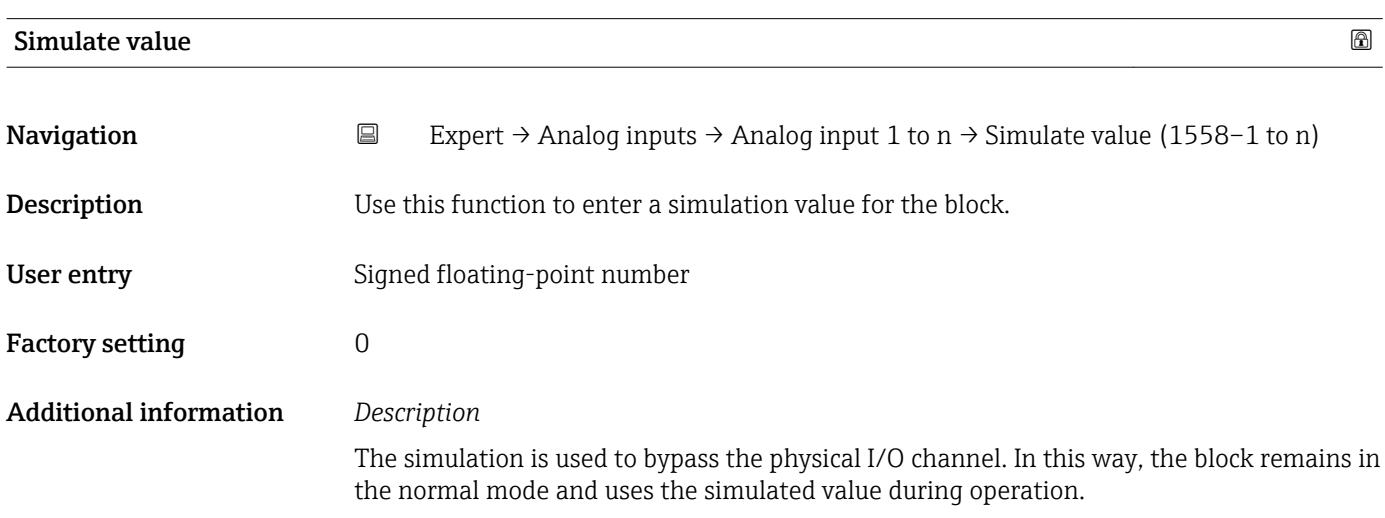

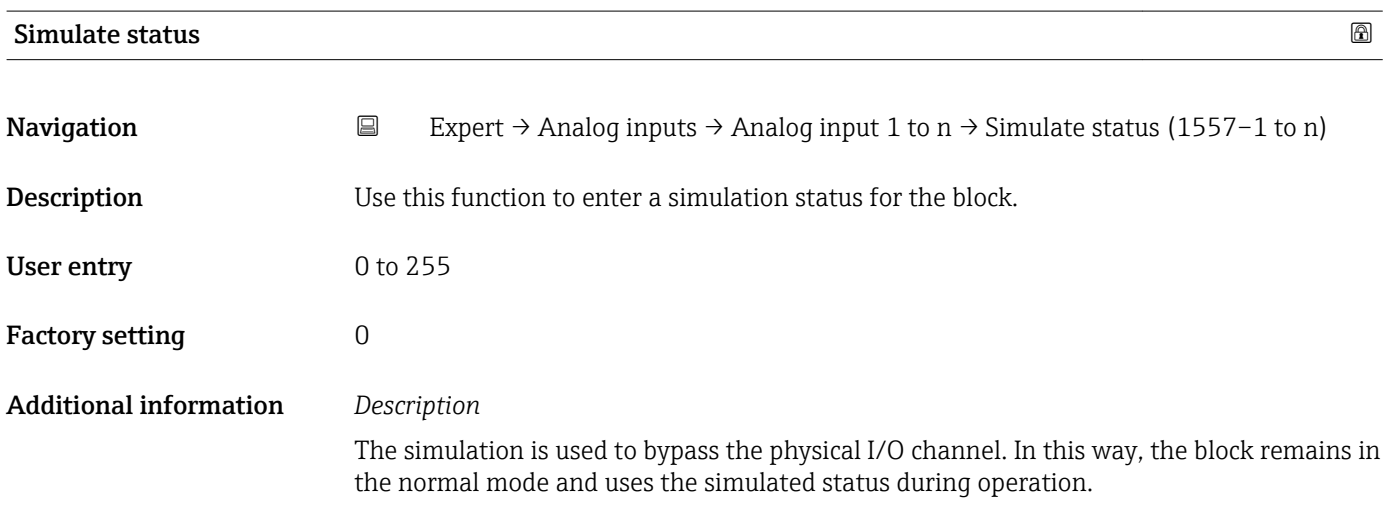

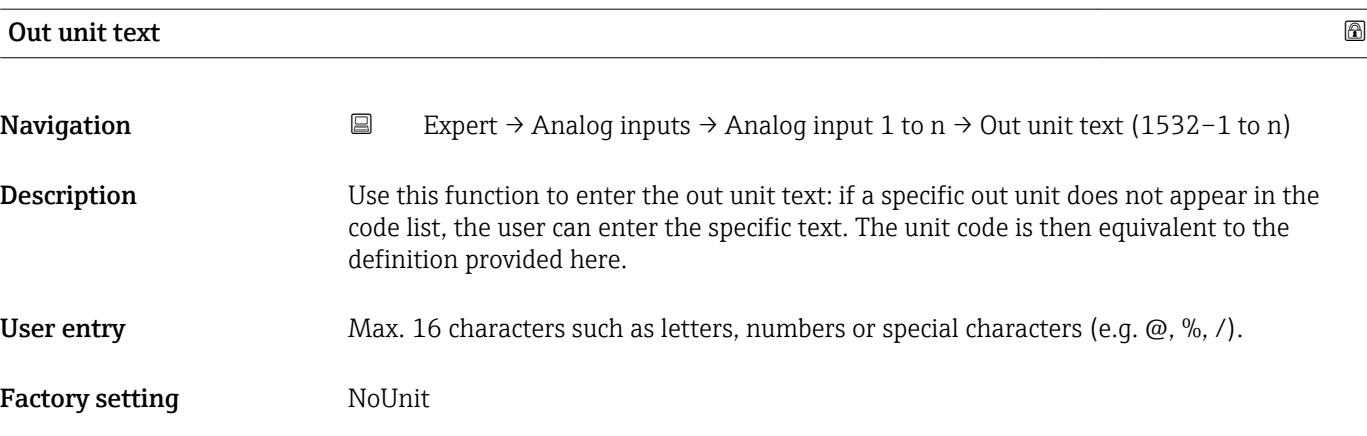

# 3.8 "Discrete inputs" submenu

*Navigation* 
■■ Expert → Discrete inputs

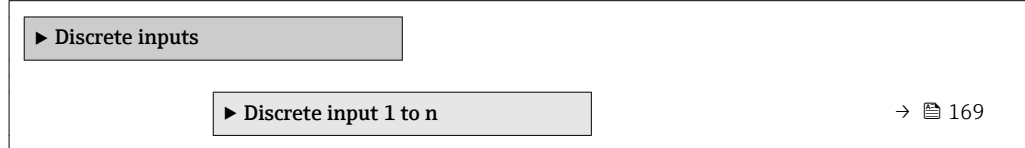

# 3.8.1 "Discrete input 1 to n" submenu

*Navigation* 
■■ Expert → Discrete inputs → Discrete input 1 to n

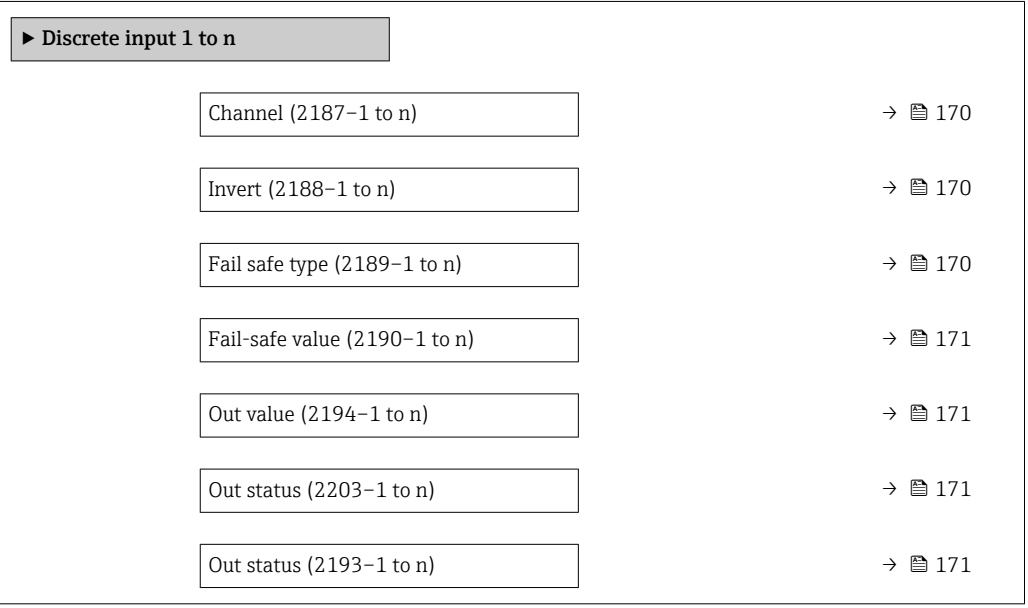

<span id="page-169-0"></span>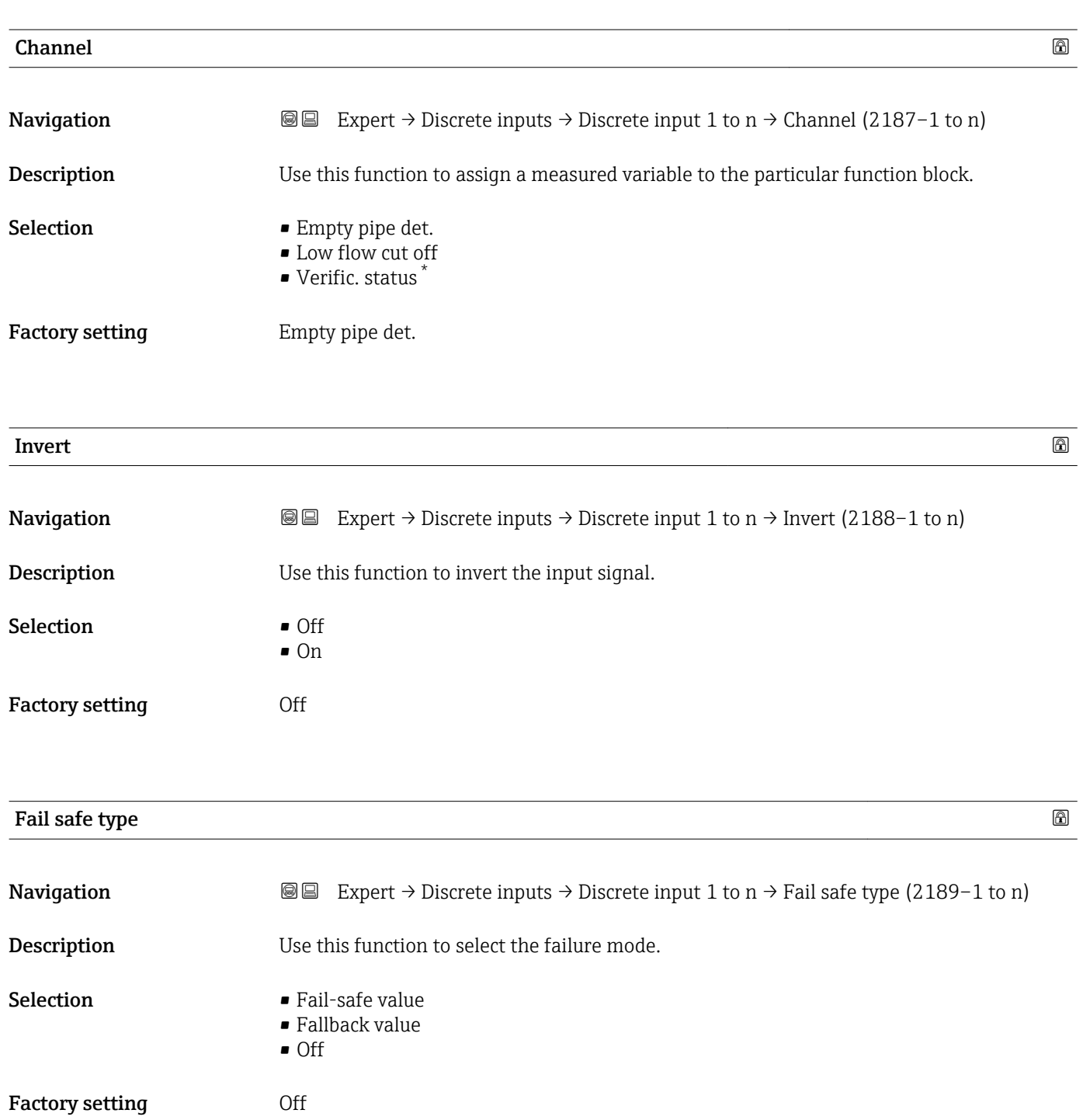

Additional information *Selection*

If an input or simulation value has the status BAD, the function block uses this predefined failure value:

- Fail-safe value A substitute value is used. This is specified in the Fail-safe value parameter  $(\rightarrow \triangleq 171)$ .
- Fallback value
	- If the value was good at one point, then this last valid value is used.
- Off
- The system continues to use the bad value.

Visibility depends on order options or device settings

<span id="page-170-0"></span>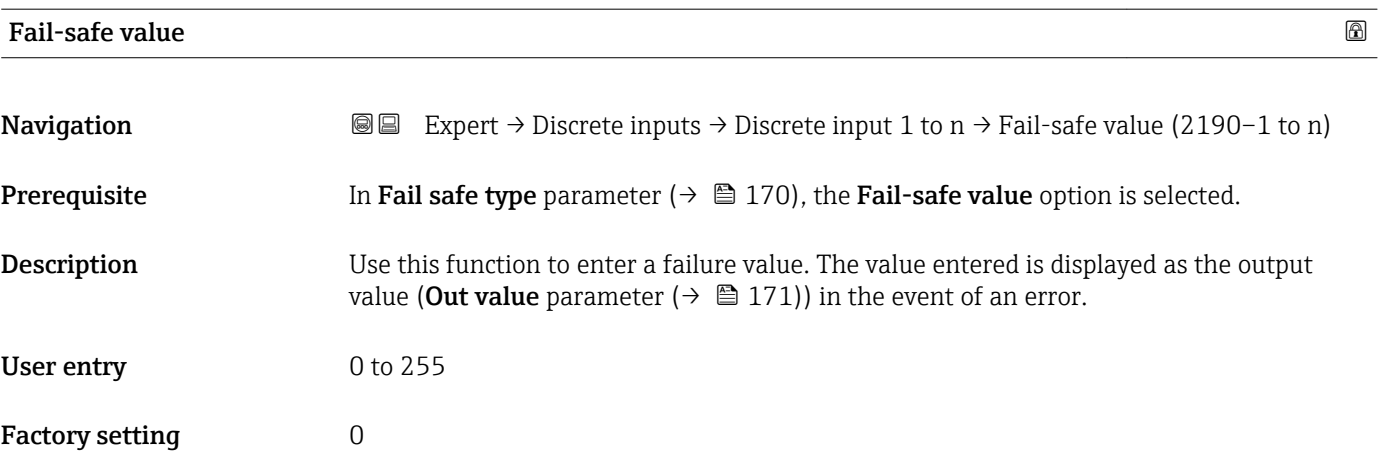

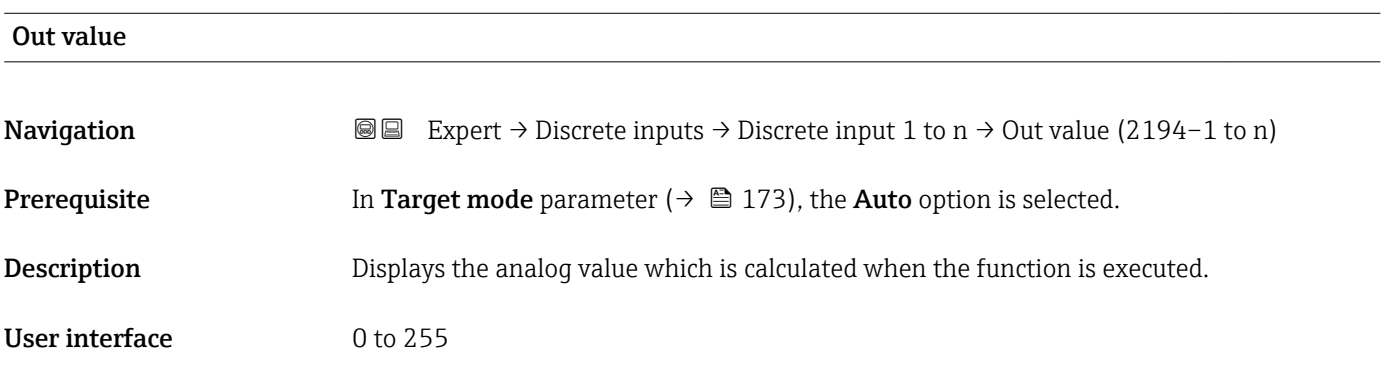

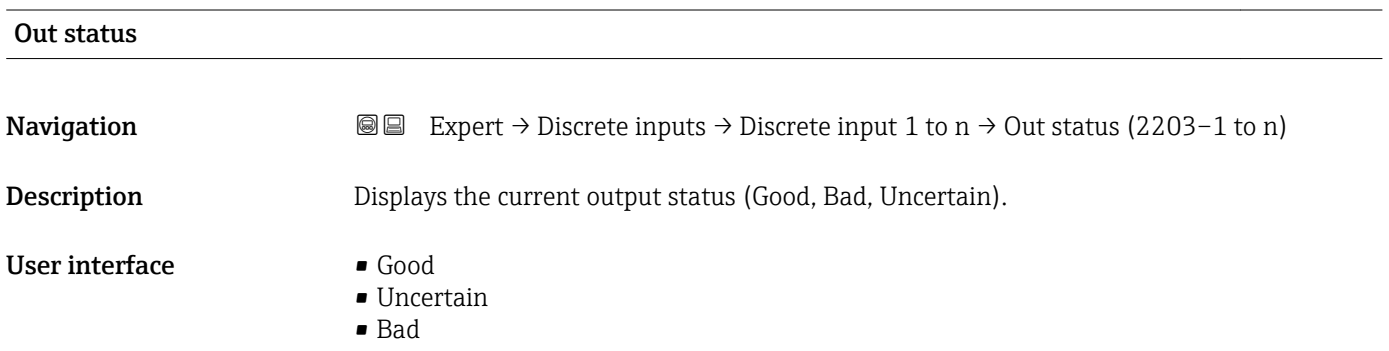

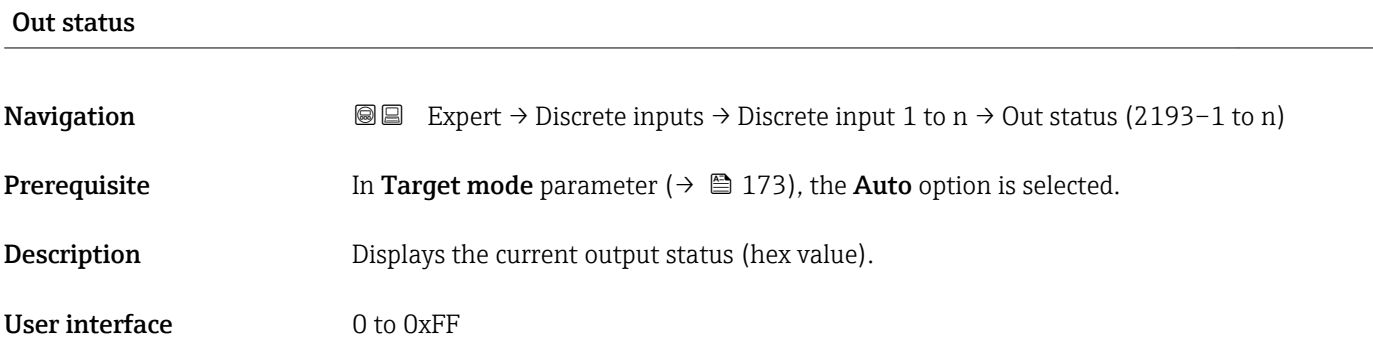

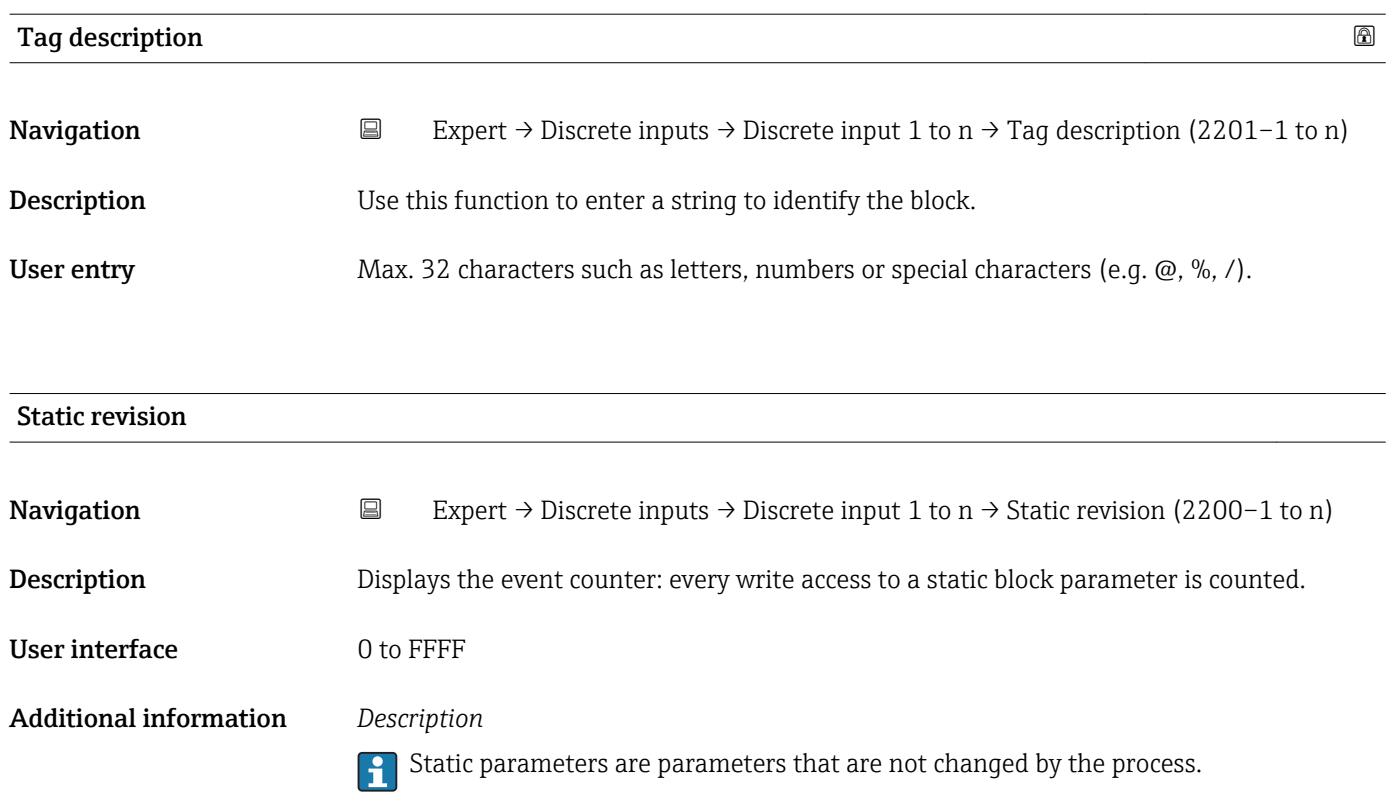

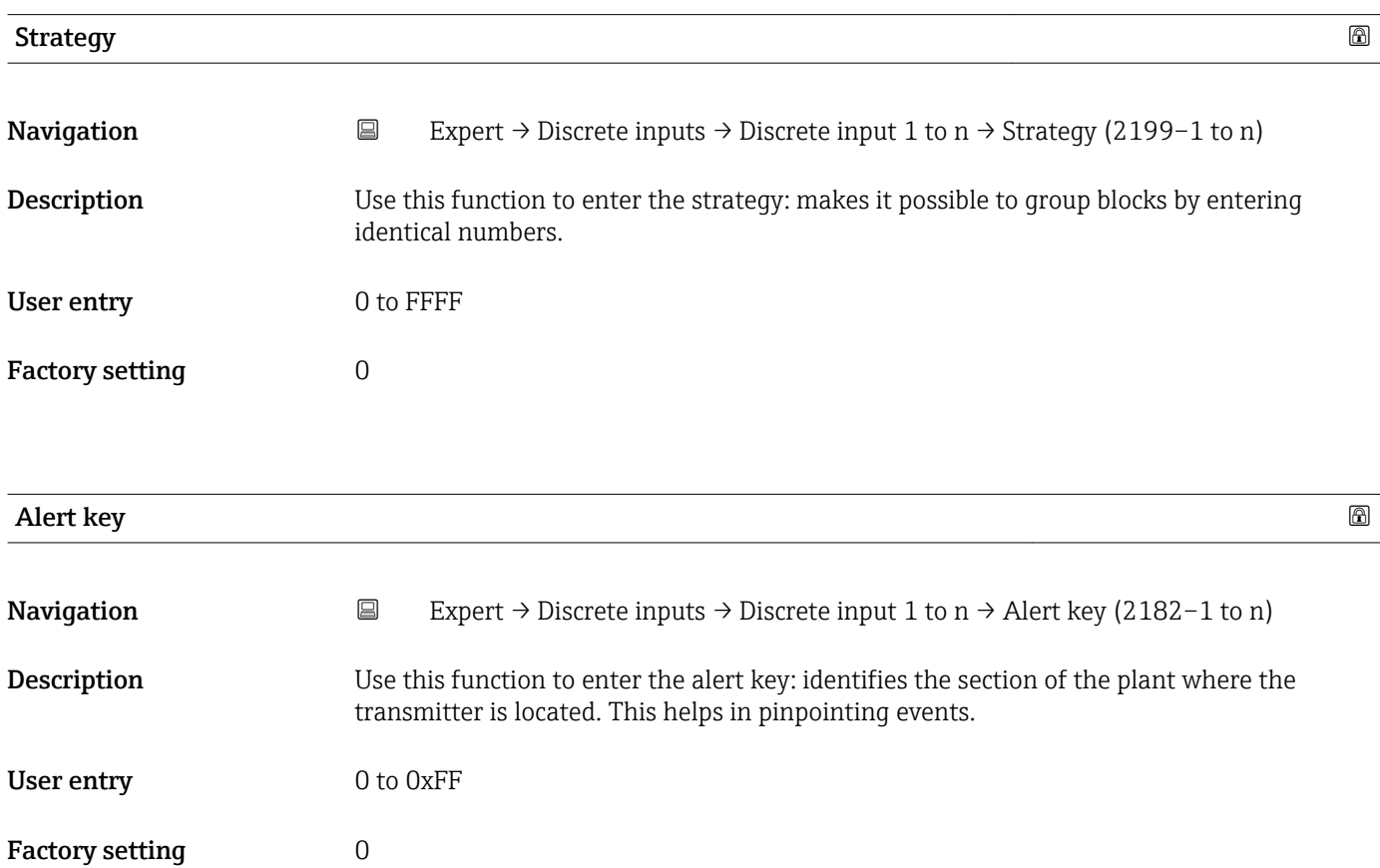

<span id="page-172-0"></span>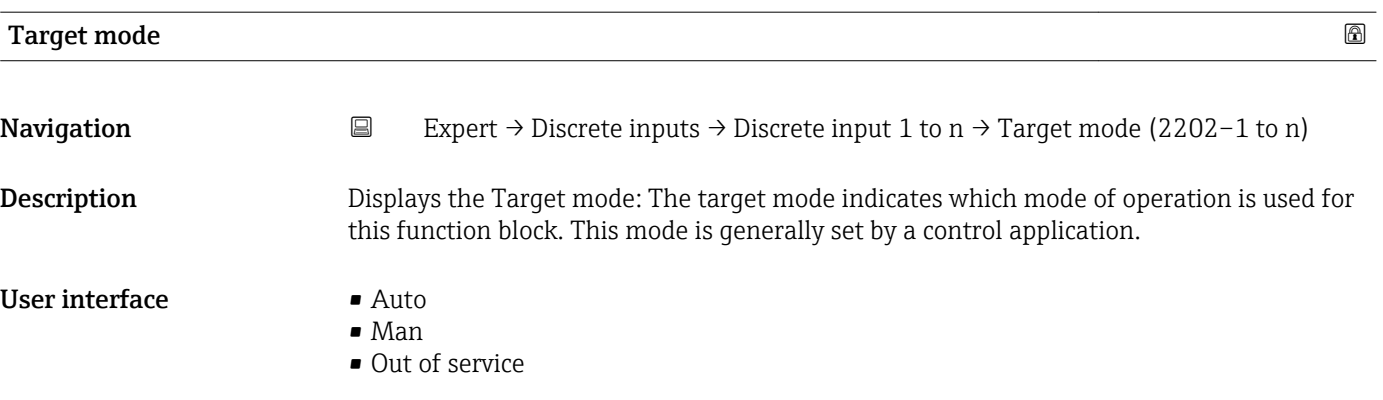

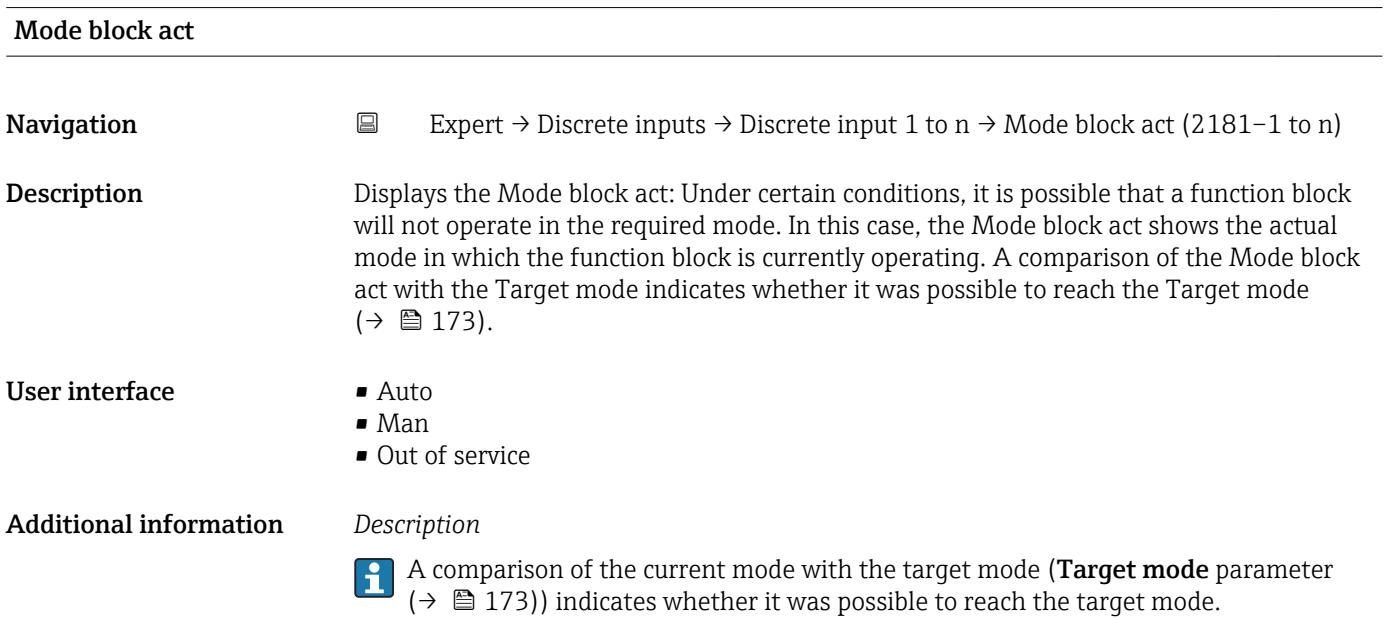

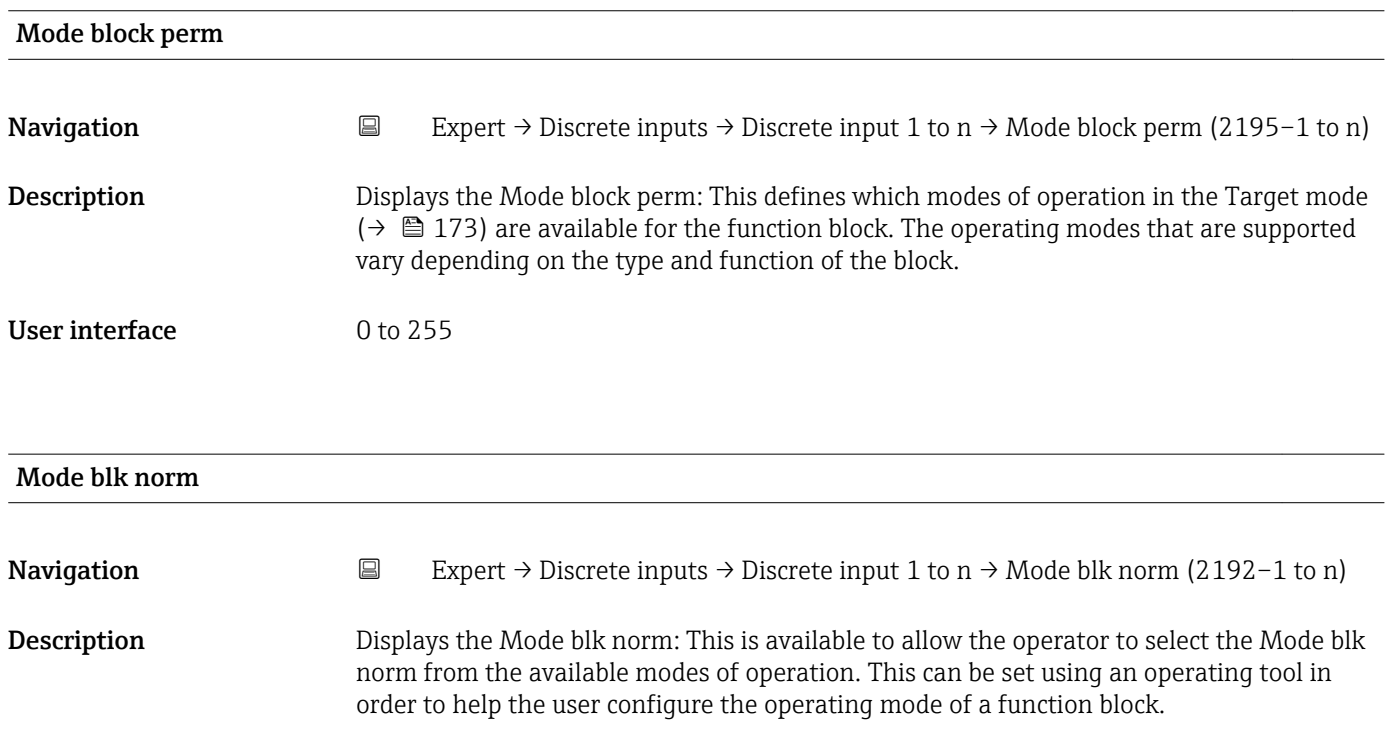

#### User interface **•** Auto

- Man
- Out of service

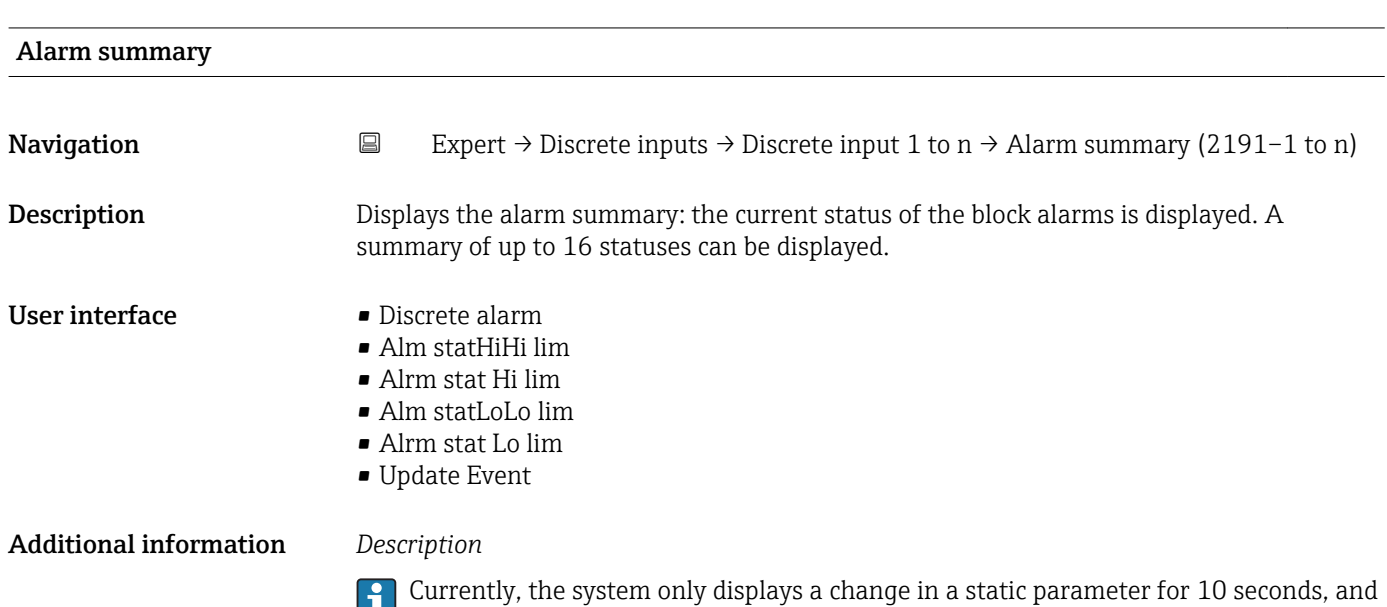

violations of the early warning and alarm limits in the Discrete Inputs function block.

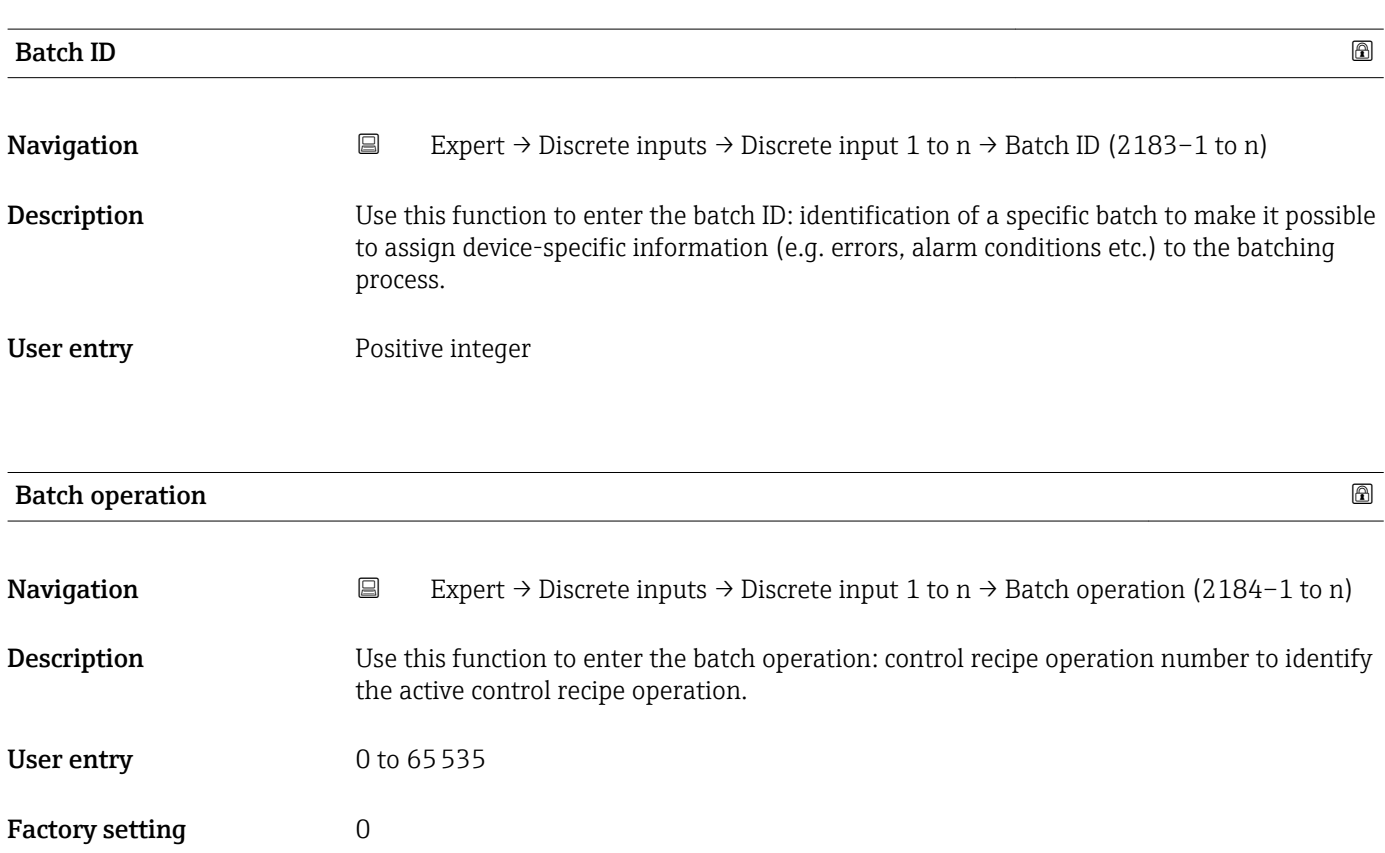

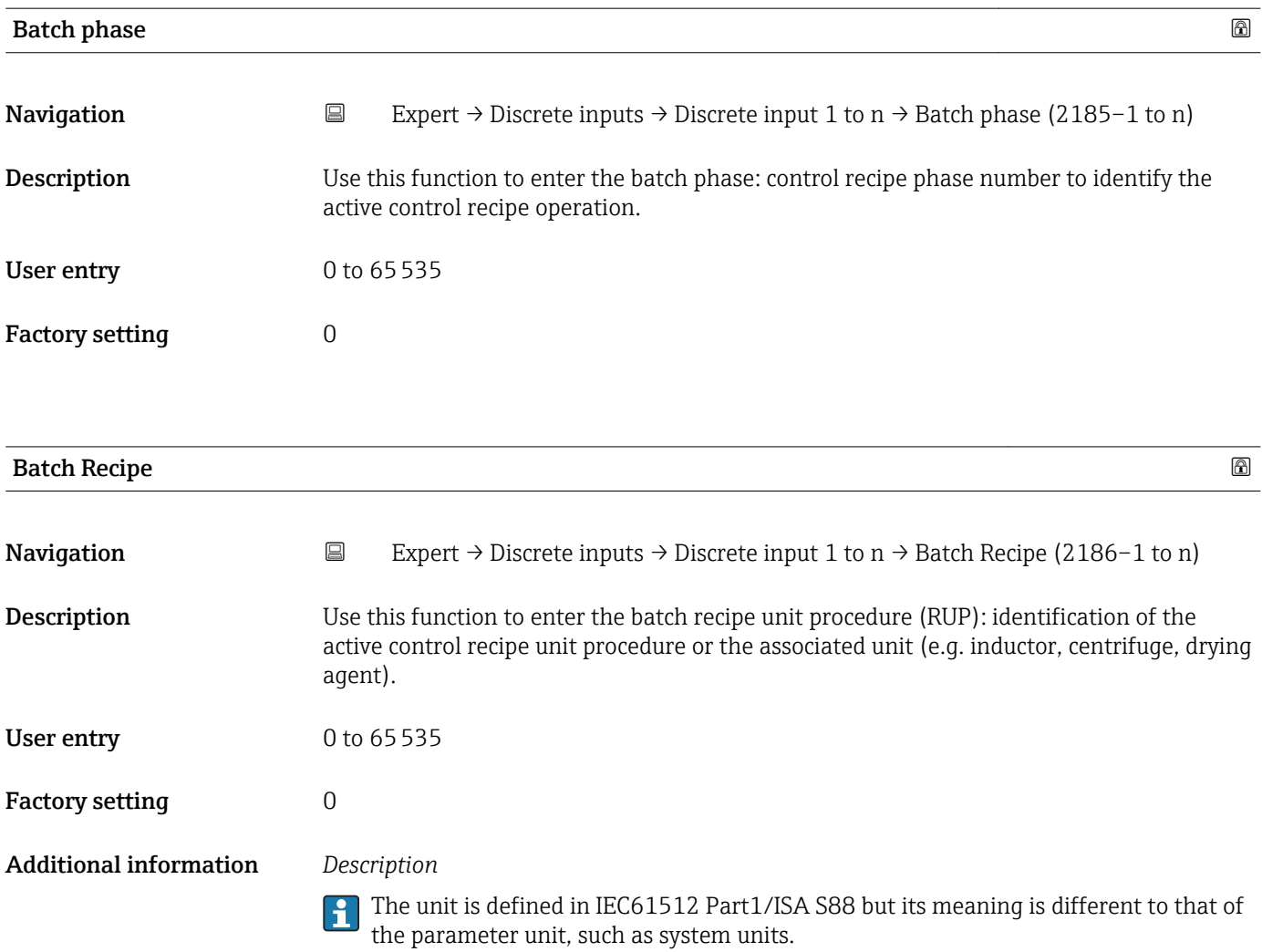

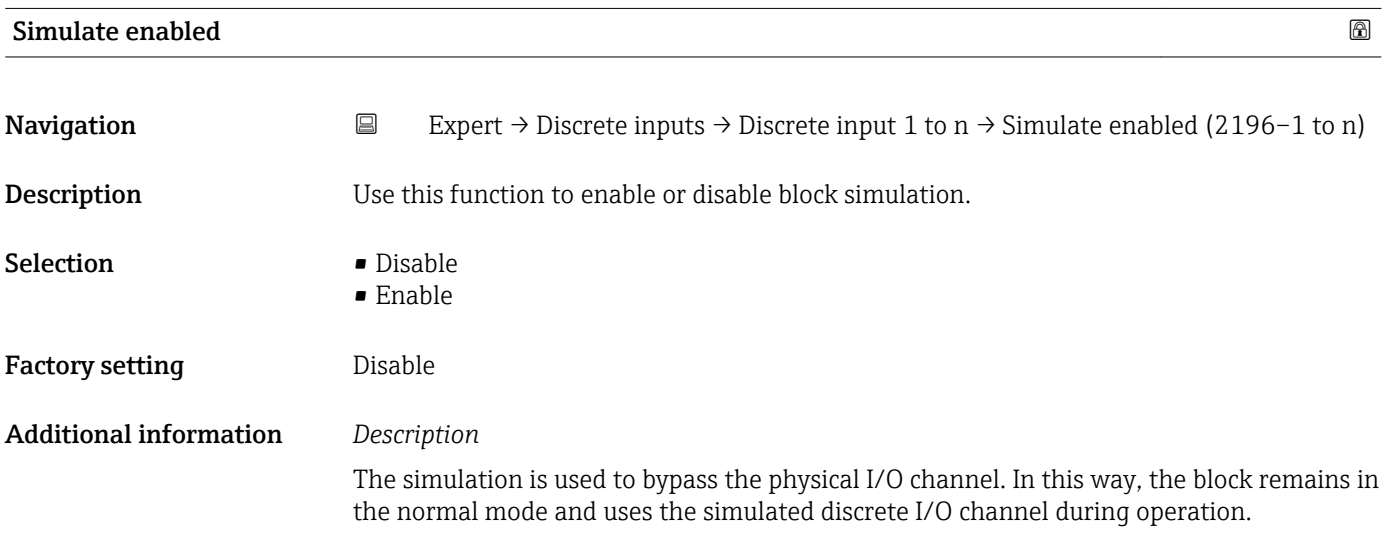

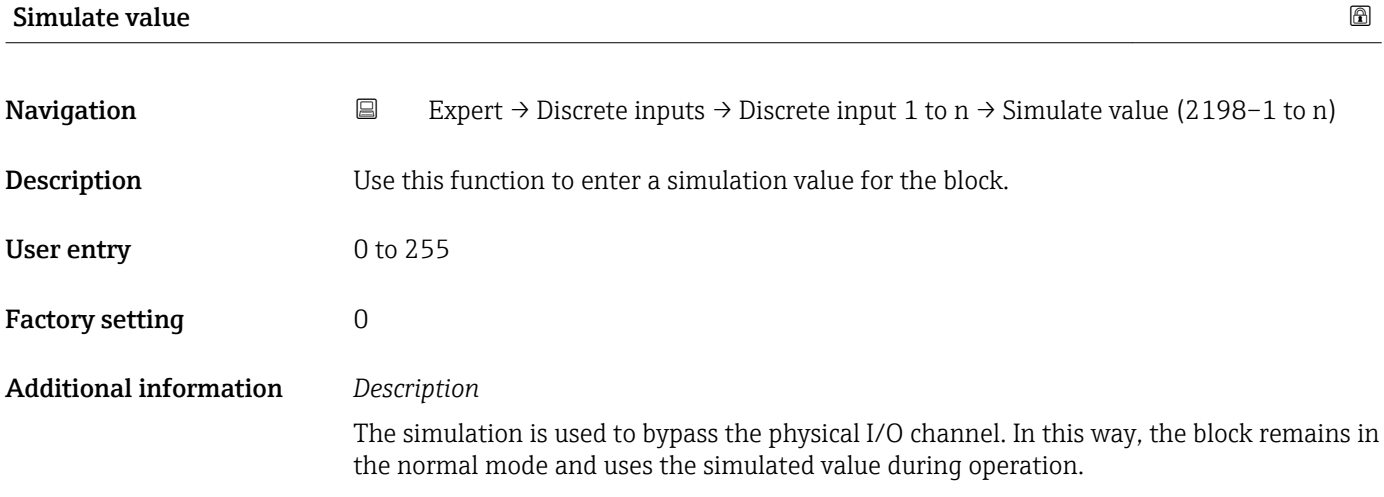

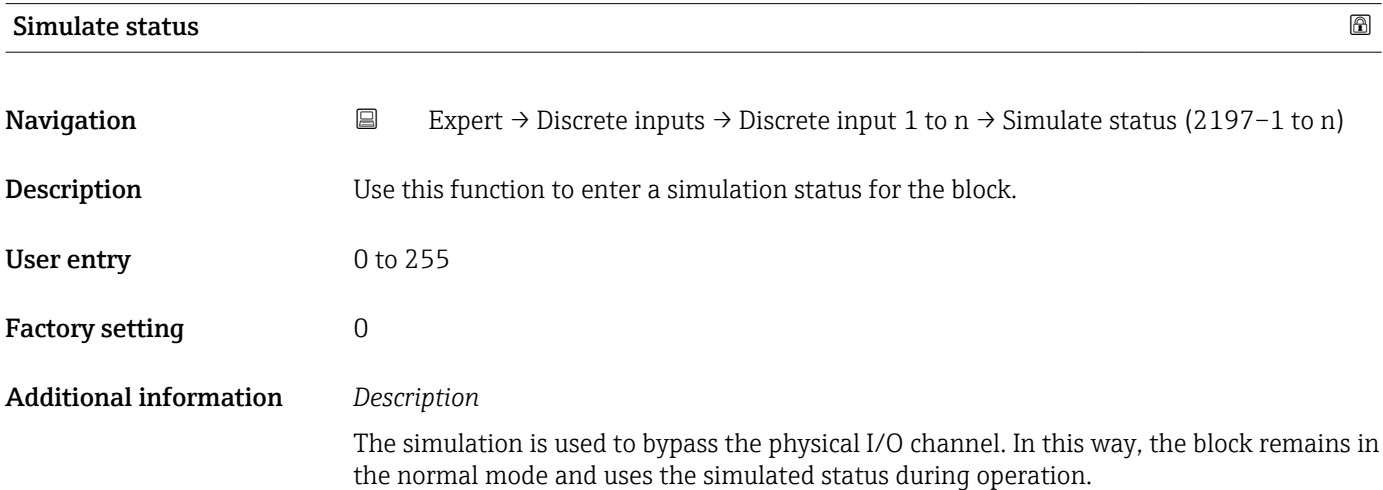

# 3.9 "Analog outputs" submenu

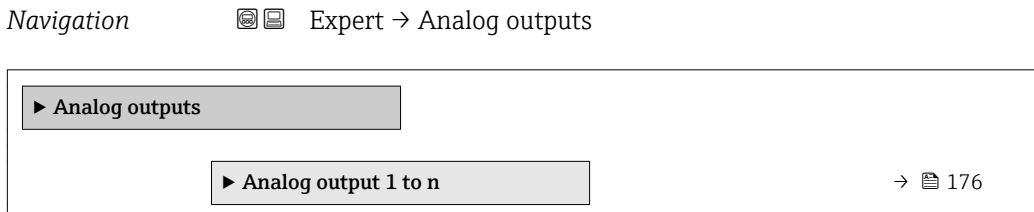

# 3.9.1 "Analog output 1 to n" submenu

*Navigation* Expert → Analog outputs → Analog output 1 to n

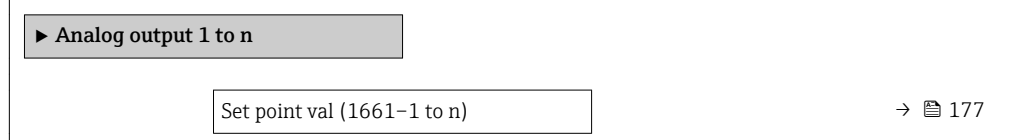

<span id="page-176-0"></span>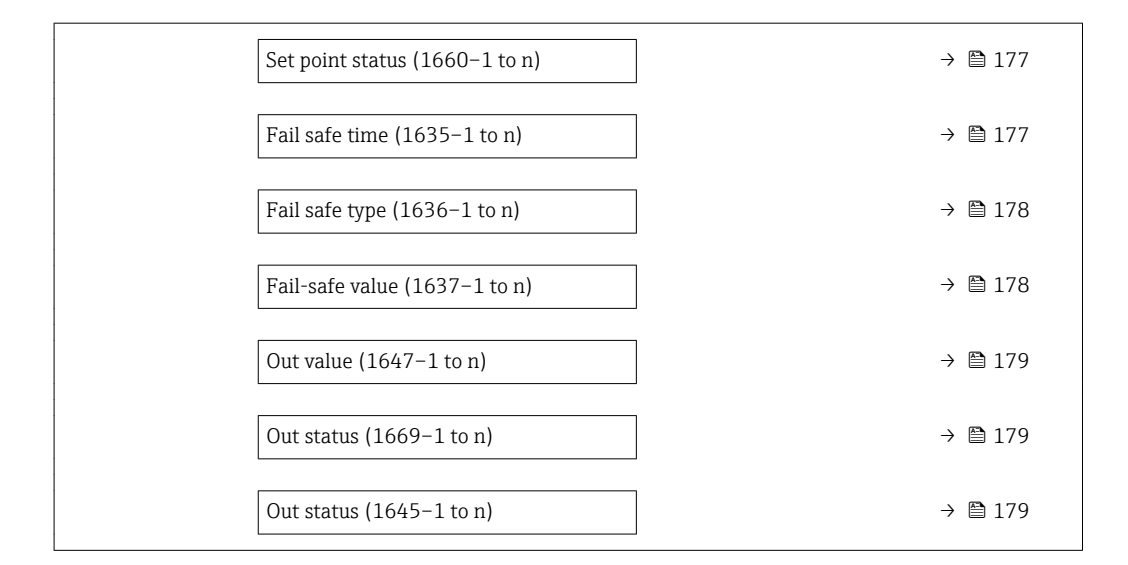

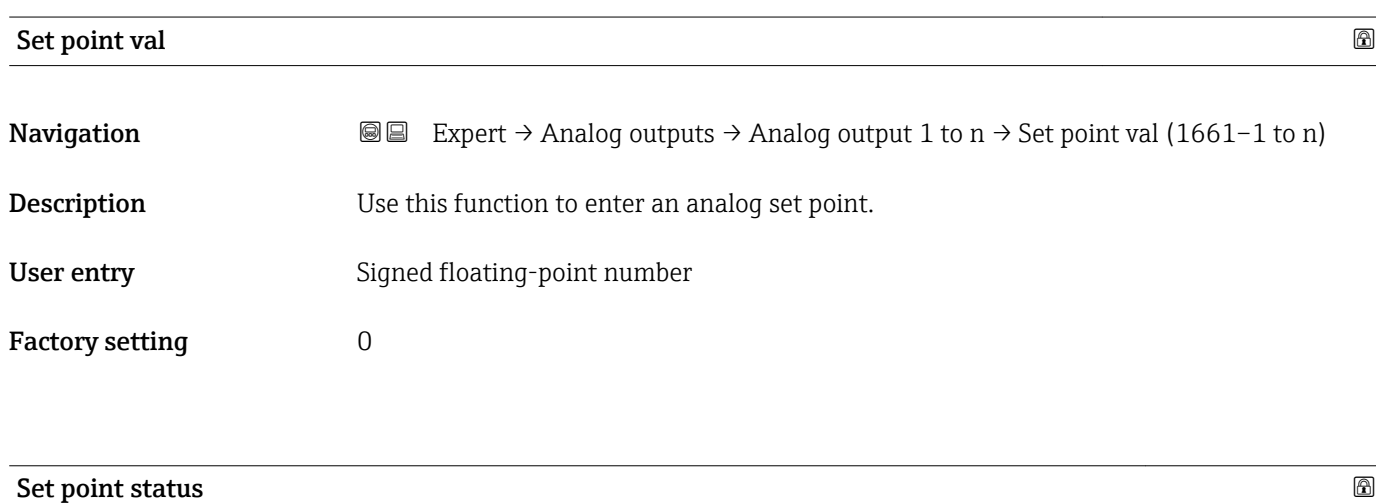

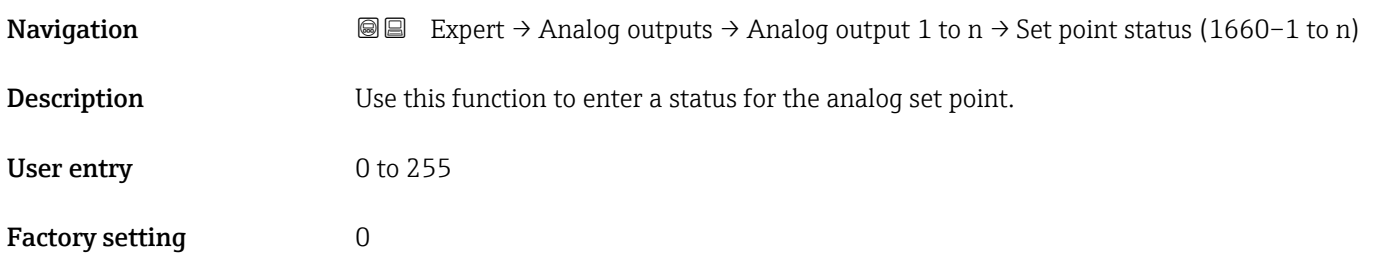

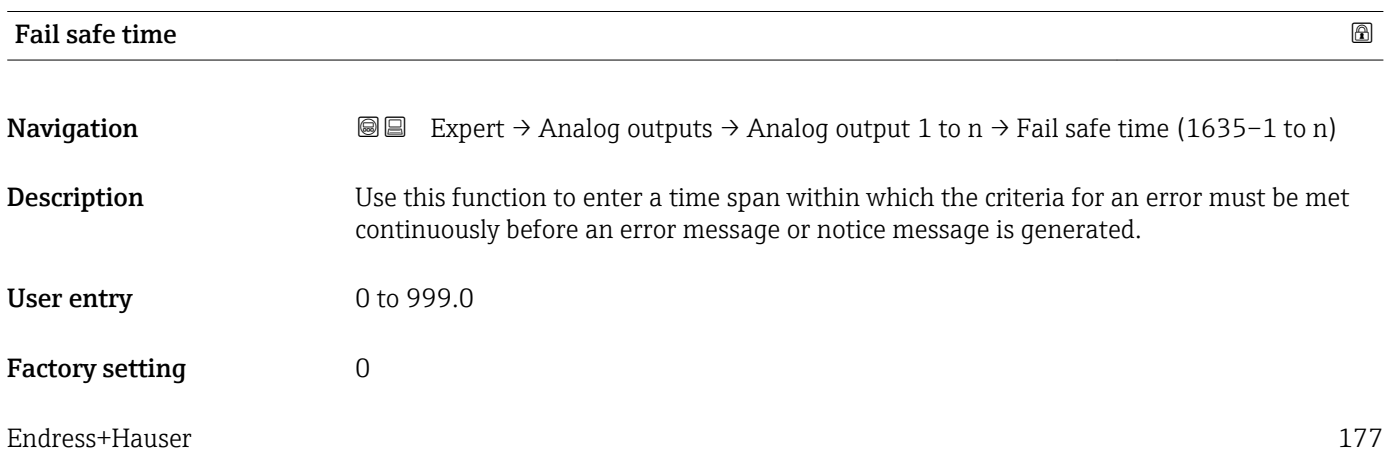

<span id="page-177-0"></span>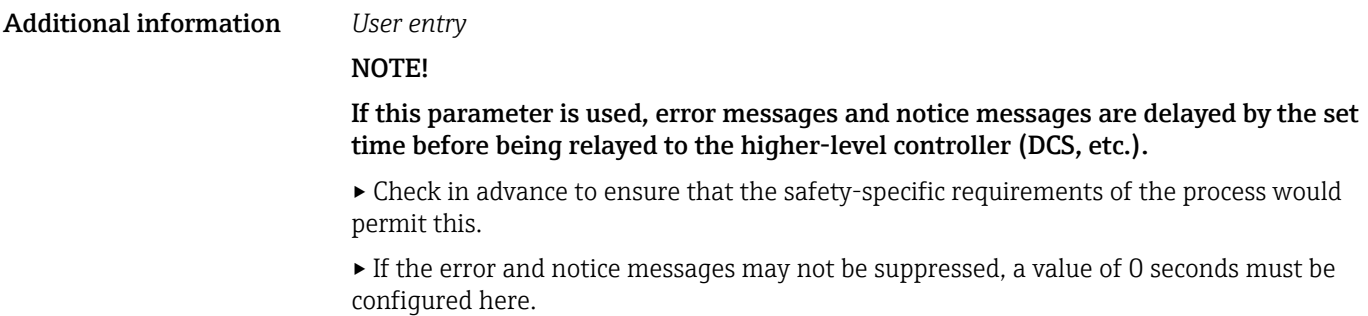

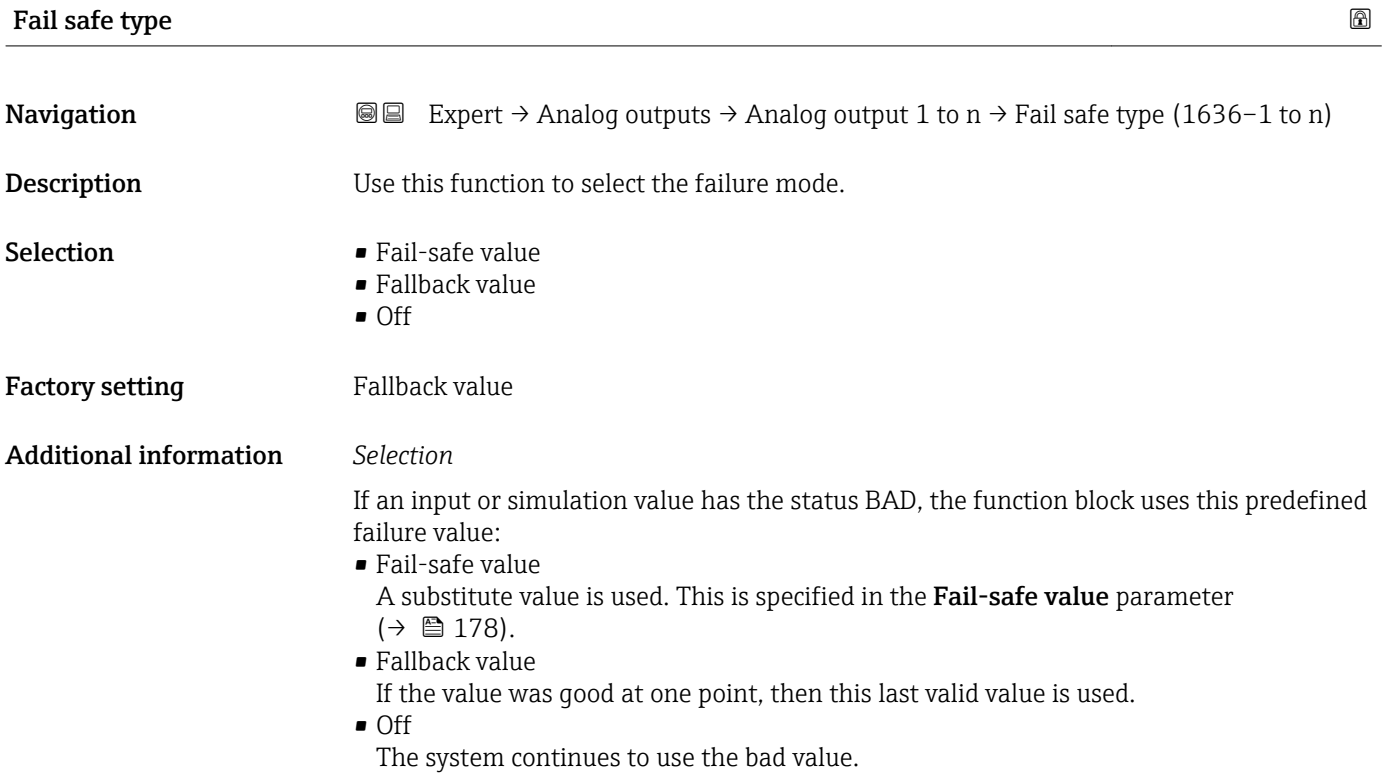

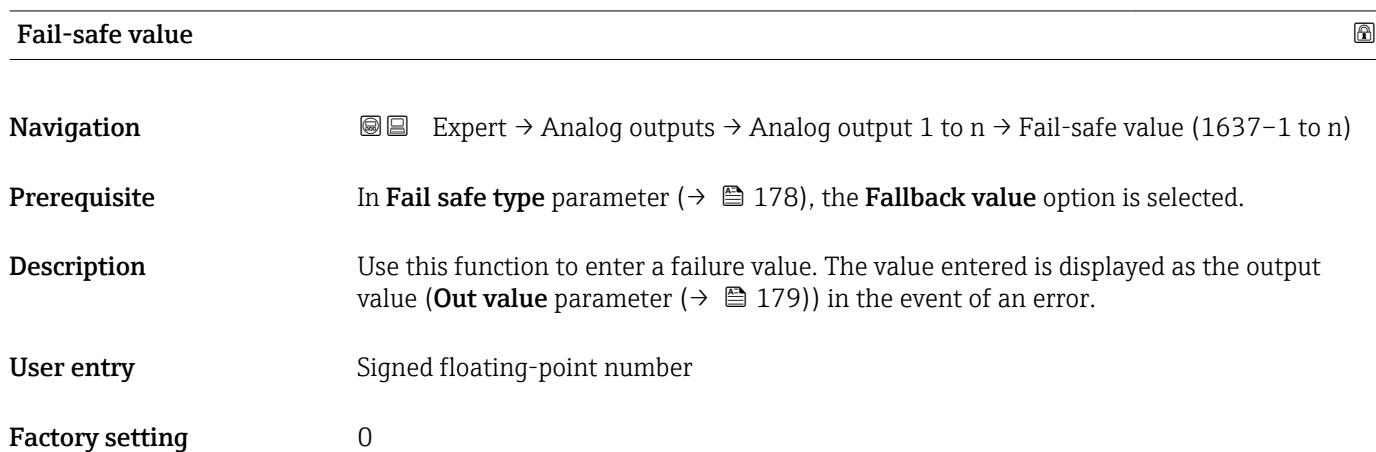

<span id="page-178-0"></span>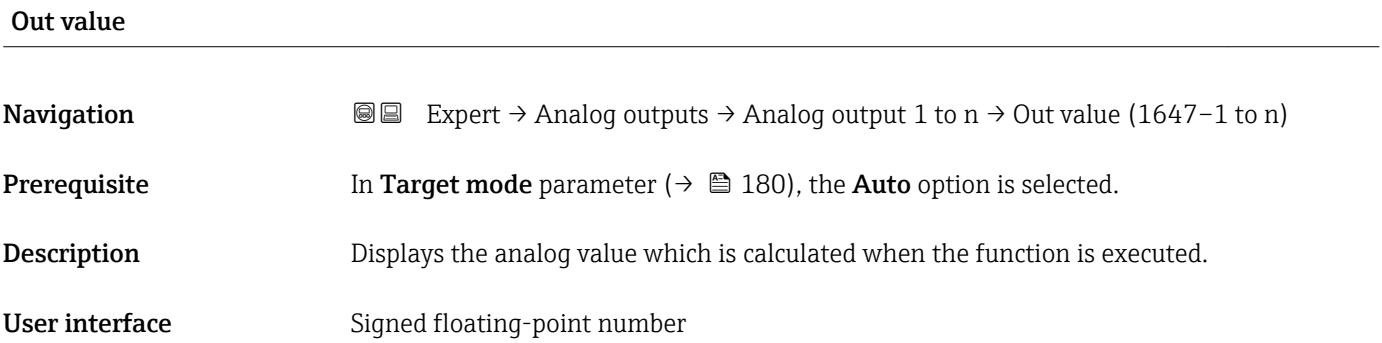

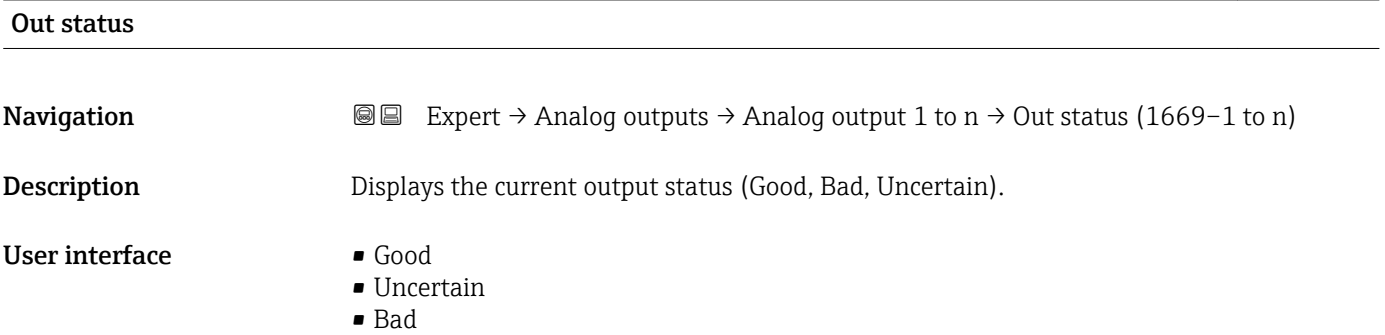

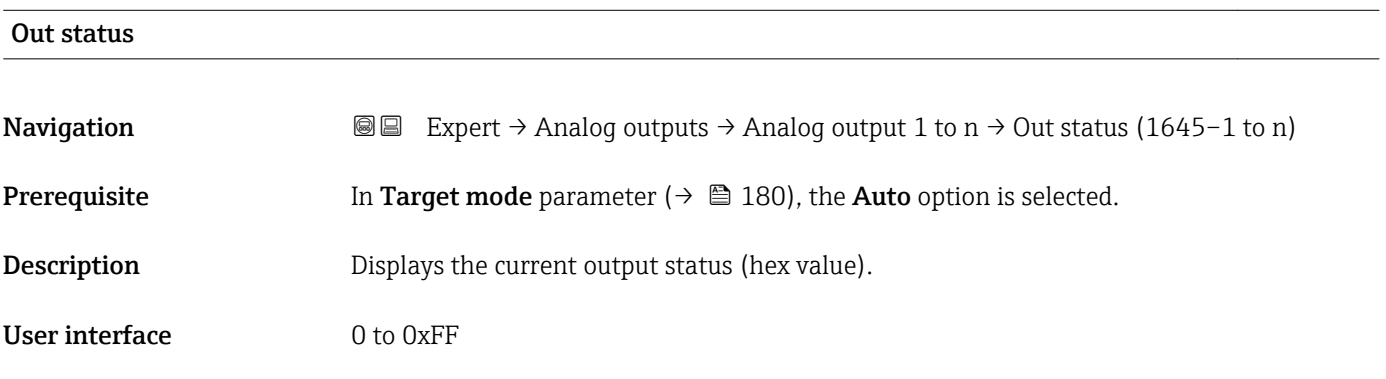

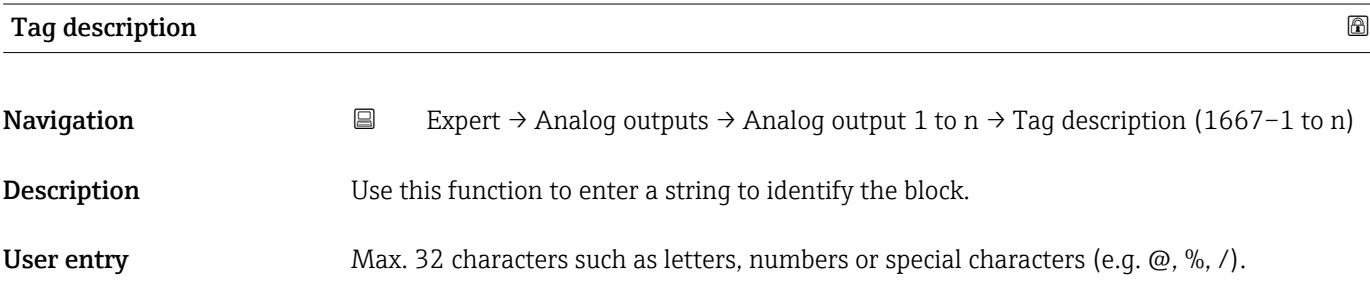

<span id="page-179-0"></span>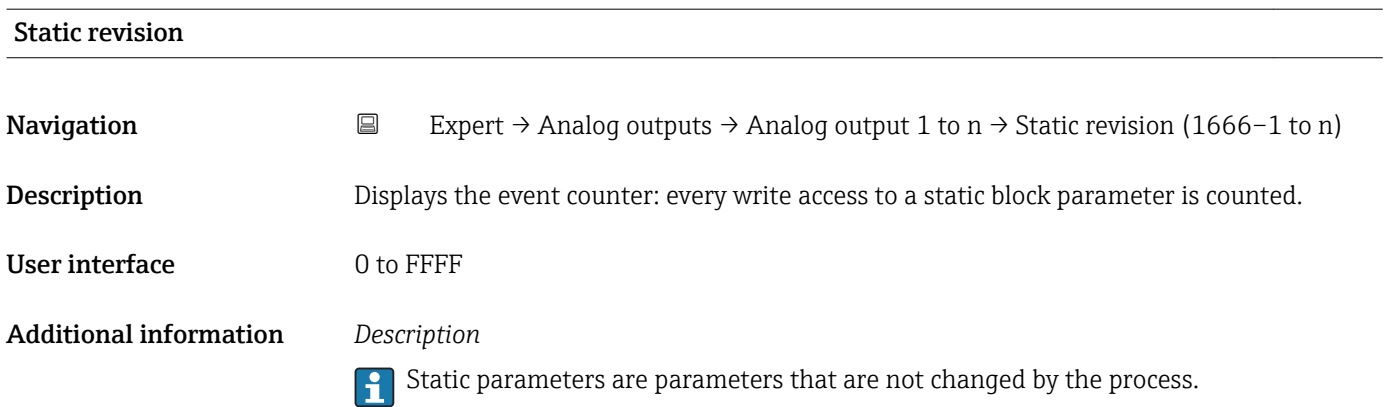

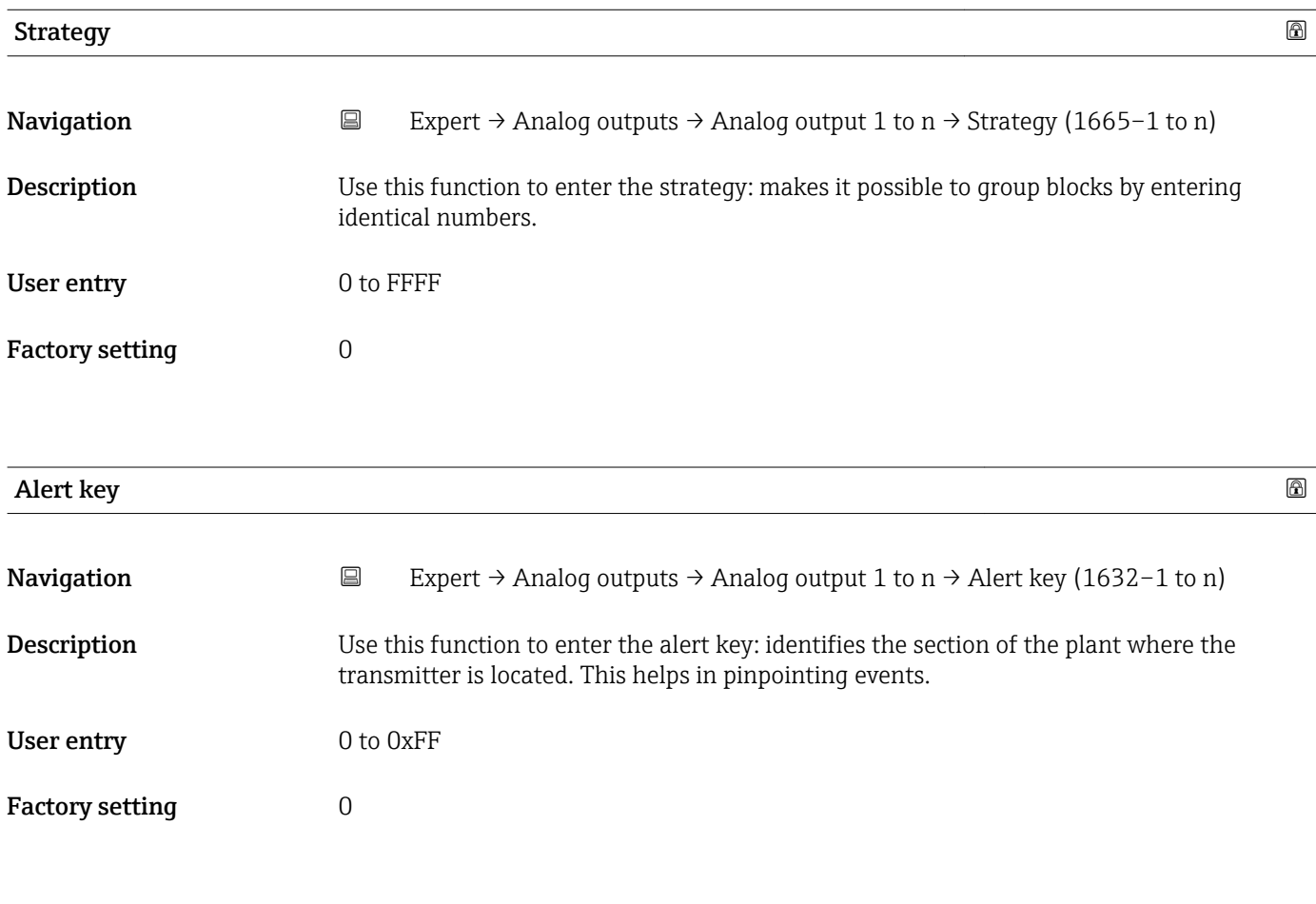

### Target mode

# Navigation **EXPERT** → Analog outputs → Analog output 1 to n → Target mode (1668–1 to n) Description Displays the Target mode: The target mode indicates which mode of operation is used for this function block. This mode is generally set by a control application.
#### User interface **•** Auto

- 
- Local override
- Man
- Out of service
- Remote Cascaded

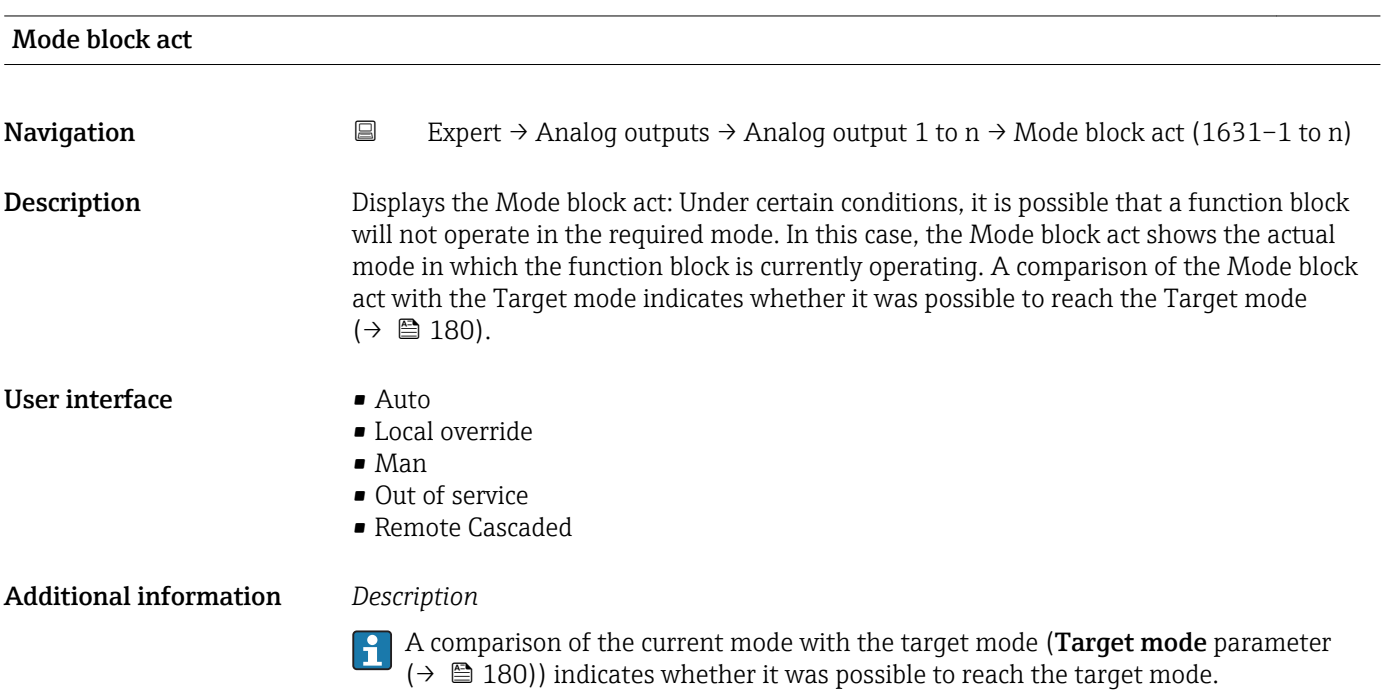

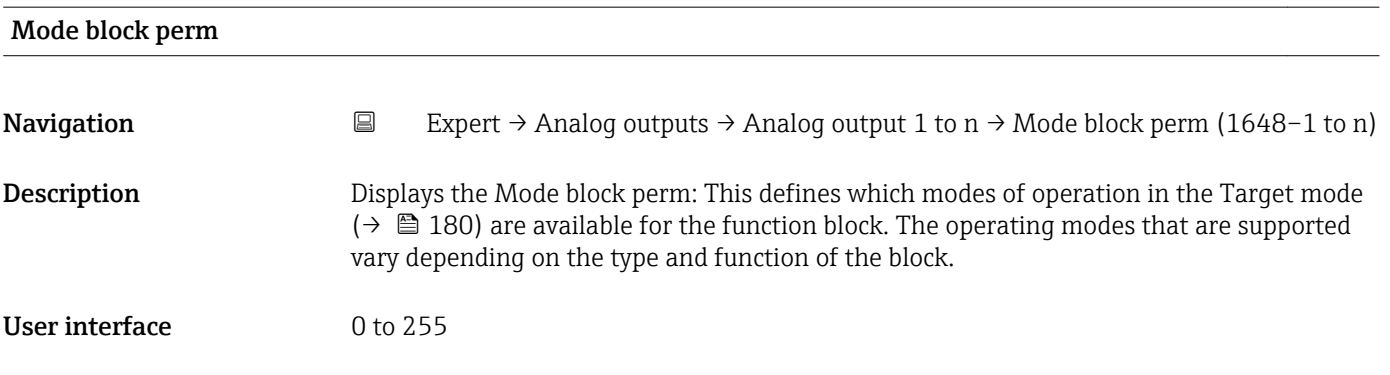

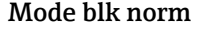

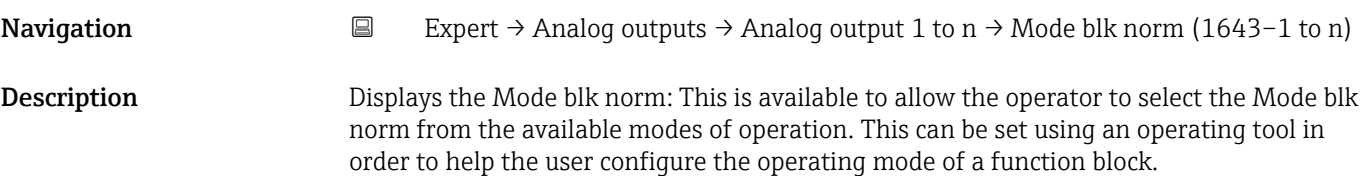

#### User interface **•** Auto

- Local override
- Man
- Out of service
- Remote Cascaded

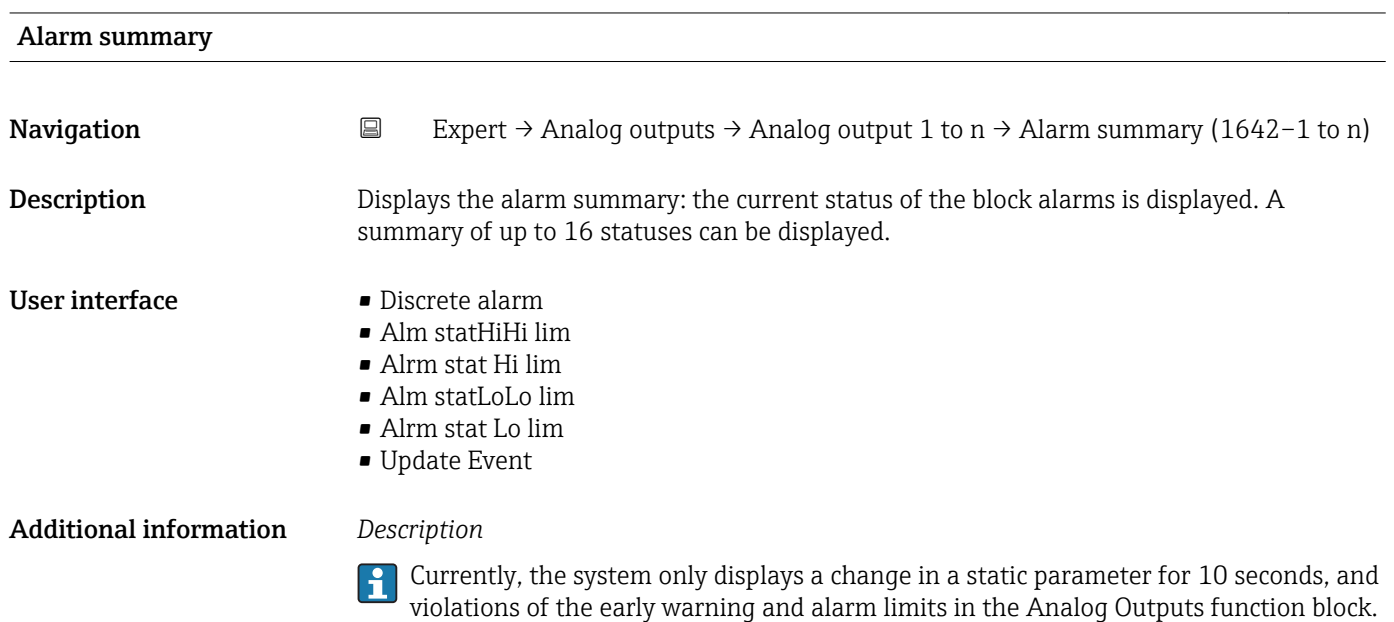

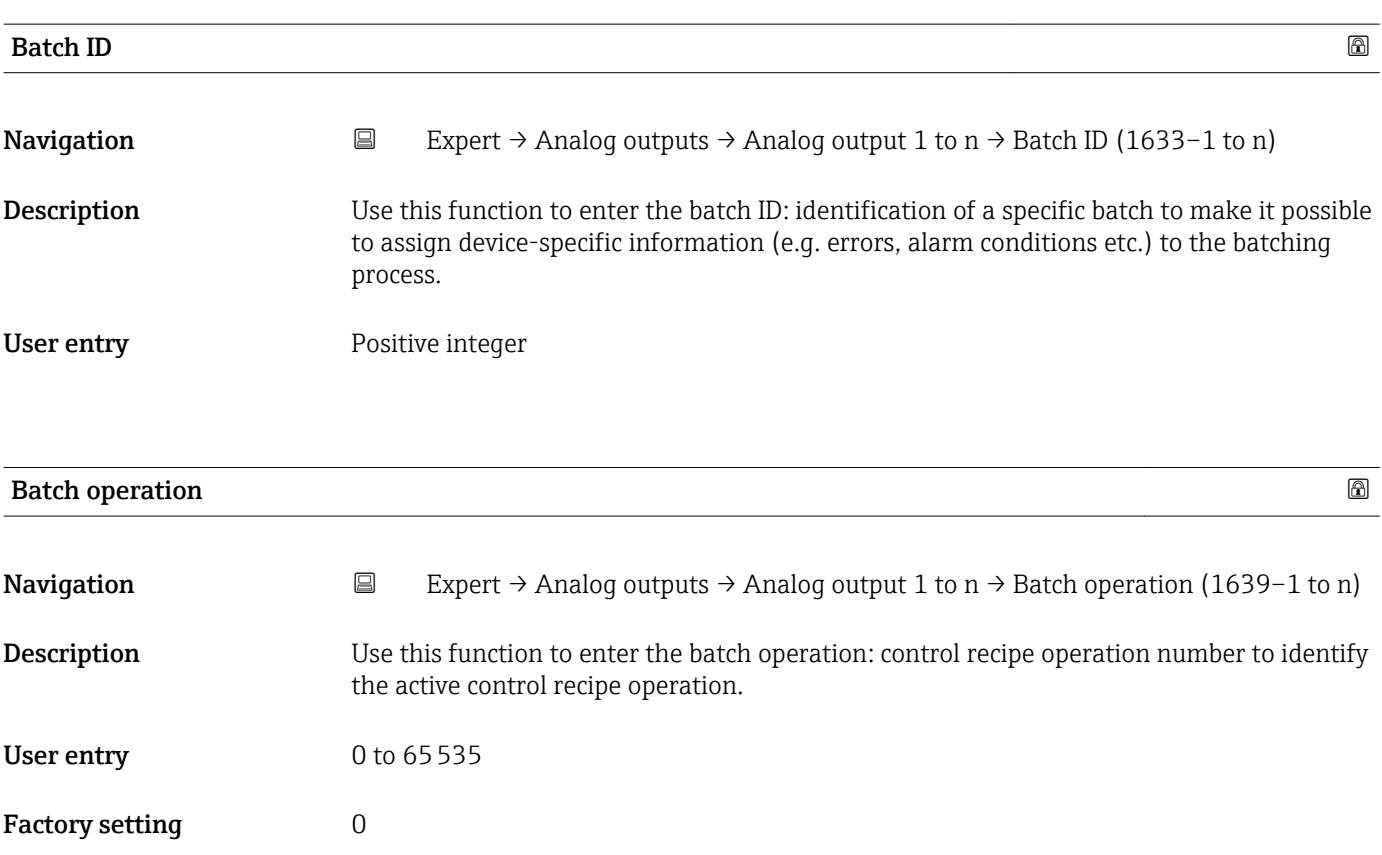

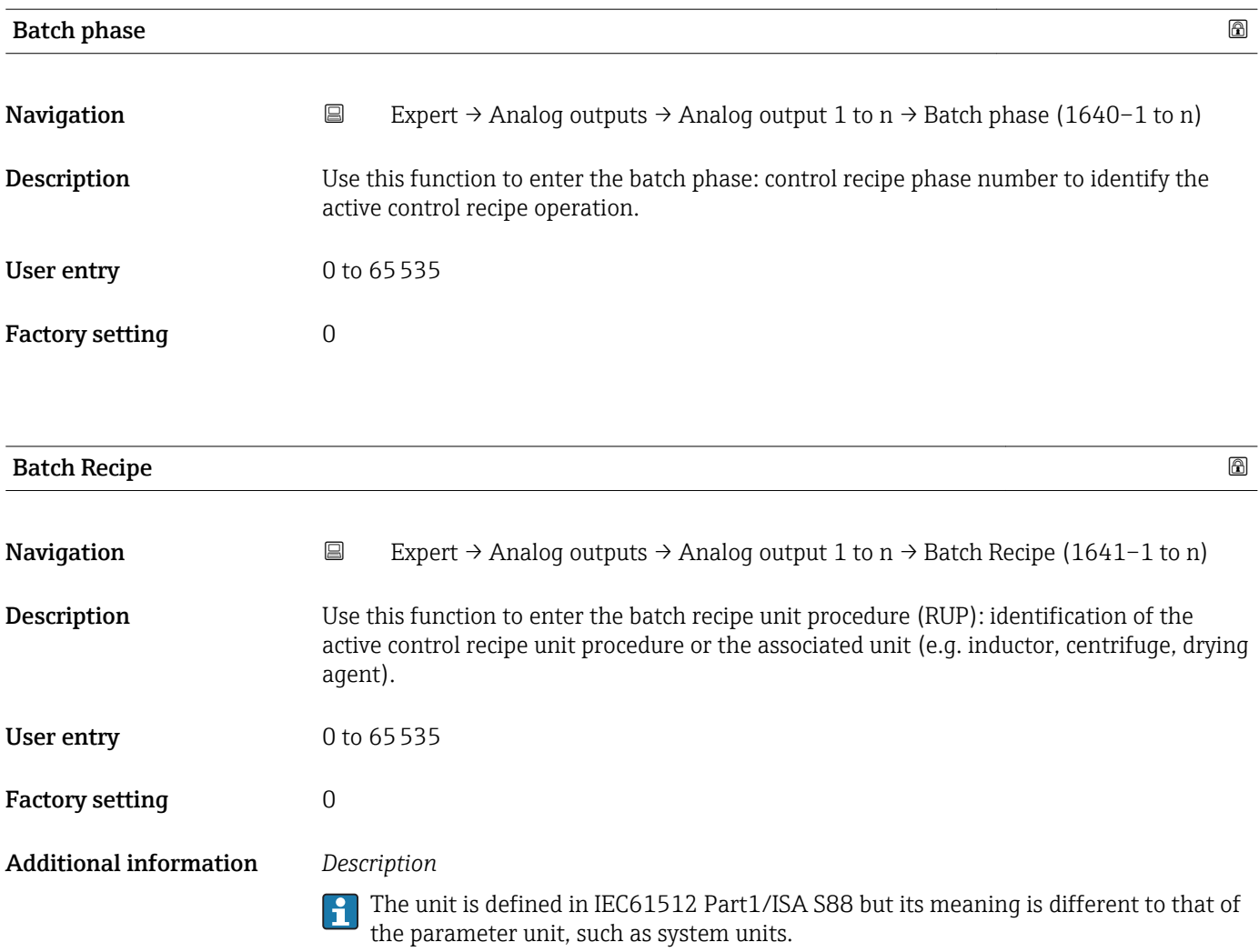

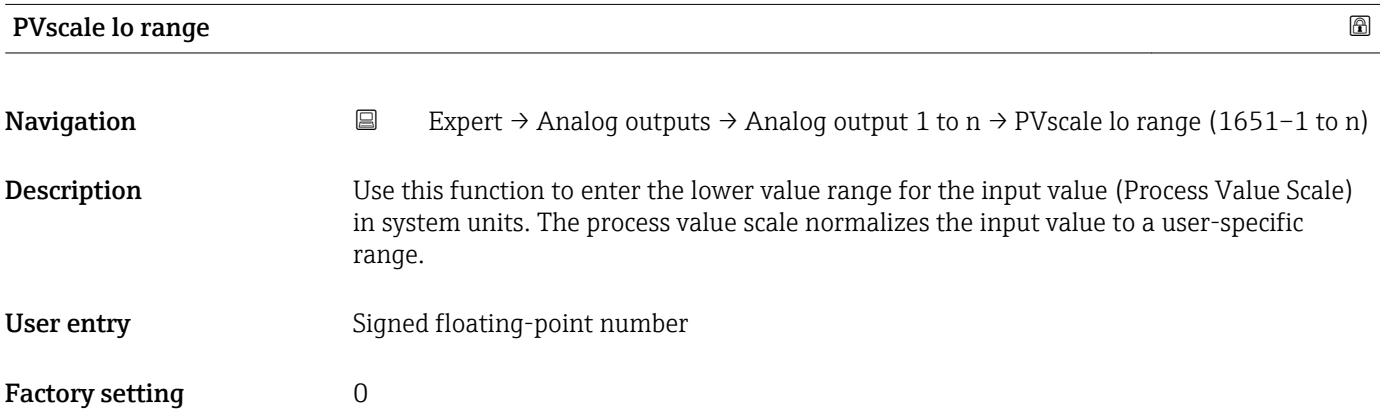

<span id="page-183-0"></span>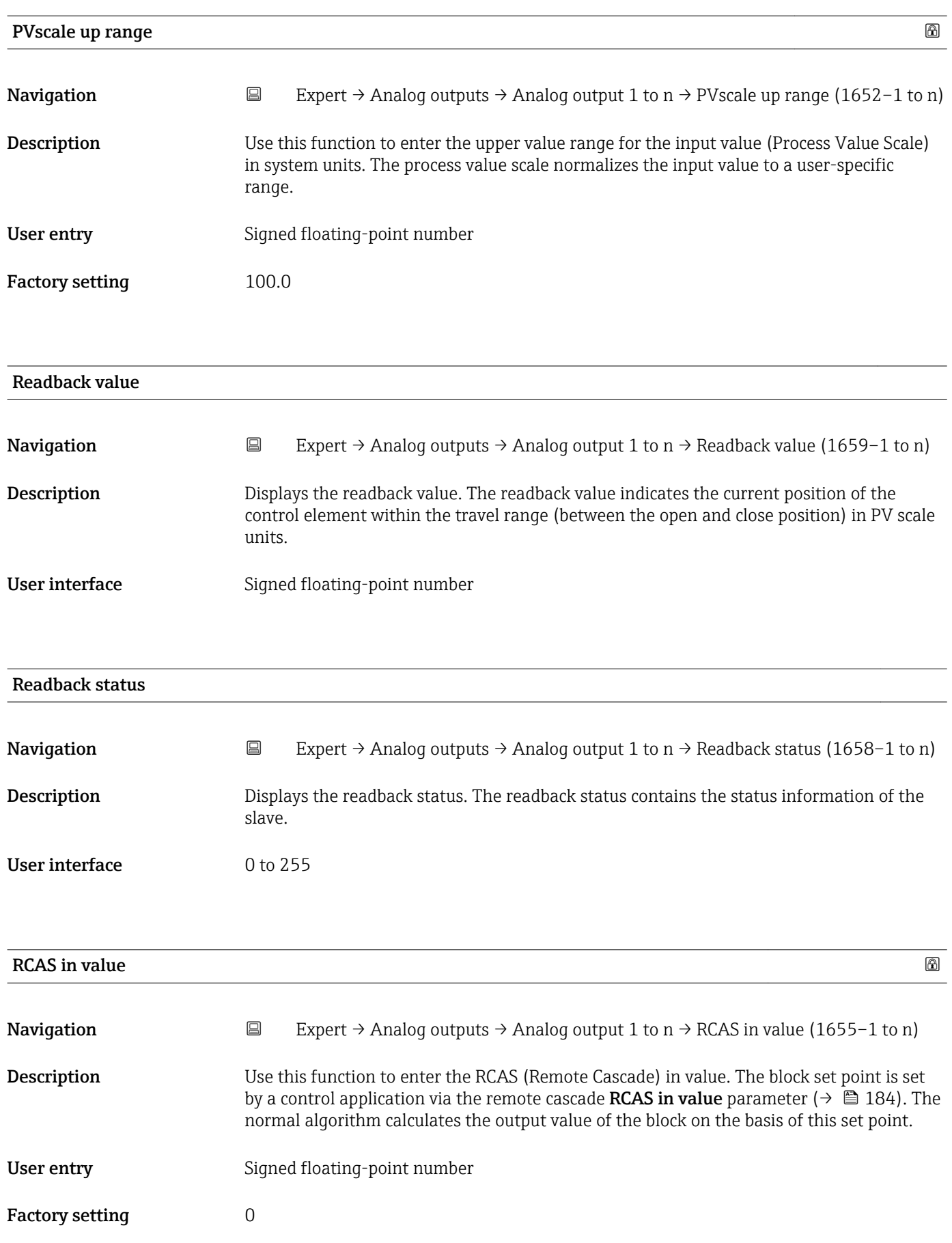

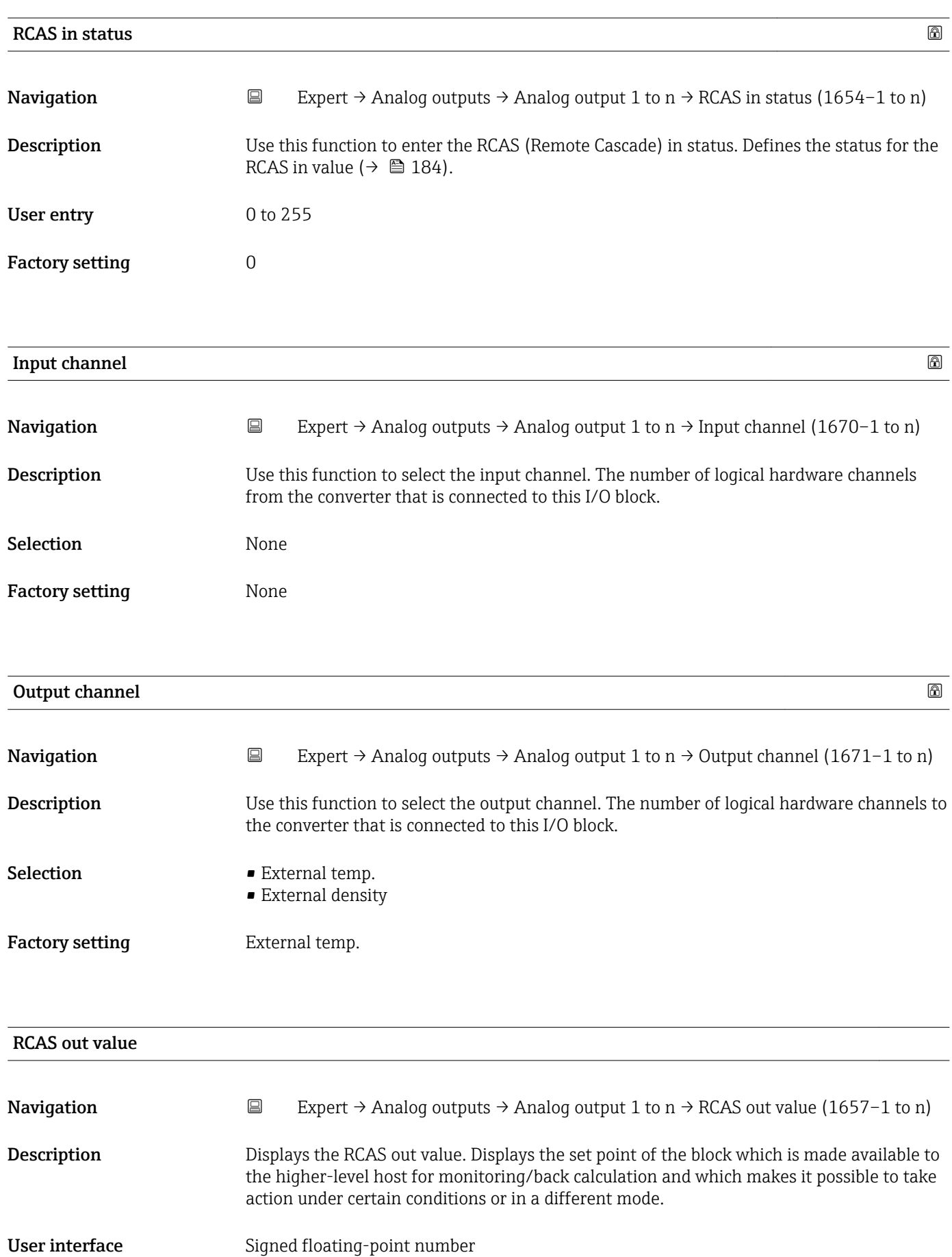

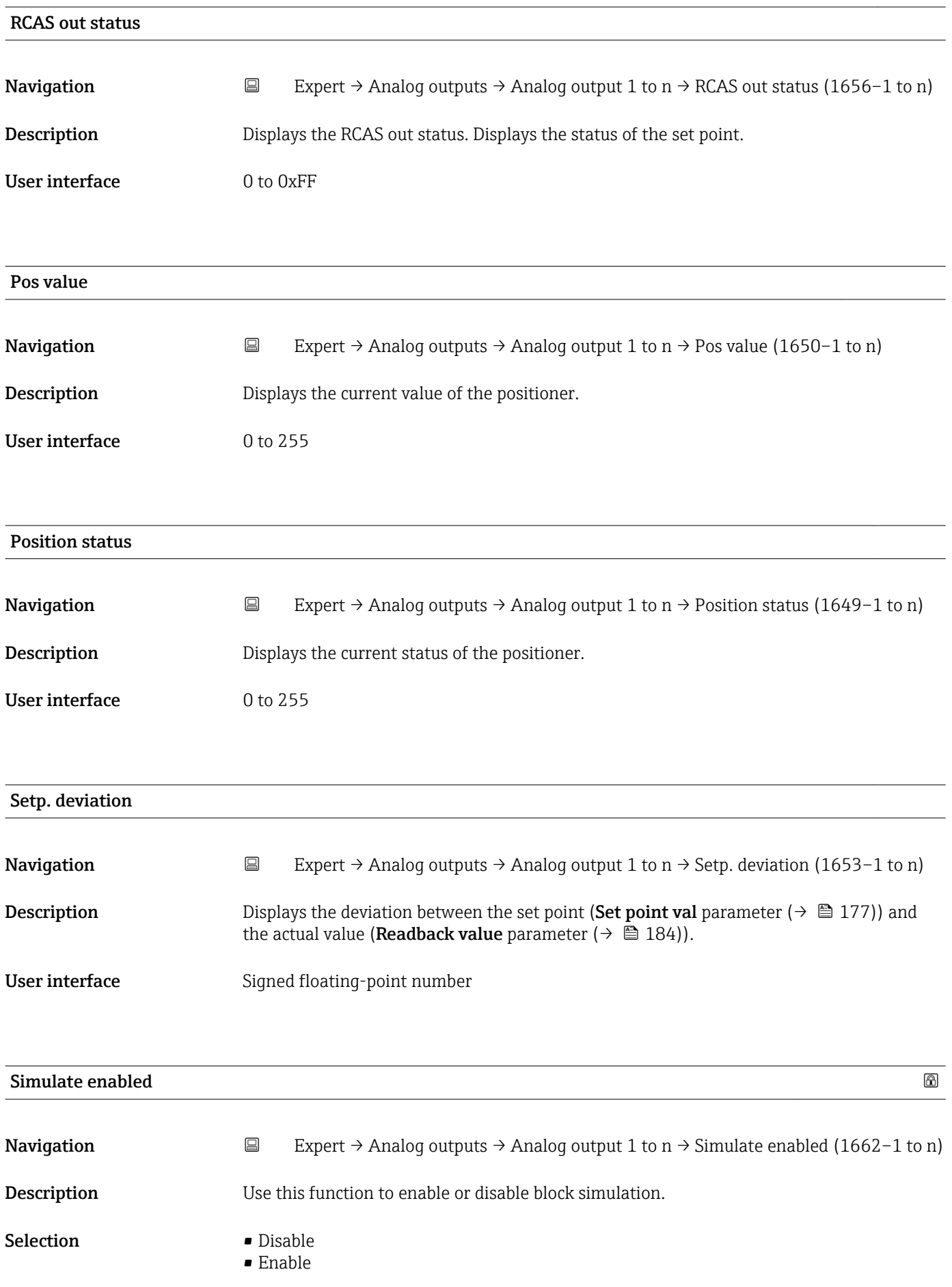

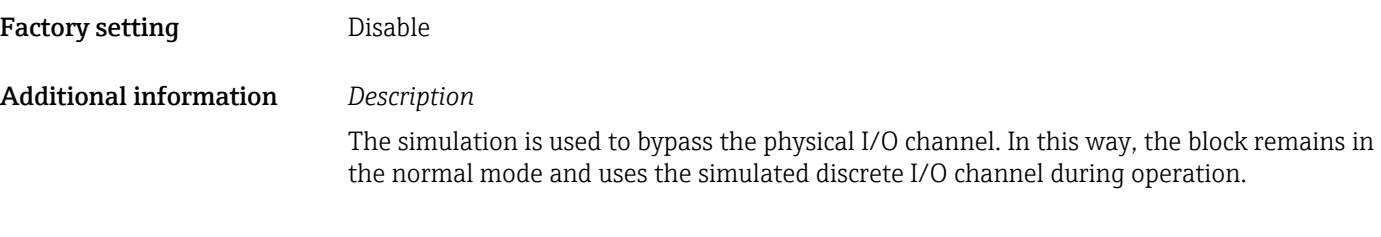

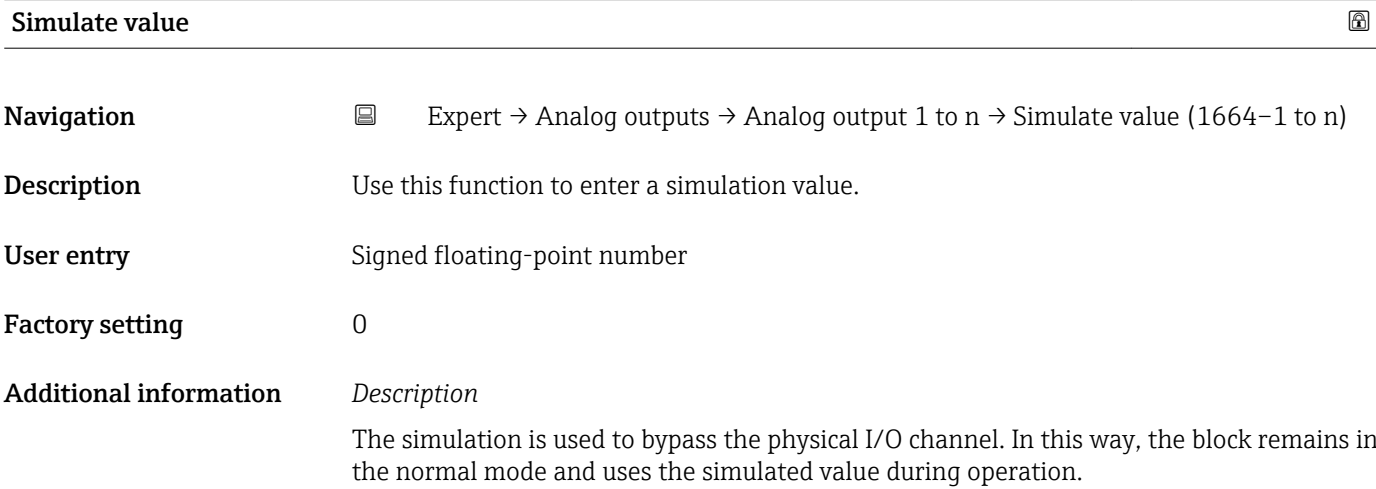

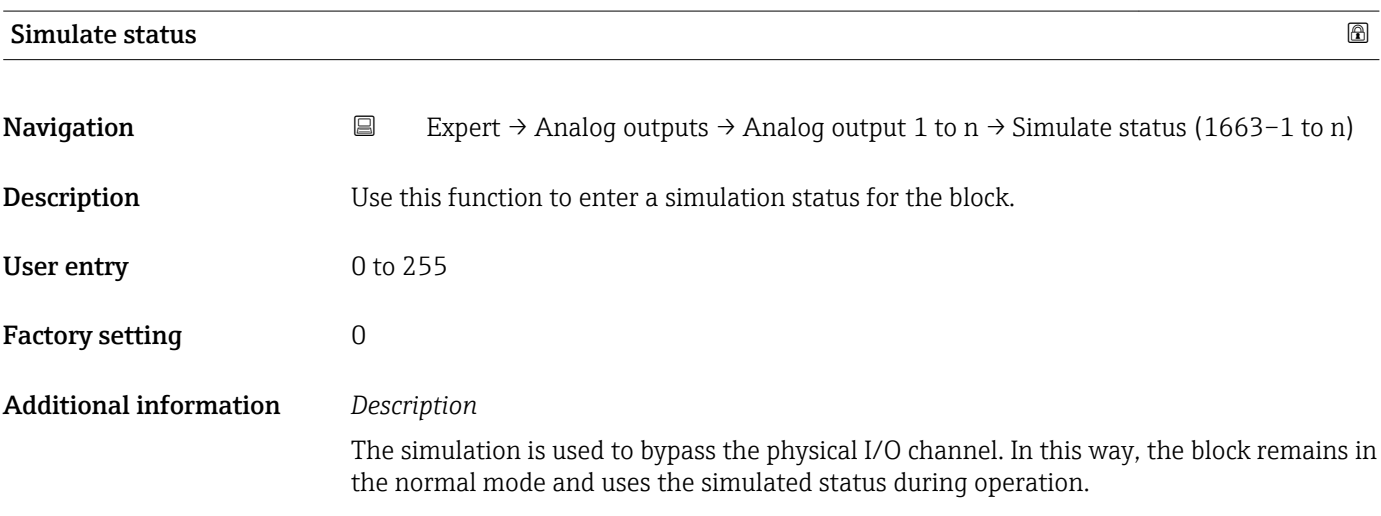

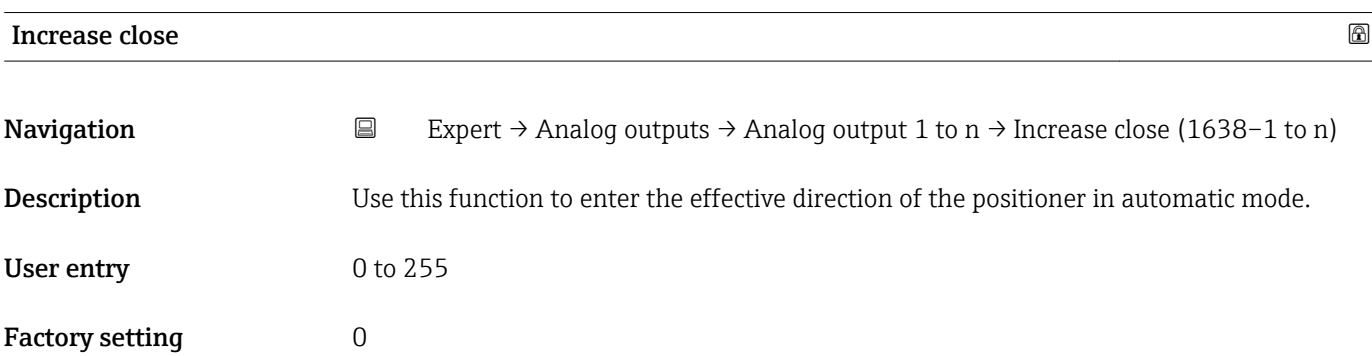

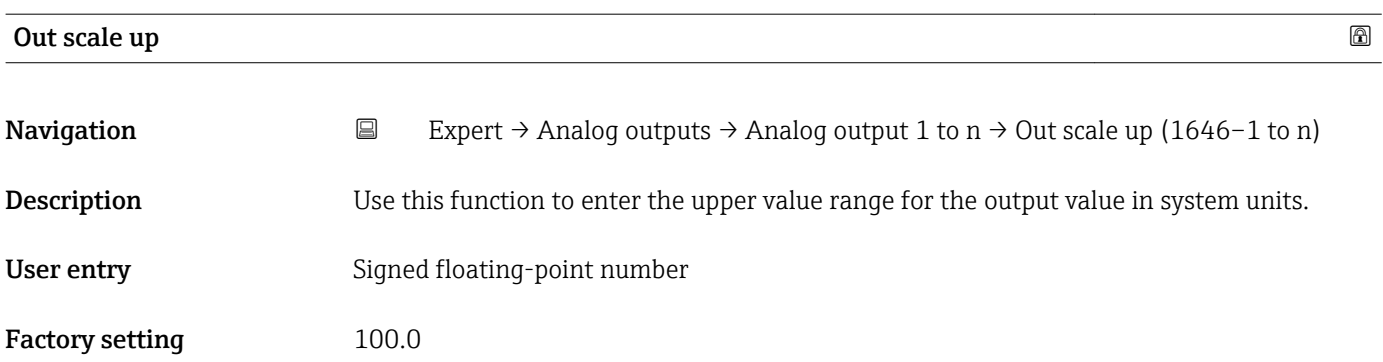

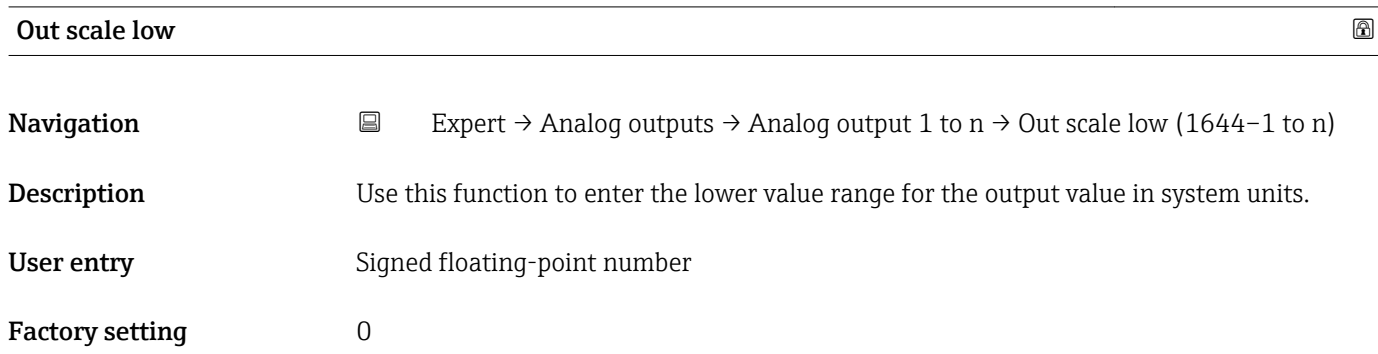

# 3.10 "Discrete outputs" submenu

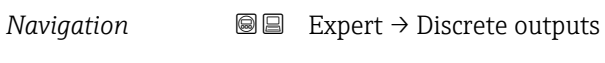

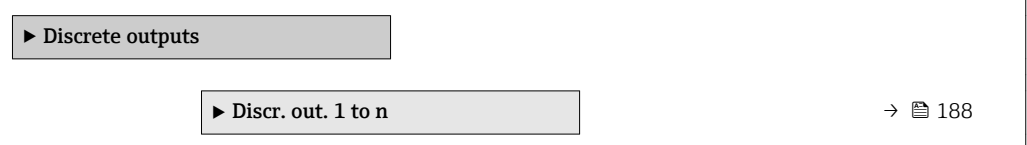

## 3.10.1 "Discrete output 1 to n" submenu

*Navigation* Expert → Discrete outputs → Discr. out. 1 to n

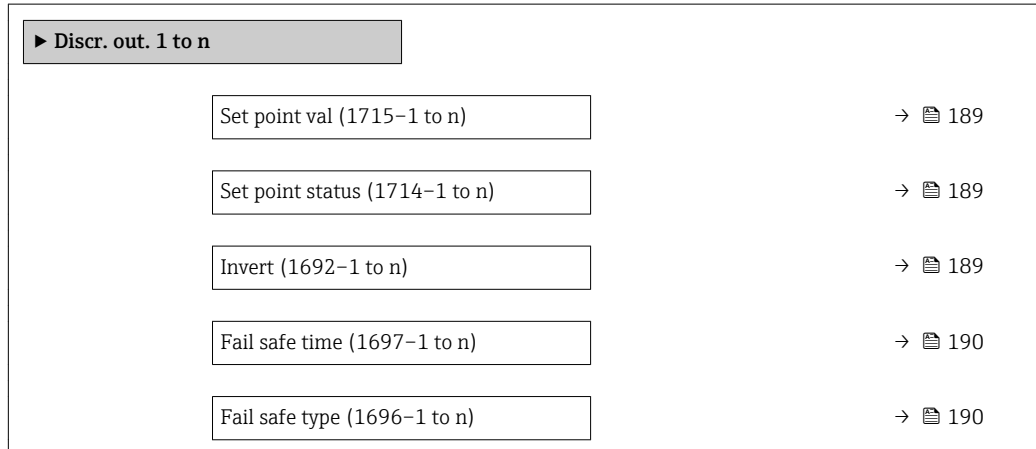

<span id="page-188-0"></span>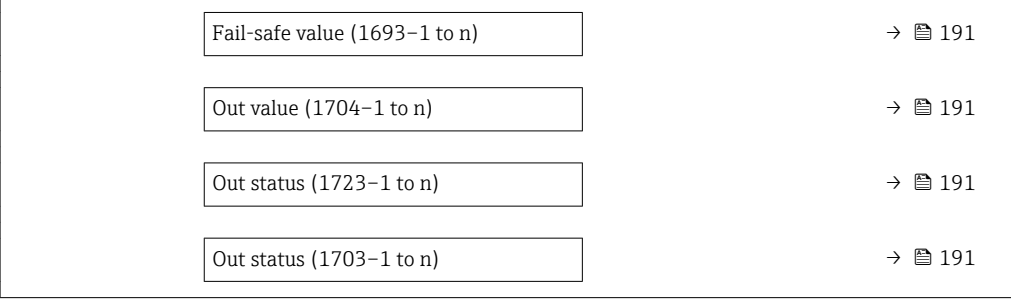

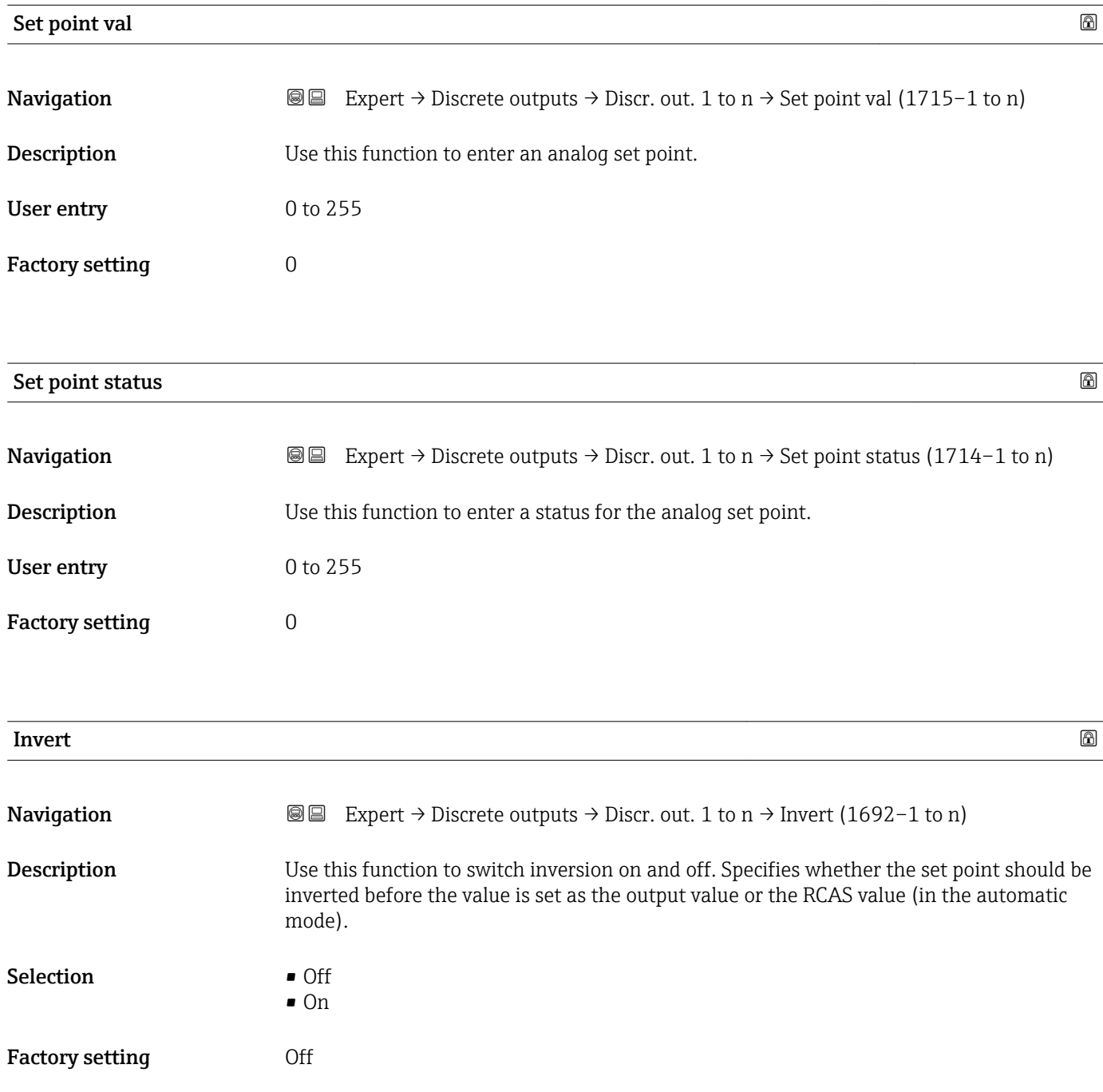

<span id="page-189-0"></span>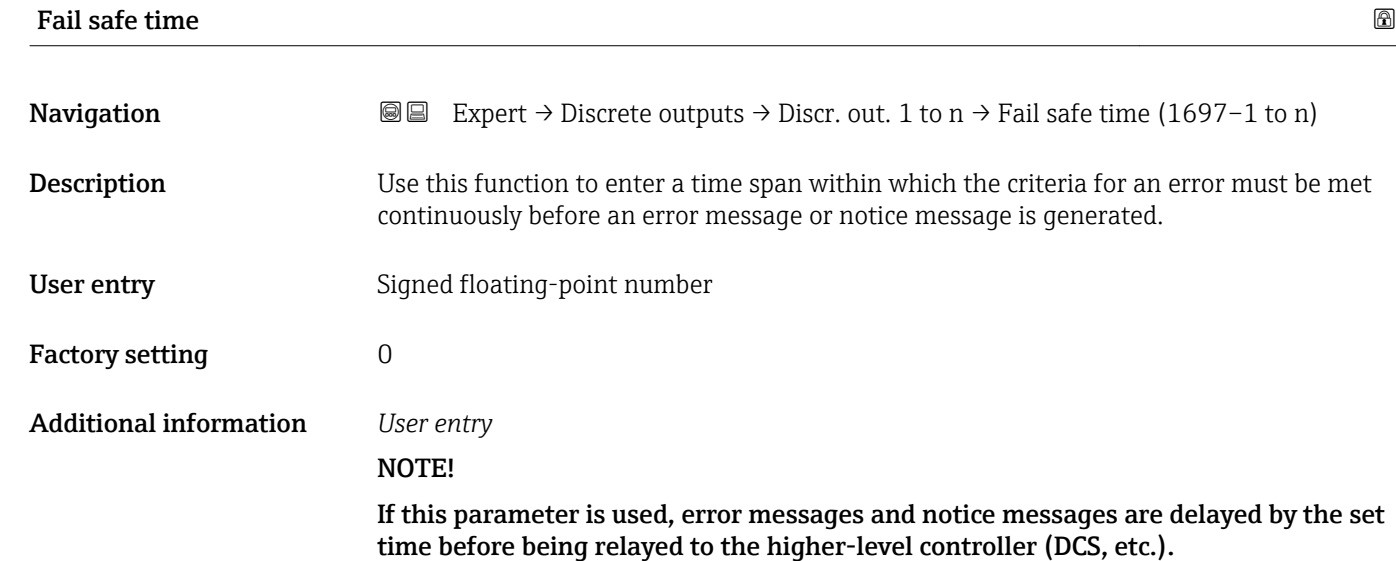

▸ Check in advance to ensure that the safety-specific requirements of the process would permit this.

▸ If the error and notice messages may not be suppressed, a value of 0 seconds must be configured here.

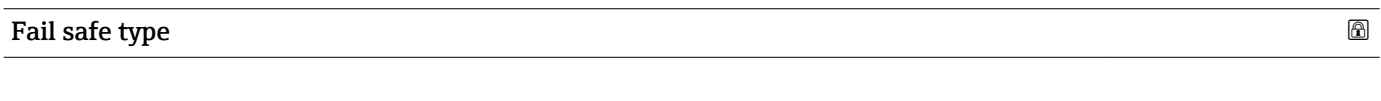

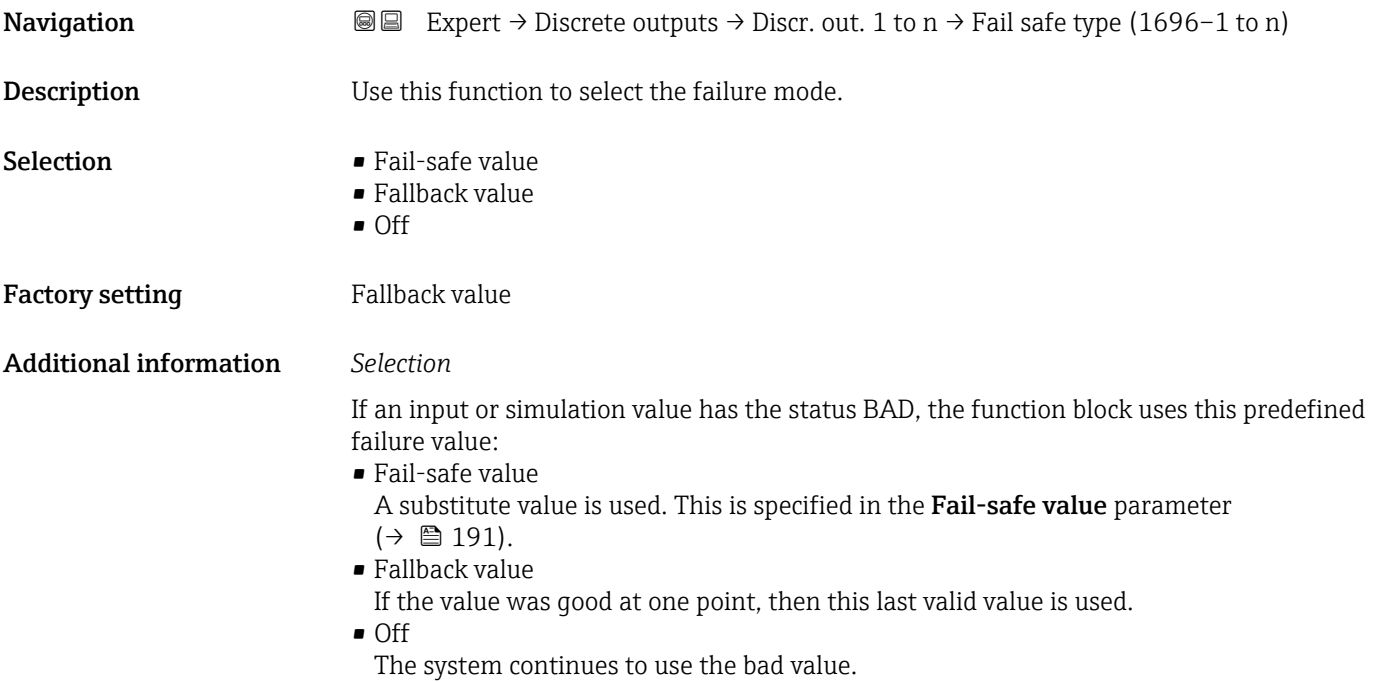

<span id="page-190-0"></span>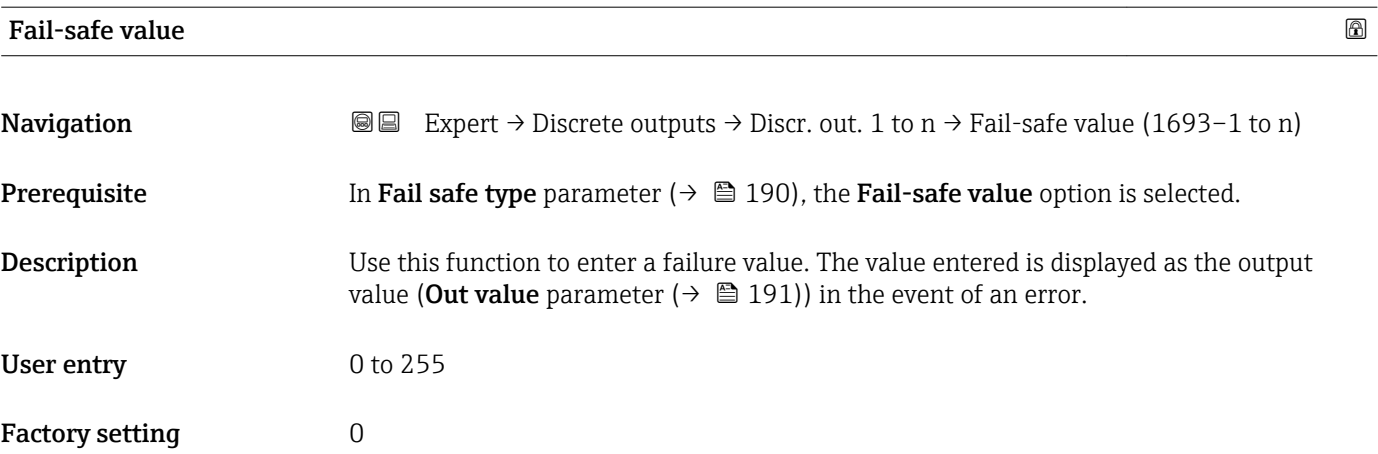

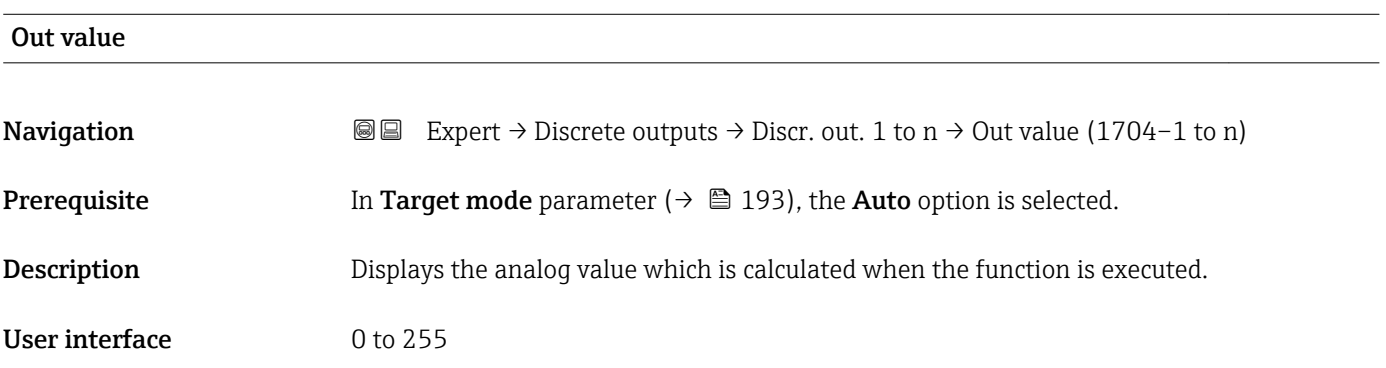

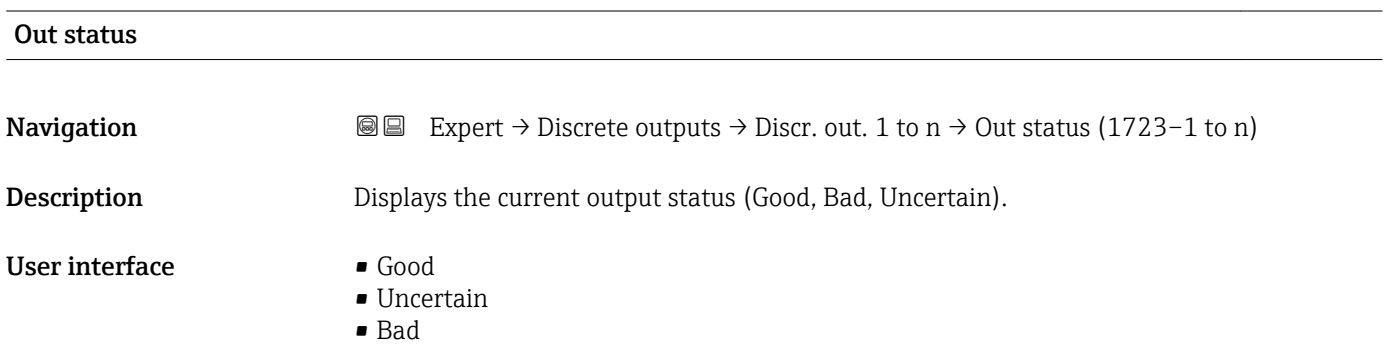

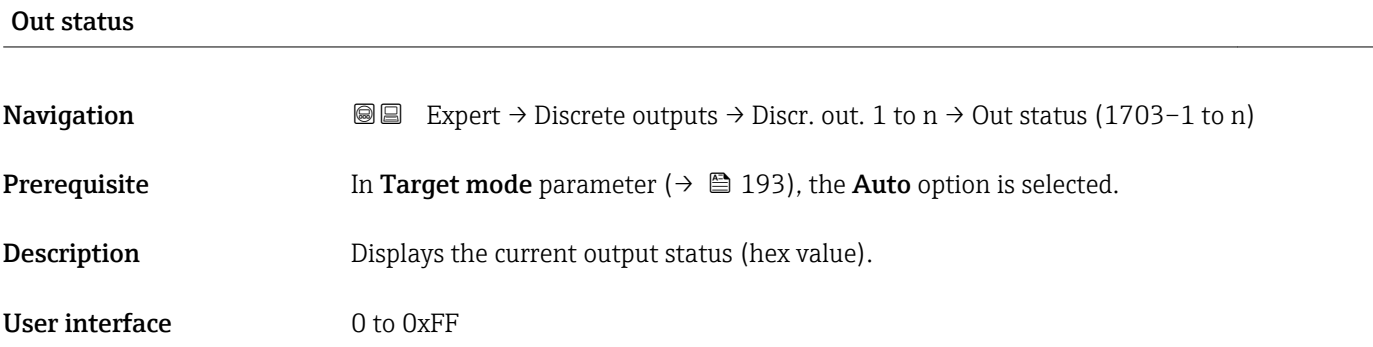

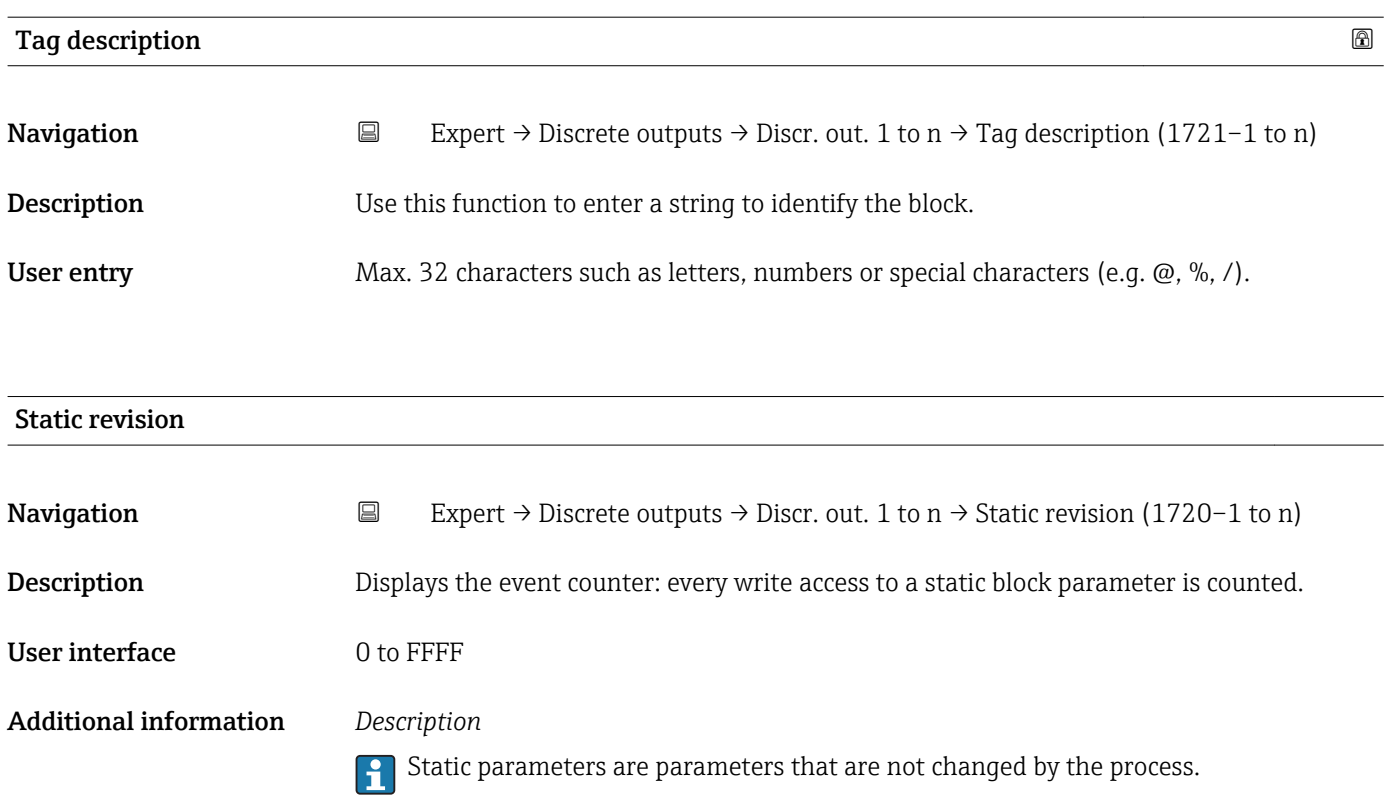

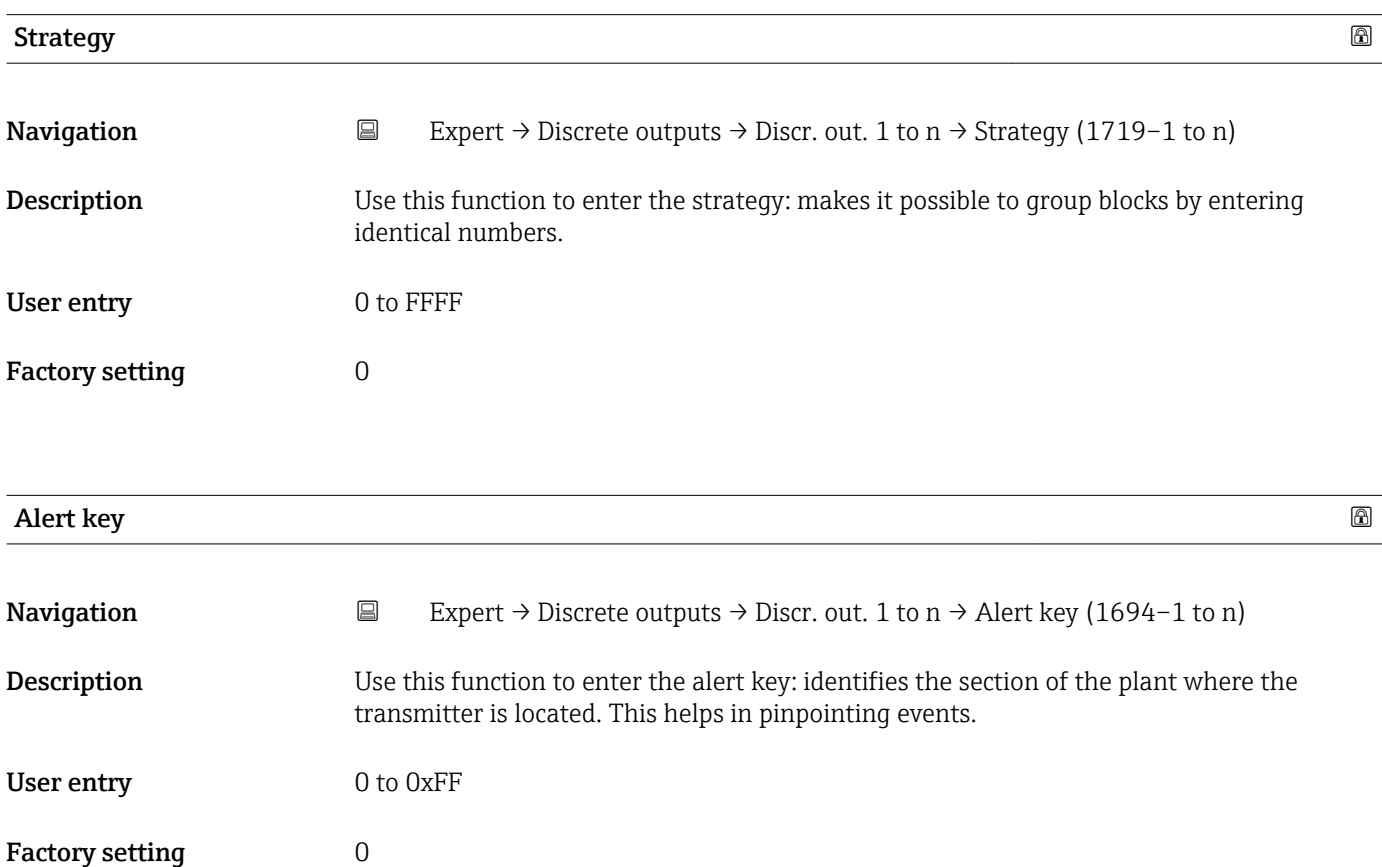

<span id="page-192-0"></span>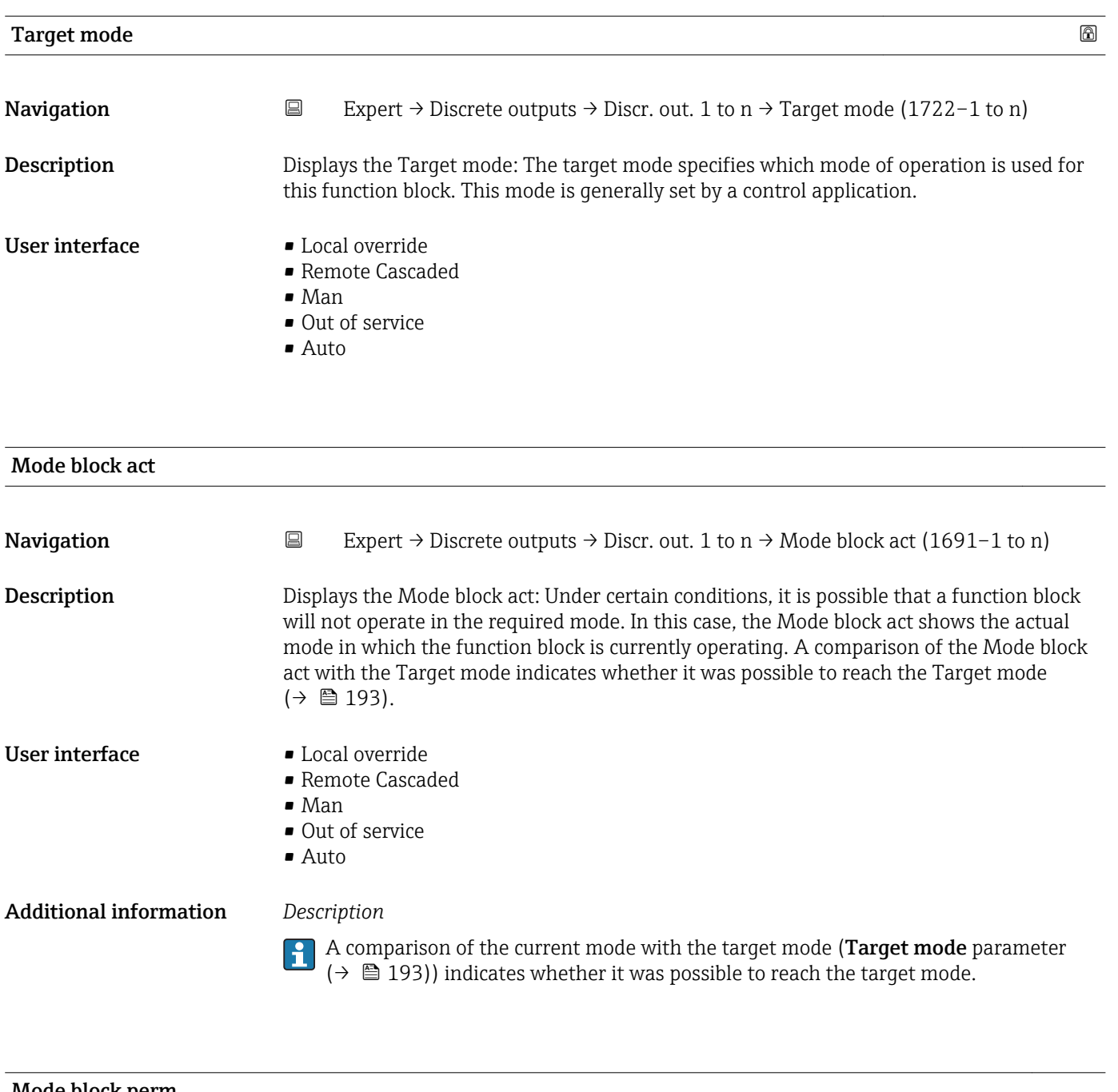

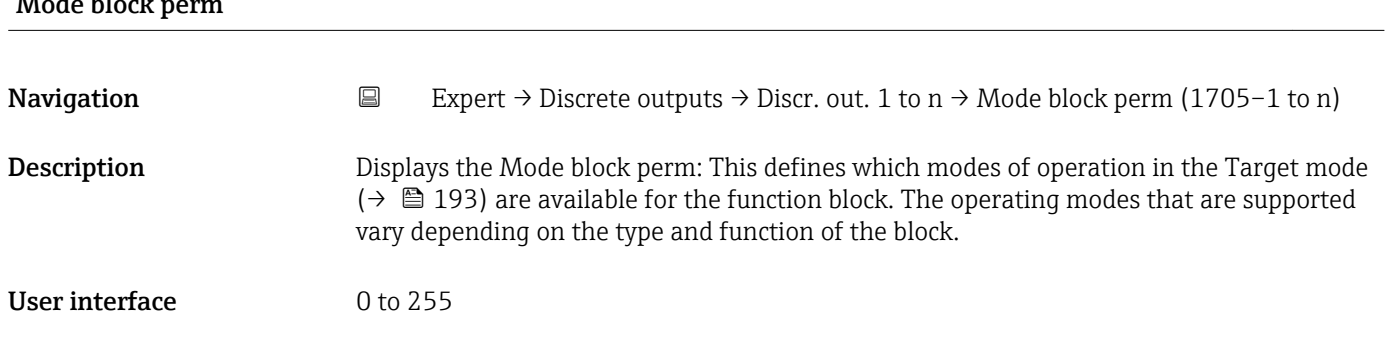

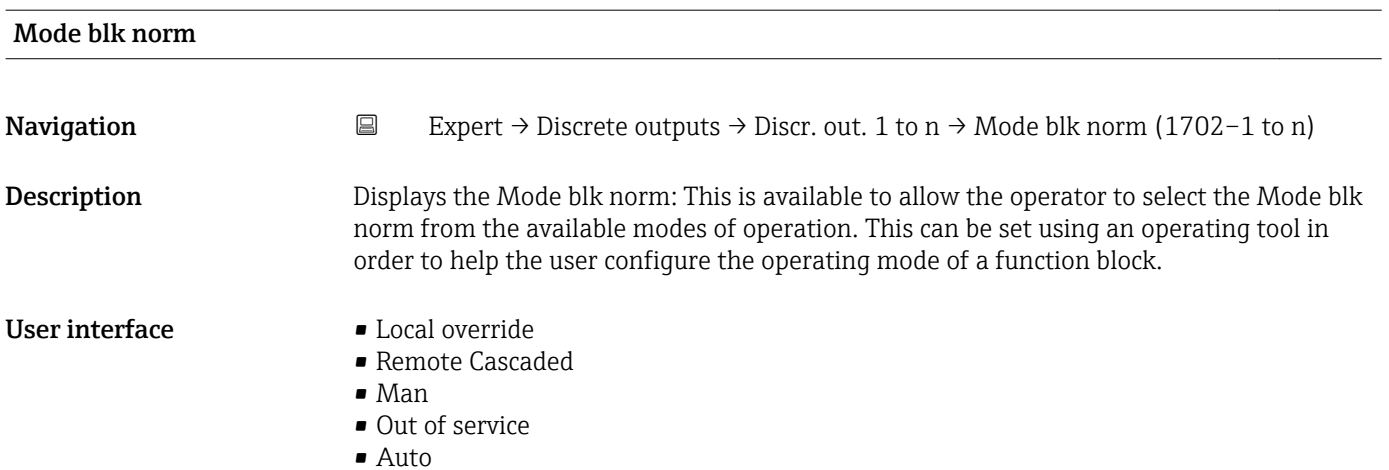

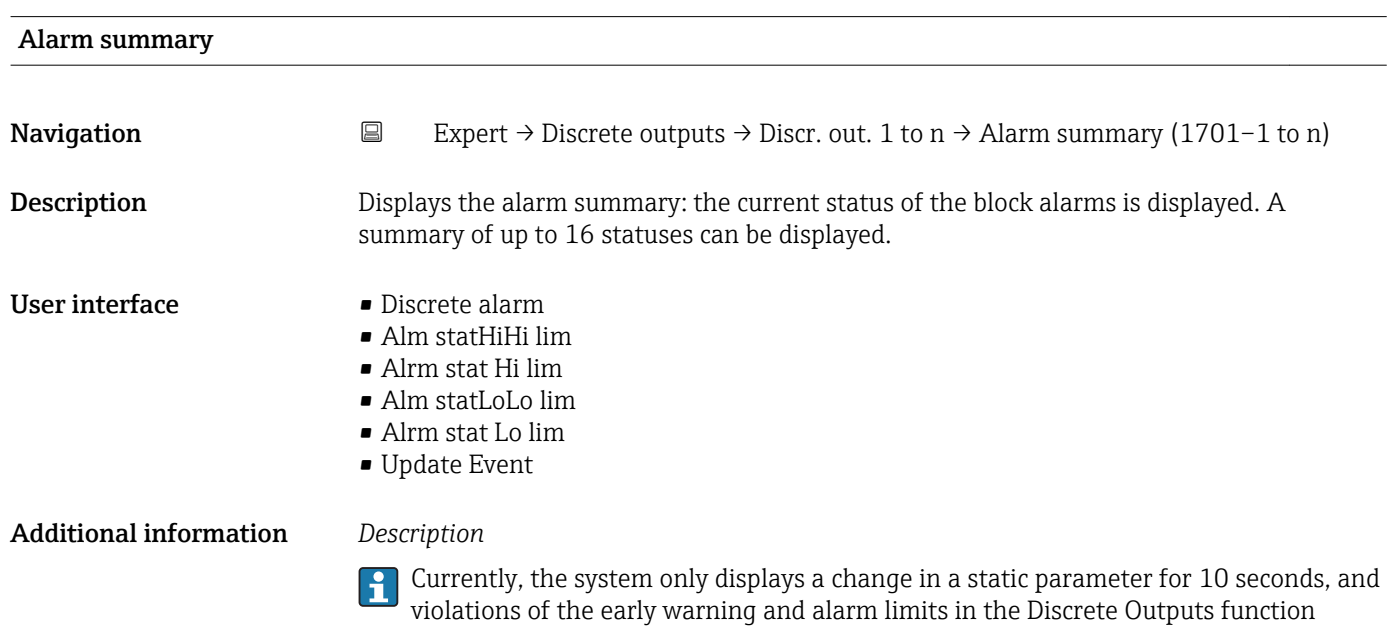

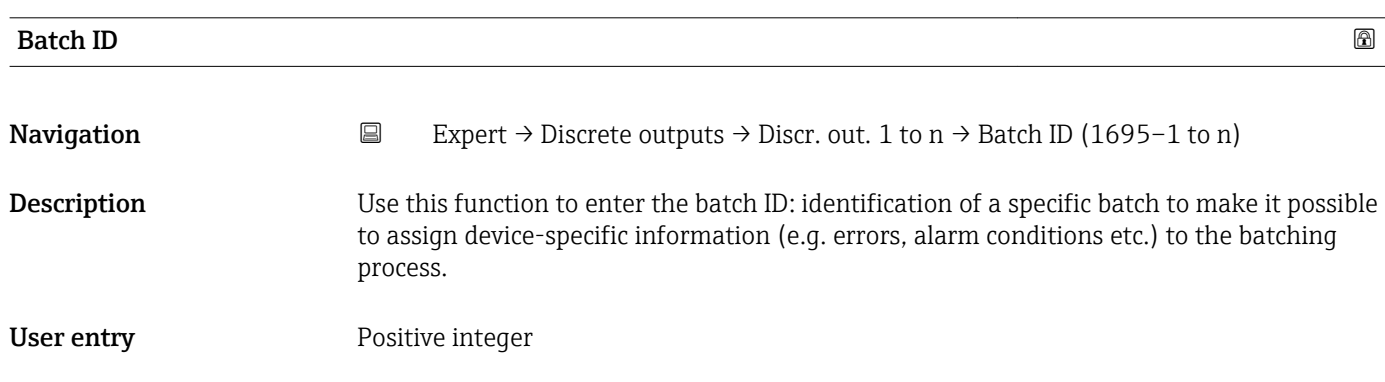

block.

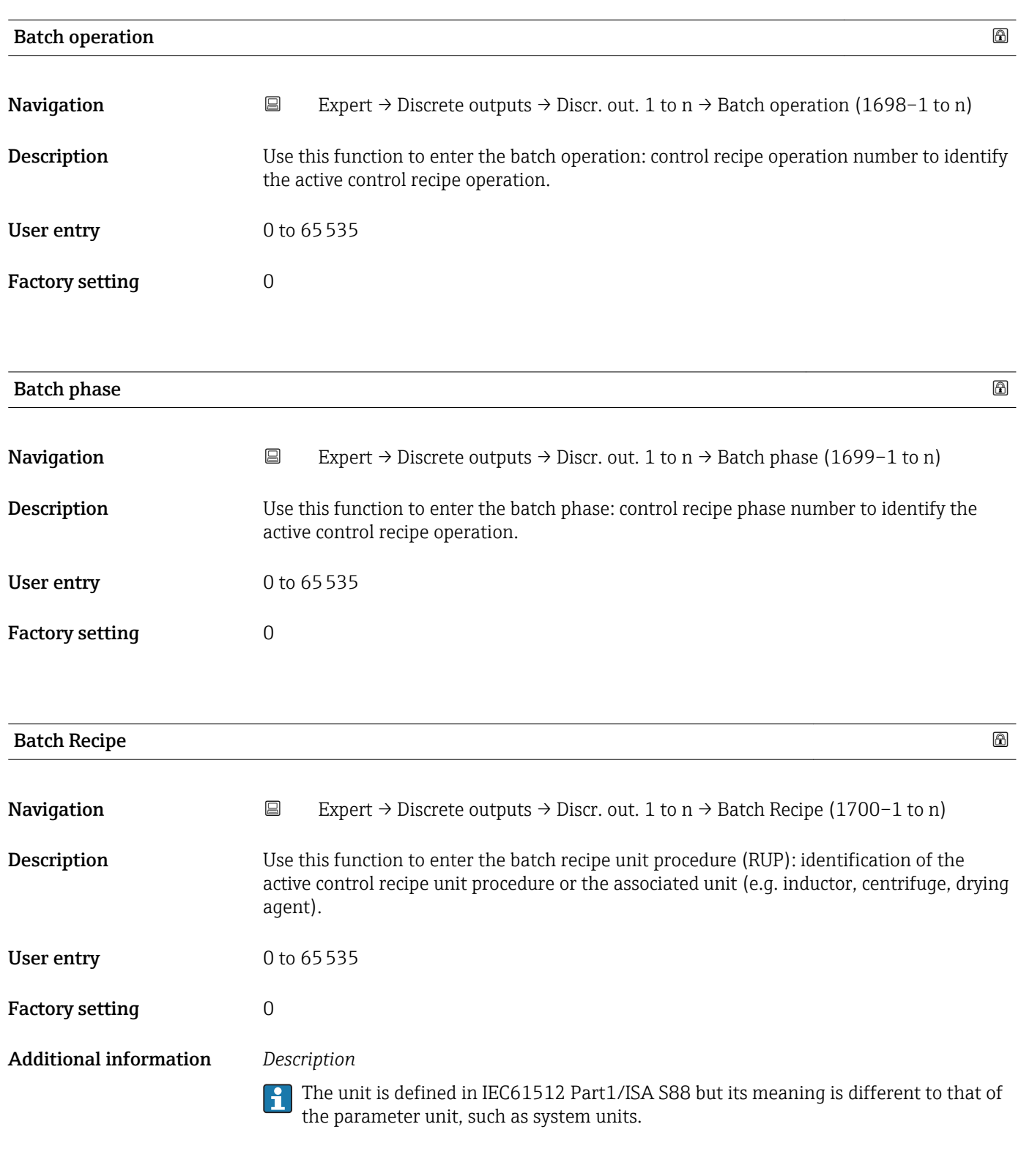

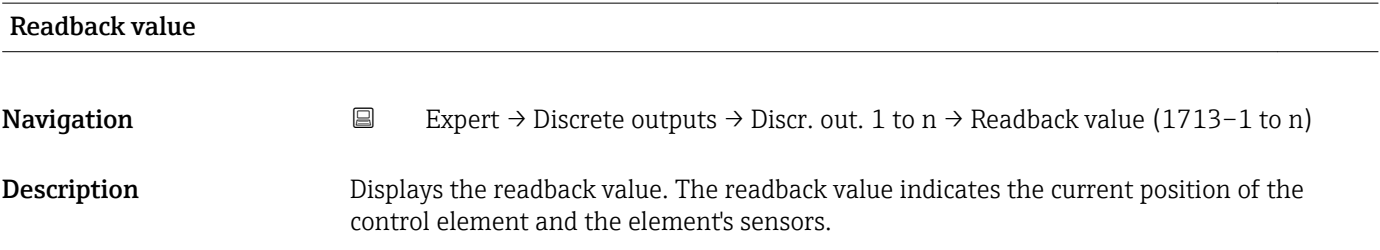

User interface 0 to 255

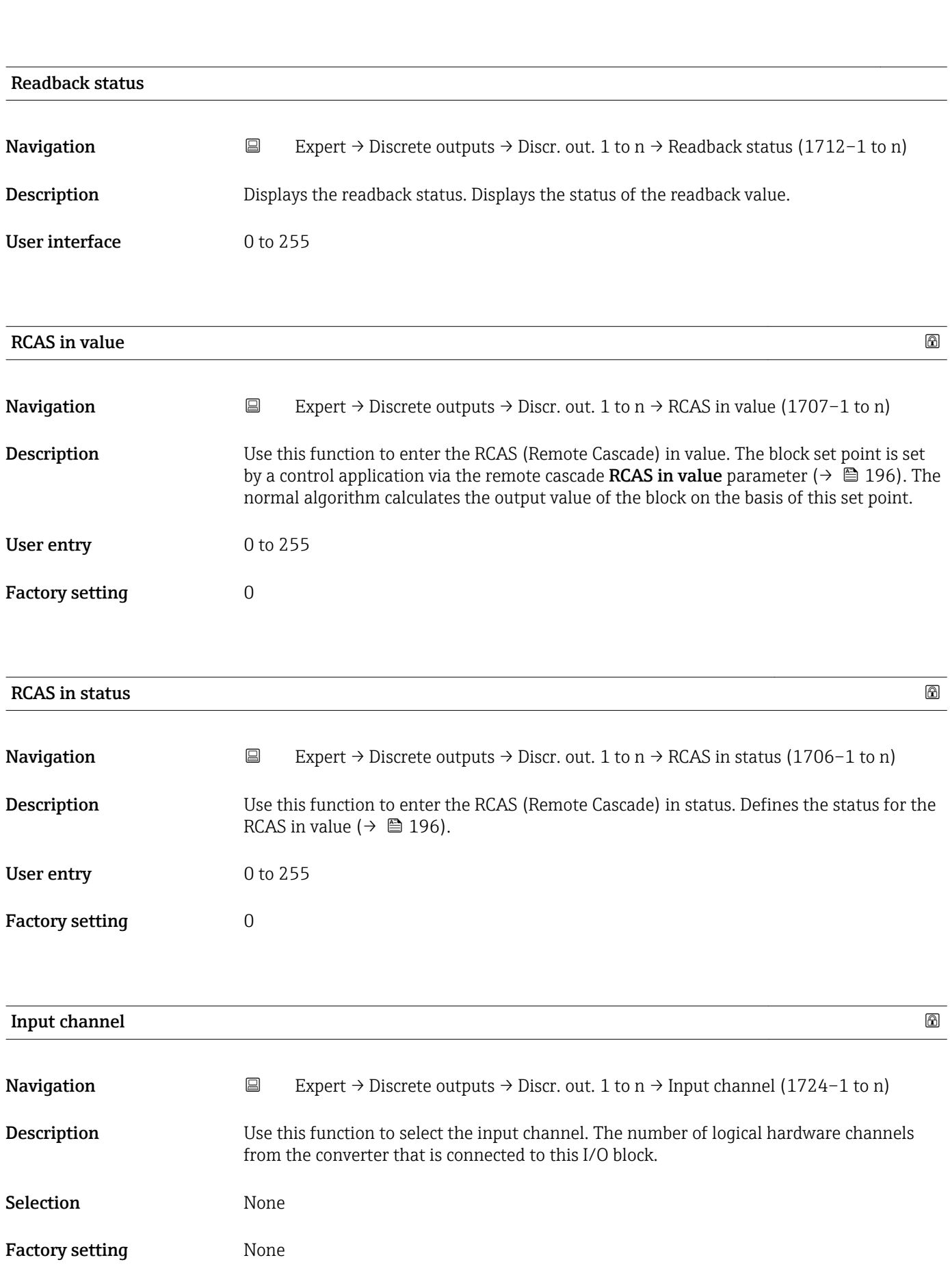

| Output channel         | $^{\circ}$                                                                                                    |
|------------------------|----------------------------------------------------------------------------------------------------|
| Navigation             | Expert $\rightarrow$ Discrete outputs $\rightarrow$ Discr. out. 1 to n $\rightarrow$ Output channel (1725-1 to n)<br>$\boxdot$                                                                                                    |
| Description            | Use this function to select the output channel. The number of logical hardware channels to<br>the converter that is connected to this I/O block.                                                                                                    |
| Selection              | • Flow override<br>Start verificat.<br>· I/O module 2                                                                                                    |
| <b>Factory setting</b> | Flow override                                                                                                    |
| <b>RCAS</b> out value  |                                                                                                    |
| Navigation             | Expert $\rightarrow$ Discrete outputs $\rightarrow$ Discr. out. 1 to n $\rightarrow$ RCAS out value (1711–1 to n)<br>$\boxdot$                                                                                                    |
| Description            | Displays the RCAS out value. Displays the set point of the block which is made available to<br>the higher-level host for monitoring/back calculation and which makes it possible to take<br>action under certain conditions or in a different mode. |
| User interface         | 0 to 255                                                                                                    |
| <b>RCAS</b> out status |                                                                                                    |
| Navigation             | $\boxminus$<br>Expert $\rightarrow$ Discrete outputs $\rightarrow$ Discr. out. 1 to n $\rightarrow$ RCAS out status (1708–1 to n)                                                                                                    |
| Description            | Displays the RCAS out status. Displays the status of the set point.                                                                                                    |
| <b>User interface</b>  | 0 to 255                                                                                                    |
| Simulate enabled       | 6                                                                                                    |
| Navigation             | $\boxdot$<br>Expert $\rightarrow$ Discrete outputs $\rightarrow$ Discr. out. 1 to n $\rightarrow$ Simulate enabled (1716-1 to n)                                                                                                    |
| Description            | Use this function to enable or disable block simulation.                                                                                                    |
| Selection              | · Disable<br>· Enable                                                                                                    |
| <b>Factory setting</b> | Disable                                                                                                    |

<sup>\*</sup> Visibility depends on order options or device settings

#### Additional information *Description*

The simulation is used to bypass the physical I/O channel. In this way, the block remains in the normal mode and uses the simulated discrete I/O channel during operation.

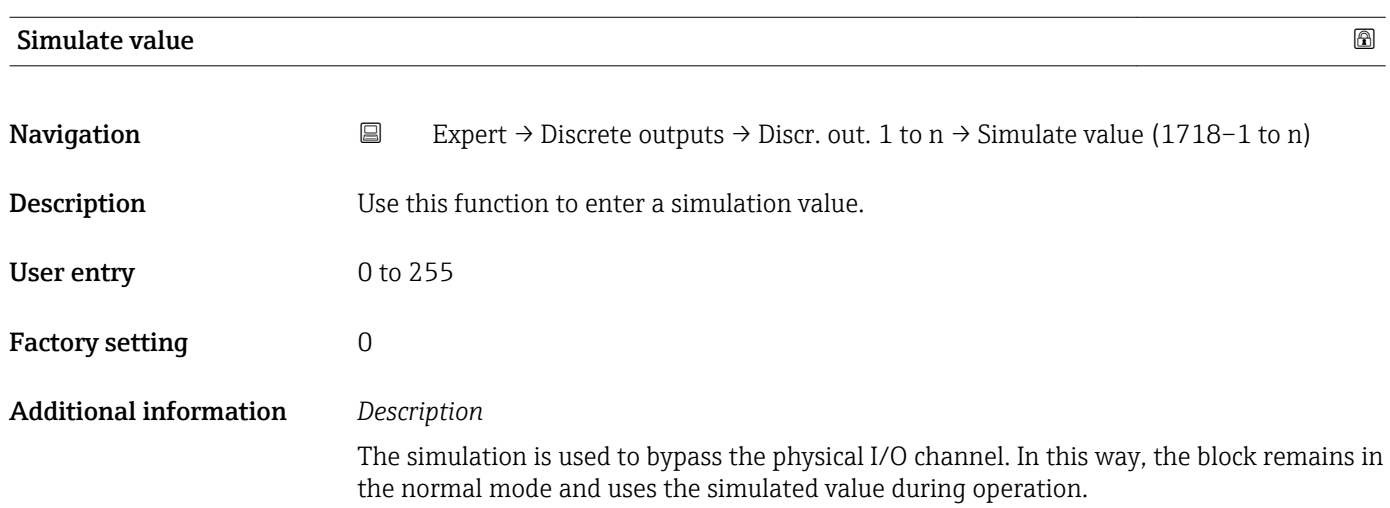

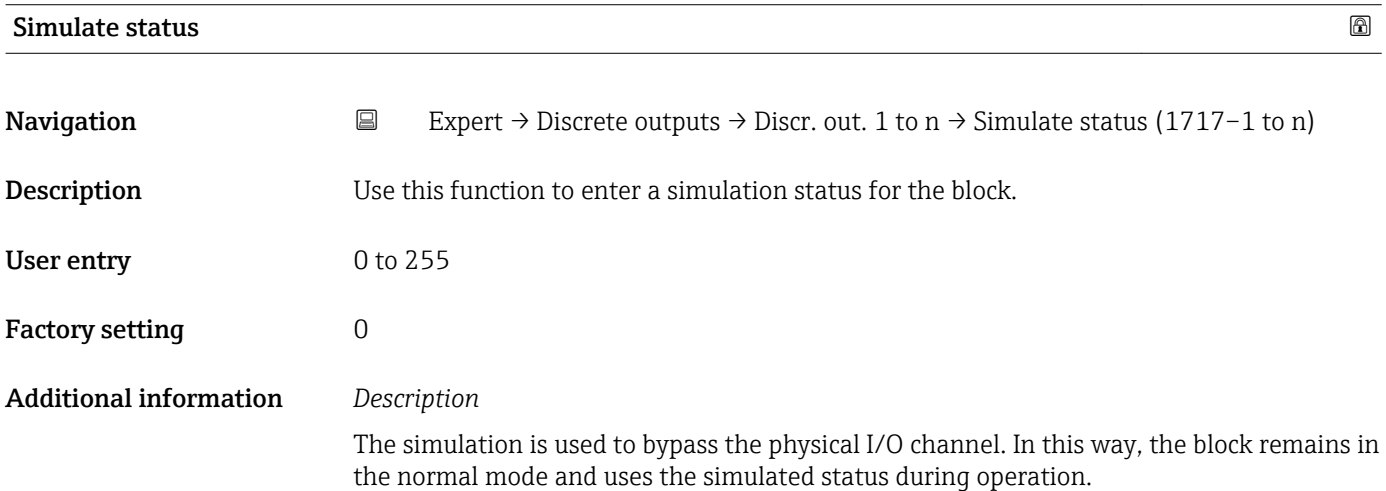

# 3.11 "Application" submenu

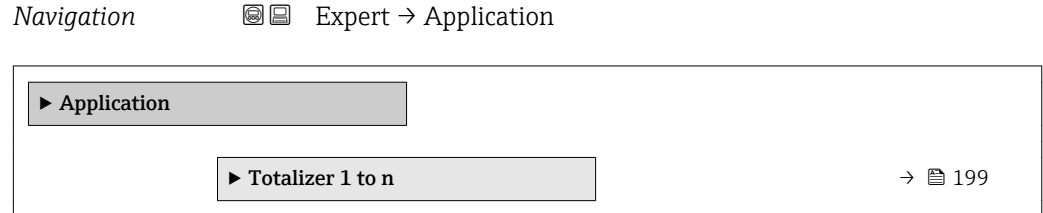

### <span id="page-198-0"></span>3.11.1 "Totalizer 1 to n" submenu

*Navigation* Expert → Application → Totalizer 1 to n

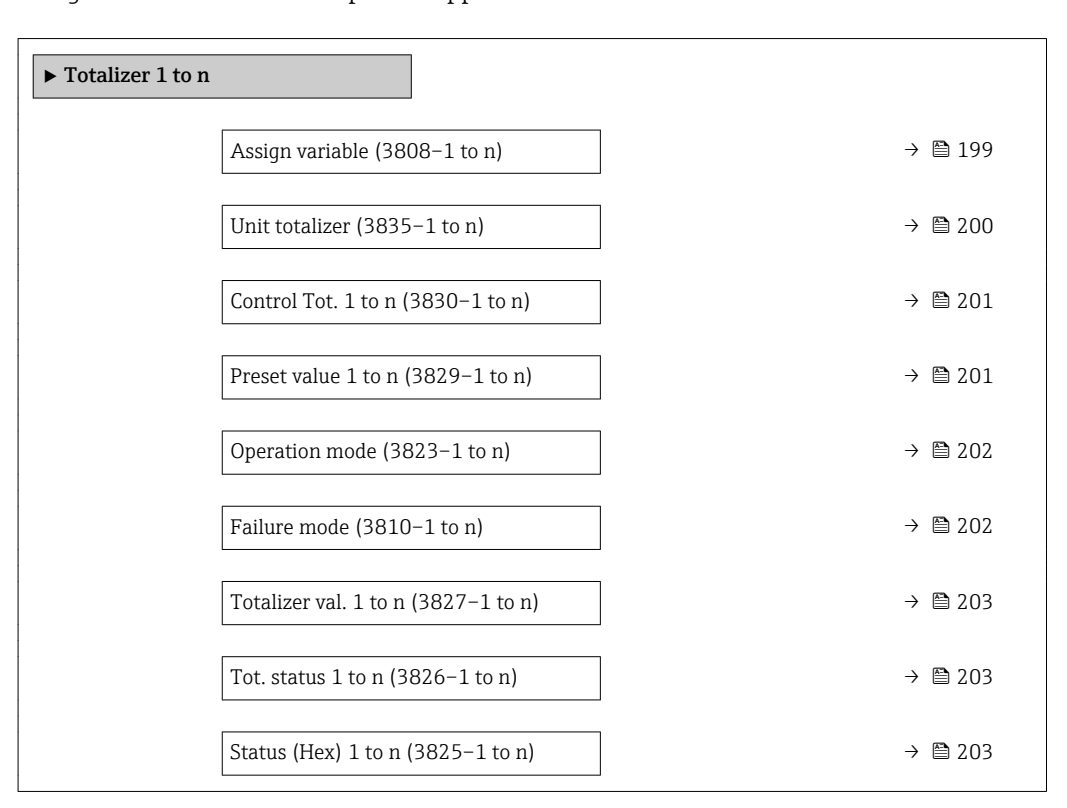

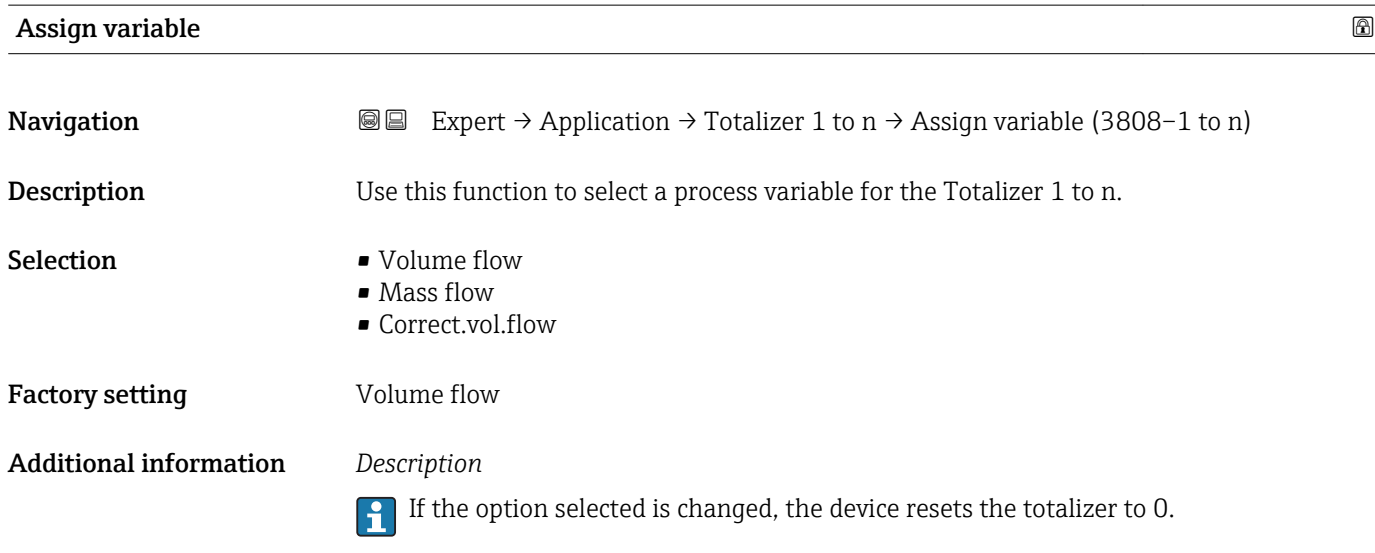

<span id="page-199-0"></span>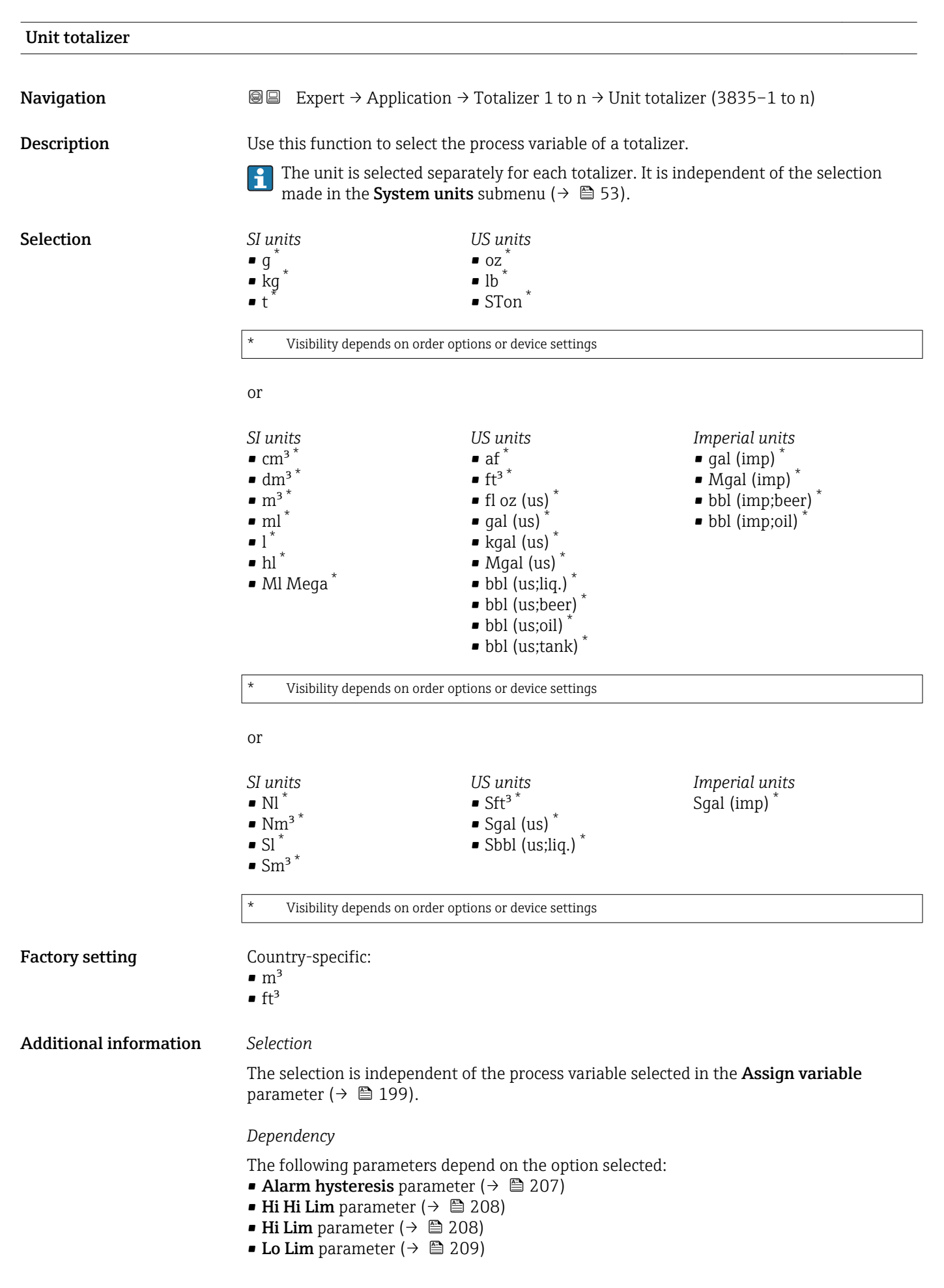

- Lo Lo Lim parameter ( $\rightarrow \Box$  209)
- Totalizer val. parameter ( $\rightarrow \Box$  203)
- Preset value parameter ( $\rightarrow$   $\approx$  201)

<span id="page-200-0"></span>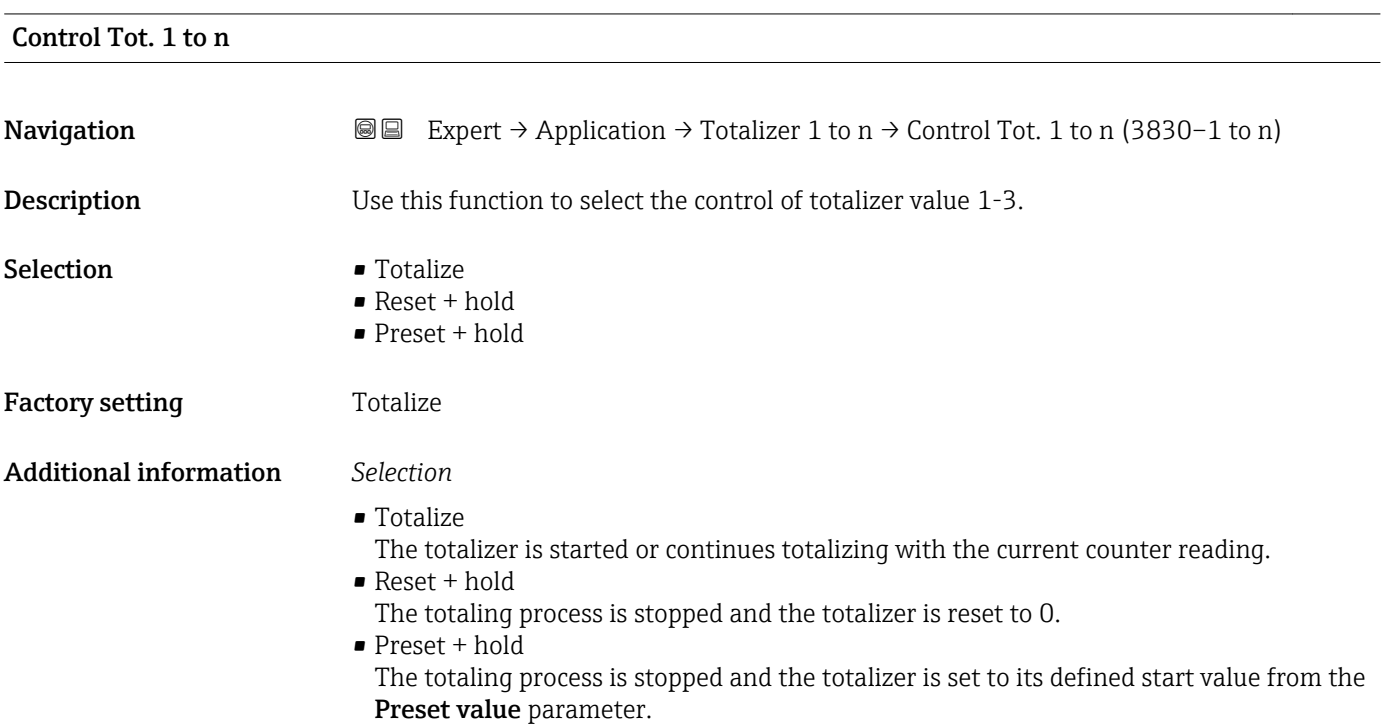

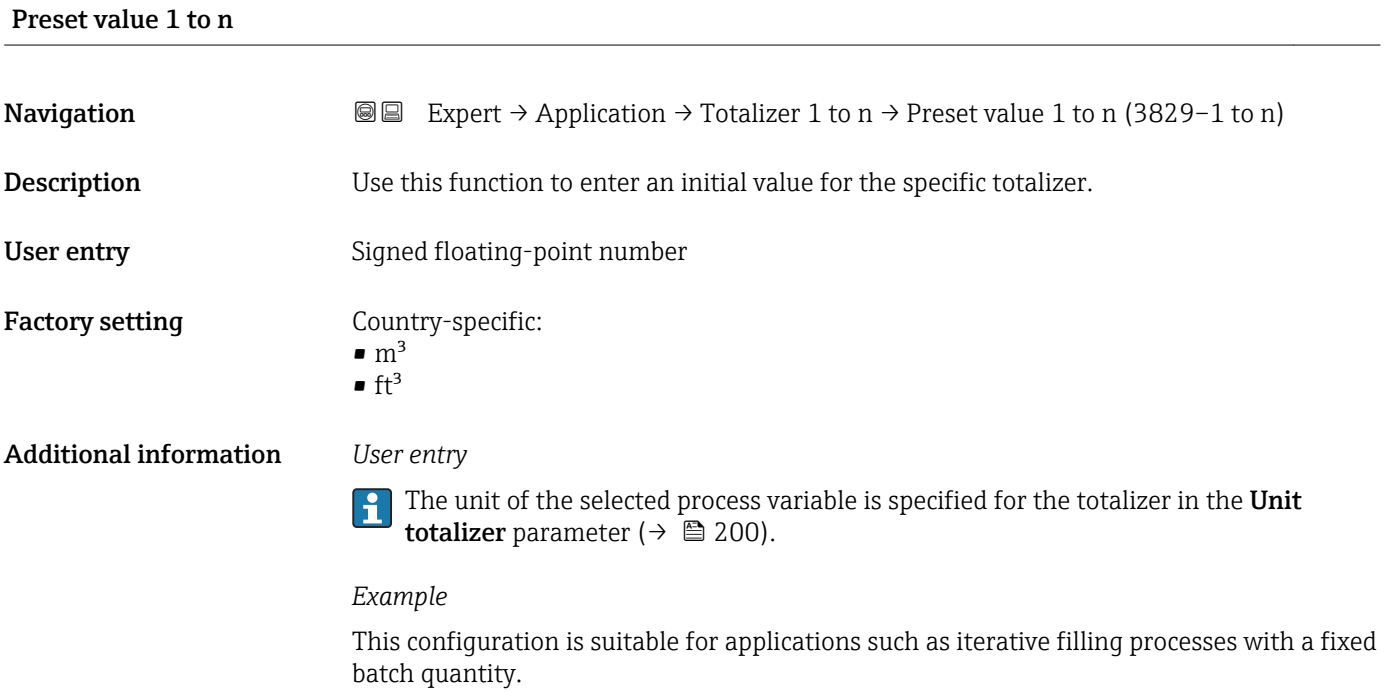

<span id="page-201-0"></span>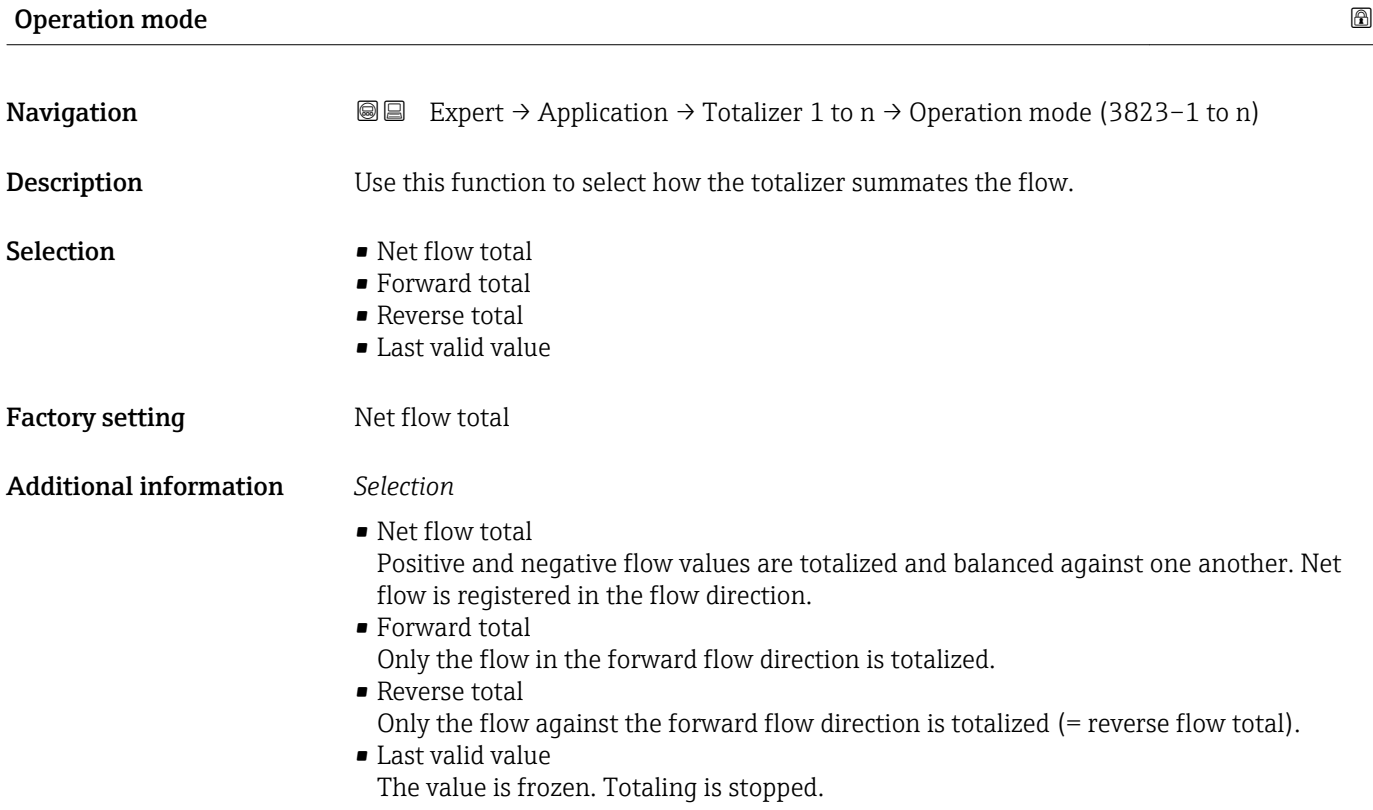

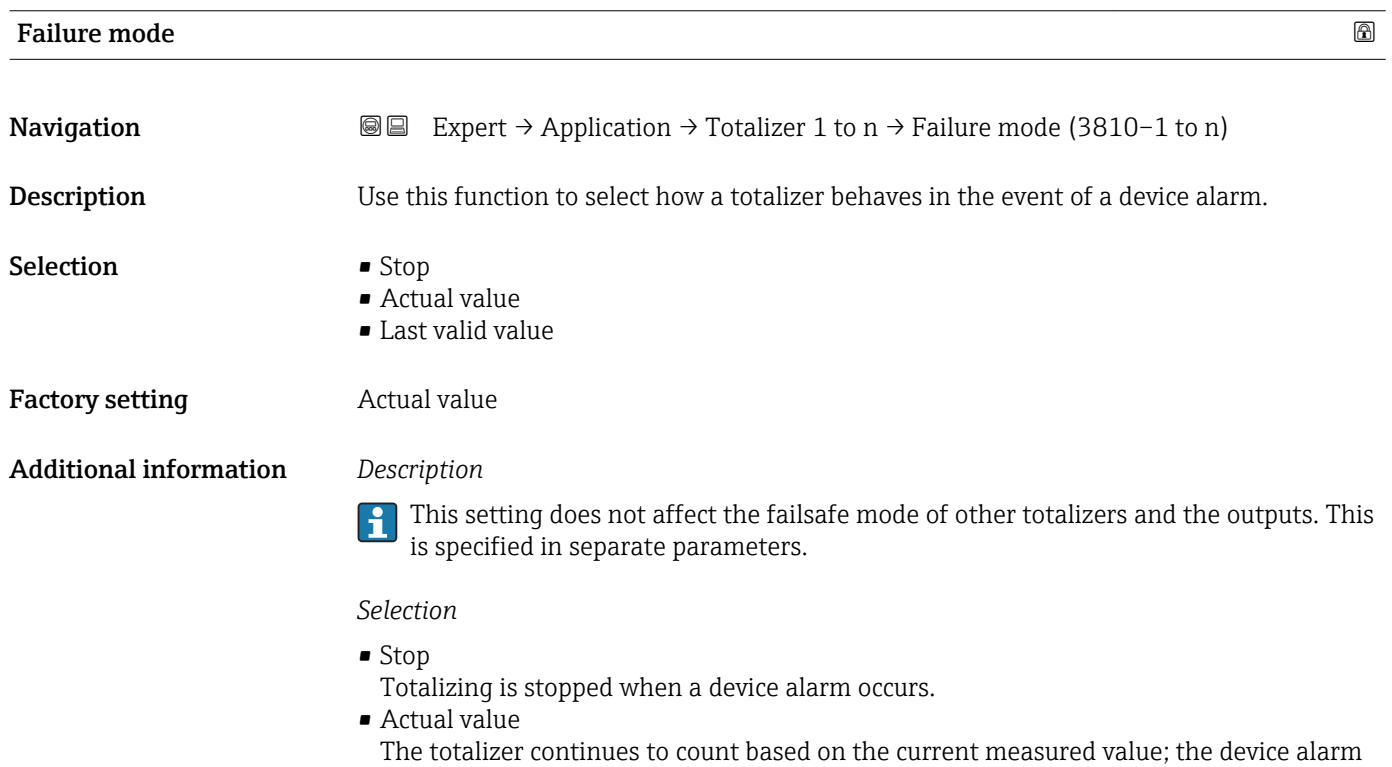

is ignored. • Last valid value The totalizer continues to count based on the last valid measured value before the device alarm occurred.

### <span id="page-202-0"></span>Totalizer val. 1 to n

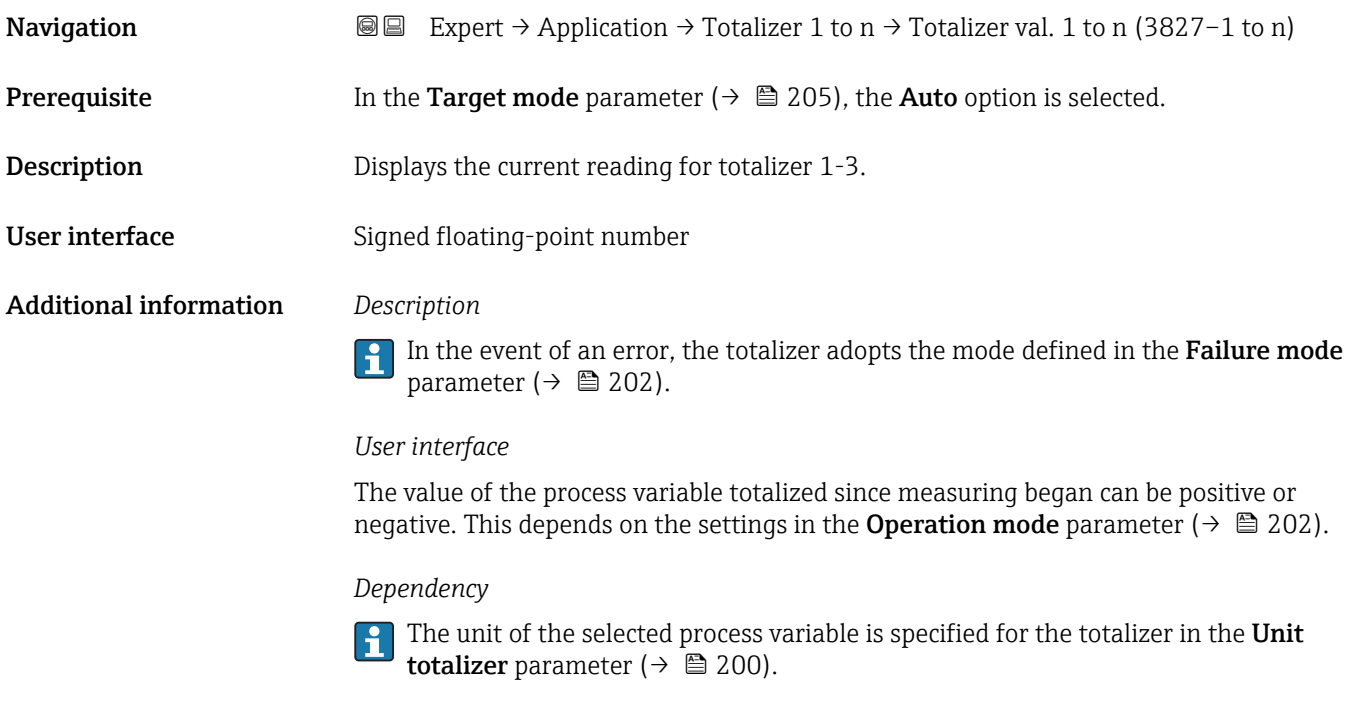

#### Tot. status 1 to n

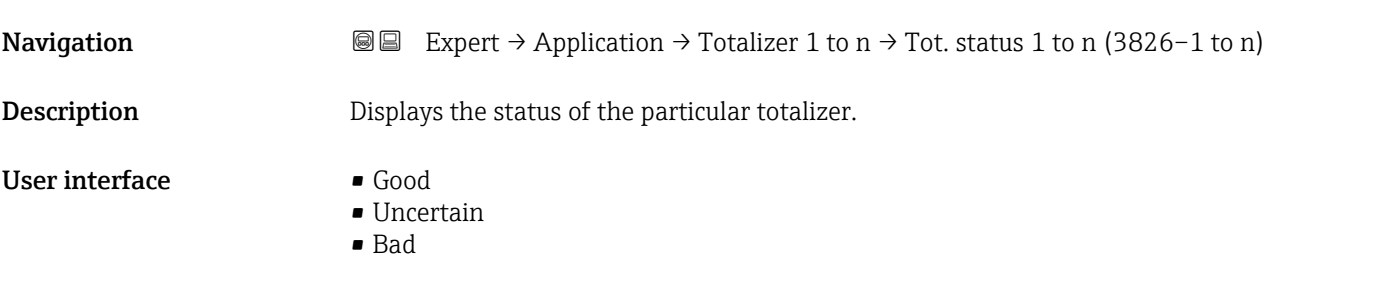

## Status (Hex) 1 to n

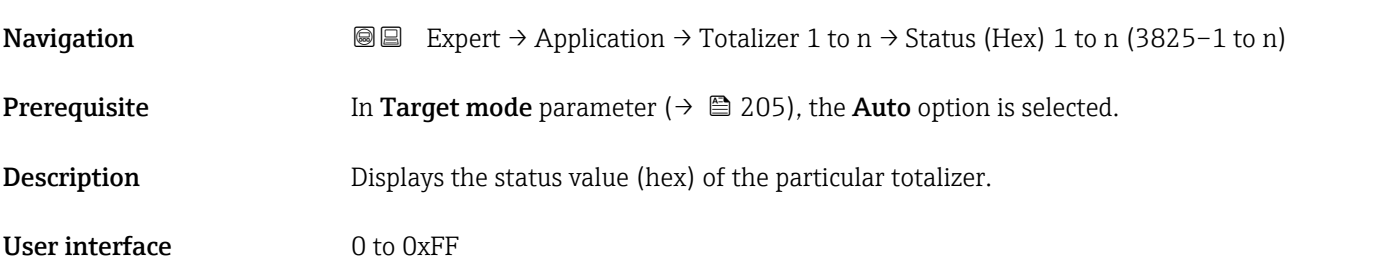

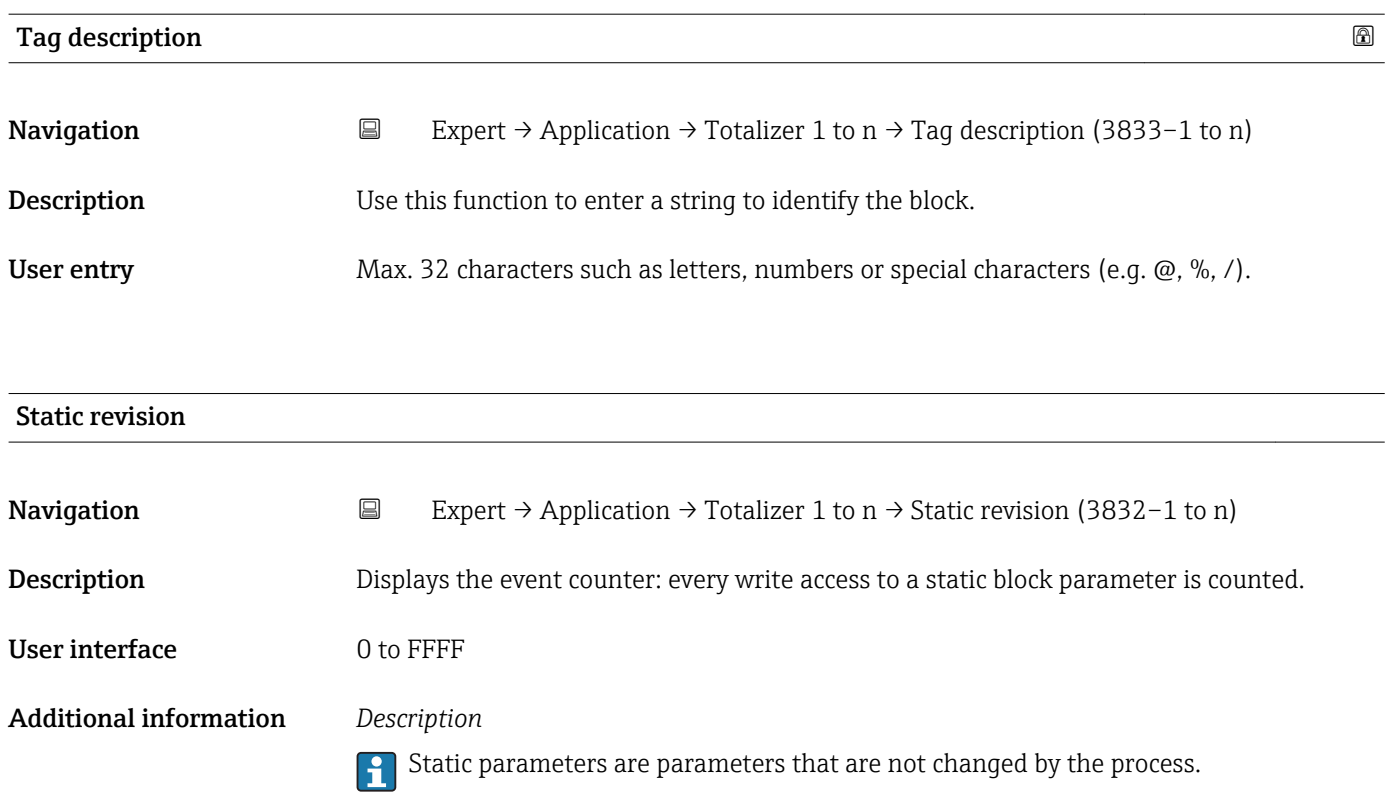

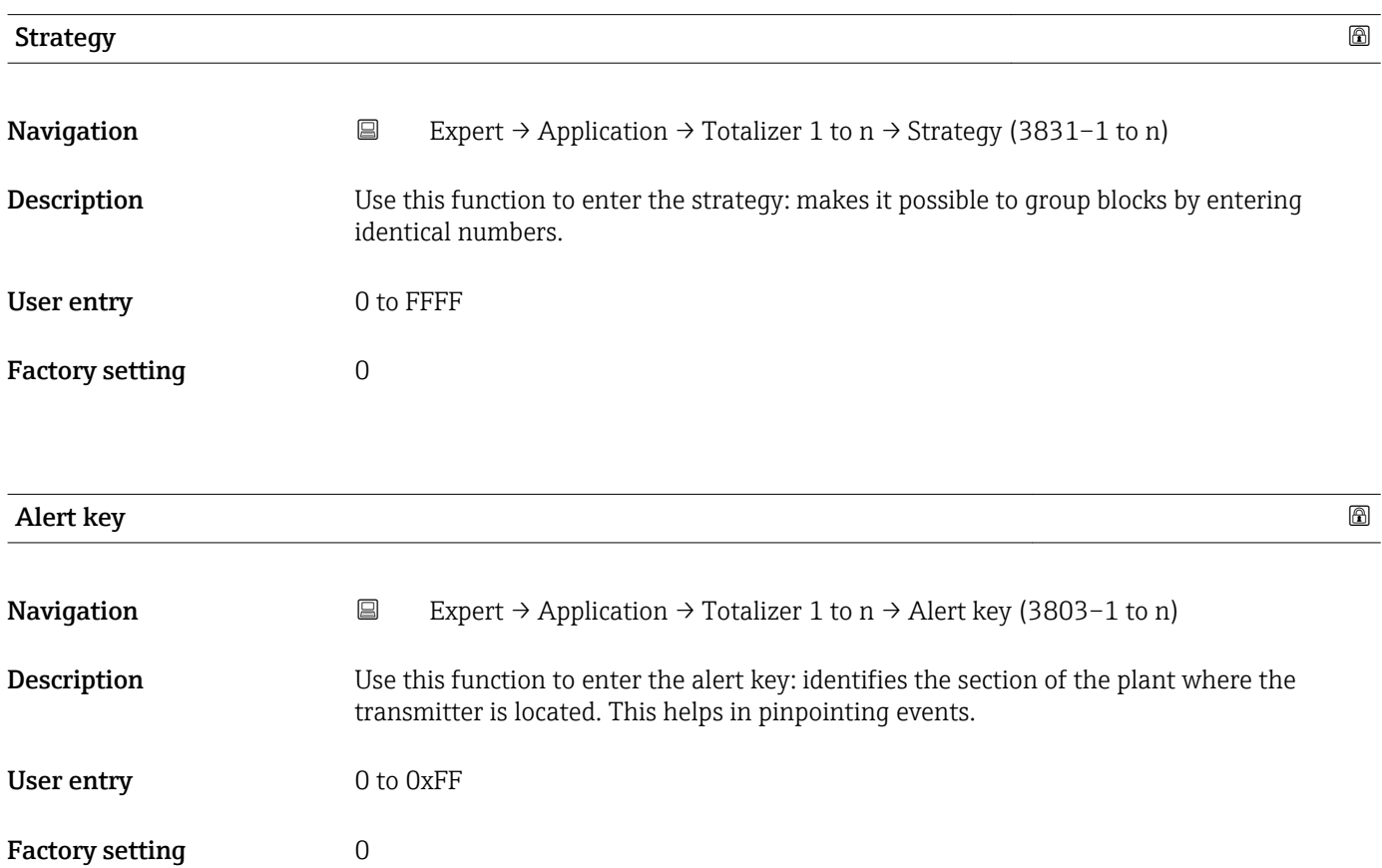

Mode block act

<span id="page-204-0"></span>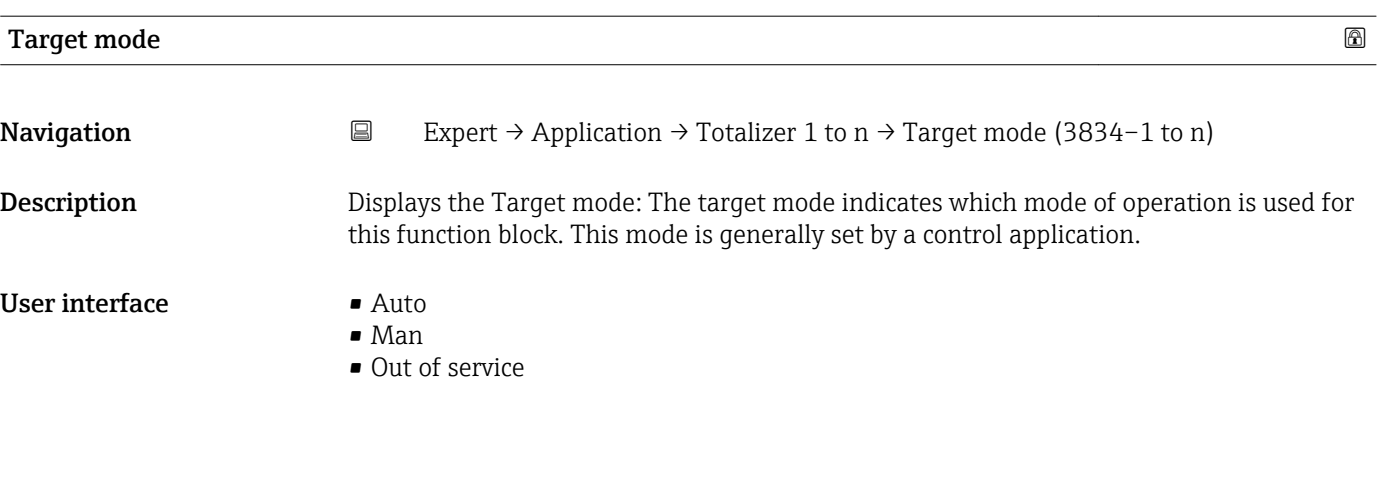

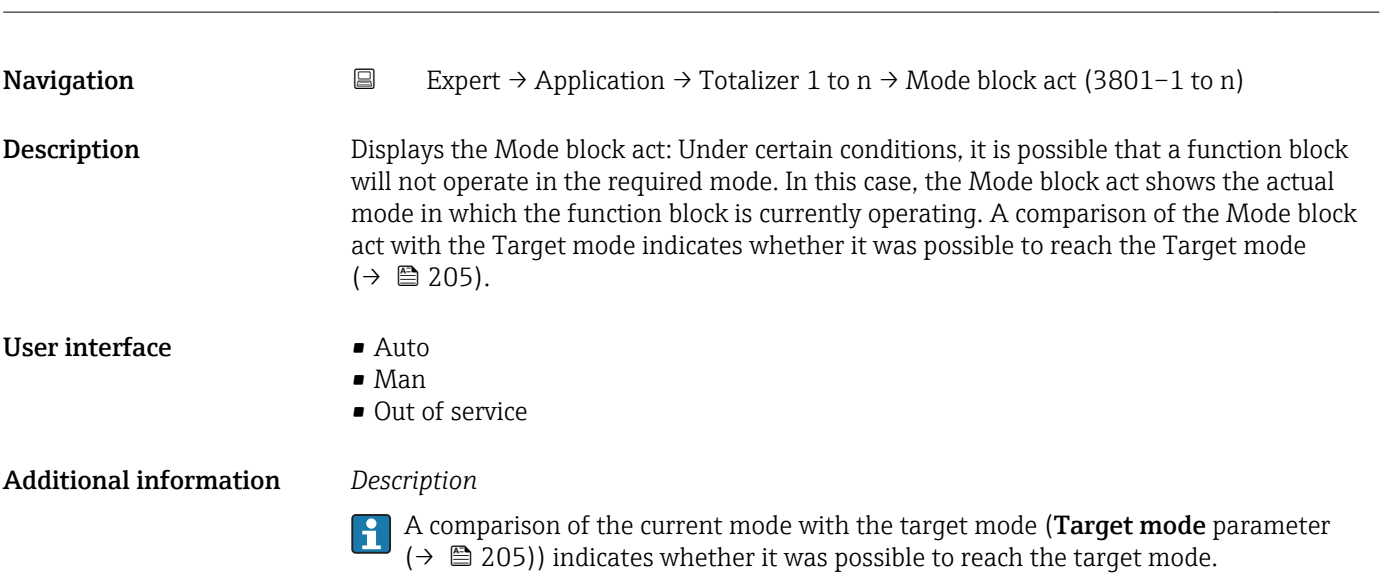

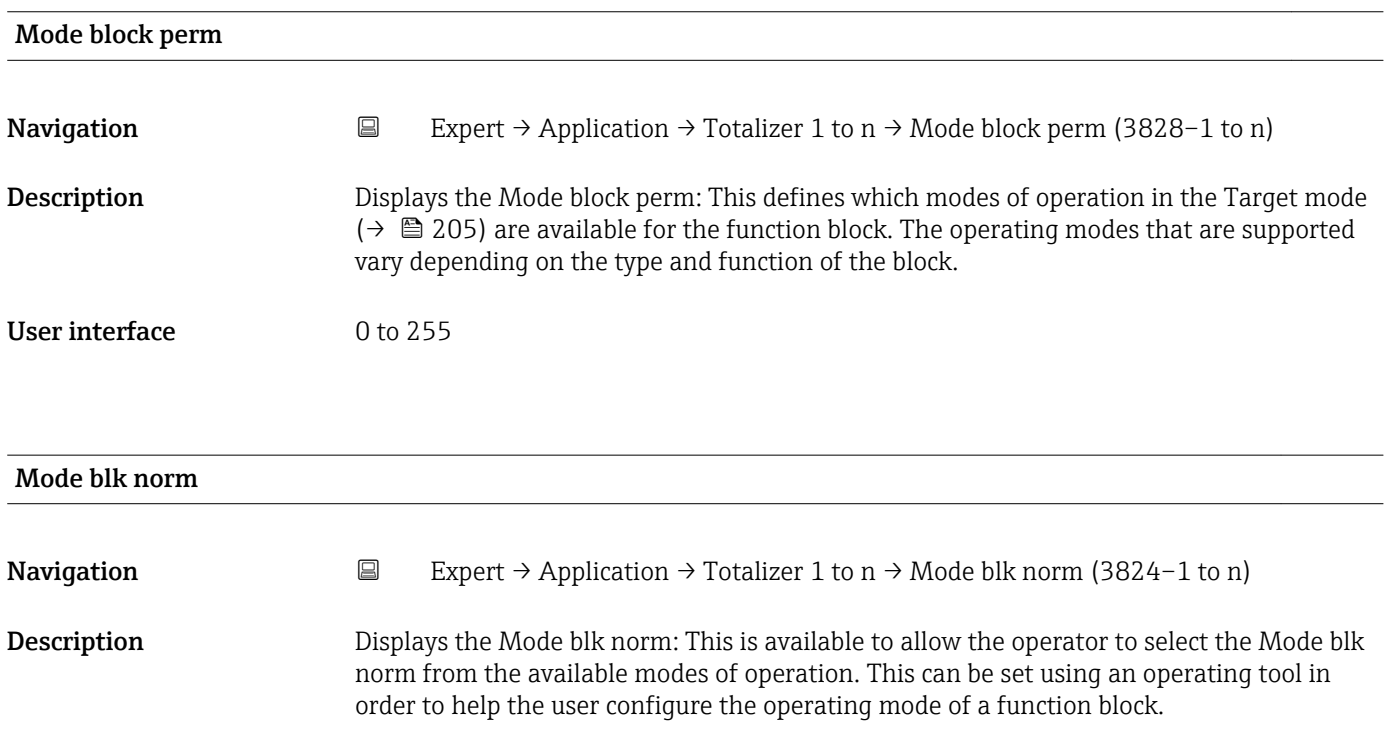

#### User interface **•** Auto

- Man
- Out of service

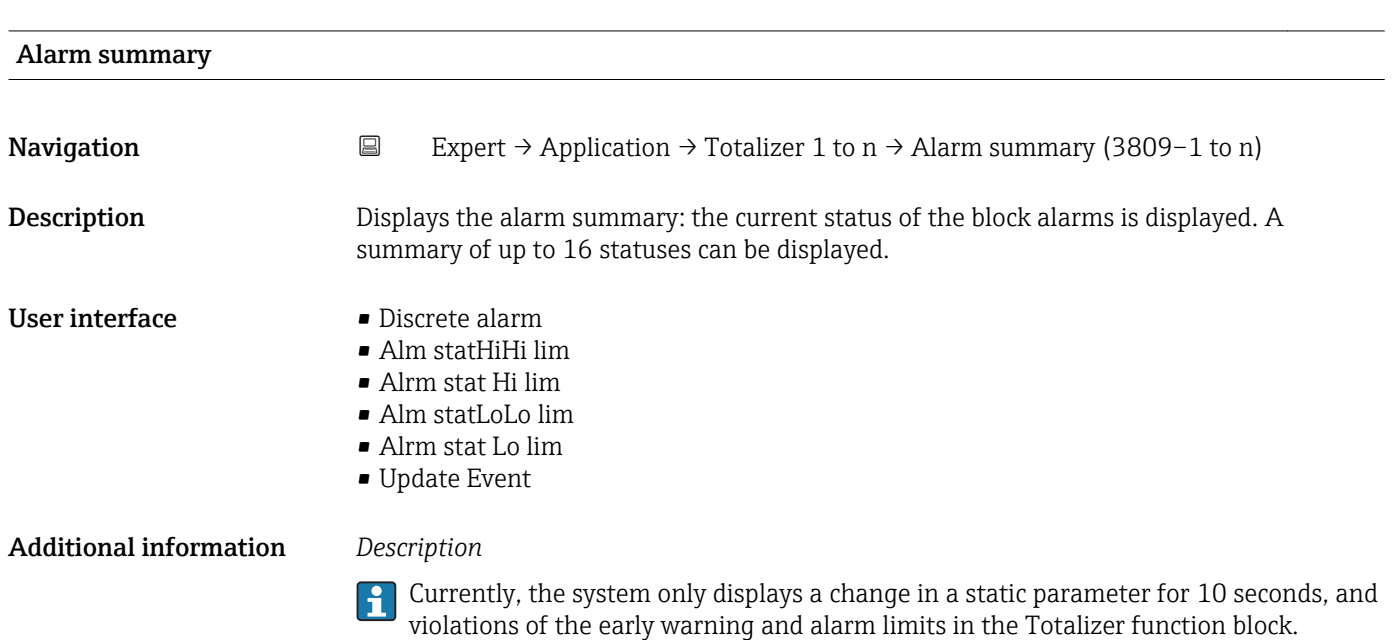

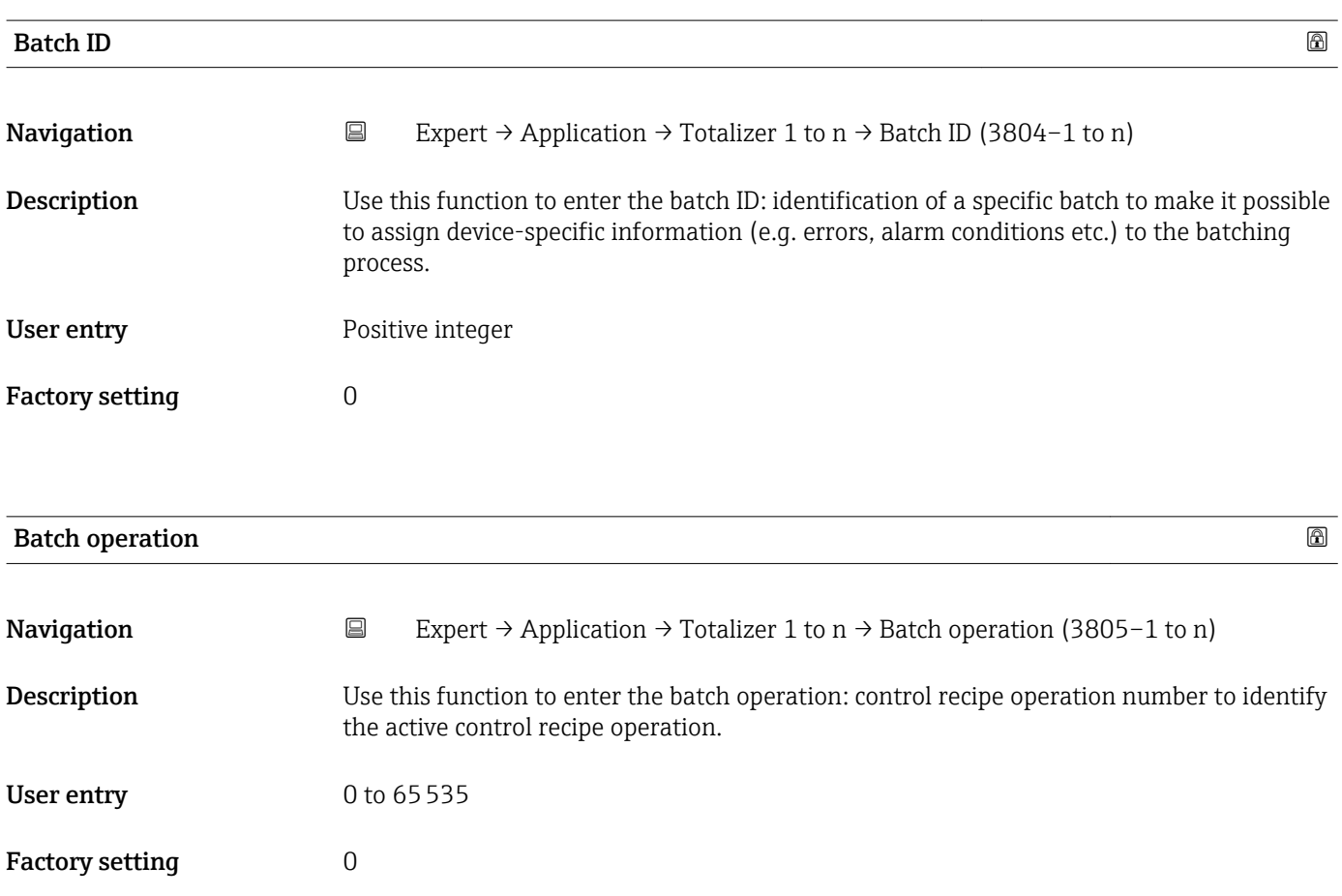

<span id="page-206-0"></span>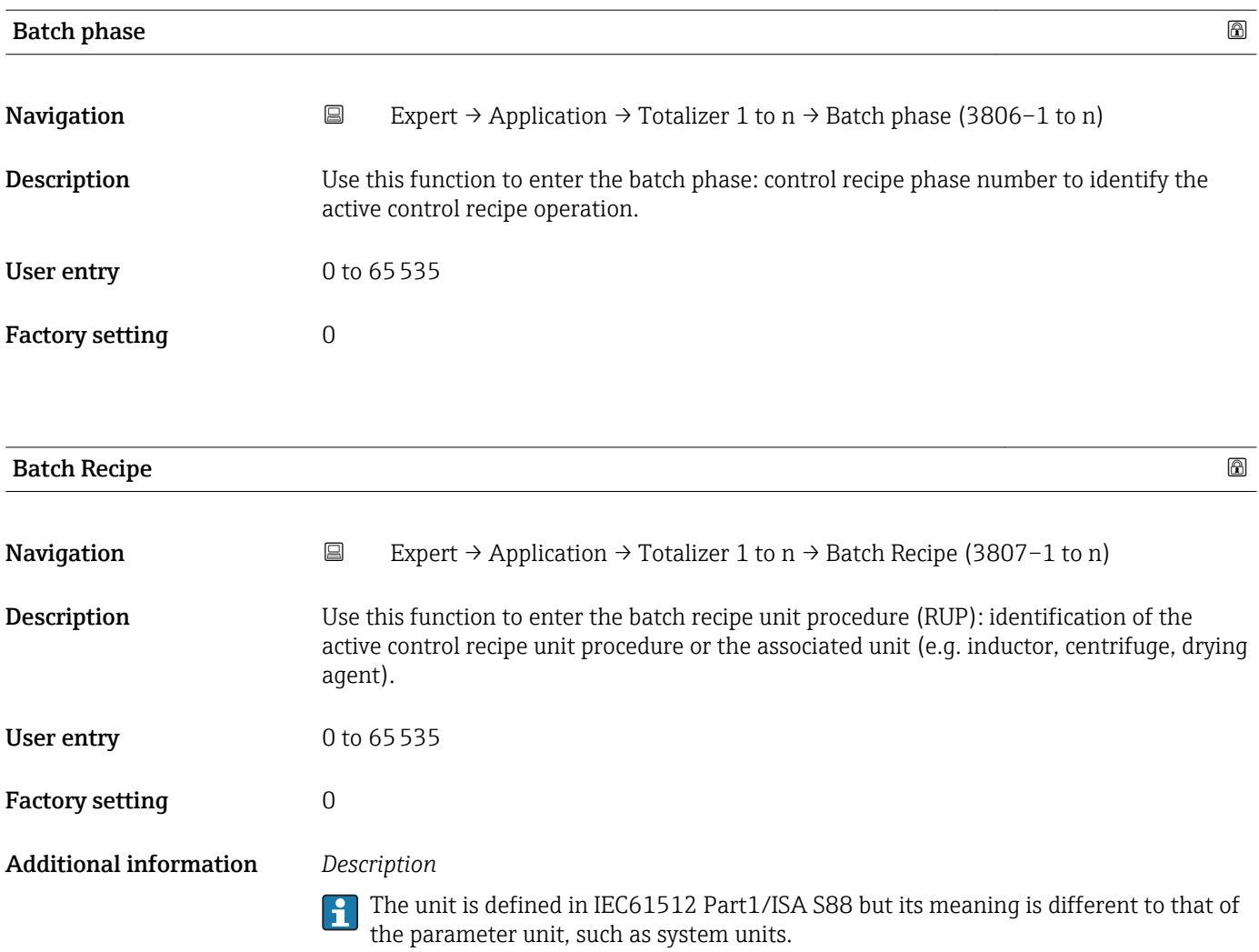

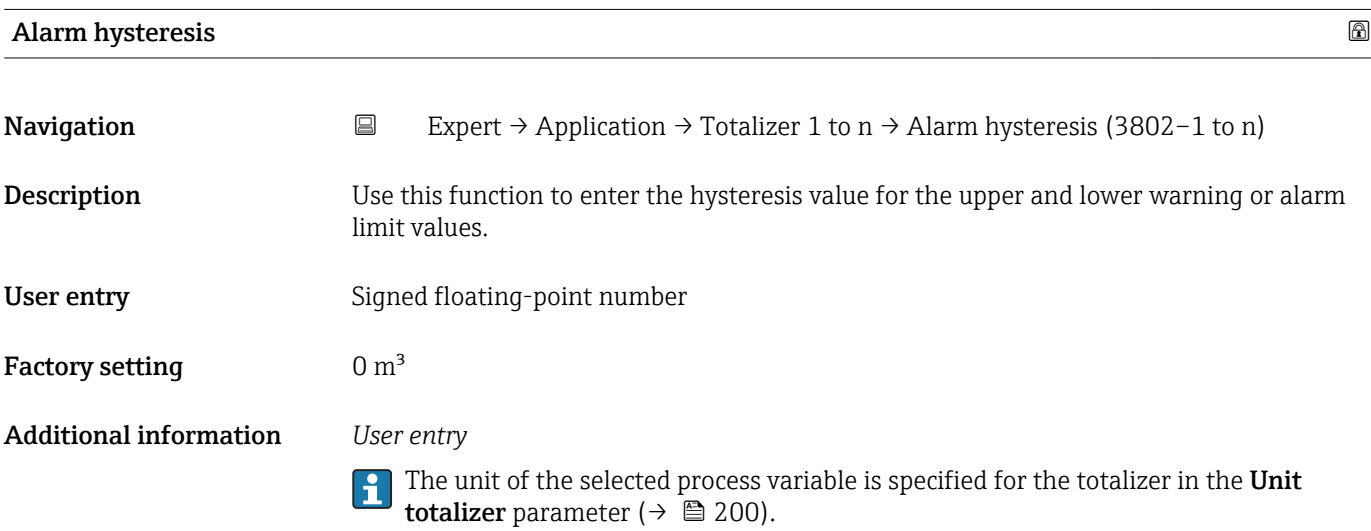

<span id="page-207-0"></span>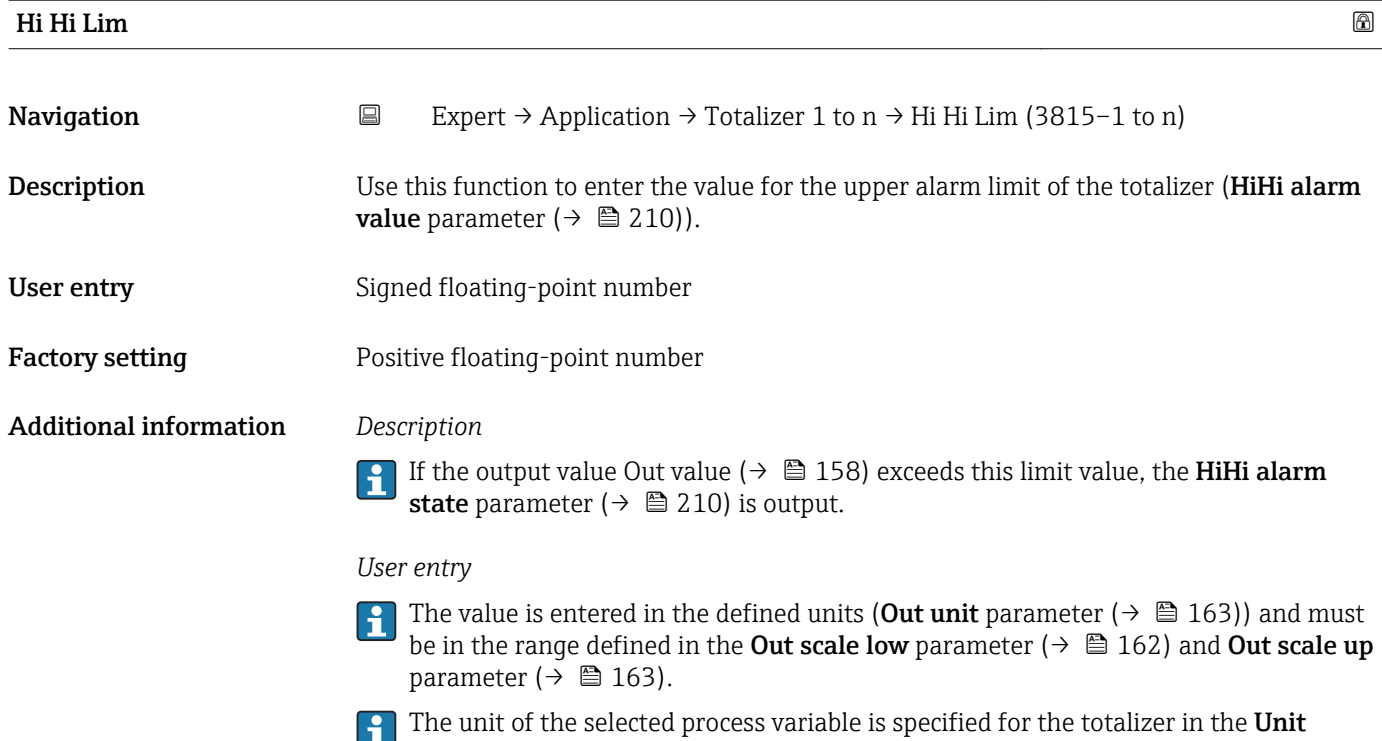

totalizer parameter ( $\rightarrow \blacksquare$  200).

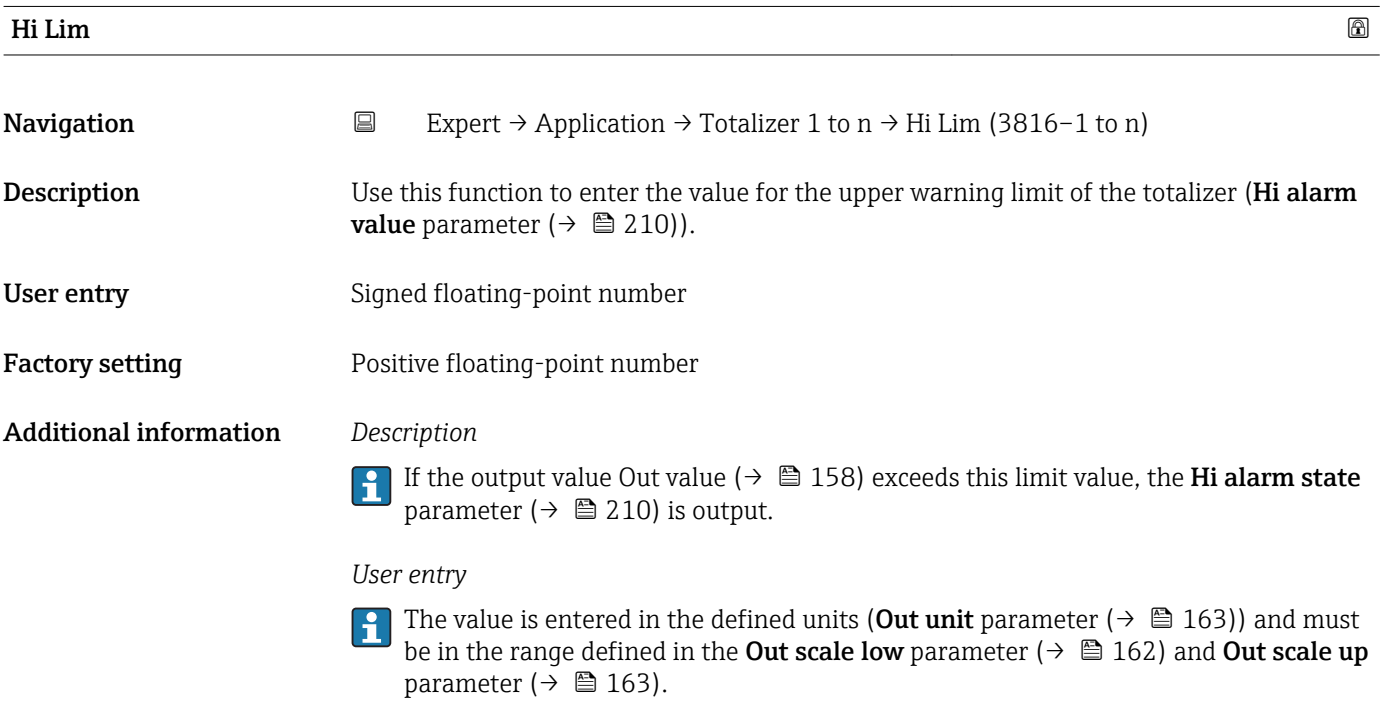

The unit of the selected process variable is specified for the totalizer in the **Unit** totalizer parameter ( $\rightarrow \blacksquare$  200).

<span id="page-208-0"></span>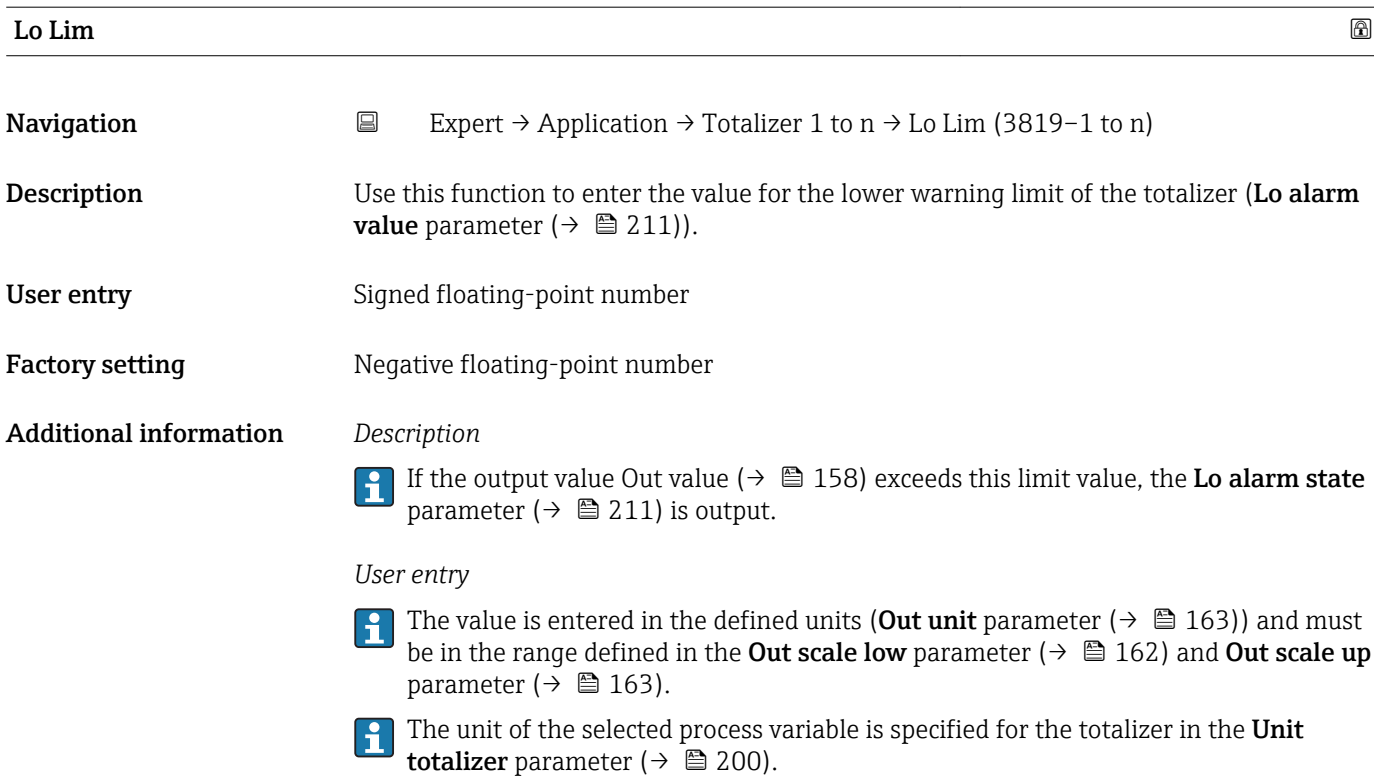

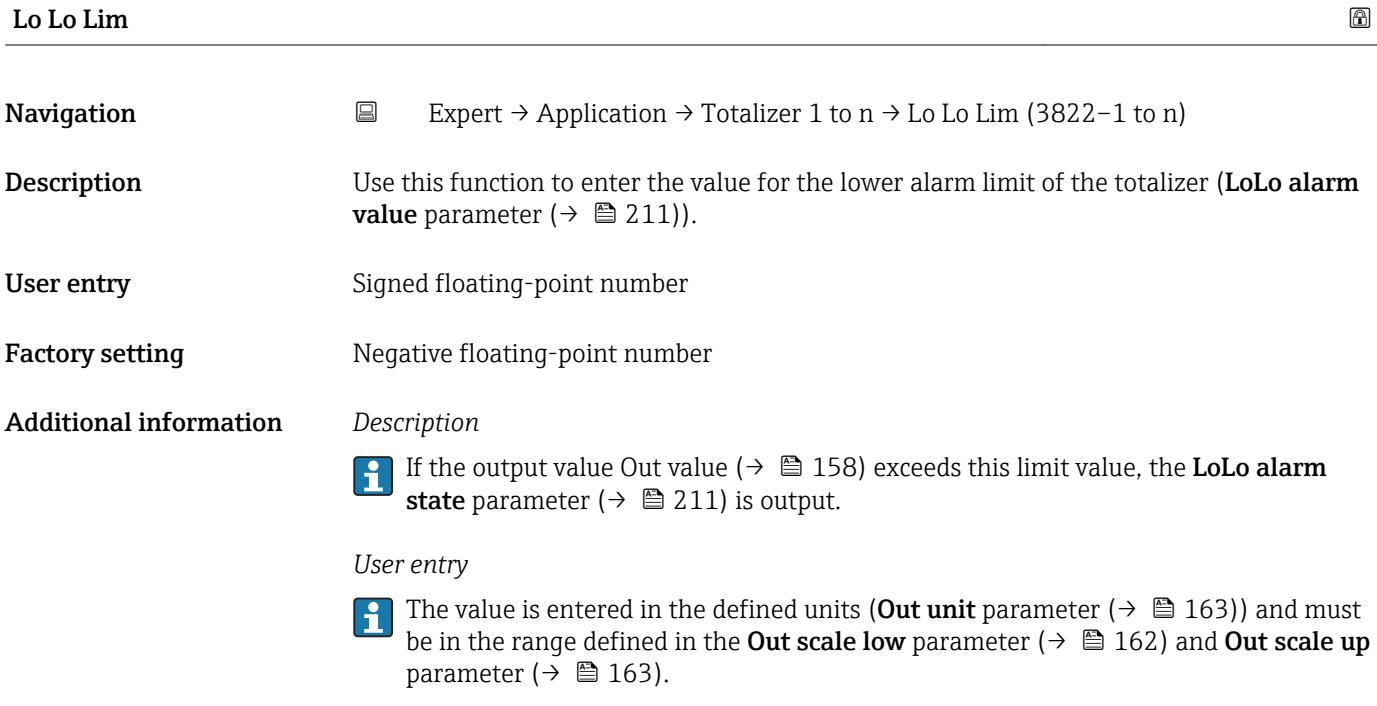

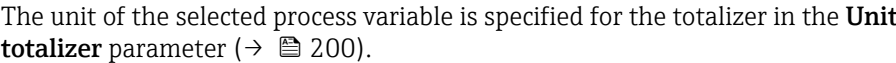

<span id="page-209-0"></span>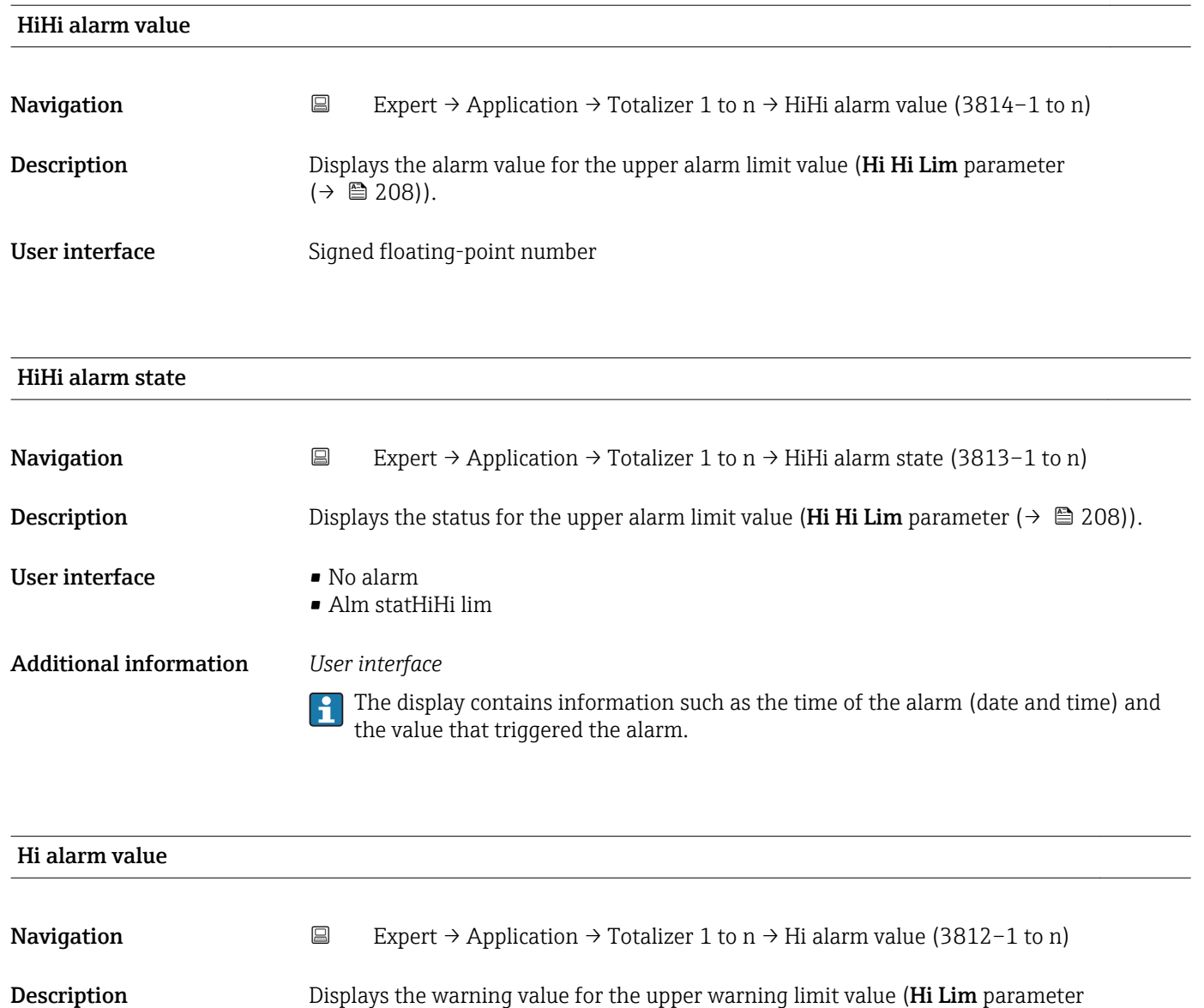

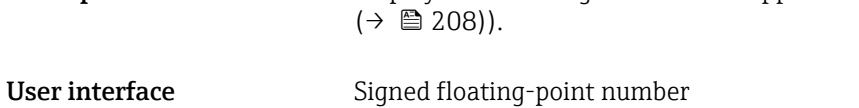

#### Hi alarm state

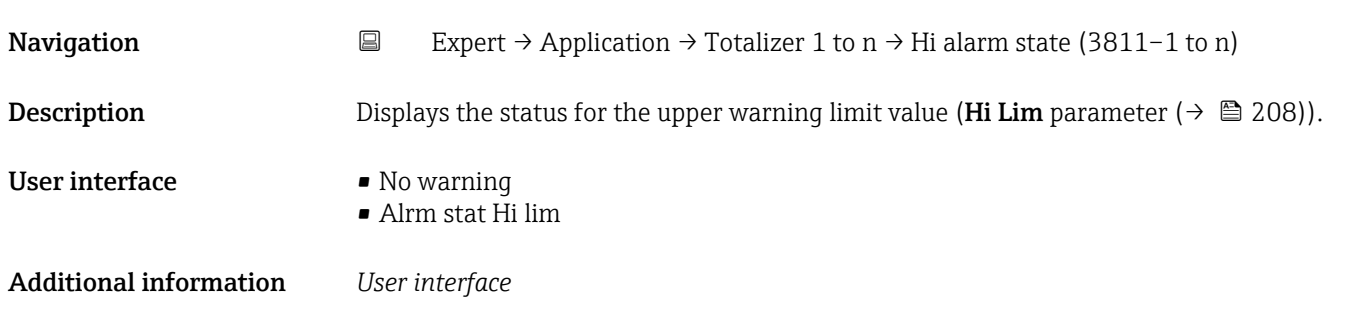

The display contains information such as the time of the warning (date and time) and the value that triggered the alarm.

<span id="page-210-0"></span>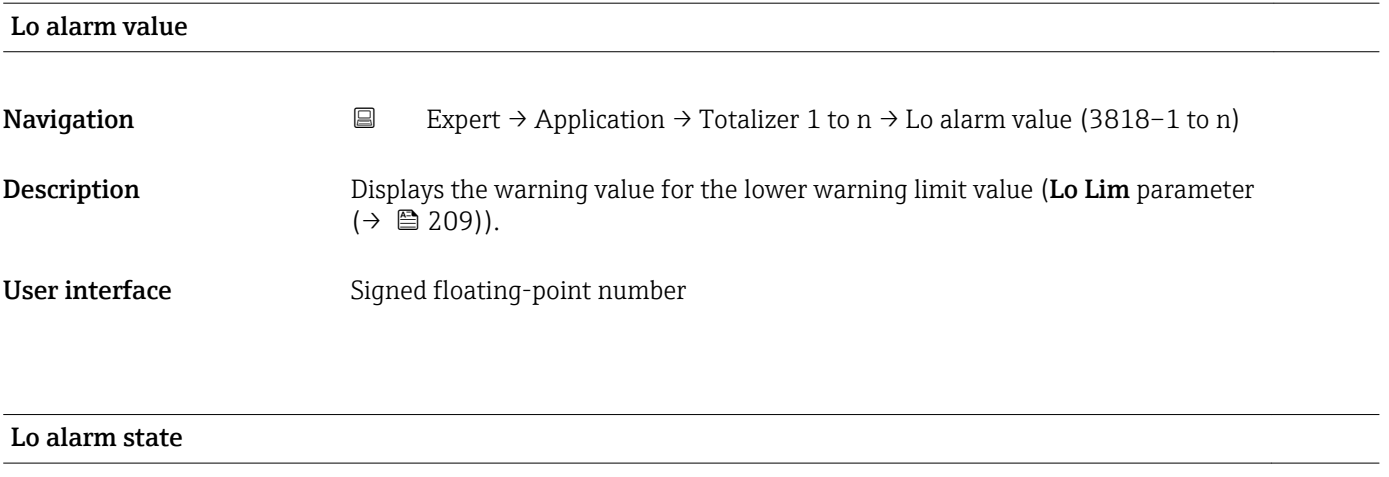

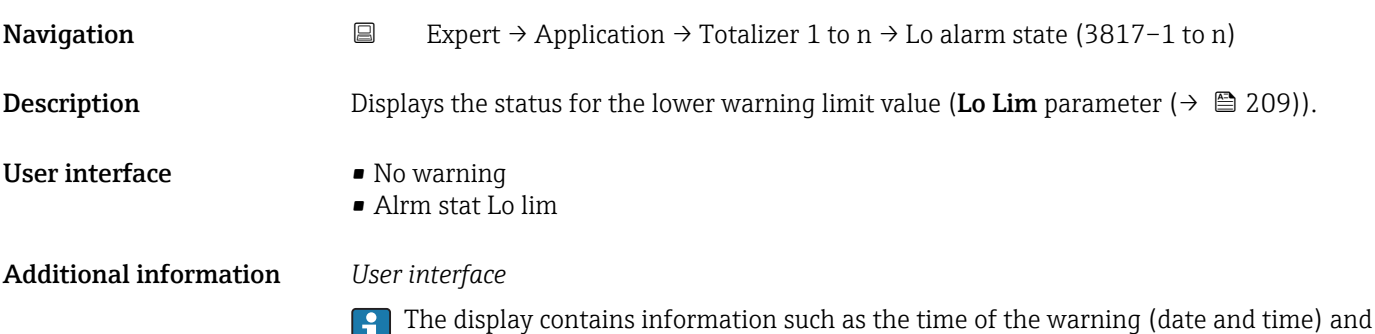

the value that triggered the alarm.

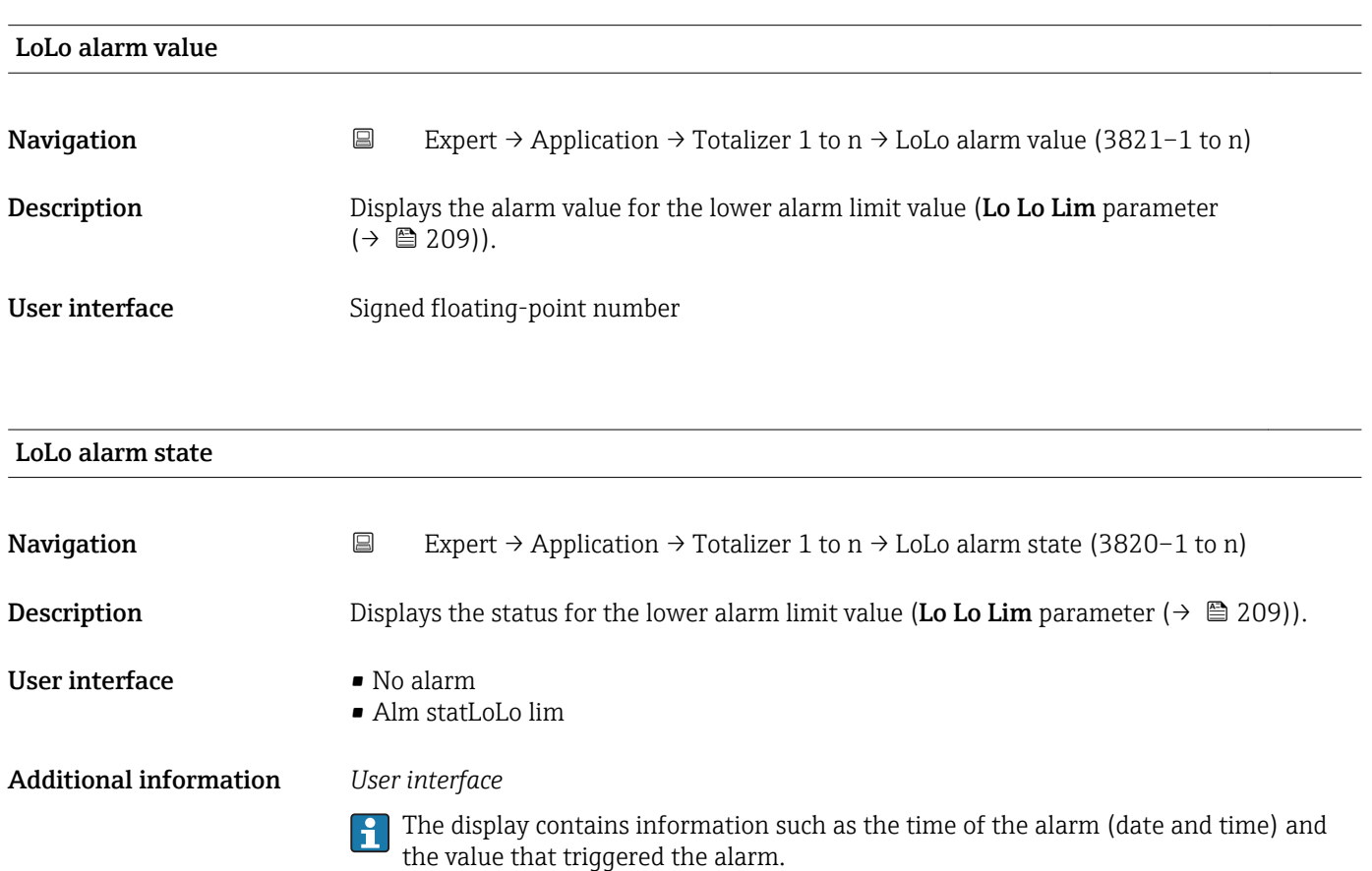

# <span id="page-211-0"></span>3.12 "Diagnostics" submenu

*Navigation* 
■■ Expert → Diagnostics

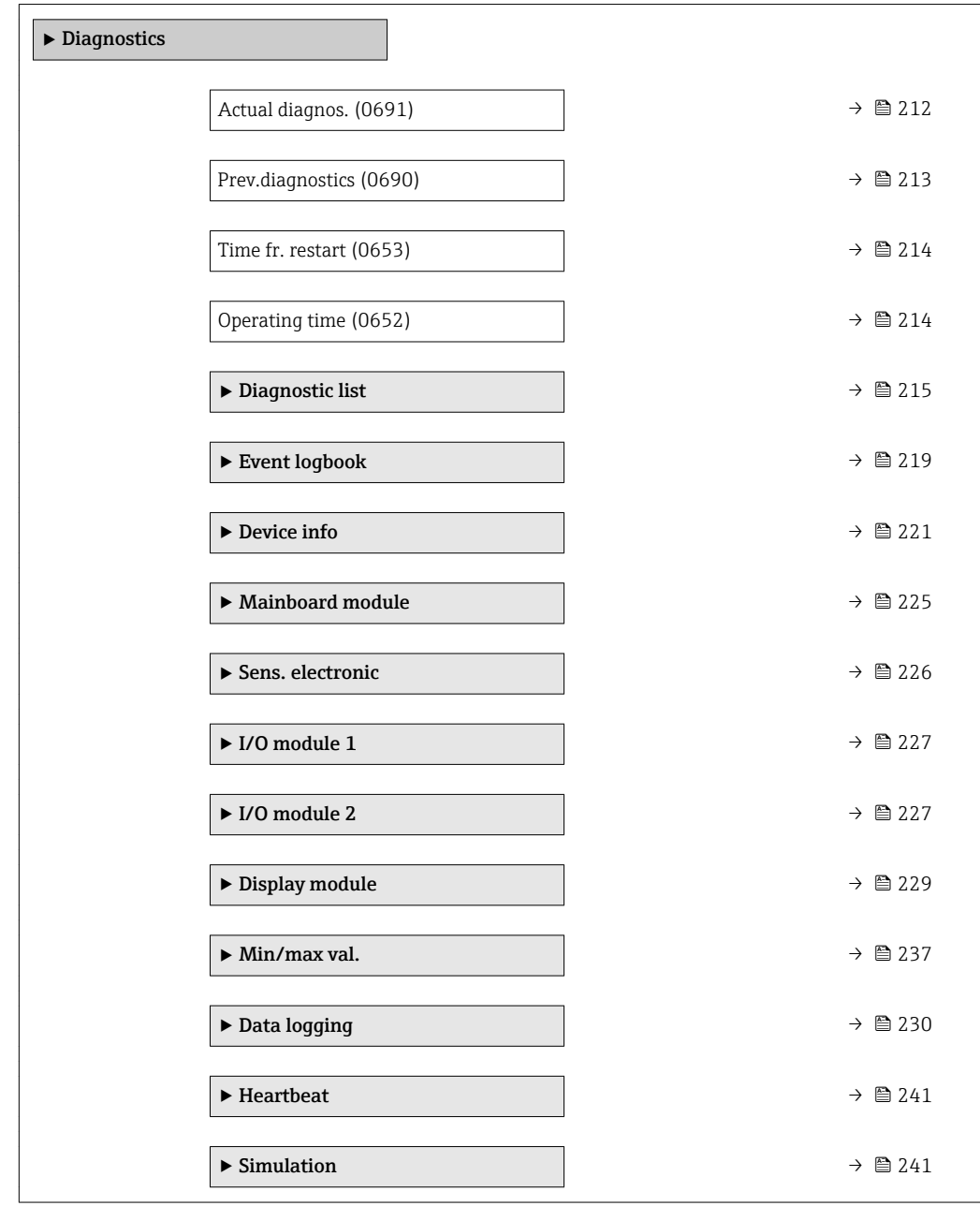

#### Actual diagnos.

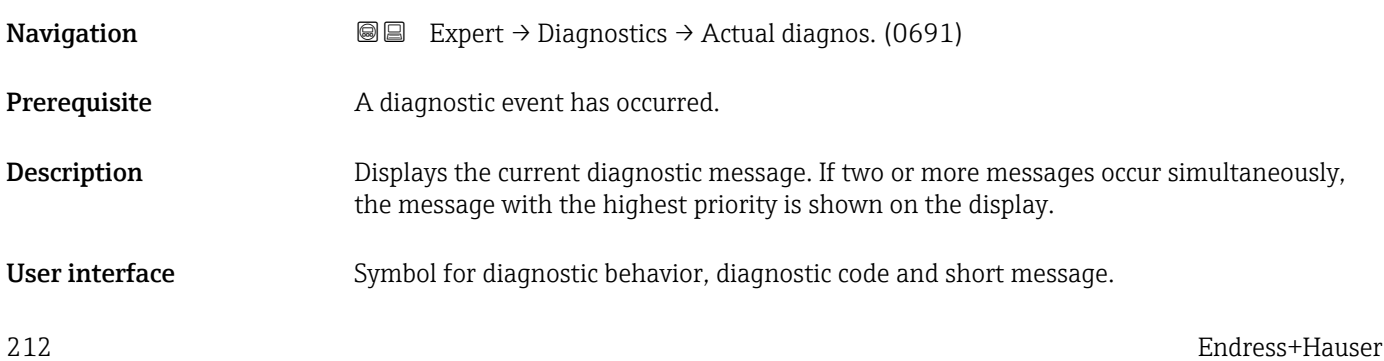

#### <span id="page-212-0"></span>Additional information *Display*

Additional pending diagnostic messages can be viewed in the Diagnostic list submenu ( $\rightarrow$   $\text{ } \oplus$  215).

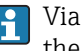

**P** Via the local display: the time stamp and corrective measures referring to the cause of the diagnostic message can be accessed via the  $\mathbb E$  key.

#### *Example*

For the display format: **OF271 Main electronics** 

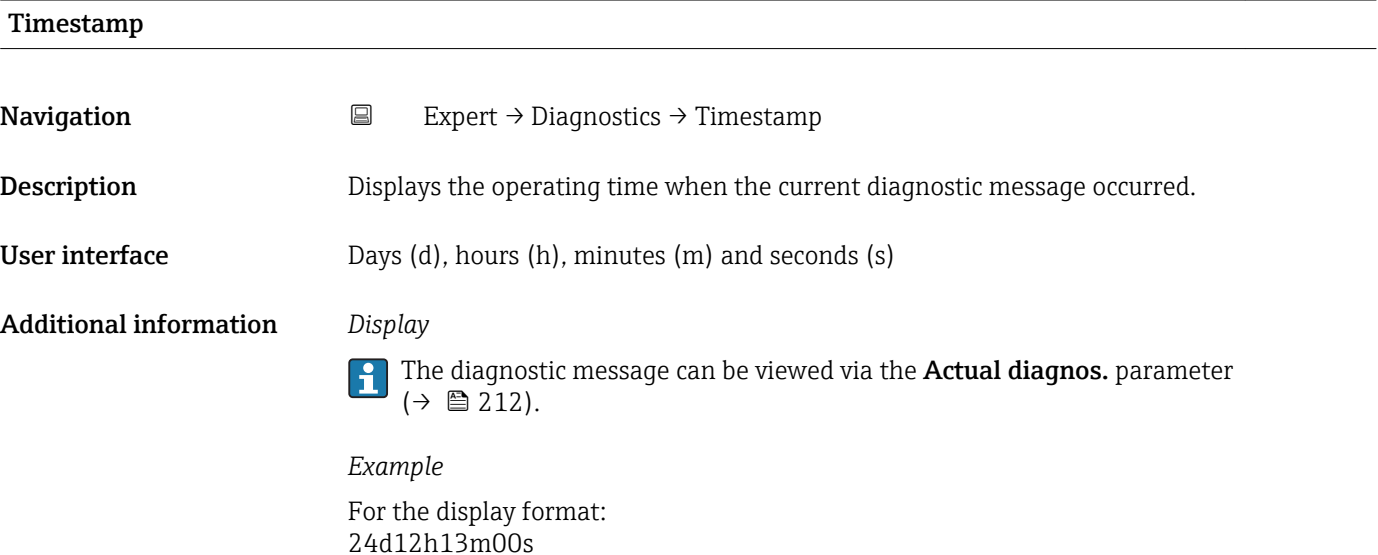

#### Prev.diagnostics

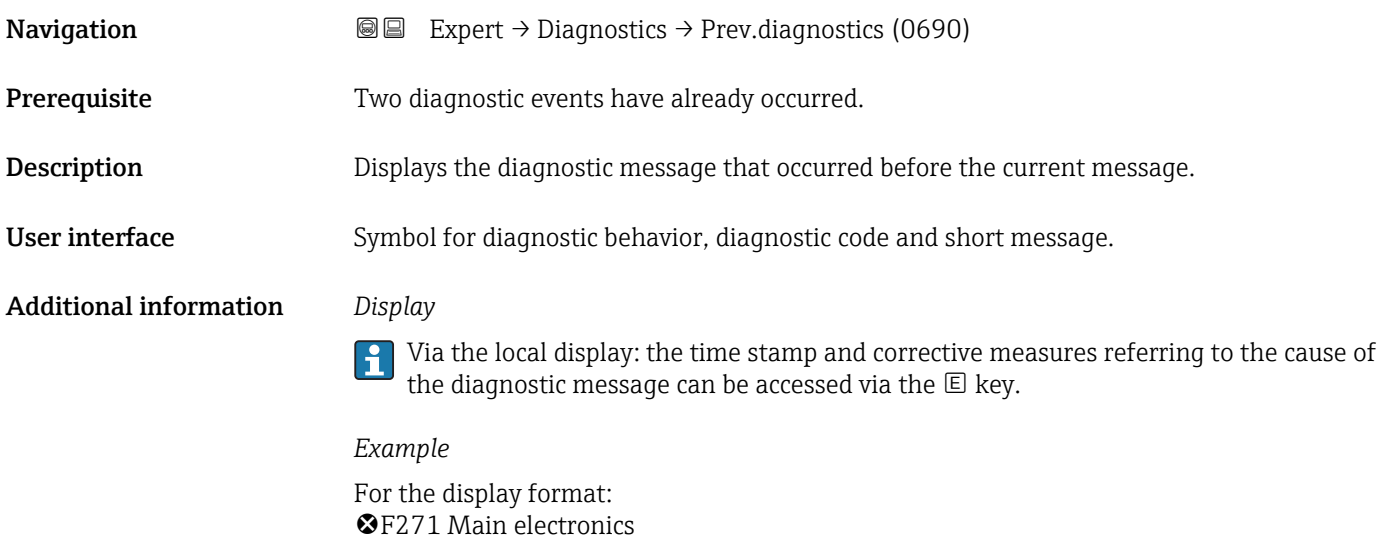

<span id="page-213-0"></span>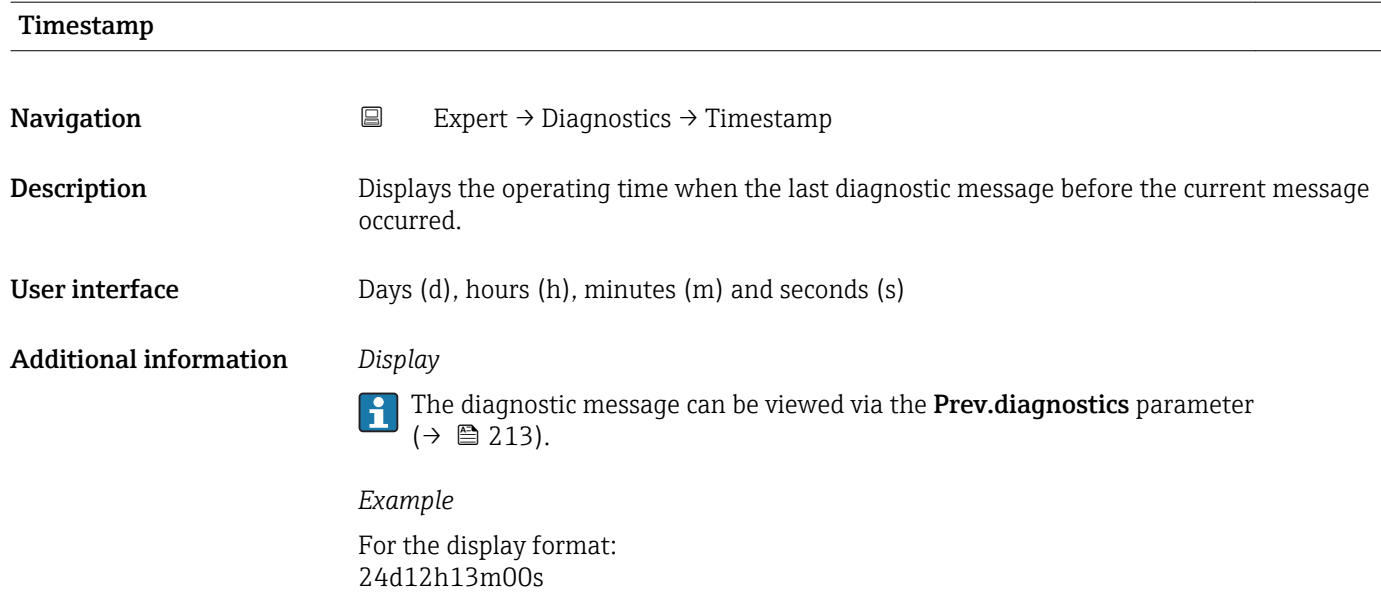

# Time fr. restart **Navigation EXPERT** Expert → Diagnostics → Time fr. restart (0653) Description Use this function to display the time the device has been in operation since the last device restart. User interface Days (d), hours (h), minutes (m) and seconds (s)

#### Operating time

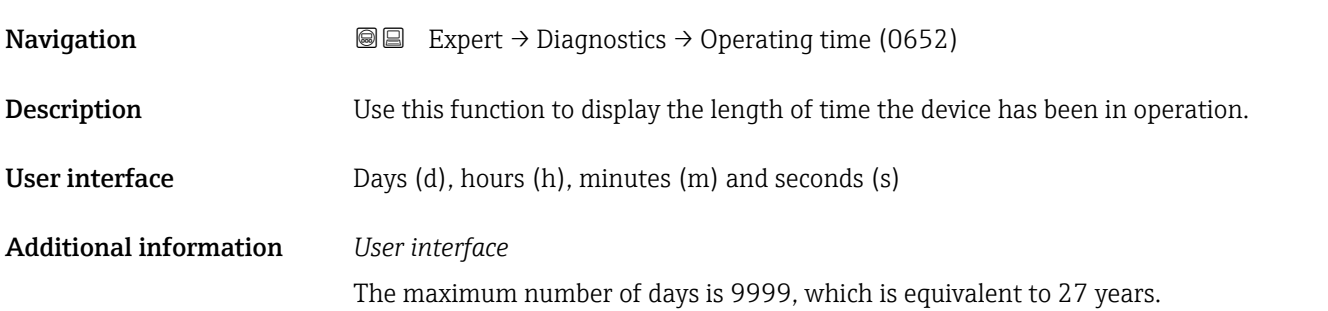

## <span id="page-214-0"></span>3.12.1 "Diagnostic list" submenu

*Navigation* Expert → Diagnostics → Diagnostic list

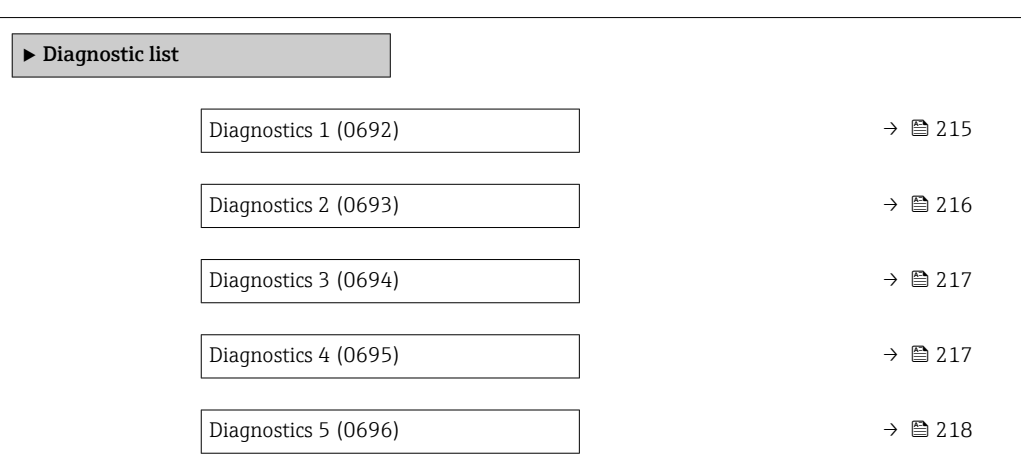

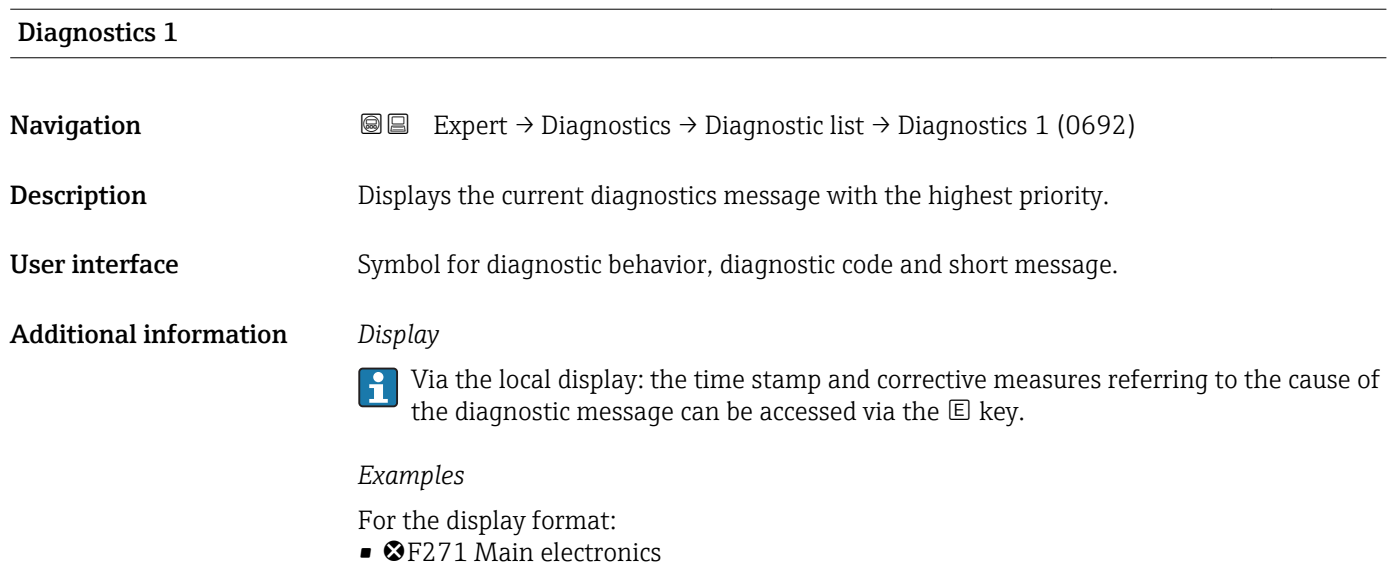

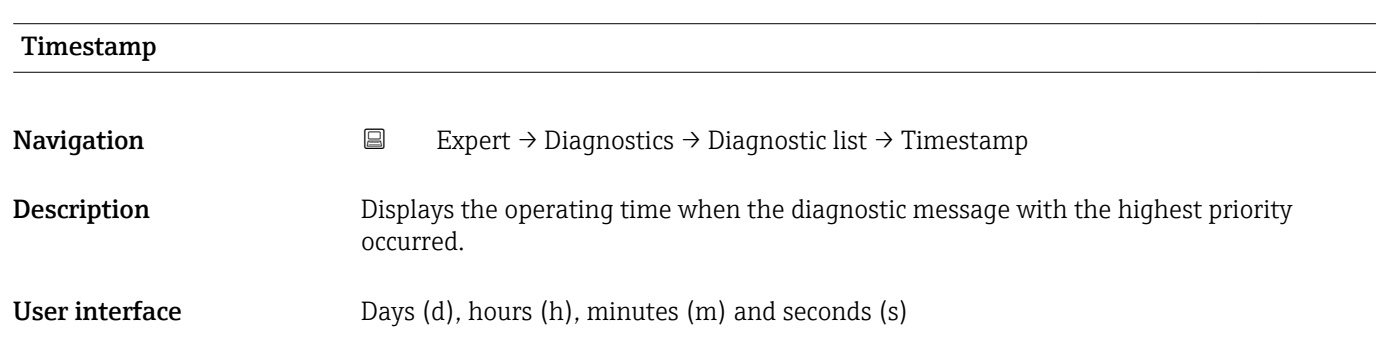

• ©F276 I/O module

### <span id="page-215-0"></span>Additional information *Display*

The diagnostic message can be viewed via the **Diagnostics 1** parameter ( $\rightarrow \equiv 215$ ).

*Example* For the display format: 24d12h13m00s

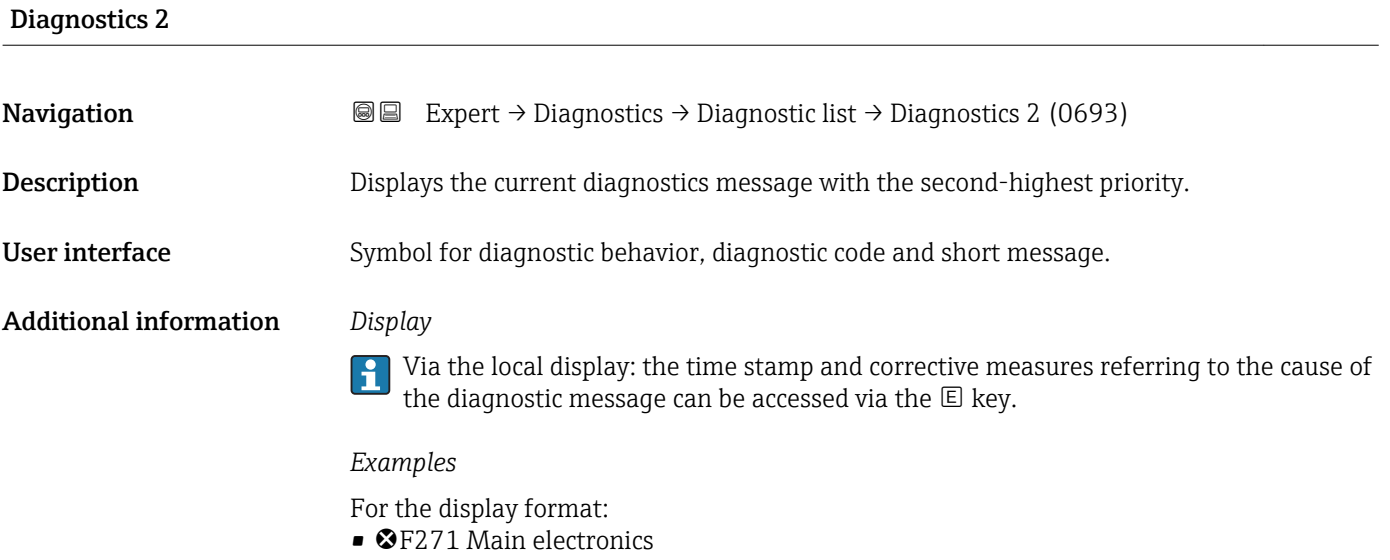

• ©F276 I/O module

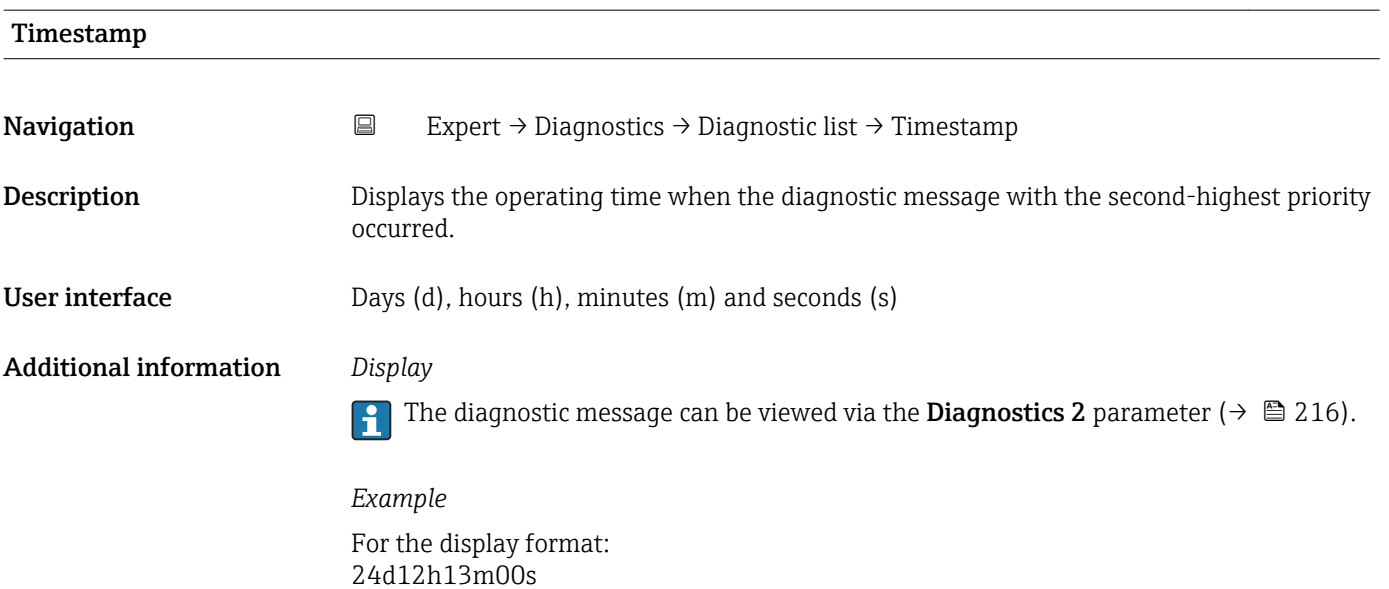
<span id="page-216-0"></span>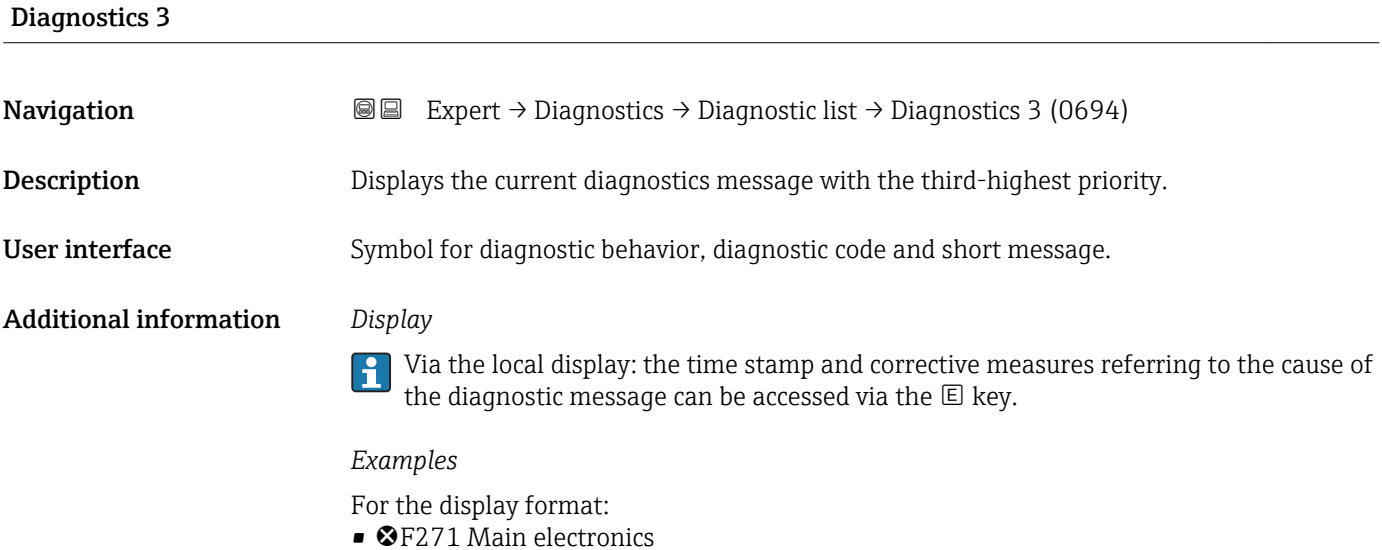

• ©F276 I/O module

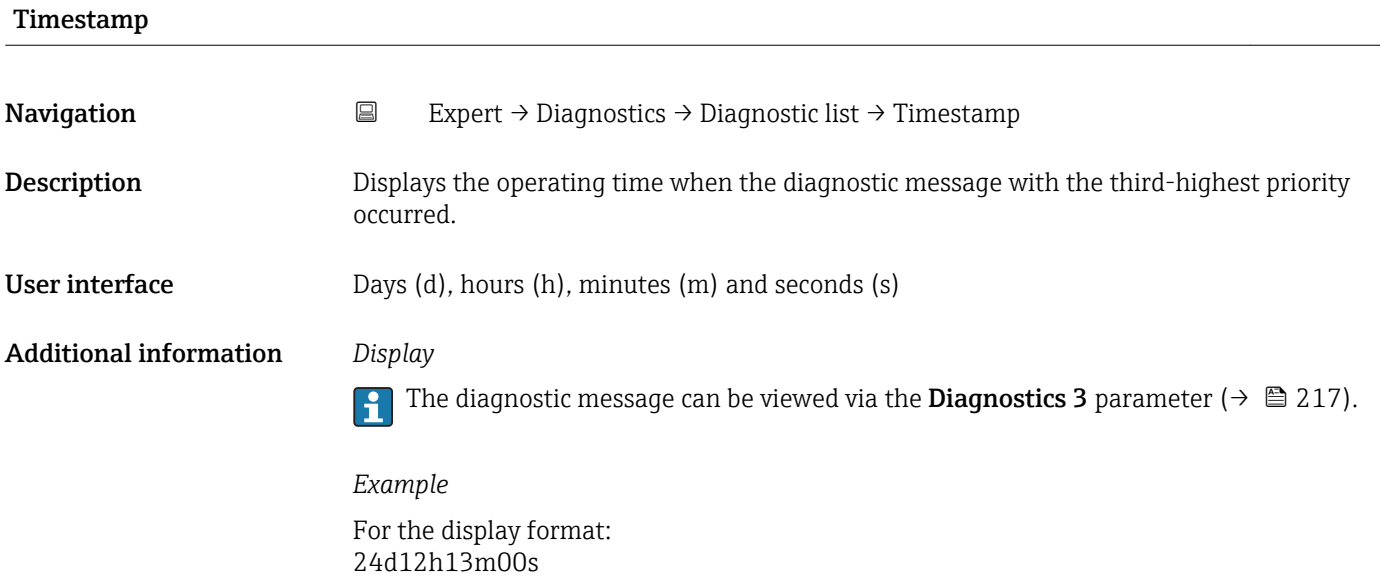

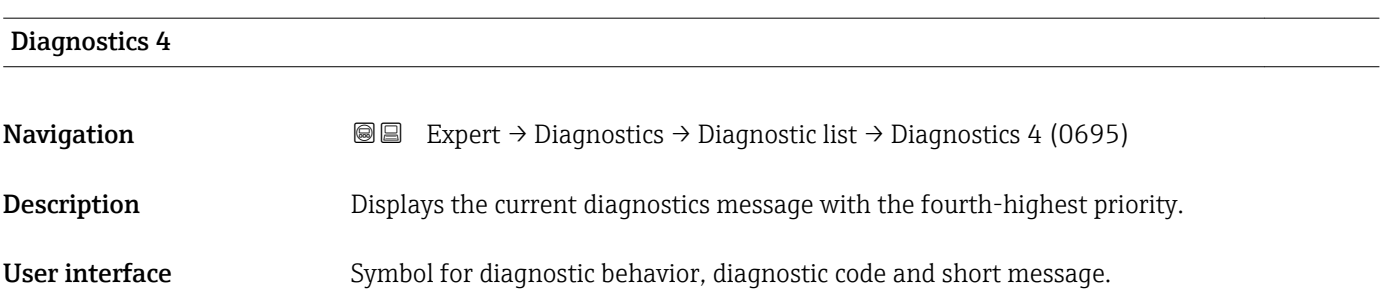

#### <span id="page-217-0"></span>Additional information *Display*

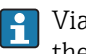

Via the local display: the time stamp and corrective measures referring to the cause of the diagnostic message can be accessed via the  $\mathbb E$  key.

#### *Examples*

For the display format:

- **OF271** Main electronics
- ©F276 I/O module

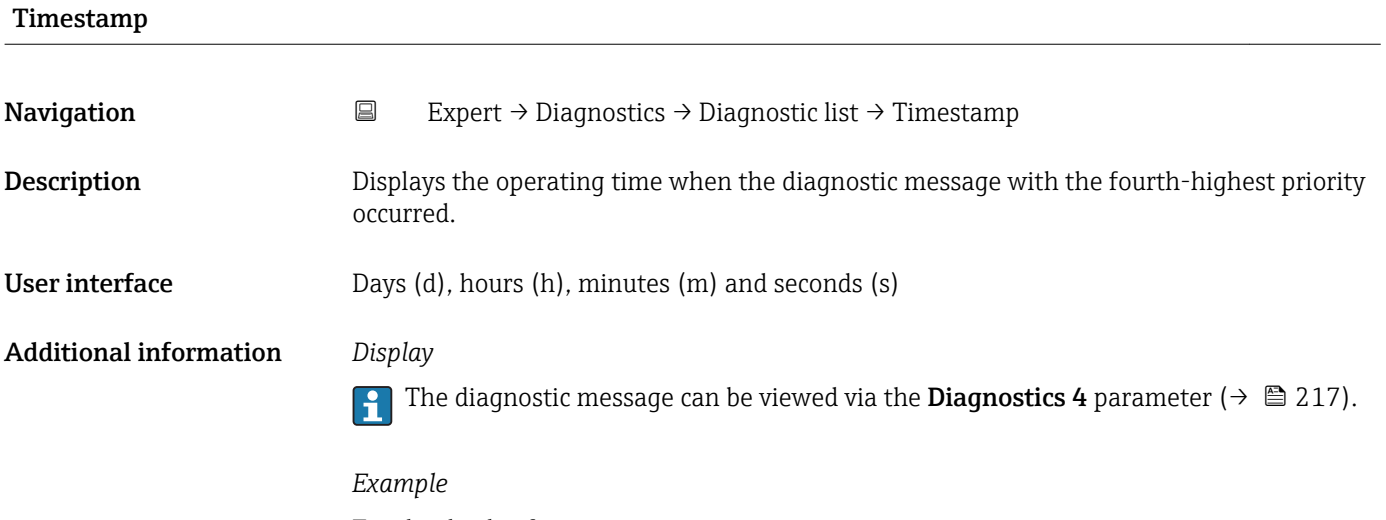

For the display format: 24d12h13m00s

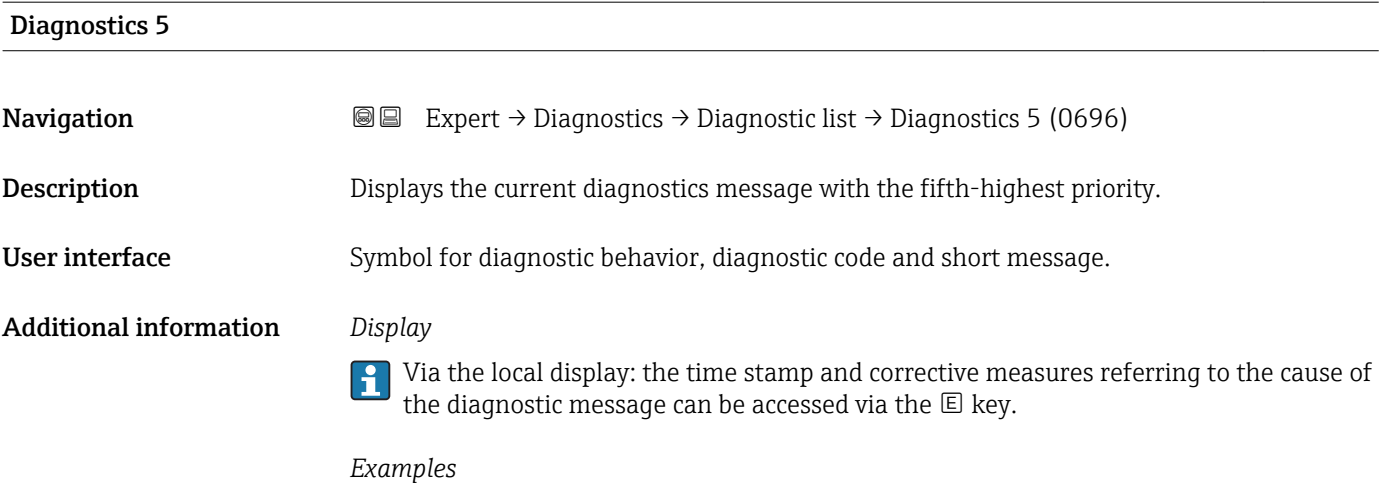

For the display format:

- **@F271** Main electronics
- $\bullet$   $\otimes$  F276 I/O module

<span id="page-218-0"></span>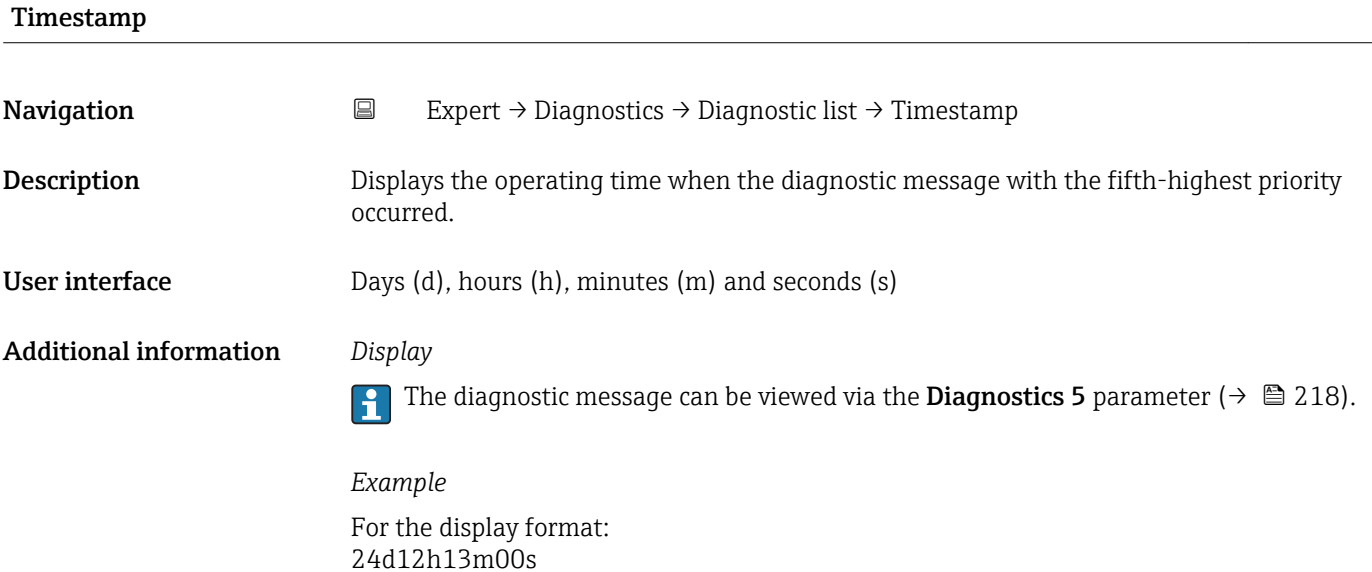

# 3.12.2 "Event logbook" submenu

*Navigation* Expert → Diagnostics → Event logbook

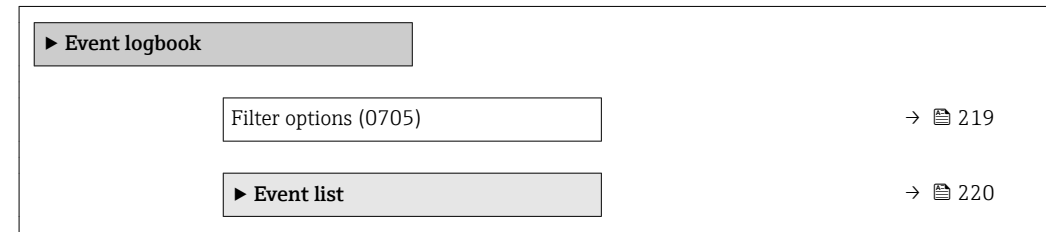

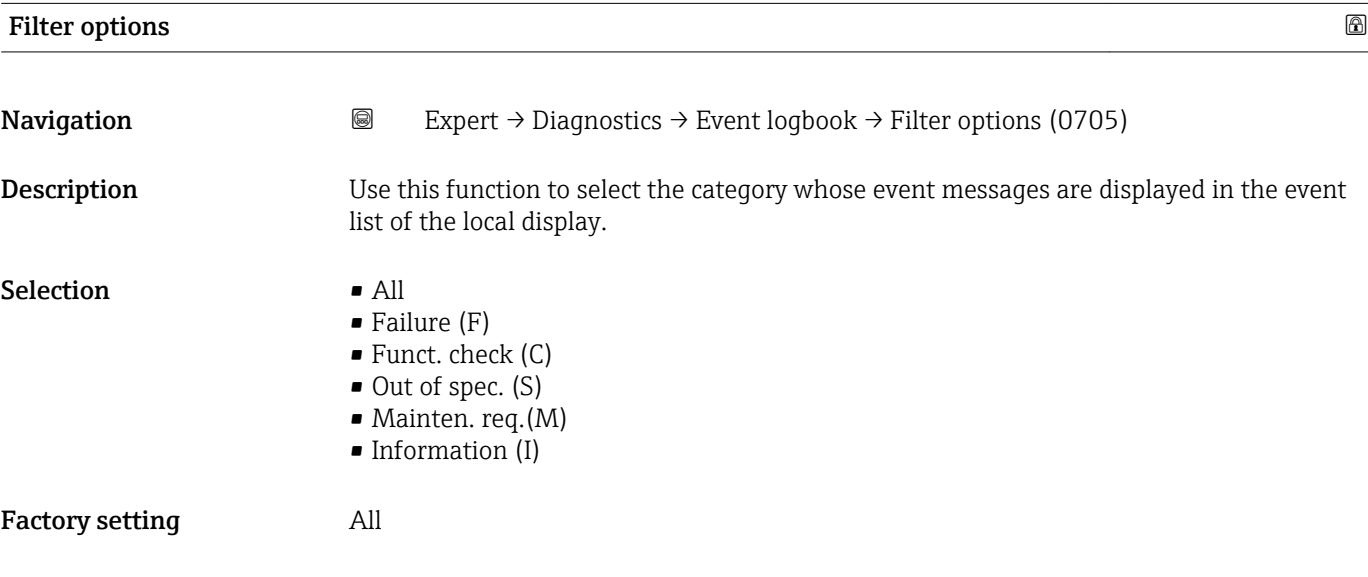

#### <span id="page-219-0"></span>Additional information *Description*

 $\mathbf{f}$ The status signals are categorized in accordance with VDI/VDE 2650 and NAMUR Recommendation NE 107:

- $\blacksquare$  F = Failure
- $\bullet$  C = Function Check
- $\bullet$  S = Out of Specification
- $\blacksquare$  M = Maintenance Required

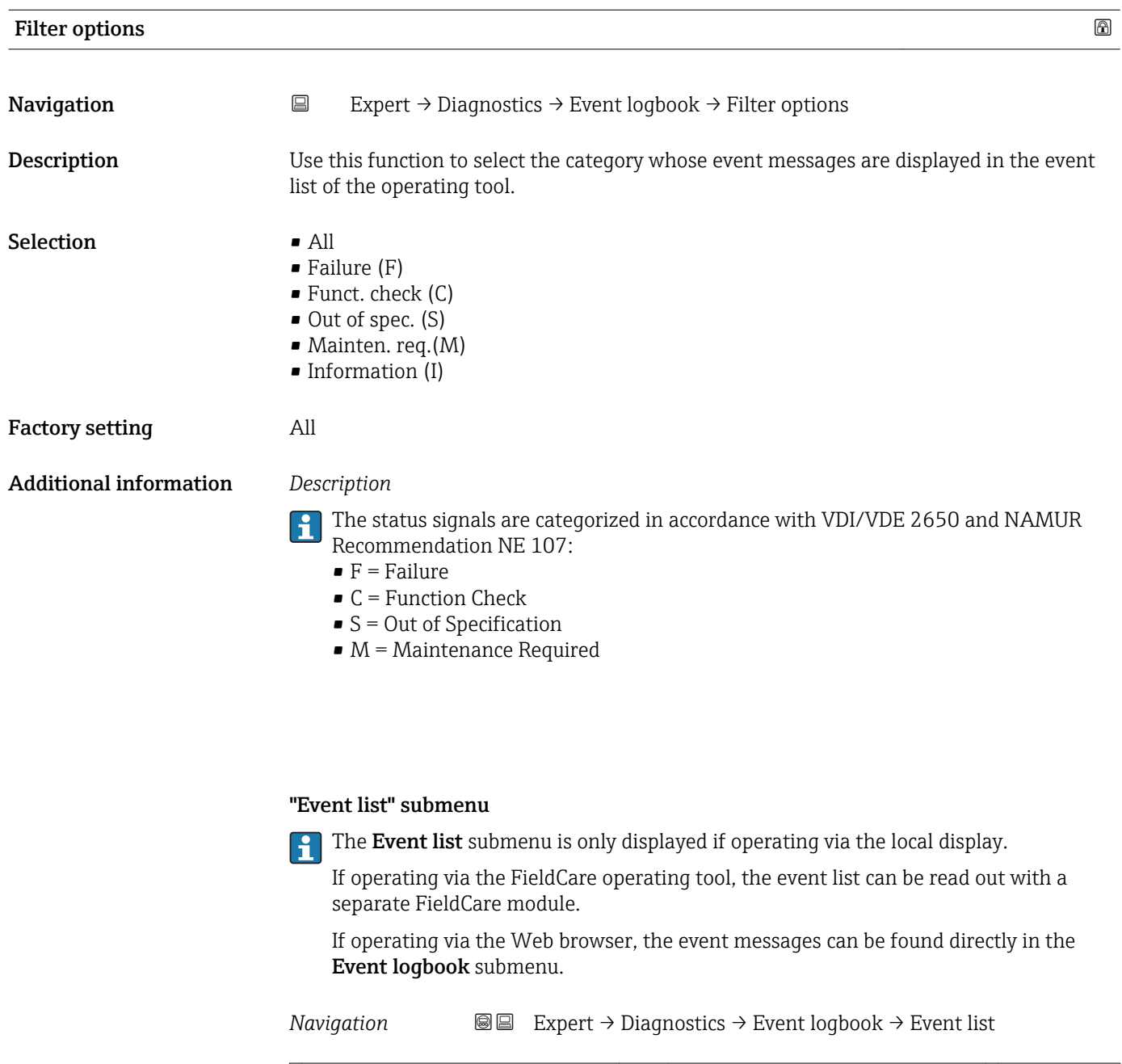

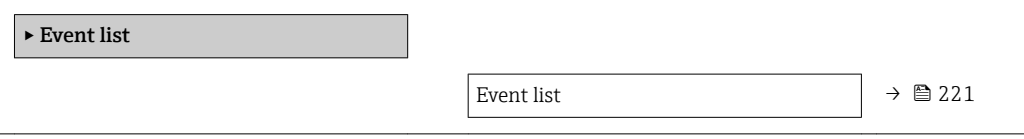

<span id="page-220-0"></span>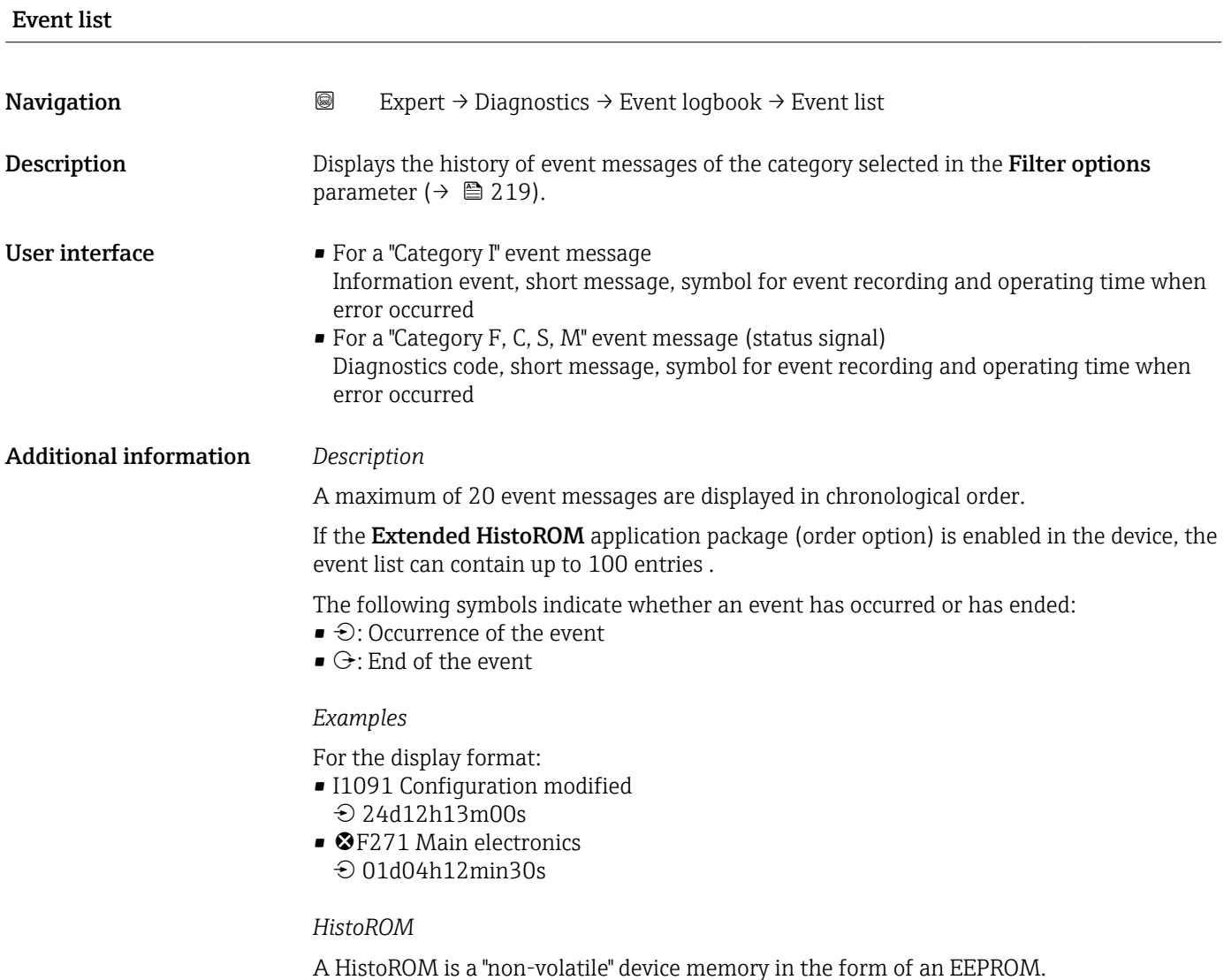

# 3.12.3 "Device info" submenu

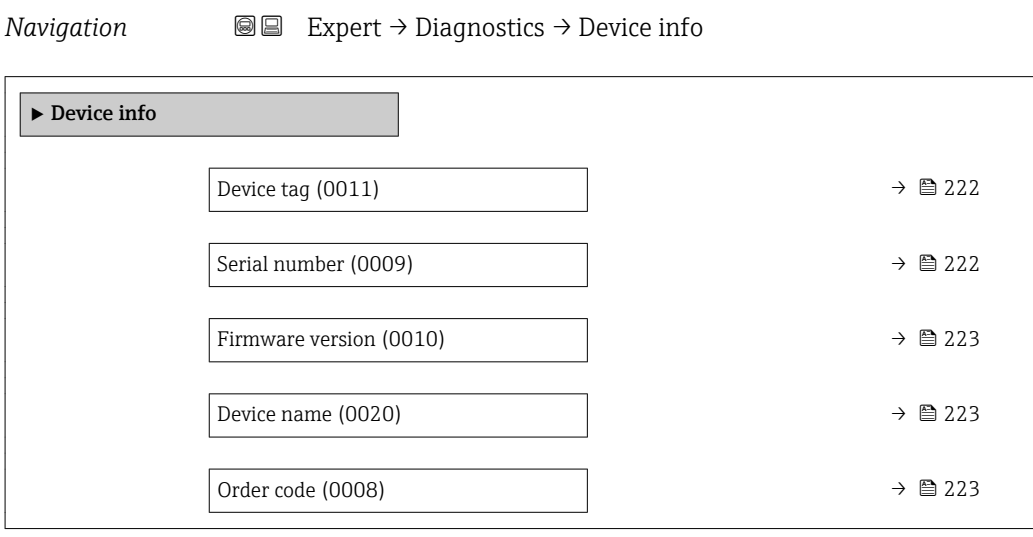

<span id="page-221-0"></span>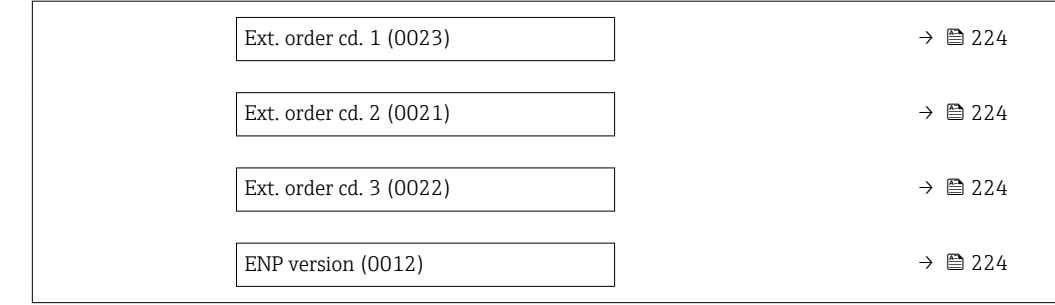

#### Device tag

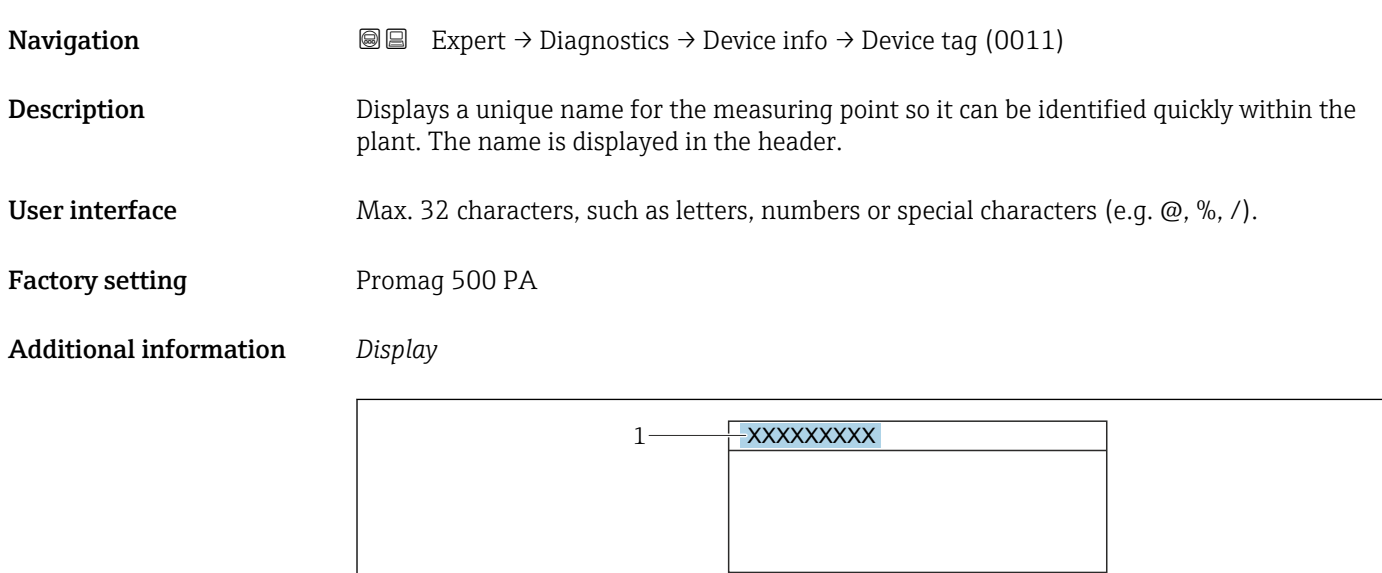

*1 Position of the header text on the display*

The number of characters displayed depends on the characters used.

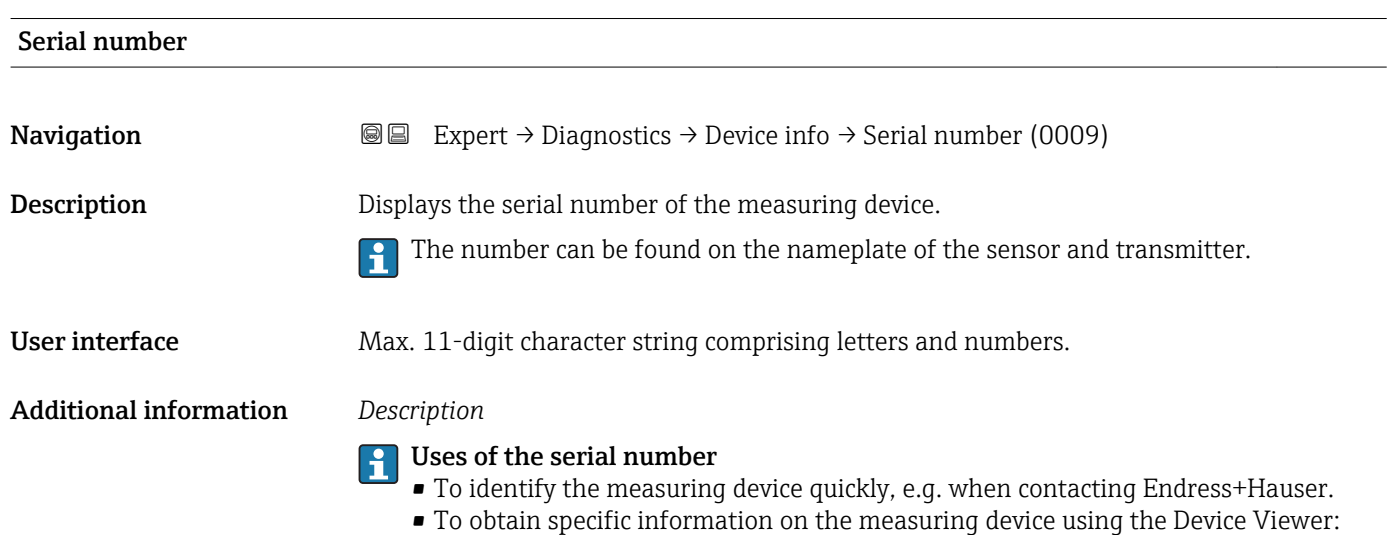

www.endress.com/deviceviewer

A0029422

<span id="page-222-0"></span>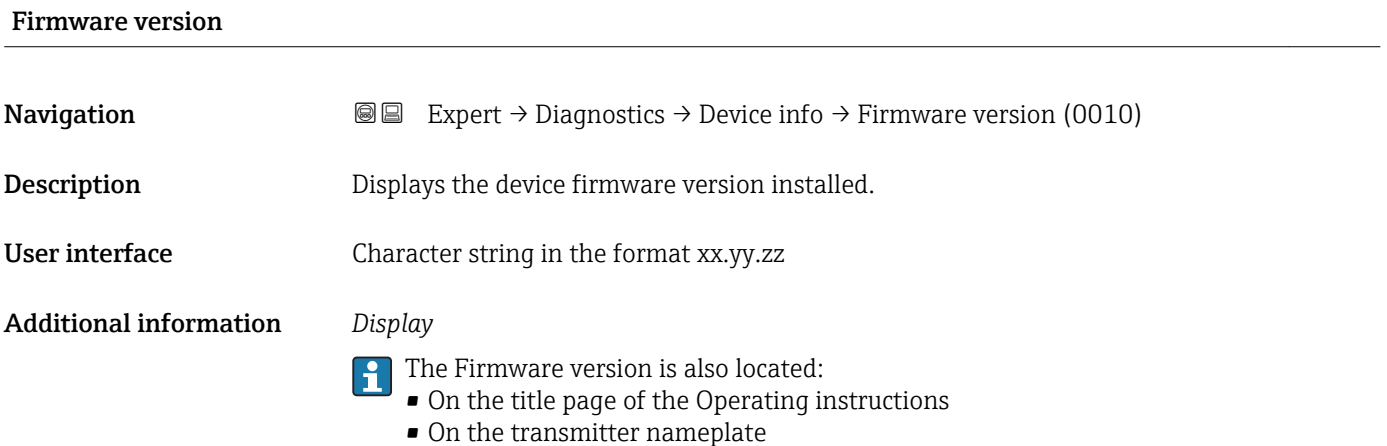

Device name **Navigation EXPERT** Expert → Diagnostics → Device info → Device name (0020) **Description** Displays the name of the transmitter. It can also be found on the nameplate of the transmitter. User interface Promag 300/500

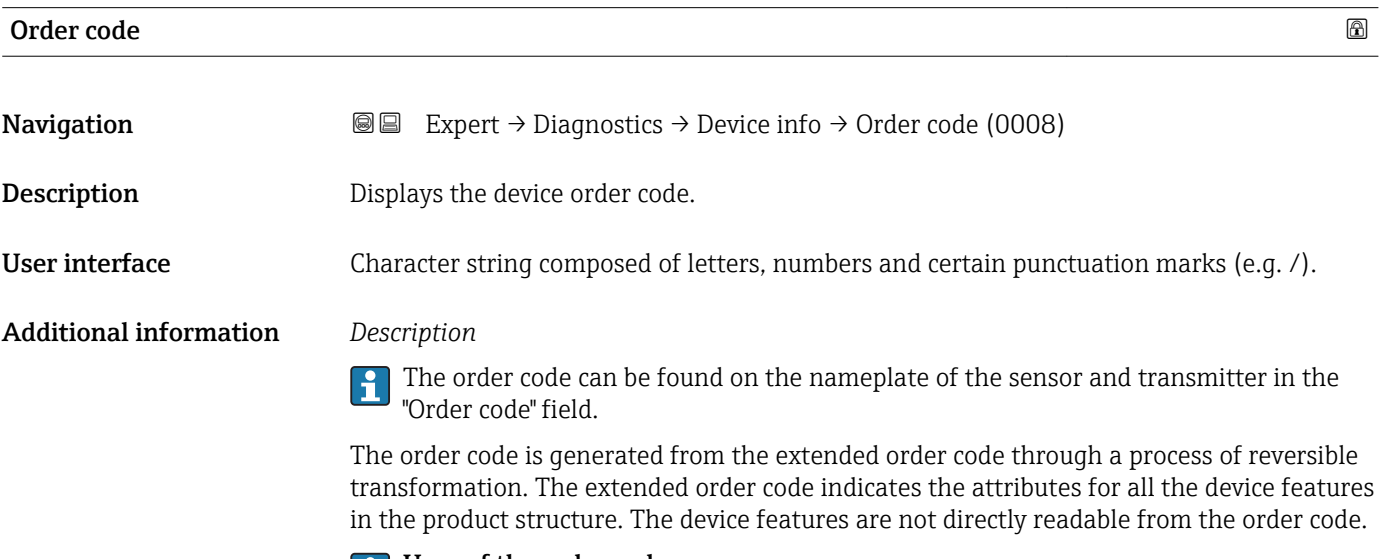

#### Uses of the order code

- To order an identical spare device.
- To identify the device quickly and easily, e.g. when contacting Endress+Hauser.

### <span id="page-223-0"></span>Ext. order cd. 1

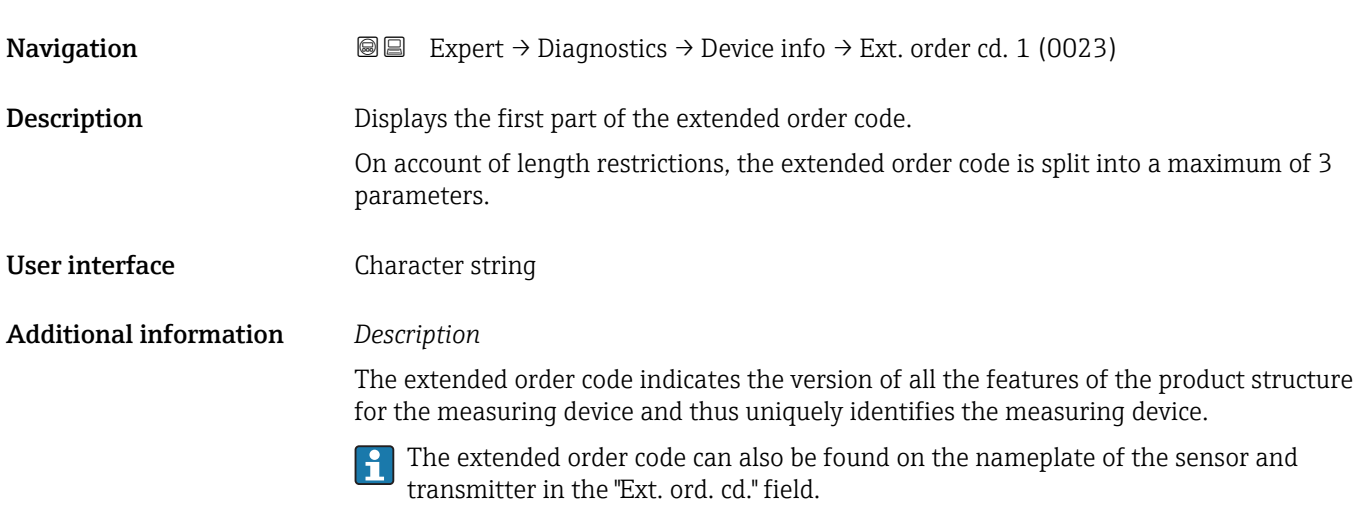

# Ext. order cd. 2 **Navigation EXPEREE** Expert → Diagnostics → Device info → Ext. order cd. 2 (0021) Description Displays the second part of the extended order code. User interface Character string Additional information For additional information, see Ext. order cd. 1 parameter ( $\rightarrow \cong$  224)

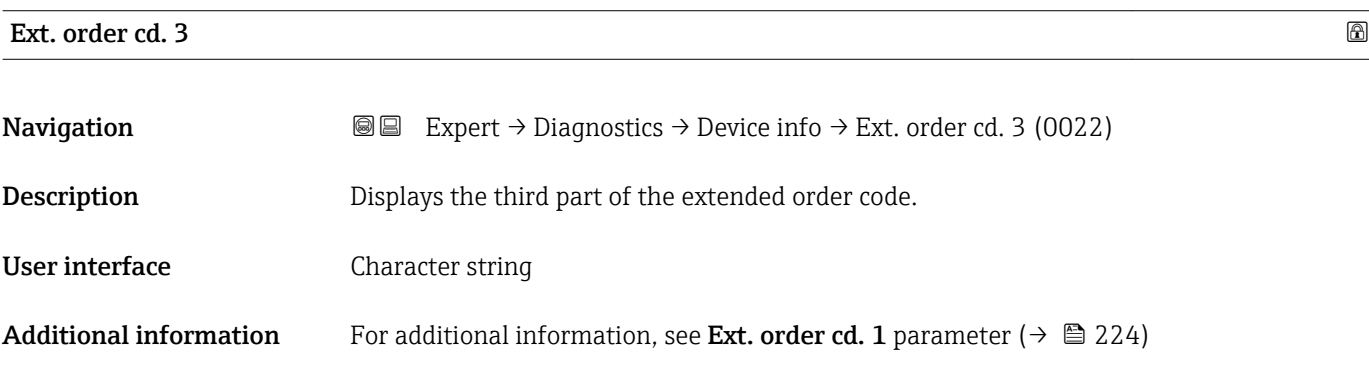

#### ENP version

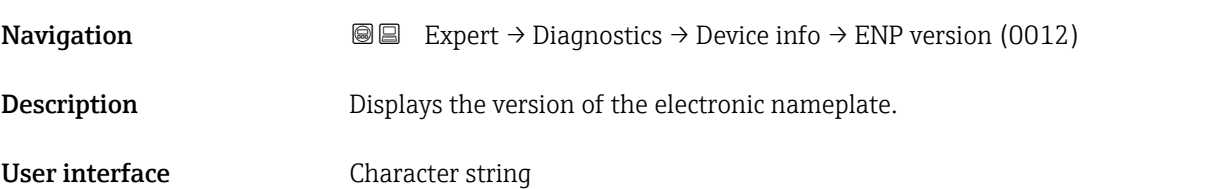

#### Factory setting 2.02.00

Additional information *Description*

This electronic nameplate stores a data record for device identification that includes more data than the nameplates attached to the outside of the device.

### 3.12.4 "Main elec.+I/O1" submenu

*Navigation*  $Q = Expert \rightarrow Diagnost$ : *Navigation*  $Q = Expect \rightarrow Diagnost$ :  $\rightarrow$  *Main elec.+I/O1* 

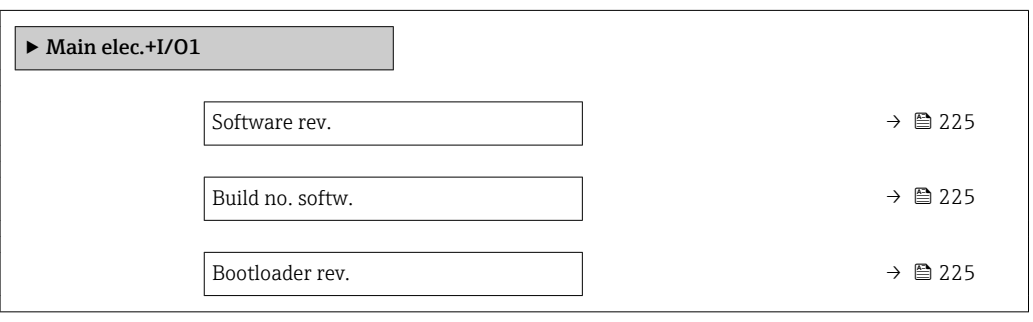

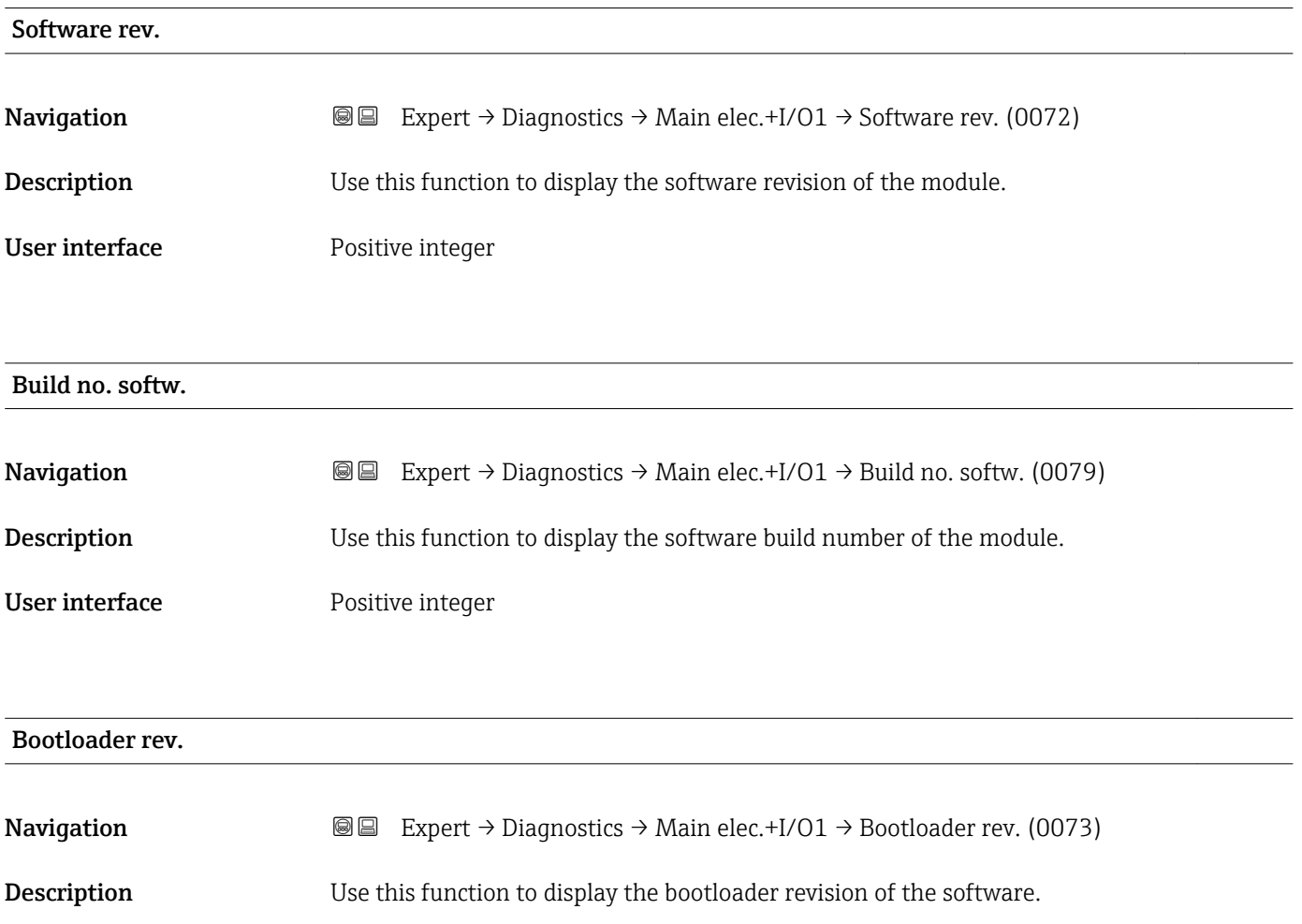

#### User interface **Positive integer**

### 3.12.5 "Sens. electronic" submenu

*Navigation* **■**■ **Expert** → Diagnostics → Sens. electronic

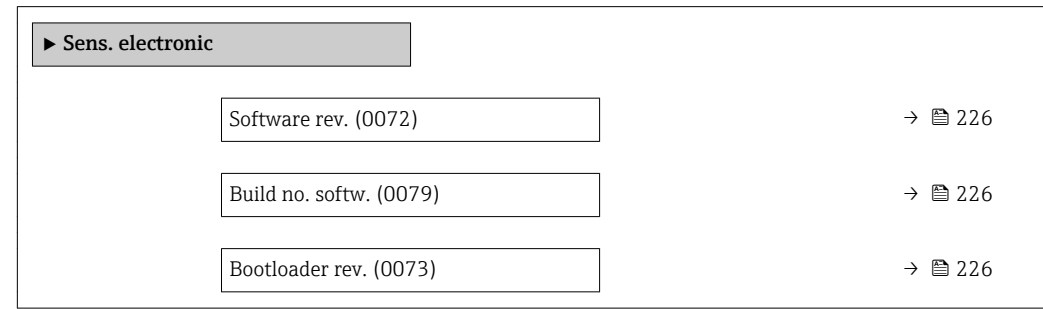

#### Software rev.

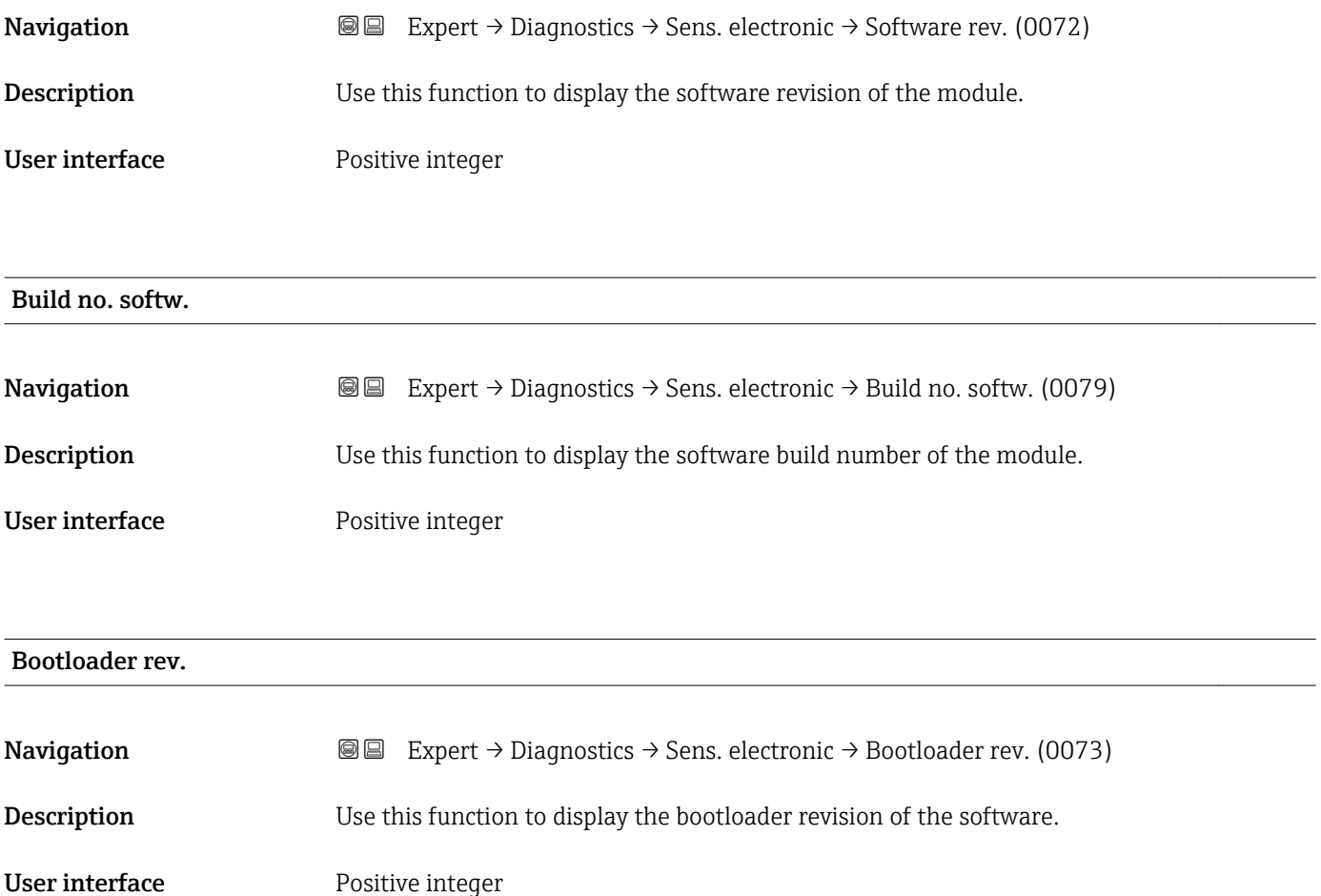

# 3.12.6 "I/O module 1" submenu

*Navigation* 
■■ Expert → Diagnostics → I/O module 1

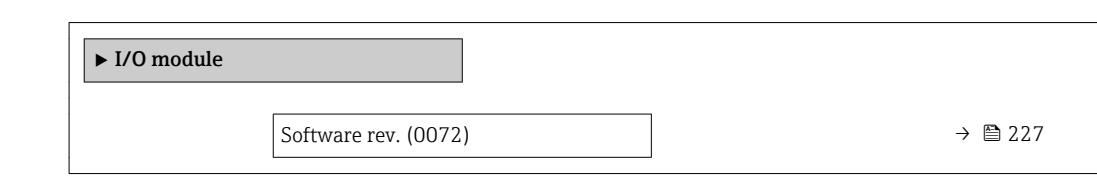

# I/O 1 terminals

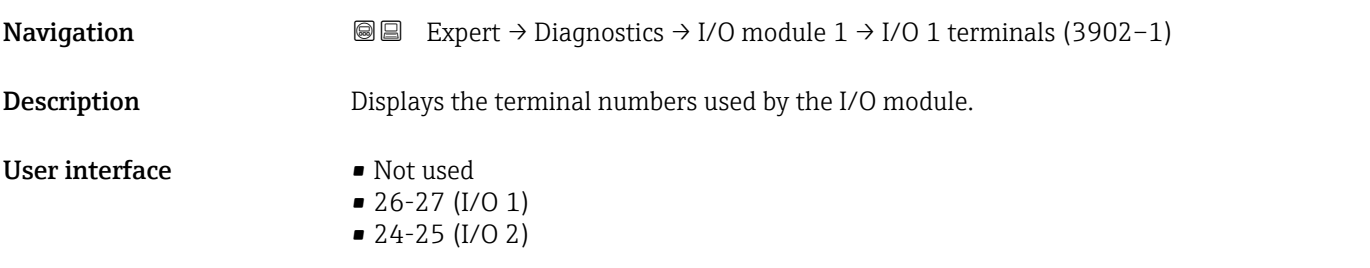

Software rev.

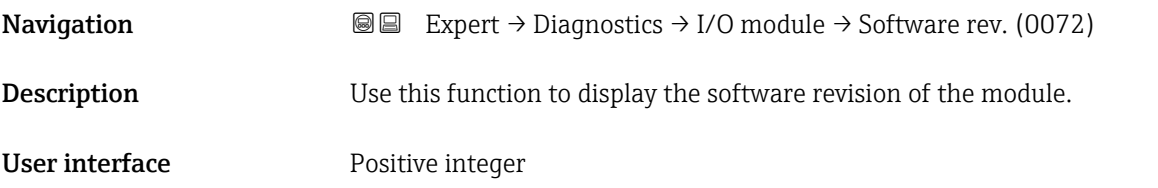

# 3.12.7 "I/O module 2" submenu

*Navigation* Expert → Diagnostics → I/O module 2

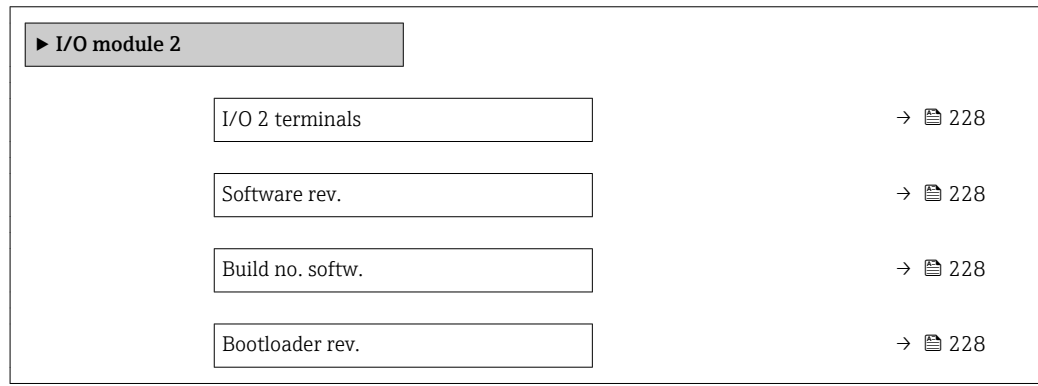

<span id="page-227-0"></span>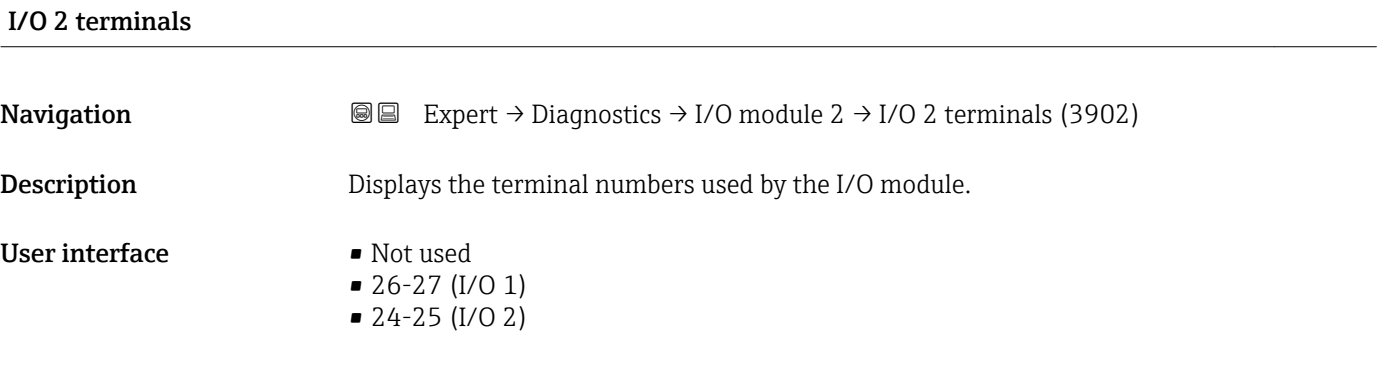

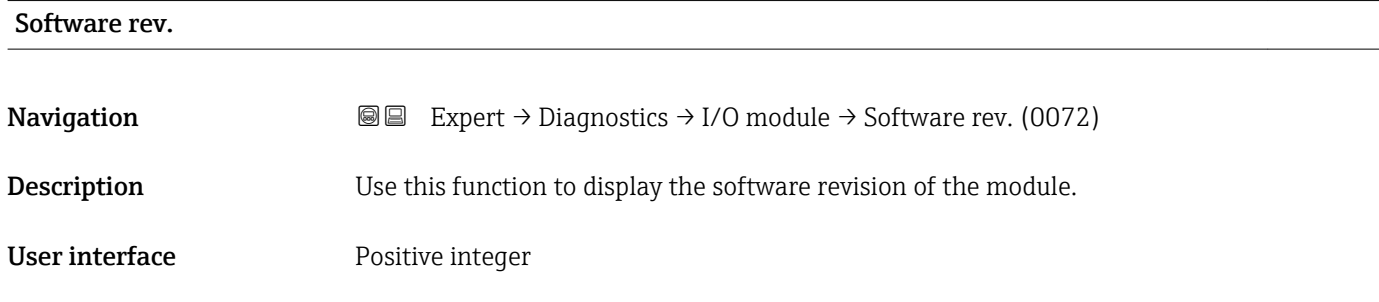

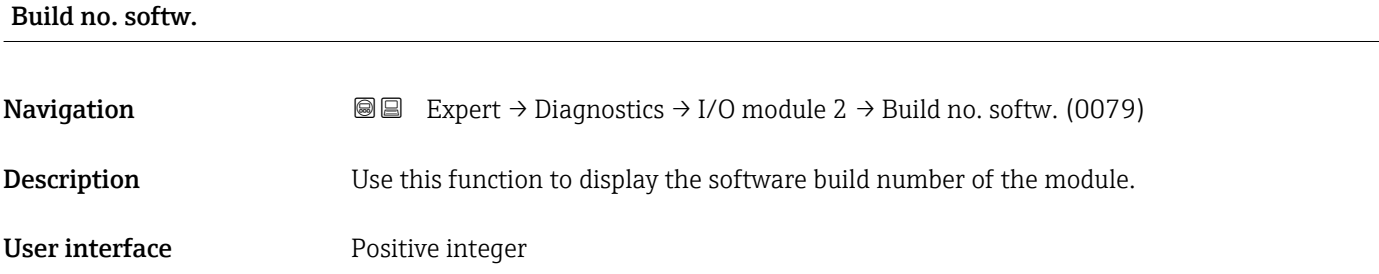

#### Bootloader rev.

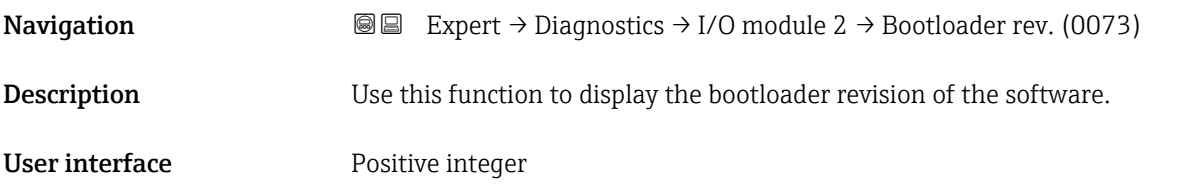

# 3.12.8 "Display module" submenu

*Navigation* Expert → Diagnostics → Display module

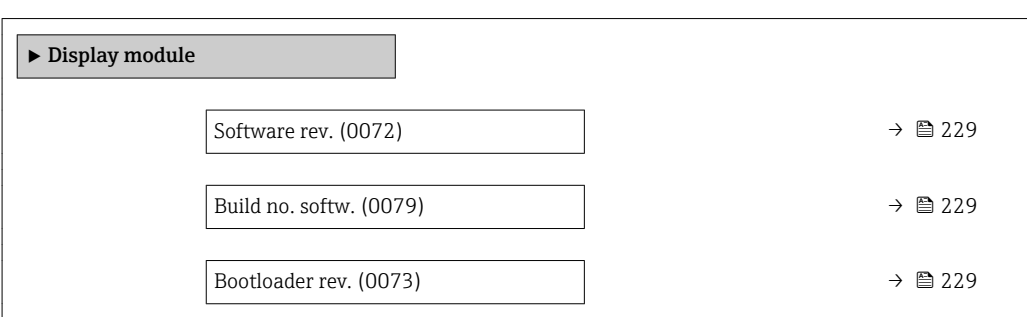

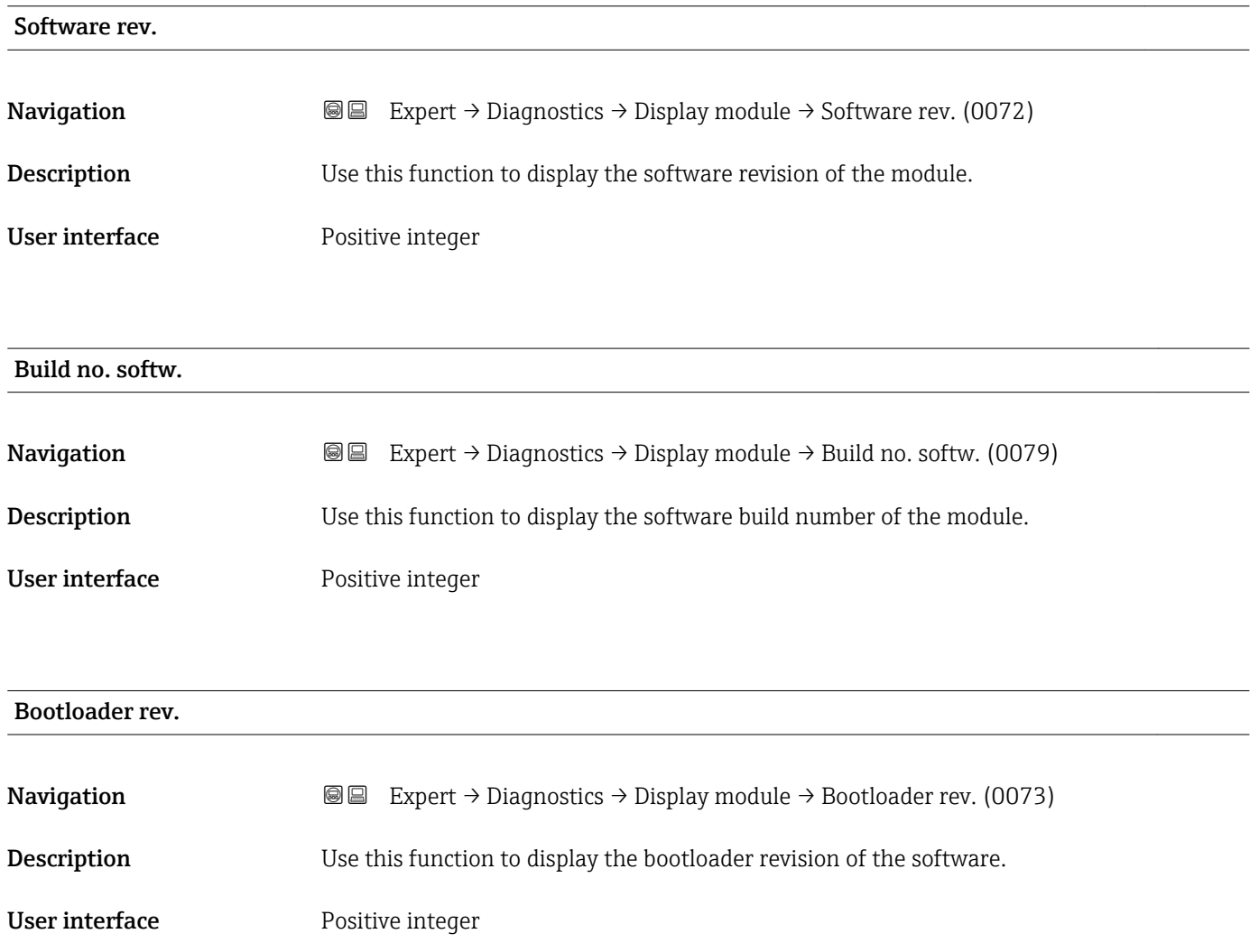

# <span id="page-229-0"></span>3.12.9 "Data logging" submenu

*Navigation* **■**■ **Expert** → Diagnostics → Data logging

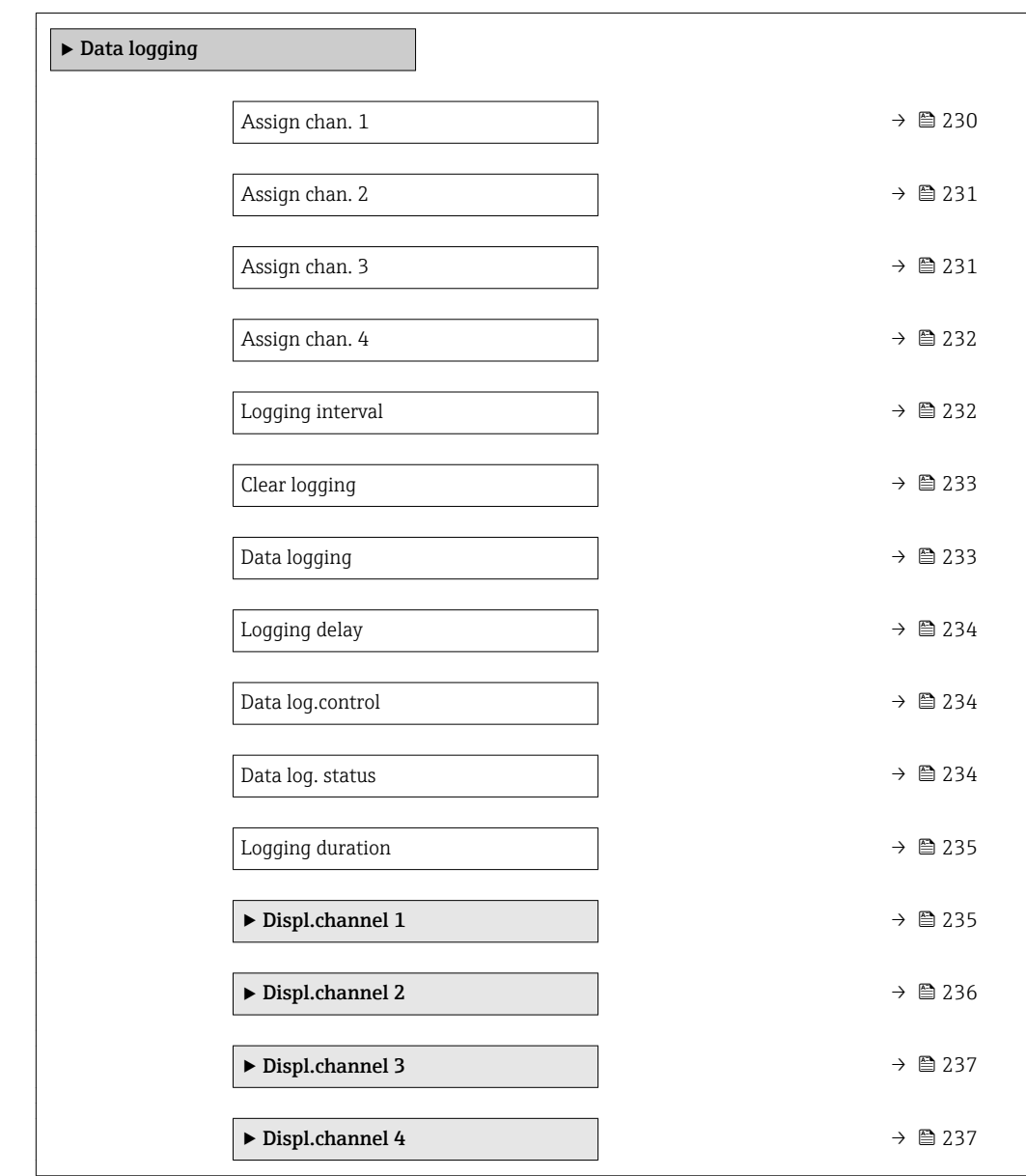

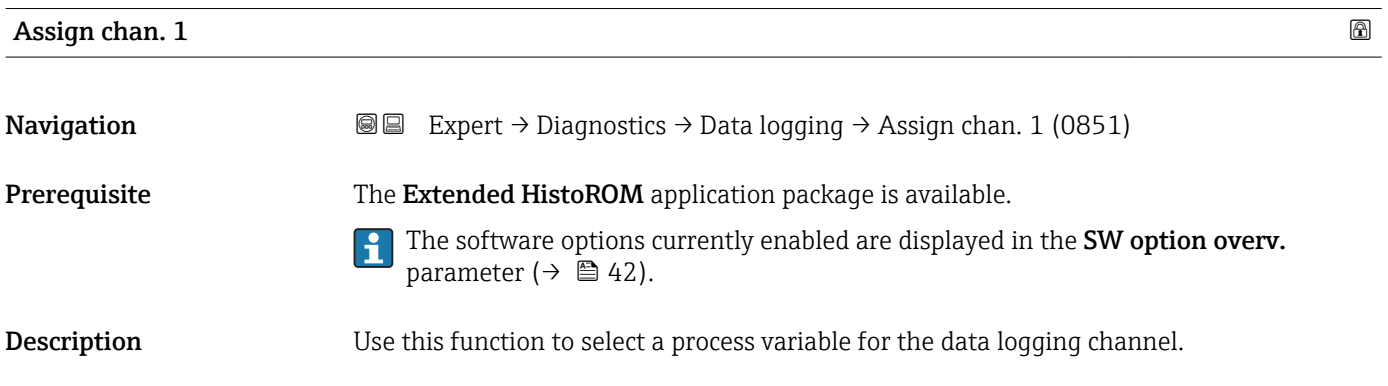

<span id="page-230-0"></span>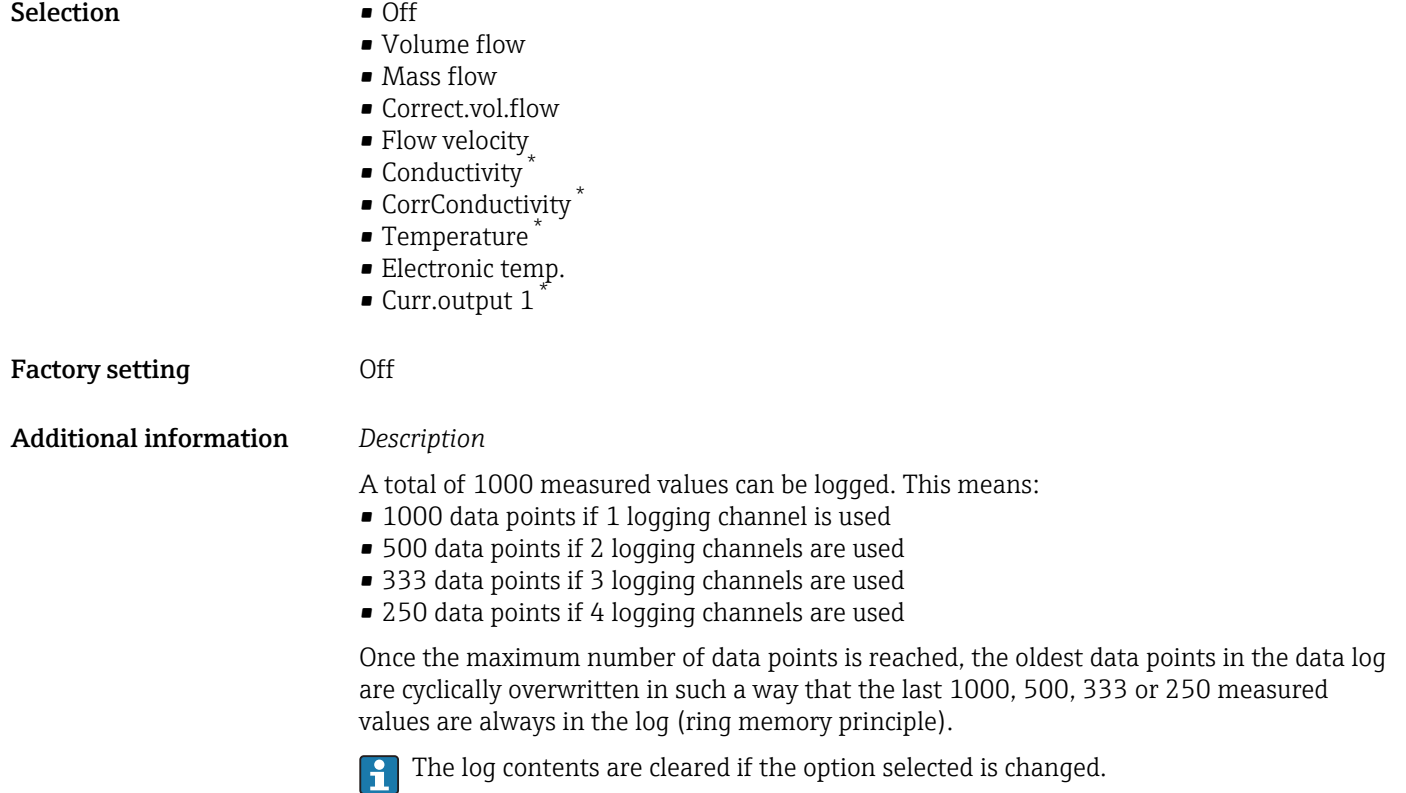

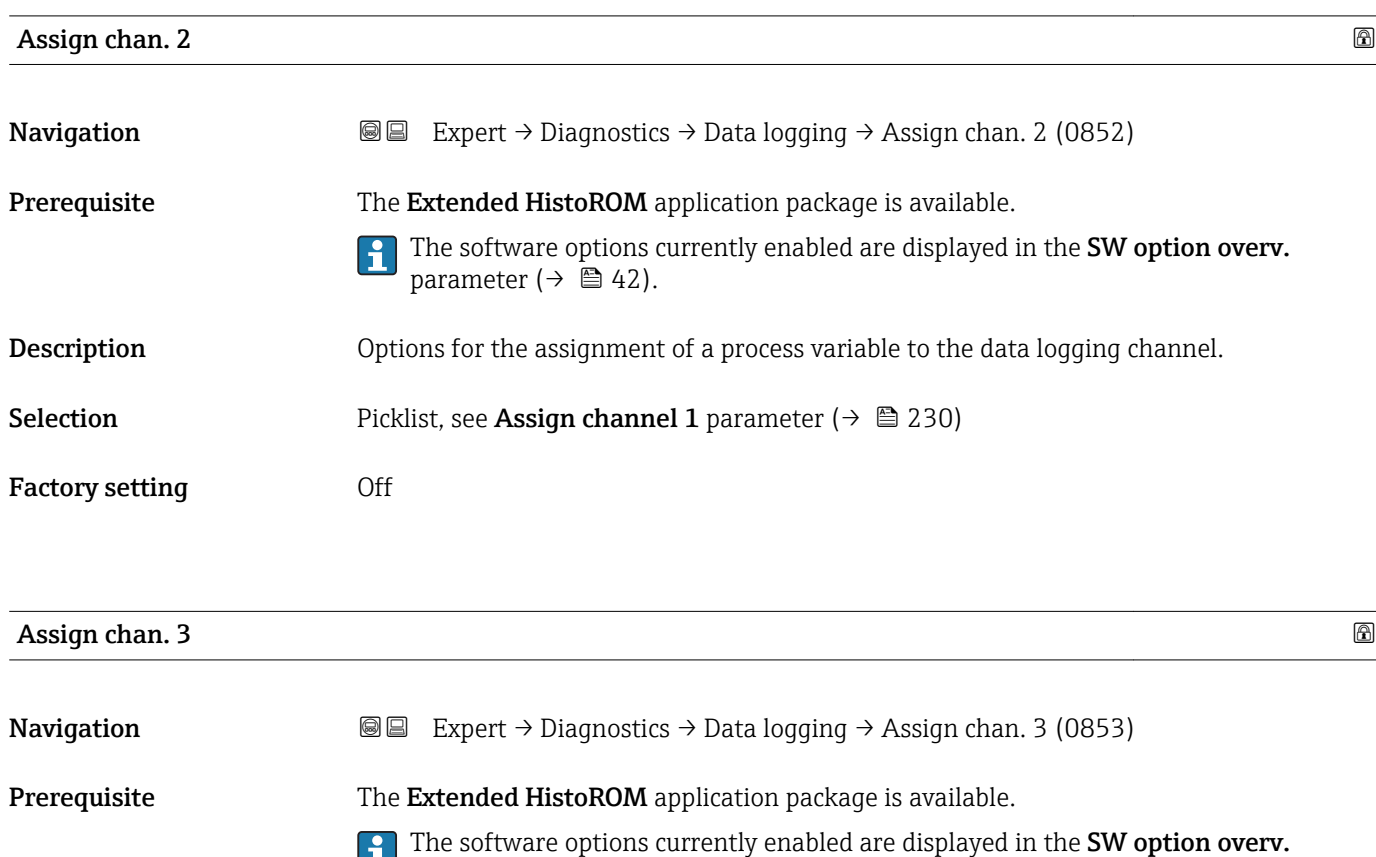

parameter ( $\rightarrow$   $\blacksquare$  42).

<sup>\*</sup> Visibility depends on order options or device settings

<span id="page-231-0"></span>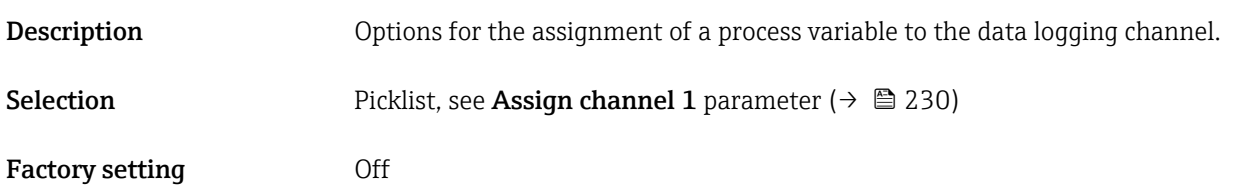

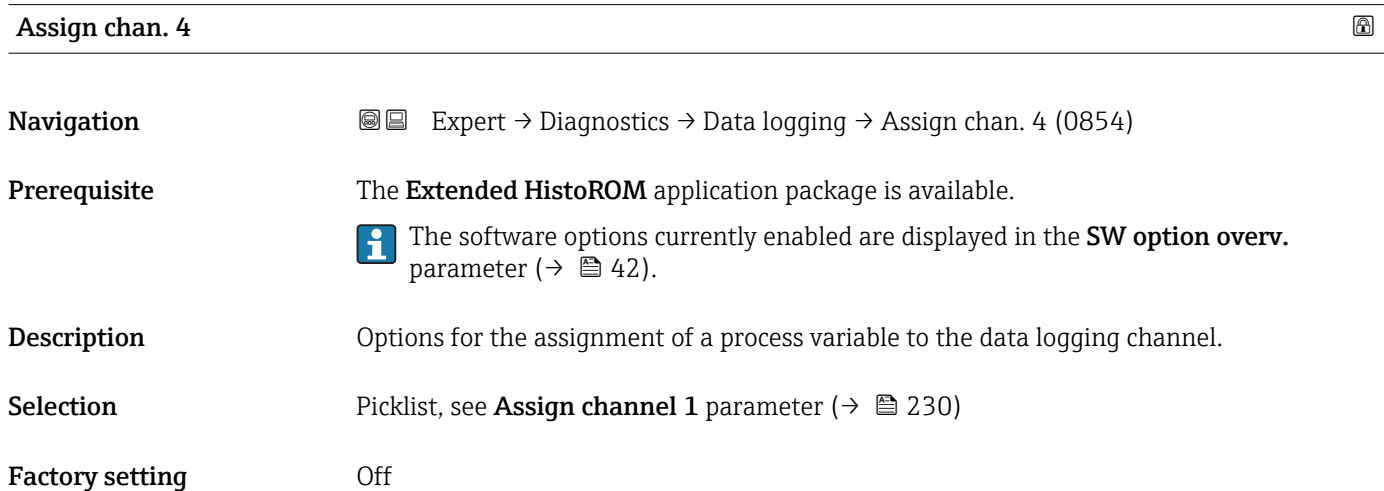

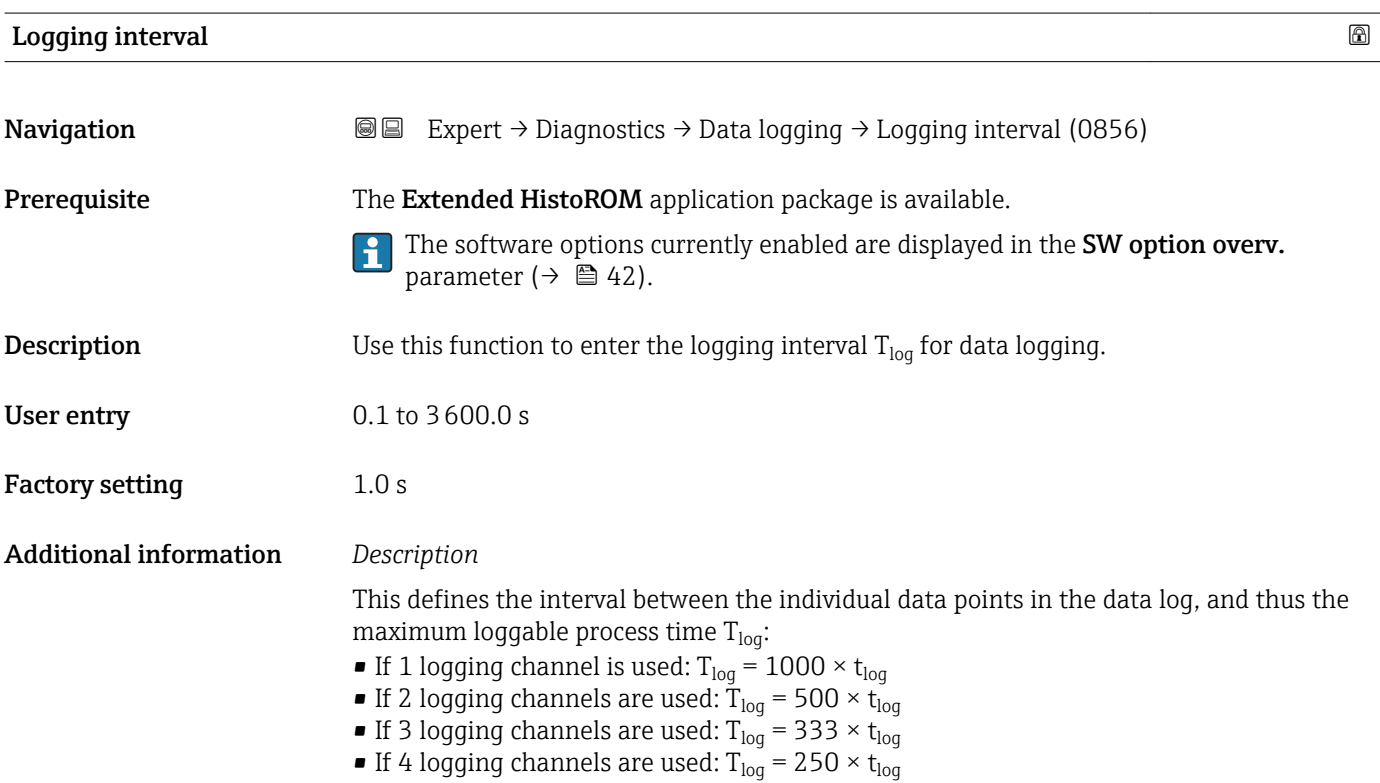

<span id="page-232-0"></span>Once this time elapses, the oldest data points in the data log are cyclically overwritten such that a time of  $T_{\text{log}}$  always remains in the memory (ring memory principle).

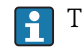

The log contents are cleared if the length of the logging interval is changed.

#### *Example*

If 1 logging channel is used:

- T<sub>log</sub> = 1000 × 1 s = 1 000 s ≈15 min
- T<sub>log</sub> = 1000 × 10 s = 10 000 s ≈ 3 h
- $T_{log}$  = 1000 × 80 s = 80 000 s ≈ 1 d
- T<sub>log</sub> = 1000 × 3 600 s = 3 600 000 s  $\approx$  41 d

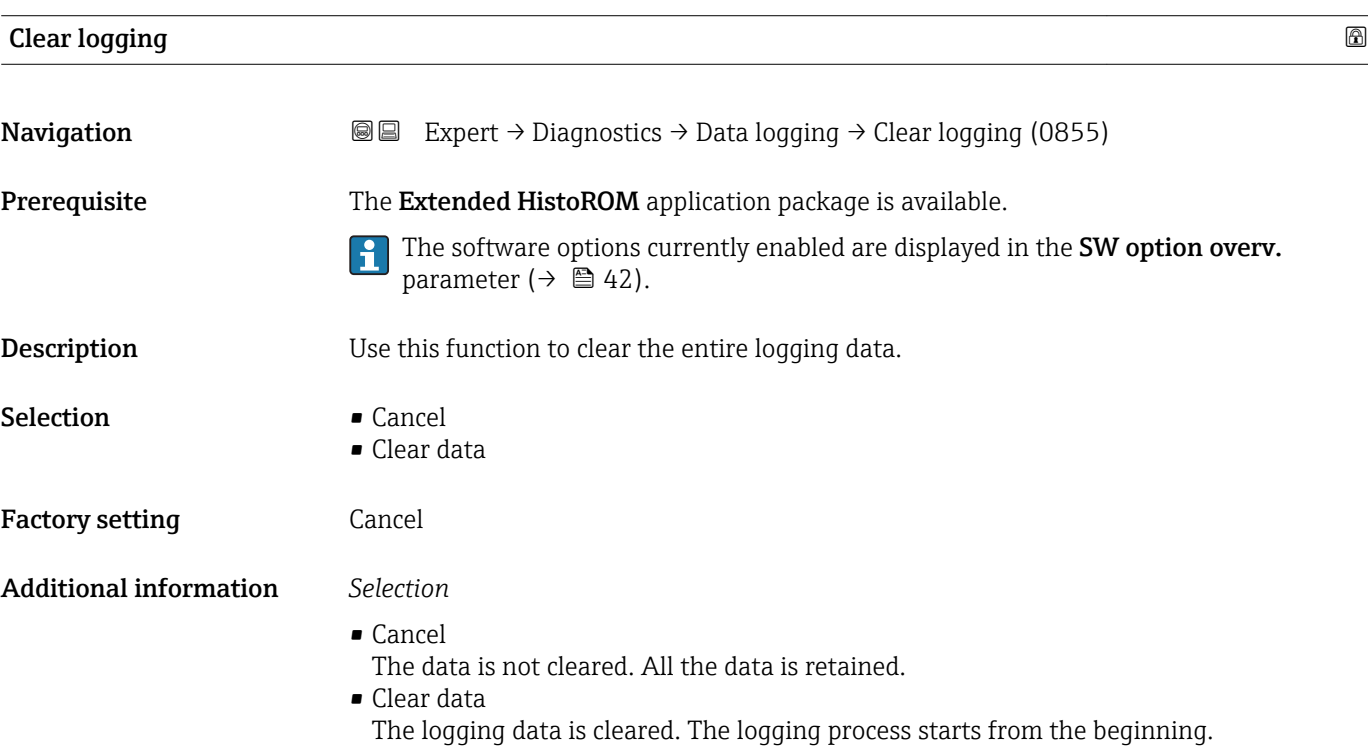

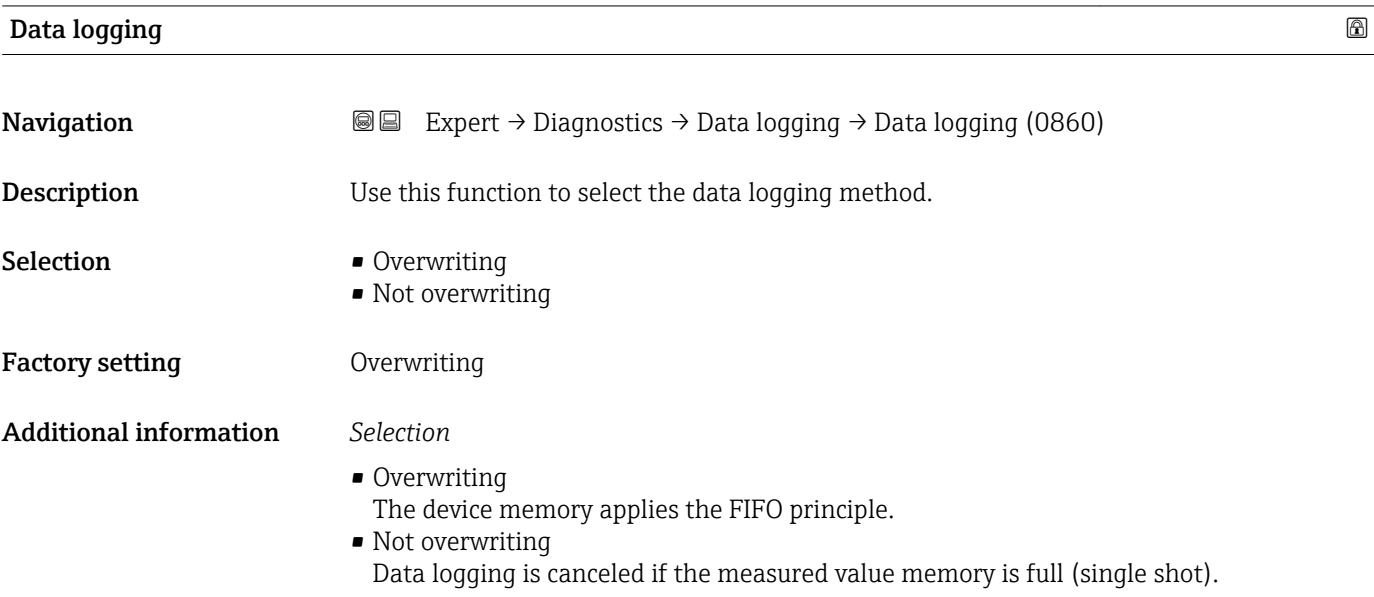

# <span id="page-233-0"></span>**Logging delay**

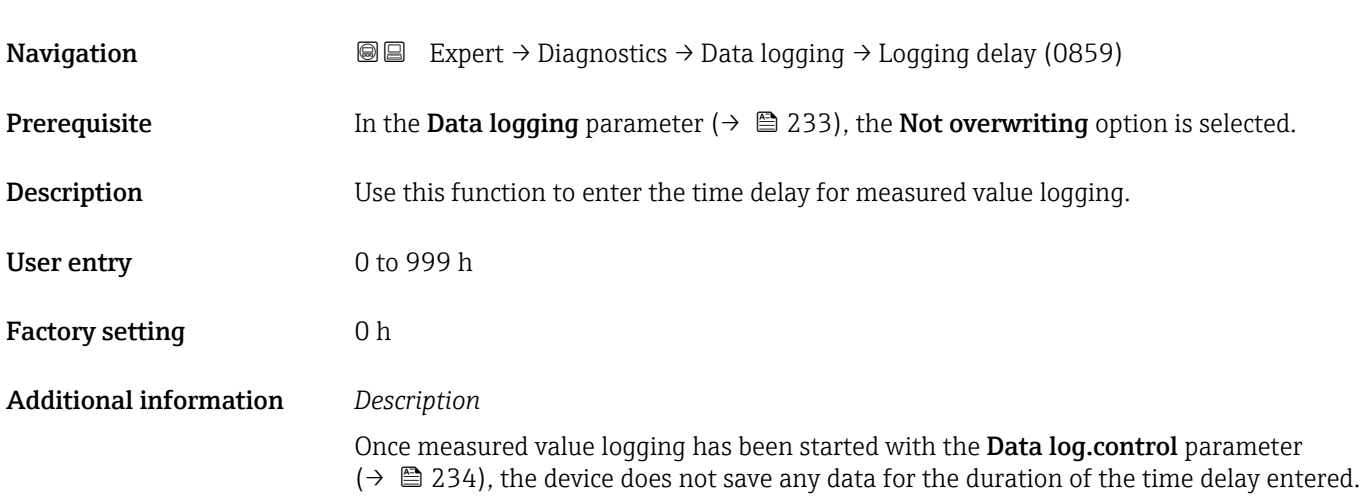

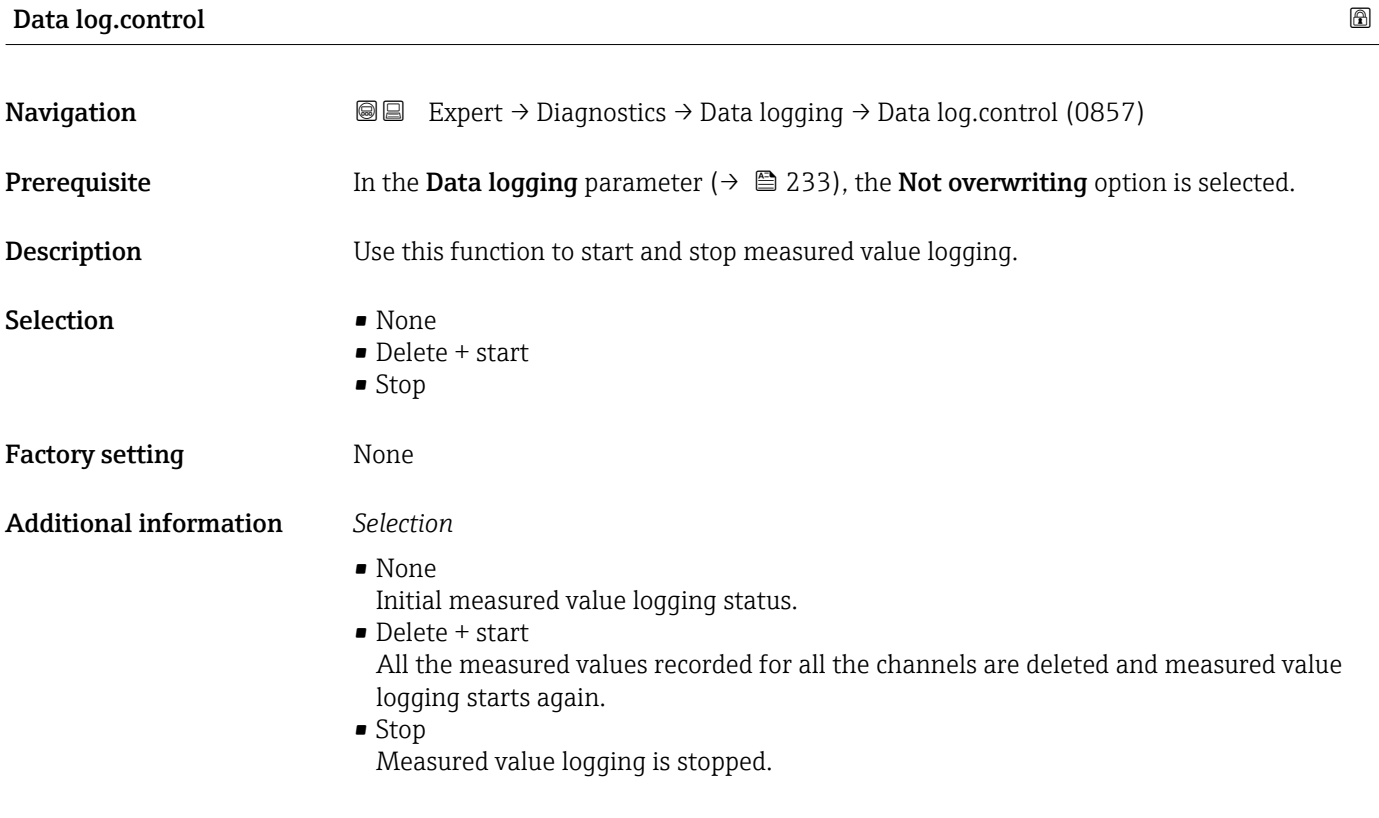

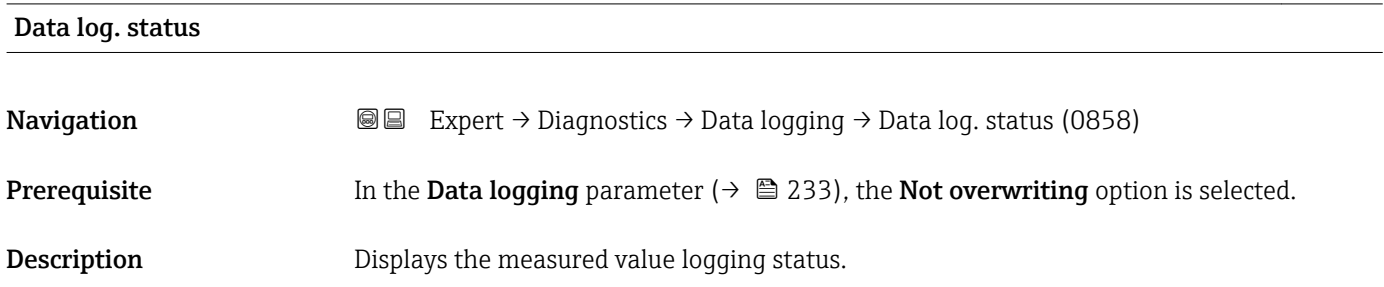

<span id="page-234-0"></span>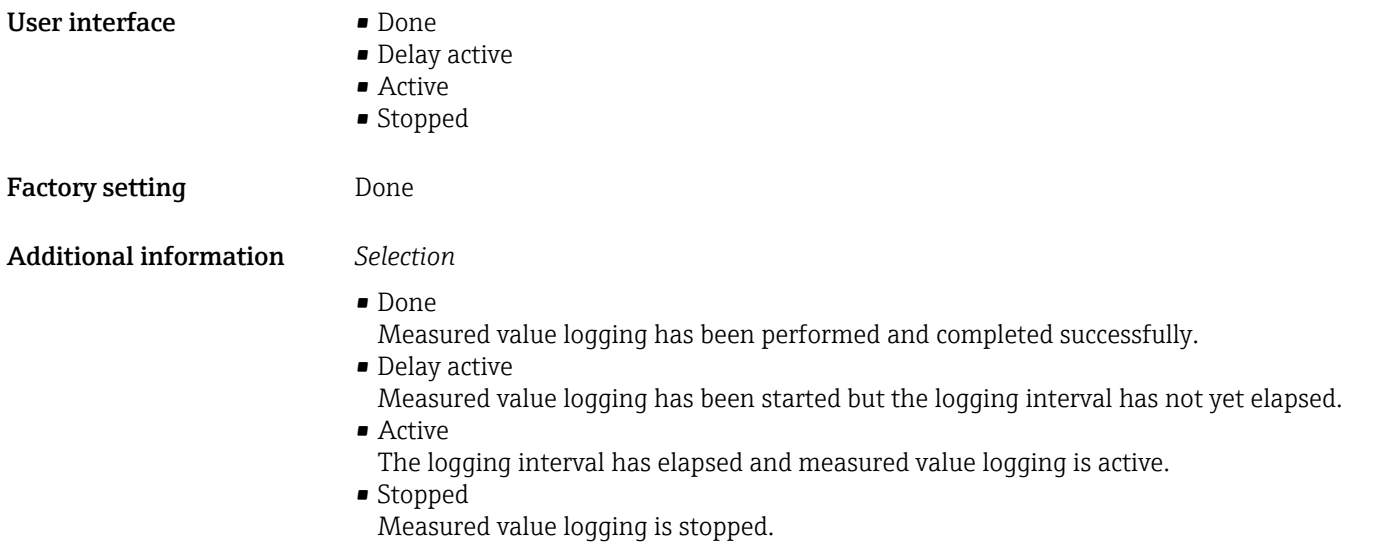

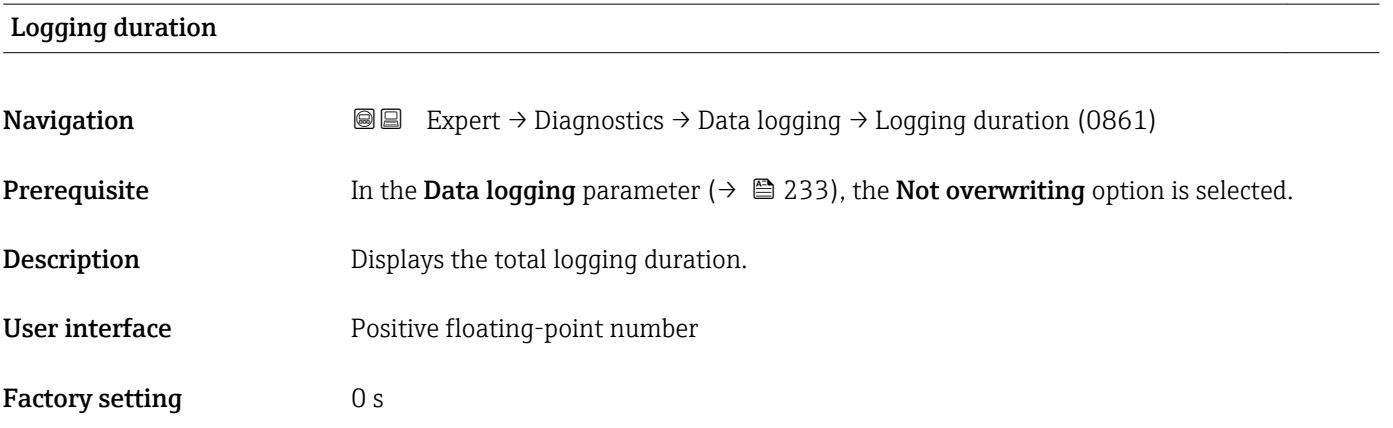

# "Displ.channel 1" submenu

*Navigation* Expert → Diagnostics → Data logging → Displ.channel 1

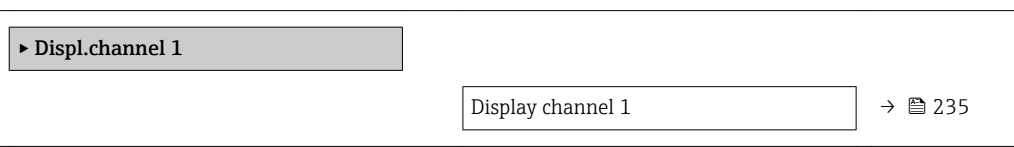

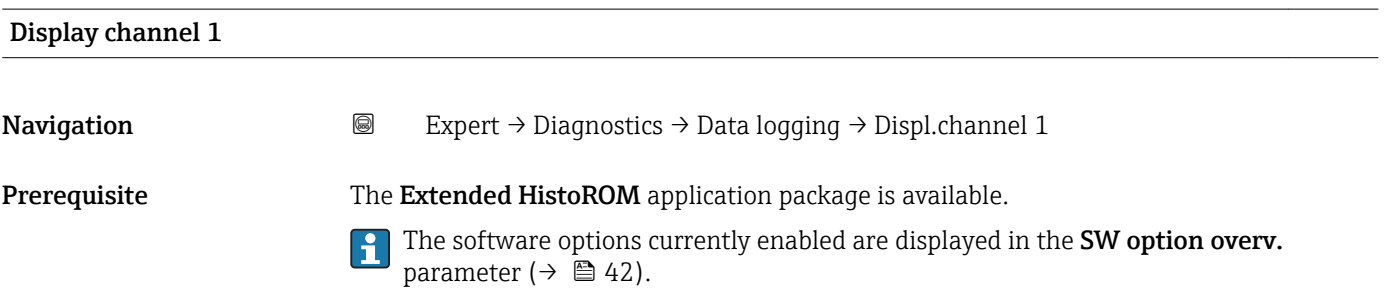

One of the following options is selected in the **Assign chan. 1** parameter ( $\rightarrow \Box$  230):

- Conductivity \*
- CorrConductivity \*
- $\blacksquare$  Temperature

<span id="page-235-0"></span>**Description** Displays the measured value trend for the logging channel in the form of a chart.

Additional information *Description*

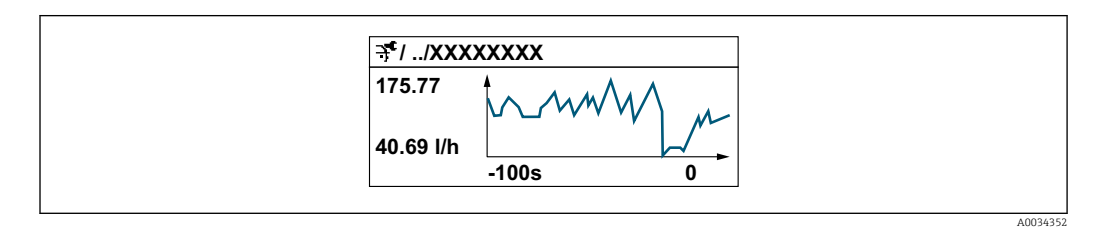

 *10 Chart of a measured value trend*

- x-axis: depending on the number of channels selected displays 250 to 1000 measured values of a process variable.
- y-axis: displays the approximate measured value span and constantly adapts this to the ongoing measurement.

#### "Displ.channel 2" submenu

*Navigation* 
and Expert → Diagnostics → Data logging → Displ.channel 2 ▸ Displ.channel 2 Display channel 2  $\rightarrow \cong 236$ 

#### Display channel 2

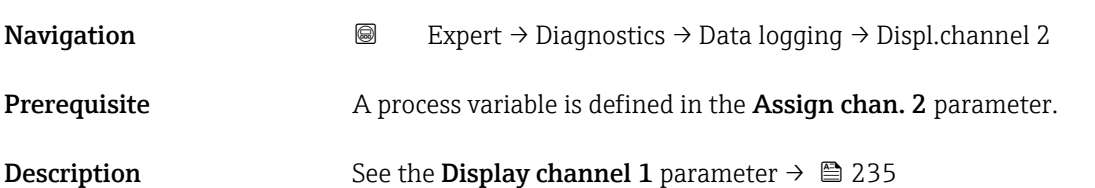

Visibility depends on order options or device settings

#### <span id="page-236-0"></span>"Displ.channel 3" submenu

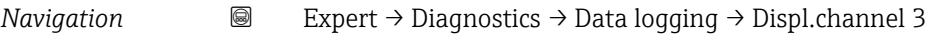

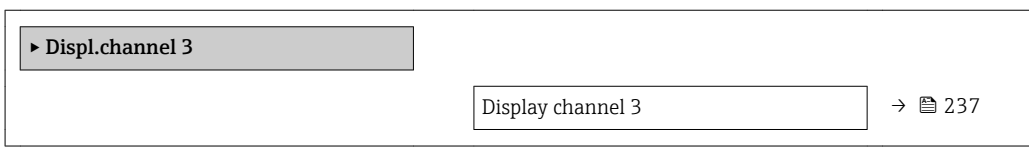

#### Display channel 3

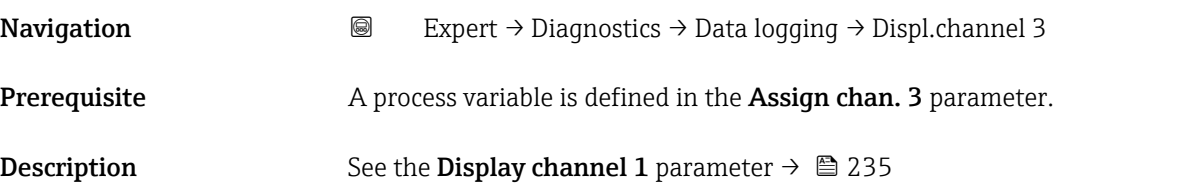

#### "Displ.channel 4" submenu

*Navigation* 
■
Expert → Diagnostics → Data logging → Displ.channel 4

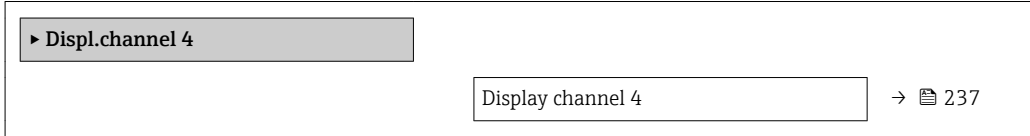

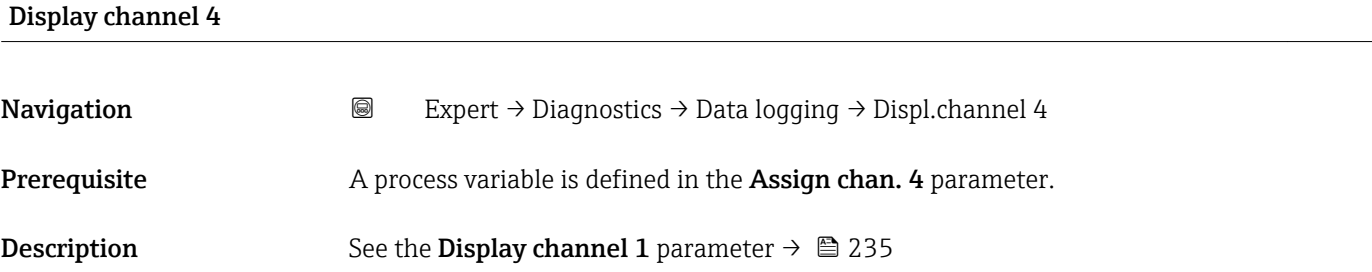

# 3.12.10 "Min/max val." submenu

*Navigation* **III** III Expert → Diagnostics → Min/max val.

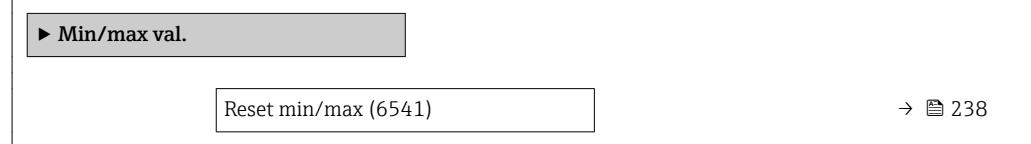

<span id="page-237-0"></span>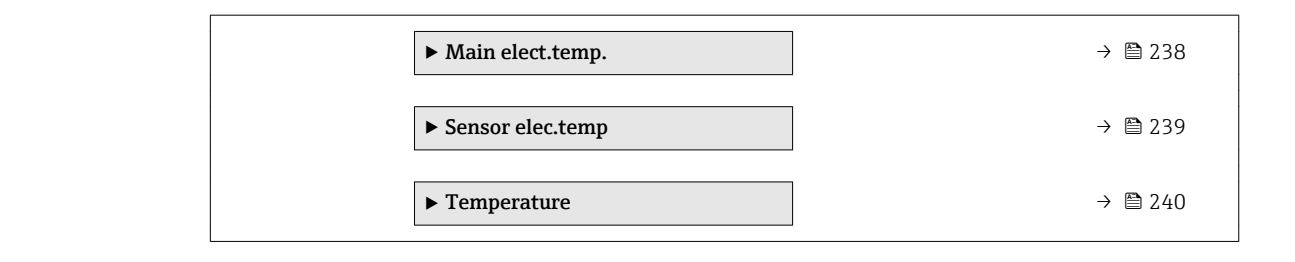

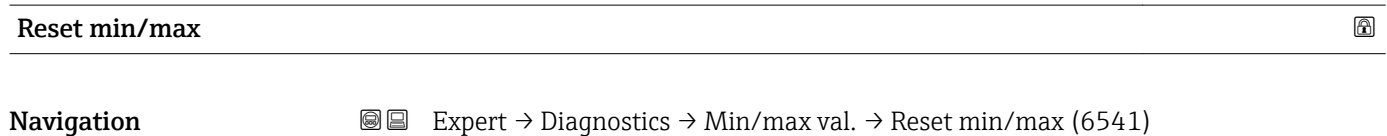

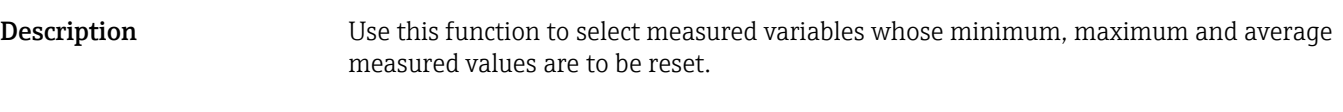

# Selection **• Cancel**

- Terminal volt.
- IO module temp.

#### Factory setting Cancel

#### "Main electronic temperature" submenu

*Navigation*  $\text{□}$  **Expert → Diagnostics → Min/max val. → Main elect.temp.** 

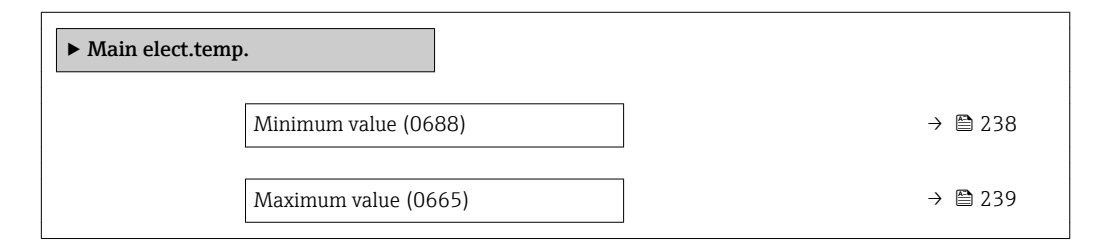

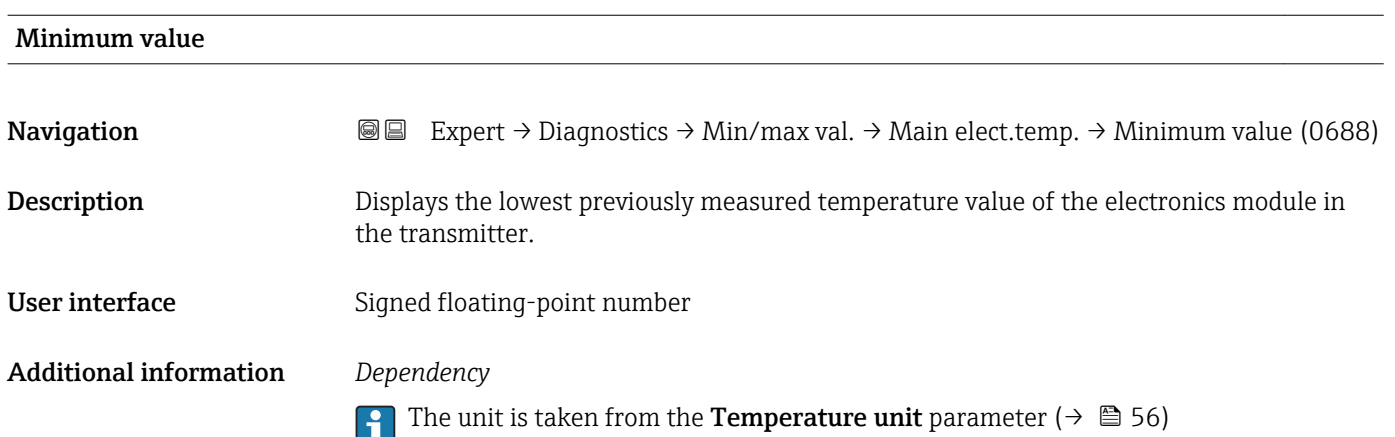

<span id="page-238-0"></span>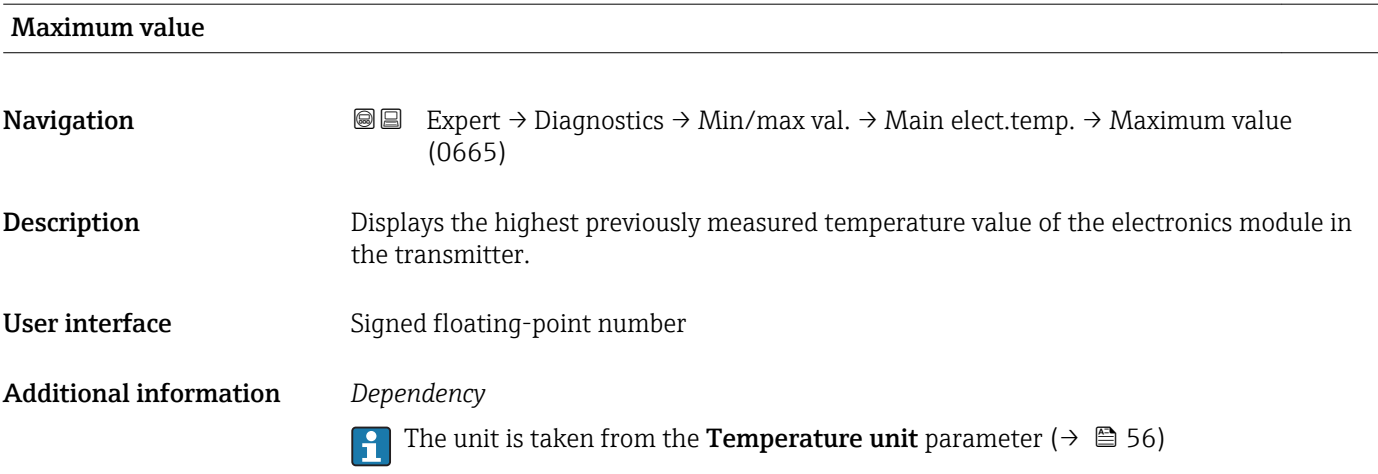

# "Sensor electronic temperature (ISEM)" submenu

*Navigation* 
■■ Expert → Diagnostics → Min/max val. → Sensor elec.temp

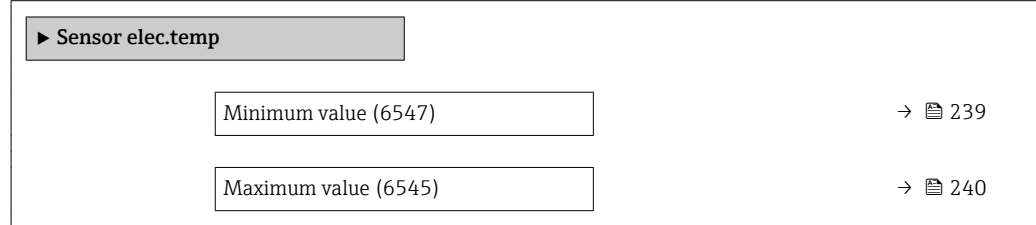

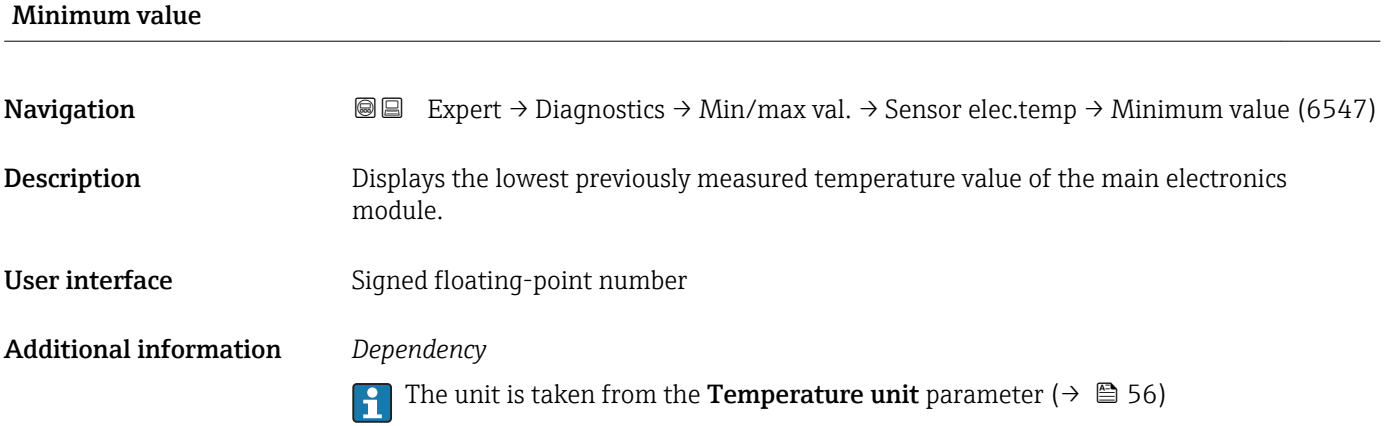

<span id="page-239-0"></span>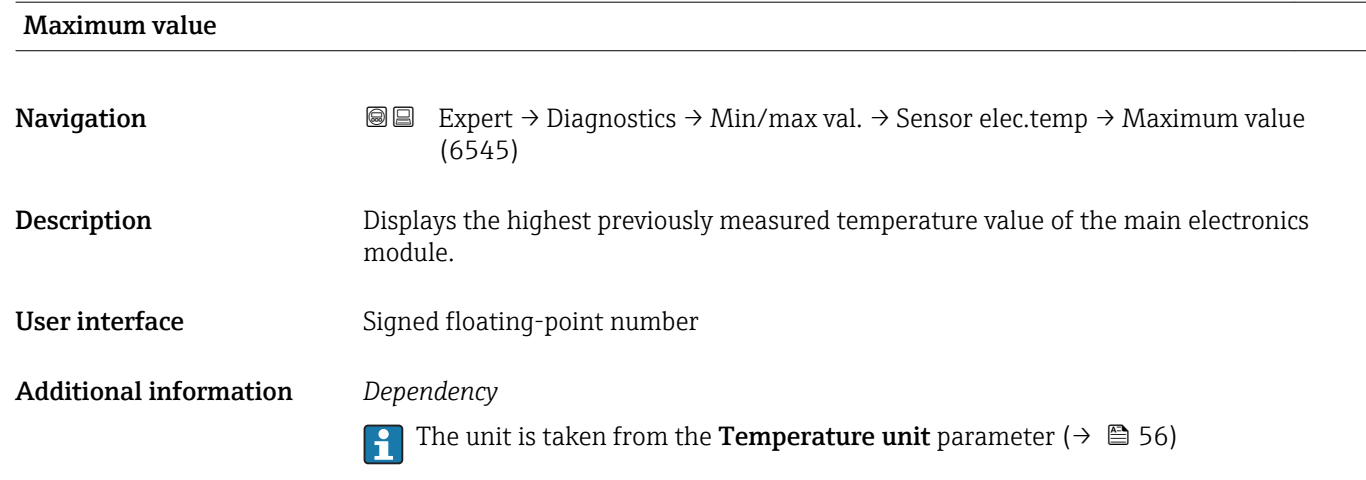

# "Temperature" submenu

*Navigation* **III** III Expert → Diagnostics → Min/max val. → Temperature

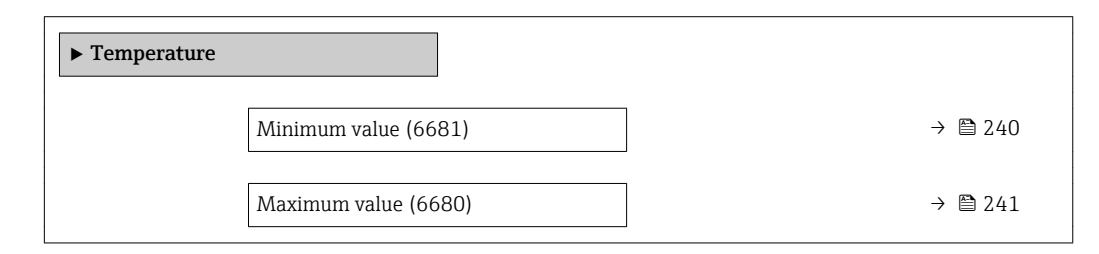

#### Minimum value

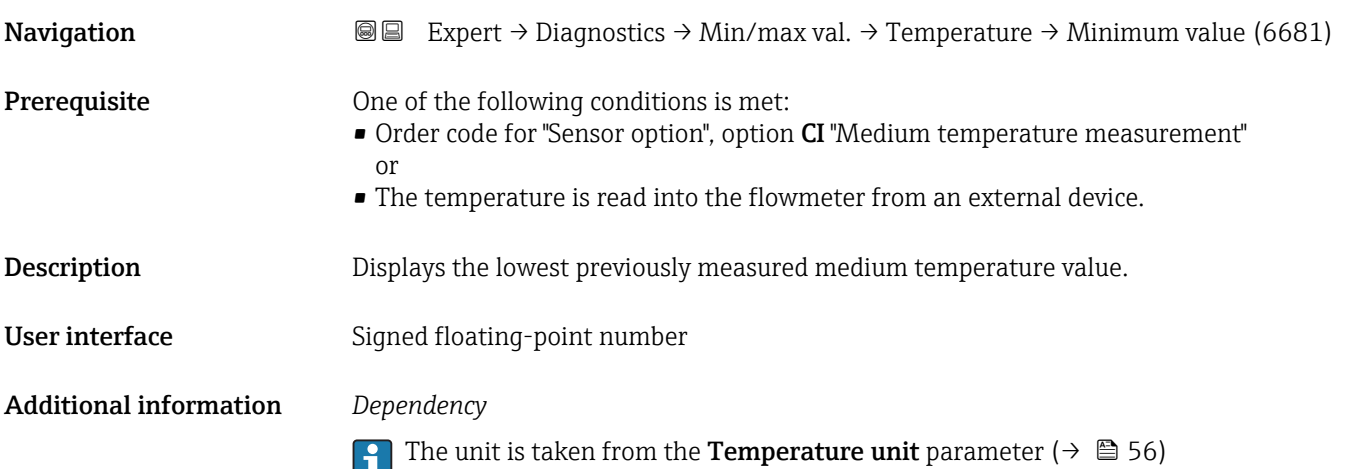

# <span id="page-240-0"></span>Maximum value Navigation **EXPERT** Expert  $\rightarrow$  Diagnostics  $\rightarrow$  Min/max val.  $\rightarrow$  Temperature  $\rightarrow$  Maximum value (6680) **Prerequisite** One of the following conditions is met: • Order code for "Sensor option", option CI "Medium temperature measurement" or • The temperature is read into the flowmeter from an external device. Description Displays the highest previously measured medium temperature value. User interface Signed floating-point number Additional information *Dependency* The unit is taken from the **Temperature unit** parameter ( $\rightarrow \Box$  56)

### 3.12.11 "Heartbeat" submenu

For detailed information on the parameter descriptions for the Heartbeat Verification+Monitoringapplication package, refer to the Special Documentation for the device  $\rightarrow \Box$  7

*Navigation* Expert → Diagnostics → Heartbeat

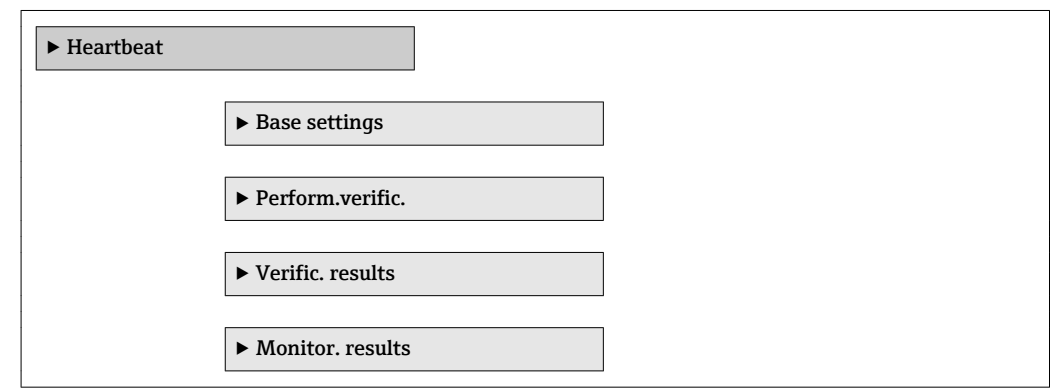

# 3.12.12 "Simulation" submenu

*Navigation* Expert → Diagnostics → Simulation

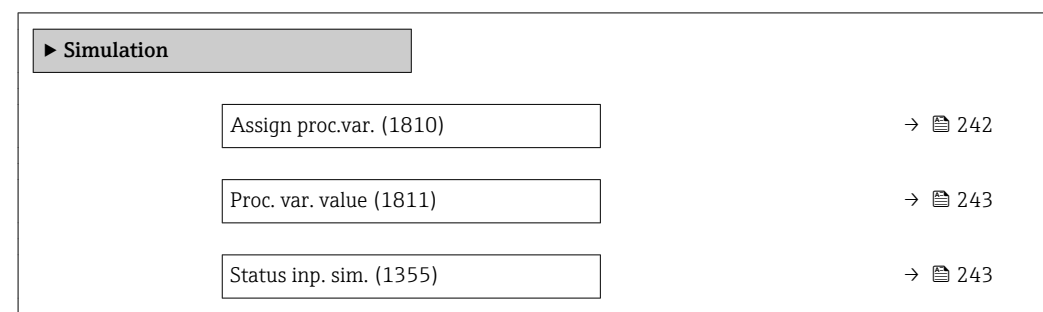

<span id="page-241-0"></span>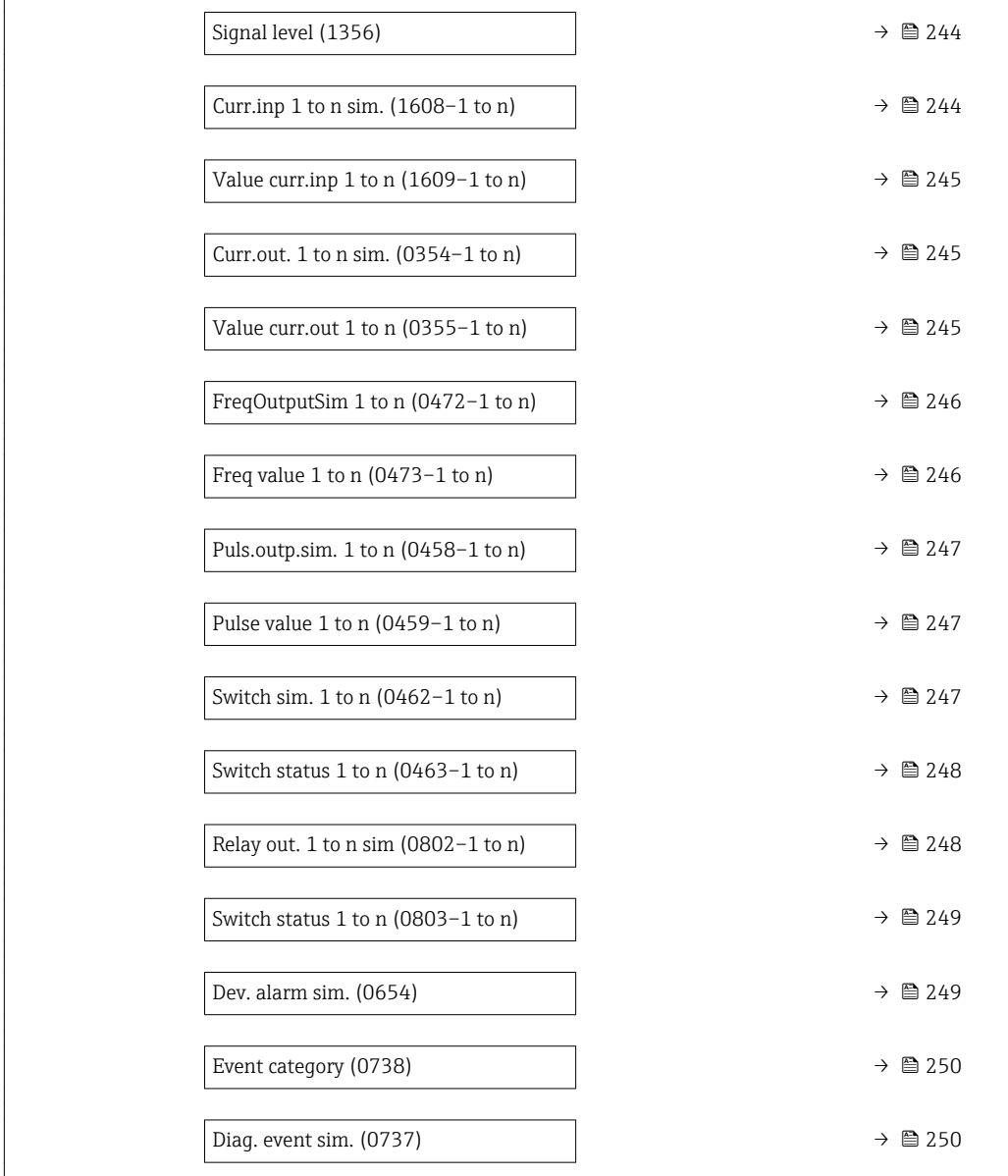

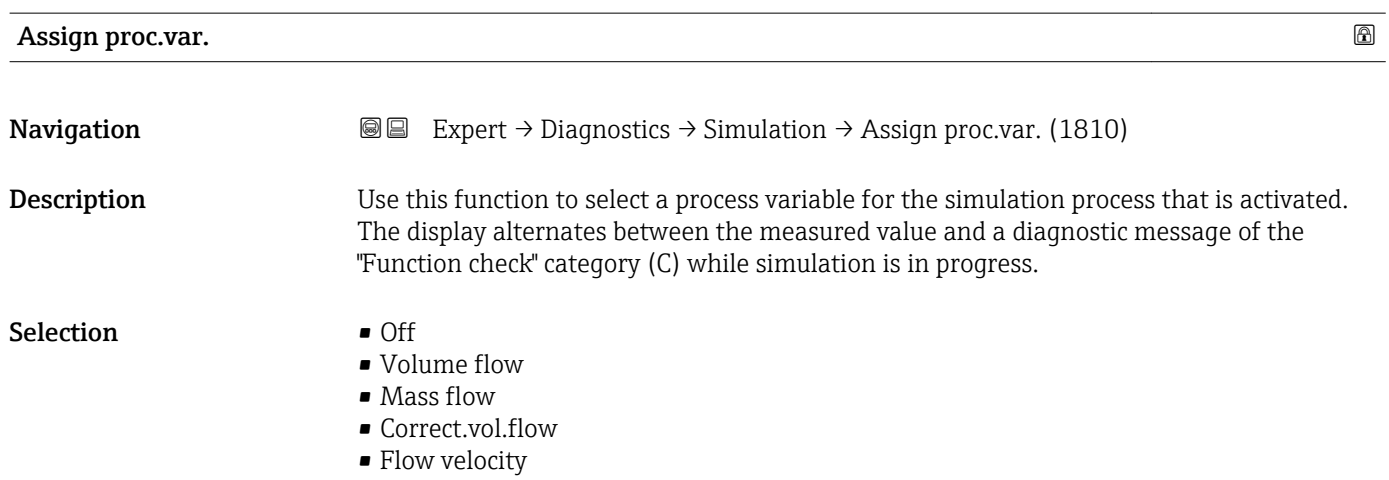

<span id="page-242-0"></span>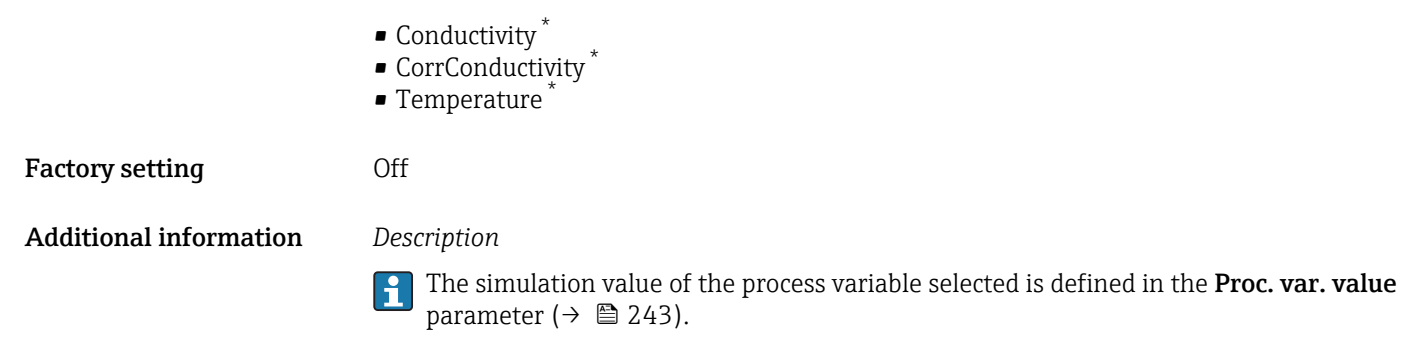

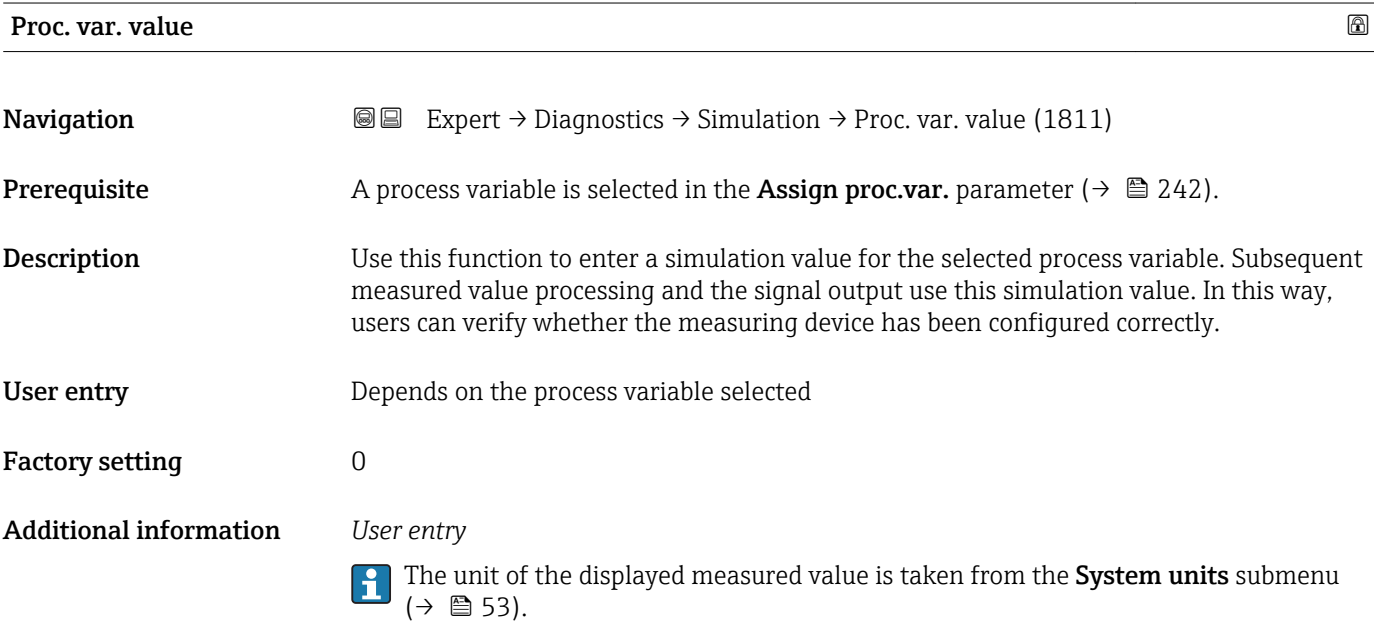

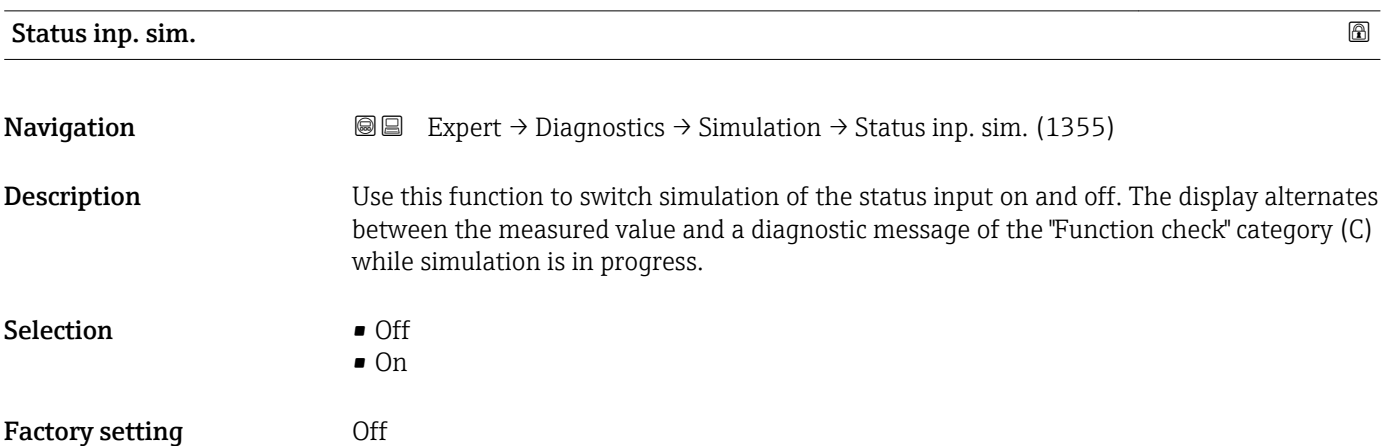

<sup>\*</sup> Visibility depends on order options or device settings

#### <span id="page-243-0"></span>Additional information *Description*

The desired simulation value is defined in the **Signal level** parameter ( $\rightarrow \Box$  244).  $\overline{\mathbf{h}}$ 

#### *Selection*

• Off

Simulation for the status input is switched off. The device is in normal measuring mode or another process variable is being simulated.

• On

Simulation for the status input is active.

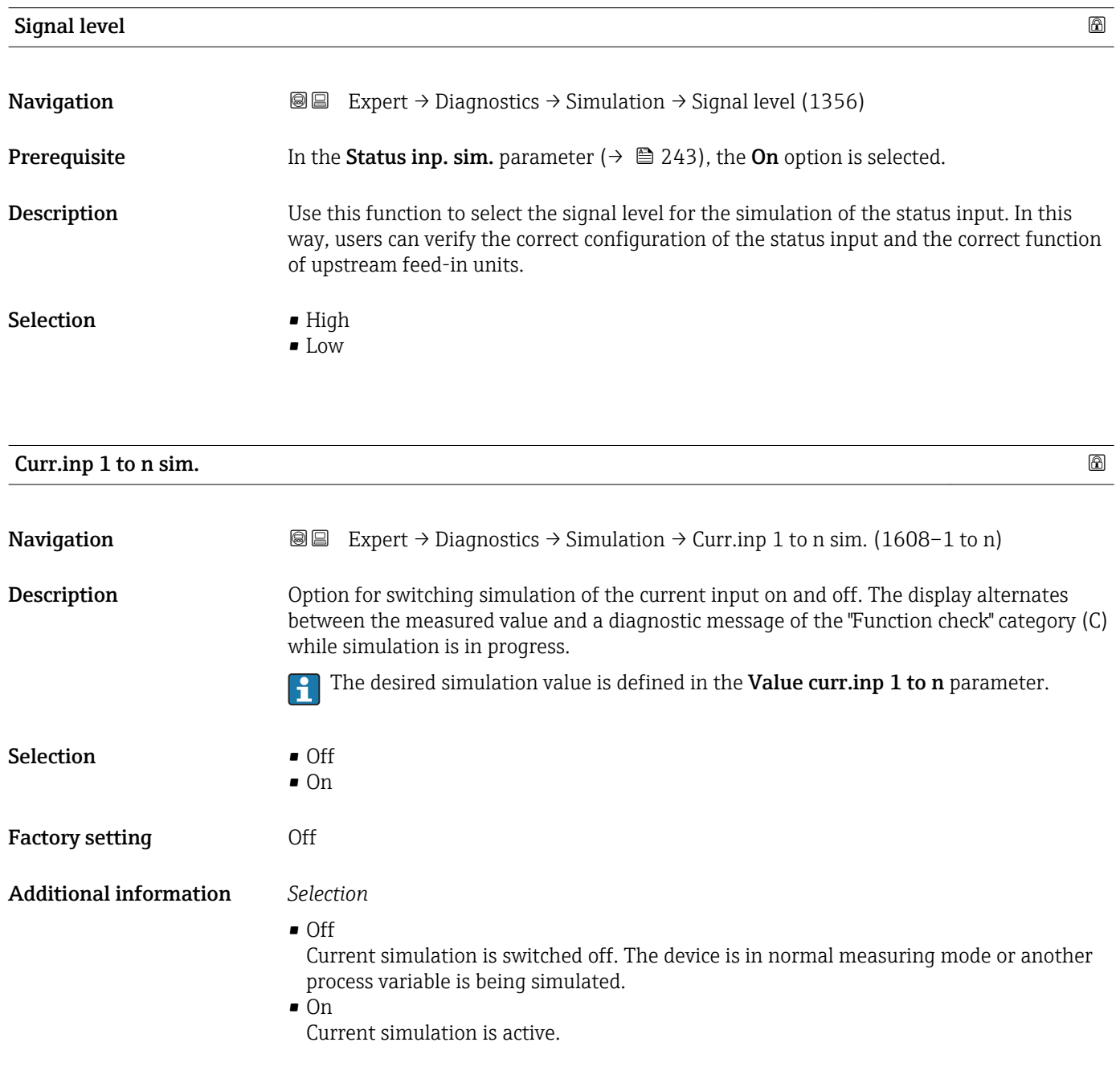

<span id="page-244-0"></span>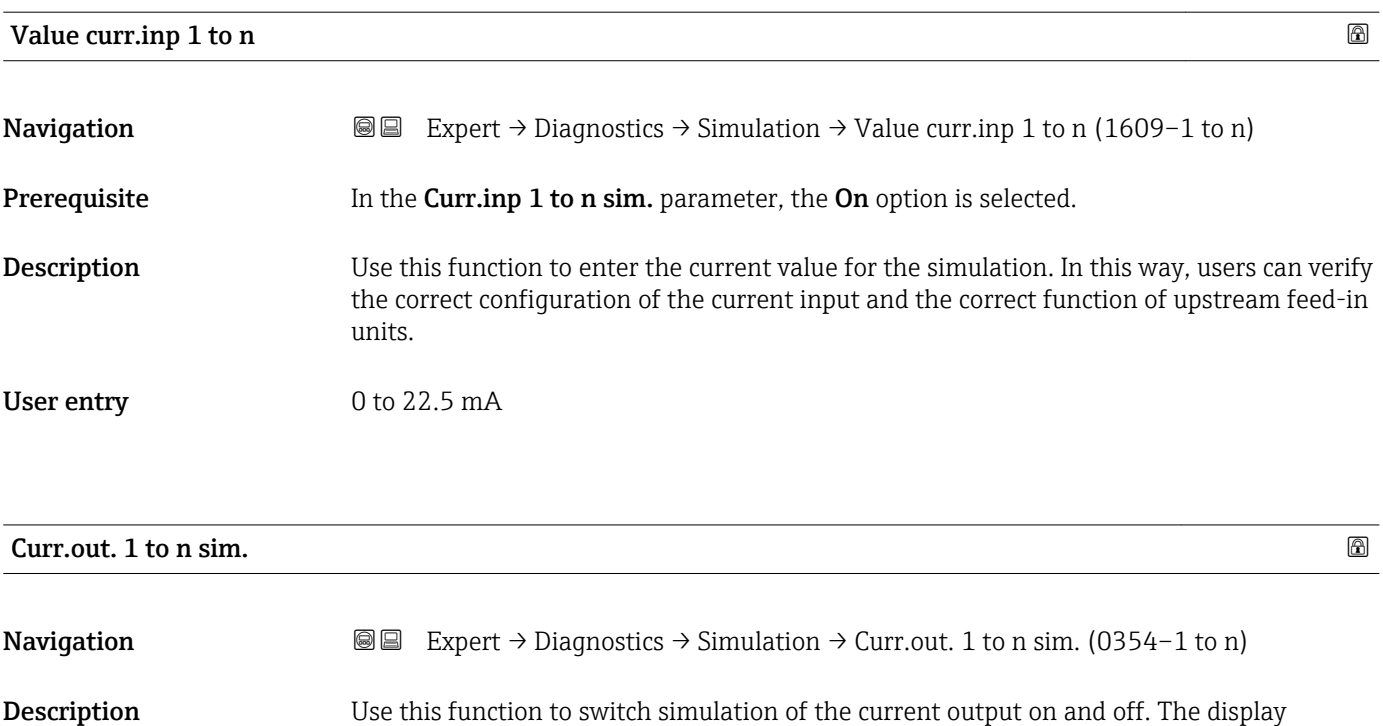

alternates between the measured value and a diagnostic message of the "Function check" category (C) while simulation is in progress.

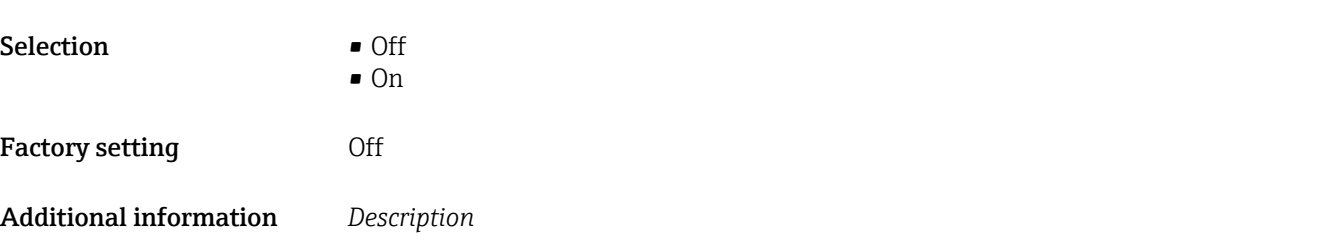

The desired simulation value is defined in the Value curr.out 1 to n parameter.  $\left| \cdot \right|$ 

*Selection*

• Off

Current simulation is switched off. The device is in normal measuring mode or another process variable is being simulated.

 $\Box$  On Current simulation is active.

Value curr.out 1 to n **Navigation EXPERT** → Diagnostics → Simulation → Value curr.out 1 to n (0355–1 to n) Prerequisite In the Curr.out. 1 to n sim. parameter, the On option is selected. **Description** Use this function to enter a current value for the simulation. In this way, users can verify the correct adjustment of the current output and the correct function of downstream switching units. User entry 3.59 to 22.5 mA

#### <span id="page-245-0"></span>Additional information *Dependency*

The input range is dependent on the option selected in the **Current span** parameter  $(\rightarrow \Box$  96).

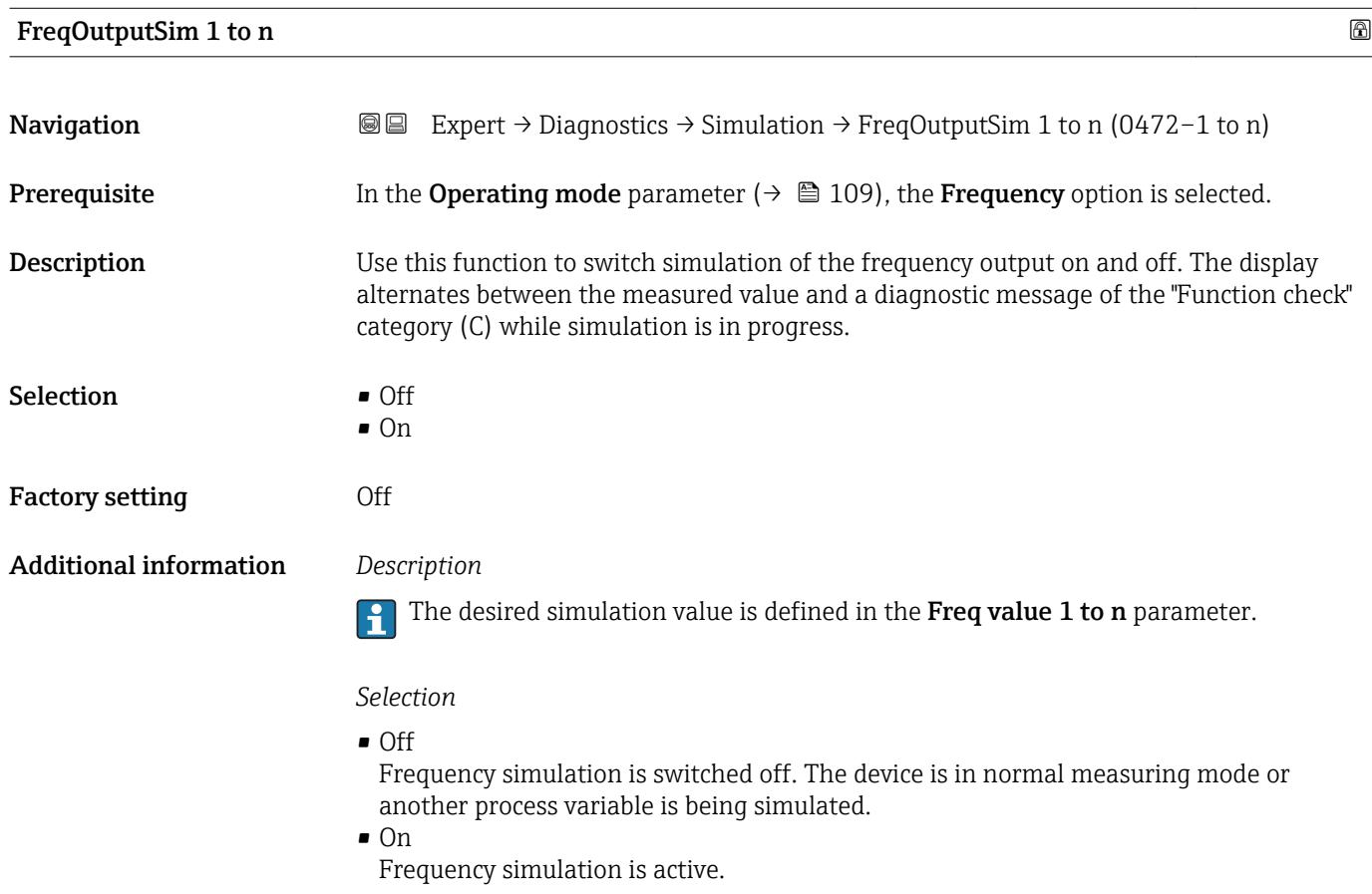

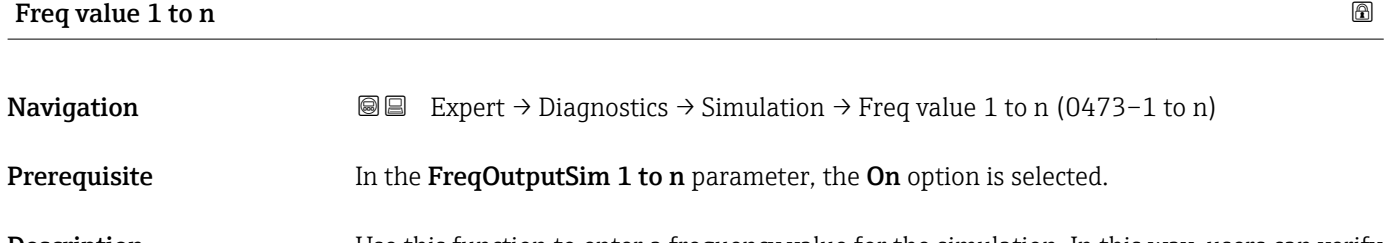

**Description** Use this function to enter a frequency value for the simulation. In this way, users can verify the correct adjustment of the frequency output and the correct function of downstream switching units.

**User entry** 0.0 to 12 500.0 Hz

<span id="page-246-0"></span>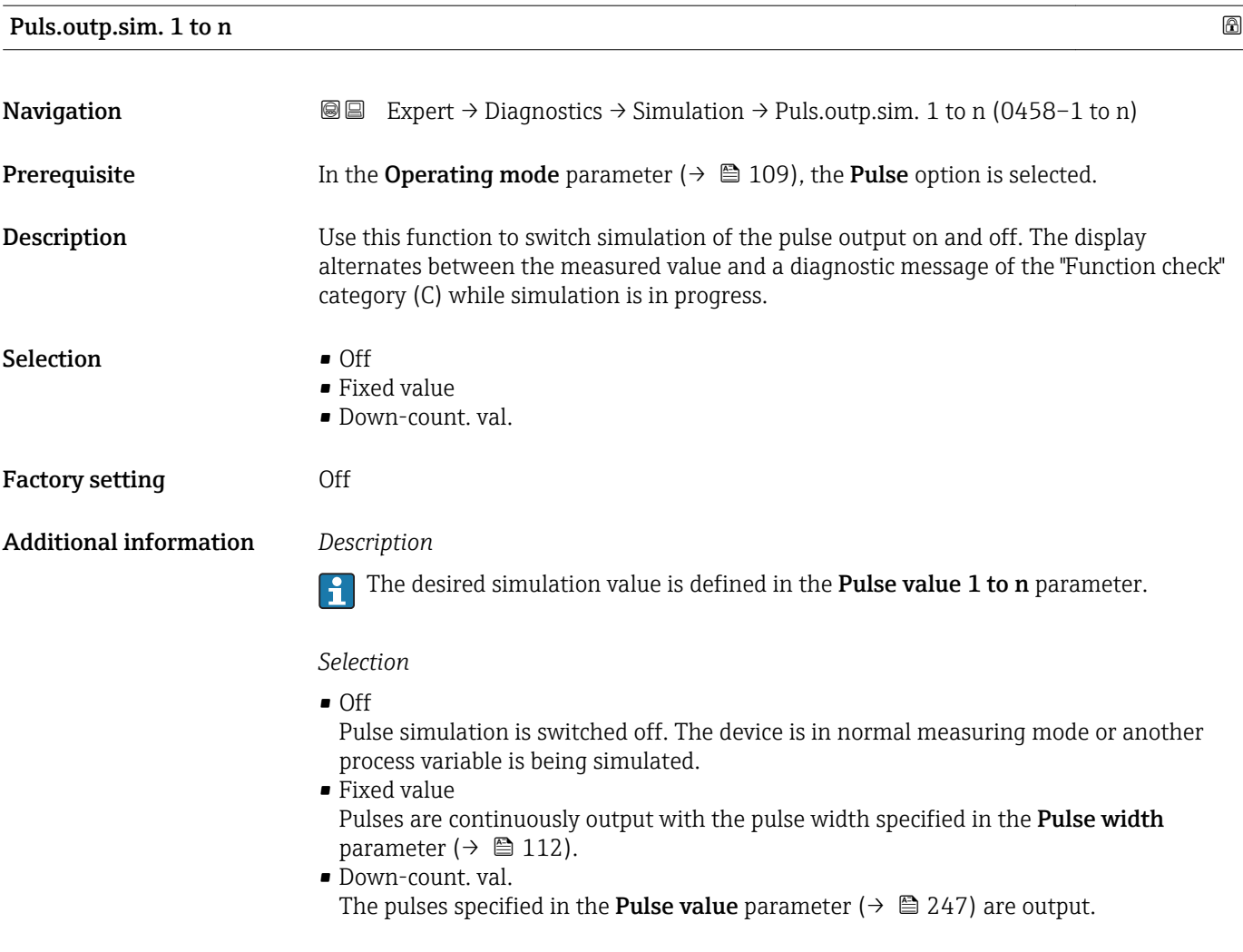

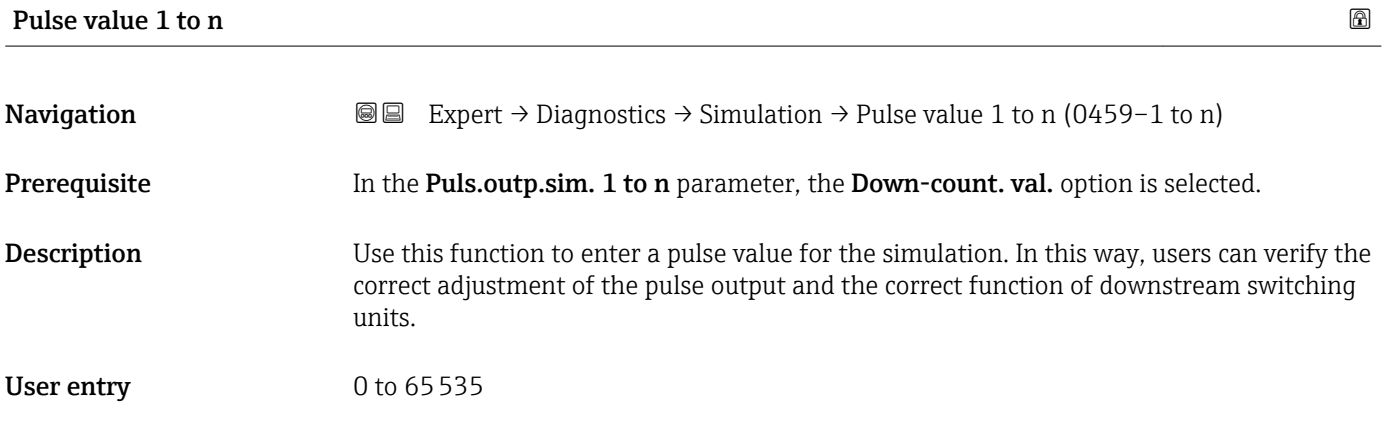

# Switch sim. 1 to n

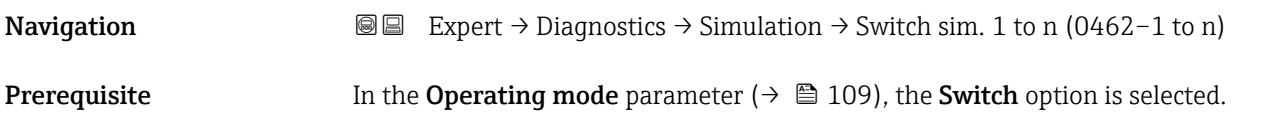

<span id="page-247-0"></span>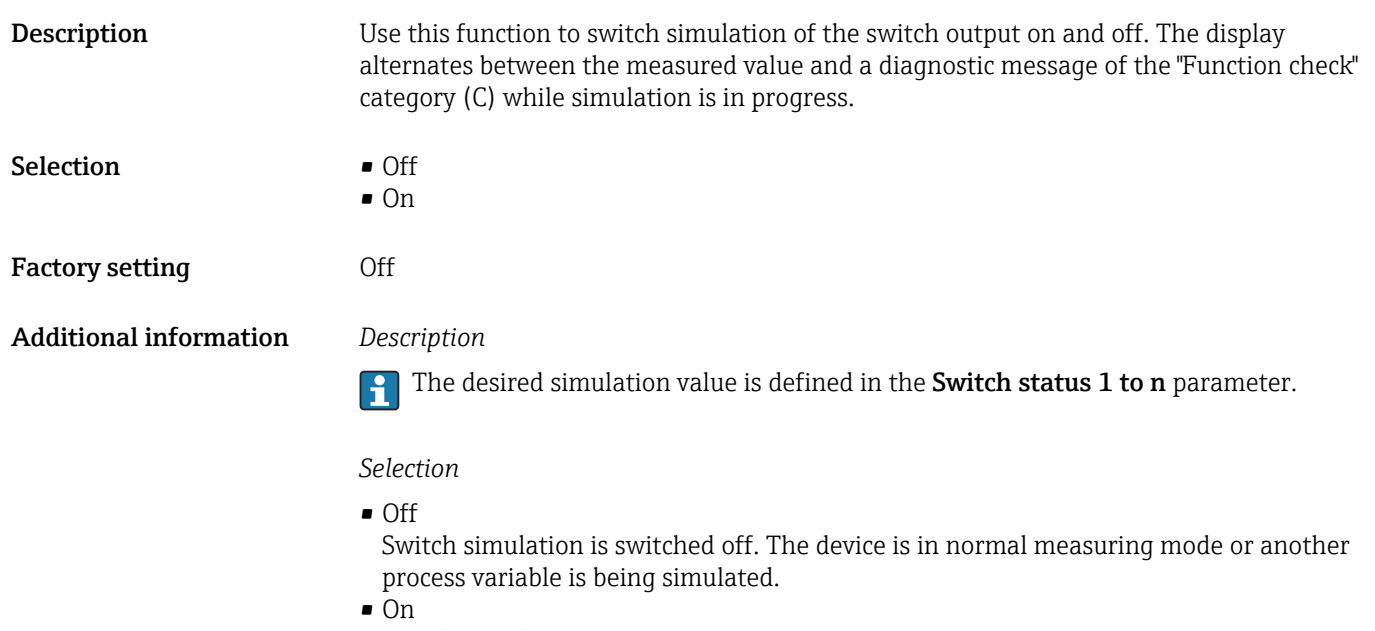

Switch simulation is active.

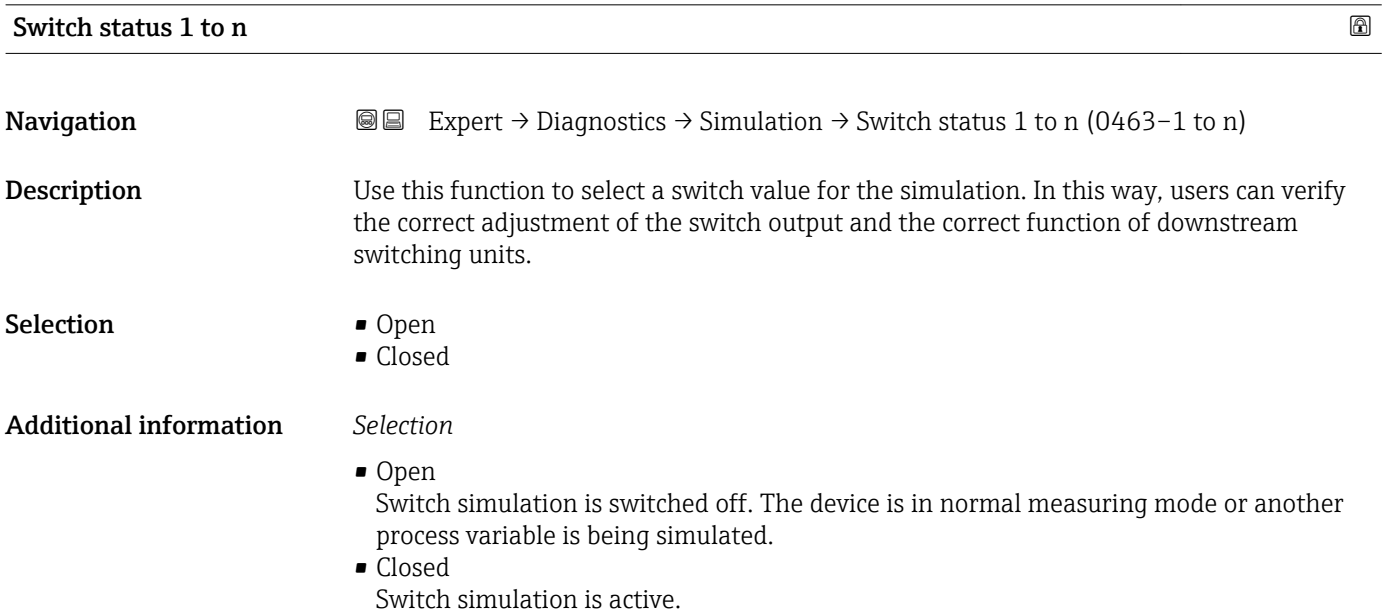

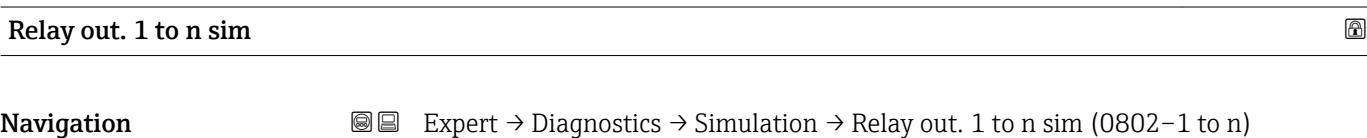

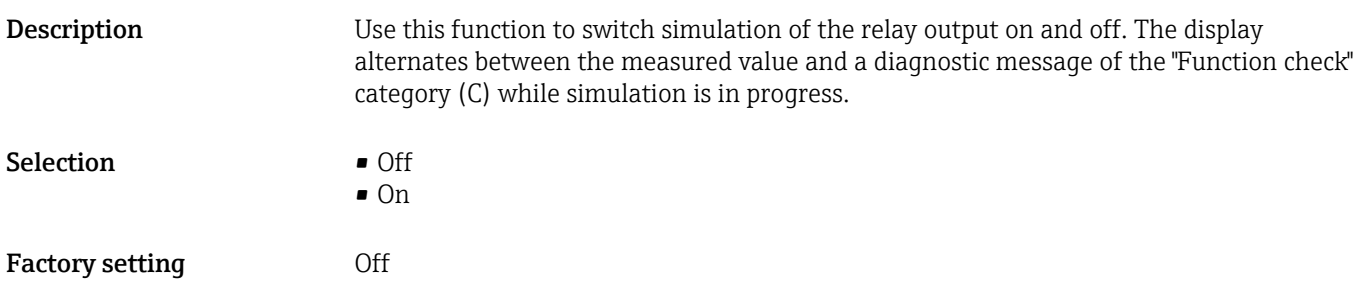

#### <span id="page-248-0"></span>Additional information *Description*

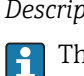

The desired simulation value is defined in the Switch status 1 to n parameter.

*Selection*

• Off

Relay simulation is switched off. The device is in normal measuring mode or another process variable is being simulated.

```
\overline{\bullet} On
```
Relay simulation is active.

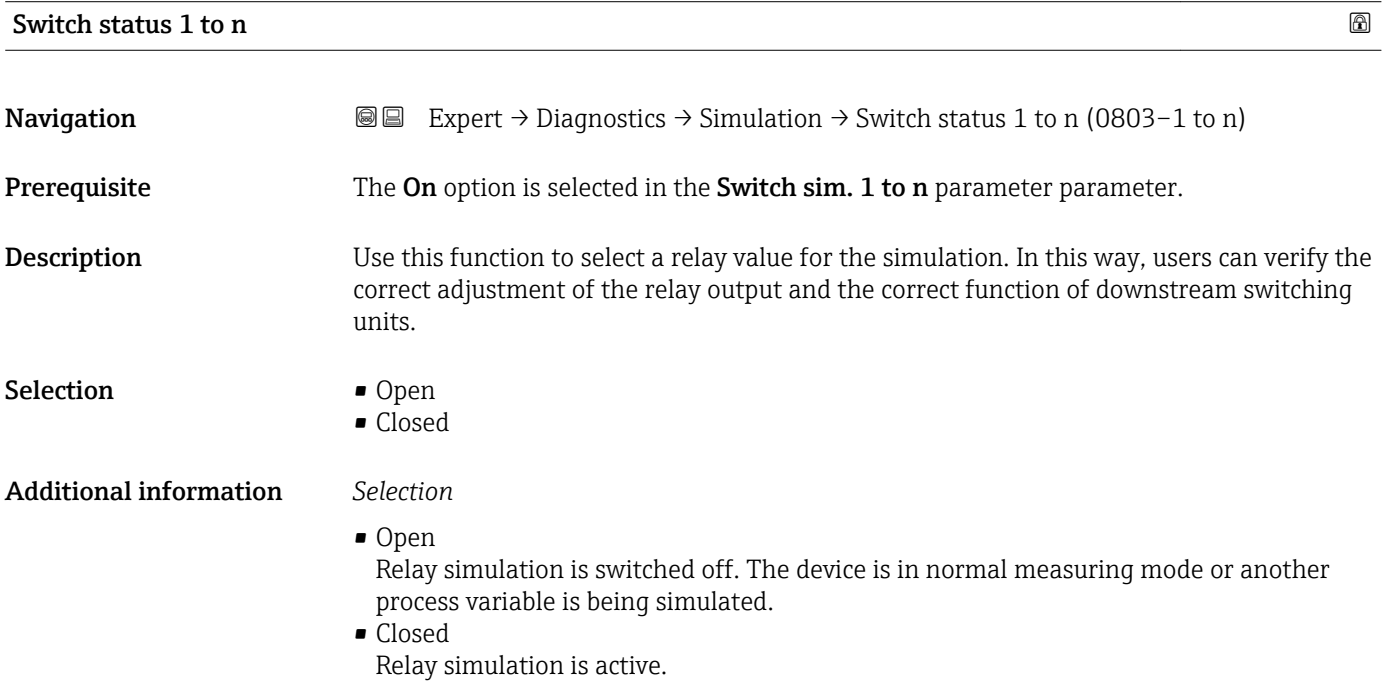

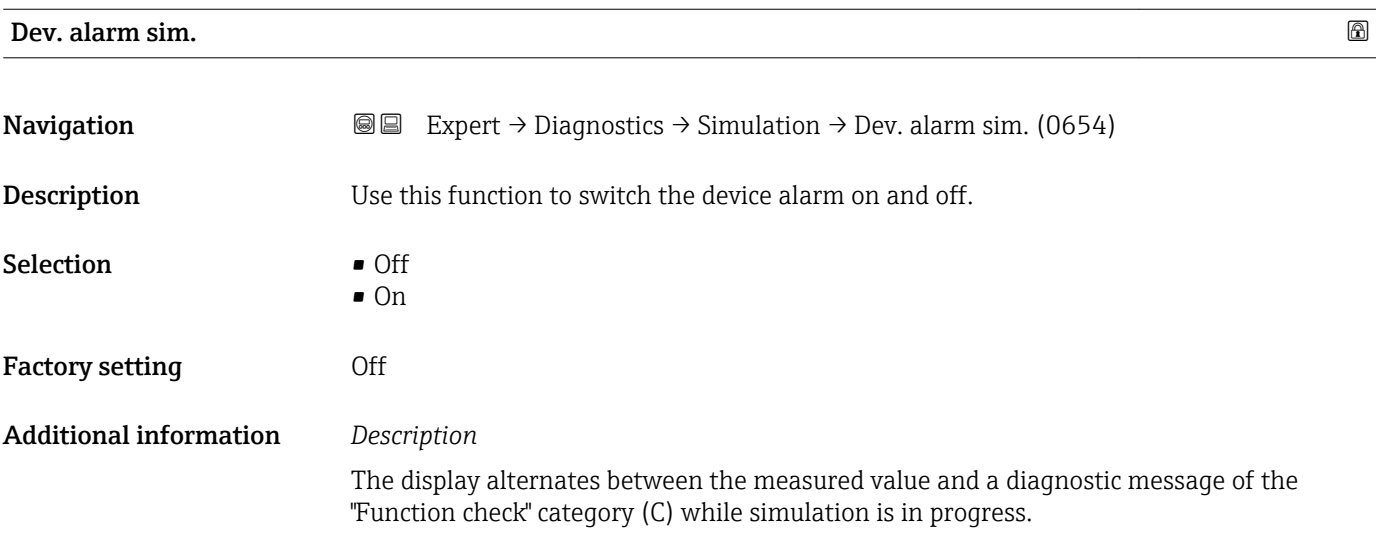

<span id="page-249-0"></span>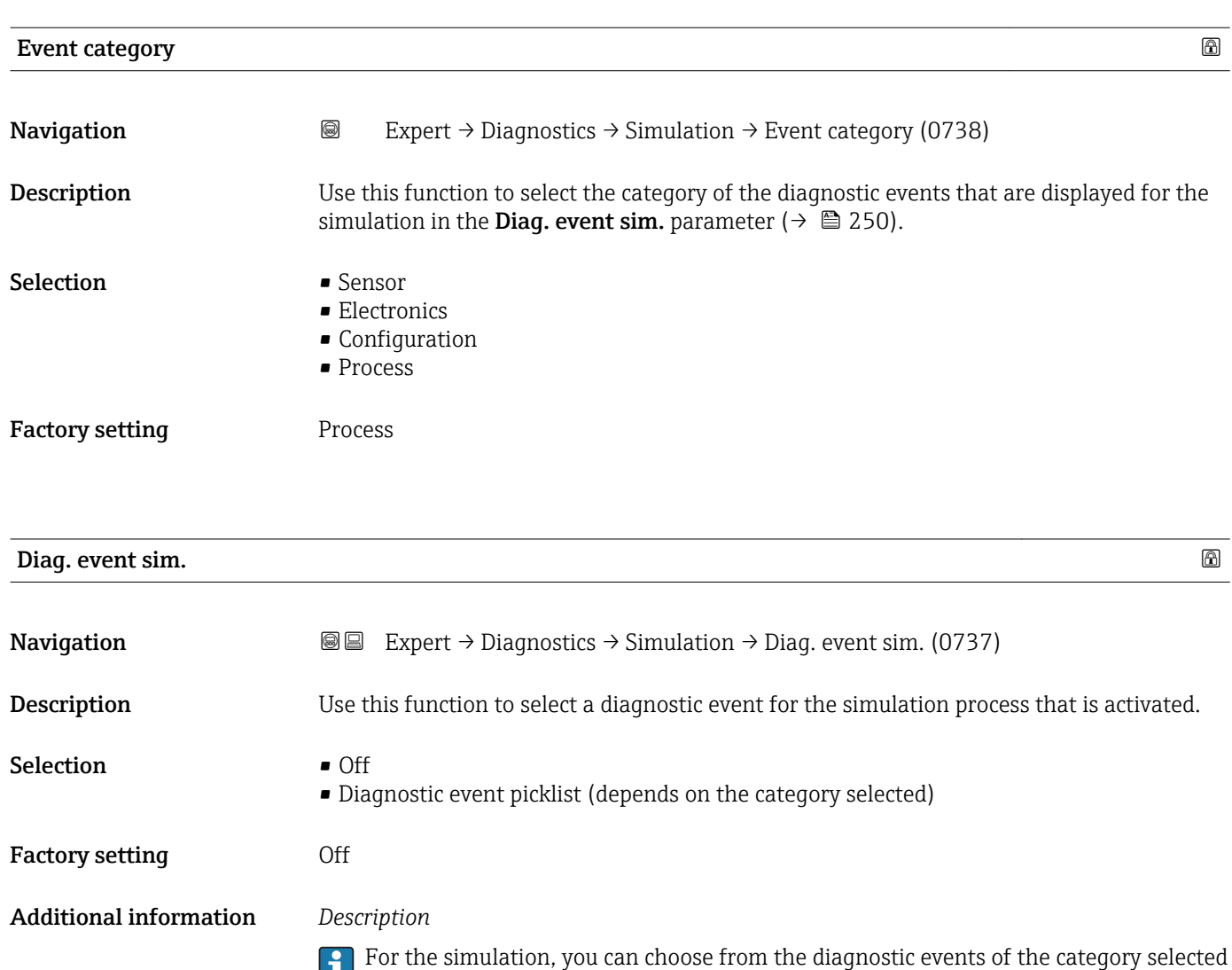

in the **Event category** parameter (→  $\mathbf{P}$  250).

# 4 Country-specific factory settings

# 4.1 SI units

**P** Not valid for USA and Canada.

# 4.1.1 System units

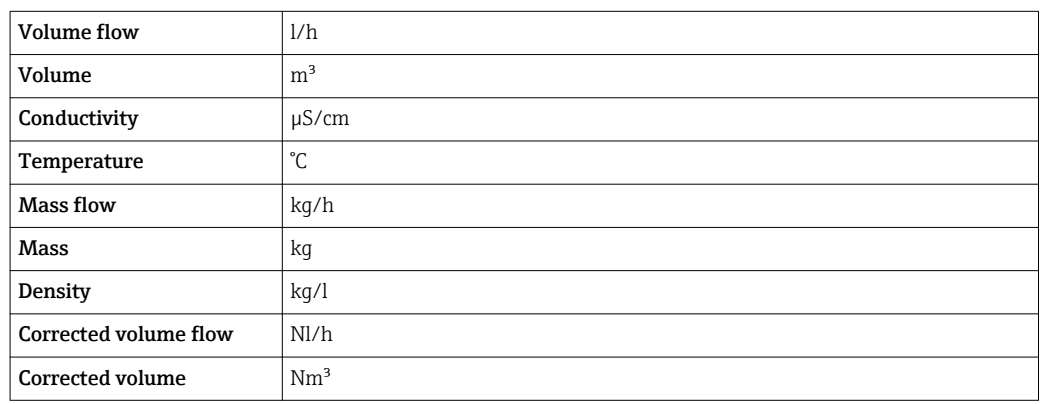

# 4.1.2 Full scale values

The factory settings applie to the following parameters:

- 20 mA value (full scale value of the current output)
- 100% bar graph value 1

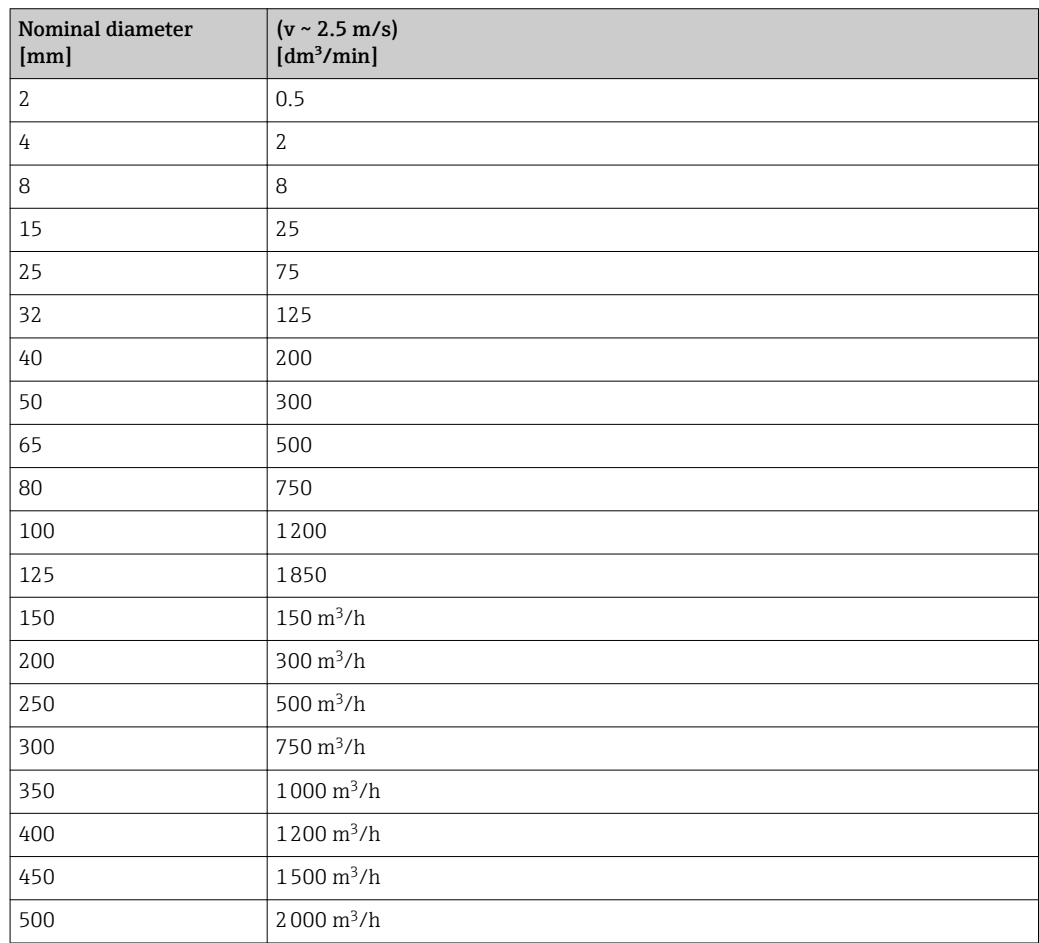

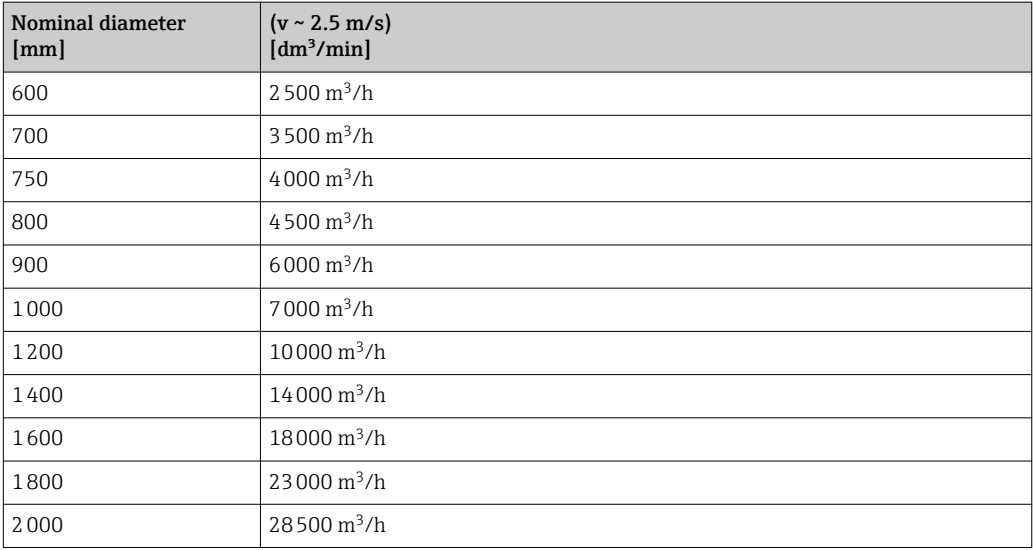

# 4.1.3 Output current span

**Current output 1 to n** to 20 mA NAMUR

# 4.1.4 Pulse value

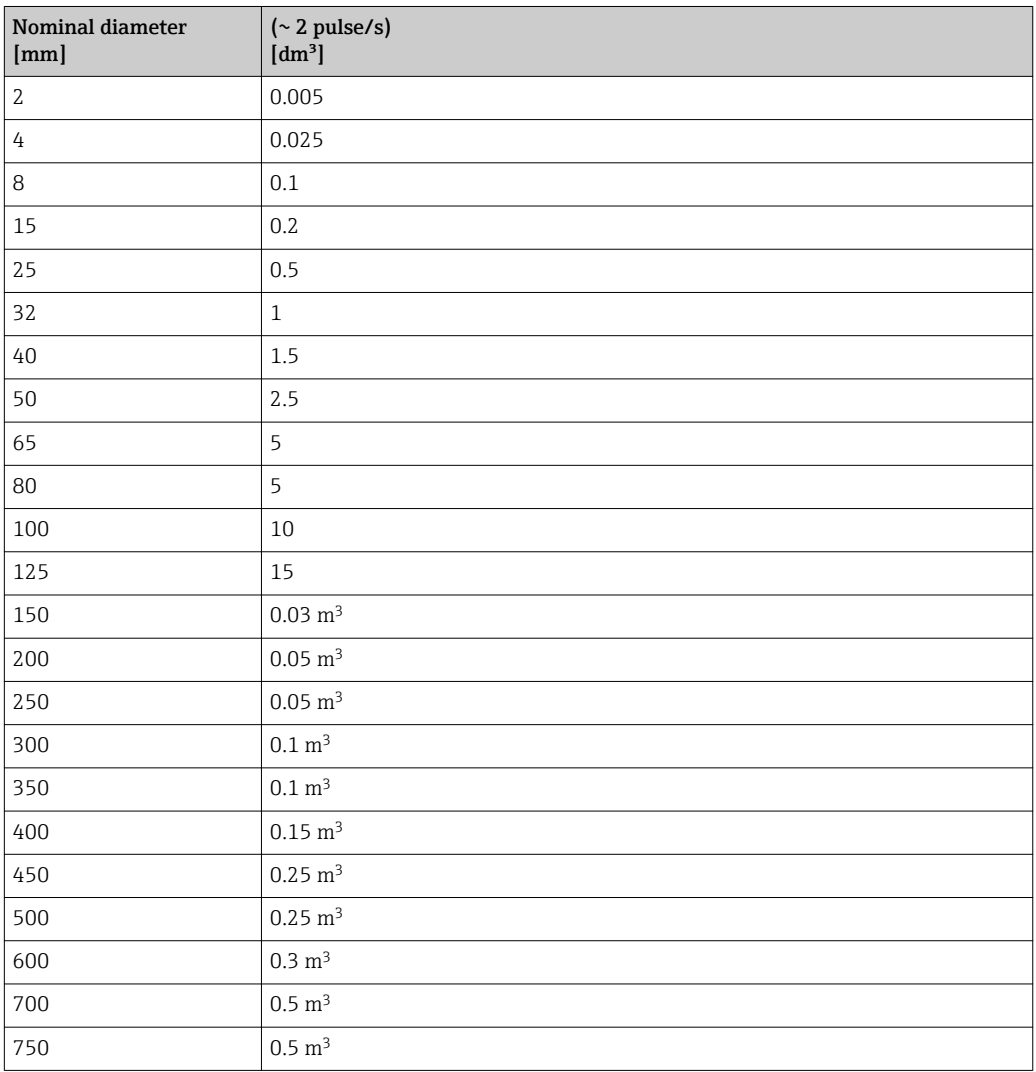
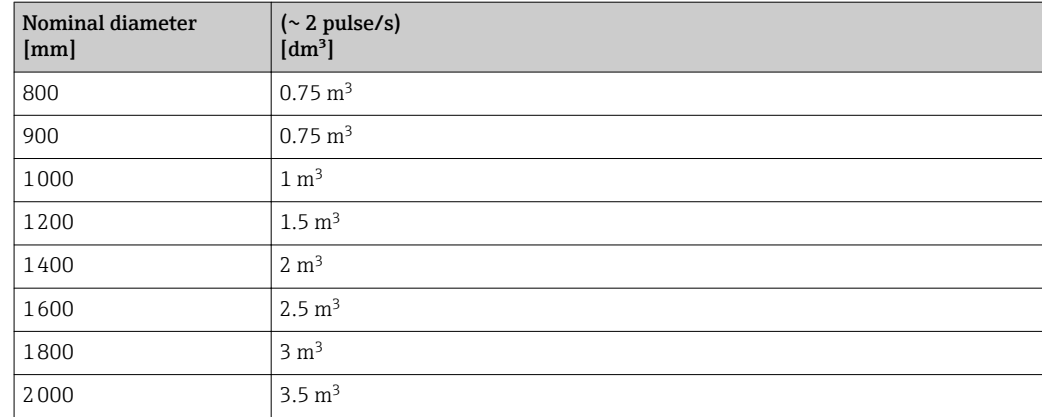

### 4.1.5 On value low flow cut off

The switch-on point depends on the type of medium and the nominal diameter.

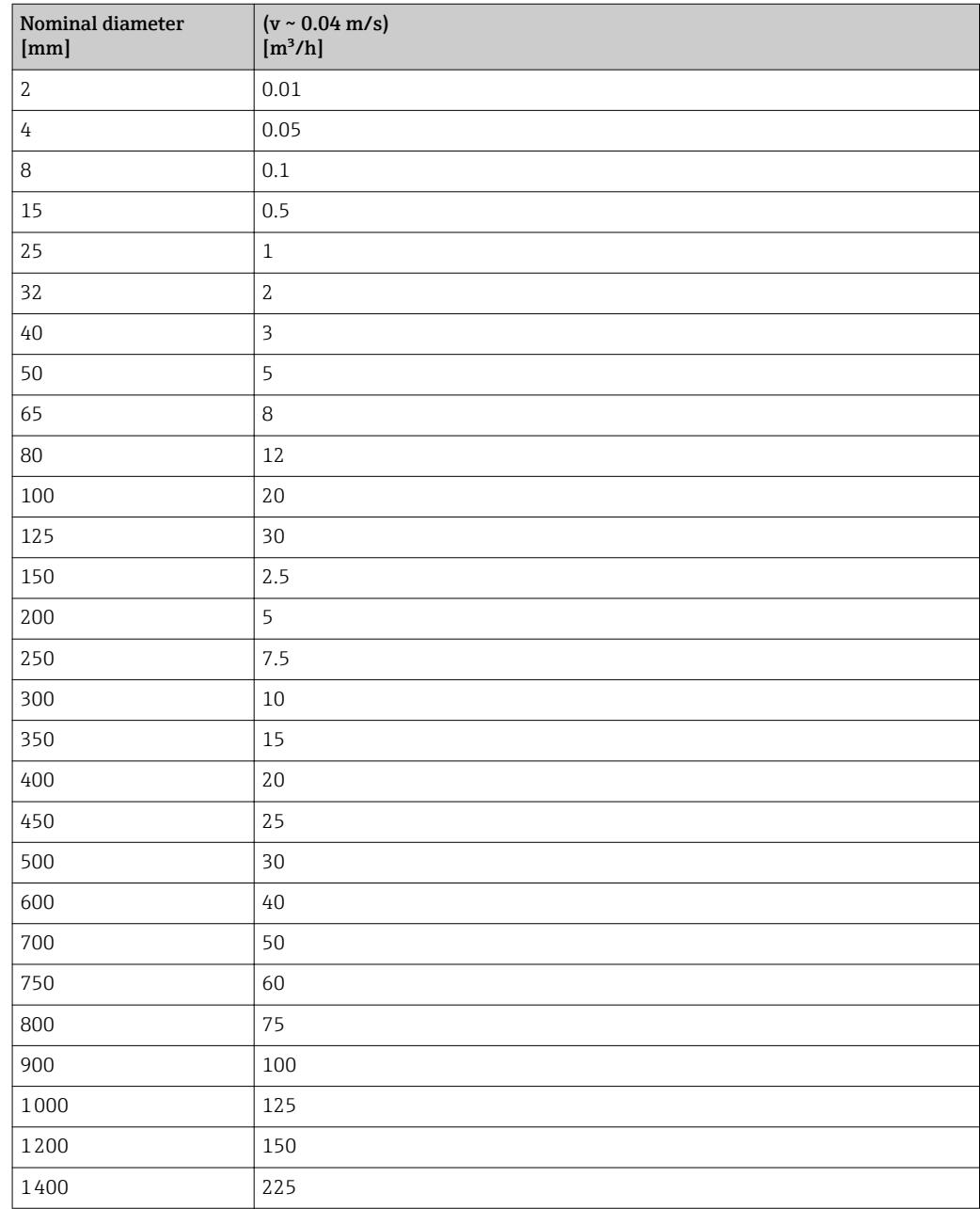

<span id="page-253-0"></span>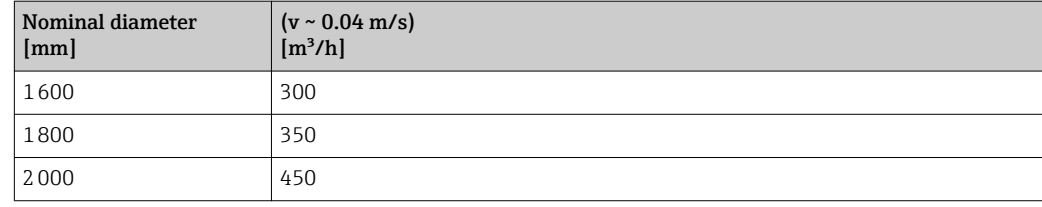

# 4.2 US units

**Conly valid for USA and Canada.** 

### 4.2.1 System units

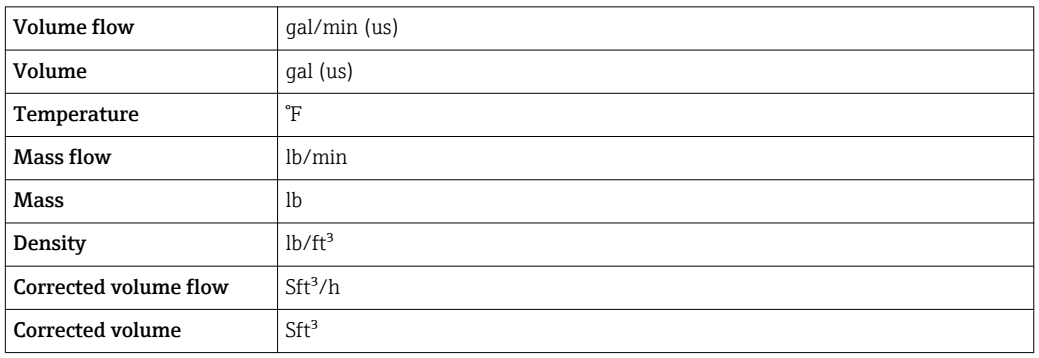

#### 4.2.2 Full scale values

The factory settings applie to the following parameters:

- 20 mA value (full scale value of the current output)
	- 100% bar graph value 1

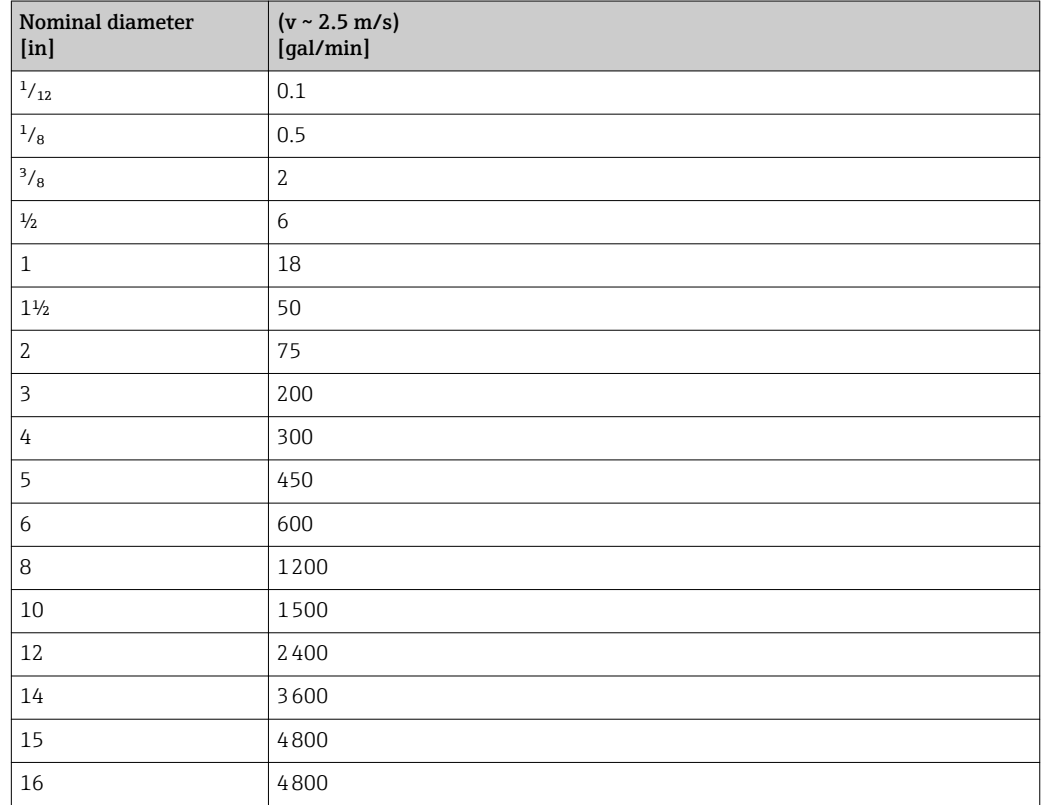

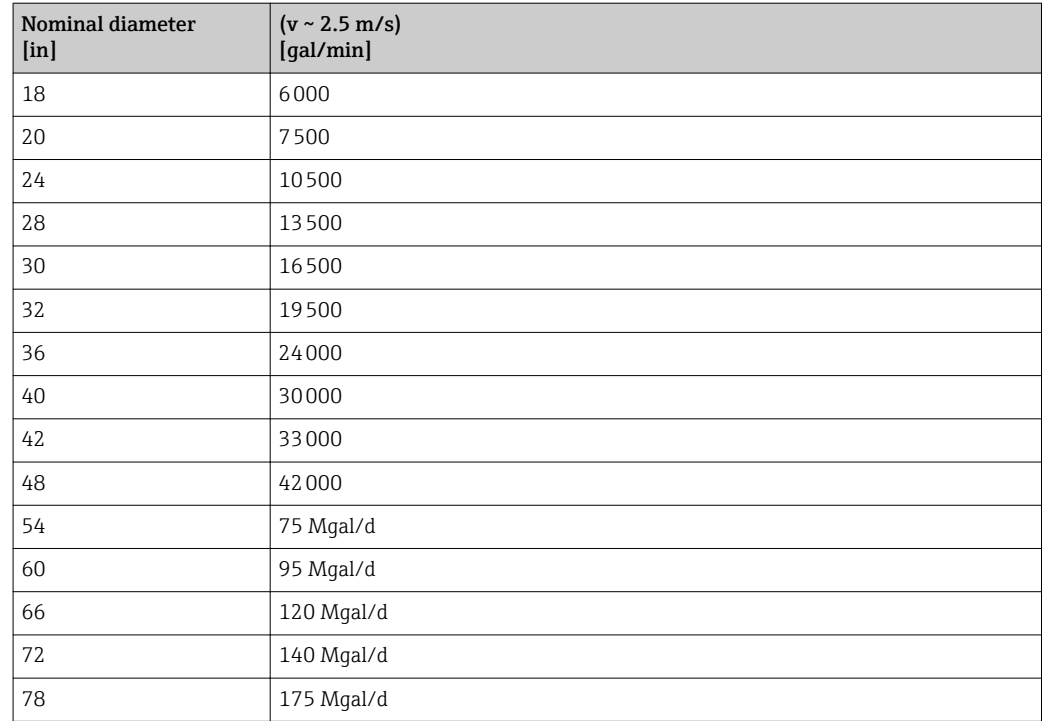

## 4.2.3 Output current span

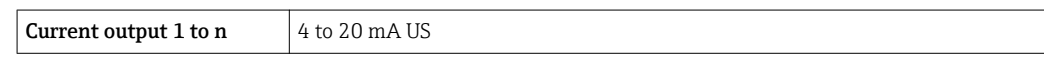

#### 4.2.4 Pulse value

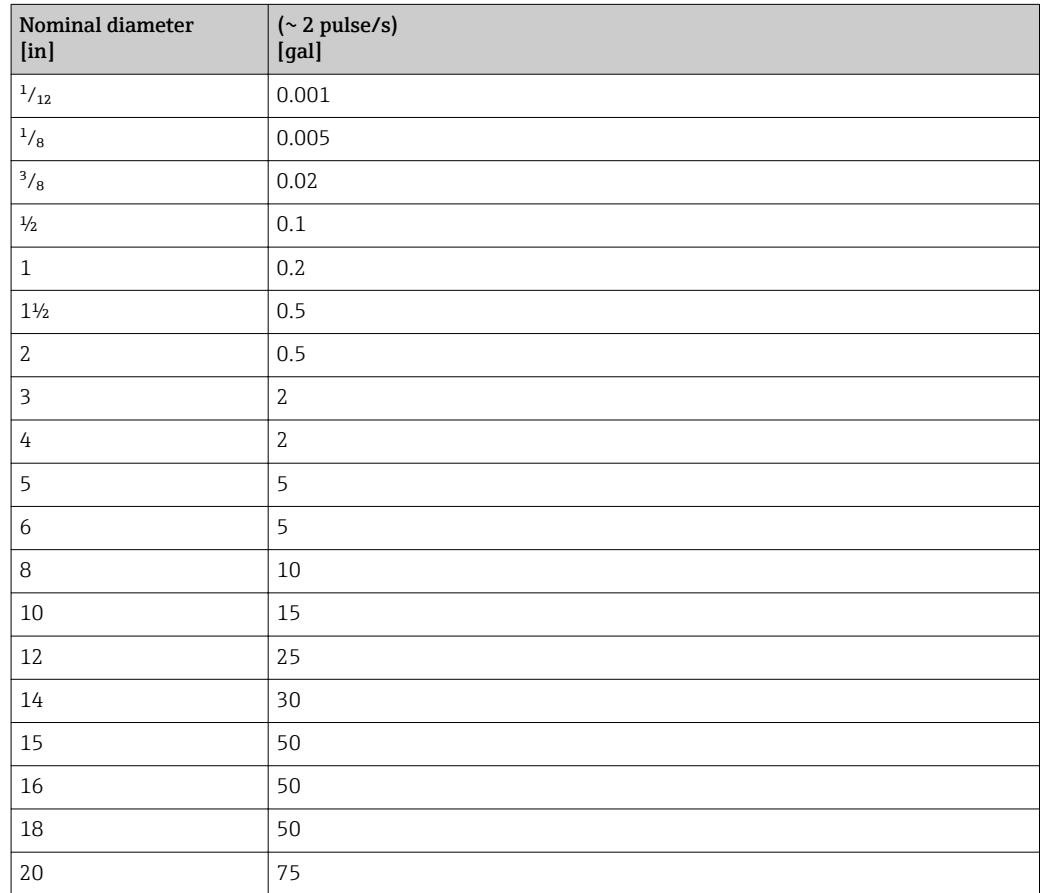

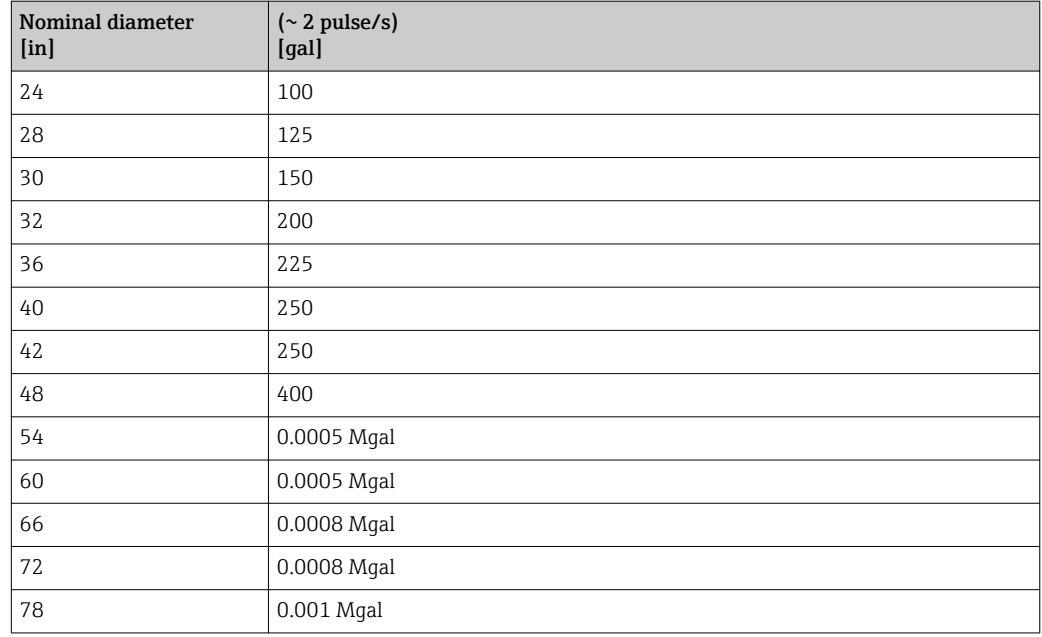

### 4.2.5 On value low flow cut off

The switch-on point depends on the type of medium and the nominal diameter.

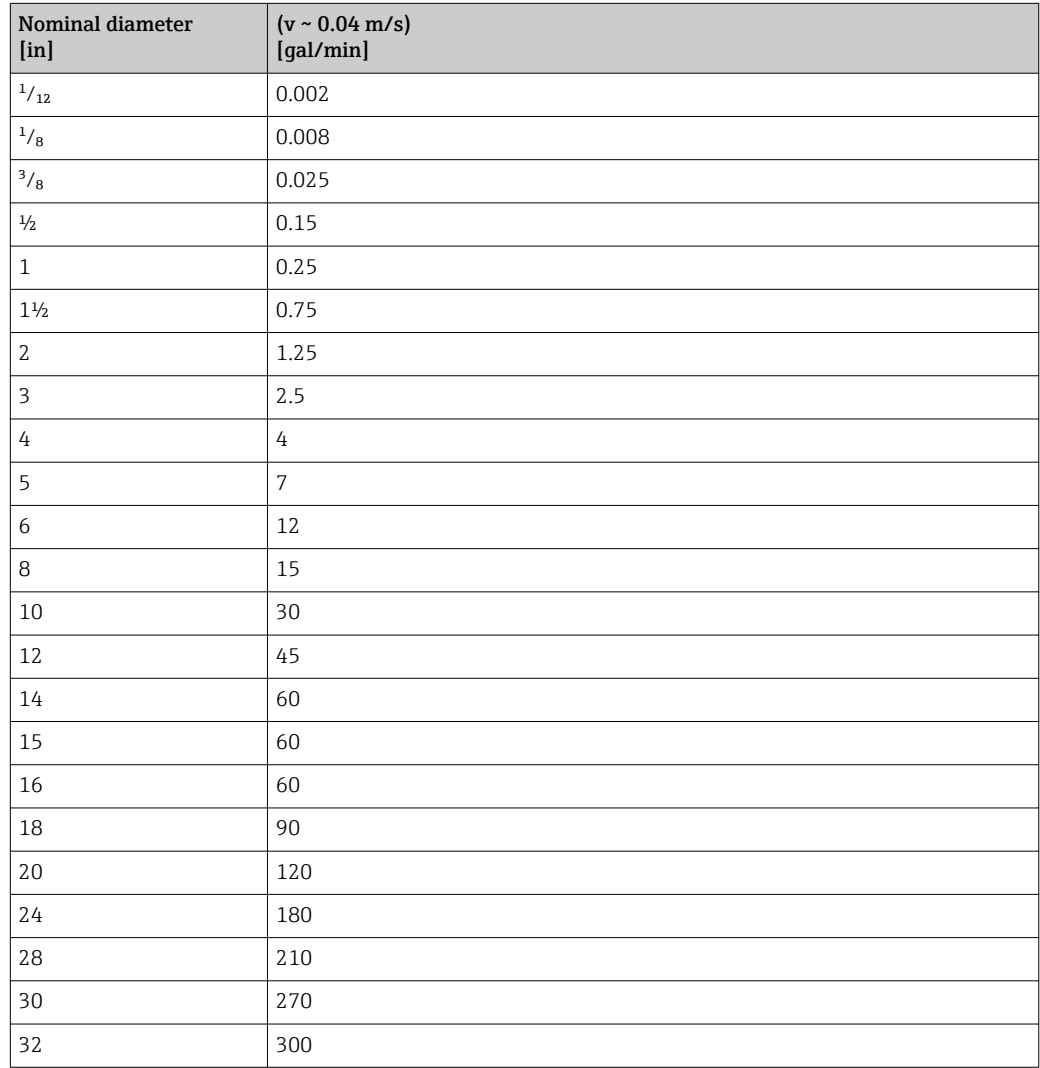

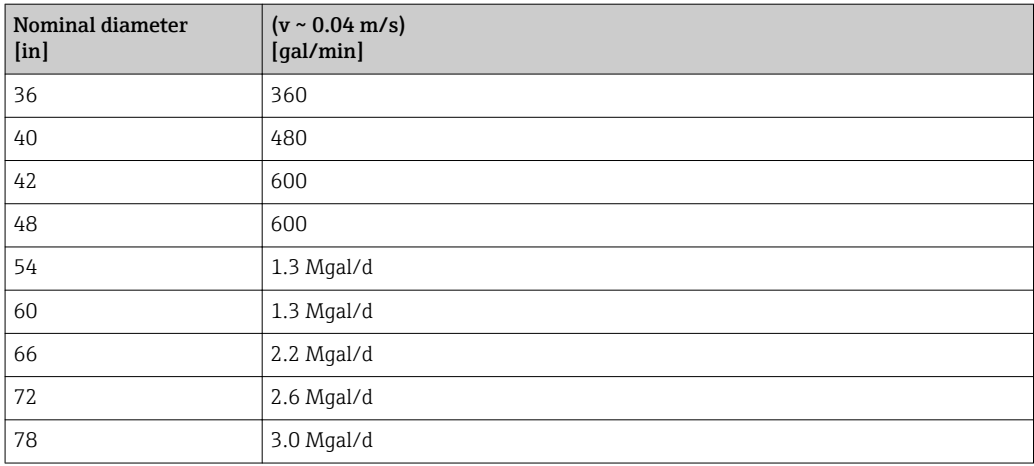

# 5 Explanation of abbreviated units

# 5.1 SI units

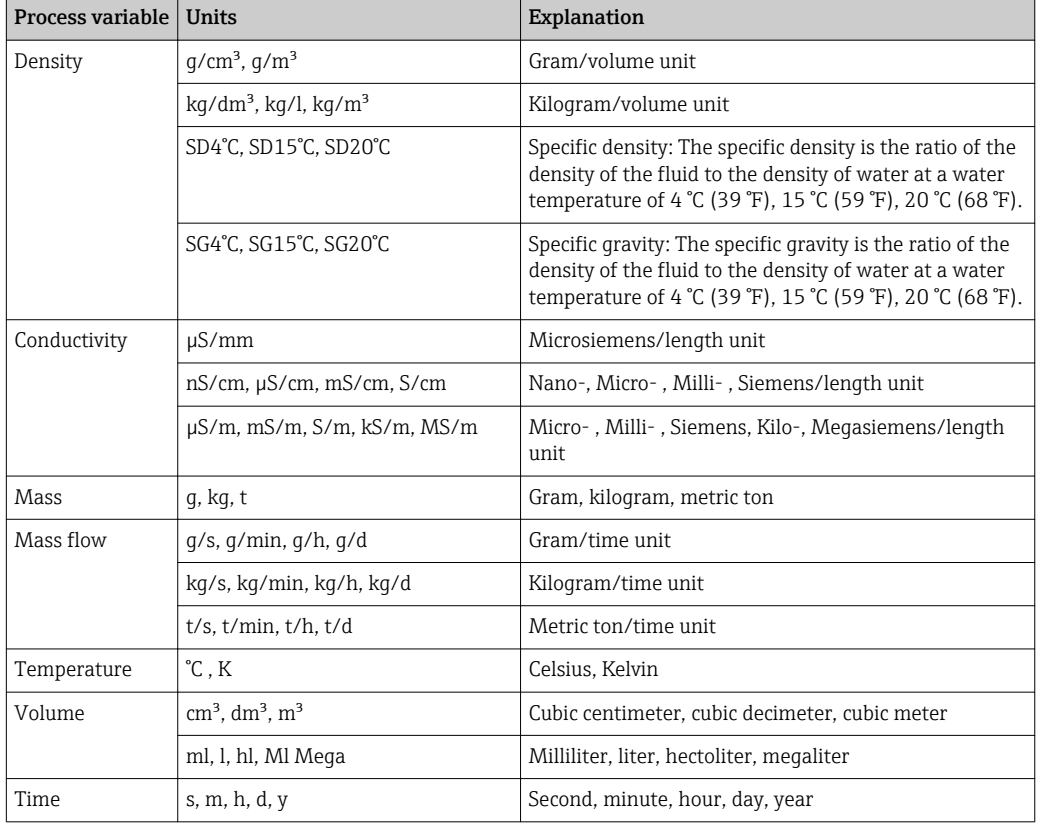

# 5.2 US units

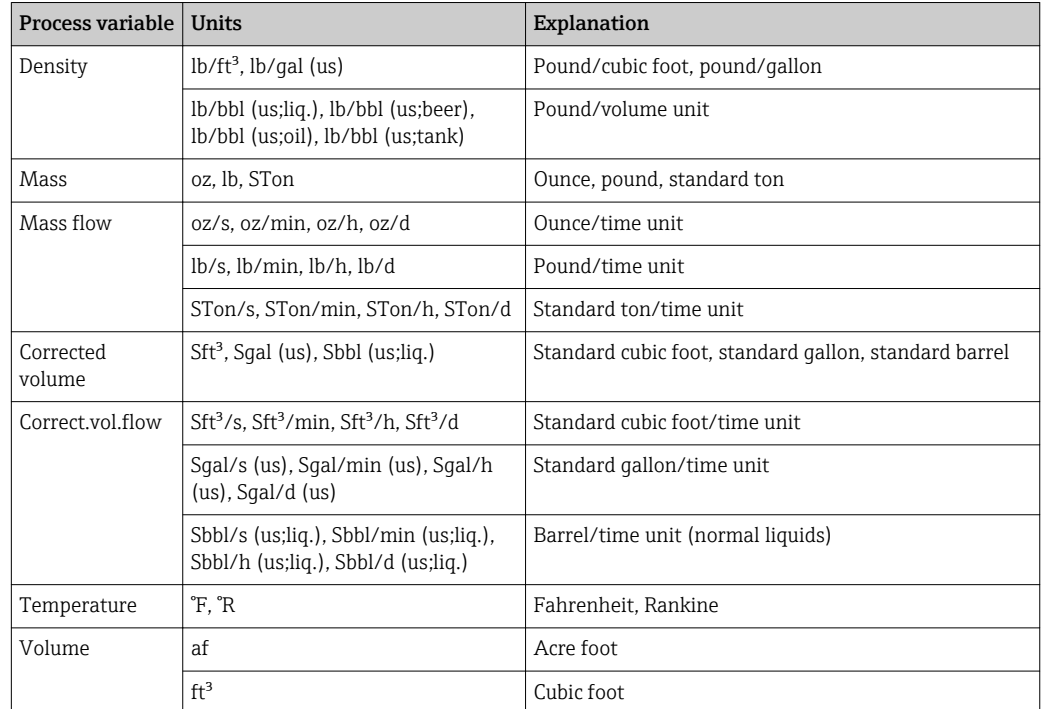

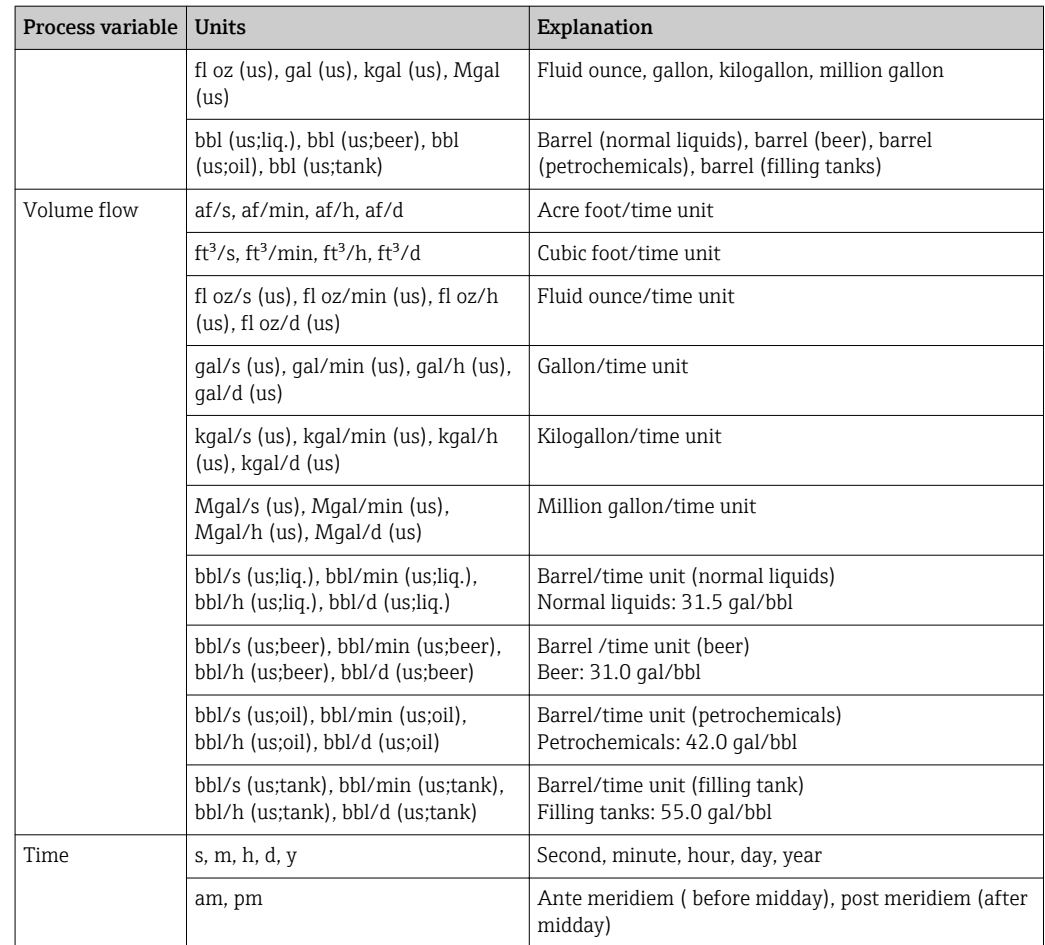

# 5.3 Imperial units

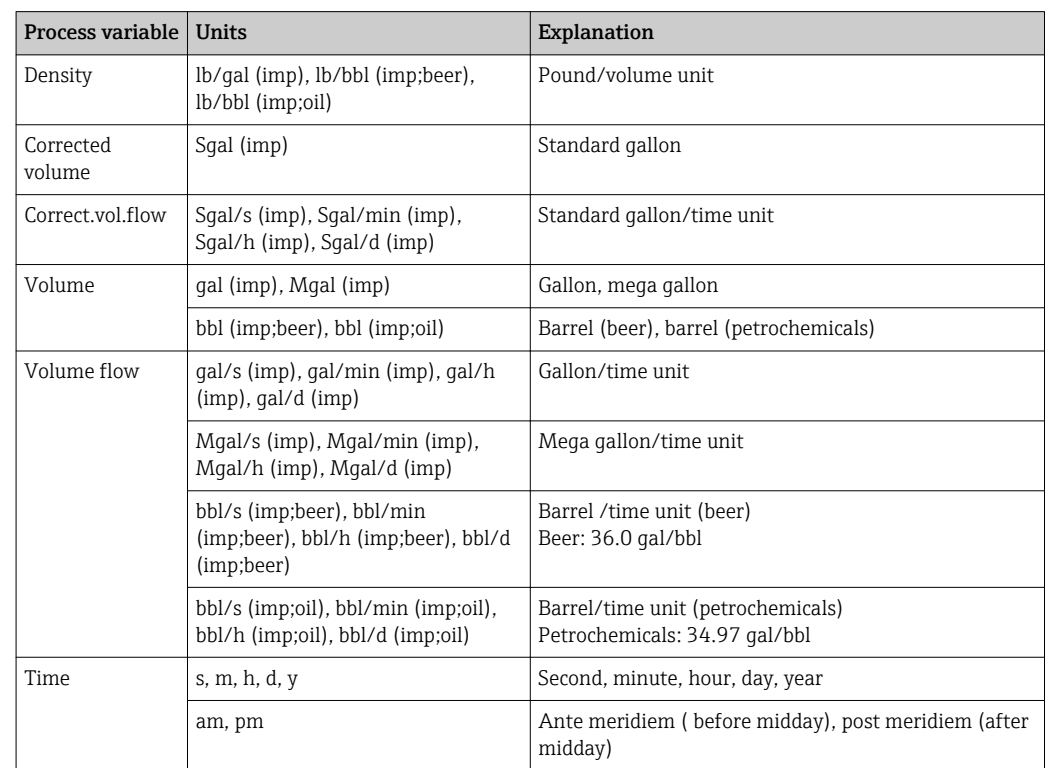

# Index

## $0...9$

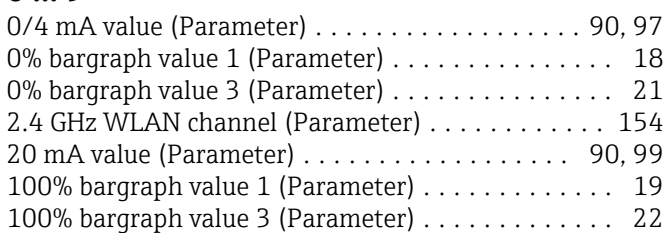

### A

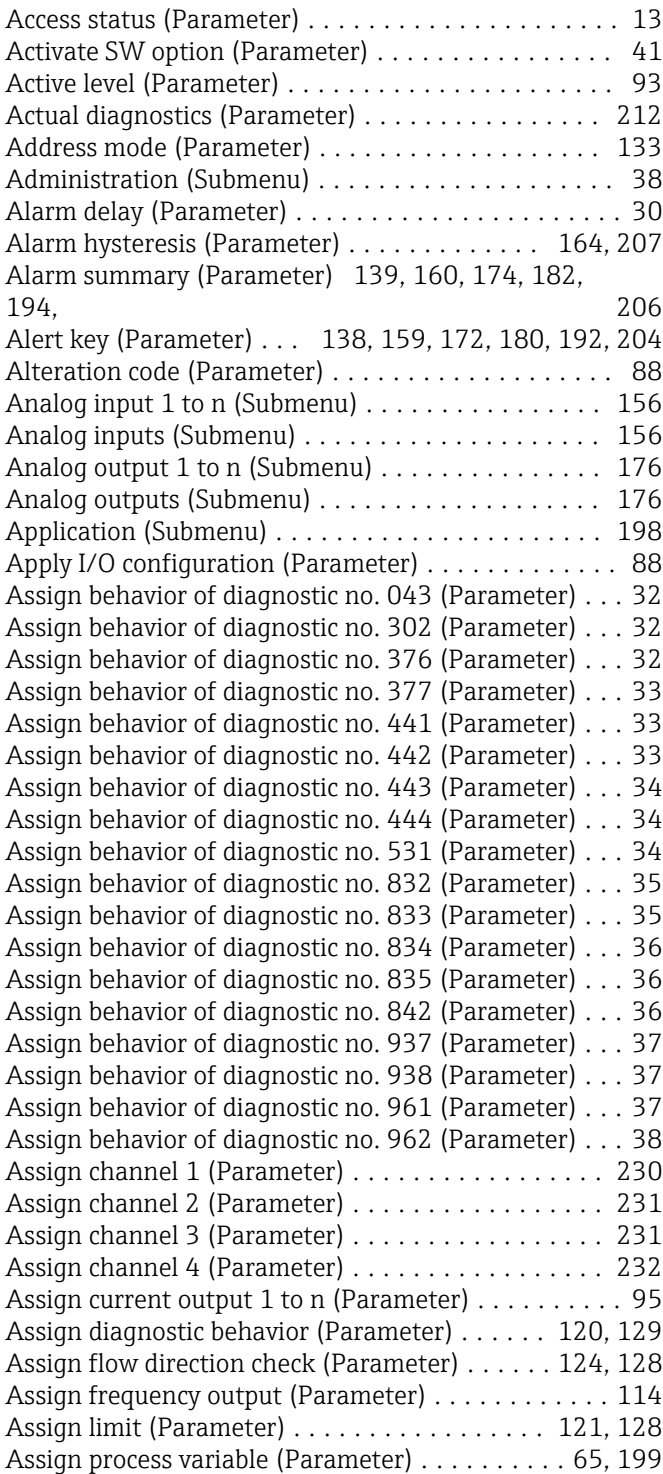

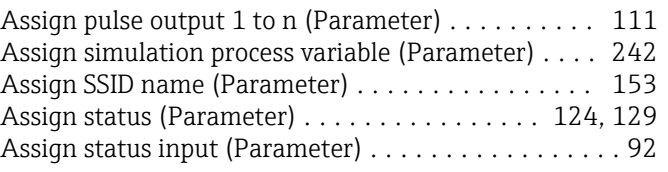

### B

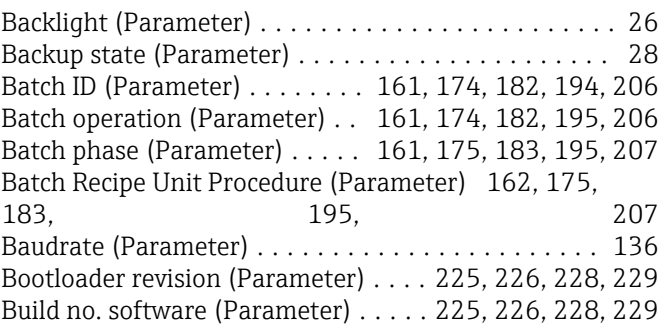

### $\mathcal{C}$

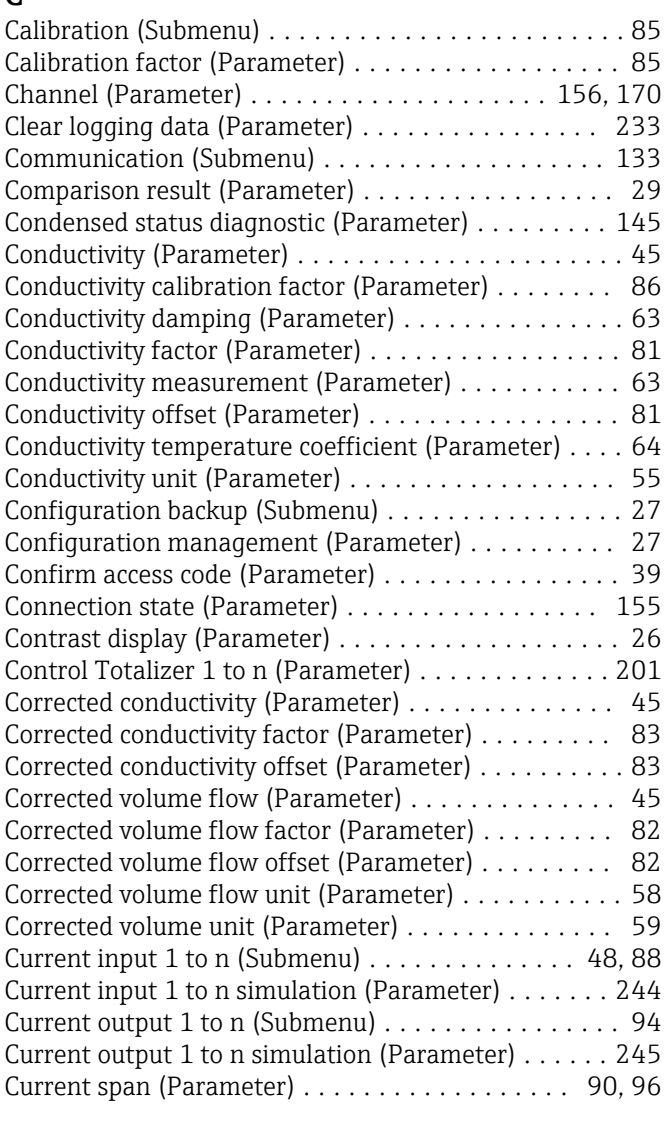

# D

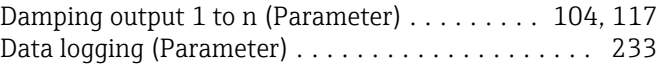

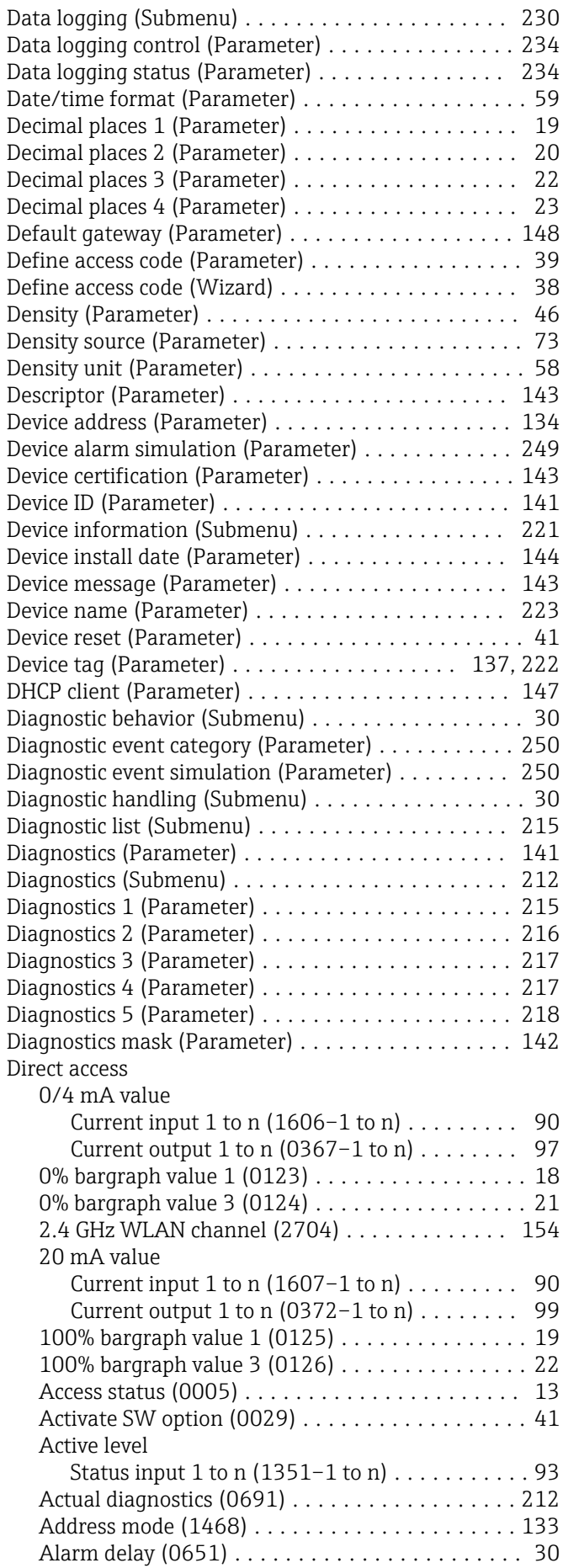

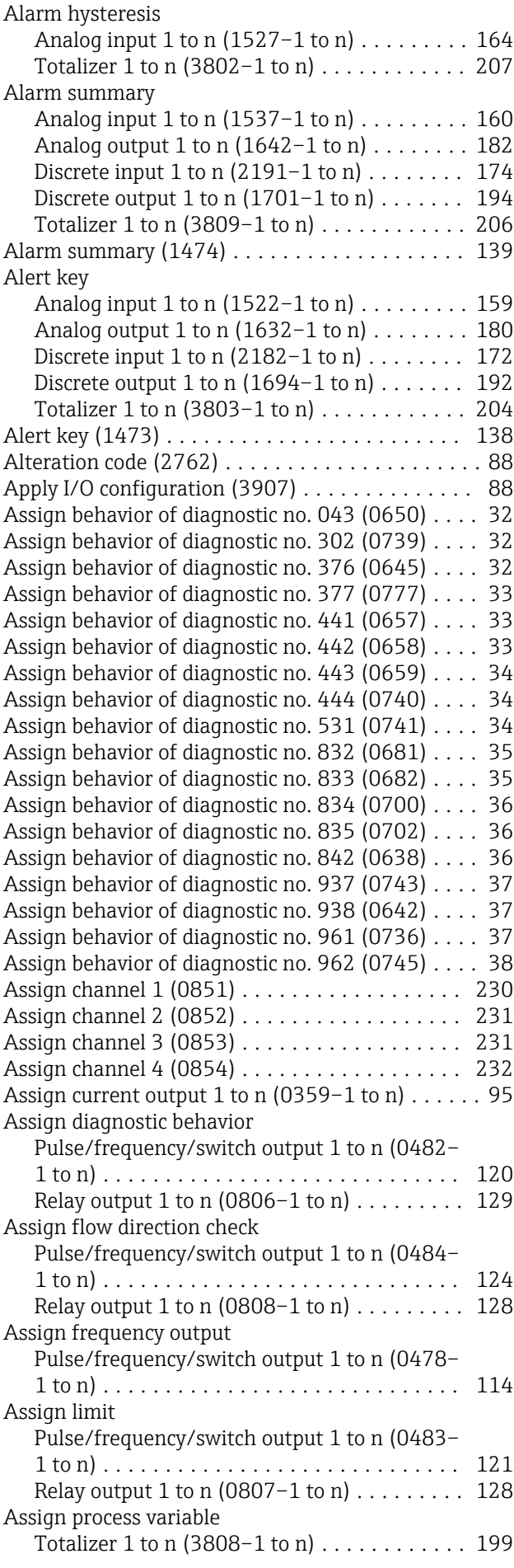

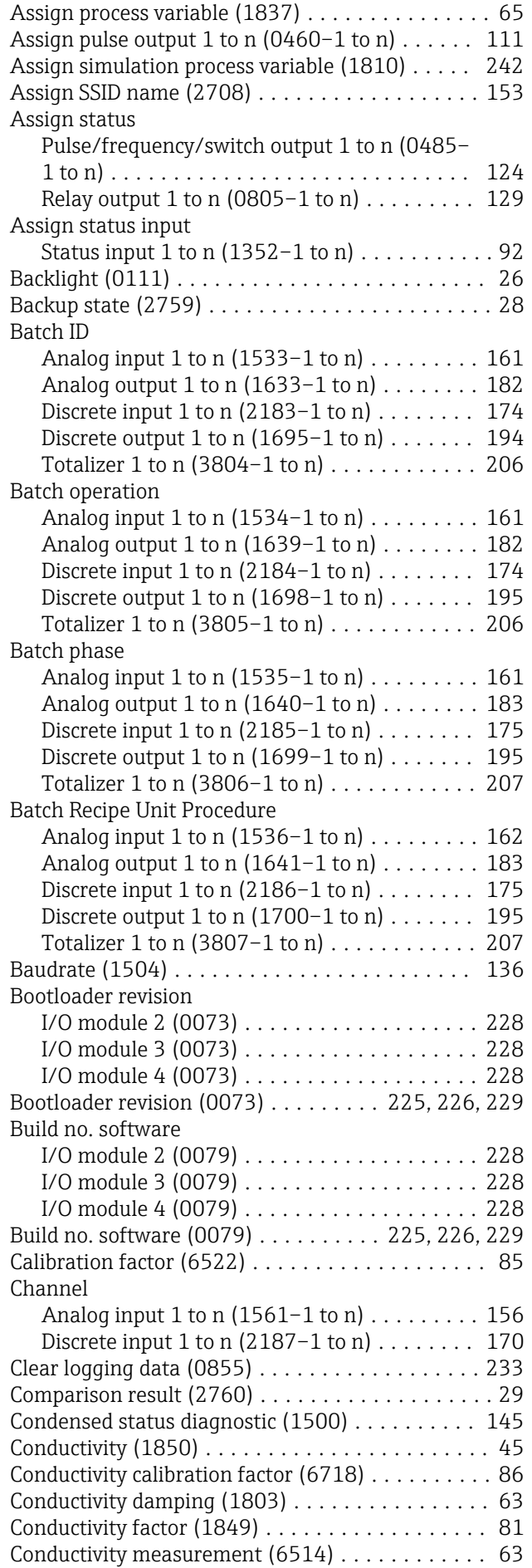

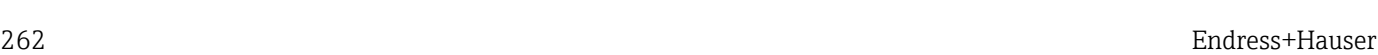

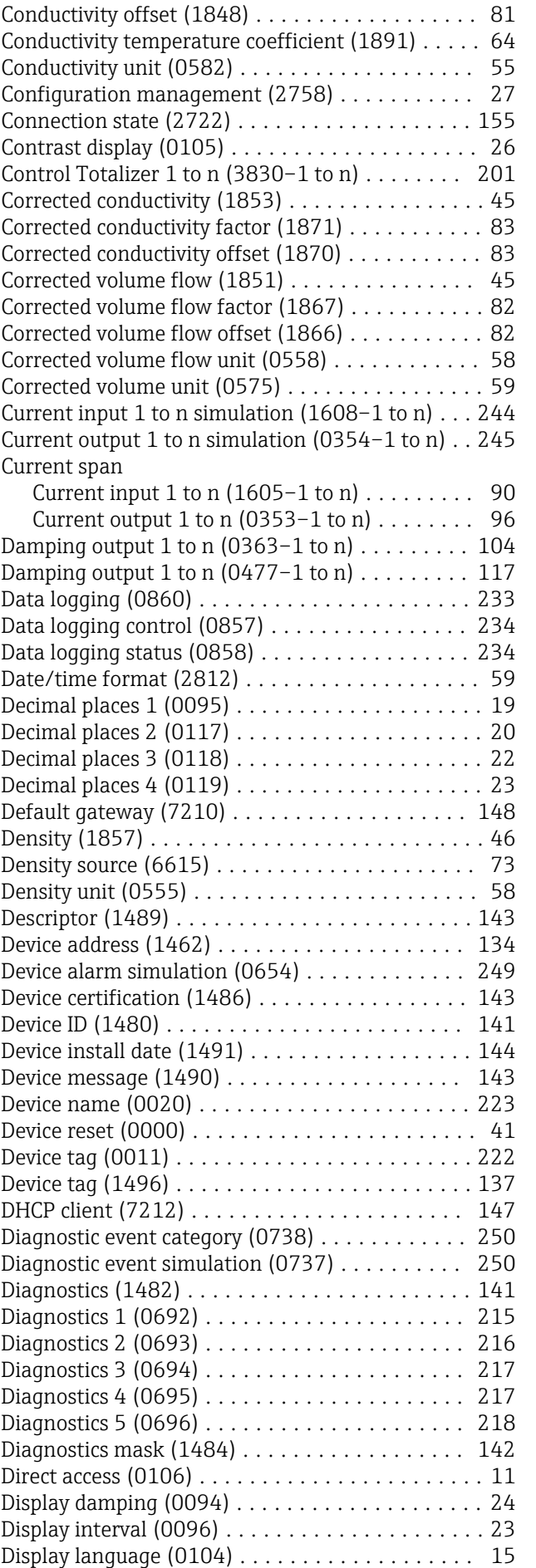

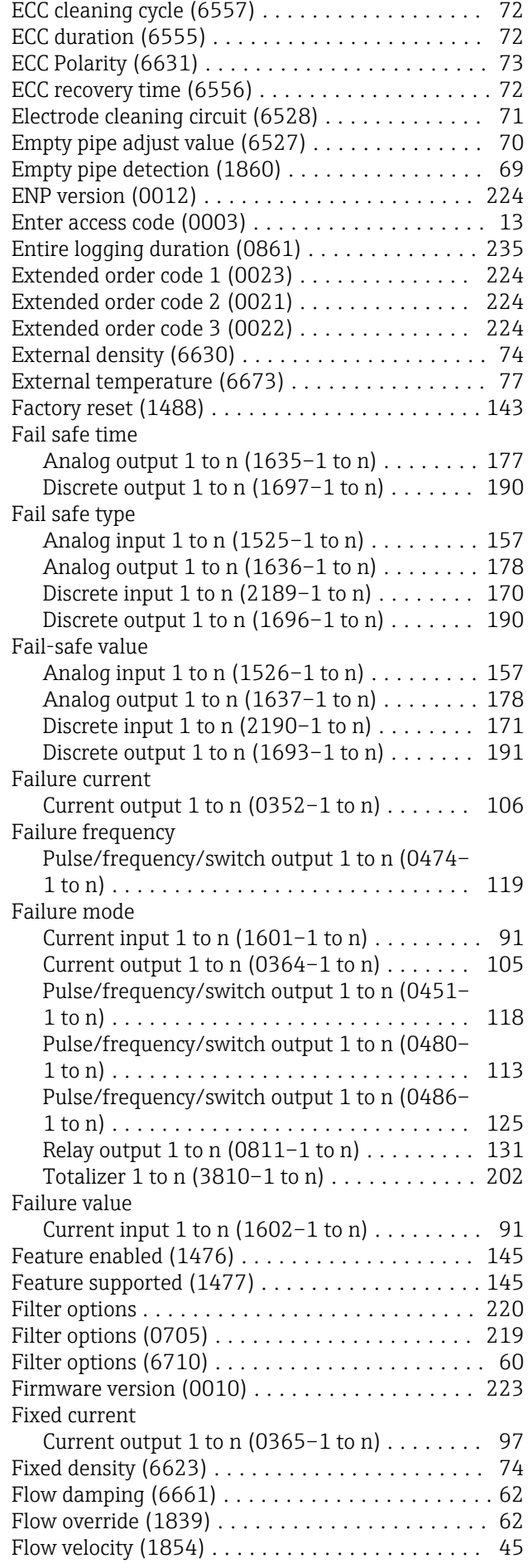

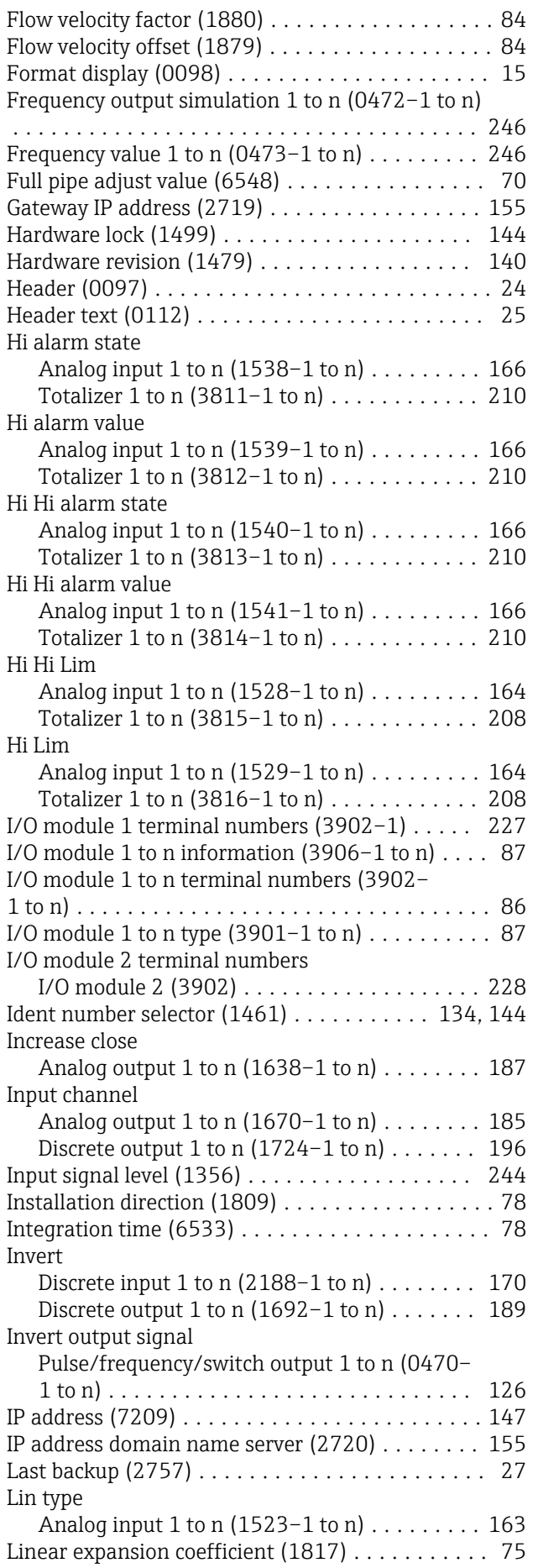

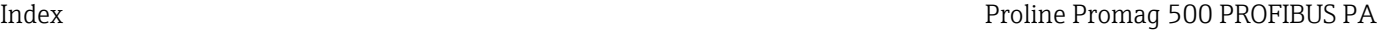

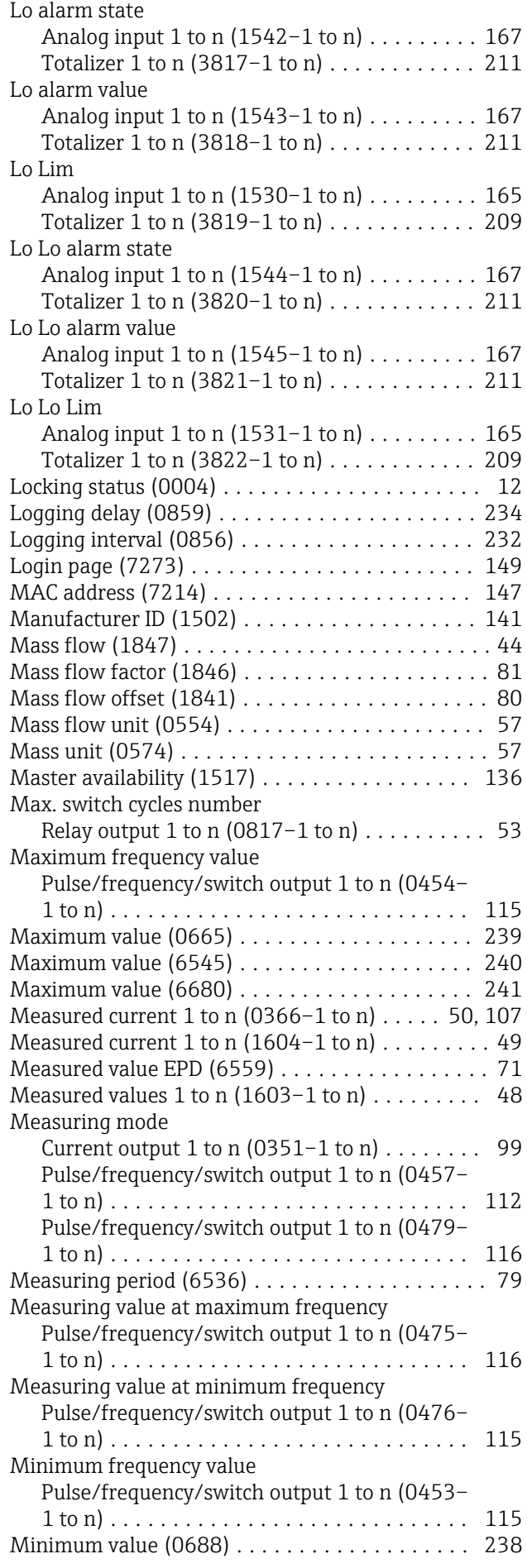

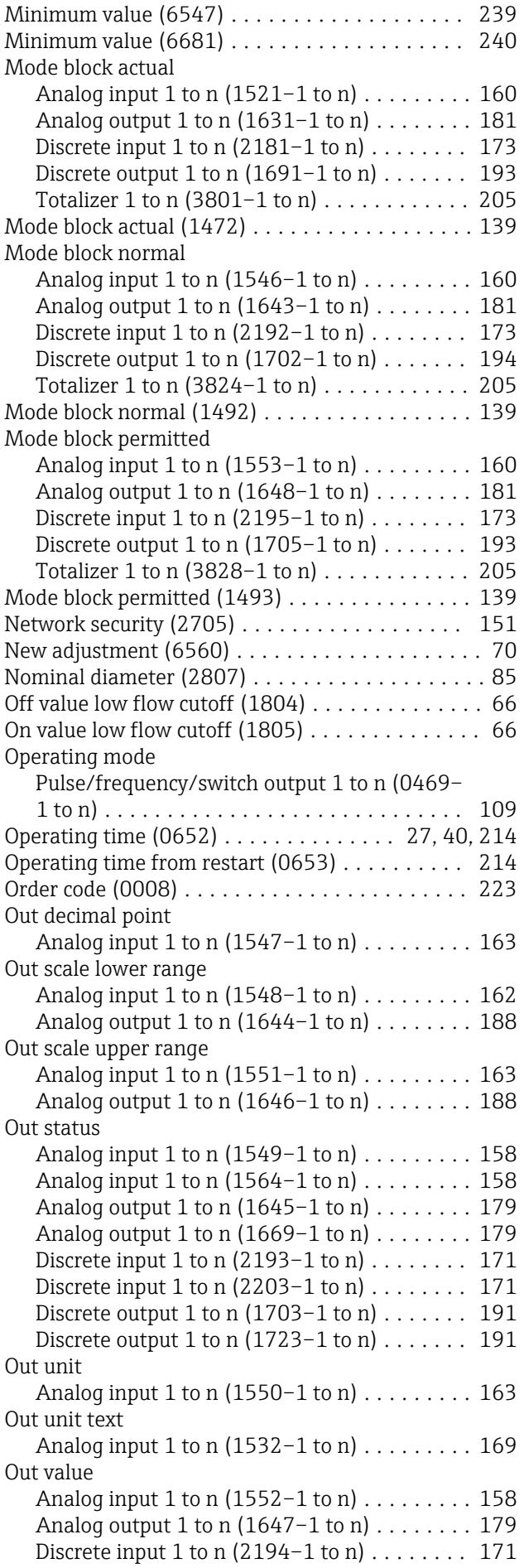

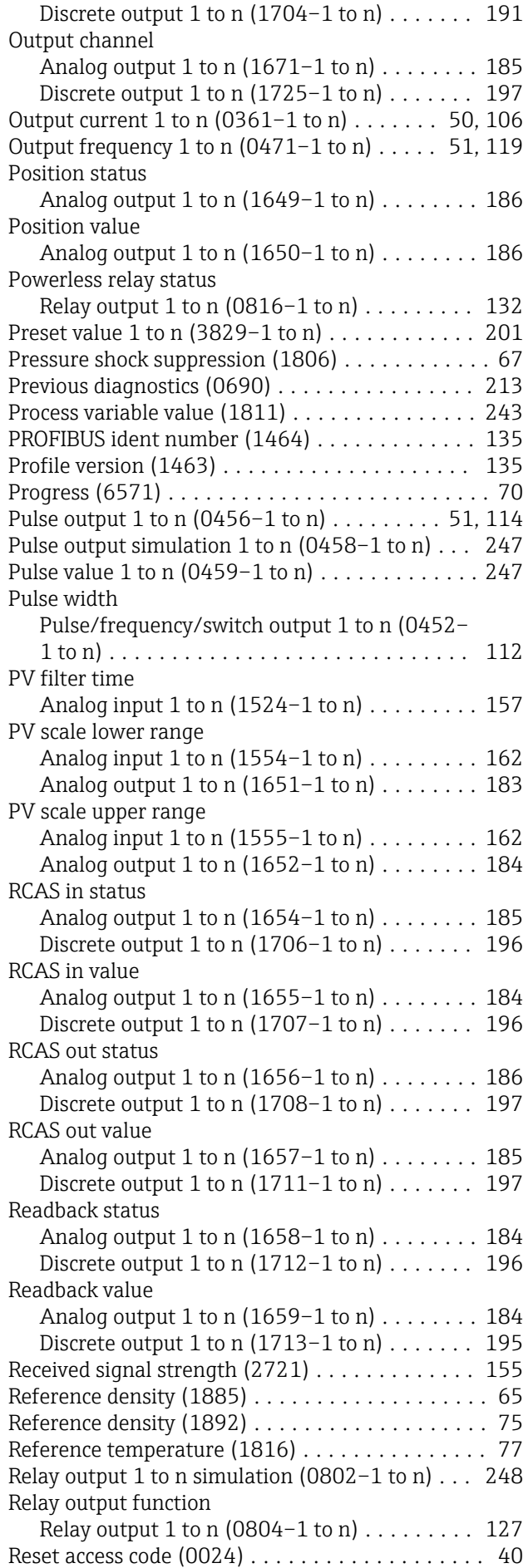

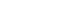

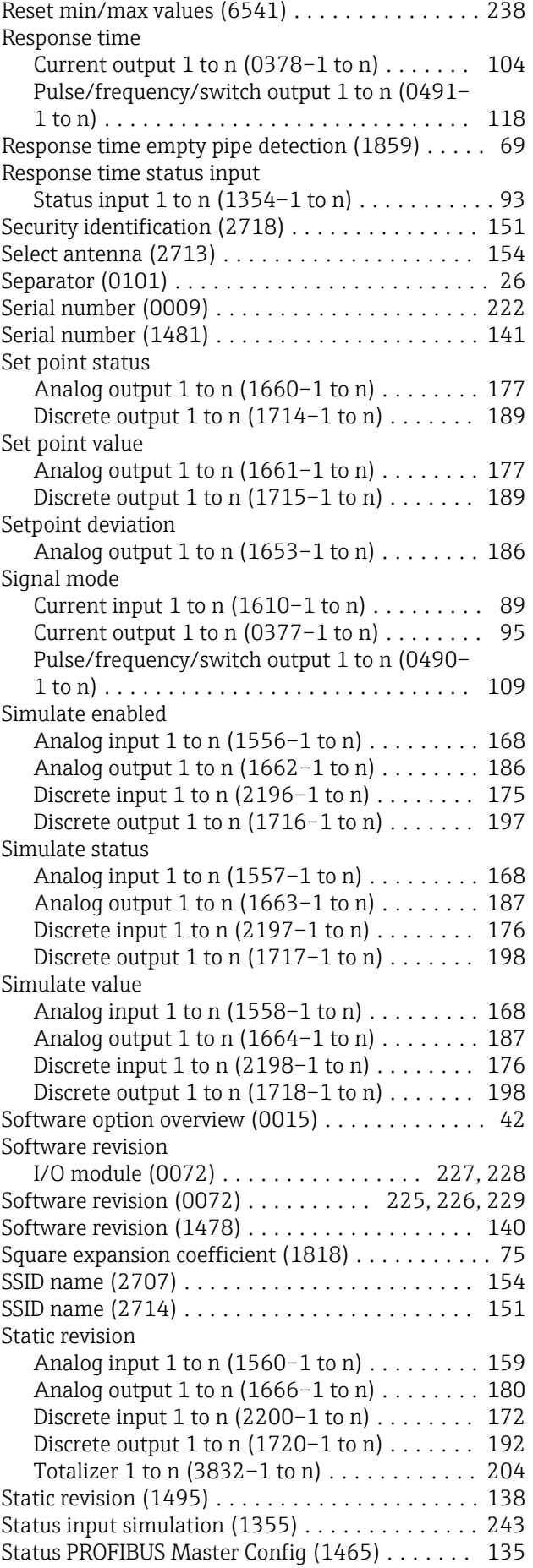

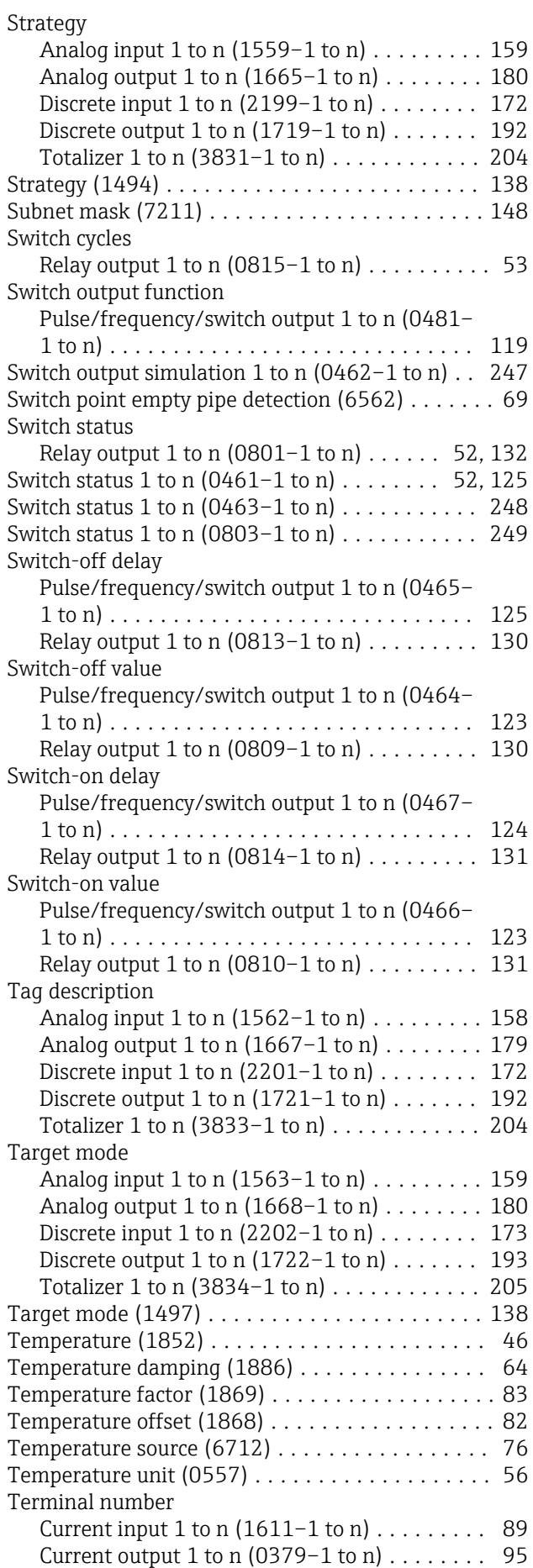

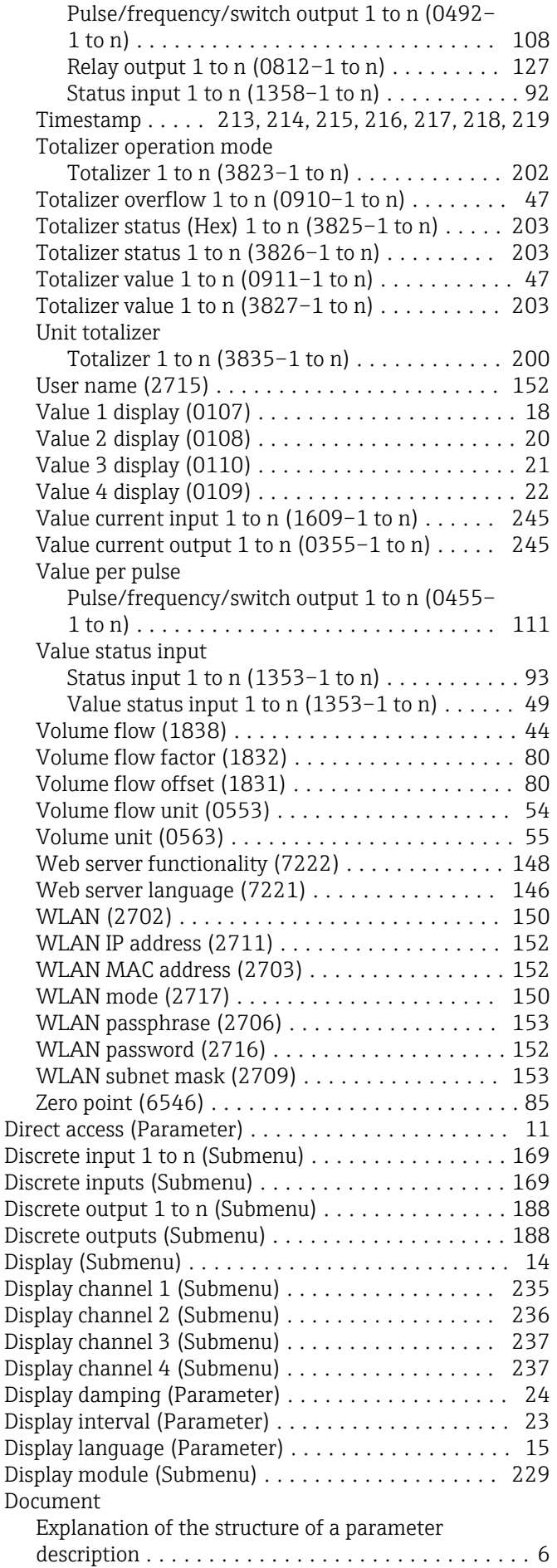

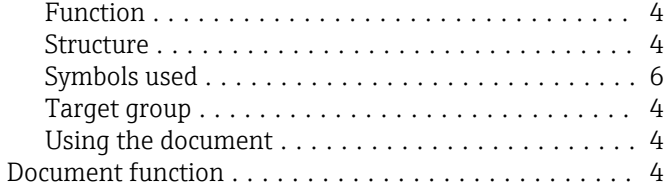

# E

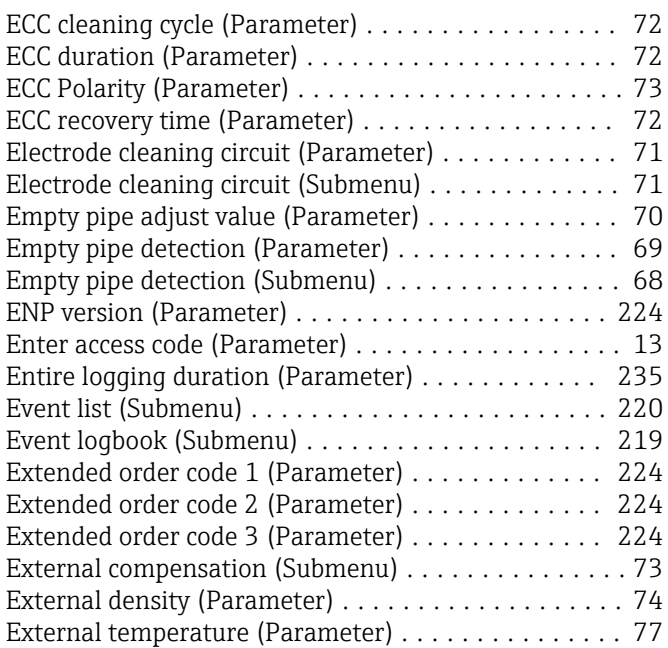

## F

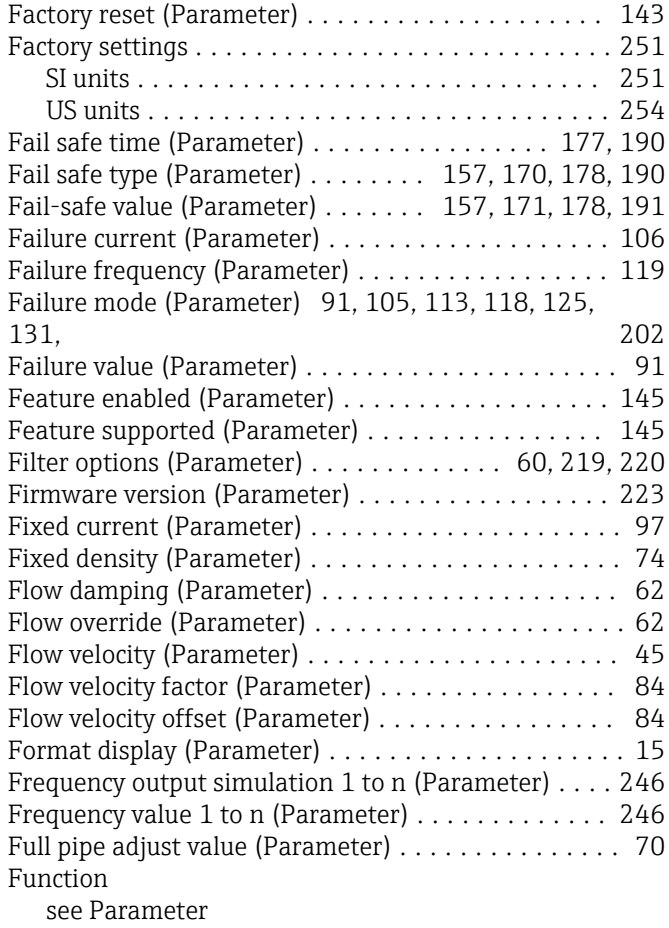

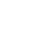

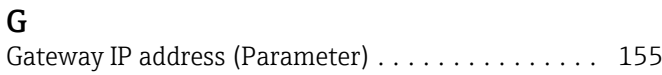

### H

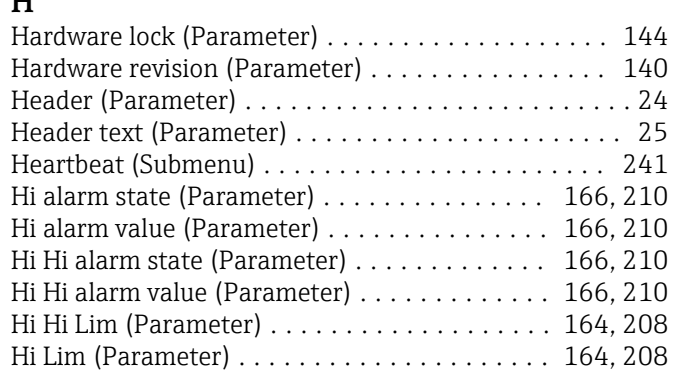

### I

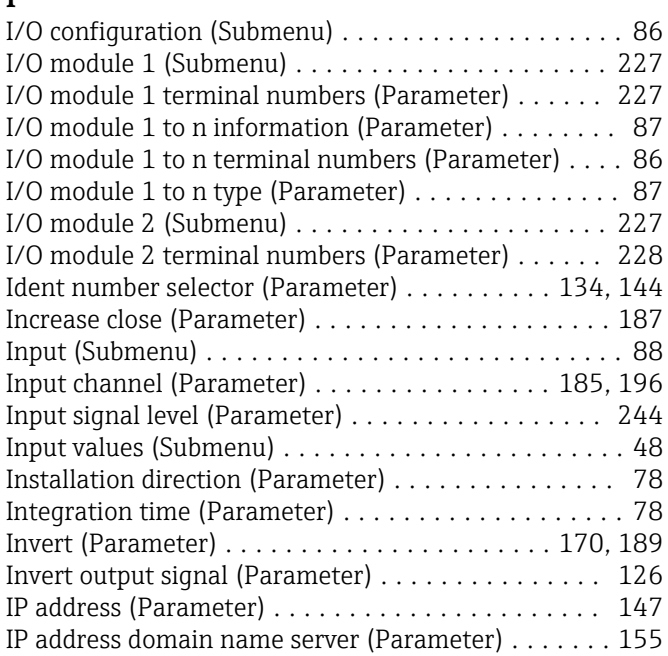

#### L

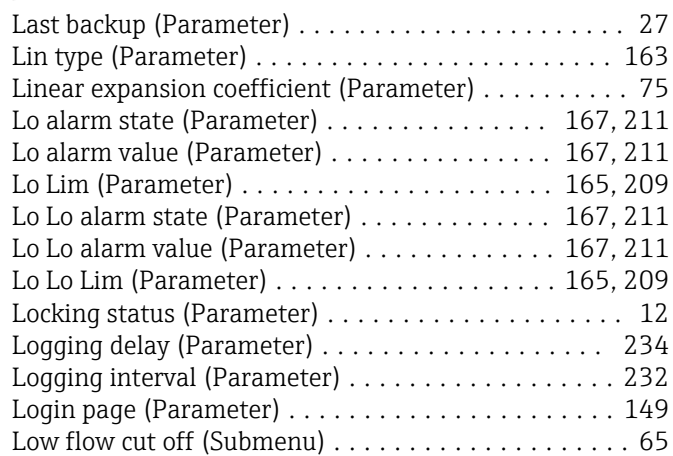

### M

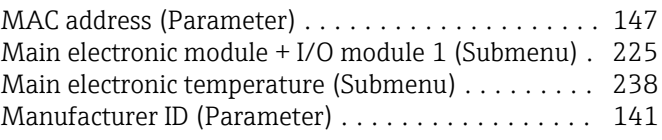

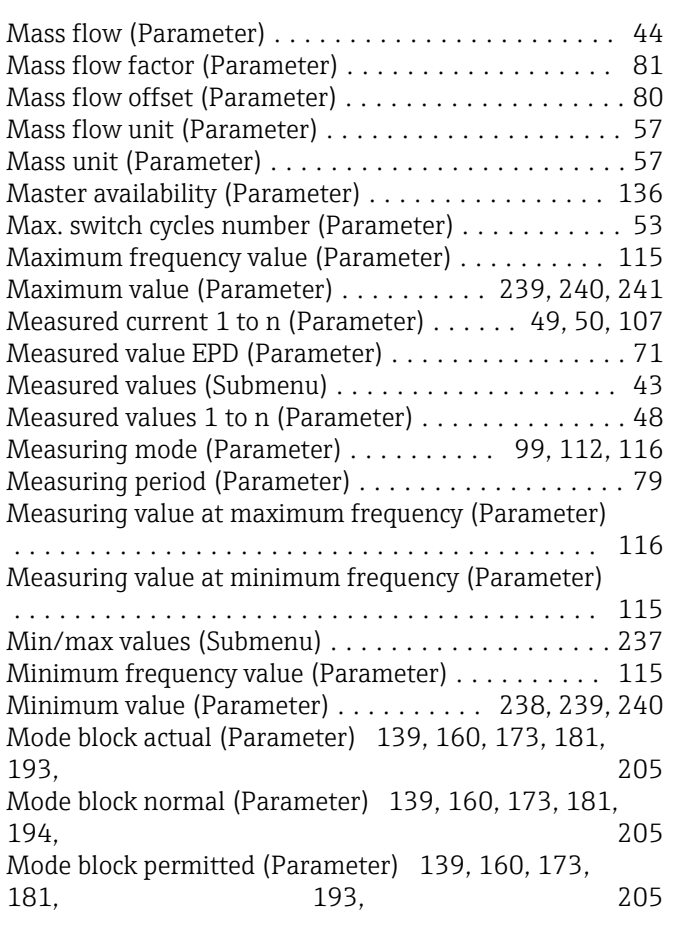

#### N

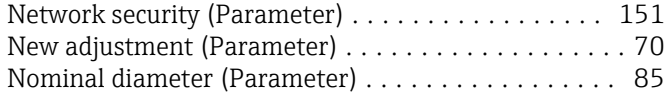

### O

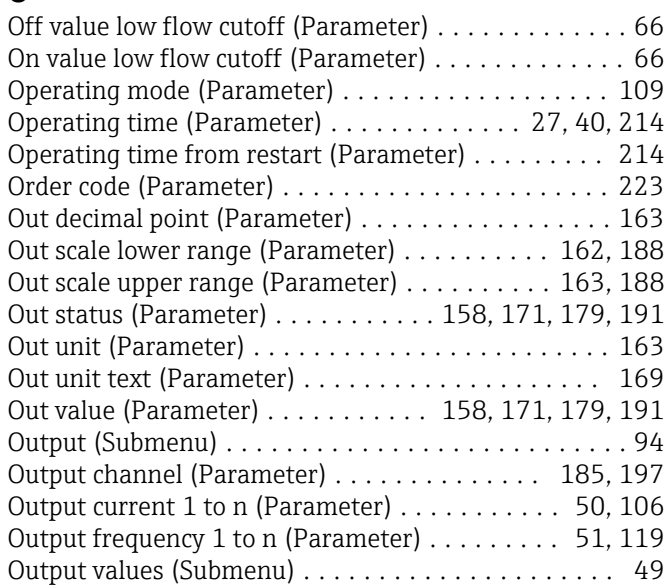

### P

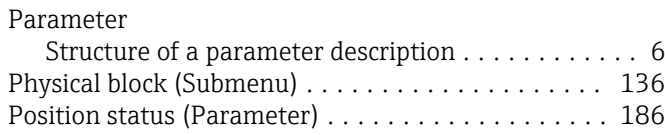

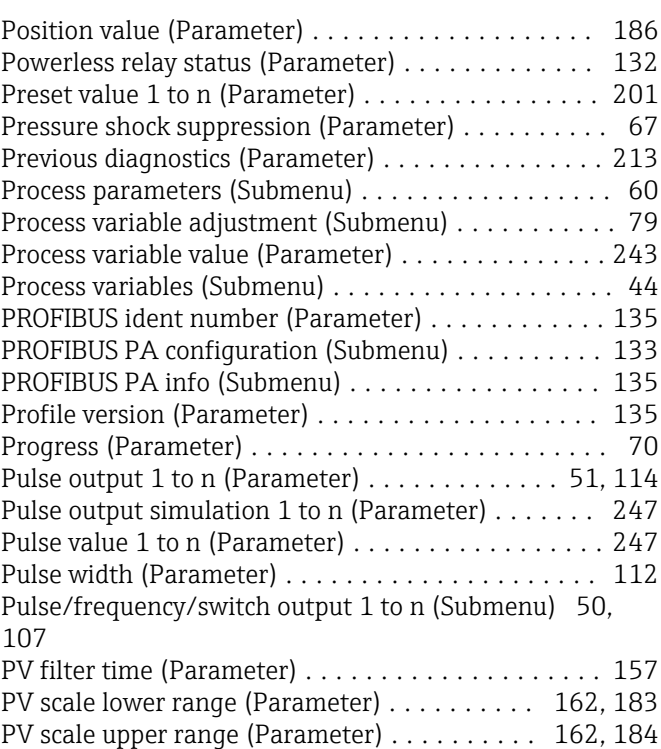

#### R

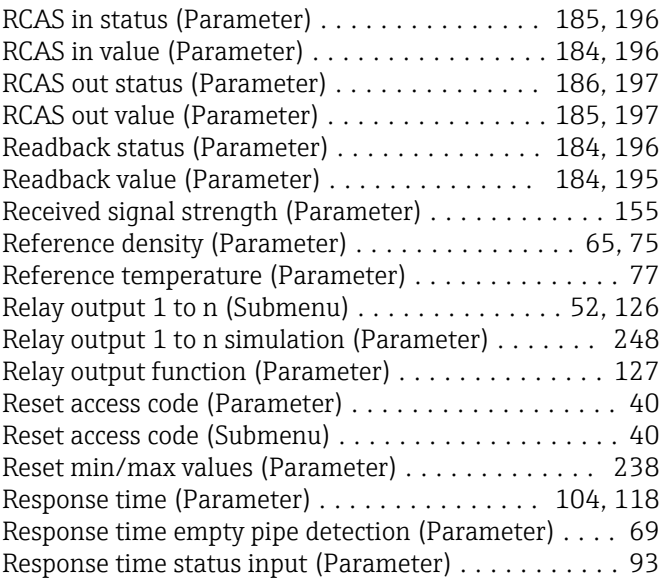

#### S

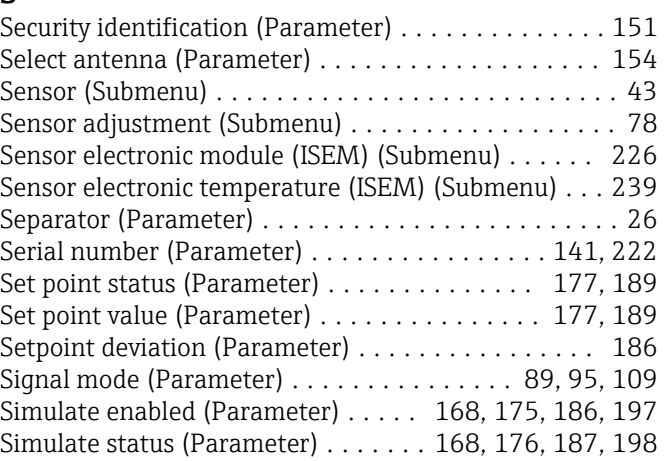

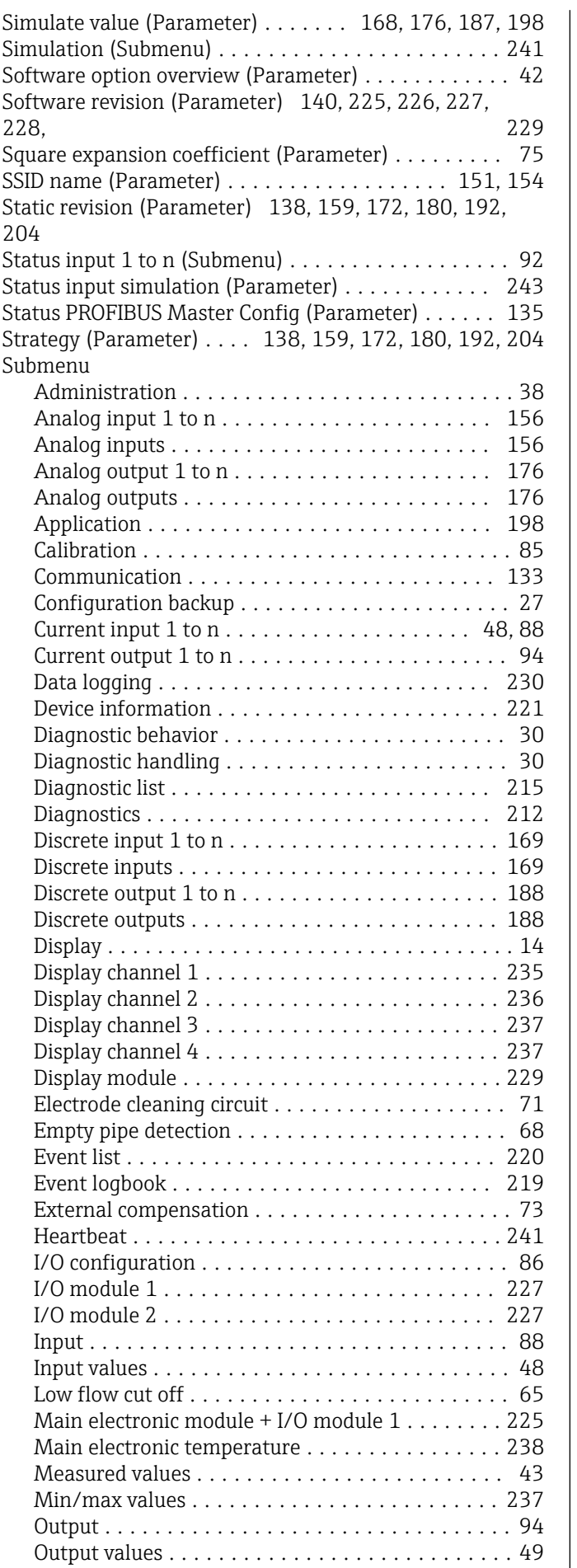

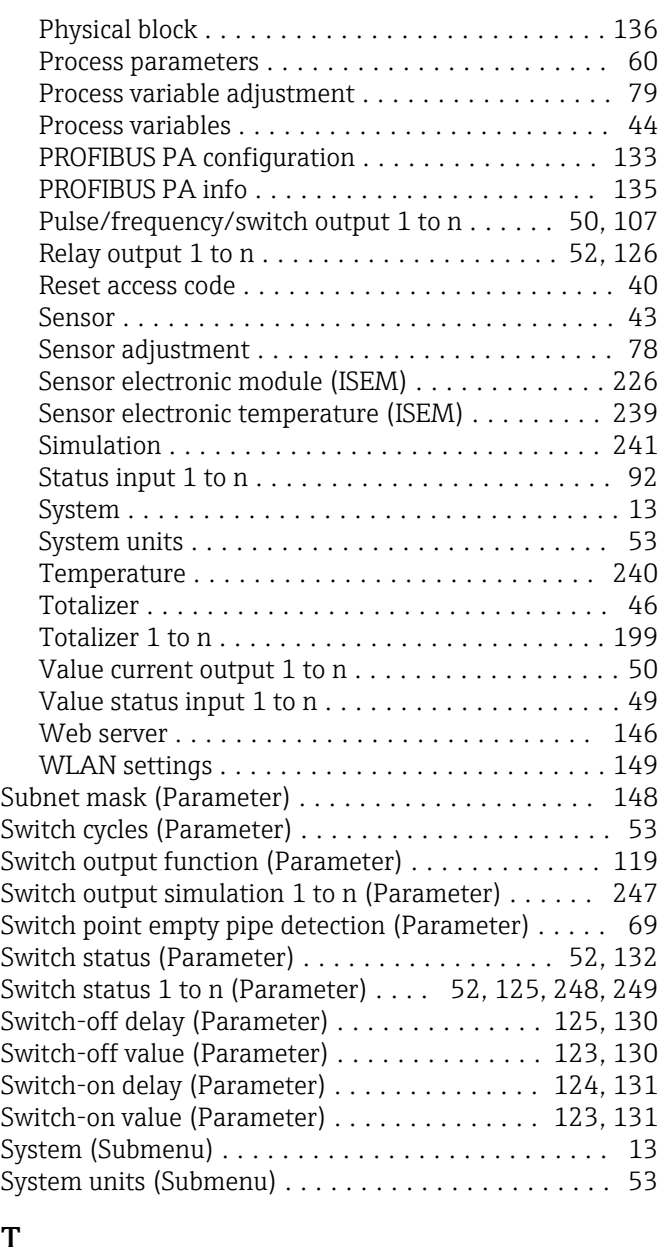

### T

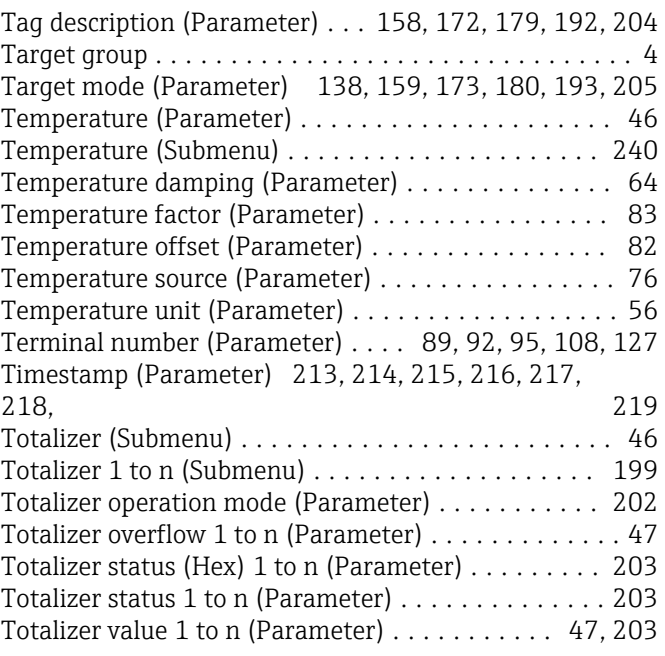

### U

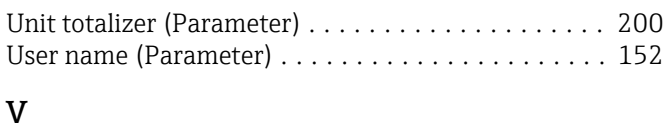

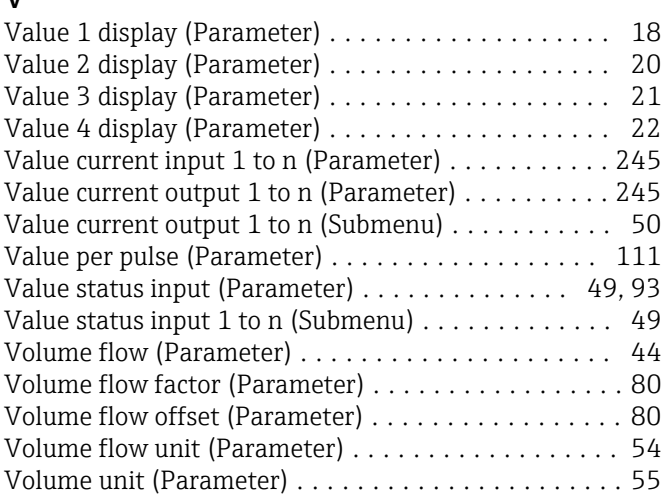

#### W

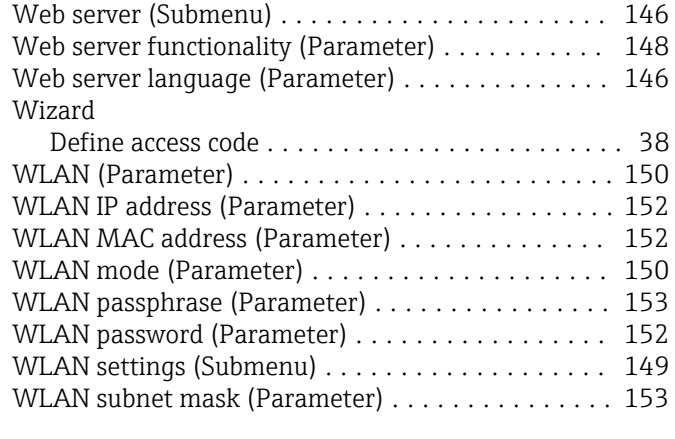

### Z

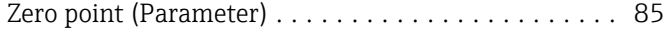

www.addresses.endress.com

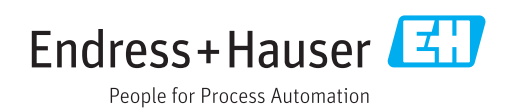